#### **About this Manual**

We've added this manual to the Agilent website in an effort to help you support your product. This manual is the best copy we could find; it may be incomplete or contain dated information. If we find a more recent copy in the future, we will add it to the Agilent website.

#### **Support for Your Product**

Agilent no longer sells or supports this product. Our service centers may be able to perform calibration if no repair parts are needed, but no other support from Agilent is available. You will find any other available product information on the Agilent Test & Measurement website, [www.tm.agilent.com](http://www.tm.agilent.com/).

#### **HP References in this Manual**

This manual may contain references to HP or Hewlett-Packard. Please note that Hewlett-Packard's former test and measurement, semiconductor products and chemical analysis businesses are now part of Agilent Technologies. We have made no changes to this manual copy. In other documentation, to reduce potential confusion, the only change to product numbers and names has been in the company name prefix: where a product number/name was HP XXXX the current name/number is now Agilent XXXX. For example, model number HP8648A is now model number Agilent 8648A.

# Programmer's Guide EMI Receiver Series

# HP 8542E/HP 8546A EMI Receiver HP 85422E/HP 85462A Receiver RF Section

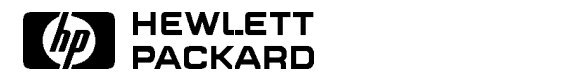

HP Part No. 5962-5083 Printed in USA August 1994

#### Notice.

The information contained in this document is subject to change without notice.

Hewlett-Packard makes no warranty of any kind with regard to this material, including but not limited to, the implied warranties of merchantability and fitness for a particular purpose. Hewlett-Packard shall not be liable for errors contained herein or for incidental or consequential damages in connection with the furnishing, performance, or use of this material.

<sup>c</sup> Copyright Hewlett-Packard Company 1994 All Rights Reserved. Reproduction, adaptation, or translation without prior written permission is prohibited, except as allowed under the copyright laws. 1400 Fountaingrove Parkway, Santa Rosa CA, 95403-1799, USA

### **Certification**

Hewlett-Packard Company certies that this product met its published specications at the time of shipment from the factory. Hewlett-Packard further certifies that its calibration measurements are traceable to the United States National Institute of Standards and Technology, to the extent allowed by the Institute's calibration facility, and to the calibration facilities of other International Standards Organization members.

#### Regulatory Information

Regulatory information is located in the *EMI Receiver Series Reference* at the end of Chapter 1, "Specifications and Characteristics."

#### **Warranty**

This Hewlett-Packard instrument product is warranted against defects in material and workmanship for a period of one year from date of shipment. During the warranty period, Hewlett-Packard Company will, at its option, either repair or replace products which prove to be defective.

For warranty service or repair, this product must be returned to a service facility designated by Hewlett-Packard. Buyer shall prepay shipping charges to Hewlett-Packard and Hewlett-Packard shall pay shipping charges to return the product to Buyer. However, Buyer shall pay all shipping charges, duties, and taxes for products returned to Hewlett-Packard from another country.

Hewlett-Packard warrants that its software and firmware designated by Hewlett-Packard for use with an instrument will execute its programming instructions when properly installed on that instrument. Hewlett-Packard does not warrant that the operation of the instrument, or software, or firmware will be uninterrupted or error-free.

LIMITATION OF WARRANTY

The foregoing warranty shall not apply to defects resulting from improper or inadequate maintenance by Buyer, Buyer-supplied software or interfacing, unauthorized modication or misuse, operation outside of the environmental specications for the product, or improper site preparation or maintenance.

NO OTHER WARRANTY IS EXPRESSED OR IMPLIED. HEWLETT-PACKARD SPECIFICALLY DISCLAIMS THE IMPLIED WARRANTIES OF MERCHANTABILITY AND FITNESS FOR A PARTICULAR PURPOSE.

Exclusive Remedies

THE REMEDIES PROVIDED HEREIN ARE BUYER'S SOLE AND EXCLUSIVE REMEDIES. HEWLETT-PACKARD SHALL NOT BE LIABLE FOR ANY DIRECT, INDIRECT, SPECIAL, INCIDENTAL, OR CONSEQUENTIAL DAMAGES, WHETHER BASED ON CONTRACT, TORT, OR ANY OTHER LEGAL THEORY.

### Assistance

Product maintenance agreements and other customer assistance agreements are available for Hewlett-Packard products. For any assistance, contact your nearest Hewlett-Packard Sales and Service Office.

### Compliance

This instrument has been designed and tested in accordance with IEC Publication 348, Safety Requirements for Electronic Measuring Apparatus, and has been supplied in a safe condition. The instruction documentation contains information and warnings which must be followed by the user to ensure safe operation and to maintain the instrument in a safe condition.

# Safety Notes

The following safety notes are used throughout this manual. Familiarize yourself with each of the notes and its meaning before operating this instrument.

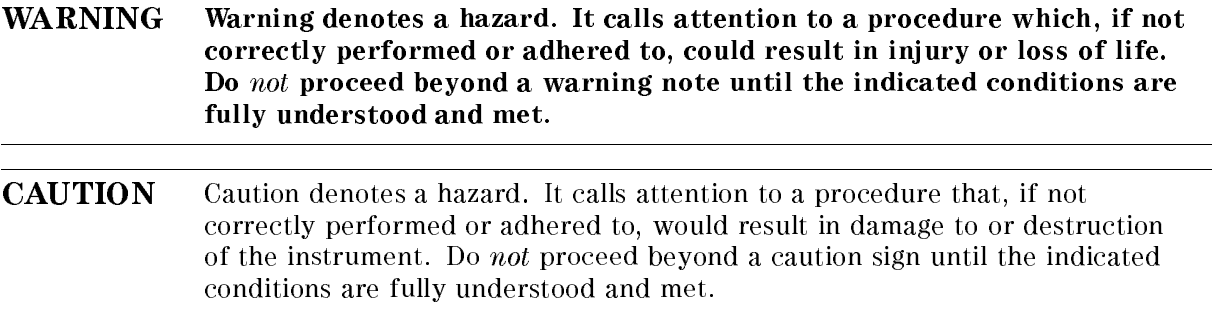

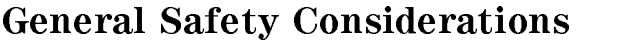

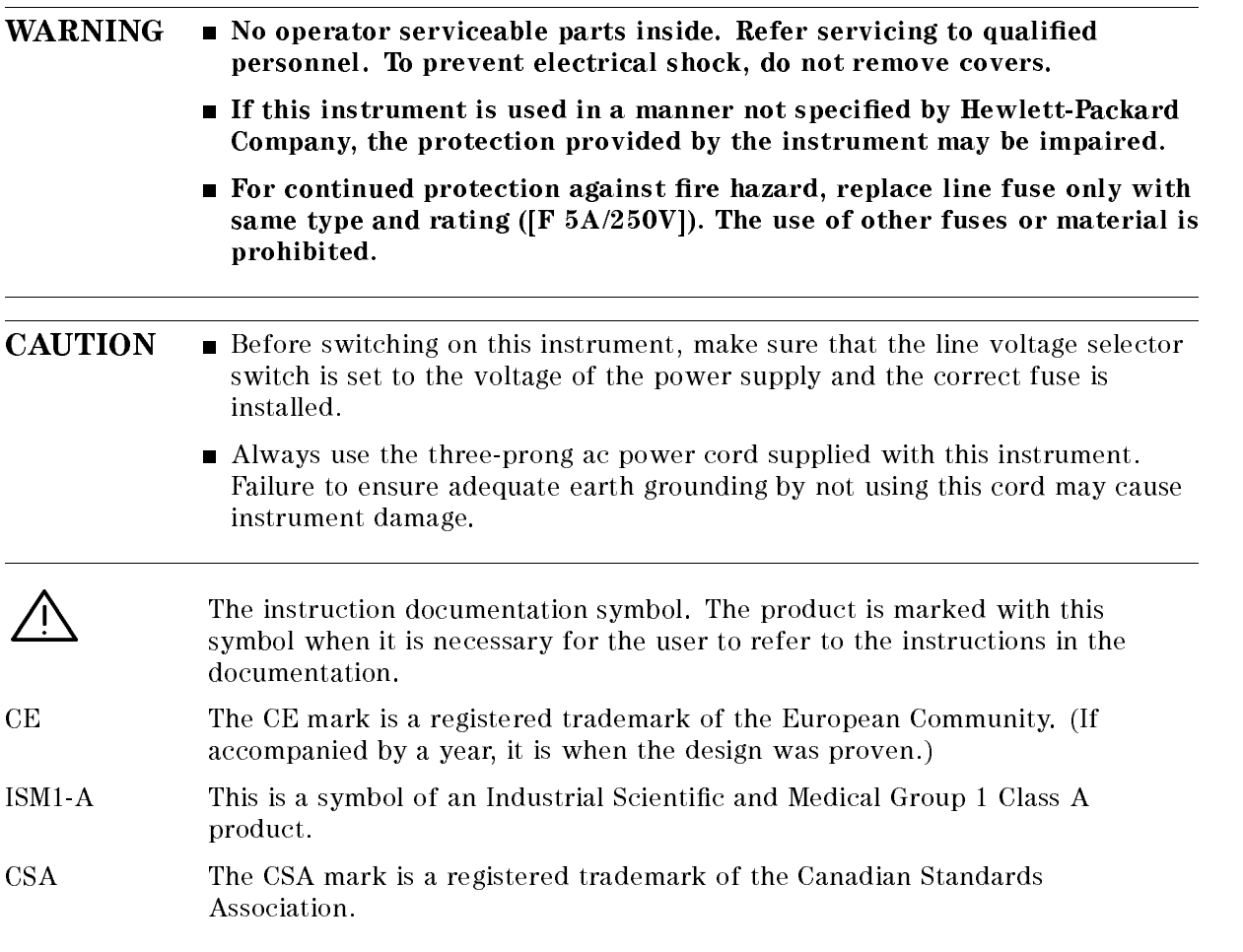

# Manual Conventions

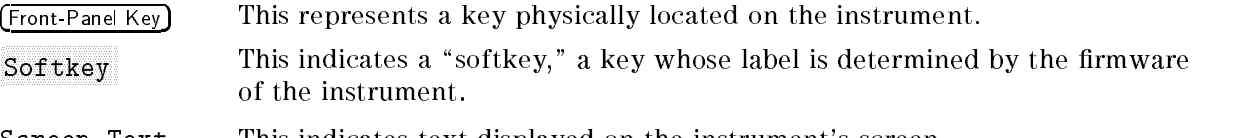

Screen Text This indicates text displayed on the instrument's screen.

# EMI Receiver Series Documentation Description

The following documents are provided with either the HP 8542E/HP 8546A EMI receiver or the HP 85422E/HP 85462A receiver RF section.

- Installation and Verification provides information for installing your instrument, verifying instrument operation, and customer support.
- User's Guide describes instrument features and how to make measurements with your EMI receiver or receiver RF section.
- $\blacksquare$  Reference provides specifications and characteristics, menu maps, error messages, and key descriptions.
- $\blacksquare$  Programmer's Guide provides information on remote control instrument configuration, creating programs, and parameters for each of the programming commands available.

# **Contents**

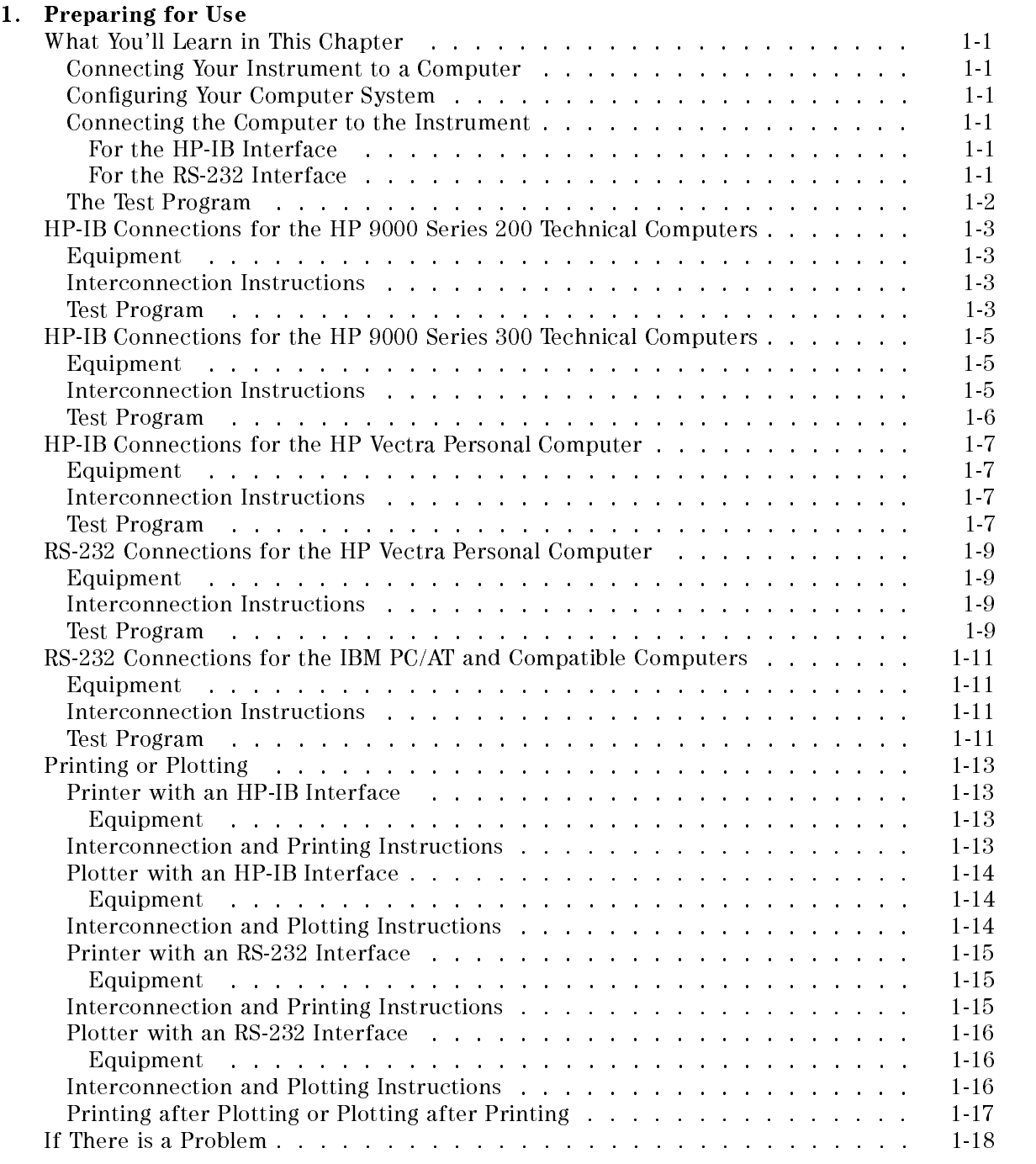

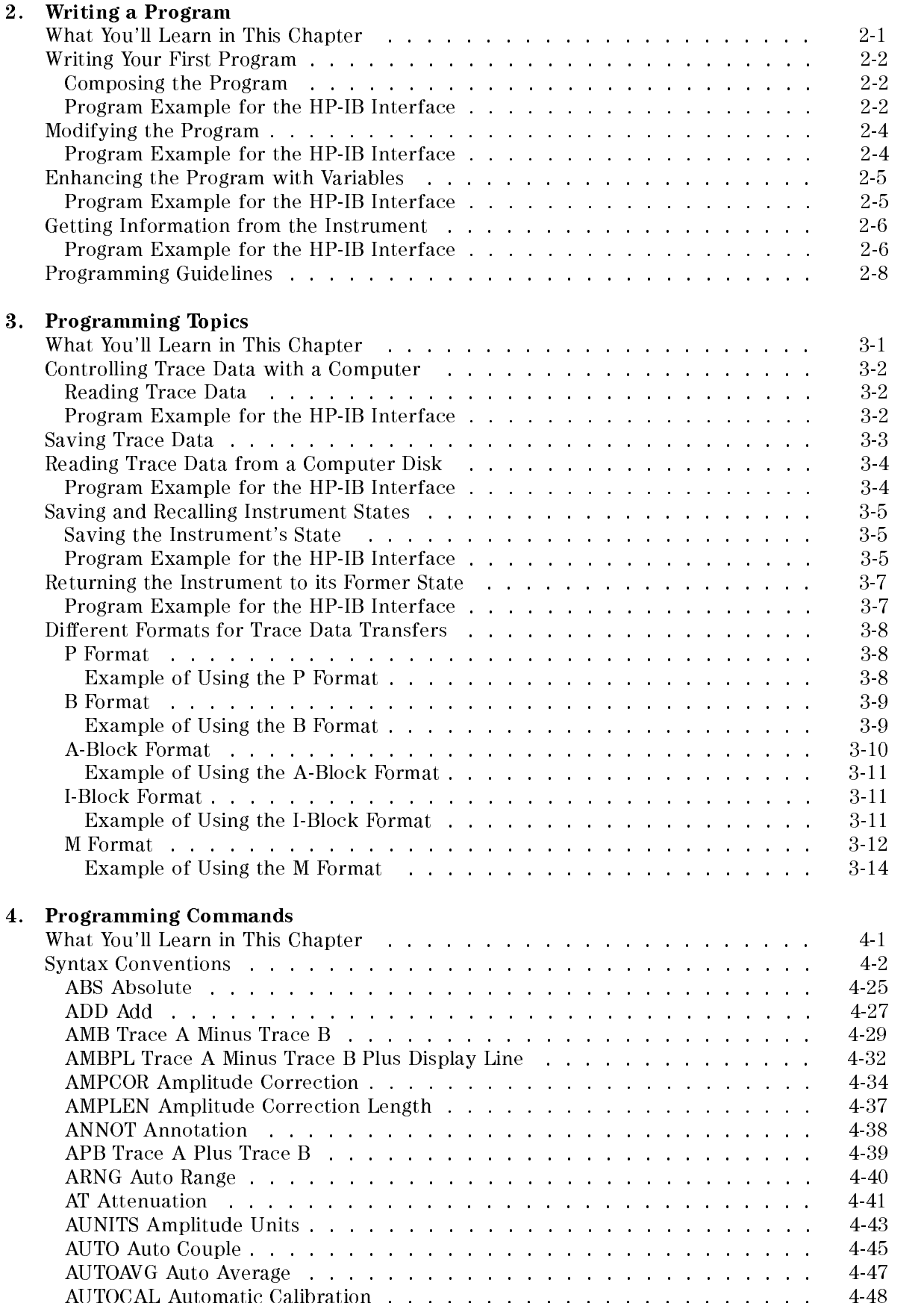

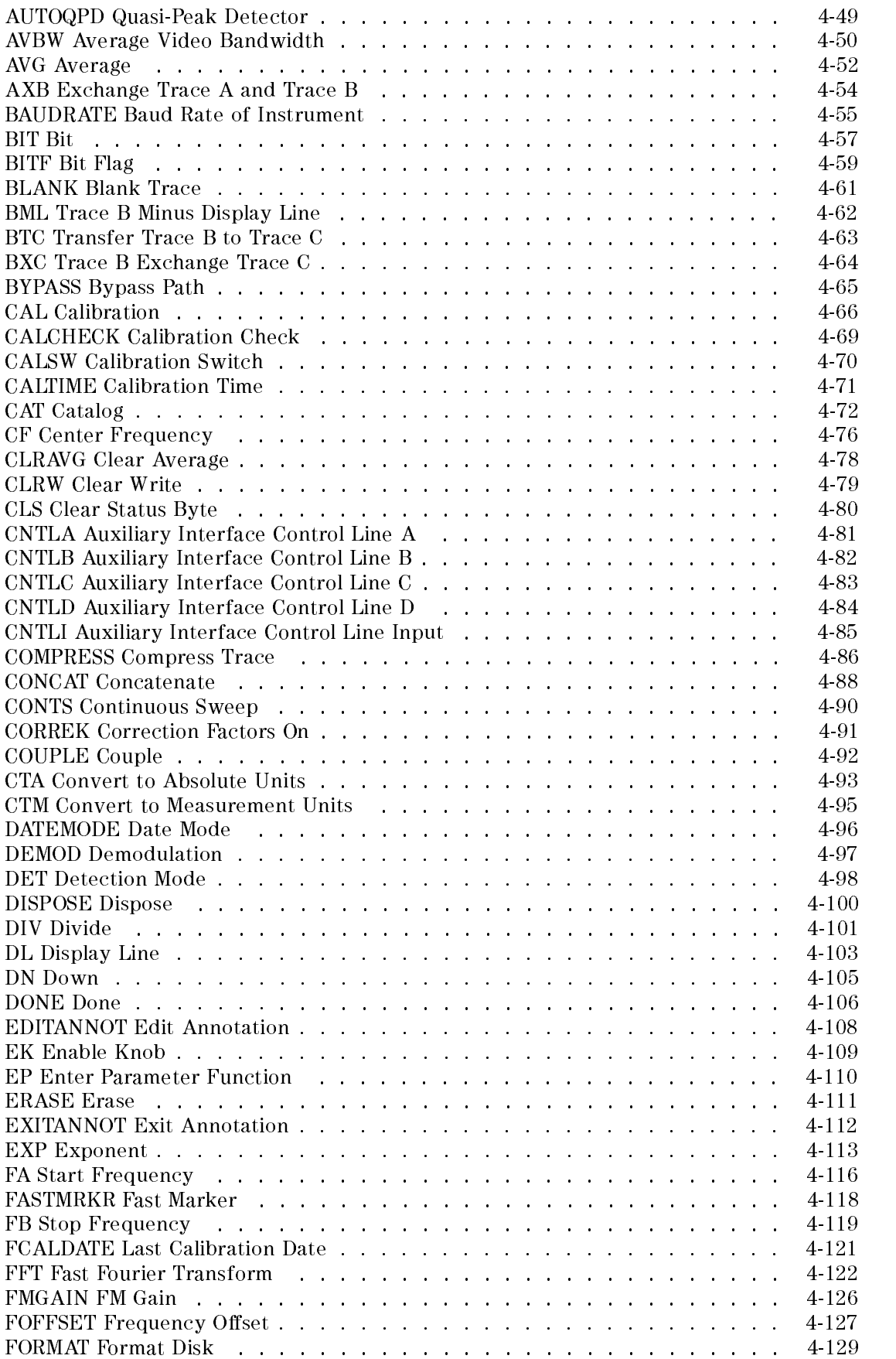

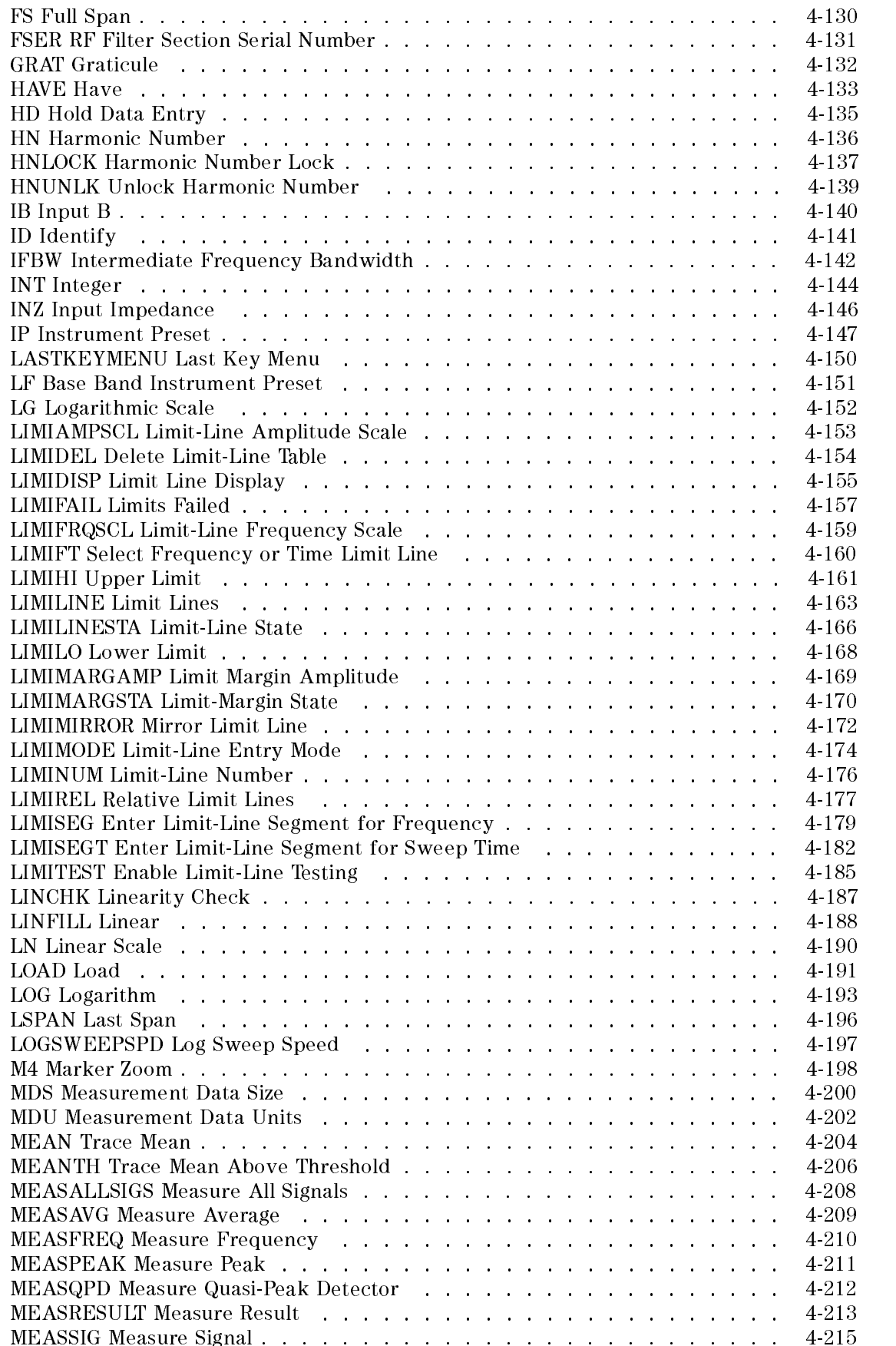

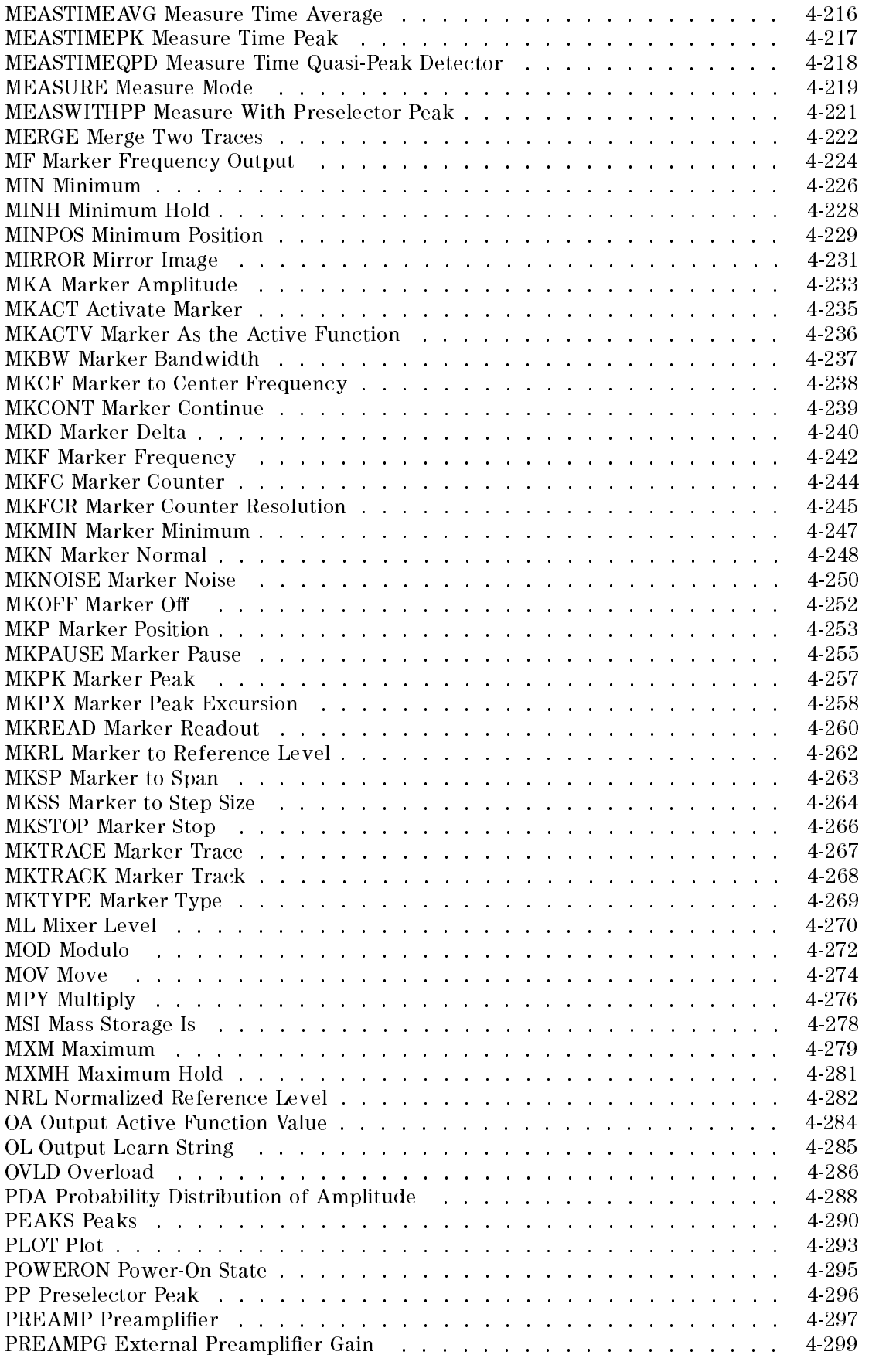

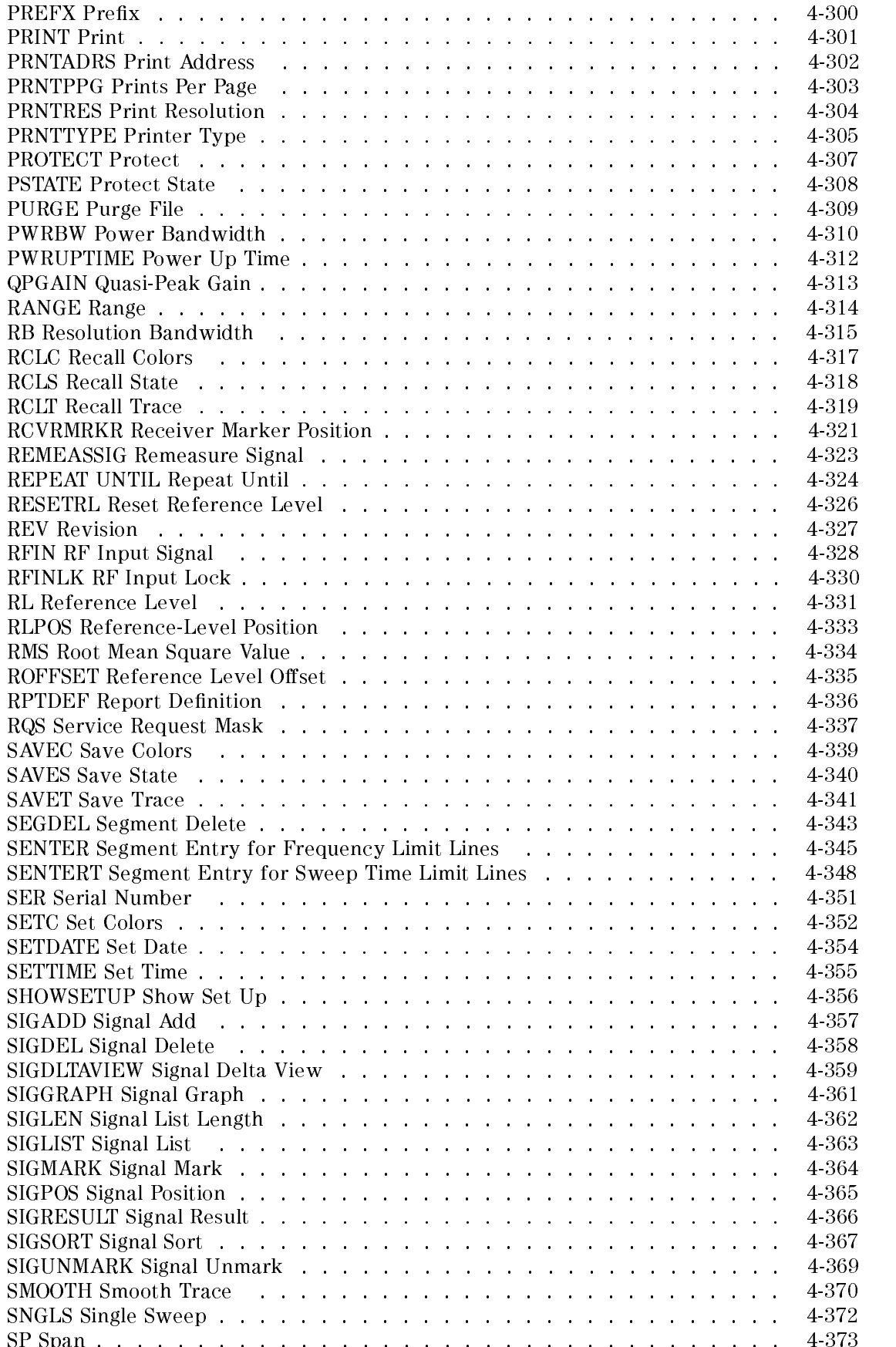

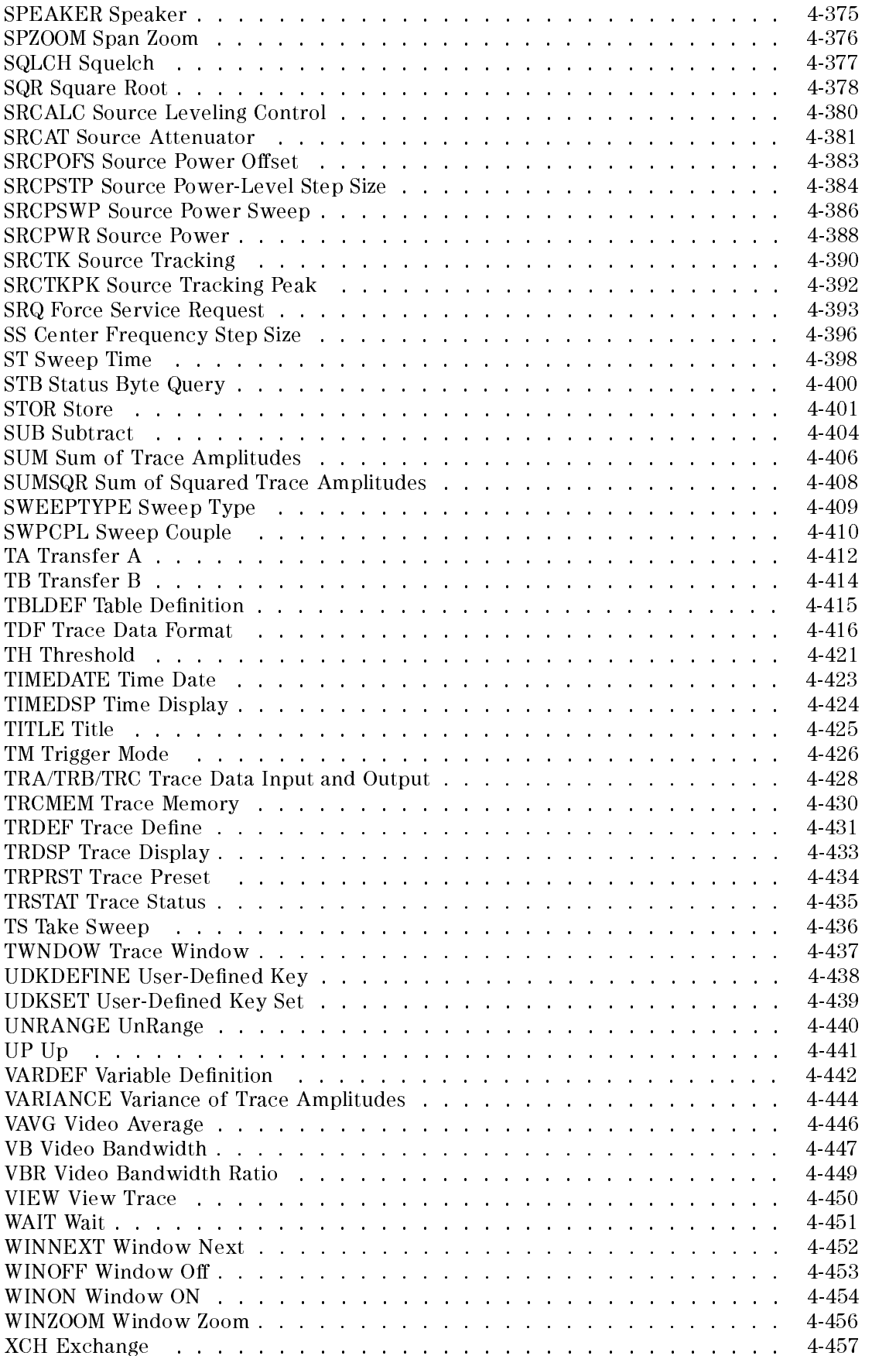

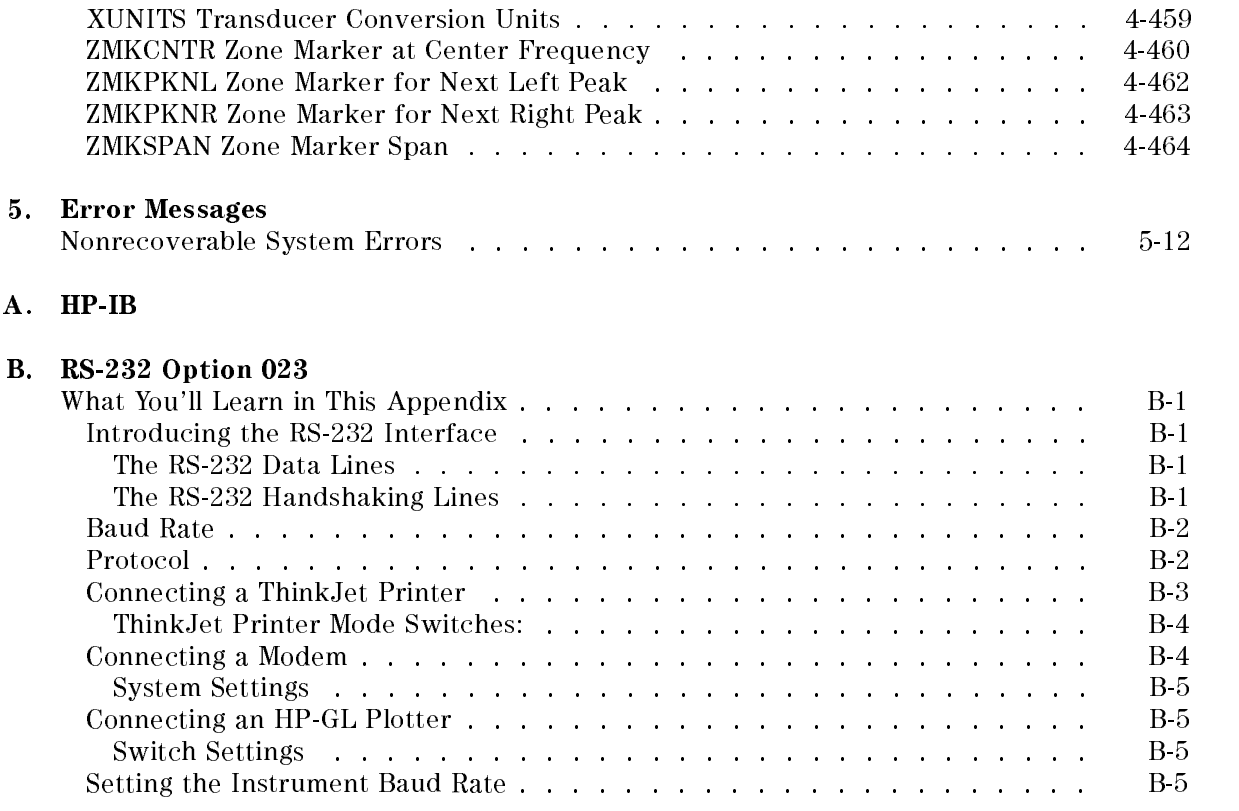

#### Index

# Figures

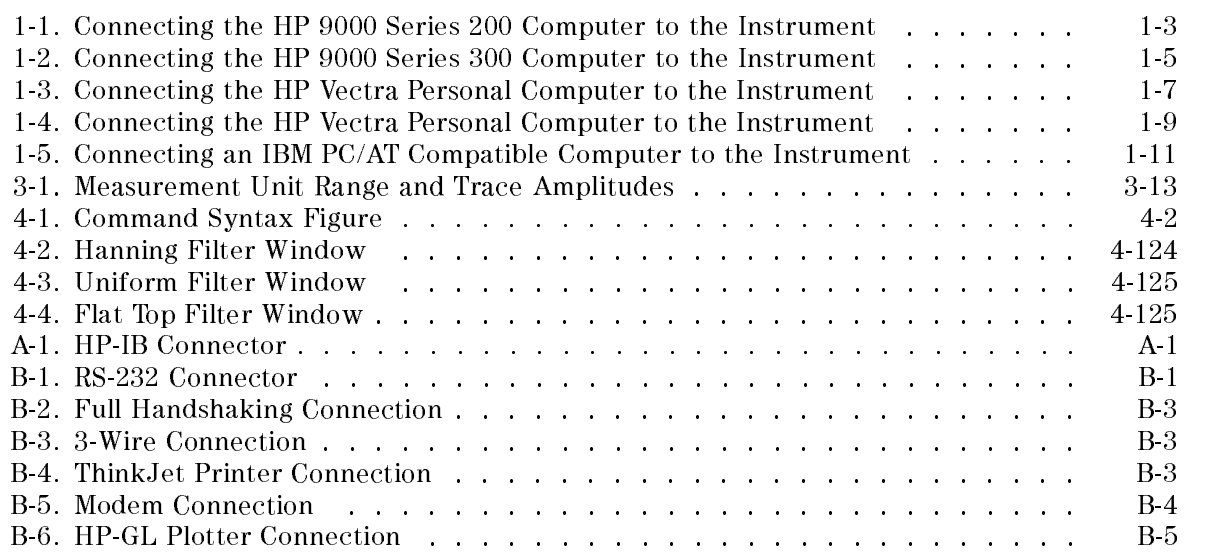

# Tables

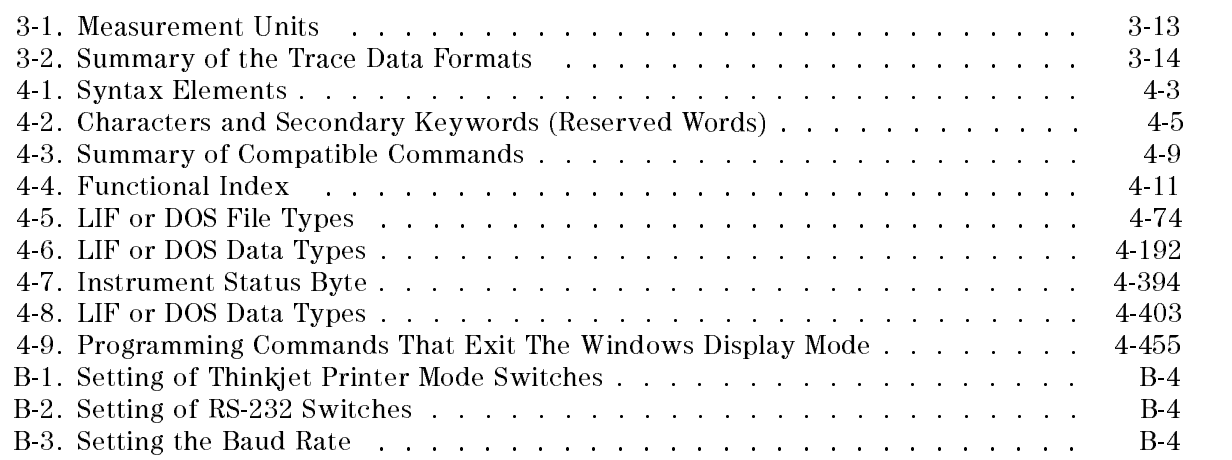

# Preparing for Use

# What You'll Learn in This Chapter

This chapter tells you how to connect a computer to your instrument via the Hewlett-Packard Interface Bus (HP-IB) or the RS-232 Interface and how to connect a printer or a plotter. The remainder of the chapter covers procedures to follow if a problem is encountered.

#### Connecting Your Instrument to a Computer

The instrument works with many popular computers. However, the steps required to connect your instrument to a specic computer depend on the computer you are using. Before turning to the interconnection instructions for your computer, please read the following general

#### Configuring Your Computer System

Every computer system has a specific configuration. Your system configuration might include a printer, external disk drive, or plotter. Whenever you add another piece of equipment, you may need to recongure your computer system so that the computer knows where and how to send information to the newly added device.

Some computers do not require configuring when an instrument is connected; others require a simple modification. The most common modification is changing the configuration information stored on the computer's operating system disk. A few computers require the insertion of an add-on board, or "card." Refer to your computer documentation if your system needs these

All of the test programs for HP-IB and RS-232 interfaces are written using the BASIC language of the computer under consideration. If you have never entered or run a BASIC program, refer to your computer documentation.

#### Connecting the Computer to the Instrument

#### For the HP-IB Interface

Appendix A contains instructions for connecting the instrument's or to an HP Vectra PC equipped with an HP 82300B BASIC Language Processor. If your computer is not listed, but it supports an HP-IB interface, there is a good possibility that it can be connected to the instrument. Consult your computer documentation to determine how to connect external devices on the bus.

#### For the RS-232 Interface

Appendix B contains instructions for connecting the instrument's RS-232 interface to an HP Vectra PC or IBM PC/AT or compatible computers. If your computer is not listed, but it supports a standard RS-232 interface, there is a good possibility that the instrument may be connected to the computer. Consult your computer documentation to determine how to connect external devices to your computer's RS-232 connector.

There are two types of RS-232 devices: data terminal equipment (DTE) and data communication equipment (DCE). Types of DTE devices include display terminals. DCE equipment includes modems and, generally, other computer RS-232 devices. The instrument RS-232 port is the DTE-type. Connections from the computer (DCE) to the instrument (DTE) are shown in Figure 1-4.

#### The Test Program

To test the system conguration, a simple test program is provided for each computer listed. After you have connected your computer and instrument, you should enter and run the test program on your computer to make sure the computer is sending instructions to the instrument through the interface cable. If the interface is working and the program is entered correctly, a statement is displayed on the computer screen.

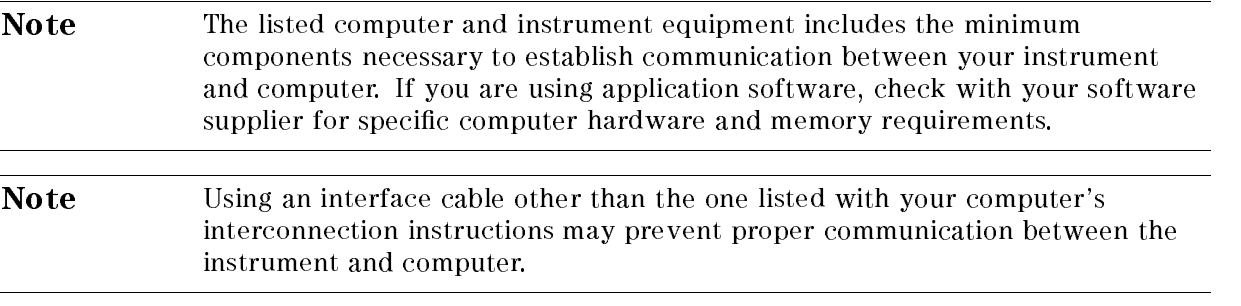

Pressing (CONFIG) removes the instrument from remote mode and enables front-panel control.

# HP-IB Connections for the HP 9000 Series 200 Technical Computers

### Equipment

- HP 9816, 9826, or 9836 Series 200 technical computer
- HP 8542E/HP 8546A EMI receiver
- HP 10833 (or equivalent) HP-IB cable

#### **Interconnection Instructions**

Connect the instrument to the computer using the HP-IB cable. Figure 1-1 shows an HP 9836 computer connected to the instrument.

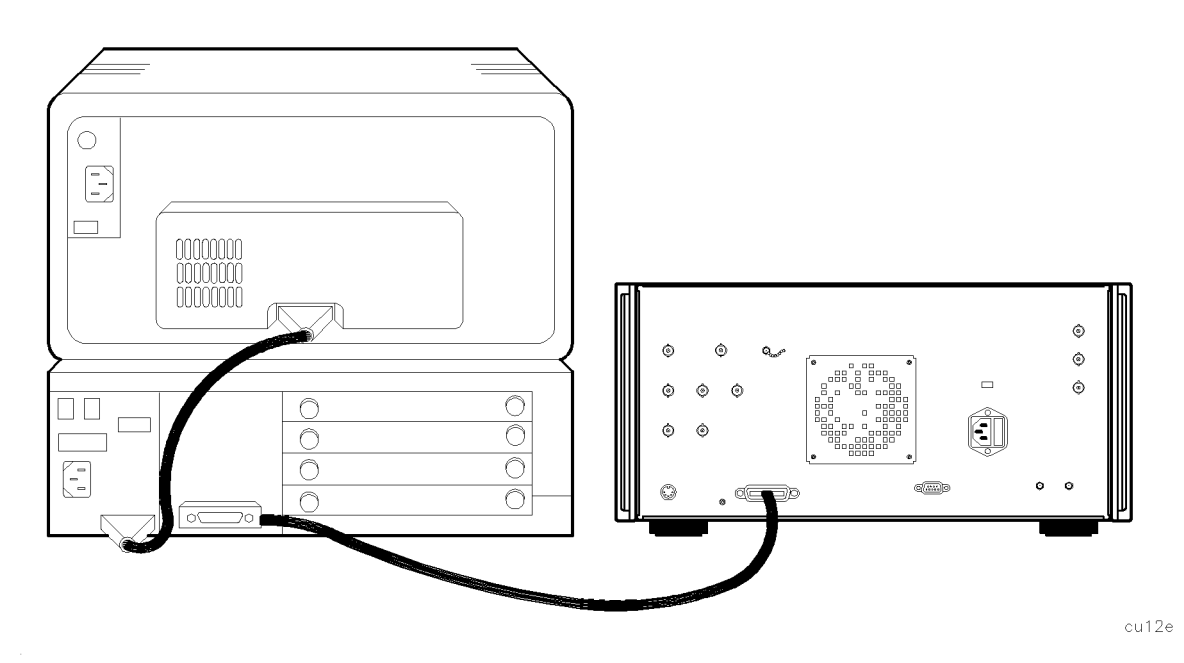

Figure 1-1. Connecting the HP 9000 Series 200 Computer to the Instrument

#### Test Program

To test the connection between the computer and the instrument, turn on your instrument and follow the instructions below.

- 1. Your HP 9000 Series 200 computer may have either a soft-loaded or built-in language system. If your language system is built-in, remove any disks from the drives and turn on the computer.
- 2. If your language is soft-loaded, install the BASIC language disk into the proper drive. Turn the computer power on. After a few seconds, the BASIC READY message appears; the computer is now ready for use.

For further information on loading BASIC on your system, consult your BASIC manual.

 $\sim$  - Check the HP-IB address of the instrument. press conFig I,  $\pi$ More 1 of 3 and 3 and 3 and 3 and 3 and 3 and 3 and 3 and 3 and 3 and 3 and 3 and 3 and 3 and 3 and 3 and 3 and 3 and 3 and 3 and 3 and 3 and 3 and 3 and 3 and 3 and 3 and 3 and 3 and 3 and 3 and 3 and 3 and 3 and 3 and 3 receiver a domination of the state of the state instrument is the instrument instrument is the state of the state of the state of the state of the state of the state of the state of the state of the state of the state of t

address of the instruments config, the instruments of the instruments of the instruments of the instruments of More 1980, and 1980 and 1980 and 1980 and 1980 and 1980 and 1980 and 1980 and 1980 and 1980 and 1980 and 1980 and 1980 and 1980 and 1980 and 1980 and 1980 and 1980 and 1980 and 1980 and 1980 and 1980 and 1980 and 1980 and RECEIVER ADDRESS , 18, Hz (or enter the appropriate address).

4. Enter the following program, then press  $\overline{RUN}$  on the computer. If you need help entering and running the program, refer to your computer and software documentation.

The program shows that the computer is able to send instructions to, and read information from, the instrument.

```
10 PRINTER IS 1
20 Instrument=718
30 CLEAR Instrument
40 OUTPUT Instrument;"IP;SNGLS;"
50 OUTPUT Instrument;"CF 300MZ;TS;"
60 OUTPUT Instrument;"CF?;"
70 ENTER Instrument;A
80 PRINT "CENTER FREQUENCY = ";A;"Hz";
```
The program tells the instrument to perform an instrument preset and enter single-sweep mode. Next, the program sets the center frequency to 300 MHz and takes a sweep.

The program then queries the center frequency value and tells the computer to display CENTER FREQUENCY = 3.0E+8 Hz.

If the computer does not display the center frequency, refer to \If There is a Problem" at the end of this chapter.

# HP-IB Connections for the HP 9000 Series 300 Technical Computers

### Equipment

- HP 98580A, 98581A, 98582A, or 98583A Series 300 technical computer
- HP 8542E/HP 8546A EMI receiver
- HP 10833 (or equivalent) HP-IB cable

### Interconnection Instructions

Connect the instrument to the computer using the HP-IB cable as shown in Figure 1-2.

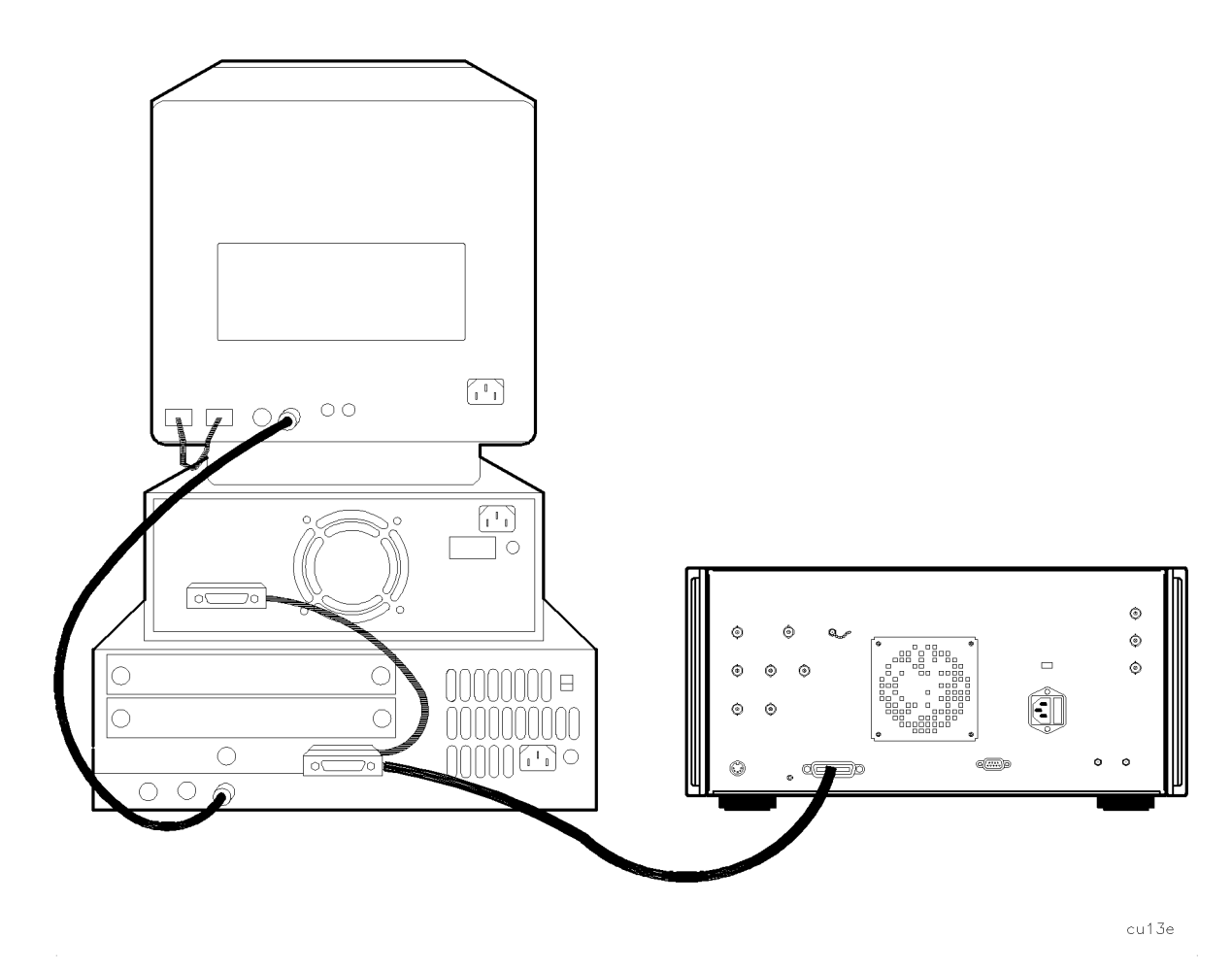

Figure 1-2. Connecting the HP 9000 Series 300 Computer to the Instrument

#### Test Program

To test the connection between the computer and the instrument, turn on your instrument and follow the instructions below.

- 1. Your HP 9000 Series 300 computer may have either a soft-loaded or built-in language system. If your language system is built-in, remove any disks from the drives and turn on the computer.
- 2. If your language is soft-loaded, install the BASIC language disk into the proper drive. Turn the computer power on. After <sup>a</sup> few seconds, the BASIC READY message appears; the computer is now ready for use.

For further information on loading BASIC on your system, consult your BASIC manual.

- $\sim$  Check the HP-ID address of the instrument. press config,  $\pi$ More 1980, a series and the company of 3 , and a series of 3 , and 3 , and 3 , and 3 , and 3 , and 3 , and 3 , receiver and instrument . It usual and the instrument is the instrument instrument is the instrument is the in address of the instruments configured to the instrument of the instrument of the instrument of the instrument More 1980 and 1980 and 1980 and 1980 and 1980 and 1980 and 1980 and 1980 and 1980 and 1980 and 1980 and 1980 and 1980 and 1980 and 1980 and 1980 and 1980 and 1980 and 1980 and 1980 and 1980 and 1980 and 1980 and 1980 and 1 RECEIVER ADDRESS , 18, Hz (or enter the appropriate address).
- 4. Enter the following program, then press  $\overline{RUN}$  on the computer. If you need help entering and running the program, refer to your computer and software documentation.

The program shows that the computer is able to send instructions to, and read information from, the instrument.

```
10 PRINTER IS 1
20 Instrument=718
30 CLEAR Instrument
40 OUTPUT Instrument;"IP;SNGLS;"
50 OUTPUT Instrument;"CF 300MZ;TS;"
60 OUTPUT Instrument;"CF?;"
70 ENTER Instrument;A
80 PRINT "CENTER FREQUENCY = ";A;"Hz";
90 END
```
The program tells the instrument to perform an instrument preset and enter single-sweep mode. Next, the program sets the center frequency to 300 MHz and takes a sweep.

The program then queries the center frequency value and tells the computer to display CENTER FREQUENCY <sup>=</sup> 3.0E+8 Hz.

If the computer does not display the center frequency, refer to \If There is a Problem" at the end of this chapter.

# HP-IB Connections for the HP Vectra Personal Computer

#### Equipment

- HP Vectra personal computer, with option HP 82300B, the HP BASIC Language Processor
- HP 8542E/HP 8546A EMI receiver
- HP 10833 (or equivalent) HP-IB cable

#### Interconnection Instructions

Connect the instrument to the computer using the HP-IB cable as shown in Figure 1-3.

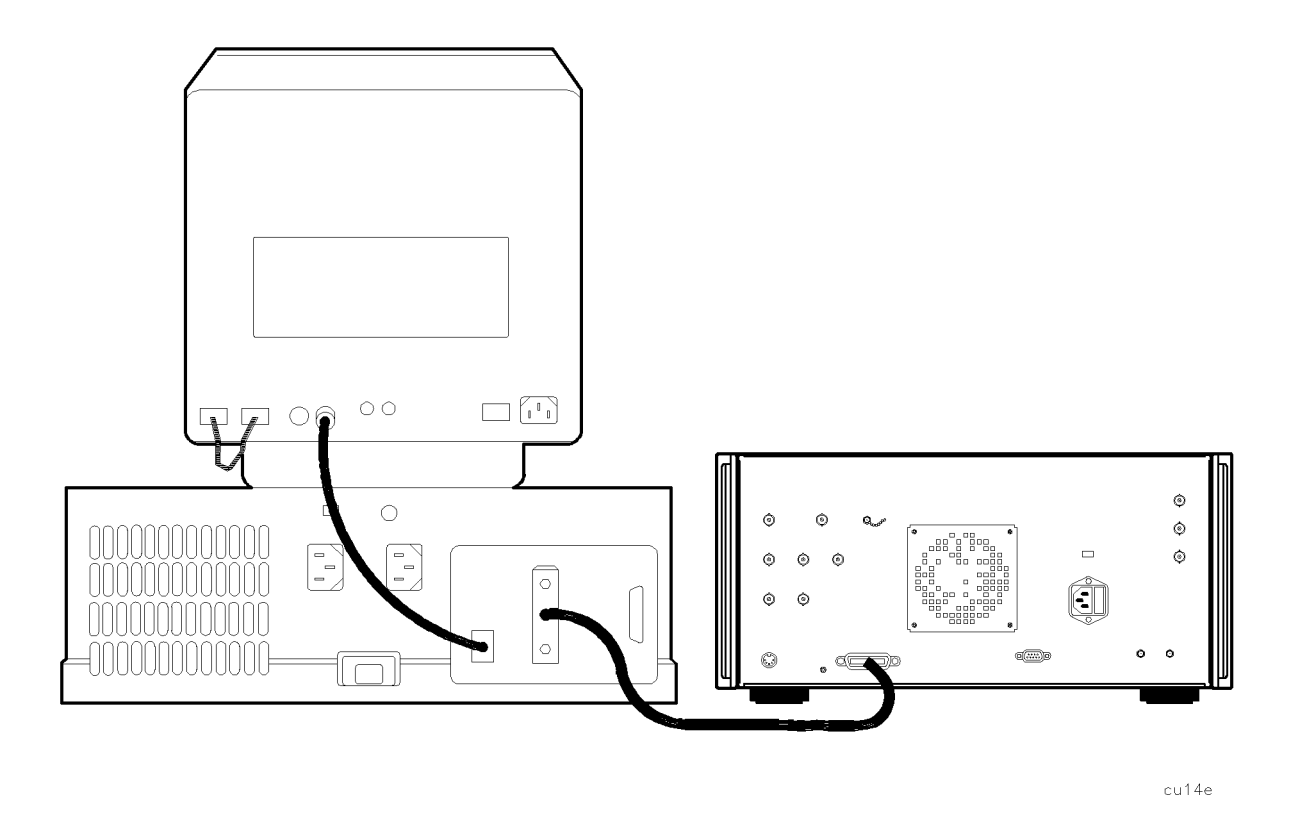

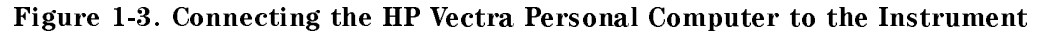

#### Test Program

To test the connection between the computer and the instrument, turn on your instrument and follow the instructions below.

- 1. Refer to the HP 82300 Language Processor documentation to install the language processor board in your computer and load the BASIC programming language into your computer.
- $\sim$  Check the HP-address of the instrument: press CONFIG,  $\alpha$ More 1 of 3 and 3 and 3 and 3 and 3 of 3 and 3 and 3 and 3 and 3 and 3 and 3 and 3 and 3 and 3 and 3 and 3 and 3 and 3 and 3 and 3 and 3 and 3 and 3 and 3 and 3 and 3 and 3 and 3 and 3 and 3 and 3 and 3 and 3 and 3 and 3 a receiver a domination of the state of the state instrument is the instrument instrument is the state of the state of the state of the state of the state of the state of the state of the state of the state of the state of t adada cun de instrumente cantrolle instrument: provincial in th more than 1 of 3 , 1 or 3 , 1 or 3 , 1 or 3 , 1 or 3 , 1 or 3 , 1 or 3 , 1 or 3 , 1 or 3 , 1 or 3 , 1 or 3 , 1 RECEIVER ADDRESS , 18 Hz (or enter the appropriate address).

3. Enter the following program, then press  $\overline{F10}$  on the computer. If you need help entering and running the program, refer to your computer and software documentation.

The program shows that the computer is able to send instructions to, and read information from, the instrument.

```
10 PRINTER IS 1
20 Instrument=718
30 CLEAR Instrument
40 OUTPUT Instrument;"IP;SNGLS;"
50 OUTPUT Instrument;"CF 300MZ;TS;"
60 OUTPUT Instrument;"CF?;"
70 ENTER Instrument;A
80 PRINT "CENTER FREQUENCY = ";A;"Hz";
90 END
```
The program tells the instrument to perform an instrument preset and enter single-sweep mode. Next, the program sets the center frequency to 300 MHz and takes a sweep. The program then queries the center frequency value and tells the computer to display CENTER FREQUENCY = 3.0E+8 Hz.

If the computer does not display the center frequency, refer to \If There is a Problem" at the end of this chapter.

# RS-232 Connections for the HP Vectra Personal Computer

#### Equipment

- HP Vectra personal computer with RS-232 interface that has an 9-pin female port
- HP 8542E/HP 8546A EMI receiver
- HP 24542G RS-232 cable

#### Interconnection Instructions

1. Connect the instrument to the computer using the RS-232 cable as shown in Figure 1-4.

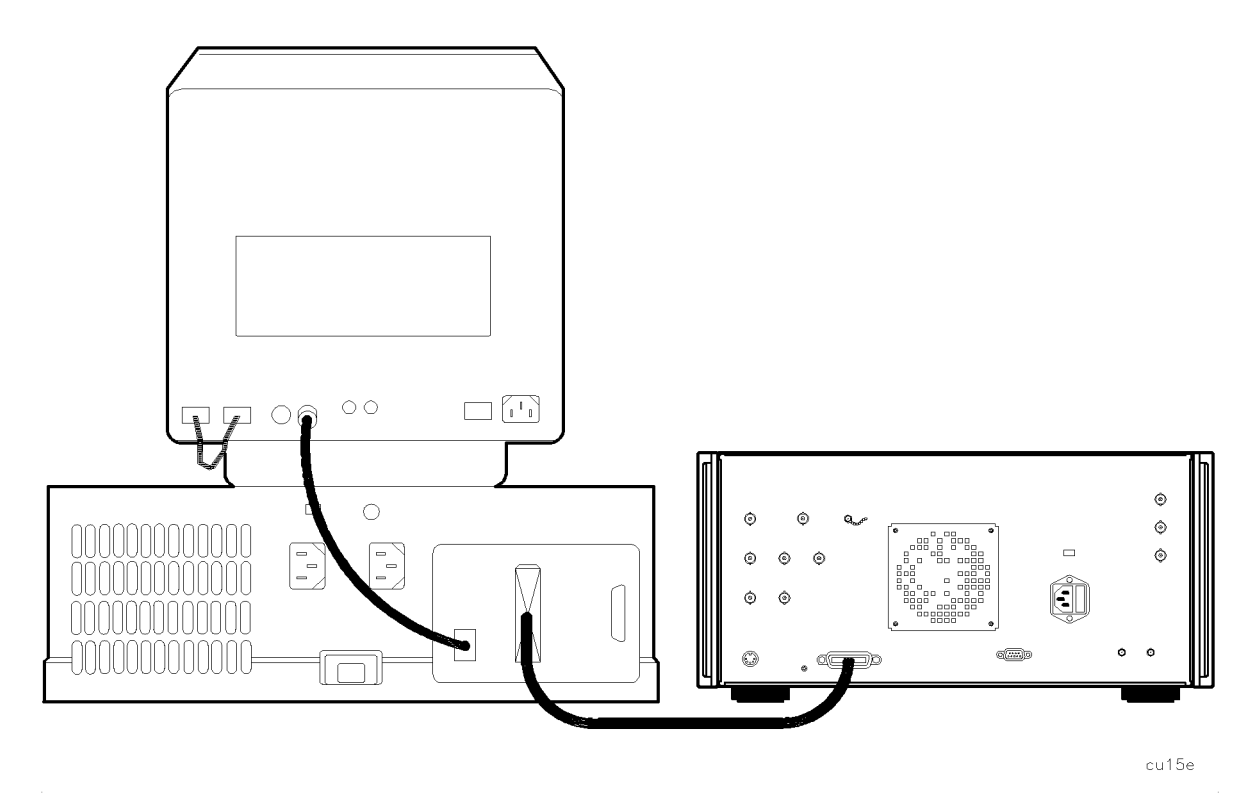

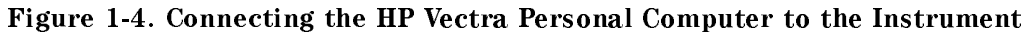

2. Turn on the instrument and the computer.

#### Test Program

The program shown below works with the following computers:

- HP Vectra PC using a version of BASIC (HP 45952A) for the Vectra PC. The MS BASIC Interpreter (HP 35190A) is compatible with the version of BASIC for the Vectra PC.
- IBM PC/AT and compatible computers using BASICA (version 2.0 or later) or GW BASIC.

To test the interconnection, first load the BASIC language for your computer and specify a communications buffer of 4096 bytes. Use the following command:

BASICA/C:4096

Set the instrument baud rate to 1200, to match the baud rate set up for the computer port in the test program. In line 20, the \1200" indicates 1200 baud for the computer port. Press the following keys to set the baud rate: CONFIG, More 1980, and 1980 and 1980 and 1980 and 1980 and 1980 and 1980 and 1980 and 1980 and 1980 and 1980 and 1980 and 1980 and 1980 and 1980 and 1980 and 1980 and 1980 and 1980 and 1980 and 1980 and 1980 and 1980 and 1980 and BAUD RATE , 1200, Hz.

Enter the following test program. The program shows that the computer is able to send instructions to, and read information from, the instrument.

```
10'File = TESTPGM
20 OPEN "COM1:1200,N,8,1" AS #1
30 PRINT #1,"IP;"
40 PRINT #1,"SNGLS;"
50 PRINT #1,"CF 300MZ;TS;"
60 PRINT #1,"CF?;"
70 INPUT #1,CENTER
80 PRINT,"CENTER FREQUENCY = ";CENTER;"Hz"
90 END
```
When you have entered the program, type:

SAVE "TESTPGM"

When you are ready to run the program, turn on the instrument and run your program.

The program tells the instrument to perform an instrument preset and enter single sweep mode. Next, the program sets the center frequency to 300 MHz and takes a sweep. The program then queries the center frequency value and tells the computer to display CENTER FREQUENCY = 3.0E+8 Hz.

If the computer does not display the center frequency, refer to \If There is a Problem" at the end of this chapter.

# RS-232 Connections for the IBM PC/AT and Compatible Computers

### Equipment

- $\blacksquare$  IBM PC/AT or compatible with RS-232 interface
- HP 8542E/HP 8546A EMI receiver
- HP 13242G RS-232 cable (DCE-DCE), 7 pins used (refer to Appendix Bfor wiring of this cable)

#### **Interconnection Instructions**

1. Connect the instrument to the computer with the RS-232 cable. (See Figure 1-5.) The instrument uses a female RS-232 connector; the IBM PC/AT computer usually uses a male RS-232 connector. Some compatibles use a female RS-232 connector.

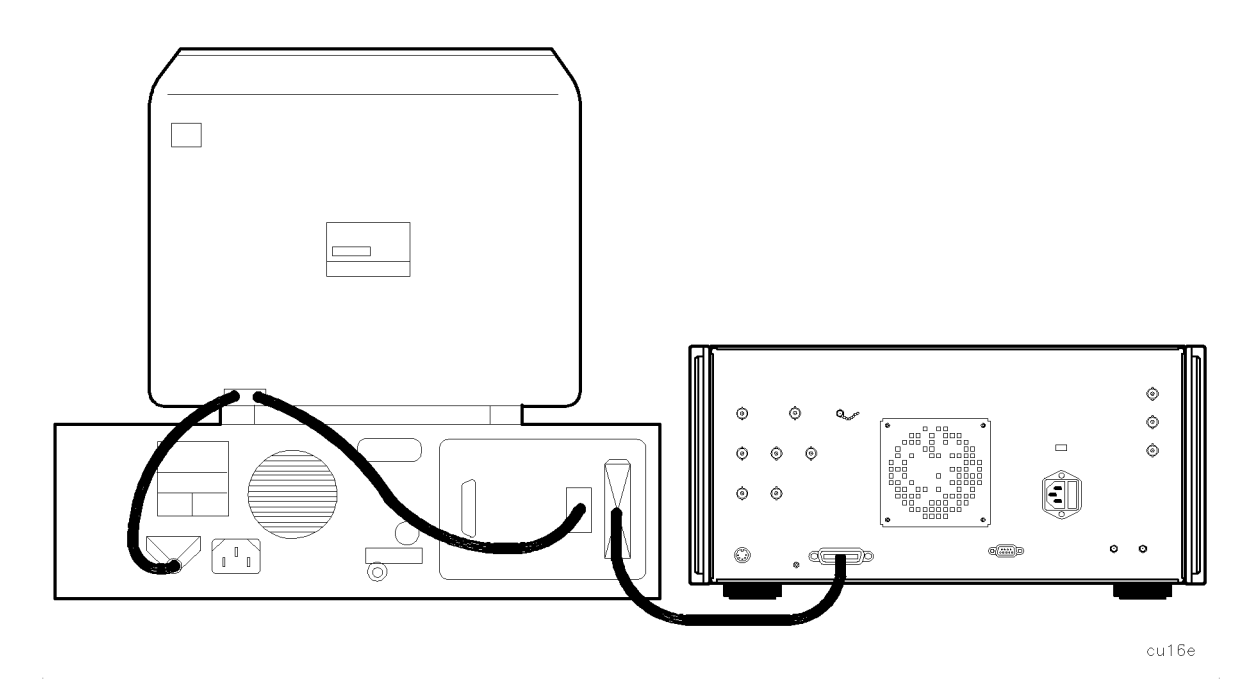

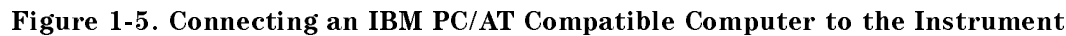

2. Turn on the instrument and the computer.

#### Test Program

The program shown below is written to work with BASICA (version 2.0 or later) or GW BASIC.

To test the interconnection, first load the BASIC language for your computer and specify a communications buffer of 4096 bytes. Use the following command:

#### BASICA/C:4096

Set the instrument baud rate to 1200, to match the baud rate set up for the computer port in the test program. In line 20, the \1200" indicates 1200 baud for the computer port. To set the baudi radio di rato di configue di ra More 1980, the 1980 control of 3 and 3 of 3 and 3 of 3 and 3 and 3 and 3 and 3 and 3 and 3 and 3 and 3 and 3 and 3 and 3 and 3 and 3 and 3 and 3 and 3 and 3 and 3 and 3 and 3 and 3 and 3 and 3 and 3 and 3 and 3 and 3 and 3 BAUD RATE , 1200 Hz.

Enter the following test program.

The program shows that the computer is able to send instructions to, and read information from, the instrument.

```
10'File = TESTPGM
20 OPEN "COM1:1200,N,8,1" AS #1
30 PRINT #1,"IP;"
40 PRINT #1,"SNGLS;"
50 PRINT #1,"CF 300MZ;TS;"
60 PRINT #1,"CF?;"
70 INPUT #1,CENTER
80 PRINT, "CENTER FREQUENCY= ";CENTER; "Hz"
90 END
```
When you have entered the program, type:

SAVE "TESTPGM"

When you are ready to run the program, turn on the instrument and run your program.

The program tells the instrument to perform an instrument preset and enter single-sweep mode. Next, the program sets the center frequency to 300 MHz and takes a sweep. The program then queries the center frequency value and tells the computer to display CENTER FREQUENCY = 3.0E+8 Hz.

If the computer does not display the center frequency, refer to \If There is a Problem" at the end of this chapter.

# Printing or Plotting

You may wish to obtain <sup>a</sup> permanent record of data displayed on the screen. This can be done using the  $\overline{COPY}$  key of the instrument, and a printer or plotter.

#### Note The HP 7470A plotter does not support 2 plots per page. If you use an HP 7470A plotter with an HP 8542E/HP 8546A EMI receiver, you can select one plot per page or four plots per page, but not 2 plots per page.

#### Equipment

- HP 8542E/HP 8546A EMI receiver
- HP 2225 ThinkJet printer or HP 3630A PaintJet color printer
- HP 10833 (or equivalent) HP-IB cable

#### Interconnection and Printing Instructions

- 1. Turn off the printer and the instrument.
- 2. Connect the printer to the instrument using the HP-IB cable.

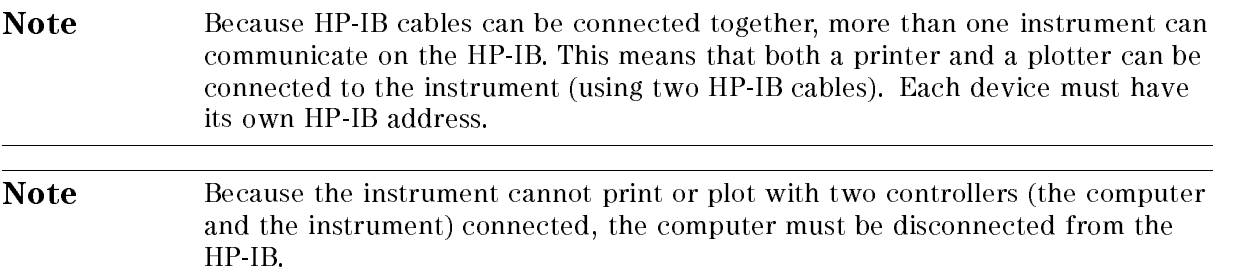

- 3. Turn on the instrument and printer.
- $\sim$  On the msual control press [CONFIG),  $\star$ Print Configuration and the configuration of the configuration of the configuration of the configuration of the configuration of the configuration of the configuration of the configuration of the configuration of the confi
- 5. The printer usually resides at the first device address. To enter address 1 for the printer, press PRINTER ADDRESS, 1,  $\overline{Hz}$
- 6. If the instrument is connected to an HP PaintJet printer and you want a color printout, press, Printer of the printer of the control of the control of the printer of the control of the control of the control of the control of the control of the control of the control of the control of the control of the control of t More 1 of 3 and 3 and 3 and 3 and 3 and 3 and 3 and 3 and 3 and 3 and 3 and 3 and 3 and 3 and 3 and 3 and 3 and 3 and 3 and 3 and 3 and 3 and 3 and 3 and 3 and 3 and 3 and 3 and 3 and 3 and 3 and 3 and 3 and 3 and 3 and 3 . A PAINT D'AN A . I LE TILLE, ILLEIL ELLELEIL ILL ESTILLETTS ILL EST TALL III LA PaintJet printer and you want a black and white printout press, Print Options , then press COLOR MONOCHRIM UNIVERLINE IS USED AND LOCAL IS USED AND LOCAL ALLEY AND LOCAL AND LOCAL AND LOCAL AND LOCAL C
- 7. If you want the softkey labels to be printed with the display printout, press PRT MENU ON OFF so that ON is underlined.
- 8. Press Previous Menu, Previous Menu, Previous Menu , COPY DEVICES IN THE VEHICLE IN THE VEHICLE IN THE VEHICLE IN THE VEHICLE IN THE VEHICLE IN THE VEHICLE IN THE underlined), then (COPY).

### Plotter with an HP-IB Interface

#### Equipment

- HP 8542E/HP 8546A EMI receiver
- HP 7440A ColorPro plotter
- HP 10833 (or equivalent) HP-IB cable

#### Interconnection and Plotting Instructions

- 1. Turn off the plotter and the instrument.
- 2. Connect the plotter to the instrument using the HP-IB cable.

```
Note Instrument can communicate on the HP-IB. This means that both a printer and
               a plotter can be connected to the instrument (using two HP-IB cables). Each
               device must have its own HP-IB address
               device must have its own HP-IB address.
```
**Note** Because the instrument cannot print or plot with two controllers (the computer and the instrument) connected, the computer must be disconnected from the  $HP$  IB.

- 3. Turn on the instrument and the plotter.
- $\sim$  On the monument, press regiment, as Plot Configuration of the Configuration of the Configuration of the Configuration of the Configuration of the Conf
- 5. The plotter usually resides at the fth device address. To set the plotter address, press PLOTTER ADDRESS , STRANGER ADDRESS , SALLER ADDRESS , STRANGER , STRANGER , STRANGER , AND THE PLOTTER OF THE P
- <sup>6.</sup> With PLTS/PG 1 2 4, you can choose a full-page, half-page, or quarter-page plot. Press PLTS/PG 1 2 4 to underline the number of plots per page desired.
- 7. If two or four plots per page are chosen, a function is displayed that allows you to select the location on the paper of the plotter output. If two plots per page are selected, then the PLT  $[]$ LOC  $\Box$  function is displayed. If four plots per page are selected, then the PLT complex complex is displayed that the society with the rectangular market is complex the rectangular marker is desired section of the softkey label. The upper and lower sections of the softkey label graphically represent where the plotter output will be located.

**Note** For a multi-pen plotter, the pens of the plotter draw the different components of the screen as follows:

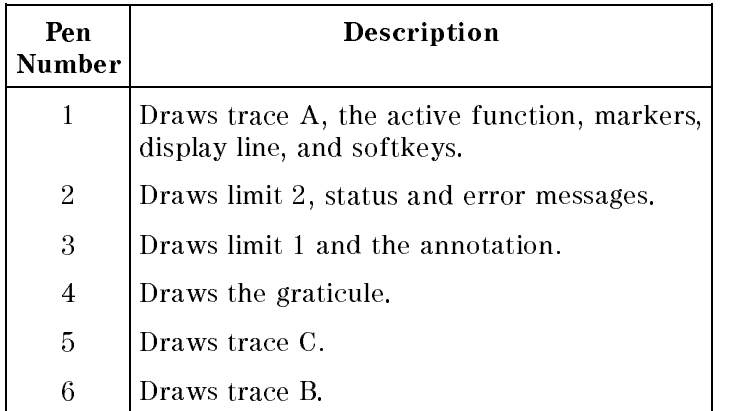

8. Press Previous Menu, COPY DEV PRNT PLT ( COPY DEV PRNT PLT (PLT should be underlined), then COPY.

Note Once the address of the printer and plotter have been entered, the instrument remembers these addresses even though the power is turned off. There is no need to reenter them when the instrument is turned off and on.

#### Printer with an RS-232 Interface

#### Equipment

- HP 8542E/HP 8546A EMI receiver
- HP 2225 ThinkJet printer with an RS-232 interface, or HP 3630A PaintJet color printer with an RS-232 interface

**Note** Refer to Appendix B of this manual for the appropriate RS-232 cable connectors.

#### Interconnection and Printing Instructions

1. Turn off the instrument and the printer.

Note The RS-232 interface allows only one device (either the printer or the plotter) to be connected to the instrument.

2. Connect the printer using an RS-232 cable.

- 3. Turn on the instrument and printer.
- $-1.1 \cup 0.1 \cup 101 \cup 11$ More 1980 and 200 and 3 . The second control of 3 . The second control of 3 . The second control of 3 . The second control of 3 . The second control of 3 . The second control of 3 . The second control of 3 . The second con
- <sup>5</sup>. To set the baud rate to 9600 baud, press BAUD RATE, 9600,  $\overline{H}$ . To set the baud rate to 1200 baud, press: BAUD RATE, 1200,  $\overline{Hz}$ .

Note Some of the programs in this manual utilize 1200 baud. If your system uses the RS-232 handshake lines, you can use 9600 baud for all of the programs.

- $\sim$   $\sim$   $\sim$   $\sim$   $\sim$   $\sim$   $\sim$ Print Configuration of the configuration of the configuration of the configuration of the configuration of the configuration of the configuration of the configuration of the configuration of the configuration of the config
- 7. If the instrument is connected to an HP PaintJet printer and you want a color printout, press Printer Type, More 1 of 3, More 1 of 3 and 3 of 3 and 3 and 3 of 3 and 3 and 3 and 3 and 3 and 3 and 3 and 3 and 3 and 3 and 3 and 3 and 3 and 3 and 3 and 3 and 3 and 3 and 3 and 3 and 3 and 3 and 3 and 3 and 3 and 3 and 3 and 3 and 3 and 3 and 3 an PAINTJET . If the instrument is connected to an HP PaintJet printer and you want a black and white printout, press Print Options then COLOR MONOCHRM .
- 8. If you want the softkey labels to be printed with the display print out, press PRT MENU ON OFF so that ON is underlined.
- <sup>9.</sup> Press Previous Menu , Previous Menu , Previous Menu , COPY DEV PRNT PLT (PRNT should be underlined), then (COPY).

#### Plotter with an RS-232 Interface

#### Equipment

- HP 8542E/HP 8546A EMI receiver
- HP 7440A ColorPro plotter with an RS-232 interface

**Note** Refer to Appendix B of this manual for the appropriate RS-232 cable connectors.

#### Interconnection and Plotting Instructions

1. Turn off the instrument.

Note The RS-232 interface allows only one device (either the printer or the plotter) to be connected to the instrument.

- 2. Connect the plotter using an RS-232 cable.
- 3. Turn on the instrument and the plotter.
- $-1.1 \cup 0.1 \cup 1011 \cup 11$ More 1 of 3 . In the 1 or 1 of 3 . In the 1 or 1 of 3 . In the 1 or 1 of 3 . In the 1 or 1 of 3 . In the 1 or 1
- <sup>5.</sup> To set the baud rate to 9600 baud, press BAUD RATE, 9600,  $\overline{H}$ , To set the baud rate to 1200 baud, press: BAUD RATE, 1200,  $\overline{Hz}$ ).

#### Note Some of the programs in this manual utilize 1200 baud. If your system uses the RS-232 handshake lines, you can use 9600 baud for all of the programs.

 $\sim$  -  $\sim$   $\sim$   $\sim$   $\sim$   $\sim$   $\sim$ Plot Config . You can choose a full-page, half-page, or quarter-page plot with the PLTS/PG 1 2 4 softkey. Press PLTS/PG 1 2 4 to underline the number of plots per page desired.

7. If two or four plots per page are chosen, a function is displayed that allows you to select the location on the paper of the plotter output. If two plots per page are selected, then the PLT  $\lceil$   $\rceil$  LOC  $\lceil$   $\rceil$  function is displayed. If four plots per page are selected, then the PLT  $[]$  \_LOC \_ \_ is displayed. Press the softkey until the rectangular marker is in the desired section of softkey label. The upper and lower sections of the softkey label graphically represent where the plotter output will be located.

Note For a multi-pen plotter, the pens of the plotter draw the different components of the screen as follows:

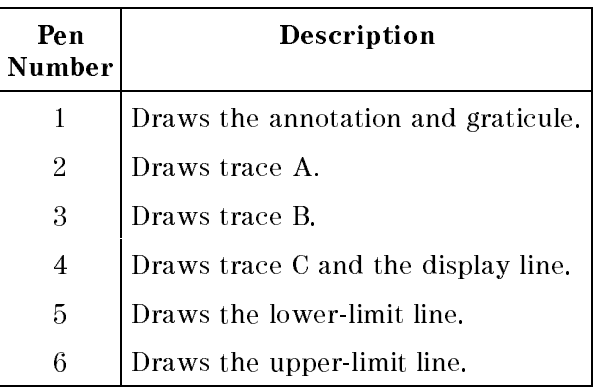

8. Press Previous Menu, COPY DEV PRNT PLT ( COPY DEV PRNT PLT (so that PLT is underlined), then COPY.

#### Printing after Plotting or Plotting after Printing

Pressing (COPY) without changing COPY DEV PRNT PLT produces the function last entered (a print or <sup>a</sup> plot).

- To print after a plant a plot, press Fed, I can find COPY DEV PRNT PLT (so that PRNT is underlined), then (COPY)
- To plot after printing, press CONFIG, COPY DEV PRNT PLT (so that PLT is underlined), and  $[COPY]$ .

# If There is <sup>a</sup> Problem

This section offers suggestions to help get your computer and instrument working as a system. The test programs provided in this chapter let you know if the connection between the computer and the instrument interconnection is working properly.

If the test program does not run, try the following suggestions:

- 1. You may need to modify the program syntax to work with your computer. Refer to your BASIC manual for correct syntax.
- 2. The program must be executed correctly. Refer to your computer manual for information about program execution.
- 3. Check your program for errors.

If the test program runs on the computer, but the instrument does not respond, try the following suggestions:

- 1. Make sure the instrument is turned on. If the instrument has power, the green indicator light located on the line switch is on.
- 2. Make sure the interface cable is connected securely. Check the interface cable for defects. Make sure the correct cable is used.
- 3. If you are using an HP-IB interface, the instrument must be set to the correct address setting. Press CONFIG, More 1 of 3 , and 3 , and 3 , and 3 , and 3 , and 3 , and 3 , and 3 , and 3 , and 3 , and 3 , and 3 , and 3 ,
- 4. If you are using the RS-232 interface, check the instrument baud rate. Refer to Appendix B for information about setting the baud rate on the instrument.
- $\sim$  11 a program in user memory is suspected of causing problems, press regnition,  $\omega$ More 1980 and 2 of 3 percent control and 2 of 3 percent control and 3 percent control and 3 percent control and Dispose User Mem , DISPOSE USER KEY , ERASE STATEALL, and ERASE TRACEALL this erases all user programs, variables, and user-defined traces that are in instrument memory.
- 6. If you wish to reset the instrument conguration to the state it was in when it was originally shipped from the factory, use DEFAULT CONFIG. To access DEFAULT CONFIG, press (CONFIG), More 1980, and 1980, and 1980, and 1980, and 1980, and 1980, and 1980, and 1980, and 1980, and 1980, and 1980, DEFAULT CONFIGURATION CONFIGURATION CONFIGURATION CONFIGURATION CONFIGURATION CONFIGURATION CONFIGURATION CONFI DEFAULT CONFIG. (DEFAULT CONFIG requires a double key press.)

If you suspect your computer is causing the problems, check it by running a program that you know works. If your system still has problems, contact your HP salesperson. Your salesperson will either be able to help solve the problem or refer you to someone who can.

# Writing a Program

# What You'll Learn in This Chapter

This chapter introduces instrument programming. The first section of this chapter, "Writing Your First Program," helps you write your first instrument program and introduces programming fundamentals. The second section, "Getting Information from the Instrument," shows how to get data out of the instrument. A summary at the end of this chapter reviews the programming guidelines introduced.

If the computer is not connected to the instrument, follow the instructions in Chapter 1.

A general knowledge of the BASIC programming language and the instrument is recommended before reading this chapter. Refer to your software documentation manuals for more information about BASIC. For reference, Chapter 4 provides instrument commands in alphabetical order.

Note All programming examples in this chapter for the HP-IB interface are written in HP BASIC 4.0, using an HP 9000 Series 200 computer.
# Writing Your First Program

When the instrument has been connected to <sup>a</sup> computer via HP-IB interface, the computer can be used to send instructions to the instrument. These instructions tell the instrument such things as frequency span, intermediate frequency bandwidth, and sweep mode. If a properly selected sequence of instructions is sent to the instrument, a measurement is made. Sequences of coded instructions are called programs.

### Composing the Program

Most programs contain several common statements, or "commands," that address the instrument, preset it, and select its sweep mode. As an example, we will write a short program that executes only these common commands.

The following programs are for the HP-IB interfaces. Note the quotation marks that contain instrument commands in each line. Also note the semicolons at the end of each line, inserted at the end of each set of commands within the quotation marks. Using semicolons makes programs easier to read, prevents command misinterpretation, and is recommended by IEEE Standard 728.

Note In commands where quotation marks occur, the computer recognizes data as character data and not BASIC programming language commands.

### Program Example for the HP-IB Interface

 !File: "IBPROG1" Instrument=718 CLEAR Instrument OUTPUT Instrument;"IP;" OUTPUT Instrument;"SNGLS;TS;" 50 LOCAL 7 60 END

Line 10 of our program assigns a variable called "Instrument" to our instrument at address 718. This instruction is followed by the HP BASIC CLEAR command, which resets the instrument on the HP-IB. With these two program lines, we have set up a clear communication path between the computer and the instrument.

Line 30 introduces the instrument preset (IP) command, which corresponds to the  $\sqrt{PRESET}$  key on the instrument. The IP command sets all of the analog parameters of the instrument to known values and provides a good starting point for every measurement.

#### **Note** Most softkey functions on the instrument have corresponding programming commands. As you continue programming, you will learn the command names that correspond to the front-panel keys and softkeys.

Line 40 activates the single-sweep mode. Most remotely controlled measurements require control of the sweep. Once SNGLS has activated the single-sweep mode, take sweep (TS) starts and completes one full sweep. TS maintains absolute control over the sweep, which is necessary for accurate computer data transfer and reduced program execution time.

Before we end the program, we return the instrument to front-panel control with line 50, LOCAL 7. The LOCAL command corresponds to the CONFIG (LOCAL) key on the front panel of the instrument. (LOCAL 7 commands everything on the bus to go to local mode.)

Finally, in line 60, we end the program with the END command. (If you forget to include the END command, the computer will give an error message.)

Enter the program lines, press  $\overline{RUN}$  on the computer, and watch the display as it completes each instruction.

# Modifying the Program

Remote operation of the instrument is similar to manual operation. Remote measurements are executed by commands that correspond to front-panel keys and softkeys.

The first chapter in the instrument operating manual shows you how to make a simple measurement using the calibration signal. We can add instructions to our program so that it will make the same measurement. (Because the manual process closely resembles that of the program, you may want to review \Making a Measurement" in the EMI Receiver Series User's Guide.)

By inserting <sup>a</sup> few lines into the initial program, we can set functions such as the center frequency and span, and we can activate a marker to find a signal's frequency and amplitude.

### Program Example for the HP-IB Interface

First, we set the center frequency to 300 MHz. The CF command corresponds to the center frequency function, CENTER FREQ. (All instrument commands, such as CF, are described in Chapter 4.

Insert the following program line between lines 40 and 50:

```
41 OUTPUT Instrument;"CF 300MZ;"
```
Next, we set the span to <sup>200</sup> MHz with the SP command. Add the following program line:

```
42 OUTPUT Instrument;"SP 200MZ;"
```
Because we are controlling the sweep, we must update the display screen with the following program line:

```
43 OUTPUT Instrument;"TS;"
```
When the program is executed, the instrument takes one full sweep before executing line 41. Line <sup>41</sup> changes the center frequency to 300 MHz, and line 42 changes the span to 200 MHz.

Enter the following program line to place a marker at the highest peak on the trace with a MKPK HI command:

```
44 OUTPUT Instrument:"MKPK HI;"
```
The completed program is shown below:

```
05 !File: "IBPROG2"
10 Instrument=718
20 CLEAR Instrument
30 OUTPUT Instrument;"IP;"
40 OUTPUT Instrument;"SNGLS;TS;"
41 OUTPUT Instrument;"CF 300MZ;"
42 OUTPUT Instrument;"SP 200MZ;"
43 OUTPUT Instrument;"TS;"
44 OUTPUT Instrument;"MKPK HI;"
50 LOCAL 7
50 LOCAL 7
60 END
```
Run the program to make the measurement. Watch the display as it completes each instruction. Notice that the program executes the instructions faster than is possible from the front panel.

When a certain measurement is repeated often, a computer program can save time. In addition, the computer is less likely to make an error than an operator manually entering the same instructions from the front panel.

# Enhancing the Program with Variables

In the last program, specific center frequency and span values were set. By modifying the program, we can cause different values to be set each time the program is run.

### Program Example for the HP-IB Interface

In the following program, the exclamation point (!) allows the words that follow to be ignored by the computer. Thus, they serve as comments in the program.

```
10 !FILE: "VAR10"
10<sup>°</sup>20 REAL C_freq,S_pan !define the variables
30 Instrument=718
40 CLEAR Instrument
50 OUTPUT Instrument;"IP;SNGLS;TS;"
60 !ask for the desired center frequency:
70 INPUT "CENTER FREQUENCY(MHz)?",C_freq
80 !ask for the desired span:
90 INPUT "SPAN(MHz)?",S_pan
100 !send the center frequency and span to the
110 !instrument and take a sweep to update the
120 !screen:
130 OUTPUT Instrument;"CF ";C_freq;"MZ;"
140 OUTPUT Instrument;"SP ";S_pan;"MZ;"
150 OUTPUT Instrument;"TS;"
160 !find the signal peak with peak search:
170 OUTPUT Instrument;"MKPK HI;"
180 LOCAL 7
190 END
```
Three modications are made to the previous program so it includes center frequency and span variables. First, using the HP BASIC REAL command, we define two variables, C\_freq and S pan. The frequency and span parameters are stored in these variables. (Refer to line 20.)

Second, using the HP BASIC INPUT command, we prompt the user to enter the desired center frequency and span. The center frequency and span values are entered on the computer; because the measurement units will be entered by the program, the user does not enter them. (See lines <sup>70</sup> to 140.)

Third, we modify the output parameter statements so that the values stored in C\_freq and S<sub>-</sub>pan are sent to the instrument. (See lines 130 to 140.)

A sweep is taken after the parameters are sent to the instrument, to ensure that the screen is updated before the marker is placed on the highest signal peak.

# Getting Information from the Instrument

The first part of this chapter demonstrated techniques for setting instrument parameters. This section demonstrates <sup>a</sup> technique for getting information out of the instrument.

For example, in the second program of this chapter, we placed a marker at the highest peak of a trace and the value of the marker could be read in the upper right-hand corner of the instrument display. In the following program, we will add some commands that will read the marker's frequency and amplitude value and return those values to the computer.

### Program Example for the HP-IB Interface

```
10 !FILE: "MKR"
20 REAL A_mpmarker,F_reqmarker !define variables
30 Instrument=718
40 OUTPUT Instrument;"IP;"
50 !set the output format of the instrument for
60 !real numbers:
70 OUTPUT Instrument;"TDF P;"
80 !set the instrument parameters:
90 OUTPUT Instrument;"SNGLS;"
100 OUTPUT Instrument;"CF 300MZ;"
110 OUTPUT Instrument;"SP 200MZ;"
120 OUTPUT Instrument;"TS;"
130 OUTPUT Instrument;"MKPK HI;"
140 !ask the instrument for the marker's
150 !amplitude value:
160 OUTPUT Instrument;"MKA?;"
170 !send the amplitude value to the computer:
180 ENTER Instrument;A_mpmarker
190 !ask the instrument for the marker's
200 !frequency value:
210 OUTPUT Instrument;"MKF?;"
220 !send the frequency value to the computer:
230 ENTER Instrument;F_reqmarker
240 !print the amplitude and frequency:
250 PRINT "THE SIGNAL PEAK IS ";A_mpmarker;
260 PRINT " dB\mu V AT "; F reqmarker/1. E+6; " MHz"
270 !set the instrument to continuous sweep mode:
280 OUTPUT Instrument;"CONTS;"
290 LOCAL 7
300 END
```
First, using the HP BASIC REAL command, we define two variables, A\_mpmarker and F reqmarker. The amplitude and frequency values of the marker are stored in these variables. (See line 20.)

Second, we set the output format of the instrument for real numbers with the instrument's trace data format (TDF) command. (See line 70.) As in our original program, we set the center frequency and span values. A sweep is taken and the marker is placed on the trace.

Next, we ask the instrument for the amplitude value of the marker. We have the instrument send the marker amplitude value to the computer. Note that there can be only one instrument query per programming line. We also ask the instrument for the frequency value of the marker, and we have the instrument send the marker frequency value to the computer. (See lines 100 through 230.)

Finally, we print the values on the computer screen:

"THE SIGNAL PEAK IS ...  $dB\mu V$  AT ... MHz"

Before we end the program, we return the instrument to continuous-sweep mode and local control.

# Programming Guidelines

- 1. Perform the measurement manually, keeping track of the sequence of functions used.
- 2. In the written program, execute an instrument preset (IP) and set single-sweep mode (SNGLS) before setting other instrument functions.
- 3. Use variables for function values. List variables at the beginning of the program.
- 4. Activate instrument functions in logical order. Place quotation marks around instrument commands. Separate commands with semicolons.
- 5. After setting instrument functions, execute a take sweep (TS) command before reading data or activating markers.
- 6. The instrument can return only one value per programming line. Do not have more than one query per programming line.
- 7. Use the exclamation point (!) to include comment lines when using HP BASIC. Use the apostrophe (') or REM to create comment lines when using GW BASIC. (The use of the exclamation point and the apostrophe to create comment lines are dependent on the controller and the programming language [not interface-dependent] and may be different for your system.)

# Programming Topics

# What You'll Learn in This Chapter

This chapter contains the following advanced programming techniques and topics.

- An example of moving and saving trace data from the instrument into the computer.
- An example of how instrument states are saved with the computer, then returned to the instrument.
- An example of reading trace data from a computer disk.
- An example of saving and recalling instrument states.
- An example of returning the instrument to its former state.
- $\blacksquare$  A summary of using different formats for trace data transfers.

Many of the programming suggestions discussed in Chapter 2 have been incorporated into the programs in this chapter.

Note All programming examples for the HP-IB interface in this chapter are written in HP BASIC 4.0.

A general knowledge of the BASIC programming language is recommended before reading this chapter. (Refer to your software documentation manuals.) Chapter 4 denes instrument commands alphabetically.

# Controlling Trace Data with <sup>a</sup> Computer

Using sample programs, this section shows you how to read trace data and store the data with your computer.

### Reading Trace Data

The following program, which has been annotated with comments, reads a trace from the instrument and stores the trace data in a variable.

### Program Example for the HP-IB Interface

```
10 !FILE: "IBPROG5"
20 !create a 401 point trace array:
30 REAL Trace_a(1:401)
40 Instrument=718
50 OUTPUT Instrument;"IP;"
60 !set the output format of the instrument for
70 !real numbers:
80 OUTPUT Instrument;"TDF P;"
90 !set the instrument parameters:
100 OUTPUT Instrument;"SNGLS;"
110 OUTPUT Instrument;"CF 300MZ;"
120 OUTPUT Instrument;"SP 200MZ;"
130 OUTPUT Instrument;"TS;"
140 OUTPUT Instrument;"MKPK HI;"
150 !move peak to center of screen:
160 OUTPUT Instrument;"MKCF;"
170 OUTPUT Instrument;"TS;"
180 !ask the instrument for trace data:
190 OUTPUT Instrument;"TRA?;"
200 !send the trace data to the computer:
210 ENTER Instrument;Trace_a(*)
220 OUTPUT Instrument;"CONTS;"
230 LOCAL 7
240 END
```
Trace data can be read with the computer by making three changes to the program created in Chapter 2. First, we modify the program to create a 401-point trace array, called Trace a, in which the trace data will be stored. Second, the program uses the TRA command to request trace A data. (The MKA and MKF commands from the previous program have been deleted.) Third, the instrument sends trace A data to the variable, Trace\_a.

# Saving Trace Data

The trace data in the previous program can be stored on a computer disk by making three program modications.

```
20 !create a 401 point trace array:
30 REAL Trace_a(1:401)
40 Instrument=718
50 OUTPUT Instrument;"IP;"
60 !set the output format of the instrument for
70 !real numbers:
80 OUTPUT Instrument;"TDF P;"
90 !set the instrument parameters:
100 OUTPUT Instrument;"SNGLS;"
110 OUTPUT Instrument;"CF 300MZ;"
120 OUTPUT Instrument;"SP 200MZ;"
130 OUTPUT Instrument;"TS;"
140 OUTPUT Instrument;"MKPK HI;"
150 !move peak to center of screen:
160 OUTPUT Instrument;"MKCF;"
170 OUTPUT Instrument;"TS;"
180 !ask the instrument for trace data:
190 OUTPUT Instrument;"TRA?;"
200 !send the trace data to the computer:
210 ENTER Instrument;Trace_a(*)
220 !create file to store trace
230 !file is 13 records long:
240 CREATE BDAT "DATA_A",13
250 !assign path for the file:
260 ASSIGN @File TO "DATA_A"
270 !send trace data to the file:
280 OUTPUT @File;Trace_a(*)
290 OUTPUT Instrument;"CONTS;"
300 LOCAL 7
310 !close file:
320 ASSIGN @File TO *
330 END
```
First, using the CREATE command, we create an empty file on the disk for storing the trace. The file is 13 records long. (To determine the number of records, the  $401$ -point trace is multiplied by 8 bytes per point, the storage required for real numbers, then divided by 256 bytes per record. The result is rounded to the next largest integer.)

Next, we assign an input and an output path to the file  $DATA_A$ . Then, we send the trace data to the file. (See lines  $260$  through  $280$ .) Finally, in line  $320$ , we close the file.

**Note** If a program containing the CREATE command is run twice, the computer will report an error the second time because the file already exists. To prevent this error, place an exclamation mark before the CREATE command to \comment out" the line after the first run. (See line  $240$ .)

# Reading Trace Data from <sup>a</sup> Computer Disk

If we want to return trace data to the instrument for later viewing, we must work the "saving" process in reverse. The following program reads a trace previously stored on a computer disk and stores the trace in an array variable.

### Program Example for the HP-IB Interface

```
10 !FILE: "IBPROG7"
20 !create a 401-point trace array:
30 REAL Trace_a(1:401)
40 !assign path to the file with the
50 !trace in it:
60 ASSIGN @File TO "DATA_A"
70 !enter trace into variable Trace_a:
80 ENTER @File;Trace_a(*)
90 !close file:
100 ASSIGN @File TO *
110 END
```
First, in line 30, the program creates a 401-point trace array. Then, in line 60, the program assigns a path to the trace file. Finally, in line 80, the program sends the trace data to the variable Trace\_a(\*).

# Saving and Recalling Instrument States

The instrument's control settings (or its "state") can be saved with a computer and retrieved later to streamline test sequences or repeat manual measurements. Control settings can be stored in one of eight state registers in the instrument, in computer memory, or on a computer

The first program in this section demonstrates techniques for saving an instrument state, along with its current trace A data. The second program demonstrates how the state information and the trace data is read from the computer and returned to the instrument.

If you wish to save states in the instrument, see the descriptions of the save state (SAVES) and recall state (RCLS) commands in Chapter 4.

### Saving the Instrument's State

The following two programs read and store a trace from the instrument.

### Program Example for the HP-IB Interface

```
10 !FILE: "IBPROG8"
20 !define 202 character string:
30 DIM Learn_string$[202]
40 !create 401-point array to store trace:
50 INTEGER Trace_a(1:401)
60 Instrument=718
70 !set output format for two byte integers:
80 OUTPUT Instrument;"TDF B;"
90 !ask instrument for trace data:
100 OUTPUT Instrument;"TRA?;"
110 !send trace to the computer:
120 ENTER Instrument USING "#,W";Trace_a(*)
130 !get learnstring from instrument:
140 OUTPUT Instrument;"OL;"
150 ENTER Instrument USING "#,202A";Learn_string$
160 !create file to store trace:
170 CREATE BDAT "STATE",4
180 !assign path to the file:
190 ASSIGN @File TO "STATE"
200 !send trace to the file:
210 OUTPUT @File;Learn_string$,Trace_a(*)
220 !return output format to default mode:
230 OUTPUT Instrument;"TDF P;"
240 !close file:
250 ASSIGN @File TO *
260 END
```
The program stores the trace in the variable called  $Trace_a(*)$ . The state of the instrument is stored in the variable Learn\_string\$. These two variables are then saved in a file called STATE. Finally, the file is stored on a disk.

Using the data stored in STATE, the instrument settings can be reset according to the saved state. Then, using the stored trace data, trace data can be viewed on the display.

Line 30 gives the dimensions of the learn string using the HP BASIC DIM command. Learn strings for the instrument require 202 bytes of storage space. Also see the output learn string (OL) command.

Line 70 uses TDF B to format the output in binary. Binary provides the fastest data transfer and requires the least amount of memory to store data. Each data point is transferred in binary as two 8-bit bytes. The data points are in the internal representation of measurement data. (See "Different Formats for Trace Data Transfers" at the end of this chapter for more information about trace data formats.)

When the trace and state data are sent from the instrument to the computer, they must be formatted. Lines 120 and 150 format trace data with the HP BASIC USING command. In the formatting statement, "#" indicates that the statement is terminated when the last ENTER item is terminated. EOI (end-or-identify) and LF (line feed) are item terminators, and early termination will result in an inaccurate learn string. "W" specifies word format. "202A" indicates the size of the learn string.

Line 170 creates a file called STATE that is 4 records long. (To determine the number of records for the computer in our example, the 401-point trace is multiplied by 2 bytes per point and the 202-byte learn string is added to give 1004 bytes total. This total is divided by 256 bytes per record, resulting in 4 records.)

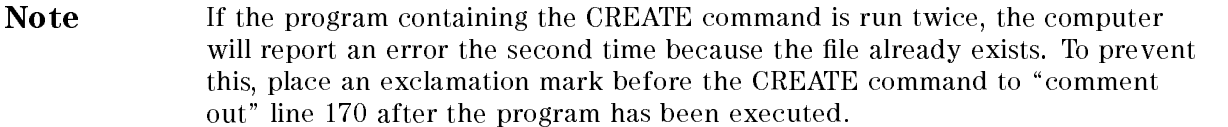

# Returning the Instrument to its Former State

The following programs read a trace stored in a file and load it into a variable.

### Program Example for the HP-IB Interface

```
10 !FILE: "IBPROG9"
20 !define 202 character string:
30 DIM Learn_string$[202]
40 !create 401 point array to store trace:
50 INTEGER Trace_a(1:401)
60 Instrument=718
70 !assign path to the file:
80 ASSIGN @File TO "STATE"
90 !get values for Learn_string$
100 !and Trace_a(*) from disk:
110 ENTER @File;Learn_string$,Trace_a(*)
120 !send learnstring to instrument:
130 OUTPUT Instrument;"IP DONE;"
140 ENTER Instrument
150 OUTPUT Instrument;Learn_string$
160 !set single sweep mode:
170 OUTPUT Instrument;"SNGLS;"
180 !prepare instrument for a trace from
190 !the computer:
200 OUTPUT Instrument;"TRA #A";
210 !send trace to the instrument
220 OUTPUT Instrument USING "#,W";802,Trace_a(*)
230 !view trace to see it was sent:
240 OUTPUT Instrument;"VIEW TRA;"
250 !close file:
260 ASSIGN @File TO *
270 END
```
The HP-IB program reads a trace stored in the file STATE, then loads it into the variable Trace  $-a$ <sup>\*</sup>).

First, the settings of the instrument that were stored in the variable LEARN\$ are recalled. The instrument state is changed to the same state as when the trace was stored. Then previously stored trace data is returned to the instrument and the trace is viewed on the instrument screen. Finally, line 220 uses the HP BASIC USING command to format the trace data.

# Different Formats for Trace Data Transfers

Two different ways to format trace data using the TDF command were introduced earlier in this chapter (TDF <sup>P</sup> and TDF B). This section describes all the available trace data formats.

The EMI receiver or receiver RF section provides five formats for trace data transfers: real number (P) format, binary (B) format, A-block format, I-block format, and measurement units (M) format.

### P Format

The P format allows you to receive or send trace data in a real-number format. This is the default format when the instrument is powered up. Numbers are in dBm, dBmV,  $dB\mu V$ , volts, or watts. The AUNITS command can be used to specify the amplitude units. Real-number data may be an advantage if you wish to use the data later in a program. However, data transfers using P format tend to be slow and take up a lot of memory (compared to binary format, the P format can take up to four times the amount of memory). Data is transferred as ASCII type.

Although the instrument can send the trace data to the computer as real numbers, the trace data cannot be sent back to the instrument without changing the trace data to measurement units (integers). See the following example.

#### Example of Using the <sup>P</sup> Format

This example sends trace data to the computer and back to the instrument using P format.

Note The instrument must be in the log amplitude scale to use the TDF P format.

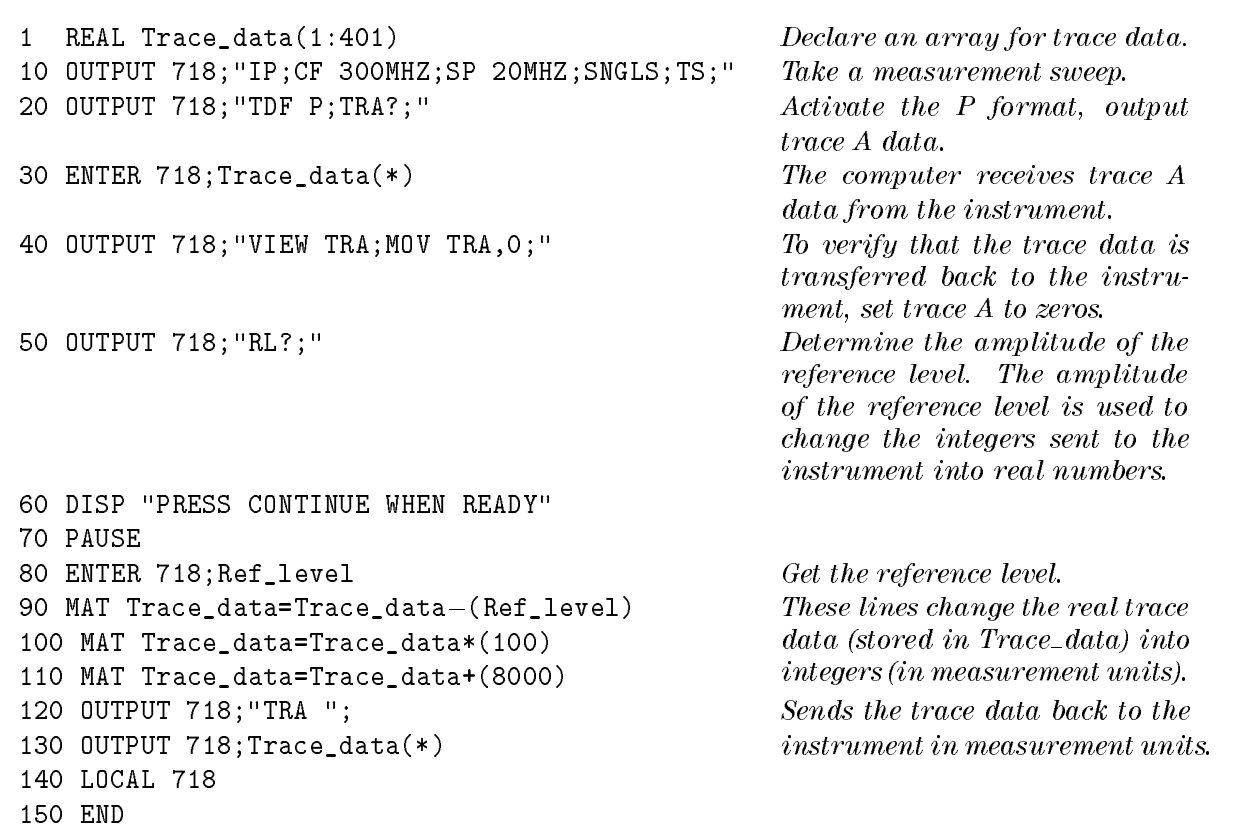

The trace data is sent to the computer in parameter units. A parameter unit is a standard scientic unit. For the TDF P format, the parameter unit depends on the current amplitude units (dBm, dBmV, dB $\mu$ V, V, W). Use the AUNITS command to change the units.

For more detailed information about the P format, see the description for TDF in Chapter 4.

### B Format

The <sup>B</sup> format allows you to receive or send trace data in a binary format. The B format provides the fastest data transfer and requires the least amount of memory to store data. Each data point is transferred in binary as two 8-bit bytes. The data points are in the internal representation of measurement units (0 to 8000). Unlike the A-block format, the B format does not send <sup>a</sup> header. An end-or-identify (EOI) is sent with the last byte of data.

#### Example of Using the B Format

This example sends trace data from the instrument in B format. The trace data format must be changed to A-block format to return the trace data to the instrument. See following example.

**Note** It is not possible to return data to the instrument using binary format. You must use either A-block or I-block format to return the trace data to the instrument.

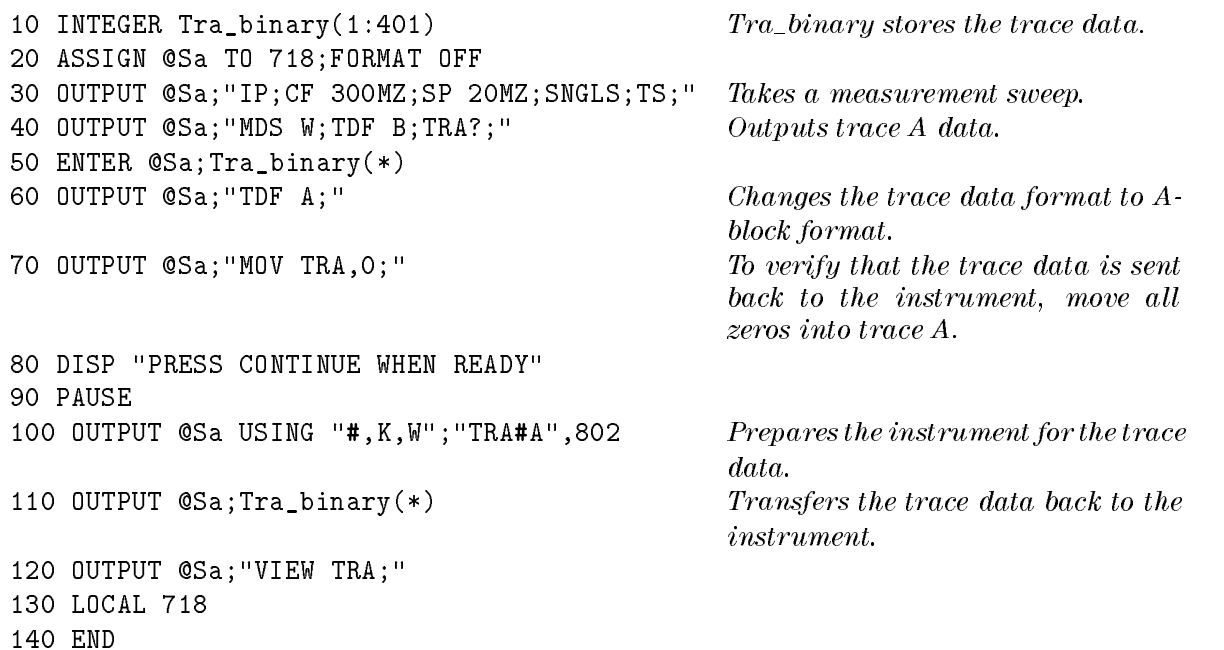

The result is transmitted as binary information. The MDS command can be used to change the data format from two 8-bit bytes to one 8-bit byte. For more detailed information about the B format and the MDS command, see the descriptions for TDF and MDS in Chapter 4.

Binary data can be converted to dBm or volts. For example, use the following equation to change the trace data (in measurement units) to a real logarithmic number ( $dB\mu V$ ):

> $\cdots$  =  $\cdots$   $\cdots$  $(\text{trace data} - 8000) \times 0.01$  + reference level (in  $dBuV$ )

To change the trace data (in measurement units) to linear data (volts):

$$
volts = \left(\frac{\text{reference level}}{8000}\right) \times \text{trace data}
$$

The following programming converts binary data to  $dB\mu V$ .

```
10 ! 8546 binary data to real numbers
30 ASSIGN @Rcvr_bin TO Sa;FORMAT OFF
40 INTEGER Trace_a(1:401)
50 OUTPUT Rcvr;"AUNITS DBUV;"
60 OUTPUT Rcvr;"RL?;"
70 ENTER Rcvr;Ref_lev
80 PRINT Ref_lev
90 OUTPUT Rcvr;"TDF B;TRA?;"
100 ENTER @Rcvr_bin;Trace_a(*)
110 ! now the instrument has all the data
120! to determine the measured trace data
130 REAL Trace_a_real(1:401)
140 MAT Trace_a_real= Trace_a-(8000) ! Results in below ref
150 ! level
160 MAT Trace_a_real= Trace_a_real*(.01)! now in hundredths of db
170
       t below ref lev
170 ! below ref lev
180 MAT Trace_a_real= Trace_a_real+(Ref_lev)
190 FOR I=1 TO 401
200 PRINT Trace_a_real(I)
210 NEXT I
220 END
```
The following programming converts binary data to volts.

```
10 ! 8546 binary data to real numbers (linear)
20 Rcvr=718
30 ASSIGN @Rcvr_bin TO Rcvr;FORMAT OFF
40
     INTEGER Trace_a(1:401)
     50 OUTPUT Rcvr;"LN;AUNITS V;"
50
60
     60 OUTPUT Rcvr;"RL?;"
70
     ENTER Rcvr;Ref_lev
80 Ref_lev_factor=Ref_lev/8000
90 OUTPUT Rcvr;"TDF B;TRA?;"
100
     ENTER @Rcvr_bin;Trace_a(*)
110 ! now the instrument has all the data
120! to determine the measured trace data
130 REAL Trace_a_real(1:401)
140 MAT Trace_a_real= Trace_a*(Ref_lev_factor)
150 FOR I=1 TO 401
160 PRINT Trace_a_real(I)
170 NEXT I
180 END
```
### A-Block Format

The A-block format is similar to binary format in that each data point is sent as two 8-bit bytes (this, too, is in the internal representation of measurement data). A-block format also transfers a four-byte header before the 401 points of trace data. These bytes are the ASCII character " $\#$ ", "A", and two-byte number representing the length of the trace data, followed by the data bytes.

#### Example of Using the A-Block Format

This example sends trace data from the instrument to the computer and back to the instrument in A-block format.

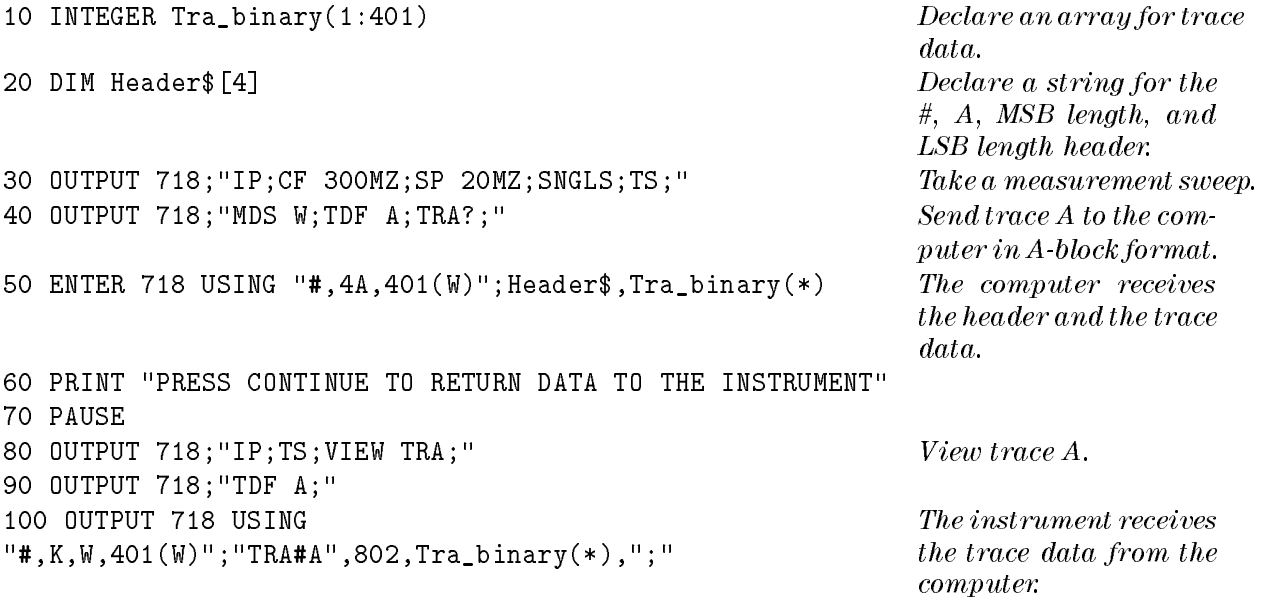

#### <sup>110</sup> END

The transferred trace data consists of #A, <sup>a</sup> two-byte number representing the most signicant byte (MSB) length and the least signicant byte (LSB) length, and the data bytes. Depending on the terminal you are using, the data bytes may appear as symbols instead of numbers. Consult your computer documentation to determine the numeric value of the data bytes.

For more detailed information about the A-block format and the MDS command, see the descriptions for TDF and MDS in Chapter 4.

#### **I-Block Format**

The I-block format transfers data points as two 8-bit bytes in the internal representation of measurement data. In addition to transferring trace data, I-block format also transfers the characters \#" and \I". These characters indicate that the trace data is in I-block format. The I-block format allows the instrument to accept up to 401 points of trace data when using I-block format. Fewer than 401 points of trace data can be specified, and the instrument will accept data until an EOI signal is sent to it. Therefore, returning the trace data to the instrument requires an important instruction, END. (See following example.)

#### Example of Using the I-Block Format

This example sends trace data from the instrument to the computer and back to the instrument in I-block format.

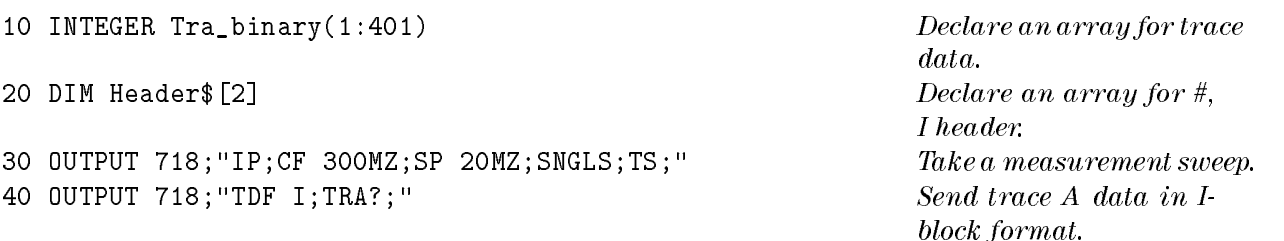

```
50 ENTER 718 USING "#,2A,401(W)";Header$,Tra_binary(*) The computer receives
                                                        the header and trace A
                                                        data.
60 PRINT "PRESS CONTINUE TO RETURN DATA TO THE INSTRUMENT"
70 PAUSE
80 OUTPUT 718; "IP; TS; VIEW TRA; "
90 OUTPUT 718;"TDF I;"
100 OUTPUT 718 USING "#,K,W,401(W)";"TRA#I",
                                                        The trace data is returned
Tra_binary(*)END
                                                        to the instrument.
110 END
```
The END statement in line 100 sends the instrument the last data byte stored in the array and sets the HP-IB EOI line "true," as required by the I-block format.

The transferred trace data consists of #I, followed by data bytes until the EOI line is set true.

For more detailed information about the I-block format and the MDS command, see the descriptions for TDF and MDS in Chapter 4.

#### **M** Format

The M format is for sending trace data only. It formats the trace data in the internal format used by the instrument, also known as measurement units. Refer to Figure 3-1.

The displayed amplitude of each element falls on one of 8000 vertical points with 8000 equal to the reference level. For log scale data, each point is equal to 0.01 dB. The peak of the signal in Figure 3-1 is equal to 72 dB $\mu$ V for the EMI receiver (87 dB $\mu$ V for the RF filter section) or two divisions below the reference level. In measurement units, it is equal to  $6000 (8000 - 2000 =$ 6000). In linear mode, each point has <sup>a</sup> resolution of [reference level in volts divided by 8000]. The range of internal data is  $-32,768$  to  $+32,767$ . In practice however, the range limits can be reached during trace math operations only.

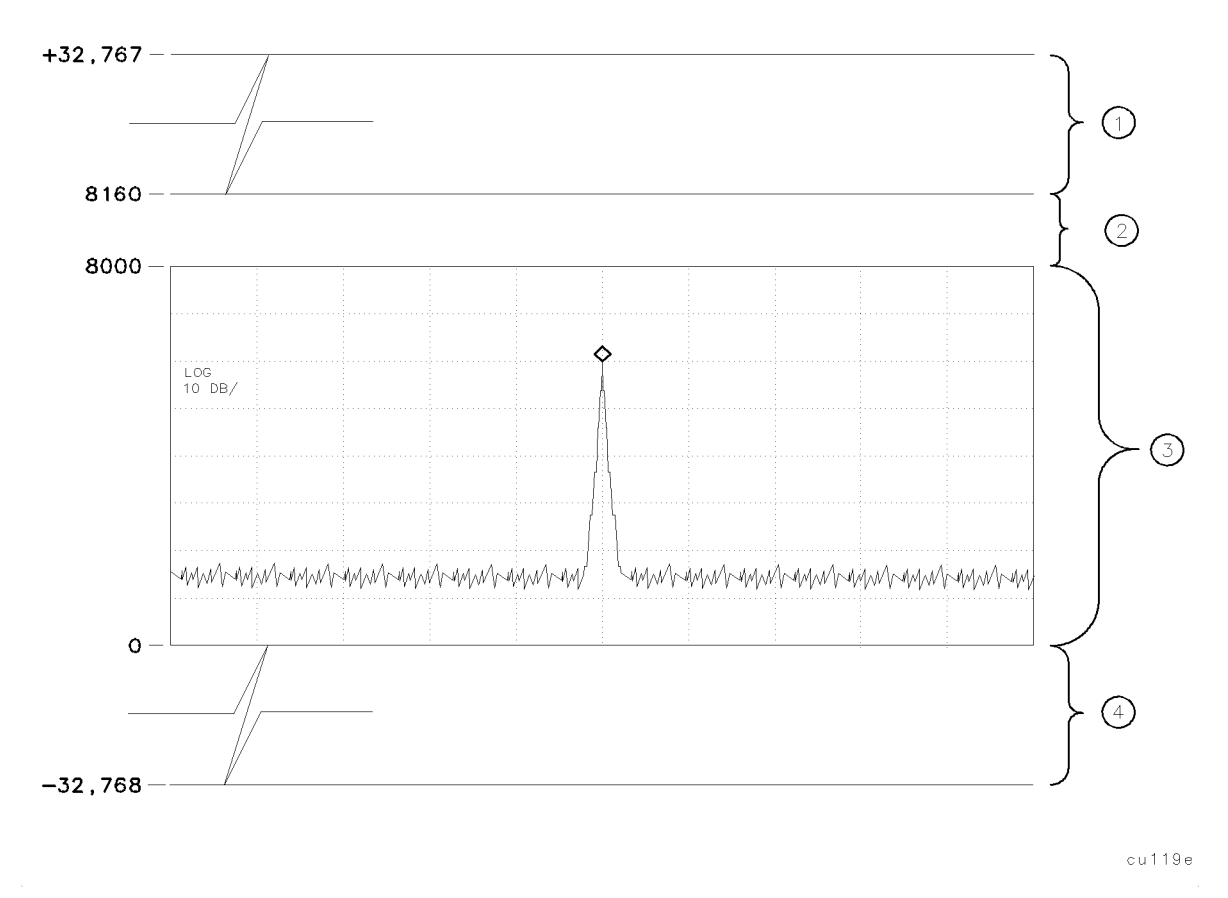

Figure 3-1. Measurement Unit Range and Trace Amplitudes

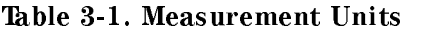

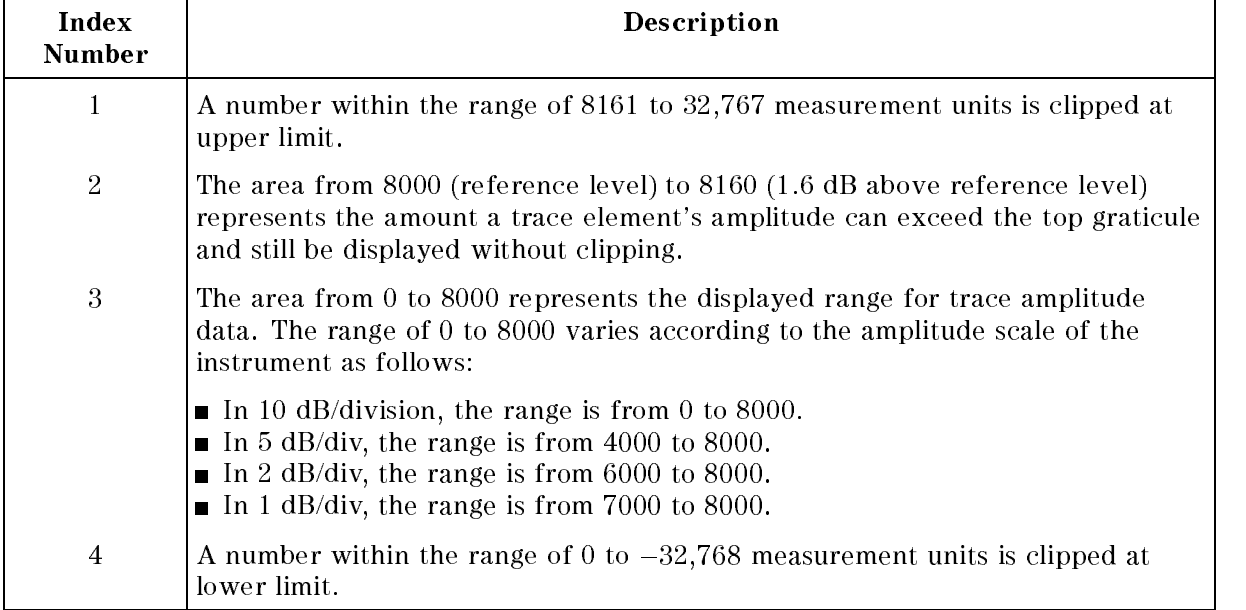

#### Example of Using the M Format

This example sends trace data from the instrument to the computer in M format.

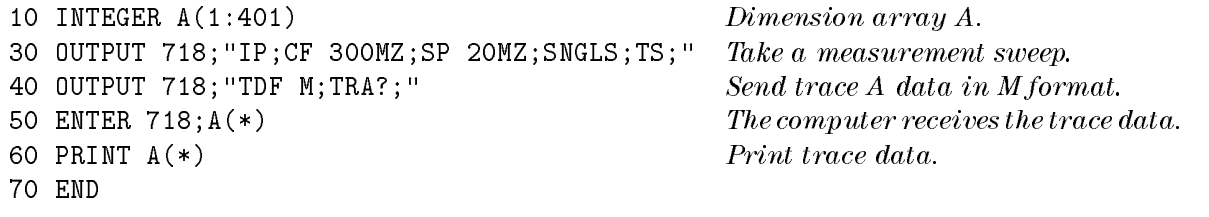

#### Note All trace math functions are done using measurement units. See Table 4-4 for a list of all trace math functions.

The result is in measurement units  $(-32768 \text{ to } +32767)$ .

Table 3-2 summarizes the different trace data formats.

| Trace<br><b>Data</b><br>Format | Description                | <b>Remarks</b>                                                                                                    |
|--------------------------------|----------------------------|----------------------------------------------------------------------------------------------------|
| TDF P                          | Real Number<br>Format      | Instrument must be in log scale to use TDF P. To send the trace<br>data back to the instrument, the data must be converted to<br>measurement units.       |
| TDF B                          | Binary Format              | Fastest format for trace data transfers. Use the A-block format to<br>send data back to the instrument.                                                   |
| TDF A                          | A Block Data<br>Format     | Trace data preceded by " $\#$ ," "A," and a two-byte number. To use<br>the A-block format for sending data, you must provide the<br>number of data bytes. |
| TDF I                          | I-Block Data<br>Format     | Trace data preceded by " $\#$ ," and "I."                                                                                                    |
| TDF M                          | Measurement<br>Data Format | TDF M cannot be used to send trace data back to the instrument.                                                                                           |

Table 3-2. Summary of the Trace Data Formats

# Programming Commands

# What You'll Learn in This Chapter

This chapter is a reference for the EMI receiver and receiver RF section that lists all parameters for each of the programming commands available.

To find a programming command that performs a particular function, first refer to Table 4-4 where commands are categorized by function. Once the desired command is found in the functional index, refer to the description for the command in this chapter.

This chapter includes the reference tables listed below:

- Table 4-1, Syntax Elements
- Table 4-2, Characters and Secondary Keywords (reserved words)
- Table 4-3, Summary of Compatible Commands
- Table 4-4, Functional Index

# Syntax Conventions

Command syntax is represented pictorially.

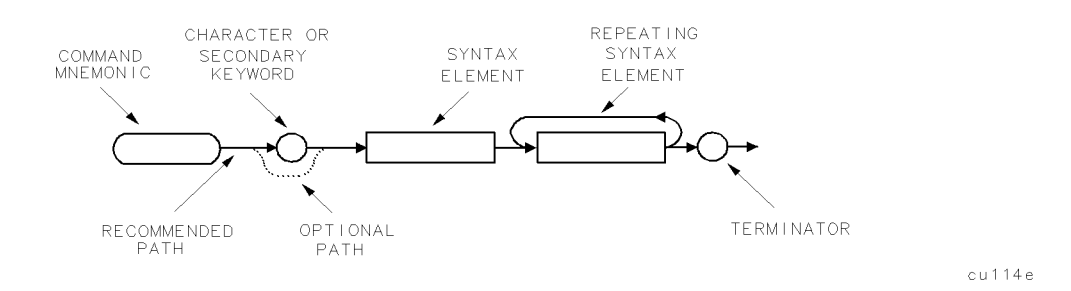

Figure 4-1. Command Syntax Figure

- Ovals enclose command mnemonics. The command mnemonic must be entered exactly as shown.
- Circles and ovals surround secondary keywords or special numbers and characters. The characters in circles and ovals are considered reserved words and must be entered exactly as shown. See Table 4-2.
- Rectangles contain the description of a syntax element defined in Figure  $4-1$ .
- A loop above a syntax element indicates that the syntax element can be repeated.
- Solid lines represent the recommended path.
- Dotted lines indicate an optional path for bypassing secondary keywords or using alternate units.
- Arrows and curved intersections indicate command path direction.
- Semicolons are the recommended command terminators. Using semicolons makes programs easier to read, prevents command misinterpretation, and is recommended by IEEE Standard 728.

Note Uppercase is recommended for entering all commands unless otherwise noted.

Syntax Elements are shown in the syntax diagrams as elements within rectangles.

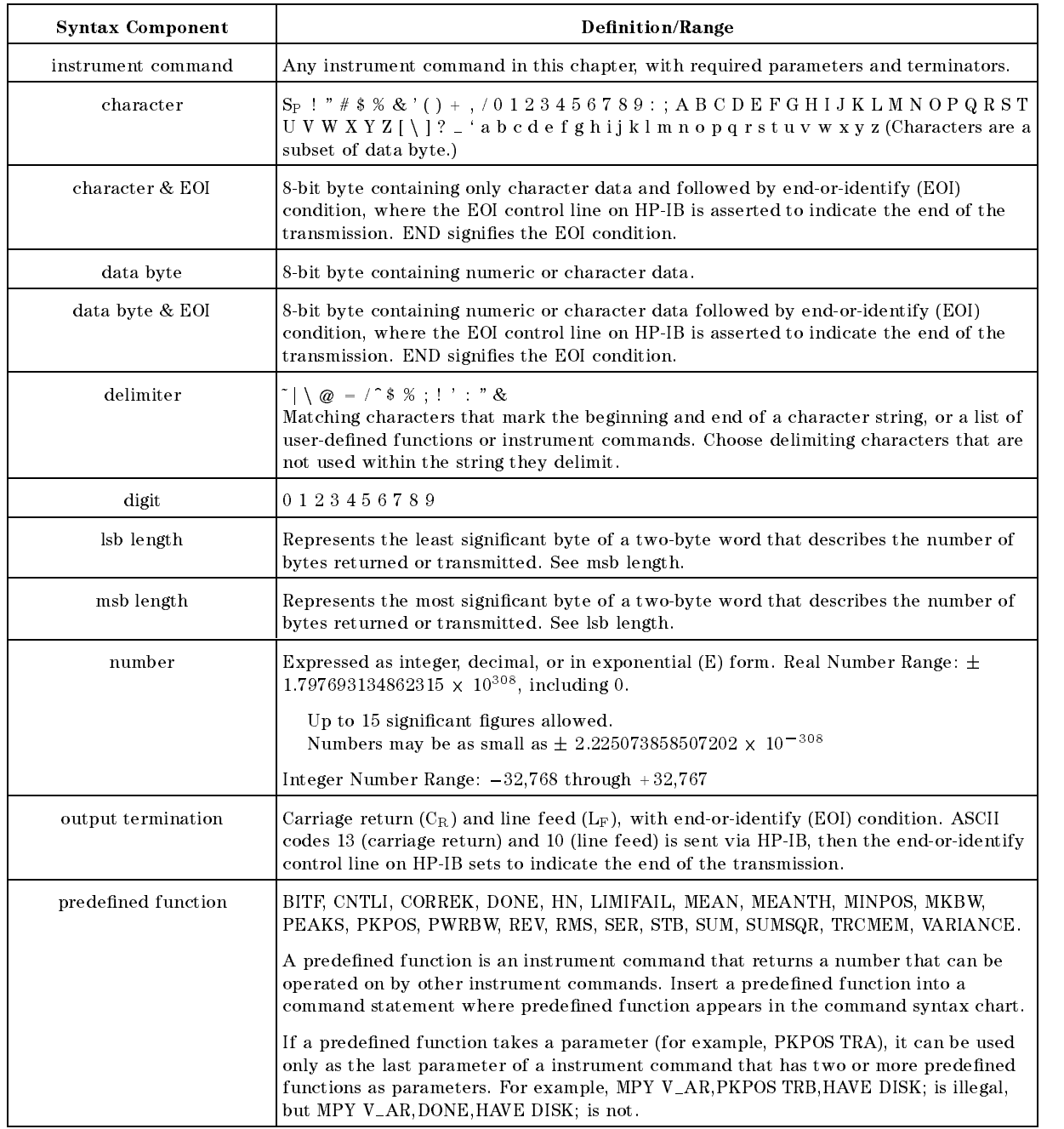

### Table 4-1. Syntax Elements

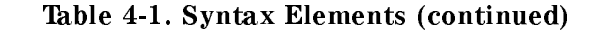

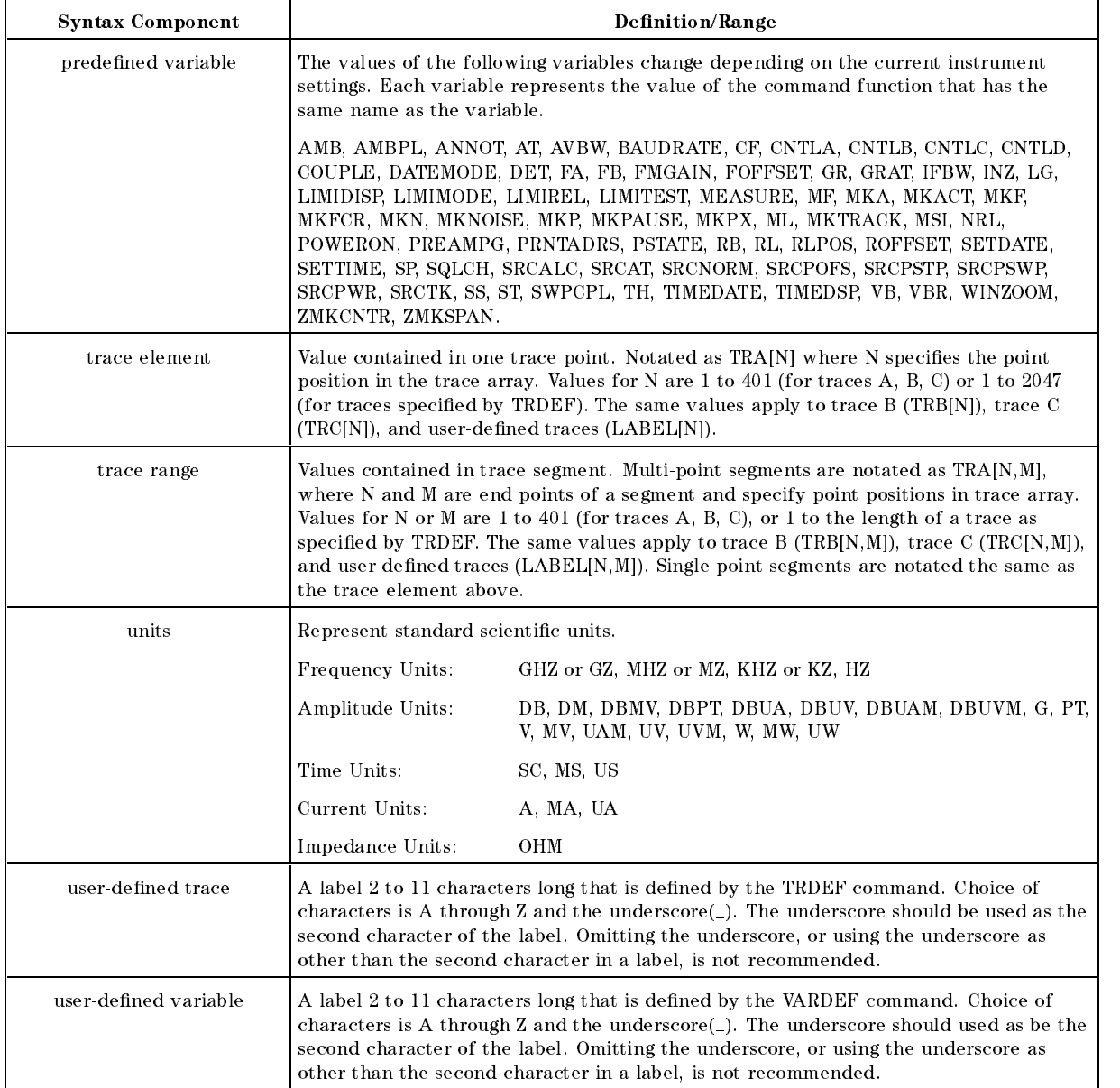

In the syntax diagrams, characters and secondary keywords are shown within circles or ovals. Characters and secondary keywords must be entered exactly as shown.

| Element                     | Description                                               |  |  |
|-----------------------------|-----------------------------------------------------------|--|--|
| A                           | Amp (unit) or A-block data field                          |  |  |
| ABSHZ                       | Absolute Hz (unit)                                        |  |  |
| AC                          | Alternating current                                       |  |  |
| <b>ALL</b>                  | All                                                       |  |  |
| AM                          | Amplitude modulation                                      |  |  |
| $\operatorname{AMP}$        | Amplitude                                                 |  |  |
| AMPCOR                      | Amplitude correction                                      |  |  |
| <b>AUTO</b>                 | Auto couple or set to automatic                           |  |  |
| $\operatorname{AVG}$        | Average                                                   |  |  |
| $\, {\bf B}$                | 8-bit byte or binary format                               |  |  |
| <b>BOTH</b>                 | Both odd and even frames trigger                          |  |  |
| $\rm{BW}$                   | Black and white                                           |  |  |
| $\mathbf c$                 | Cable amplitude correction factors                        |  |  |
| <b>CNT</b>                  | Counter-lock                                              |  |  |
| COLOR                       | Color                                                     |  |  |
| CPL                         | Couple                                                    |  |  |
| d                           | Downloadable programs                                     |  |  |
| DB                          | Decibel (unit)                                            |  |  |
| DBM                         | Absolute decibel milliwatt (unit)                         |  |  |
| DBMV                        | Decibel millivolt (unit)                                  |  |  |
| <b>DBUV</b>                 | Decibel microvolt (unit)                                  |  |  |
| DC                          | Direct current                                            |  |  |
| <b>DELTA</b>                | Delta                                                     |  |  |
| <b>DISP</b>                 | Display                                                   |  |  |
| DM                          | Absolute decibel milliwatt (unit)                         |  |  |
| <b>DMY</b>                  | Day, month, year format                                   |  |  |
| DN                          | Decreases parameter one step size                         |  |  |
| $\rm DUMP$                  | Dump                                                      |  |  |
| $\mathbf{e}$                | Setup file                                                |  |  |
| <b>EDGE</b>                 | Triggers on the edge of the trigger input                 |  |  |
| EP                          | Pauses program for data entry from instrument front panel |  |  |
| EQ                          | Equal to                                                  |  |  |
| <b>EVEN</b>                 | Even video frame                                          |  |  |
| <b>EXT</b>                  | External trigger                                          |  |  |
| FADC                        | Fast analog-to-digital converter (ADC)                    |  |  |
| <b>FETCH</b>                | Fetch                                                     |  |  |
| $\ensuremath{\mathbf{FFT}}$ | Fast Fourier transform                                    |  |  |
| <b>FIXED</b>                | Fixed                                                     |  |  |
| <b>FLAT</b>                 | Flat                                                      |  |  |
| <b>FLATTOP</b>              | Flat top filter window                                    |  |  |
| ${\rm FMD}$                 | Frequency modulation demodulator                          |  |  |

Table 4-2. Characters and Secondary Keywords (Reserved Words)

| Element                   | Description                                                                 |  |
|---------------------------|-----------------------------------------------------------------------------|--|
| FM                        | Frequency modulation                                                        |  |
| ${\rm FMV}$               | Frequency modulation detection                                              |  |
| FREE                      | Free run                                                                    |  |
| FREQ or FRQ               | Frequency                                                                   |  |
| g                         | Signal list file                                                            |  |
| ${\bf G}$                 | Gauss                                                                       |  |
| $\operatorname{GE}$       | Greater than or equal to                                                    |  |
| GHZ                       | Gigahertz (unit)                                                            |  |
| ${\rm GT}$                | Greater than                                                                |  |
| ${\rm GZ}$                | Gigahertz (unit)                                                            |  |
| <b>HANNING</b>            | Hanning filter window                                                       |  |
| ΗI                        | Highest                                                                     |  |
| <b>HPIB</b>               | $HP$ -IB                                                                    |  |
| $_{\rm HZ}$               | Hertz (unit)                                                                |  |
| $\bf{I}$                  | I-block data field                                                          |  |
| $\mathbf{i}$              | Display image file                                                          |  |
| <b>INIT</b>               | Initialize                                                                  |  |
| $\ensuremath{\text{INT}}$ | Internal or integer                                                         |  |
| $_{\rm IP}$               | Instrument preset                                                           |  |
| <b>IST</b>                | Inverse sweep time                                                          |  |
| K                         | Free field ASCII format with no terminator                                  |  |
| KC                        | Free field ASCII format with "CR" an "LF" terminator                        |  |
| KHZ                       | Kilohertz (unit)                                                            |  |
| KL                        | Free field ASCII format with "CR" an "END" terminator                       |  |
| KZ                        | Kilohertz (unit)                                                            |  |
| $\mathbf{1}$              | Limit line file                                                             |  |
| LAST                      | Last state                                                                  |  |
| LE                        | Less than or equal to                                                       |  |
| <b>LEVEL</b>              | Level gating                                                                |  |
| <b>LIMILINE</b>           | Limit line                                                                  |  |
| <b>LINE</b>               | Line trigger                                                                |  |
| LOAD15                    | Loads the values for the horizontal and vertical position of the instrument |  |
| LOWER                     | Lower limit line                                                            |  |
| LT                        | Less than                                                                   |  |
| M                         | Measurement units                                                           |  |
| MA                        | Milliamp (unit)                                                             |  |
| $\operatorname{MDY}$      | Month, day, year format                                                     |  |
| $\rm{MHz}$                | Megahertz (unit)                                                            |  |
| $_{\rm MS}$               | Millisecond (unit)                                                          |  |
| $_{\rm MTR}$              | Meter                                                                       |  |
| $\rm{MV}$                 | Millivolts (unit)                                                           |  |
| MW                        | Milliwatt (unit)                                                            |  |
| $\rm MZ$                  | Megahertz (unit)                                                            |  |
| $\mathbf n$               | Antenna amplitude correction factors                                        |  |
| NE                        | Not equal to                                                                |  |
| <b>NEG</b>                | Negative                                                                    |  |
| $\rm{NH}$                 | Next highest peak                                                           |  |
| NL                        | Next peak left                                                              |  |

Table 4-2. Characters and Secondary Keywords (Reserved Words) (continued)

| $\label{eq:Element} {\bf Element}$ | Description                           |  |
|------------------------------------|---------------------------------------|--|
| <b>NONE</b>                        | No units                              |  |
| $\rm NR$                           | Next peak right                       |  |
| NRM or NORMAL                      | Normal                                |  |
| $\mathbf 0$                        | Other amplitude correction factors    |  |
| <b>OA</b>                          | Output amplitude                      |  |
| $\rm ODD$                          | Odd video frame trigger               |  |
| ${\rm OFF}$                        | Turns off function                    |  |
| $\mbox{ON}$                        | Turns on function                     |  |
| ${\bf P}$                          | Parameter units                       |  |
| PER                                | Period                                |  |
| PKAVG                              | Peak average                          |  |
| PKPIT                              | Peak pit                              |  |
| POINT                              | Point                                 |  |
| POS                                | Positive                              |  |
| PSN                                | Position                              |  |
| ${\rm PT}$                         | pico Tesla                            |  |
| <b>RECALL</b>                      | Recall operation                      |  |
| <b>RS232</b>                       | RS-232 interface                      |  |
| $\bf S$                            | State file                            |  |
| <b>SA</b>                          | Signal analysis                       |  |
| <b>SAVE</b>                        | Save operation                        |  |
| ${\rm SC}$                         | Seconds (unit)                        |  |
| <b>SLOPE</b>                       | Slope                                 |  |
| ${\bf SMP}$                        | Sample detection mode                 |  |
| ${\rm SP}$                         | Space                                 |  |
| ${\rm SR}$                         | Stimulus response                     |  |
| <b>STATE</b>                       | State register                        |  |
| ${\tt STEP}$                       | Step key ability                      |  |
| <b>STORE</b>                       | Store                                 |  |
| <b>SWT</b>                         | Sweep time                            |  |
| $\ensuremath{\mathbf{t}}$          | Trace file                            |  |
| $\operatorname{TG}$                | Tracking generator<br>Trace A         |  |
| TRA                                |                                       |  |
| TRB<br>$_{\rm TRC}$                | Trace B<br>Trace C                    |  |
| $\mathbf{UA}$                      | Microamp (unit)                       |  |
| $UAM$                              |                                       |  |
| ${\bf UNCPL}$                      | Microamps per meter                   |  |
| <b>UNIFORM</b>                     | Uncouple<br>Uniform filter window     |  |
| UP                                 | Increases the parameter one step size |  |
| <b>UPLOW</b>                       | Upper and lower limit lines           |  |
| UPPER                              | Upper limit line                      |  |
| $_{\rm US}$                        | Microseconds (unit)                   |  |
| $_{\rm UV}$                        | Microvolts (unit)                     |  |
| $_{\rm UVM}$                       | Microvolts per meter                  |  |
| ${\rm UW}$                         | Microwatt (unit)                      |  |

Table 4-2. Characters and Secondary Keywords (Reserved Words) (continued)

| Element        | Description                                                                                                    |
|----------------|----------------------------------------------------------------------------------------------------|
| V              | Volts (unit)                                                                                                    |
| VERTICAL       | Vertical triggering                                                                                                    |
| VID.           | Video trigger                                                                                                    |
| W              | Watts or word (for MDS command)                                                                                                    |
| <b>YTF</b>     | YIG-tuned filter                                                                                                    |
| XTAL           | Crystal                                                                                                    |
| $\ast$         | Asterisk (used as a wildcard)                                                                                                    |
|                | Semicolon (ASCII code 59)                                                                                                    |
|                | Comma (ASCII code 44)                                                                                                    |
| $\overline{0}$ | Off (command argument)                                                                                                    |
| $\vert$ 1      | On (command argument)                                                                                                    |
| 50             | $50\Omega$                                                                                                    |
| 75             | $75\Omega$                                                                                                    |
| $\cdot$ ?      | Returns a query response containing the value or state of the associated parameter. The<br>query response is followed by a carriage-return/line-feed. |

Table 4-2. Characters and Secondary Keywords (Reserved Words) (continued)

The alternate commands (listed in the left column of Table 4-3) provide compatibility with commands used by the HP 8566A/B, HP 8568A/B, and HP 70000 Series instruments. The equivalent commands for the HP 8542E/HP 8546A EMI receiver or HP 85422E/HP 85462A receiver RF section are listed in the right column.

| Alternate<br>Commands | Description                                        | <b>HP 8546A/HP 8542E</b><br>Command |
|-----------------------|----------------------------------------------------|-------------------------------------|
| A1                    | Clear write trace A                                | <b>CLRW TRA</b>                     |
| A2                    | Max hold trace A                                   | <b>MXMH TRA</b>                     |
| A3                    | Store and view trace A                             | VIEW TRA                            |
| A4                    | Store and blank trace A                            | BLANK TRA                           |
| B1                    | Clear write trace B                                | <b>CLRW TRB</b>                     |
| B <sub>2</sub>        | Max hold trace B                                   | <b>MXMH TRB</b>                     |
| B3                    | Store and view trace B                             | <b>VIEW TRB</b>                     |
| B4                    | Store and blank trace B                            | <b>BLANK TRB</b>                    |
| C1                    | Trace A minus trace B off                          | AMB OFF                             |
| C2                    | Trace A minus trace B on                           | AMB ON                              |
| СA                    | Coupled input attenuation                          | AT AUTO                             |
| CR                    | Coupled resolution bandwidth                       | <b>IFBW AUTO</b>                    |
| CS                    | Coupled step size                                  | <b>SS AUTO</b>                      |
| CT                    | Coupled sweep time                                 | <b>ST AUTO</b>                      |
| <b>CV</b>             | Coupled video bandwidth                            | AVBW AUTO                           |
| E1                    | Peak search                                        | MKPK HI                             |
| E2                    | Enter marker into center frequency                 | MKCF                                |
| E3                    | Enter marker delta into center frequency step size | <b>MKSS</b>                         |
| E4                    | Enter marker amplitude into reference level        | MKRL                                |
| EΧ                    | Exchange trace A and B                             | AXB                                 |
| <b>KSA</b>            | dBm amplitude units                                | AUNITS DBM                          |
| <b>KSB</b>            | dBmV amplitude units                               | AUNITS DBMV                         |
| KSC                   | $dB\mu V$ amplitude units                          | AUNITS DBUV                         |
| <b>KSD</b>            | Volt amplitude units                               | AUNITS V                            |
| KSE                   | Screen title                                       | TITLE                               |
| KSG                   | Video average on                                   | VAVG ON                             |
| KSH                   | Video average off                                  | VAVG OFF                            |
| <b>KSM</b>            | Marker noise                                       | <b>MKNOISE</b>                      |
| KSO                   | Marker value to span                               | <b>MKSP</b>                         |
| <b>KSZ</b>            | Reference level offset                             | <b>ROFFSET</b>                      |
| KSc                   | Trace A plus trace B into trace A                  | APB                                 |
| KSi                   | Exchange trace B and C                             | <b>BXC</b>                          |
| KSI                   | Trace B into trace C                               | <b>BTC</b>                          |
| KSm                   | Graticule off                                      | <b>GRAT OFF</b>                     |
| <b>KSn</b>            | Graticule on                                       | <b>GRAT ON</b>                      |
| KSo                   | Annotation off                                     | ANNOT OFF                           |
| KSp                   | Annotation on                                      | ANNOT ON                            |
| L <sub>0</sub>        | Display line off                                   | DL OFF                              |

Table 4-3. Summary of Compatible Commands

| Alternate<br>Commands | Description                                                      | <b>HP 8546A/HP 8542E</b><br>Command |
|-----------------------|------------------------------------------------------------------|-------------------------------------|
| M1                    | Marker off                                                       | <b>MKOFF</b>                        |
| M <sub>2</sub>        | Marker normal                                                    | <b>MKN</b>                          |
| M3                    | Marker delta                                                     | MKD                                 |
| <b>MA</b>             | Marker amplitude                                                 | MKA?                                |
| MC                    | Marker count                                                     | <b>MKFC</b>                         |
| MT <sub>0</sub>       | Marker track off                                                 | MKTRACK OFF                         |
| MT1                   | Marker track on                                                  | MKTRACK ON                          |
| 01                    | Output format, in real number format                             | TDF P                               |
| 02                    | Output format, in binary format, two bytes (word) per<br>element | TDF B:MDS W                         |
| <b>O3</b>             | Output format, in measurement data format                        | TDF M                               |
| 04                    | Output format, in binary format, 1 byte per element              | TDF B; MDS B                        |
| R1                    | Activates illegal command service request only                   | <b>RQS 32</b>                       |
| R2                    | Activates end-of-sweep, illegal command                          | <b>RQS 36</b>                       |
| R3                    | Activates broken hardware, illegal command                       | <b>RQS 40</b>                       |
| R <sub>4</sub>        | Activates units-key pressed, illegal command                     | RQS 34                              |
| RC                    | Recall state                                                     | <b>RCLS</b>                         |
| S1                    | Sweep continuous                                                 | <b>CONTS</b>                        |
| $\operatorname{S2}$   | Sweep single                                                     | <b>SNGLS</b>                        |
| SV                    | Save state                                                       | <b>SAVES</b>                        |
| T <sub>0</sub>        | Threshold off                                                    | TH OFF                              |
| T <sub>1</sub>        | Trigger mode free run                                            | TM FREE                             |
| T <sub>2</sub>        | Trigger mode line                                                | TM LINE                             |
| T <sub>3</sub>        | Trigger mode external                                            | TM EXT                              |
| T <sub>4</sub>        | Trigger mode video                                               | TM VID                              |

Table 4-3. Summary of Compatible Commands (continued)

This functional index categorizes the programming commands by the type of function that the command performs. The functional index contains the following information: the programming command mnemonic, the softkey or front-panel key that corresponds to the command's function, and a brief definition of the command. Once the desired command is found, refer to the alphabetical listing of commands later in this chapter for more information about the command.

| Function<br>Category | Command        | Corresponding<br><b>Key Function</b>      | Description                                                                                                    |
|----------------------|----------------|-------------------------------------------|----------------------------------------------------------------------------------------------------|
| <b>AMPLITUDE</b>     | <b>ARNG</b>    | <b>AUTO RANGE</b>                         | Turns the autorange function on or off.                                                                                                    |
|                      | AT             | ATTEN AUTO MAN                            | Specifies RF input attenuation.                                                                                                    |
|                      | <b>AUNITS</b>  | Amptd Units                               | Specifies amplitude units for input,<br>output, and display.                                                                               |
|                      | COUPLE         | COUPLE AC DC                              | Selects direct-current (dc) coupling or<br>alternating-current (ac) coupling.                                                              |
|                      | <b>INZ</b>     | INPUT Z 50Ω 75Ω                           | Specifies the value of input impedance<br>expected at the active input port.                                                               |
|                      | $_{\rm LG}$    | SCALE LOG LIN (when<br>LOG is underlined) | Specifies the vertical graticule divisions<br>as logarithmic units, without changing<br>the reference level.                               |
|                      | LN             | SCALE LOG LIN (when LIN<br>is underlined) | Specifies the vertical graticule divisions<br>as linear units, without changing the<br>reference level.                                    |
|                      | ML             | MAX MXR LVL                               | Specifies the maximum signal level that<br>is applied to the input mixer for a signal<br>that is equal to or below the reference<br>level. |
|                      | NRL            |                                           | Sets the normalized reference level.                                                                                                    |
|                      | <b>OVLD</b>    | <b>OVLD ON OFF</b>                        | Enables or disables overload detection.                                                                                                    |
|                      | PREAMP         | PREAMP ON OFF                             | Switches the system preamplifier in and<br>out of the input path.                                                                          |
|                      | PREAMPG        | EXTERNAL PREAMPG                          | Subtracts a positive or negative<br>preamplifier gain value from the<br>displayed signal.                                                  |
|                      | ppl            | PRESEL PEAK                               | Performs a preselector peak.                                                                                                    |
|                      | <b>RANGE</b>   |                                           | Puts highest signal on display close to<br>the reference level.                                                                            |
|                      | <b>RESETRL</b> |                                           | Resets the reference level to its<br>instrument preset level.                                                                              |
|                      | RL             | REF LVL                                   | Specifies the amplitude value of the<br>reference level.                                                                                   |
|                      | <b>ROFFSET</b> | REF LVL OFFSET                            | Offsets all amplitude readouts without<br>affecting the trace.                                                                             |
|                      | UNRANGE        |                                           | Restores reference level to the value set<br>prior to RANGE command.                                                                       |
|                      | <b>XUNITS</b>  | Edit Antenna functions                    | Selects the transducer conversion units<br>for the AMPCOR correction factors.                                                              |
| <b>AUTO COUPLING</b> | AUTO           | AUTO ALL                                  | Couples the active functions<br>automatically.                                                                                             |

Table 4-4. Functional Index

<sup>1</sup> For an HP 8546A/HP 85462A only.

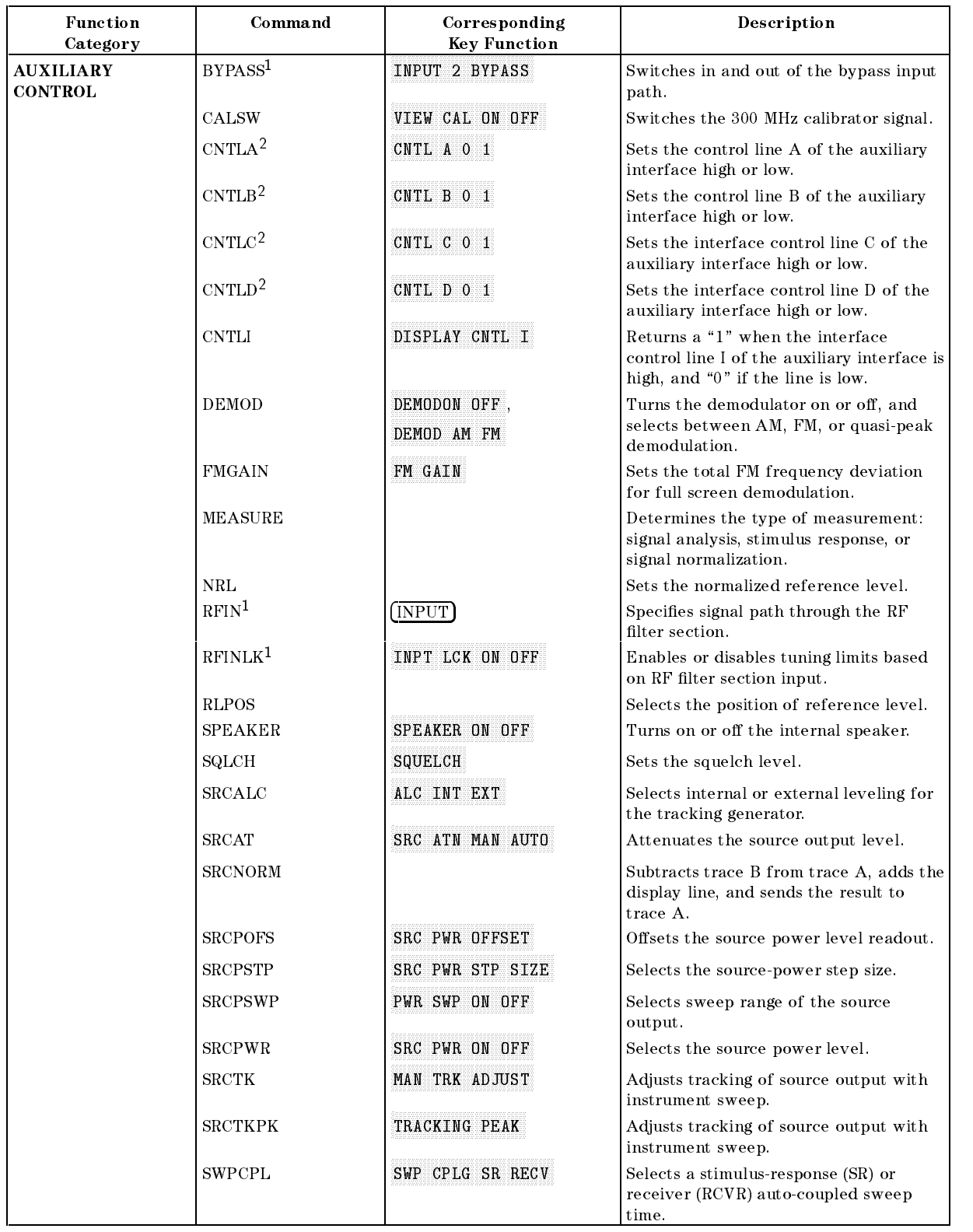

 $1$  Accessible if the HP 85460A/HP 85420E RF filter section is present.

 $\,$  2 Not accessable if the HP 85460A/HP 85420E RF filter section is present.

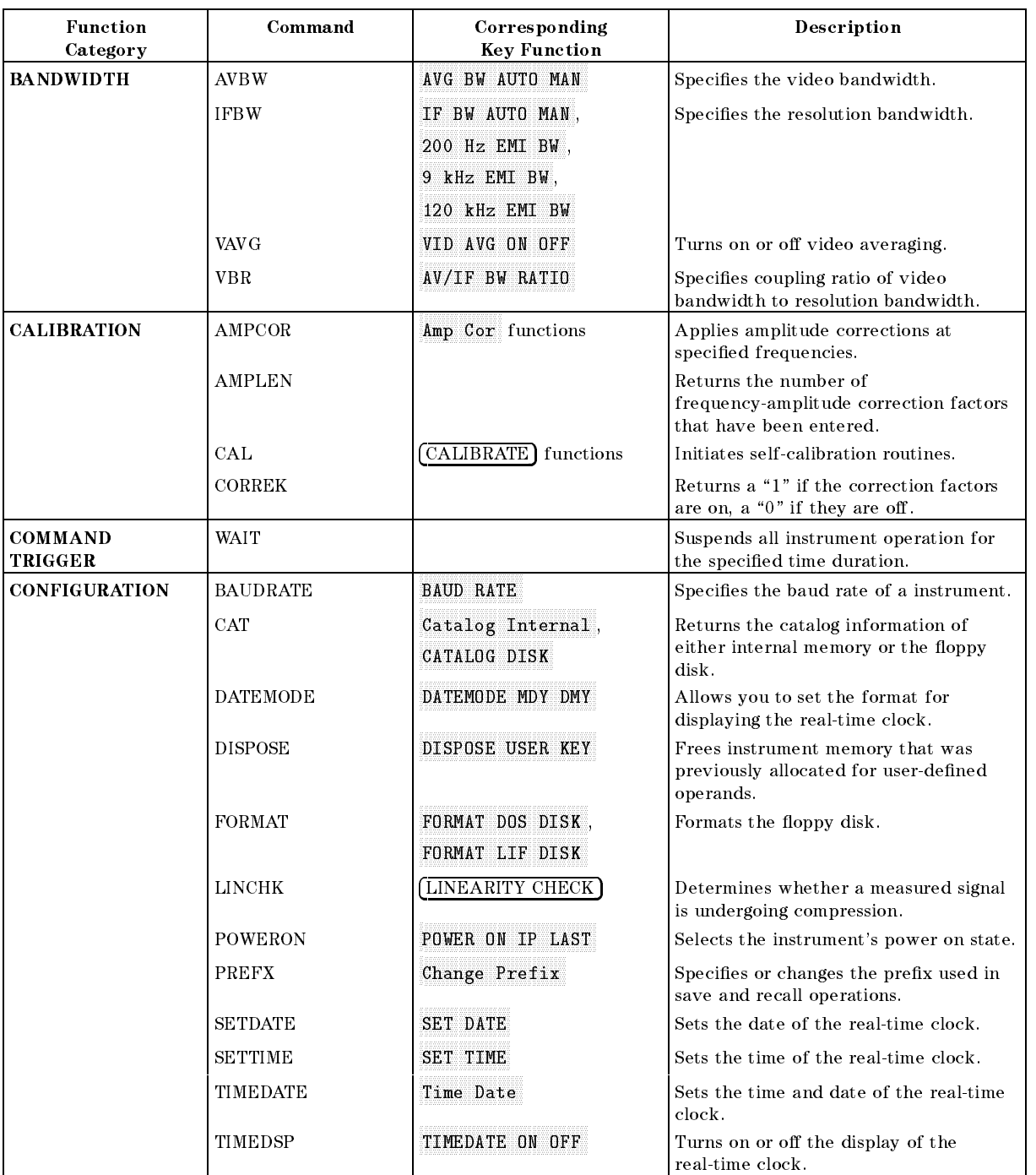

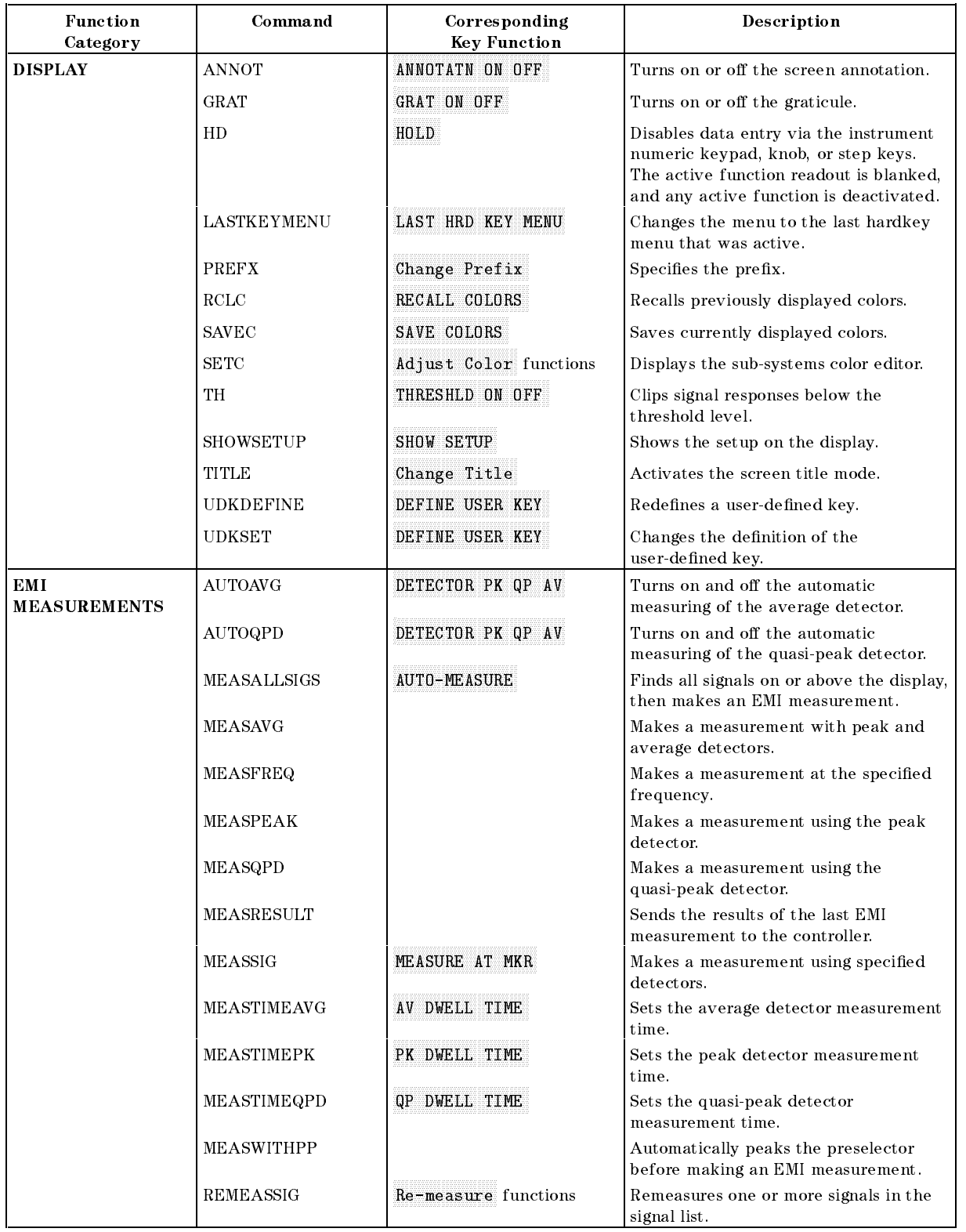

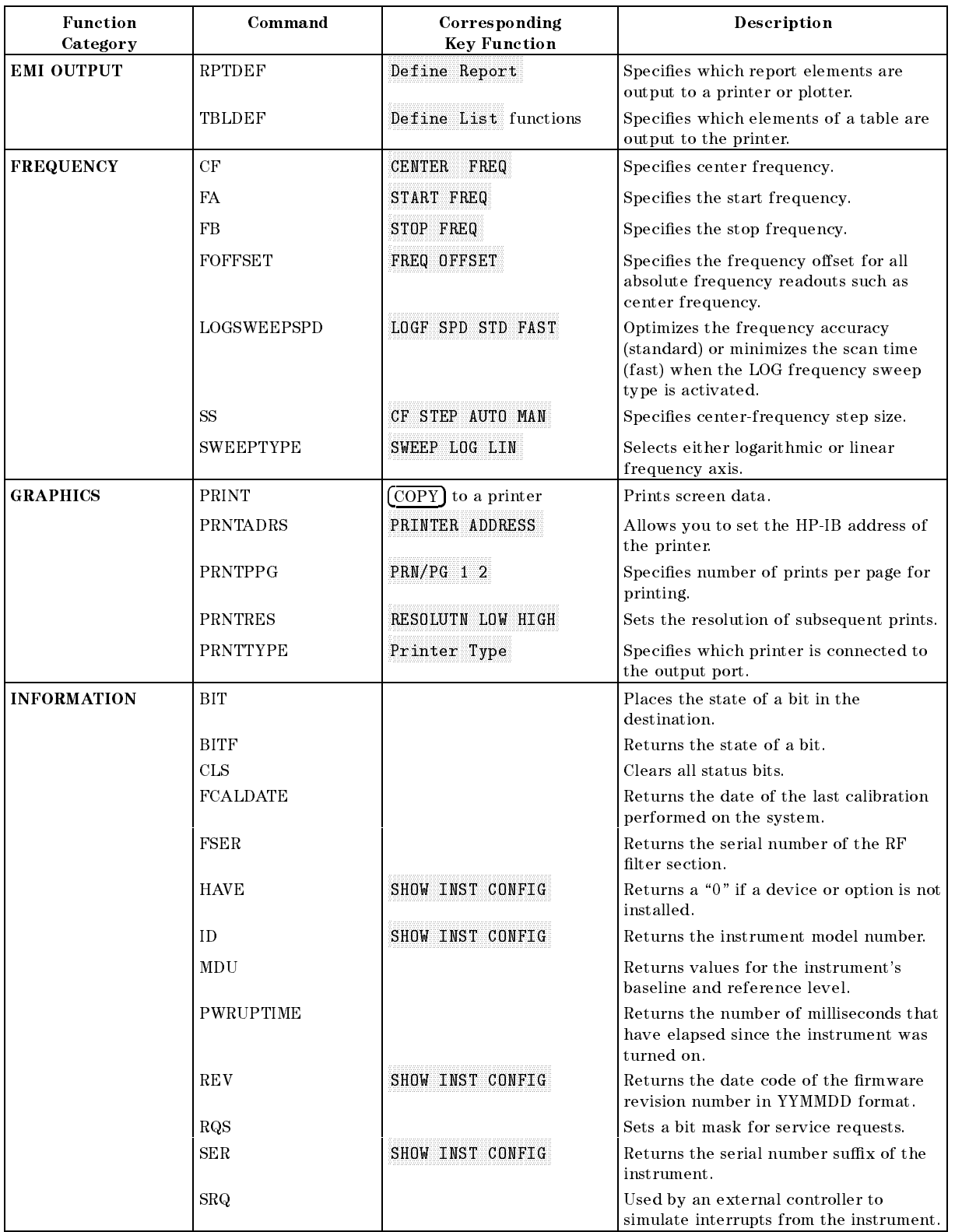
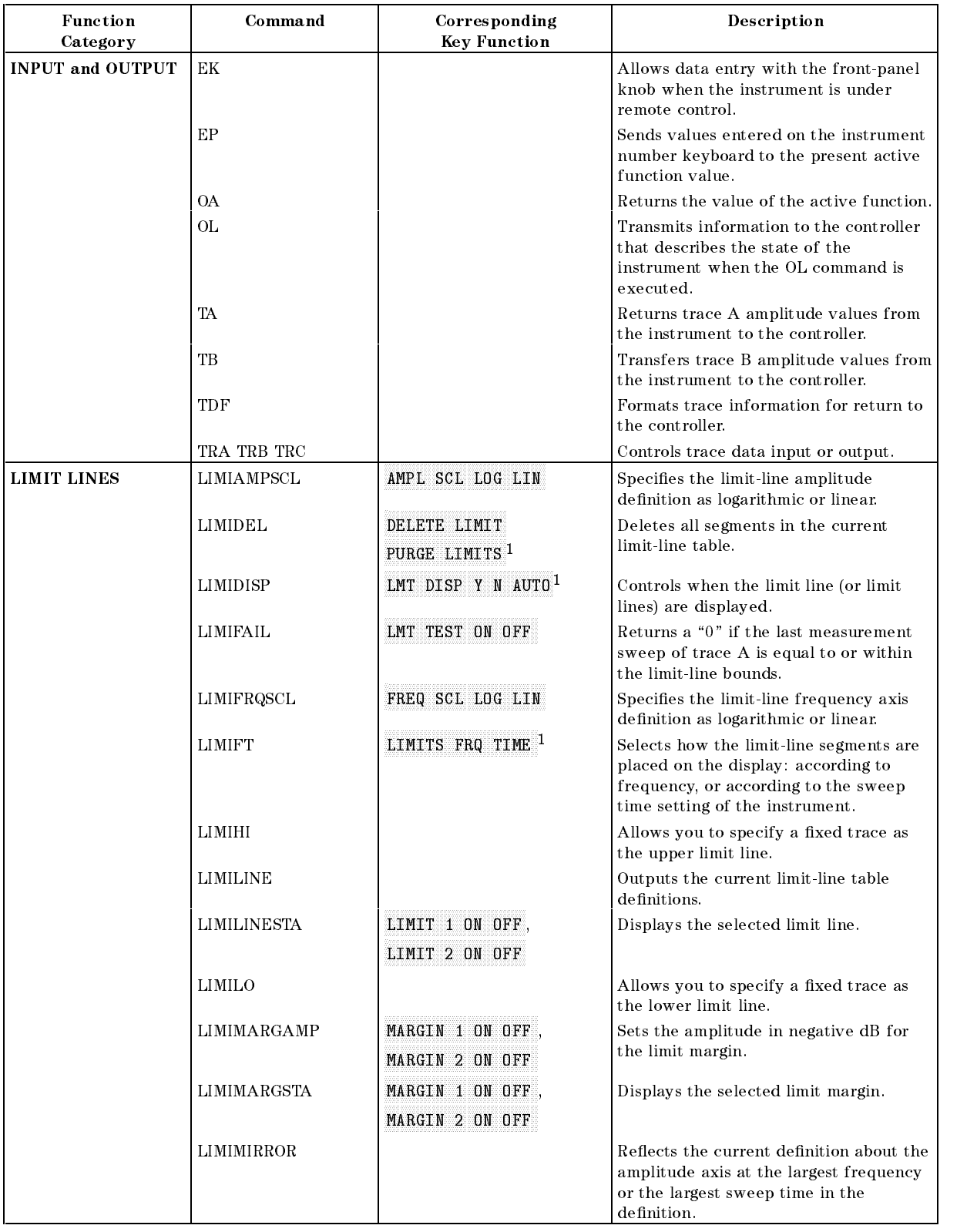

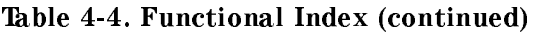

<sup>1</sup> Signal analysis mode only.

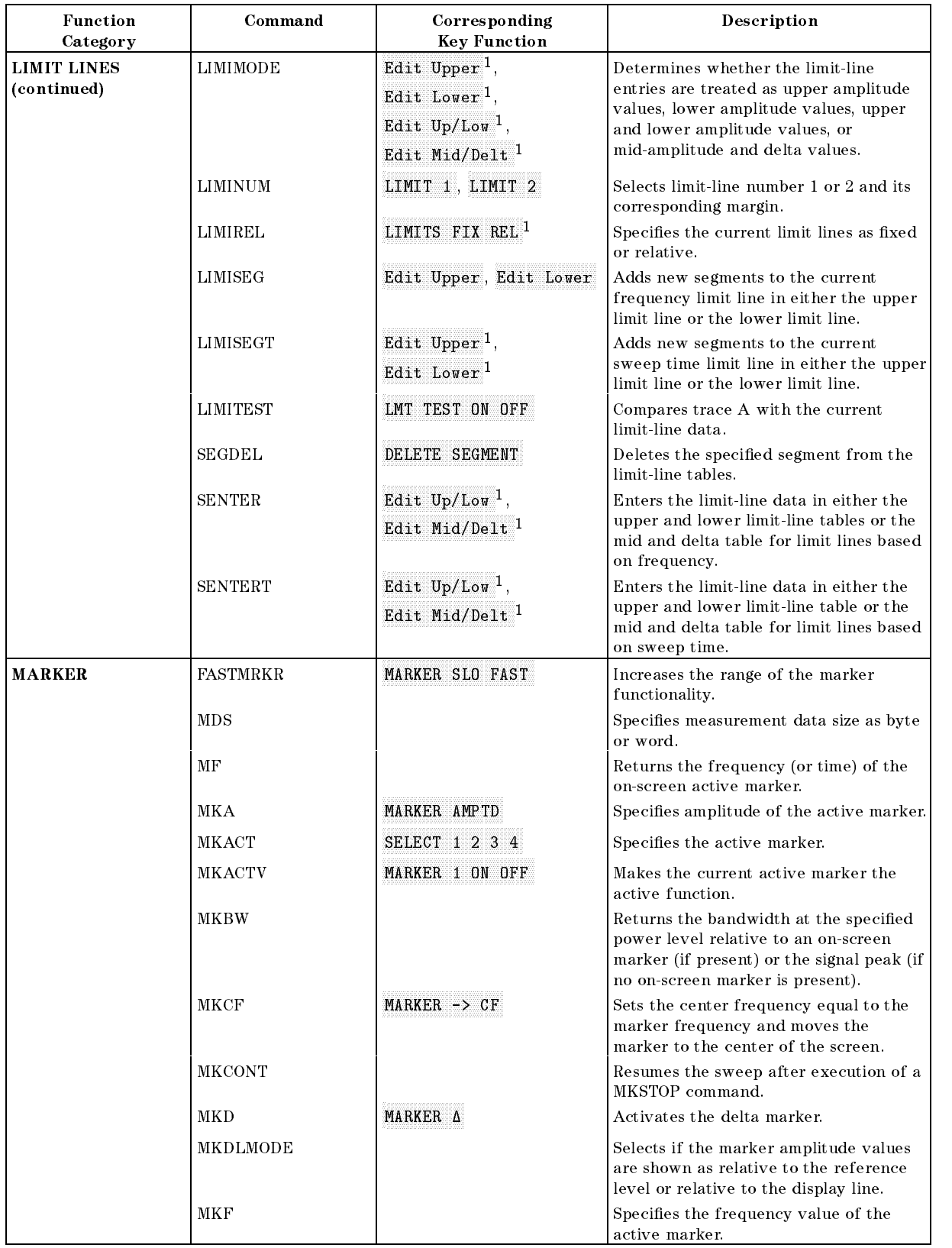

<sup>1</sup> Signal analysis mode only.

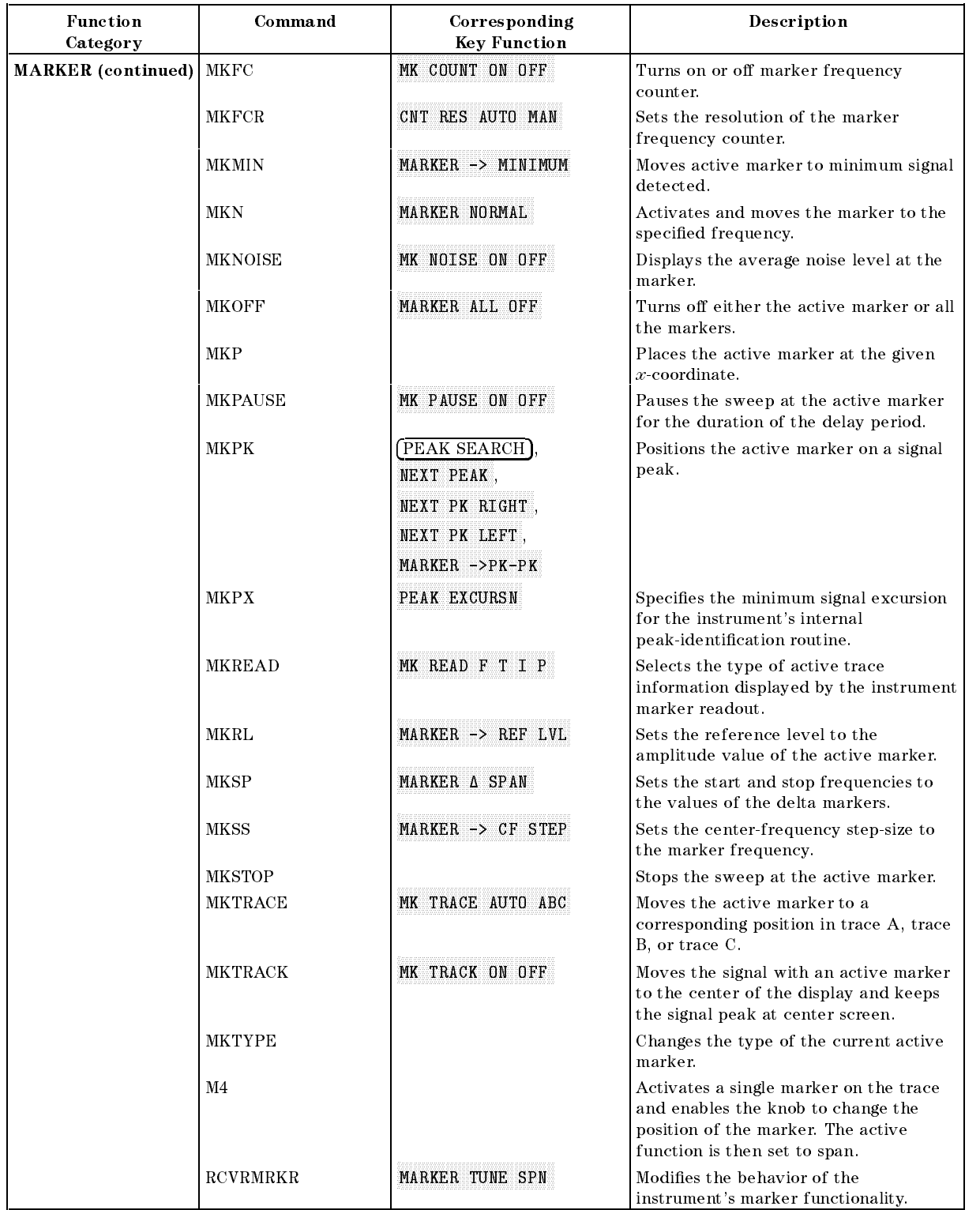

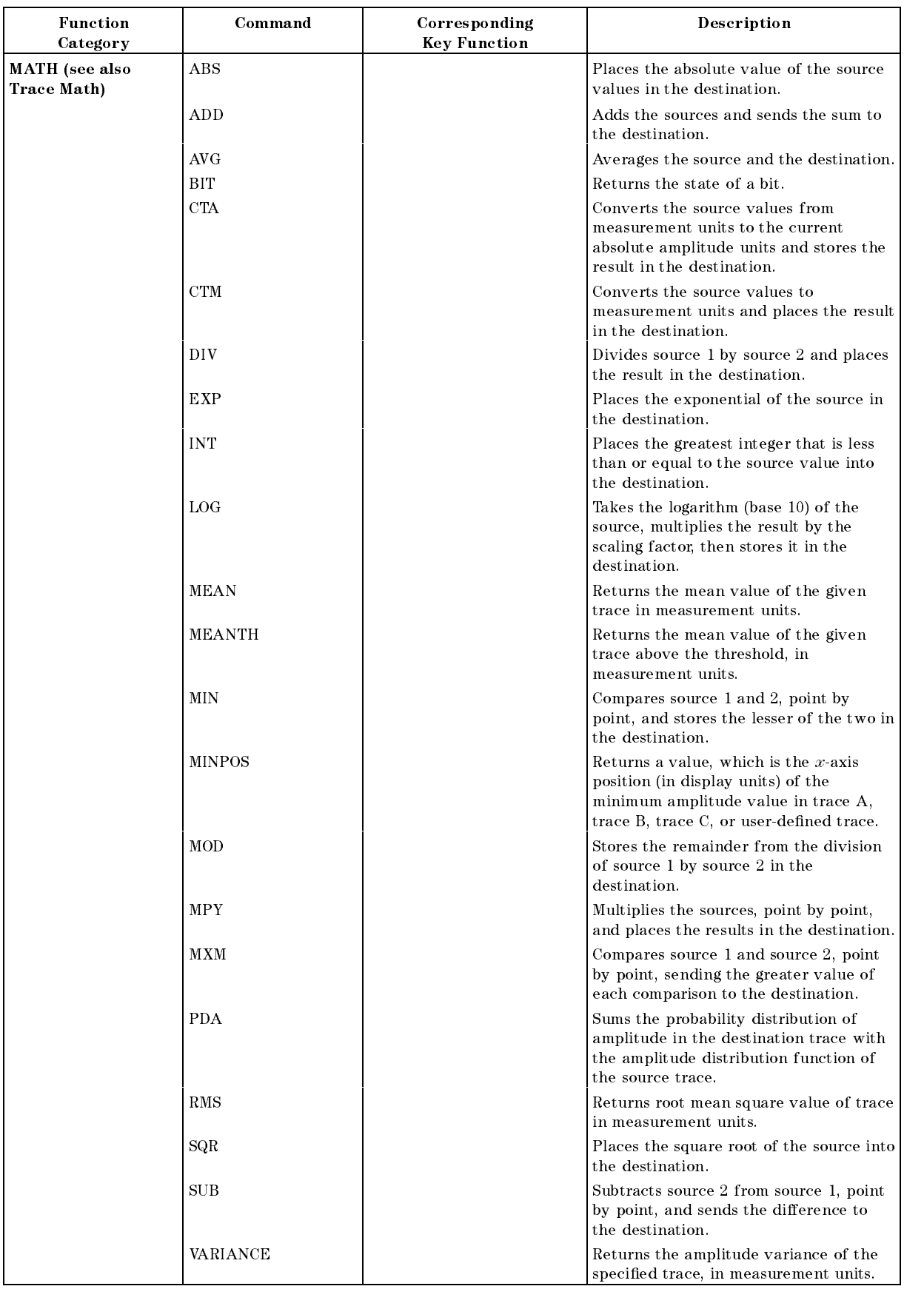

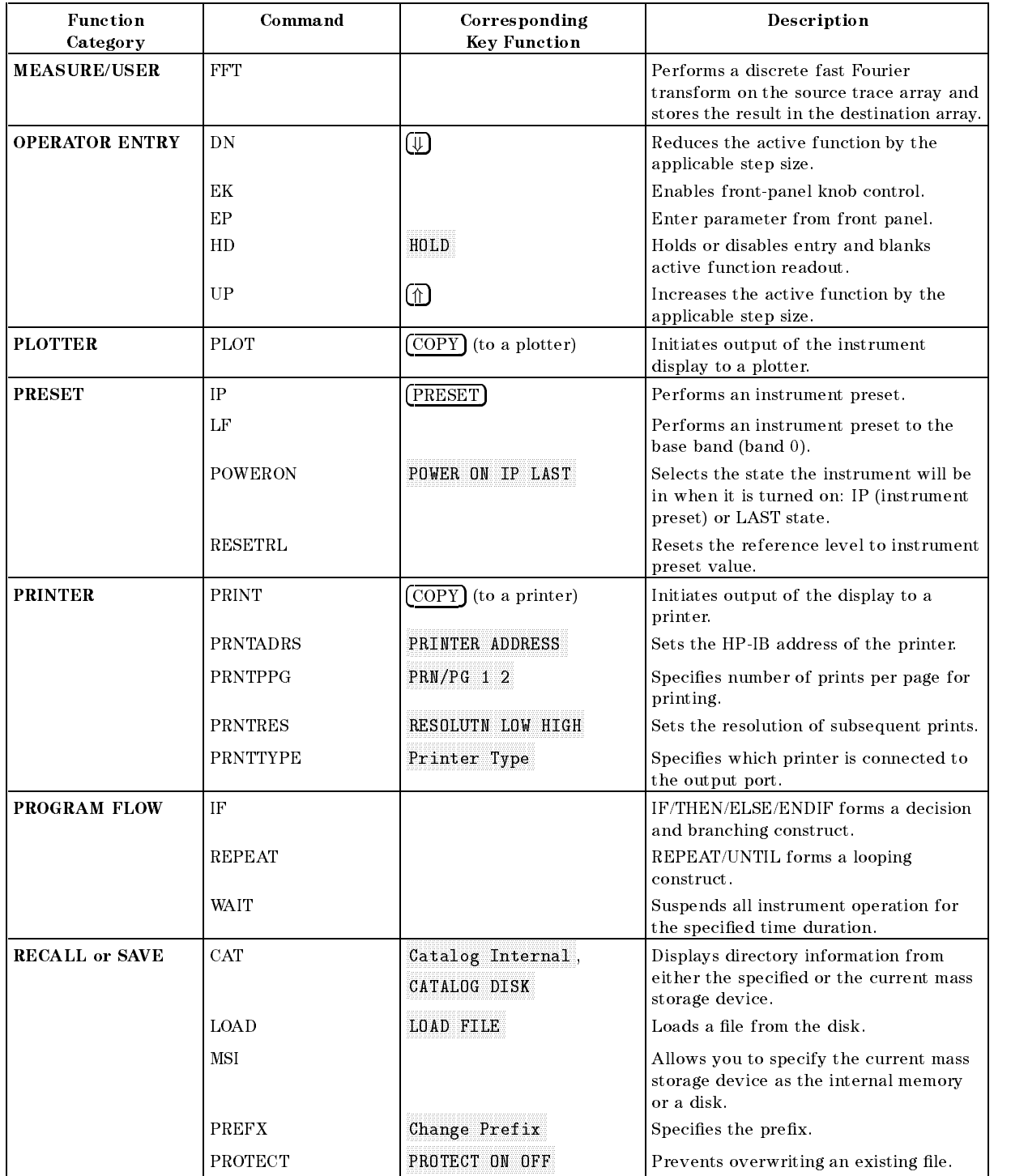

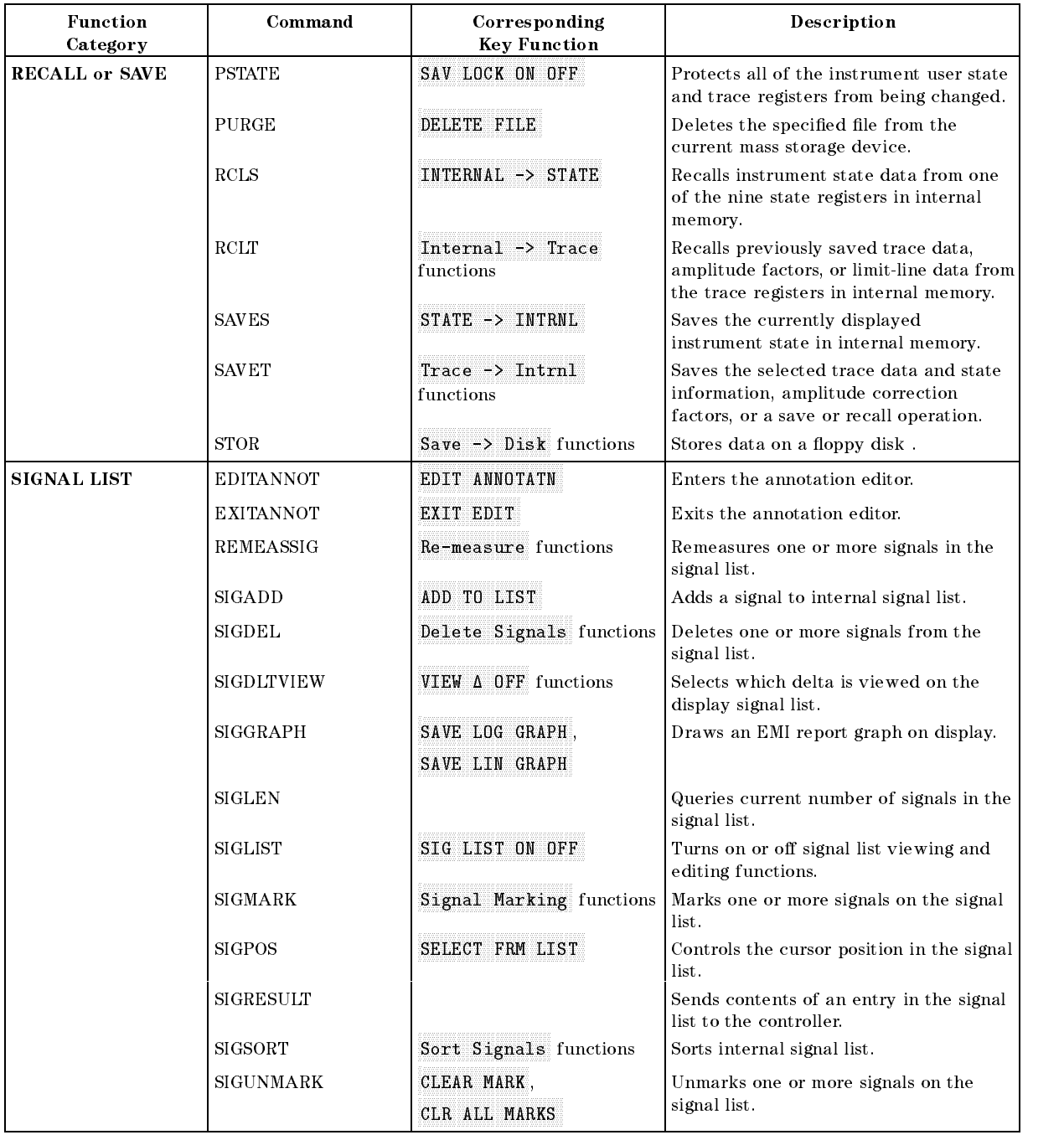

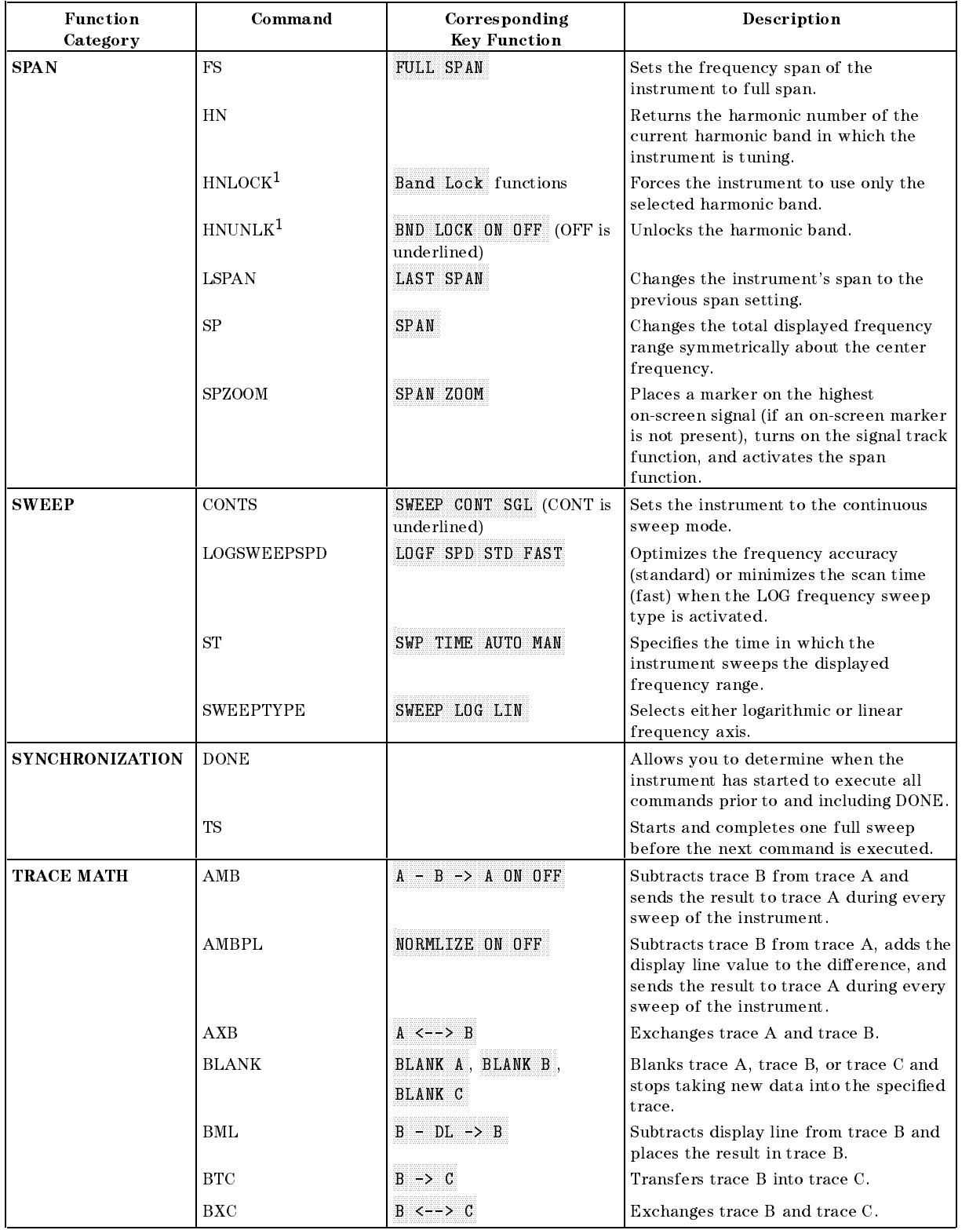

<sup>1</sup> For an HP 8546A /HP 85462A only.

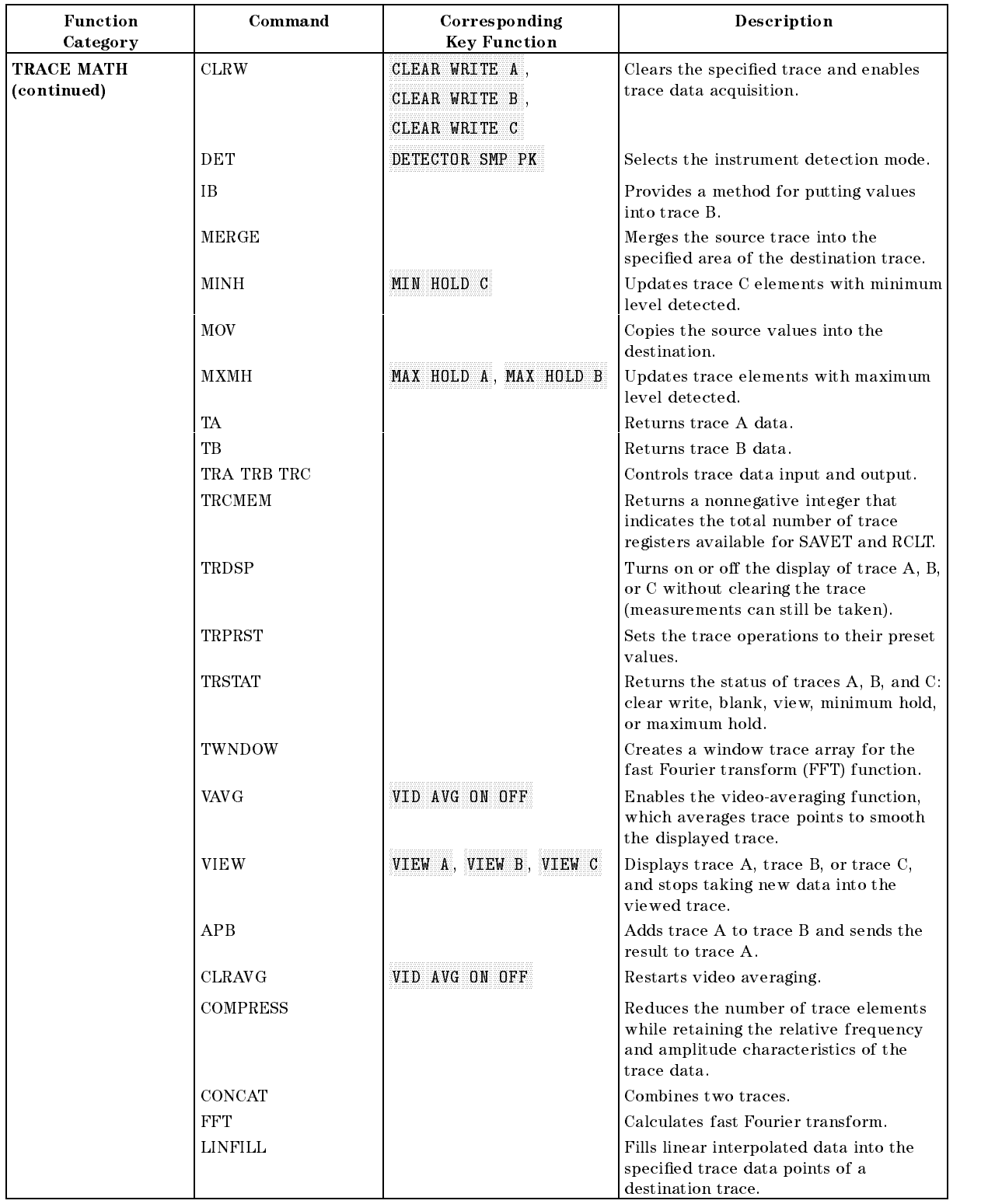

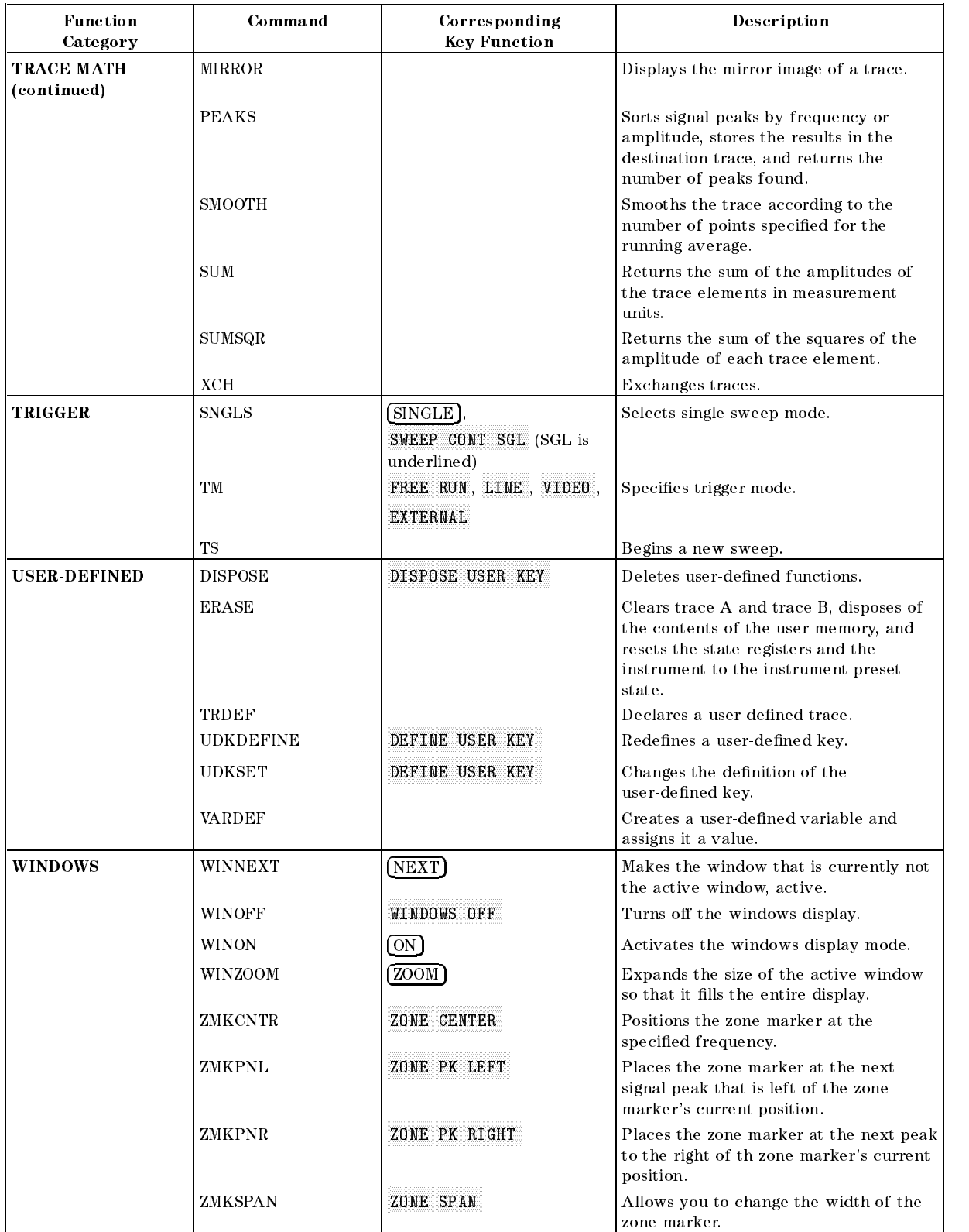

# ABS Absolute

Places the absolute value of the source values in the destination.

### Syntax

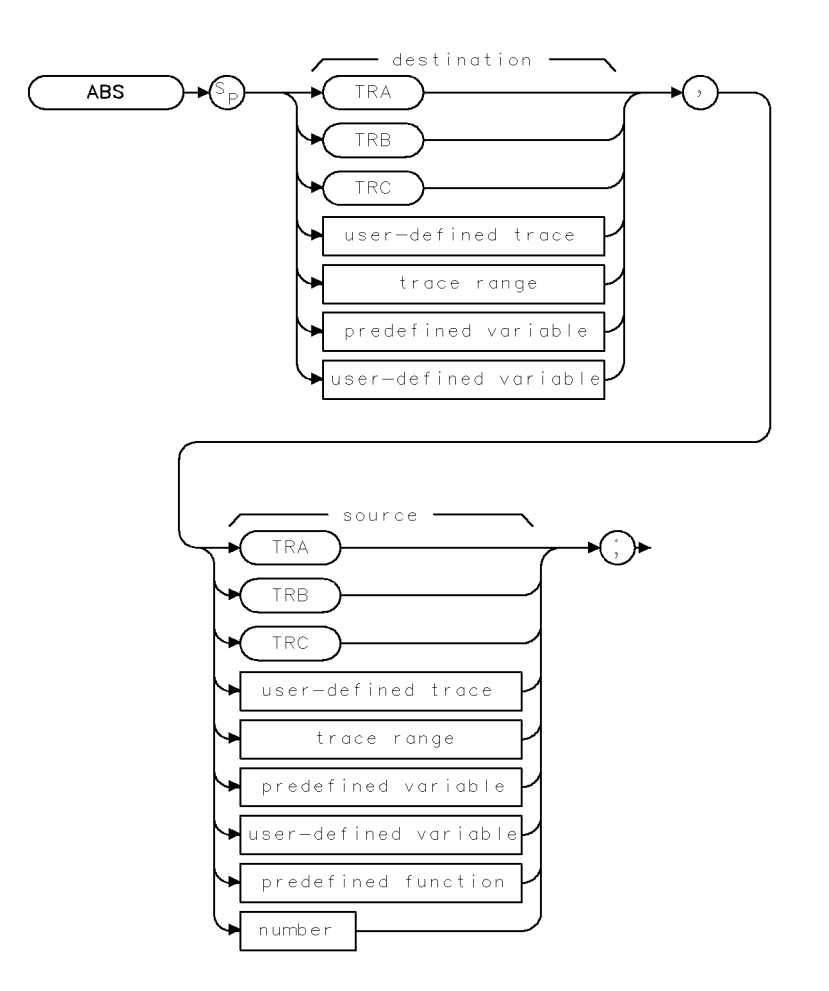

XABS

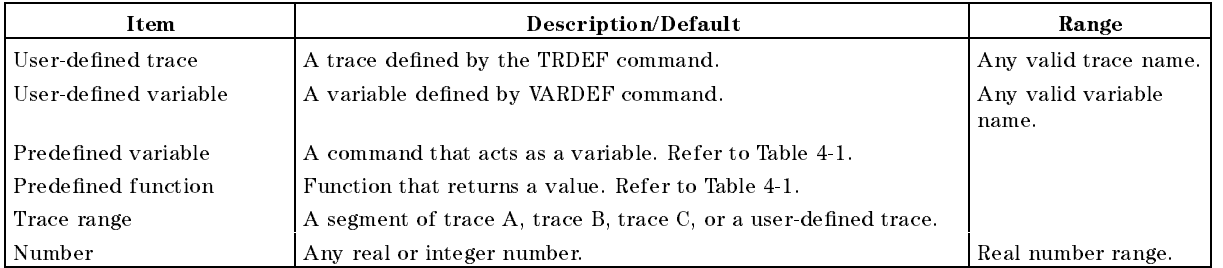

Prerequisite Commands: TRDEF when using user-defined trace VARDEF when using user-defined variable. TS when using trace data.

#### ABS Absolute

# Example

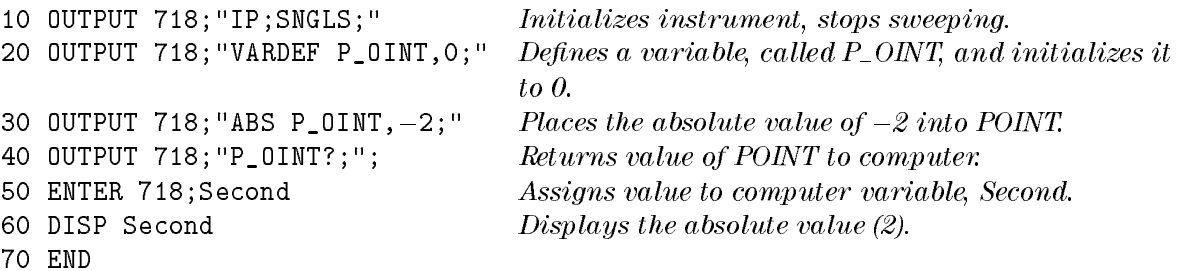

## Description

The ABS command places the absolute value of the source values in the destination.

The source and the destination may be different lengths. The lengths of predefined traces (trace A, trace B, or trace C) is 401, while user-dened traces have a length of up to 2047, and variables have a length of 1. When the source is longer than the destination, the source is truncated to fit. When the source is shorter than the destination, the last element is repeated to fill the destination.

# ADD Add

Adds the sources and sends the sum to the destination.

# Syntax

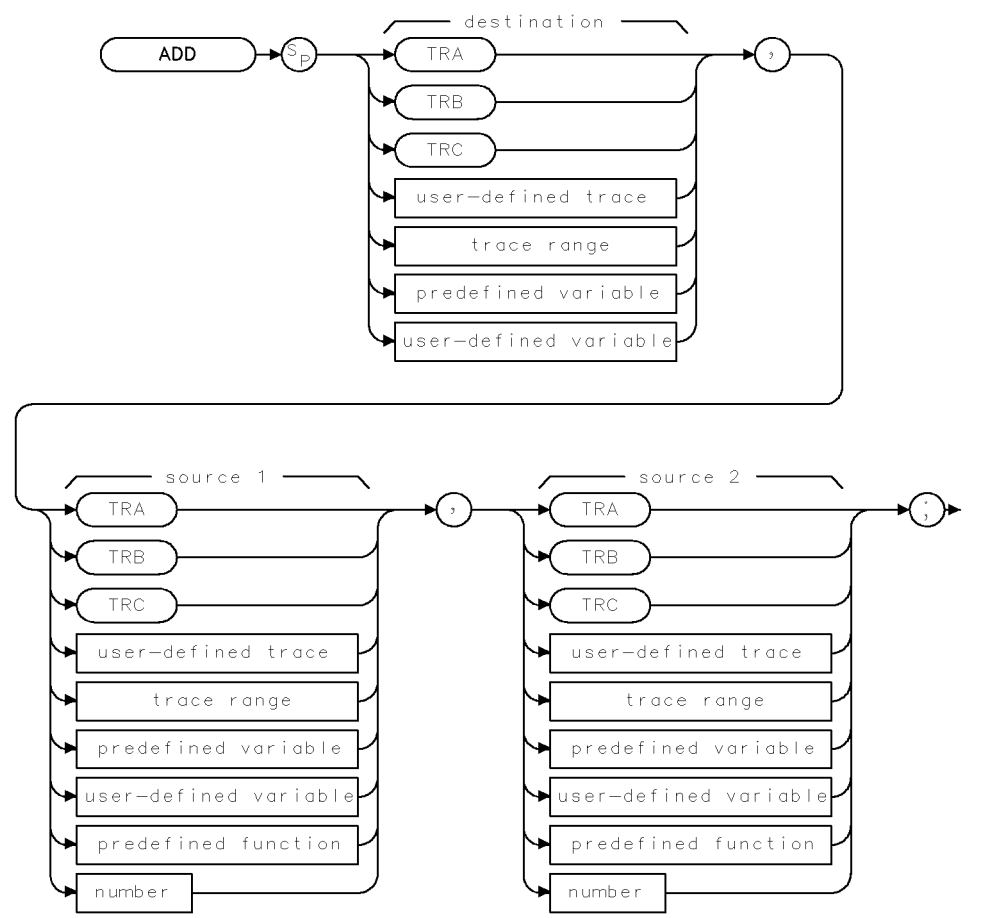

XADD

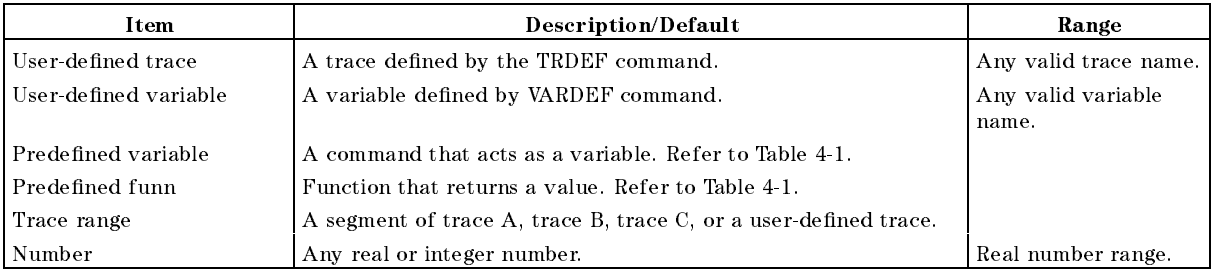

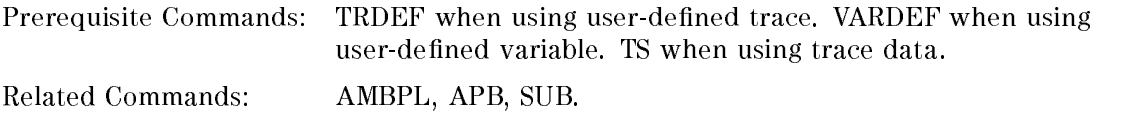

### Example

Add 38 MHz to the center frequency, then store the sum in a user-defined variable.

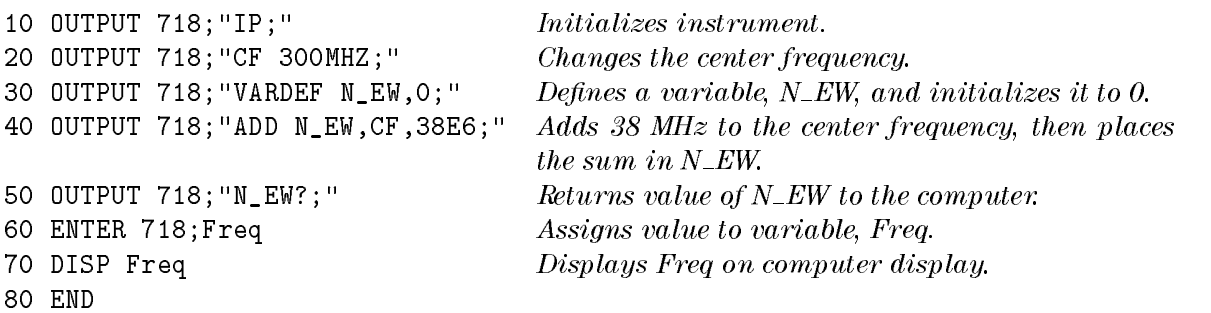

### Description

The ADD command adds values of source 1 and source 2 (point by point), and sends the sum to the destination.

Traces, user-defined traces, and trace ranges are added as 16-bit integers. Negative numbers are represented in two's complement format. Single variables and numbers are treated as floating point numbers and must be within the real number range as defined in Table 4-1.

The sources and destination may be different lengths. The length of predefined traces (trace A, trace B, or trace C) is  $401$ . User-defined traces have a length of up to  $2047$ , and variables have a length of 1. When sources differ in length, the last element of the shorter source is repeated for the addition process. After the addition, the last element is repeated if the destination is longer than the sum trace. When the sources are longer than the destination, they are truncated to fit.

# AMB Trace A Minus Trace B

Subtracts trace B from trace A.

# Syntax

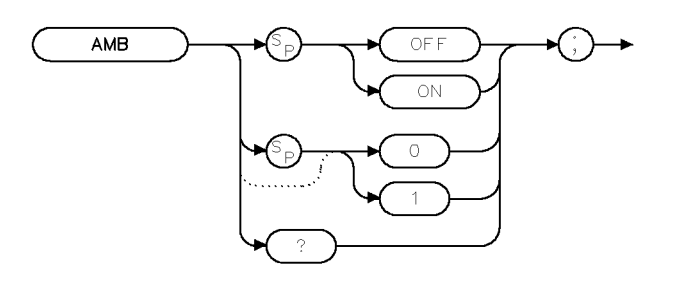

 $XAMB$ 

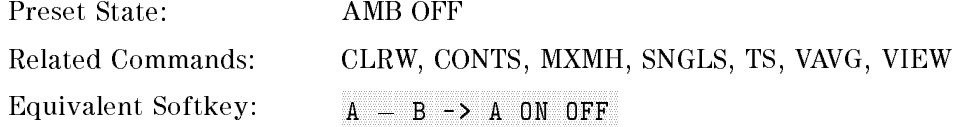

# Example 1

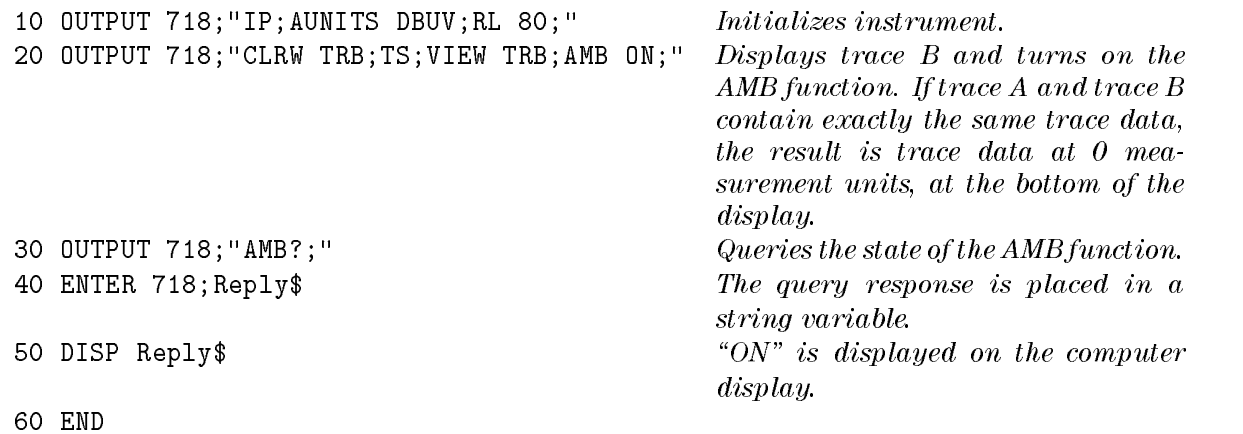

### Example 2

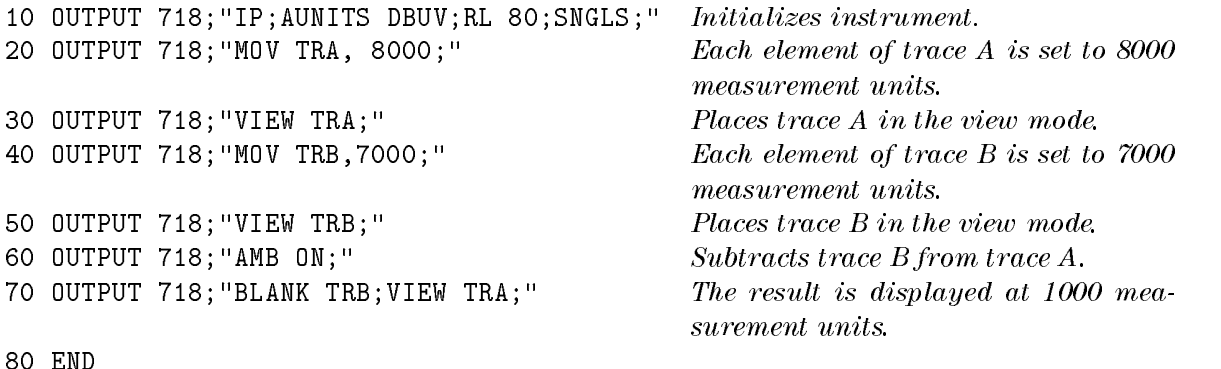

### Example 3

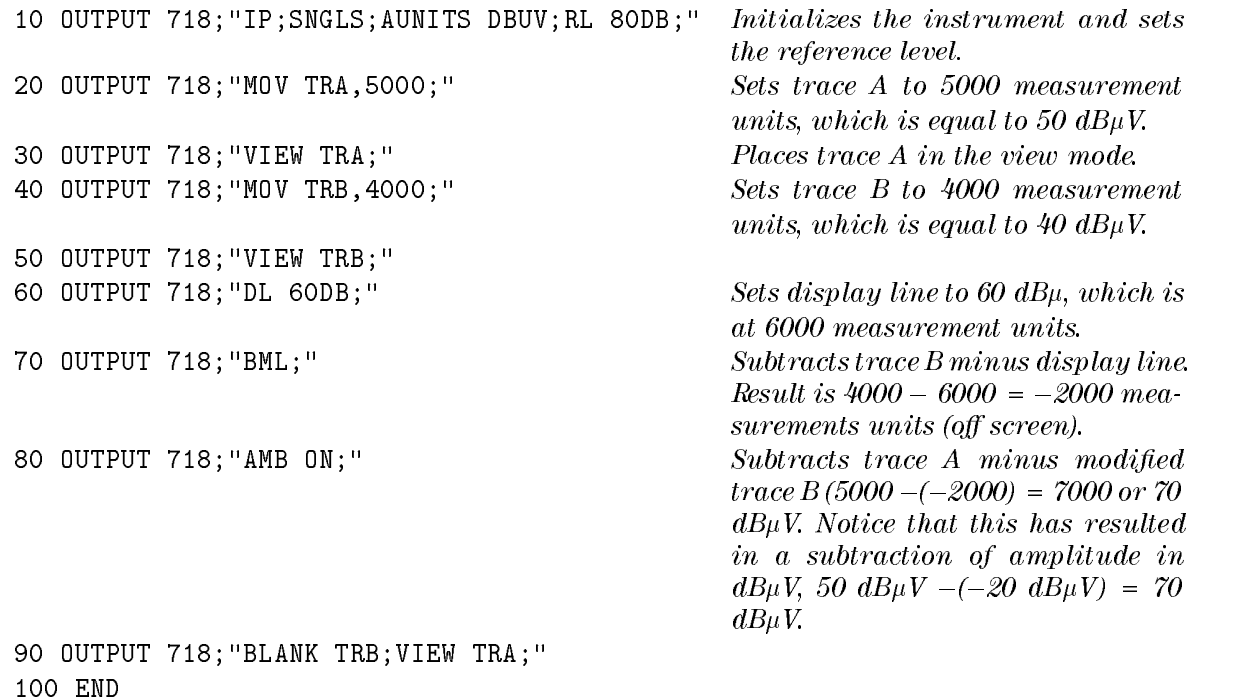

### Description

The AMB command subtracts trace B from trace A (point by point), and sends the result to trace A. The AMB function remains in effect until it is turned off by executing "AMB OFF;".

The AMB command is a trace math command and subtracts trace B from trace A in measurement units (see "CTA" for information about measurement units). Because subtracting trace B from trace A can cause the result in trace A to be displayed off screen, the trace  $A$ minus trace B plus display line (AMBPL) command can be used. As shown in example 2, if the trace data value of trace A is 92 dB $\mu$ V (107 dB $\mu$ V for the receiver RF section only), (8000 measurement units), and trace B is  $-10$  dBm (7000 measurement units), the result of executing AMB is 1000 measurement units. If the AMBPL command is used instead of AMB, and the display line is set at  $-50 \text{ dB}_{\mu}V$  (mid-screen), the result in trace A is kept at mid-screen.

A common use of trace subtraction is to normalize one trace with respect to another. For example, traces are frequently subtracted to normalize the instrument response when a tracking generator is used. In such applications, amplitude units in  $dB \mu V$  should be subtracted. As shown in example 2, subtraction of measurement units is not equivalent to subtraction of amplitude units. Correct results are obtained if the display line is set to 0  $dB\mu V$  using DL, and BML is used to subtract the display line from trace B. See example 3 for an example of subtracting the display line from trace B.

#### Query Response

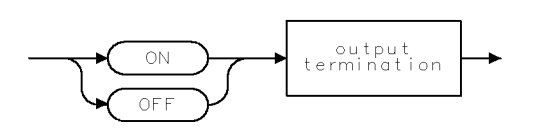

 $QQ2$ 

# AMBPL Trace A Minus Trace B Plus Display Line

Subtracts trace B from trace A.

# Syntax

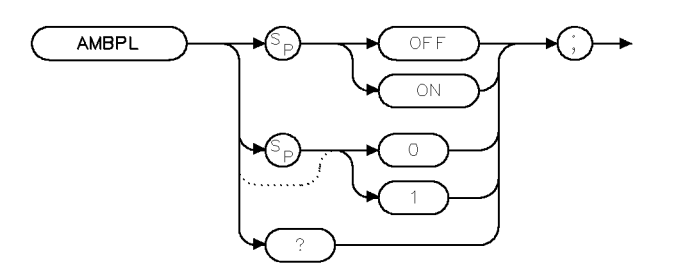

XAMBPL

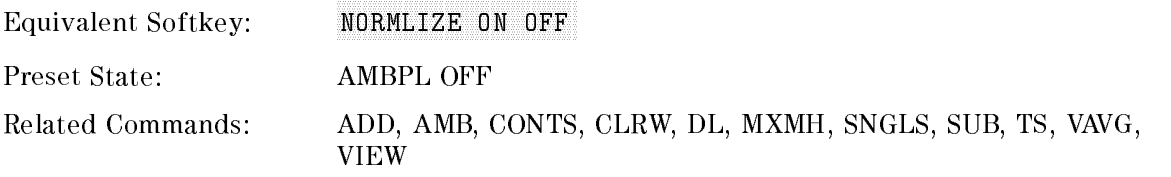

# Example

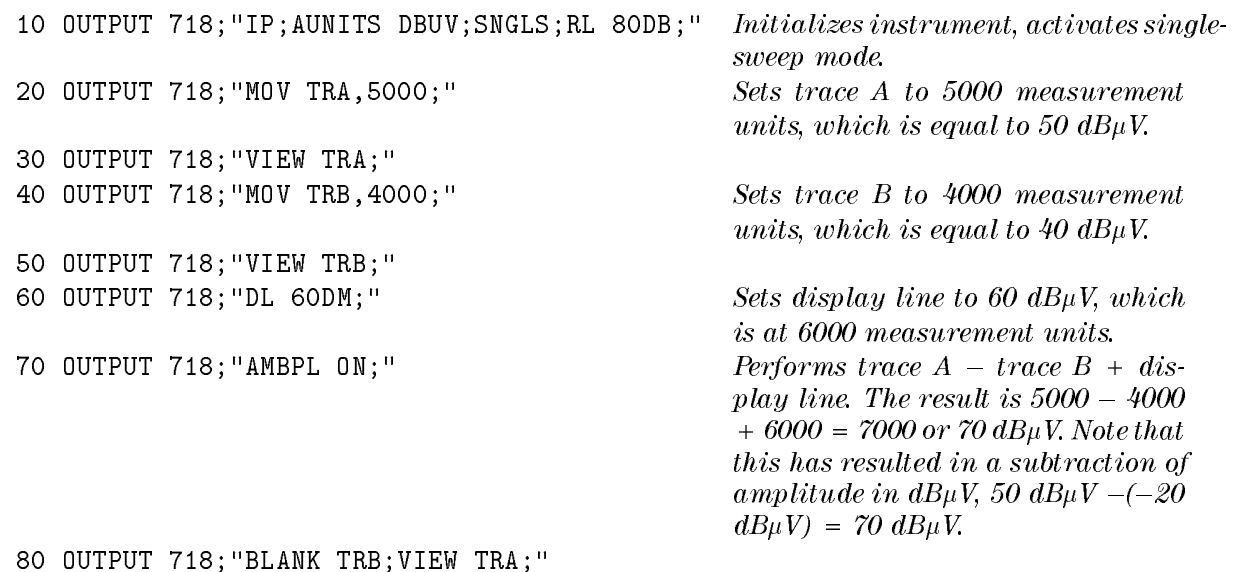

90 END

### Description

The AMBPL command subtracts trace B from trace A (point by point), adds the display line value to the difference, and sends the result to trace A. The AMBPL function remains in effect until it is turned off by executing "AMBPL OFF;".

A common use of trace subtraction is to normalize one trace with respect to another. For example, traces are frequently subtracted to normalize the instrument response when a tracking generator is used. In such applications, amplitude units in  $dB\mu V$  should be subtracted. To accomplish this, the display line should be set to  $0 \text{ dB}_{\mu}$ V using DL as shown in the example. To compare how you would use the AMB command to do the same operation, see examples 2 and <sup>3</sup> for the AMB command.

#### Query Response

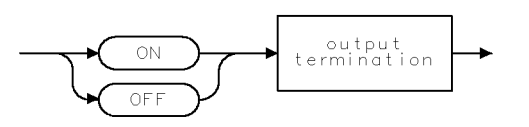

 $QQ2$ 

# AMPCOR Amplitude Correction

Applies amplitude corrections at specified frequencies.

## Syntax

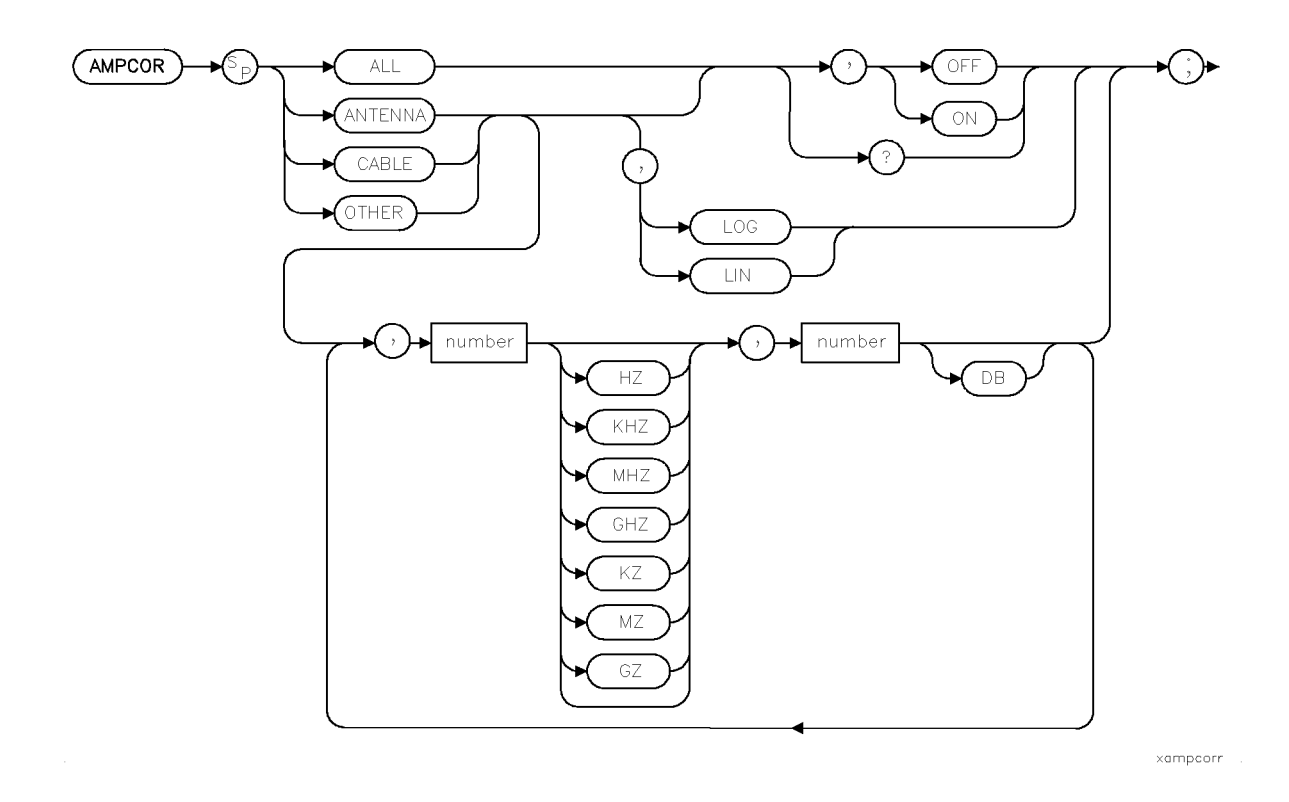

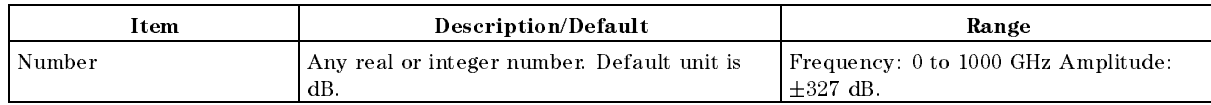

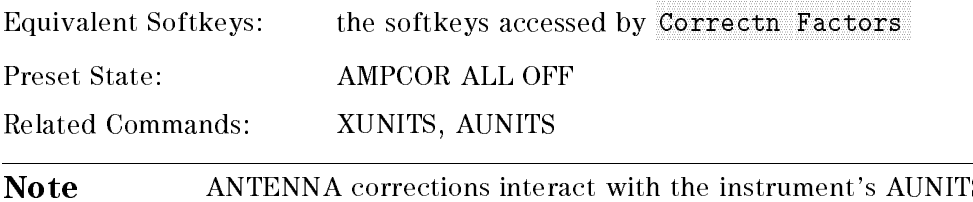

S setting. When AMCOR ANTENNA corrections are on, AUNITS are as specied by the XUNITS command. When ANTENNA corrections are off, AUNITS are the currently selected amplitude units, that is, as specied by the AUNITS command (default dBm). Refer to the XUNITS command for more information.

# Example

Compensate for frequency-dependent amplitude inaccuracies at the input.

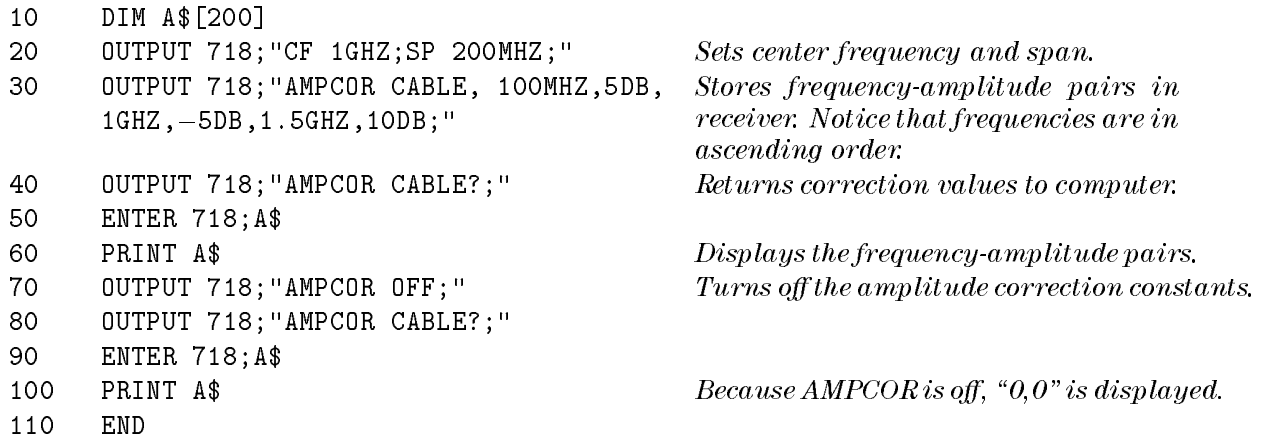

## Description

Use AMPCOR to compensate for frequency-dependent amplitude variations at the receiver input.

AMPCOR consists of three independent sets of correction data. The three data sets are: ANTENNA, CABLE, and OTHER. Each data set may be turned on or off independently and the entire AMPCOR system may be turned on or off.

Turning on any of the ANTENNA, CABLE, or OTHER data sets causes ALL currently enabled AMPCOR data to be used. Setting AMPCOR ALL OFF disables the feature. Setting AMPCOR ALL ON will restore the current mix of data. That is, sending the following commands disables all amplitude correction.

AMPCOR ANTENNA,ON;

AMPCOR CABLE,OFF;

AMPCOR OTHER,ON;

AMPCOR ALL,OFF;

Sending, AMPCOR ALL,ON; enables ANTENNA and OTHER, since these two data sets were turned on.

Up to 80 pairs of frequency-amplitude correction points can be entered in each of the three data sets, restricted to a total of 80 frequency points among the three sets.

Each set of corrections (or data set) is interpolated using either a linear frequency scale or a logarithmic frequency scale.

SETUP Correction Factors in the correction of the correction of the correction of the correction of the correction of the correction of the correction of the correction of the correction of the correction of the correction of th

The individual amplitude correction factors can be saved or edited on disk using the softkeys in the  $\sqrt{\text{STUP}}}$  menu under Correctn Factors or by using the STOR command.

Note When AMPCOR ANTENNA correction factors are ON, the current XUNITS is used. When AMPCOR ANTENNA correction factors are OFF, the current AUNITS is used.

# Query Response

AMPCOR ANTENNA?, AMPCOR CABLE?, and AMPCOR OTHER? return the frequency and amplitude correction pairs.

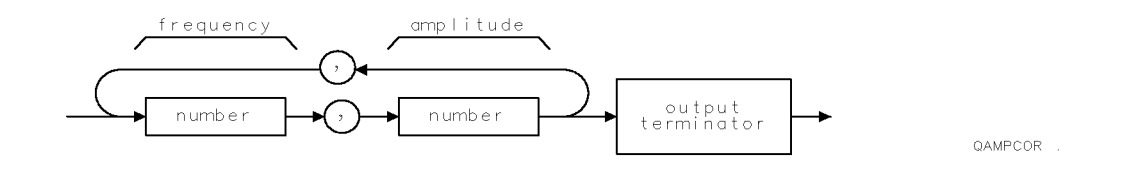

Returned values are 0,0 when AMPCOR is set to OFF.

# AMPLEN Amplitude Correction Length

Returns the number of frequency-amplitude correction factors that have been entered.

### Syntax

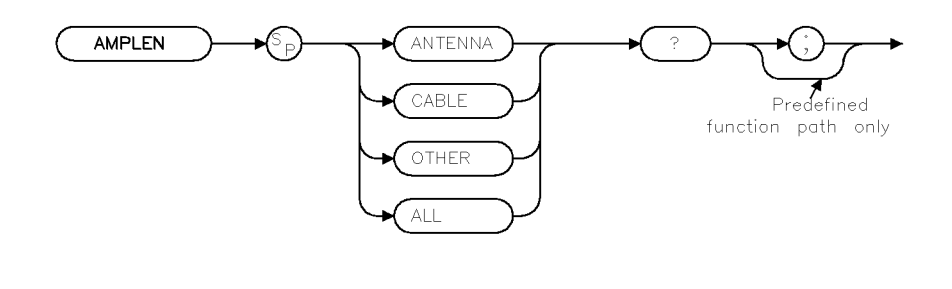

xampleng

Related Commands: AMPCOR

### Example

OUTPUT 718;"AMPLEN CABLE?;"

### Description

The AMPLEN command returns the number of frequency-amplitude correction factors that have been entered. The absolute value of the number that AMPLEN? returns is the number of frequency-amplitude correction factors that have been entered. If no amplitude correction factors have been entered, AMPLEN? returns a 0. (See "AMPCOR" for more information about frequency-amplitude correction factors.)

AMPLEN returns the number of frequency-amplitude correction factors

as a positive or negative number. If AMPLEN returns a positive number, the frequencyamplitude correction factors are turned on. If AMPLEN returns a negative number, the frequency-amplitude correction factors are turned off.

### Query Response

AMPLEN can return a number from 80 to  $-80$ .

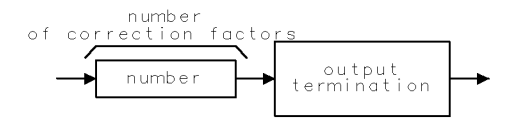

**OAMPLEN** 

# ANNOT Annotation

Turns on or off the display annotation.

# Syntax

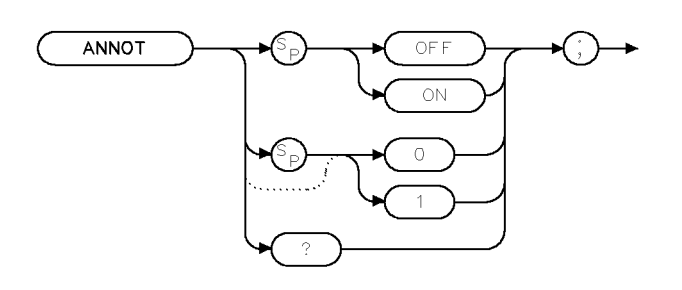

XANNOT

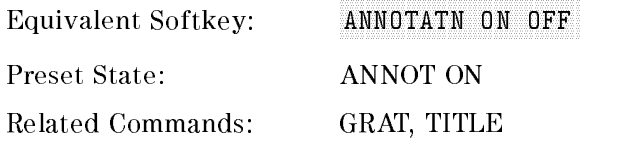

# Example

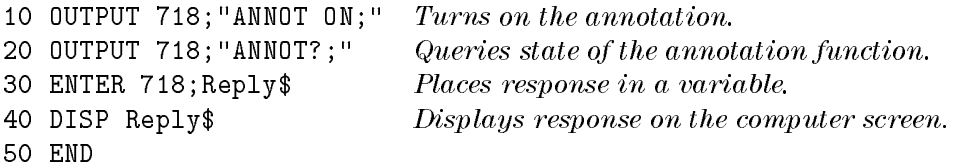

## Description

The ANNOT command turns on or off all the words and numbers (annotation) on the display (except for the softkey labels).

### Query Response

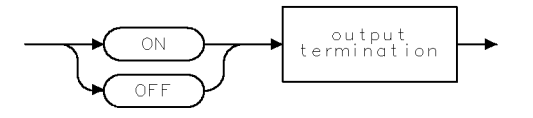

 $QQ2$ 

# APB Trace A Plus Trace B

Adds trace A to trace B and sends the result to trace A.

### **Syntax**

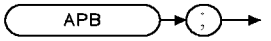

 $XAPB$ 

Related Commands: CLRW, SNGLS, TS, VIEW

### Example

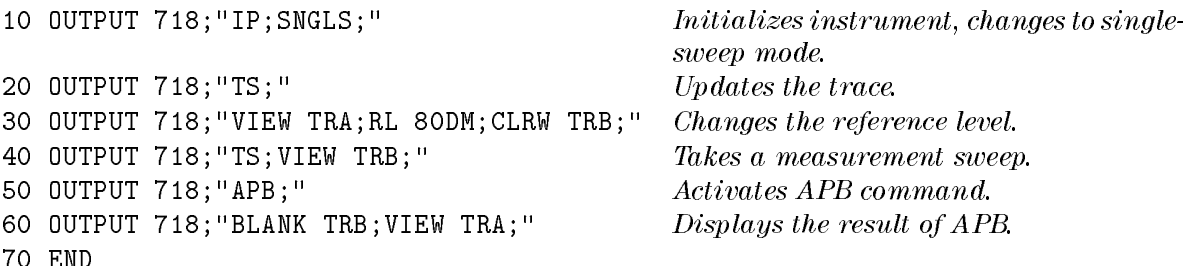

### Description

The APB command adds trace <sup>A</sup> to trace B and sends the result to trace A. The traces are added as 16-bit integers. Negative numbers are represented in two's complement format. The two's complement representation of <sup>a</sup> negative number is obtained by changing the 1s to 0s in the binary representation of the number, and then binarily adding 1.

# ARNG Auto Range

Enables or disables the auto-range function.

### Syntax

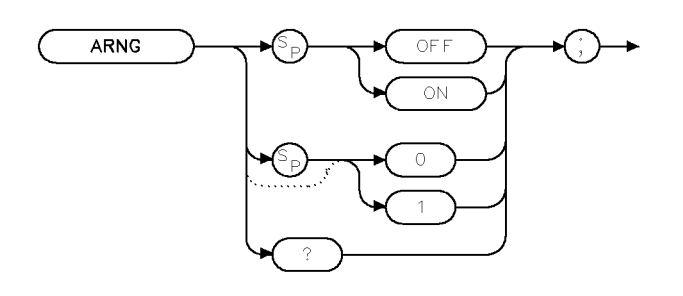

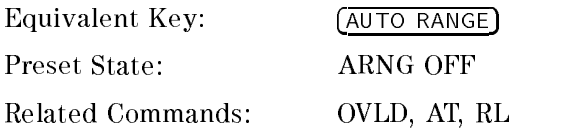

### Example

OUTPUT 718;"ARNG ON;"

## Description

The ARNG command allows the user to enable, disable, or query the current state of the instrument's auto-range function. When enabled, the auto-range function automatically adjusts RF attenuation or reference level (IF step-gain) in response to either an IF or RF overload condition detected during the previous sweep.

Auto range requires overload detection capability. The RF filter section must be present (and not in a bypass state) for RF overload detection. IF overload detection does not require the RF filter section.

When enabled, auto range automatically enables overload detection. When disabled, auto range does not disable overload detection.

### Query Response

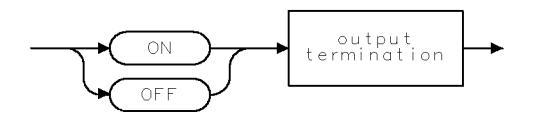

 $\mathbb{Q} \mathbb{Q} 2$ 

 $x$  aring

# **AT** Attenuation

Specifies the RF input attenuation.

### Syntax

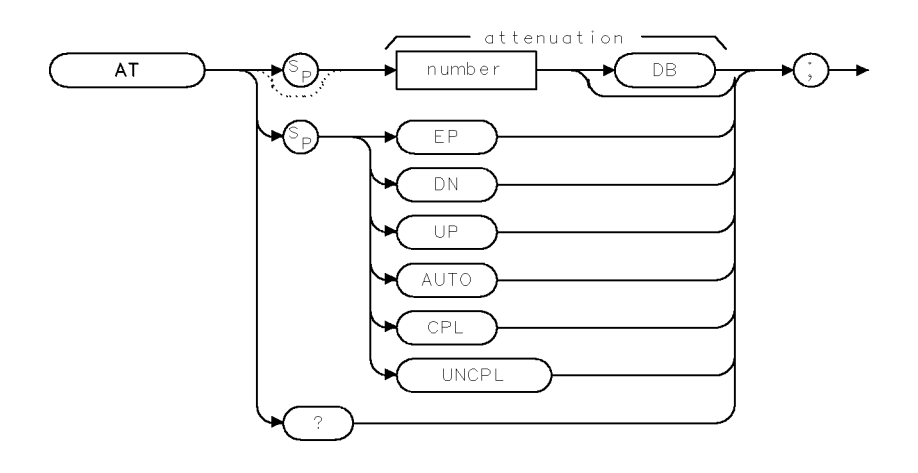

 $\times$ a t

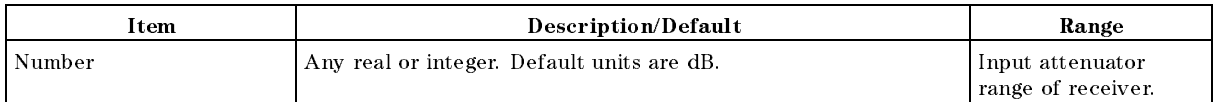

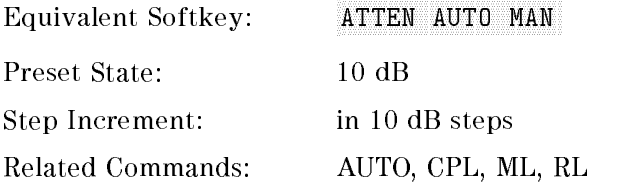

### Example

OUTPUT 718;"AT 40DB;" Sets the attenuation to 40 dB. OUTPUT 718;"AT UP;" Increases the attenuation to 50 dB.

## Description

The AT command specifies the input attenuation in 10 dB steps. Normally, the input attenuator is coupled to the reference level. When a continuous wave signal is displayed with its peak at or below the reference level, the coupling keeps the mixer input level at or below the specied level. The AT command allows less than the specied value at the mixer input.

When the attenuation is increased with the AT command, the reference level does not change. If the attenuation is decreased from the coupled value using the AT command, the reference level will be decreased. When the reference level is changed using the RL command, the input attenuation changes to maintain a constant signal level on the display if attenuation is auto-coupled. Using auto-couple resets the attenuation value so that a continuous wave signal

displayed at the reference level yields  $-10$  dBm (or the specified mixer level) at the mixer input.

The step keys, knob, and DN parameter do not allow an attenuation entry below 10 dB. Only direct entry of "AT 0DB;" will achieve 0 dB attenuation.

CAUTION Signal levels above +30 dBm will damage the receiver.

The CPL and UNCPL parameters allow greater control in distribution of system input attenuation when the optional RF lter section is present in the system. At instrument preset, the input attenuator is used exclusively to control system input attenuation when the filter section is in either the 9 kHz to 50 MHz input path (INPUT 1), or the 20 MHz to 2.9 GHz input path (INPUT 2).

The UNCPL parameter "uncouples" the filter section's attenuator from system control, leaving it at its current setting. When the filter section's attenuator has been uncoupled, changes to system attenuation will not change the setting of the filter section's input attenuator. The CPL parameter re-establishes system control of the filter section's attenuator.

### Query Response

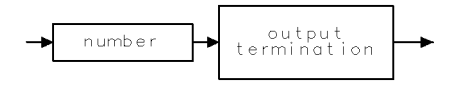

 $QQ1$ 

# AUNITS Amplitude Units

Specifies the amplitude units for input, output, and display.

### Syntax

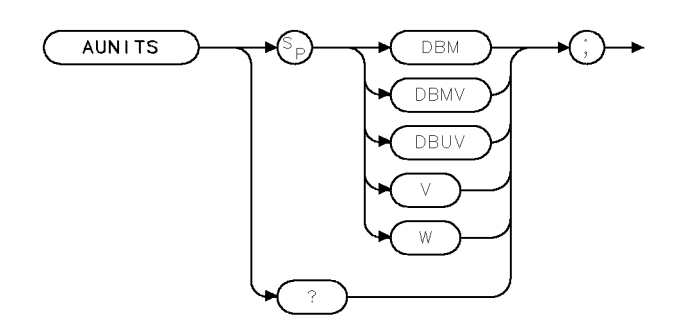

 $XAUNITS$ .

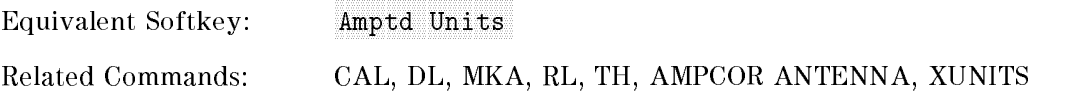

### Example

```
OUTPUT 718;"LN;" Changes instrument to linear mode. OUTPUT 718;"AUNITS DBMV;" Changes the linear amplitude units to DBMV. OUTPUT 718;"AUNITS?;" Queries current amplitude units. ENTER 718; Reply$ Puts response in a variable.
DISP Reply$ Displays response on the computer screen.
```
## Description

The AUNITS command sets the amplitude readouts (reference level, marker, display line, and threshold) to the specified units. Different amplitude units can be set for log and linear amplitude scales.

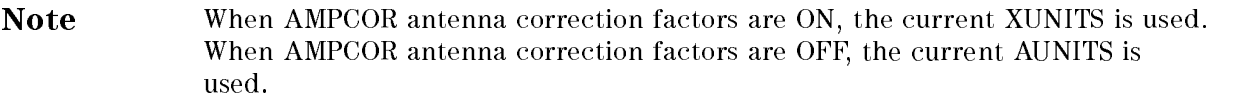

### AUNITS Amplitude Units

# Query Response

The query response returns the current amplitude units for the current amplitude scale.

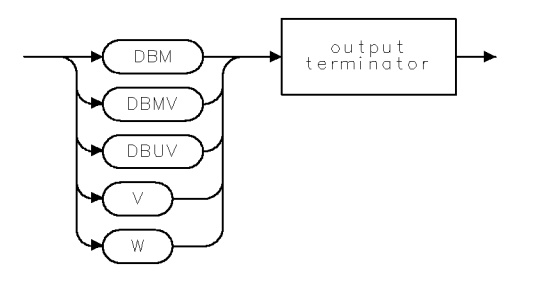

 $\mathsf{QALN} \sqcup \mathsf{TS} \quad .$ 

# AUTO Auto Couple

Couples the active functions automatically.

### Syntax

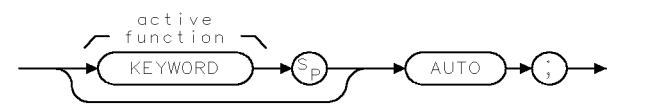

QAUTO .

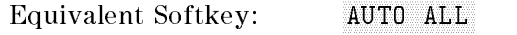

Related Commands: AVBW, AT, DL, HD, IFBW, MKA, MKD, MKF, MKFCR, MKN, SRCPSTP, SRCPSWP, SRCPWR, SS, ST, TH, VAVG, VBR

## Example

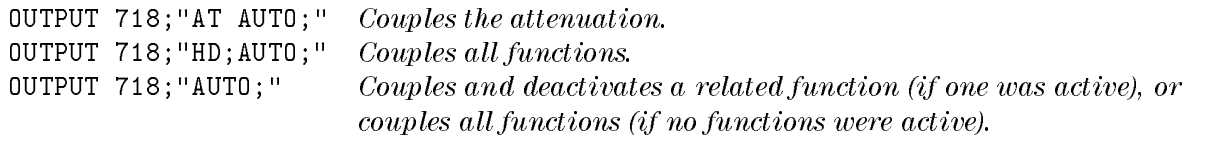

### Description

The result of the AUTO command depends on the active function it acts upon. The functions that are affected by the AUTO parameter are:

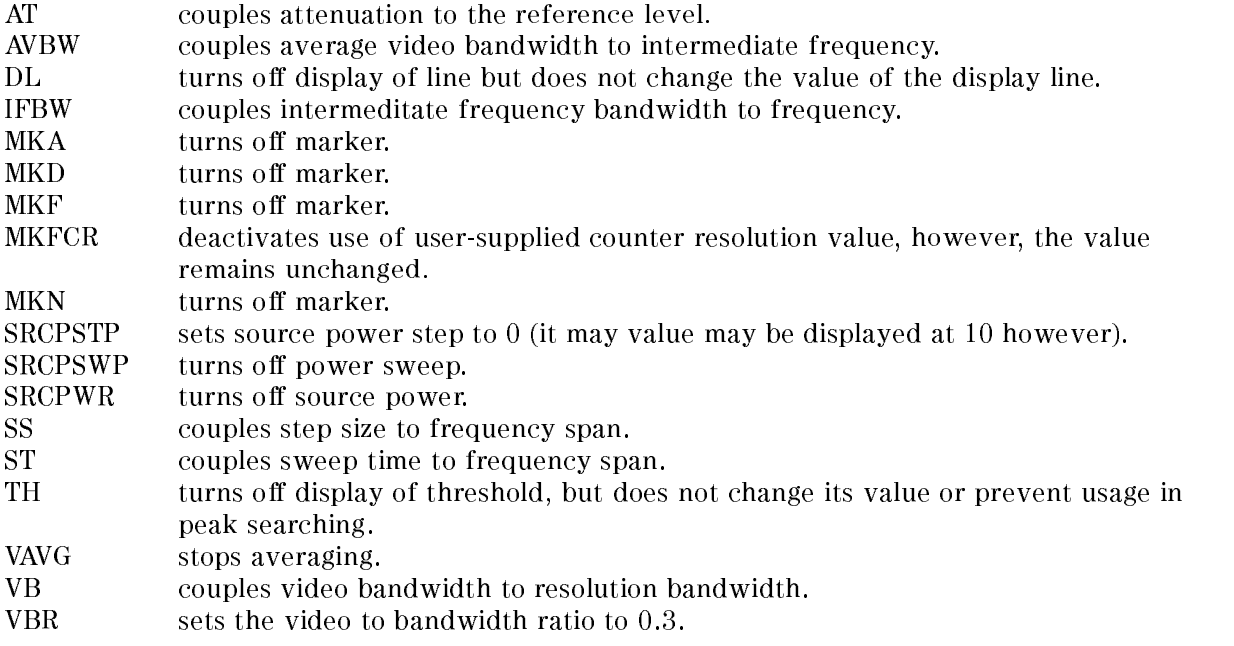

#### AUTO Auto Couple

Individual functions can be coupled by entering the keyword for the command before AUTO, for example, "AT AUTO;".

AUTO has no effect if the active function is not in the above list.

Executing "AUTO;" if no functions are active, couples all functions. Executing "HD;AUTO;" couples all functions, turns off the reference position, and turns off normalization.

# AUTOAVG Auto Average

Turns on and off the automatic measuring of the average detector.

### Syntax

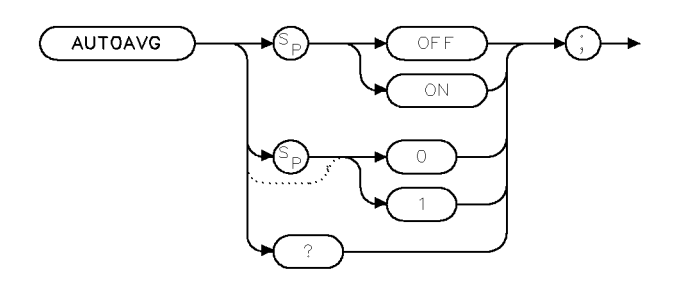

xautavg

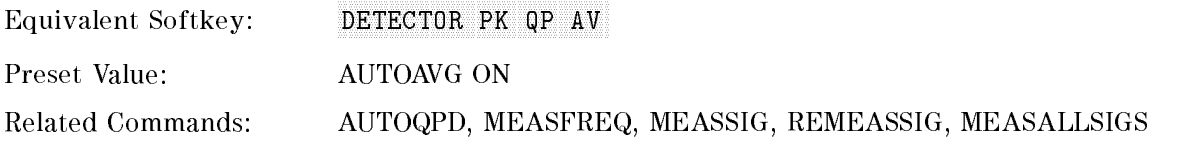

### Example

OUTPUT 718;"AUTOAVG ON:"

# Description

The AUTOAVG command turns on and off automatic measuring of the average detector. This affects which detectors are measured using the MEAS STEPPED softkey or during the MEASFREQ, MEASSIG, REMEASSIG and MEASALLSIGS commands.

### Query Response

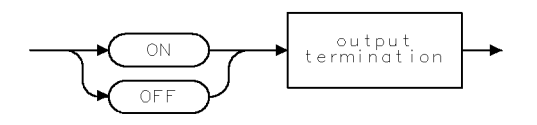

 $QQ2$ 

# AUTOCAL Automatic Calibration

Returns the status of the EMI receiver automatic calibration feature.

### Syntax

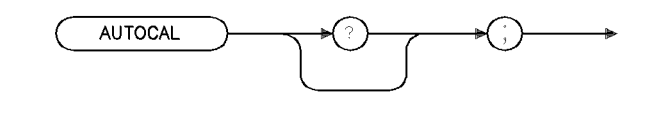

xautocl

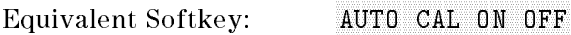

Related Commands: CAL AUTOON, CAL AUTOOFF, CALTIME

# Example

OUTPUT 718; "AUTOCAL;" ENTER 718;A DISP A

# Description

The AUTOCAL command returns the status of the EMI receiver automatic calibration feature. A "0" is returned if an automatic calibration is disabled, a "1" is returned if auto cal is enabled.

### Query Response

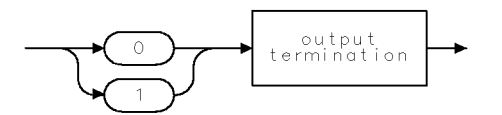

qgen1.

# AUTOQPD Quasi-Peak Detector

Turns on and off the automatic measuring of the quasi-peak detector.

### Syntax

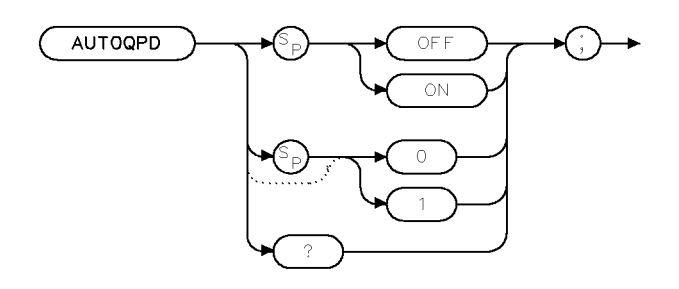

 $x$ aut $qpk$ 

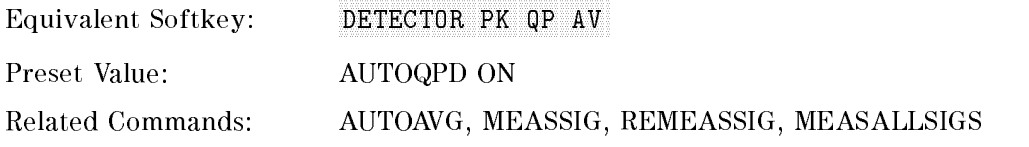

### Example

OUTPUT 718; "AUTOQPD ON:"

### Description

The AUTOQPD command turns on and off automatic measuring of the quasi-peak detector. This affects which detectors are measured during the MEASSIG, REMEASSIG, and MEASALLSIGS commands.

#### Query Response

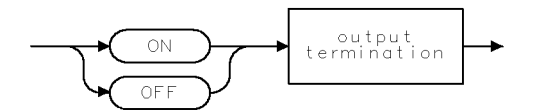

 $QQ2$ 

# AVBW Average Video Bandwidth

Specifies the average video bandwidth.

# Syntax

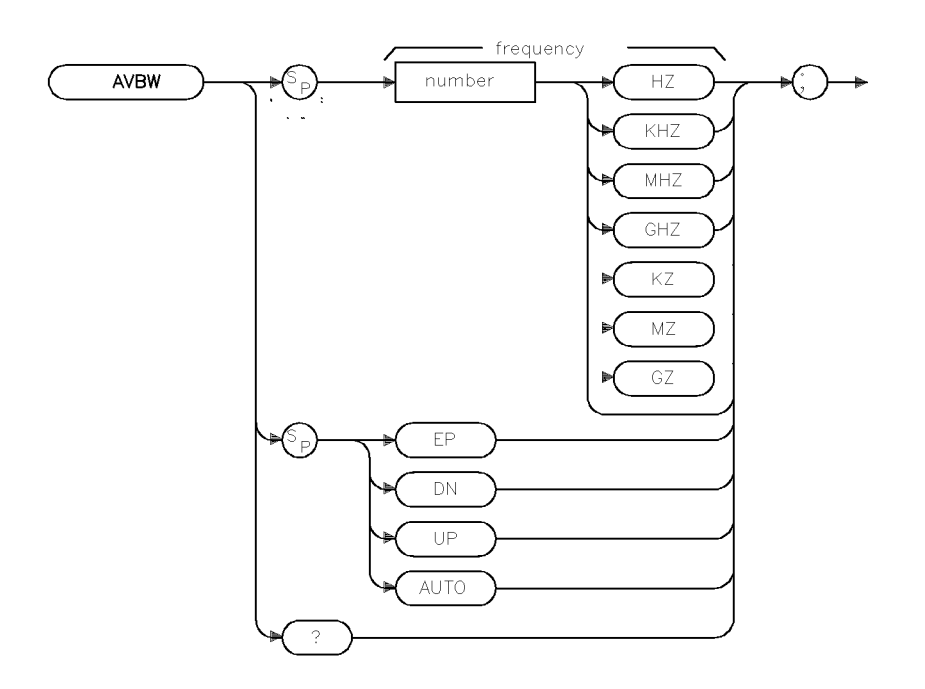

xavbw

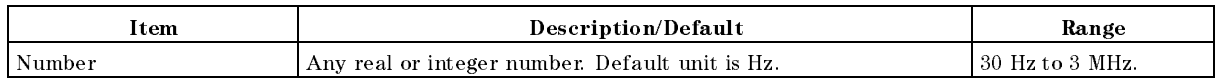

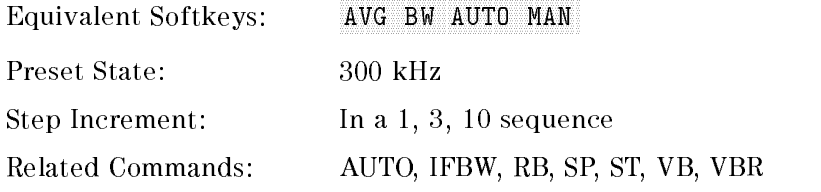

## Example

OUTPUT 718; "AVBW 10KHZ;" Changes the average video bandwidth to  $10$  kHz.

### Description

The AVBW command species the average video bandwidth, which is a post-detection, low-pass filter. The intermediate frequency bandwidth, video bandwidth, and sweep time are normally coupled to the span. Executing AVBW uncouples the average video bandwidth from intermediate frequency bandwidth (it does nothing to the sweeptime and span coupling). Executing AUTO recouples average video bandwidth to the intermediate frequency bandwidth.

Frequency values other than the values in the 1, 3, 10 sequence are rounded to the nearest permissible value.

### Query Response

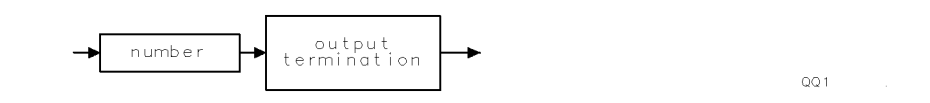
# AVG Average

Averages the source and the destination.

# Syntax

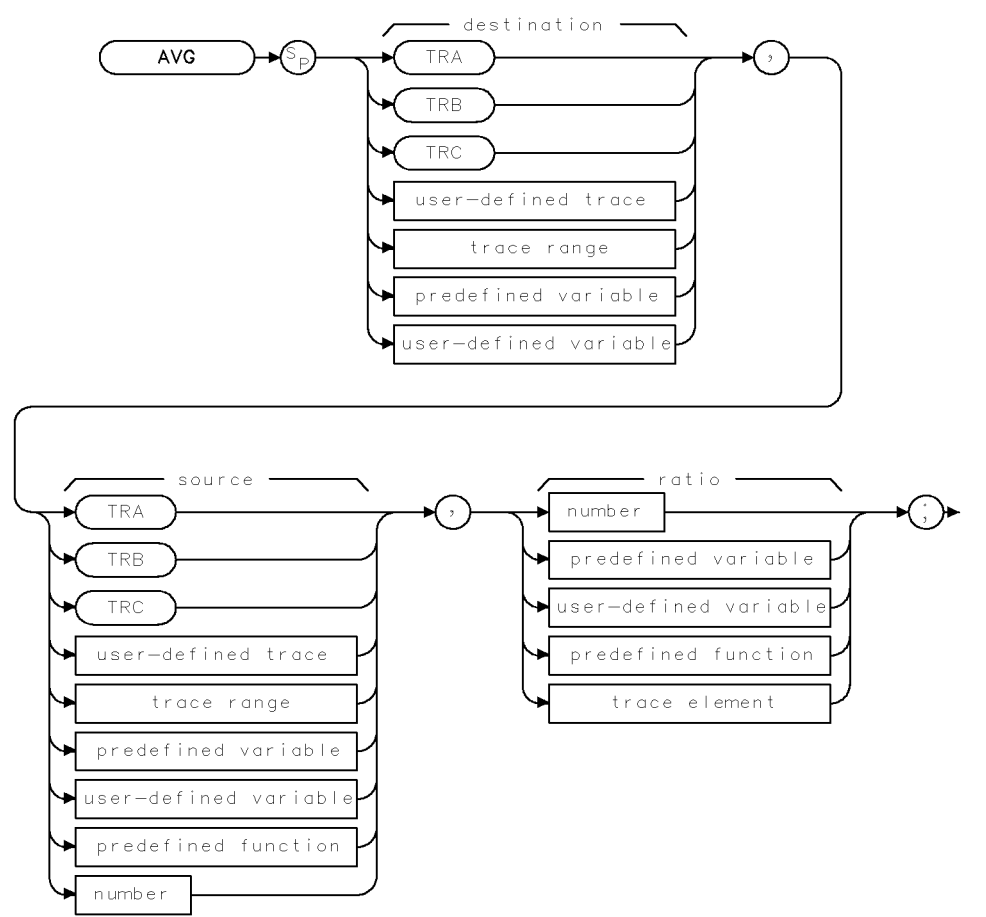

**XAVG** 

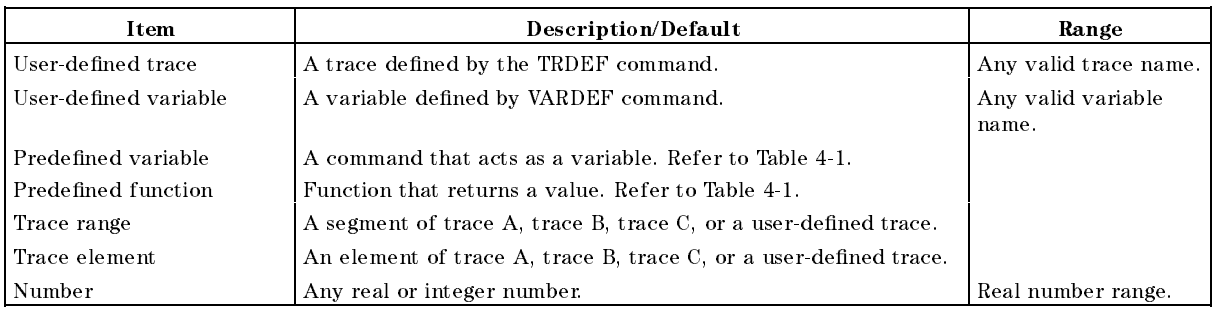

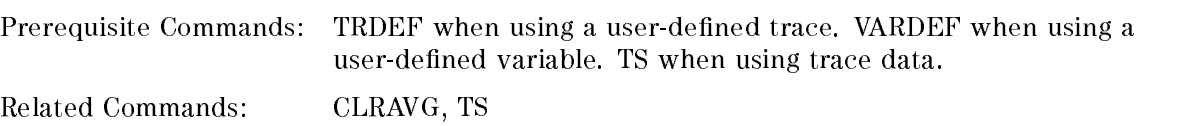

# Example

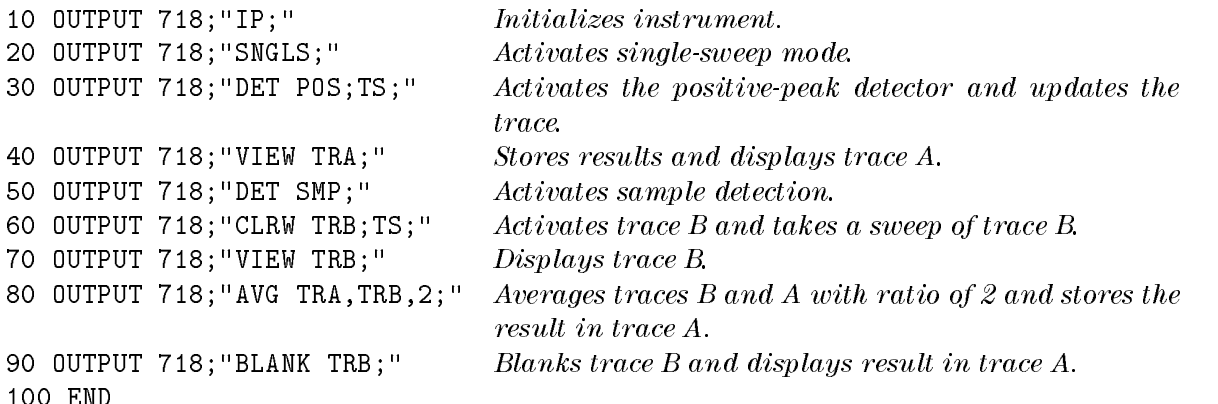

# Description

100 END

The AVG command averages the source and the destination and then stores the result in the destination according to the following algorithm:

$$
Average = \frac{((ratio - 1) \times destination) + source}{ratio}
$$

The results of AVG are invalid if the ratio is equal to zero.

When the source is longer than the destination, the source is truncated to fit. When the source is shorter than the destination, the last element is repeated to fill the destination.

# AXB Exchange Trace A and Trace B

Exchanges trace A and trace B.

# Syntax

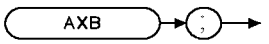

 $_{\rm XAXB}$ 

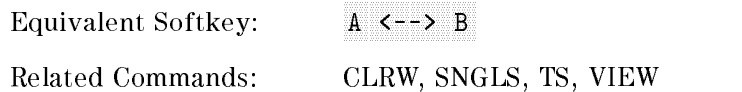

# Example

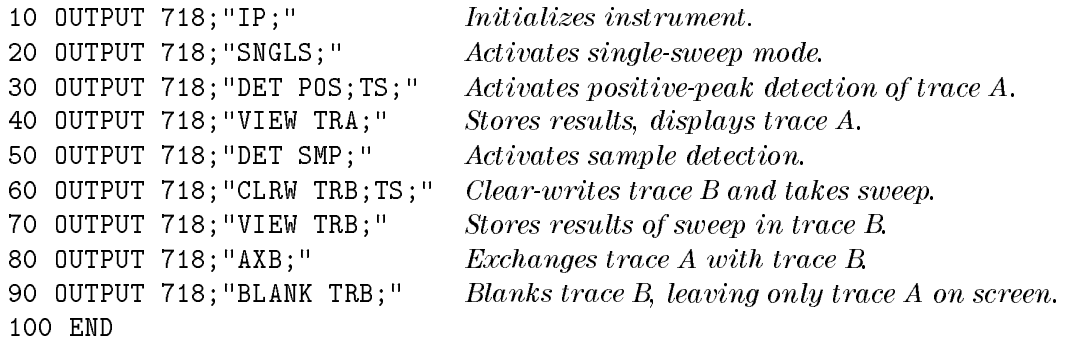

# Description

The AXB command exchanges trace A and trace B, point by point. AXB sets trace A and trace B to the view mode.

# BAUDRATE Baud Rate of Instrument

Specifies the baud rate of an instrument with the RS-232 interface installed.

Note The RS-232 interface is only available with Option 023.

### Syntax

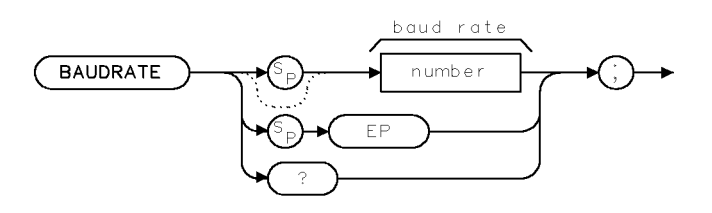

XBAUDRATE

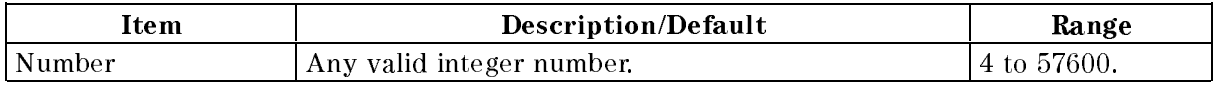

Equivalent Softkey: BAUD RATE

Require Option: Option 023

### Example

OUTPUT 718; "BAUDRATE 1200;"

# Description

The BAUDRATE command changes the baud rate of the instrument to one of the standard baud rates. The standard baud rates are as follows: 300, 1200, 2400, 4800, 9600, and 19200. If you specify a baud rate other than one of the standard baud rates, the nearest standard baud rate will be used.

To communicate with the computer, the baud rates of the instrument and the computer must be the same. Because changing the baud rate of the instrument within a program ends communication with the computer, you should only use BAUDRATE when using the external keyboard to enter programming commands. To reestablish communication with the computer, you must set the baud rate back to the baud rate of the computer.

#### Query Response

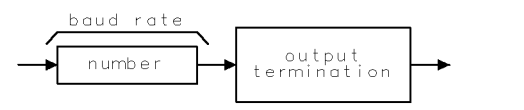

QBAUDRATE

# BIT Bit

Places the state ( $1"$  or  $"0"$ ) of a bit in the destination.

# Syntax

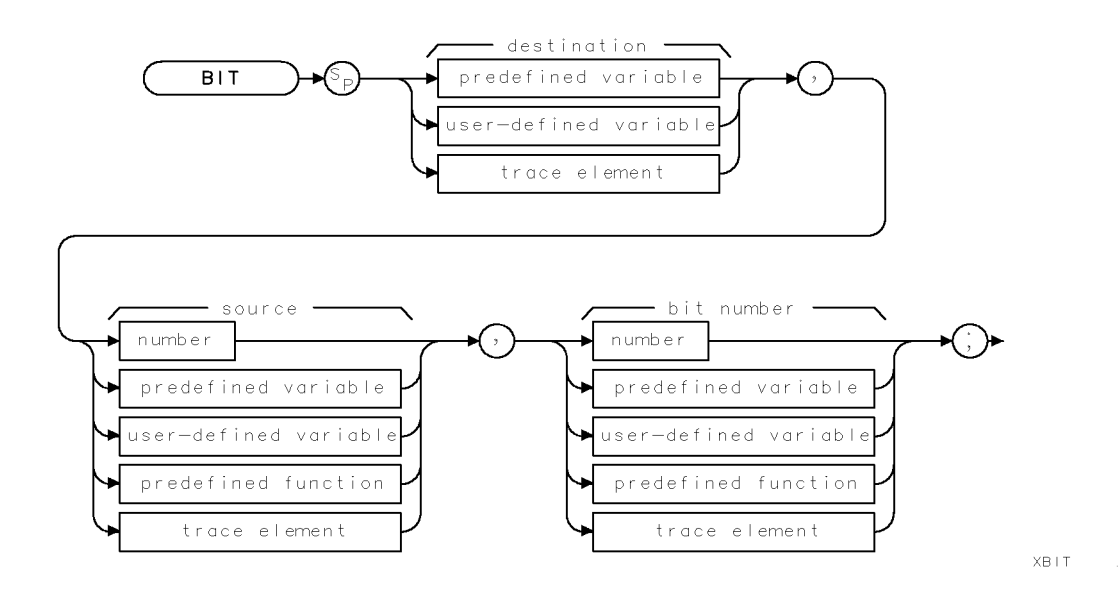

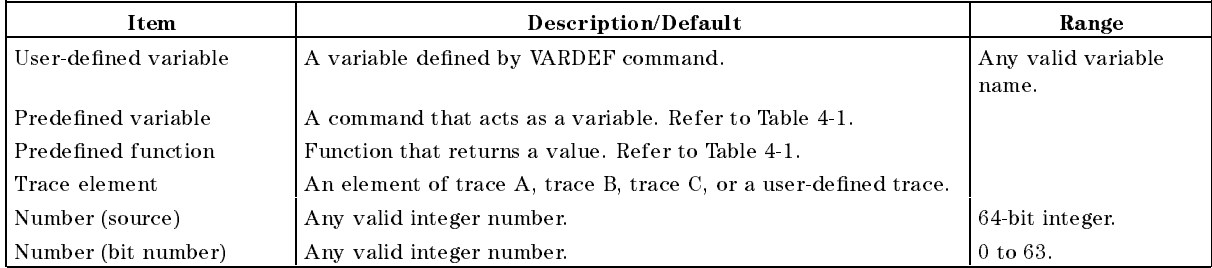

Prerequisite Commands: VARDEF when using a user-defined variable.

Related Commands: INT, STB

# Example

```
10 CLEAR 718
                                  Clears HP-IB bus
20 OUTPUT 718; "IP; "
Initialization30 OUTPUT 718; "VARDEF E_RRROR, 0;" Defines user-defined variable E_RROR and sets it
                                 equal to 0.
40 OUTPUT 718;"BIT E_RROR,STB,5;" Stores value of bit 5 of status byte in E RROR.
50 OUTPUT 718; "E_RROR?; " Returns value of E\_RROR.
60 ENTER 718;Err Assigns value to computer variable, Err. 70 IF NOT Err THEN DISP "NO"; If Err equals zero, displays "NO" on computer
                                 screen.
80 DISP "ERROR PRESENT"; Displays "ERROR PRESENT" on computer screen.
90 END
90 END
```
# Description

The BIT places either a "0" or a "1" in the destination. A "0" indicates the bit is off, a "1" indicates the bit is on.

Specifying the bit number: When you specify the bit number, remember the following:

- $\blacksquare$  The bit number is limited from 0 to 63. If you enter a negative number for the bit number, the bit number defaults to 0. If you enter a number that is greater than 63, the bit number defaults to the remainder of the number divided by 64.
- $\blacksquare$  The least significant bit is bit 0. The most significant bit is bit 63.
- **Floating-point numbers are changed to a 64-bit integer before BIT is executed.**

The BIT command can be used to determine information about the status byte or a memory disk inserted into the instrument's memory disk reader. (See "HAVE" for more information about determining information about the memory disk.)

# BITF Bit Flag

Returns the state (" $1"$  or " $0"$ ) of a bit.

# Syntax

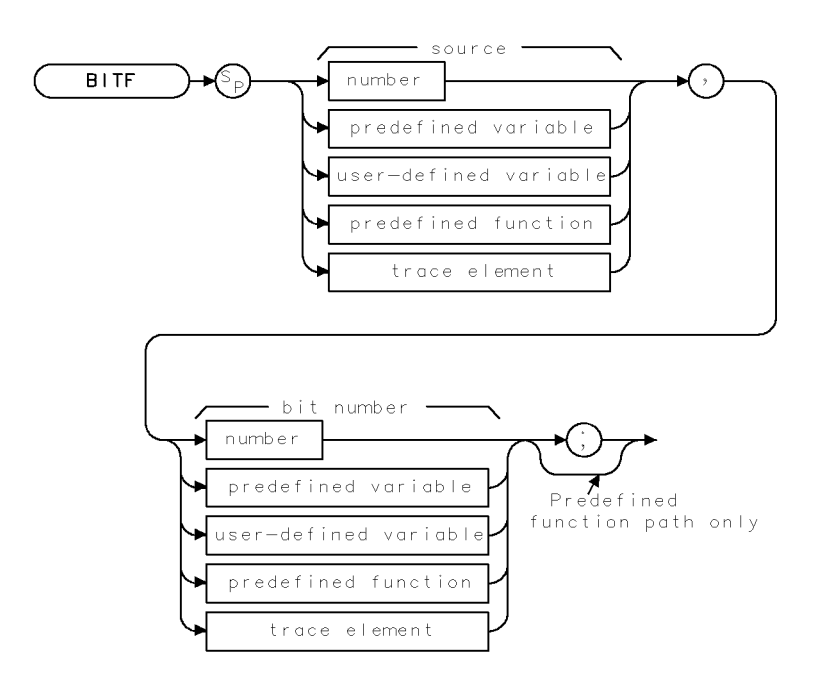

 $X\bar{B}$  | TF  $\qquad \therefore$ 

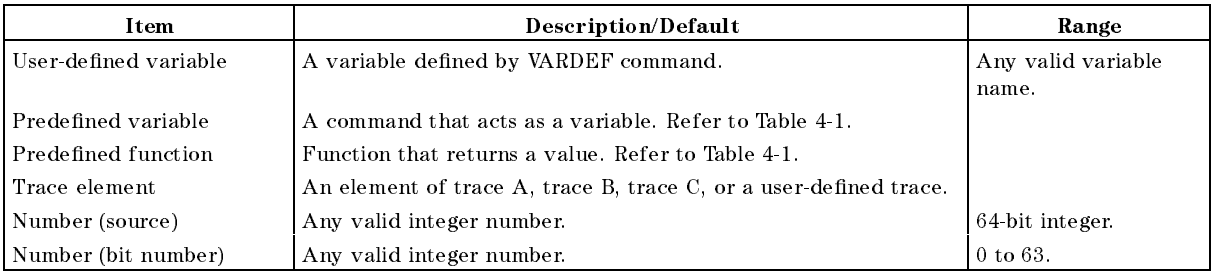

Prerequisite Commands: VARDEF when using a user-defined variable.

Related Commands: BIT

#### BITF Bit Flag

### Example

```
10 CLEAR 718
20 OUTPUT 718; "IP; "
Initializes instrument.
70 END
```
Clears HP-IB bus 30 OUTPUT 718;"BITF STB,5;" Determines the value of bit 5 of status byte. 40 ENTER 718; Err Assigns value to computer variable, Err. 50 IF NOT Err THEN DISP "NO"; If Err equals zero, displays "NO" on computer screen. 60 DISP "ERROR PRESENT"; Displays "ERROR PRESENT" on computer screen.

# Description

The value returned by BITF is either a "0" or a "1." A "0" indicates the bit is off, a "1" indicates the bit is on. Unlike BIT, BITF returns the state of the bit directly; the state of the bit is not stored in a destination.

Specifying the bit number: When you specify the bit number, remember the following:

- The bit number is limited from 0 to 63. If you enter a negative number for the bit number, the bit number defaults to 0. If you enter a number that is greater than 63, the bit number defaults to the remainder of the number divided by 64.
- The least significant bit is bit 0. The most significant bit is bit  $63$ .
- Floating-point numbers are changed to a 64-bit integer before BITF is executed.

The BITF command can be used to determine information about the status byte or a memory disk inserted into the instrument's memory disk reader. (See "HAVE" for more information about determining information about the memory disk.)

# BLANK Blank Trace

Blanks trace A, trace B, or trace C and stops taking new data into the specied trace.

# Syntax

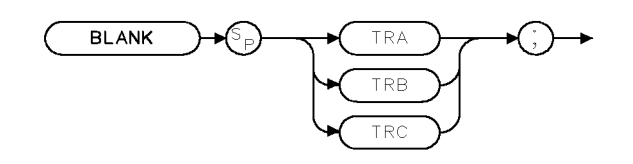

 $XBLANK$  .

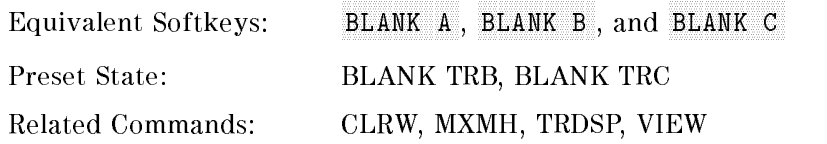

# Example

OUTPUT 718;"BLANK TRA;"

### Description

The BLANK command blanks trace A, trace B, or trace C and stops taking new data into the specified trace.

# BML Trace B Minus Display Line

Subtracts display line from trace B and places the result in trace B.

# Syntax

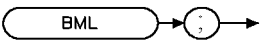

 $XBML$ 

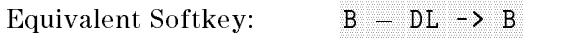

Related Commands: BLANK, CLRW, SUB, TS

# Example

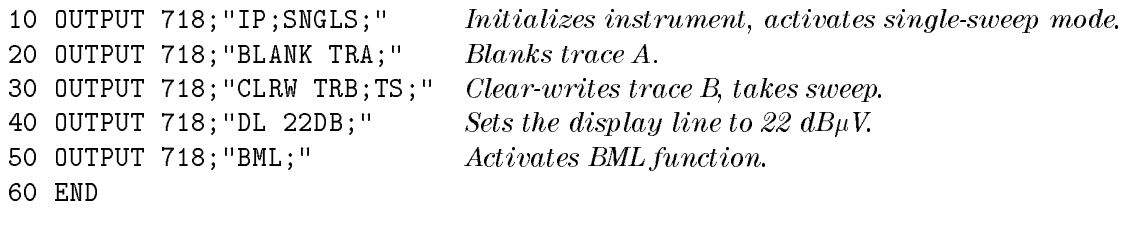

**Note** For a receiver RF section standalone, set the display line to 37 dB $\mu$ V.

# Description

The BML command subtracts the display line from trace B (point by point), and sends the difference to trace B.

# **BTC** Transfer Trace B to Trace C

Transfers trace B into trace C.

#### **Syntax**

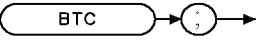

XBTC

Equivalent Softkey:  $B \rightarrow C$ 

Related Commands: BLANK, CLRW, SNGLS, TS, VIEW

### Example

10 OUTPUT 718; "IP; "
Initializes instrument. 20 OUTPUT 718; "SNGLS; "
Activates single-sweep mode. 30 OUTPUT 718; "BLANK TRA; " Blanks trace A. 40 OUTPUT 718;"CF 300 MHZ;SP 1MHZ;" Sets up measurement range. 50 OUTPUT 718; "CLRW TRB; TS; " Takes measurement sweep. 60 OUTPUT  $718$ ; "BTC;" Moves trace B to trace C. 70 OUTPUT 718;"BLANK TRB;VIEW TRC;" Displays result in trace C. <sup>80</sup> END

#### Description

The BTC command moves trace B into trace C, then stops updating trace C by placing it in the view mode. Trace B is unchanged by BTC. Trace B must contain a complete sweep of measurement information.

# BXC Trace B Exchange Trace C

Exchanges trace B and trace C.

### Syntax

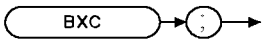

XBXC

Equivalent Softkey:  $B \leftarrow \rightarrow C$ 

Related Commands: BLANK, CLRW, SNGLS, TS

# Example

10 OUTPUT 718; "IP; BLANK TRA" Initializes instrument. 20 OUTPUT 718; "SNGLS; "
Activates single-sweep mode. <sup>30</sup> OUTPUT 718;"DET POS;CLRW TRB;TS;" Activates positive-peak detection of trace B. <sup>40</sup> OUTPUT 718;"VIEW TRB;" Stores results and displays trace B. <sup>50</sup> OUTPUT 718;"DET SMP;CLRW TRC;" Activates sample detection. <sup>60</sup> OUTPUT 718;"TS;" 70 OUTPUT 718; "VIEW TRC; "Stores results of sweep in trace C. 80 OUTPUT 718; "BXC;" Exchanges trace B with trace C. 90 OUTPUT 718; "BLANK TRB;" Blanks trace B leaving only trace C on screen. <sup>100</sup> END

# Description

The BXC command exchanges the contents of traces B and C, then places both traces in the view mode.

To retain all data, trace B and trace C should contain a complete sweep of measurement data before BXC is executed.

# BYPASS Bypass Path

Switches in and out of the bypass input path.

#### Syntax

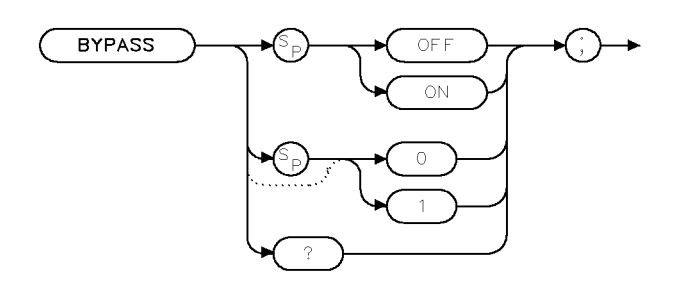

 $x$ bypass

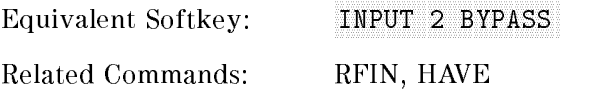

#### Example

OUTPUT 718; "BYPASS ON:"

#### Description

The BYPASS command switches in and out of the bypass input path for INPUT 2 of the optional RF filter section.

Note An illegal command SRQ will be set if you issue the BYPASS command when:

- $\blacksquare$  the optional RF filter section is not present and operational in the system, or
- $\blacksquare$  the optional RF filter section input path is set to INPUT 1 (9 kHz-50 MHz). INPUT <sup>1</sup> cannot be put into bypass.

#### Query Response

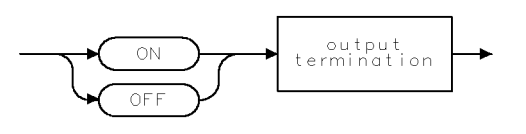

# **CAL Calibration**

Initiates self-calibration routines.

# Syntax

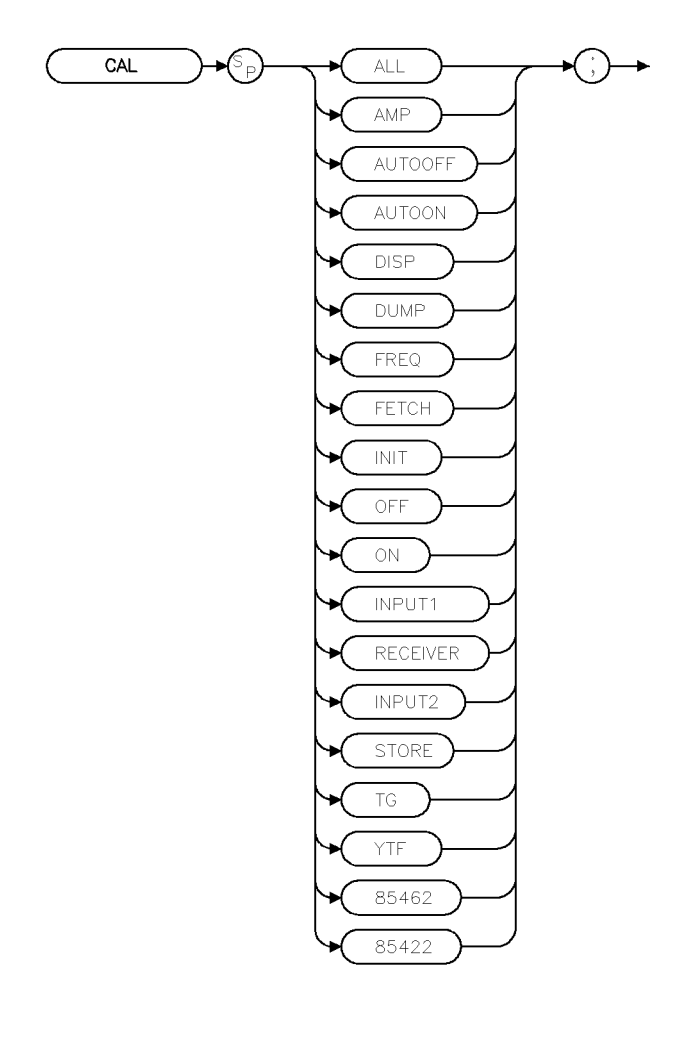

xcalib

Equivalent Key: softkeys accessed by CALIBRATE

# Example

OUTPUT 718;"CAL FREQ;" Performs the frequency correction routine.

# Description

The CAL community controls called a community functions. CALL international initiates activities activity to the C parameters. The various parameters correspond to receiver softkeys as shown below.

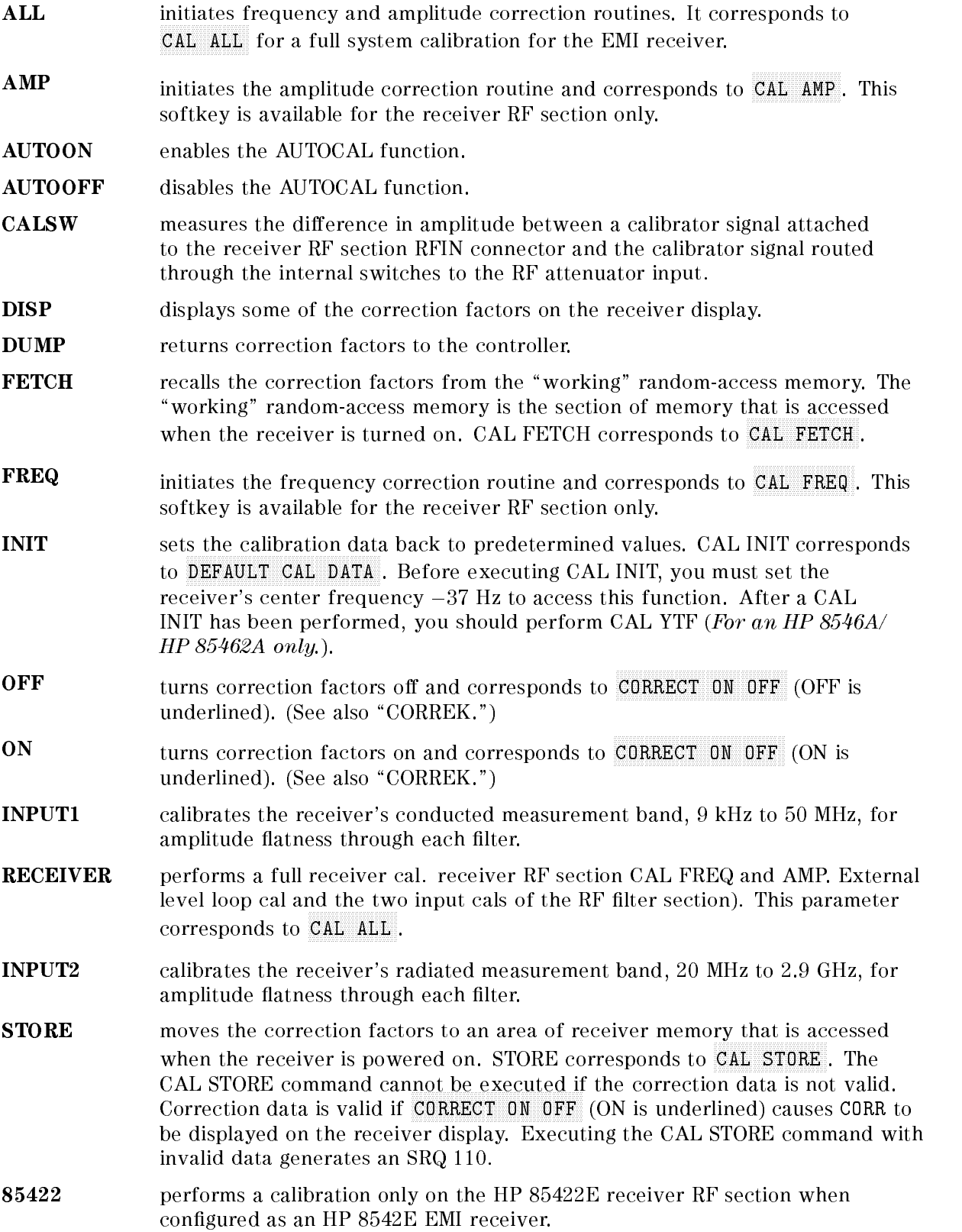

#### **CAL Calibration**

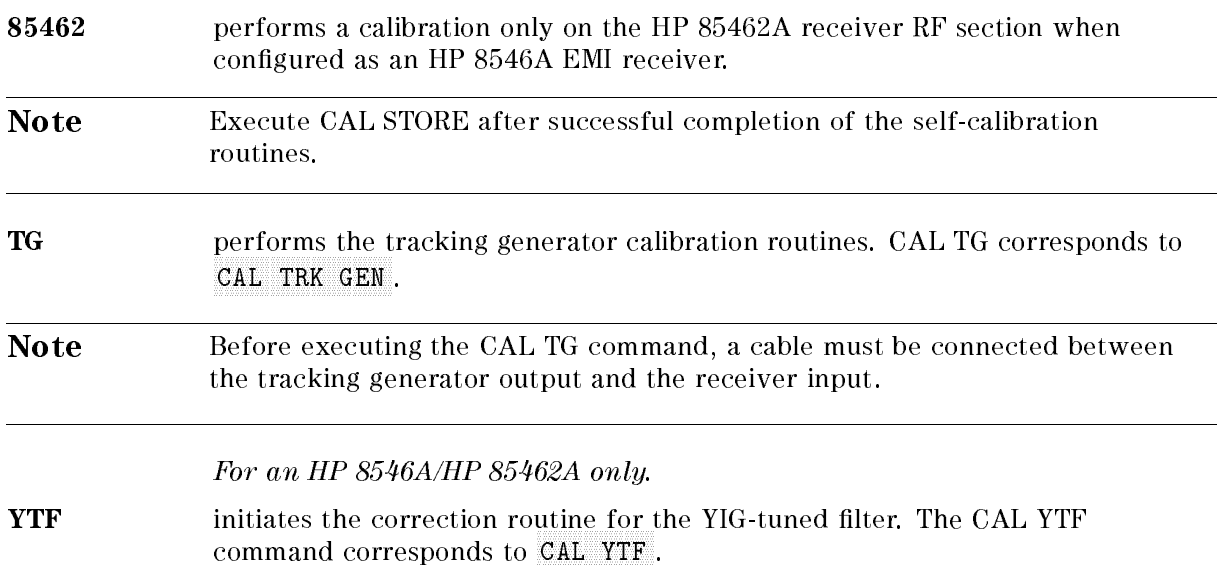

Refer to the EMI Receiver Series User's Guide for more information about the self-calibration routines, which includes the correct instrument setup for each routine.

CAL DISP and CAL DUMP do not return all of the correction factors because the number of characters that can be displayed on the receiver display is limited. CAL DUMP only returns the correction factors (as ASCII values) that would be displayed on the receiver display. Refer to the service guide for more information about displaying calibration data and reinitializing calibration data.

If the calibration data has been corrupted or is obviously inaccurate, use CAL FETCH to retrieve the calibration data that has been previously saved. If the calibration data fetched is corrupt, the following example can be used to set the calibration data back to predetermined values. Execute OUTPUT 718; "CF -37HZ; CAL INIT;", then perform the CAL AMP, CAL FREQ, or CAL ALL calibration routines. Use CAL STORE if the calibration routines have finished successfully.

Note Using the default calibration data may cause the calibration routine to fail. If this occurs, execute "OUTPUT 718; CF -37HZ;" before performing the CAL FREQ or CAL ALL calibration routines.

The take sweep (TS) and DONE commands can be used to indicate that the correction routine has finished. Query the CORREK command to check that the calibration routines have finished successfully.

# **CALCHECK** Calibration Check

Performs a quick confidence check of the EMI receiver calibration.

#### Syntax

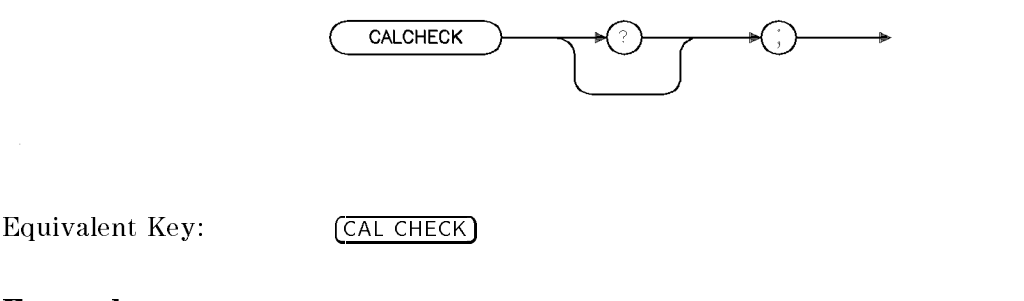

#### Example

OUTPUT 718; "CALCHECK;" ENTER 718;A DISP A

#### Description

The CALCHECK command performs a quick condence check of the EMI receiver calibration and returns the result. The receiver RF section amplitude accuracy is tested at 300 MHz to assure  $\pm 0.75$  dBm accuracy relative to the calibrator signal level. If a RF filter section is present the system calibration data will be checked for validity.

A " $0$ " is returned if calibration check fails, a "1" is returned if calibration check passes.

#### Query Response

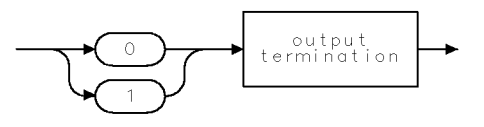

qgen1

xcalck

# **CALSW** Calibration Switch

Switches the 300 MHz calibrator signal.

### Syntax

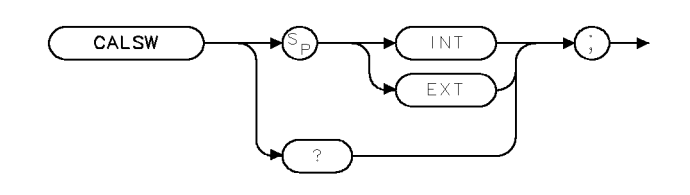

 $\times$  calsweights .

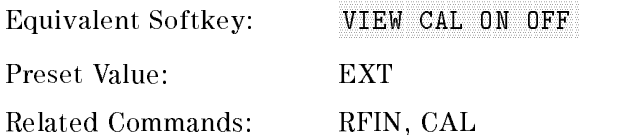

### Example

OUTPUT 718; "CALSW INT;"

### Description

The CALSW command switches the 300 MHz calibrator signal so that it is routed internally to the instrument's input or externally to the instrument's 300 MHz output.

### Query Response

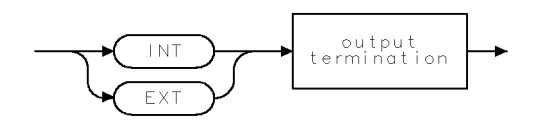

 $q$ calsw $\ldots$ 

# CALTIME Calibration Time

Allows you to set the time of day of an automatic calibration.

#### Syntax

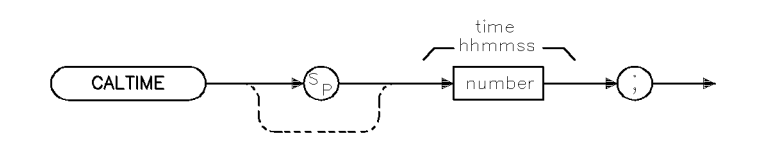

xctime

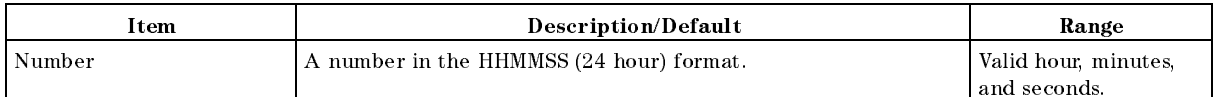

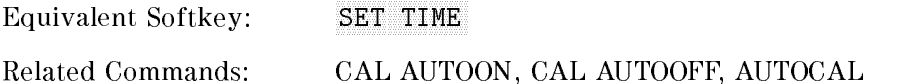

### Example

OUTPUT 718; "CALTIME 141000;" Sets the autocal time to 2:10 PM.

#### Description

The CALTIME command allows you to set the time of day that an automatic calibration of the instrument or system will execute. The CALTIME command will not enable or disable the AUTOCAL function.

# **CAT** Catalog

Catalogs either internal memory or the floppy disk.

# Syntax

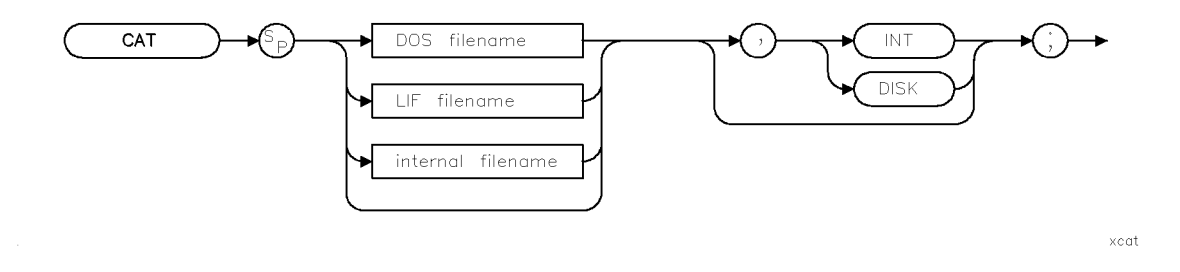

#### Where DOS filename is:

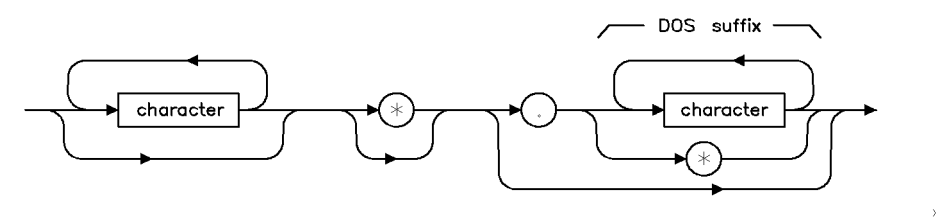

 $xcat1$ 

Where LIF filename is:

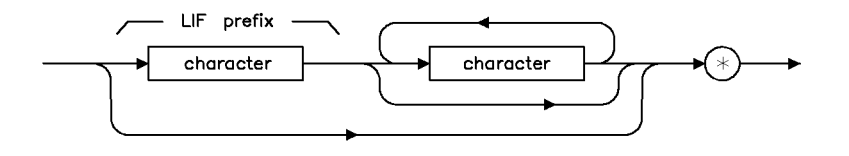

 $\times$ cat2a

 $x$ cat $3$ 

#### Where internal filename is:

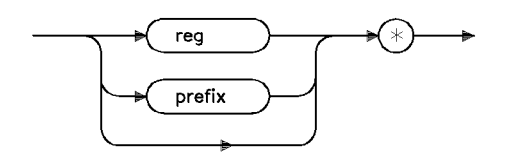

Refer to Table 4-5 for a list of DOS suffixes and LIF prefixes..

Equivalent Softkeys: Nannal or Catalog Internal or Catalog DISKN Related Commands: MSI, STOR, LOAD

#### Example

This example returns the catalog information for the instrument setups stored on the floppy disk in DOS format. Catalog information is sent as individual catalog lines that are separated by a carriage return and a line feed. A carriage return, a line feed, and a line feed with an EOI (equivalent to a carriage return, a line feed, and a line feed) is asserted after the last item.

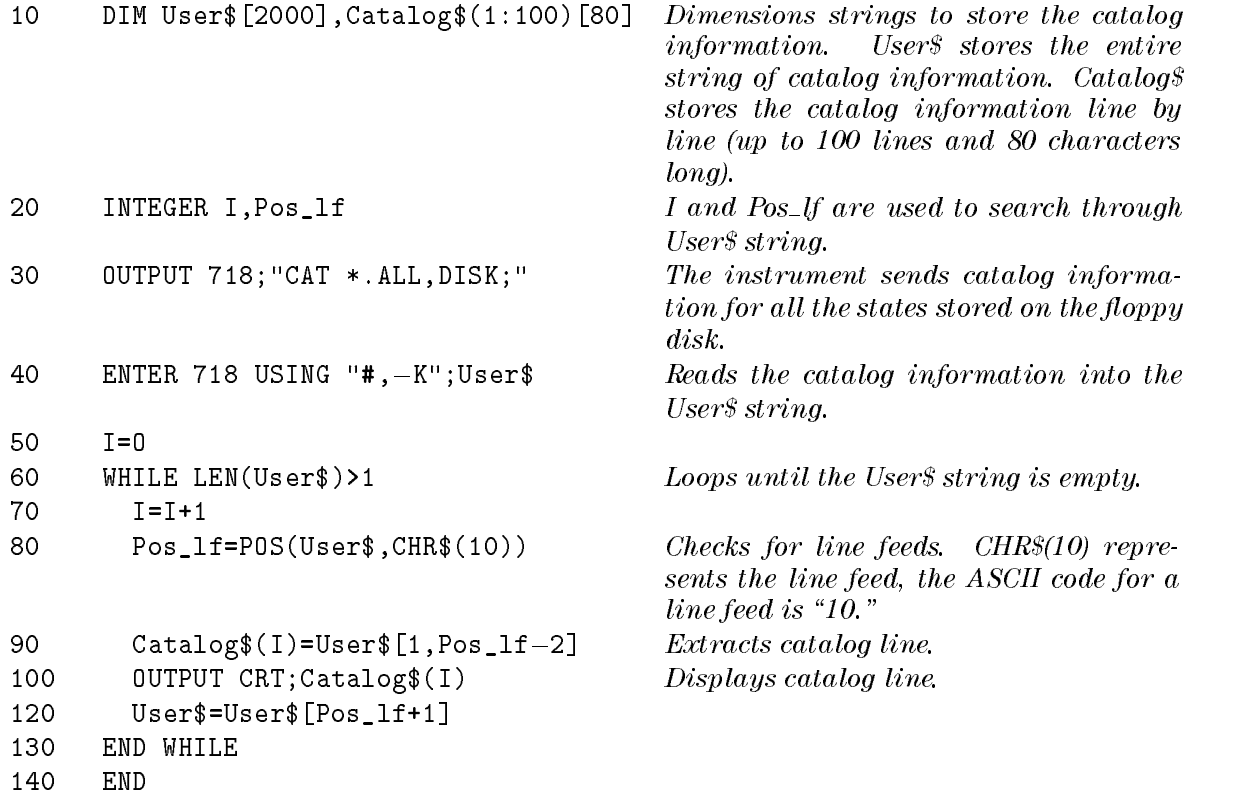

#### CAT Catalog

### Description

The CAT command catalogs either internal memory or the floppy disk and returns the catalog information to the controller.

To use the CAT command, you must specify the type of information to be cataloged and either the internal memory or the floppy disk as the catalog source. After the instrument has sent the catalog information to the controller, the instrument sends two line feed characters to the controller.

Specifying the type of information: The types of information that can be cataloged depend on the source. See the following sections, "Cataloging the Floppy Disk" and "Cataloging Internal Memory" for more information.

**Specifying the source:** You can specify the internal memory or the floppy disk as the source by specifying INT or DOS respectively. If source (INT) is omitted, the default is the current mass storage device. See "MSI" for more information about setting the current mass storage device.

Note When CAT is executed from a remote port, the catalog information is sent to the remote port and is not displayed on the screen.

### Cataloging the Floppy Disk

When cataloging a floppy disk, you can specify the type of information to be cataloged, in either LIF or DOS format. Specify a prefix for LIF format or a suffix for DOS format to indicate the data type (see the following table). For example, if you execute "CAT  $l^*$ ,DISK;" all of the limit line files on a LIF formatted floppy disk will be returned, executing "CAT \*.LIM,DISK;" all of the limit line files on a DOS formatted floppy disk will be returned. The file prefix or suffix corresponding to the data types are as follows:

|               | LIF Prefix   $DOS$ Suffix | <b>File Description</b>    |
|---------------|---------------------------|----------------------------|
| S             | STA.                      | Instrument state           |
| Ť.            | TRC                       | Trace                      |
| 1             | LIM                       | Limit lines                |
| i             | BMP                       | Display image file         |
| g             | SIG                       | Signal list                |
| n             | <b>ANT</b>                | Antenna correction factors |
| $\mathcal{C}$ | CBL.                      | Cable correction factors   |
| 0             | OTH                       | Other correction factors   |
| e             | A LL                      | All information            |

Table 4-5. LIF or DOS File Types

CAT returns the directory information only if a file has been found.

# Cataloging Internal Memory

When cataloging internal memory, you can use "reg" or "prefix" to specify information to be cataloged.

- $prefix*$  Catalogs the variables in internal memory according to the current prefix. (Use Change Prefix or PREFX to change the current prex.)
- reg\* Catalogs the contents of the state and trace registers. The center frequency and span of the state registers are displayed; the title and date of the trace registers are displayed.
- $\ast$ Catalogs all the variables stored in internal memory, but does not return the contents of the state and trace registers.

Cataloging instrument (internal) memory returns the following information:

- **MSI** device (internal).
- Bytes of internal memory used.
- Total amount of internal memory (in bytes). This number includes the amount of internal memory in use and the amount of internal memory available.
- Name of the stored data and the number of bytes used.

**Note** The difference between the bytes of internal memory used and the total internal memory available is the amount of internal memory available.

# CF Center Frequency

Specifies the center frequency.

# Syntax

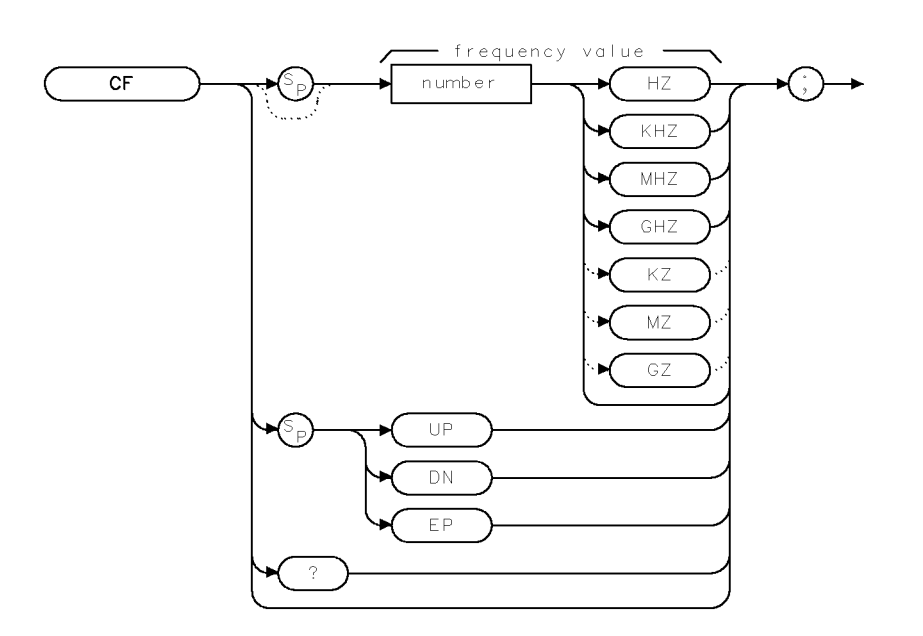

Item Description/Default Range Number Any real or integer number. Default unit is Hz. Frequency range of the instrument.

 $XCF$ 

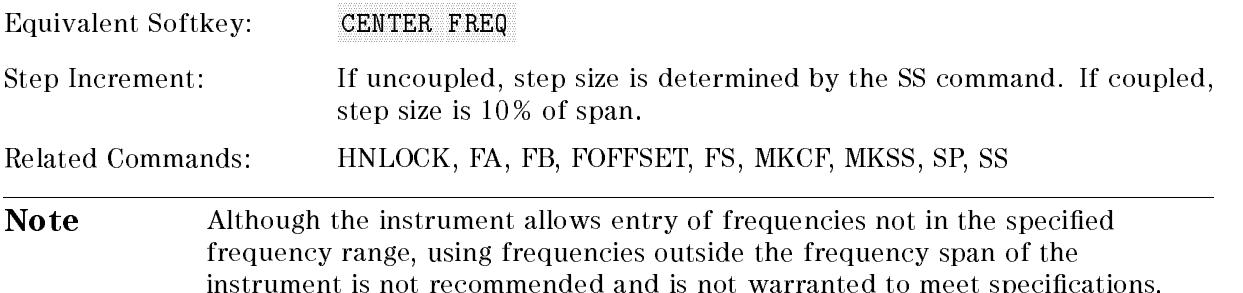

# Example

OUTPUT 718;"CF 300MHZ;" Sets the center frequency to 300 MHz.

# Description

The CF command specifies the value of the center frequency.

# Query Response

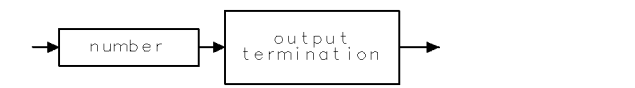

# CLRAVG Clear Average

Restarts video averaging.

#### Syntax

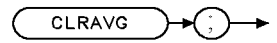

XCLRAVG

Related Commands: AMB, CLRW, MINH, MXMH, VAVG

### Example

OUTPUT 718; "IP; " Initializes the instrument. OUTPUT 718;"VAVG 100;" Initializes video averaging. WAIT <sup>30</sup> OUTPUT 718;"CLRAVG;" Restarts video averaging.

### Description

The CLRAVG command restarts the VAVG command by resetting the number of averaged sweeps to one. The video averaging routine resets the number of sweeps, but does not stop video averaging. Use "VAVG OFF;" to stop video averaging.

# **CLRW** Clear Write

Clears the specied trace and enables trace data acquisition.

# Syntax

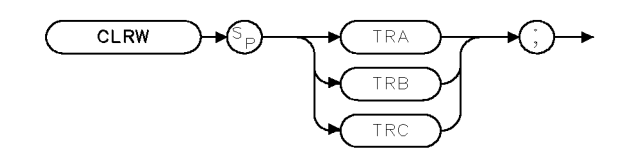

XCLRW

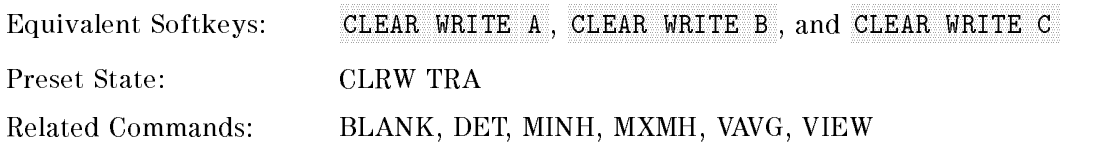

# Example

OUTPUT 718;"CLRW TRA;"

### Description

The CLRW command places the indicated trace in the clear-write mode. Data acquisition begins at the next sweep. (See "TS" for more information about data acquisition.)

# CLS Clear Status Byte

Clears all status bits.

# Syntax

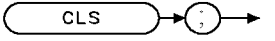

 $\texttt{XCLS}$ 

Related Commands: RQS, SRQ, STB

### Example

OUTPUT 718;"CLS;"

### Description

The CLS command clears all the status bits in the status byte. (See "SRQ" for more information on the status byte.)

# **CNTLA** Auxiliary Interface Control Line A

Sets the control line A of the auxiliary interface high or low.

#### Syntax

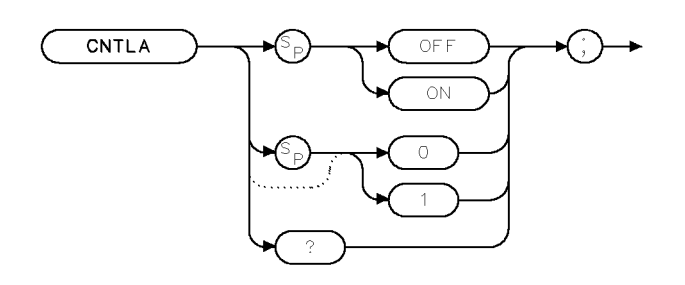

XCNTLA

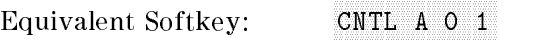

Related Commands: CNTLB, CNTLC, CNTLD, CNTLI

### Example

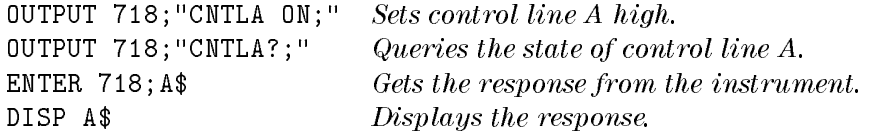

### Description

CNTLA ON sets control line A to high, CNTLA OFF sets it to low (the auxiliary interface connector outputs use transistor-transistor logic).

Note This command is not accessible if the RF filter section is present.

### Query Response

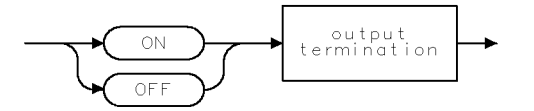

# **CNTLB** Auxiliary Interface Control Line B

Sets the control line B of the auxiliary interface high or low.

#### Syntax

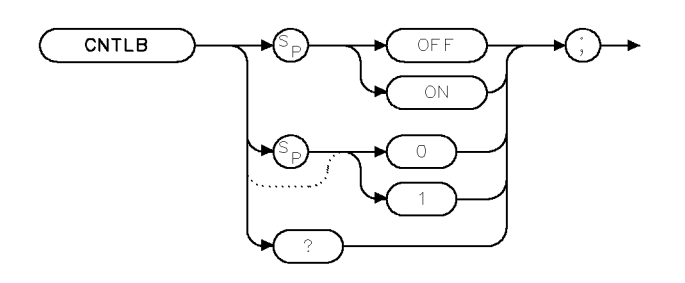

XCNTLB

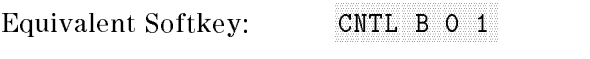

Related Commands: CNTLA, CNTLC, CNTLD, CNTLI

### Example

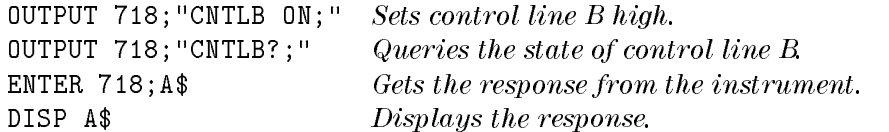

# Description

CNTLB ON sets control line B to high, CNTLB OFF sets it to low (the auxiliary connector outputs use transistor-transistor logic).

Note This command is not accessable if the RF filter section is present.

# Query Response

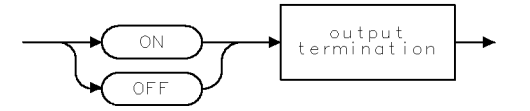

# **CNTLC** Auxiliary Interface Control Line C

Sets the interface control line C of the auxiliary interface high or low.

### Syntax

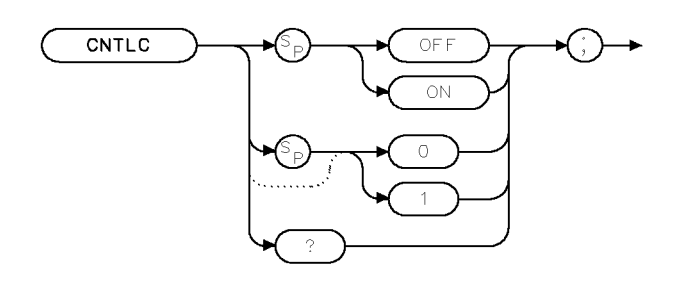

XCNTLC

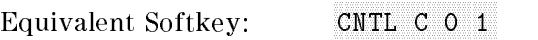

Related Commands: CNTLA, CNTLB, CNTLD, CNTLI

# Example

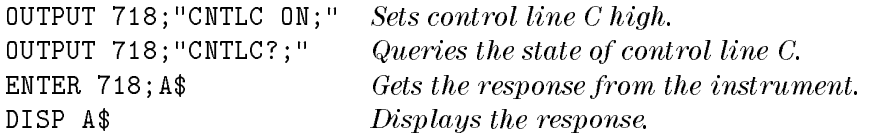

# Description

CNTLC ON sets control line C to high, CNTLC OFF sets it to low (the auxiliary interface connector outputs use transistor-transistor logic).

Note This command is not accessable if the RF filter section is present.

# Query Response

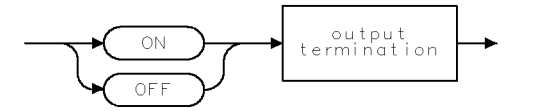

# **CNTLD** Auxiliary Interface Control Line D

Sets the interface control line D of the auxiliary interface high or low.

### Syntax

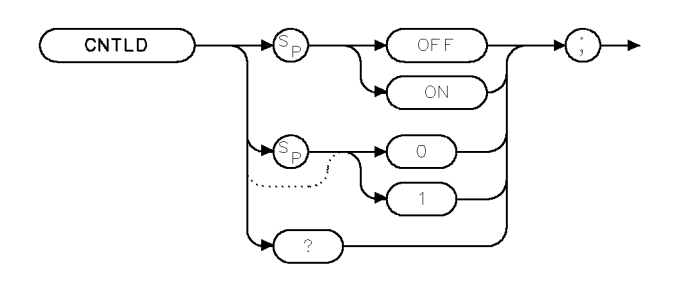

XCNTLD

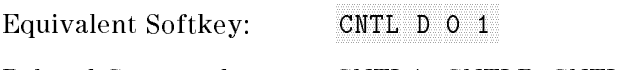

Related Commands: CNTLA, CNTLB, CNTLC, CNTLI

# Example

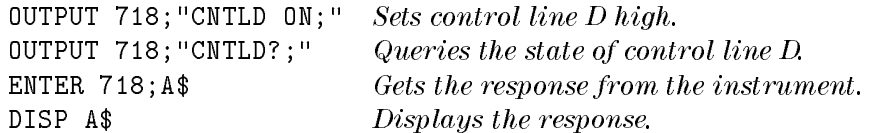

# Description

CNTLD ON sets control line D to high, CNTLD OFF sets it to low (the auxiliary connector outputs use transistor-transistor logic).

Note This command is not accessable if the RF filter section is present.

# Query Response

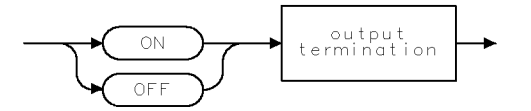

# **CNTLI** Auxiliary Interface Control Line Input

Returns a "1" when the interface control line I of the auxiliary interface is high, and "0" if the line input is low.

#### Syntax

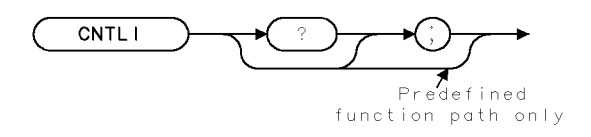

XCNTL I

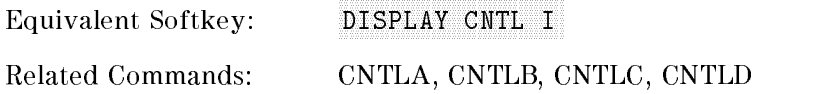

### Example

```
OUTPUT 718;"CNTLI;" Gets the status of control line I.
ENTER 718;A
DISP A Displays status.
```
### Description

The CNTLI command returns a "1" when the interface control line I of the auxilary interface is high, and "0" if the line input is low.

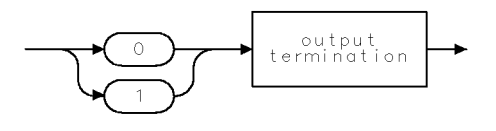

 $qgen1$   $\cdots$  .

# **COMPRESS** Compress Trace

Reduces the number of trace elements.

# Syntax

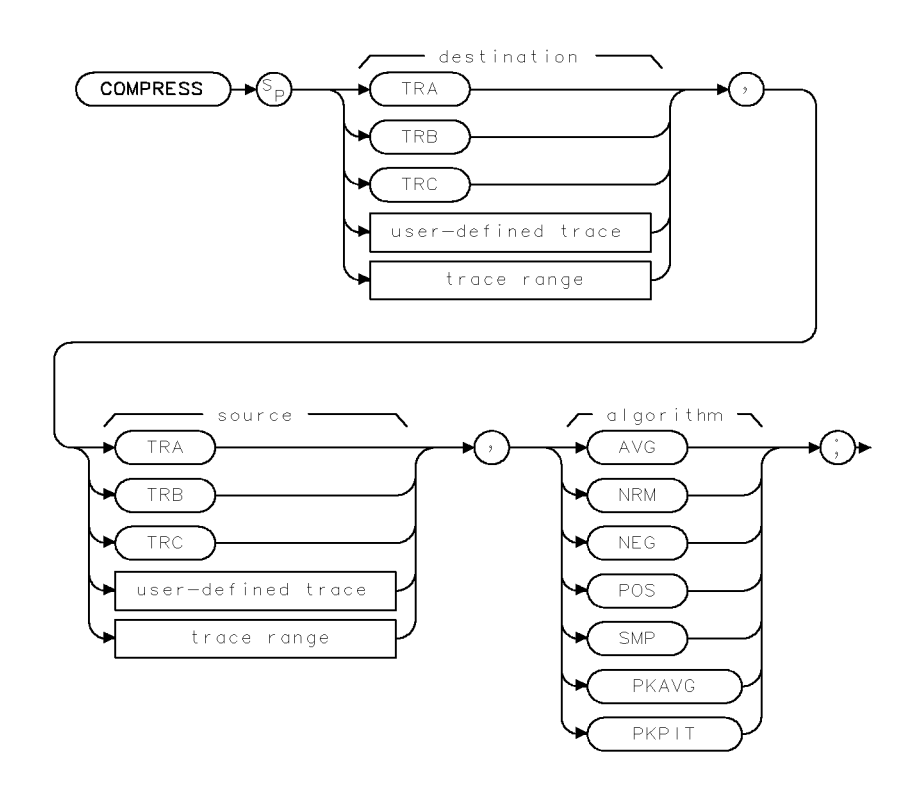

**XCOMPRESS** 

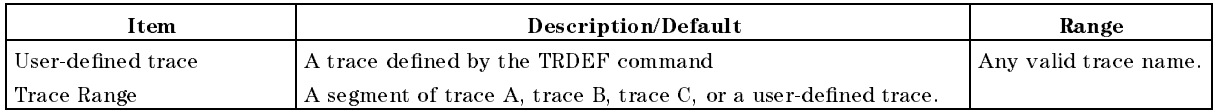

Prerequisite Commands: TRDEF when using user-defined trace. TS when using trace data.

### Example

This example compresses trace B into "C\_OMPTRAC" using the positive (POS) algorithm.

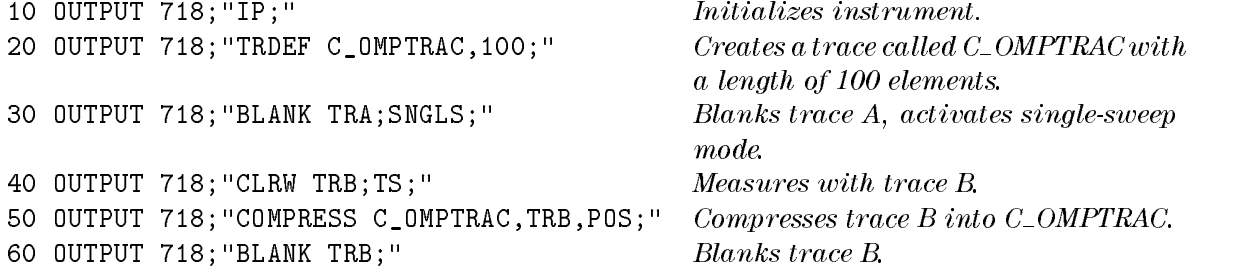

```
70 OUTPUT 718; "MOV TRA, C_OMPTRAC; " Moves C_OMPTRAC into trace A.
80 OUTPUT 718; "VIEW TRA; " Displays the result.
90 END
```
# Description

The COMPPRESS command reduces the number of trace elements while retaining the relative frequency and amplitude characteristics of the trace data.It stores a compressed copy of the source trace into a smaller destination trace. The source trace is divided into the same number of intervals as there are points in the destination trace, and the data within each interval are compressed into the value for the corresponding destination trace point. The algorithm used to compress the data is given as an parameter to the command.

The algorithms available are as follows:

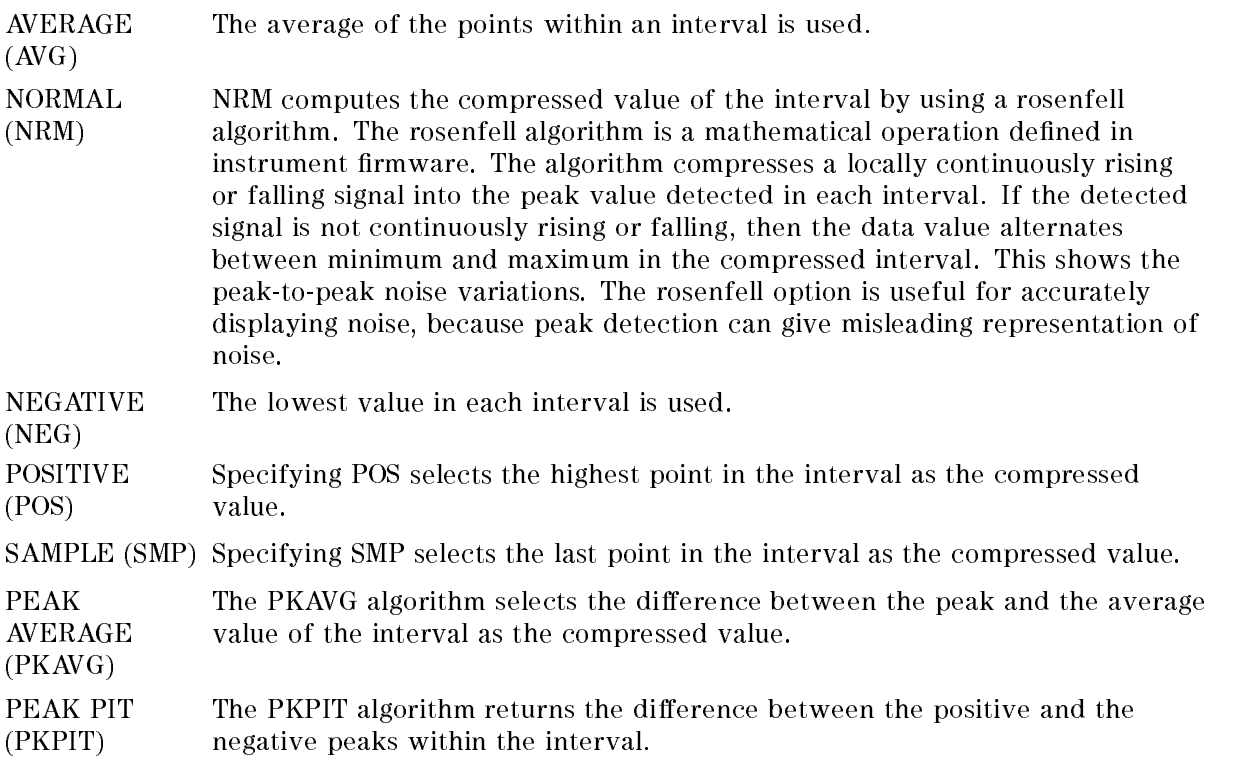
# **CONCAT Concatenate**

Combines two traces.

#### Syntax

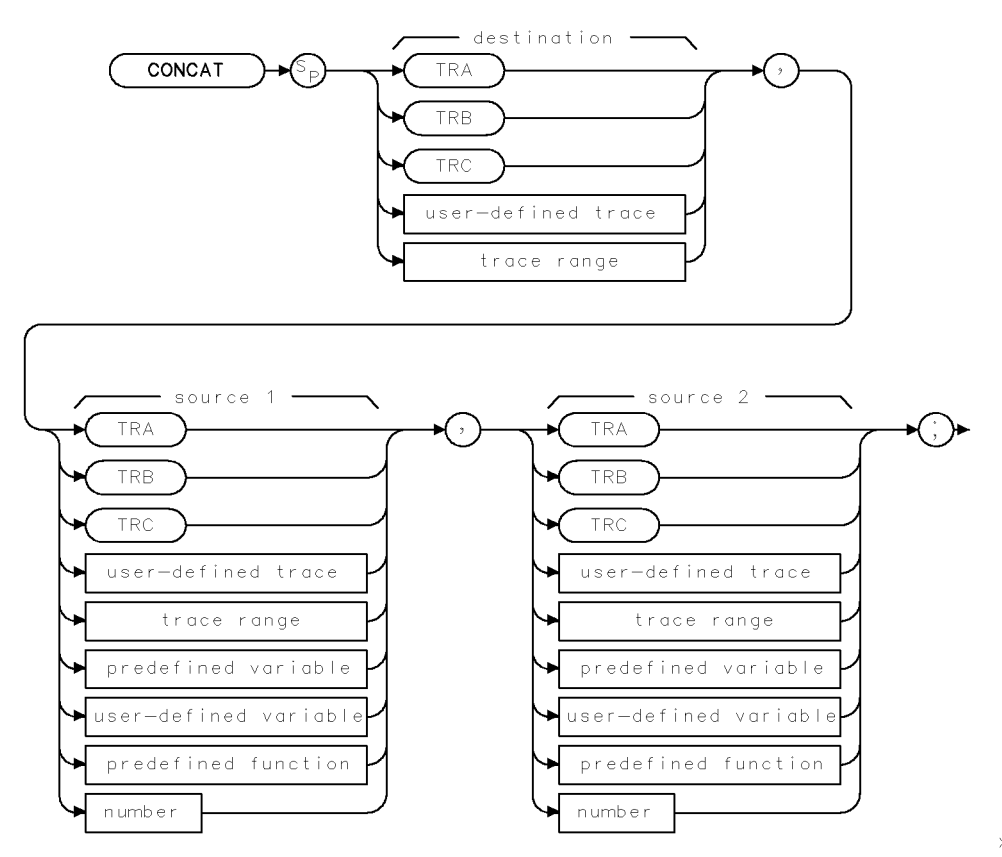

 $XCONCAT$  .

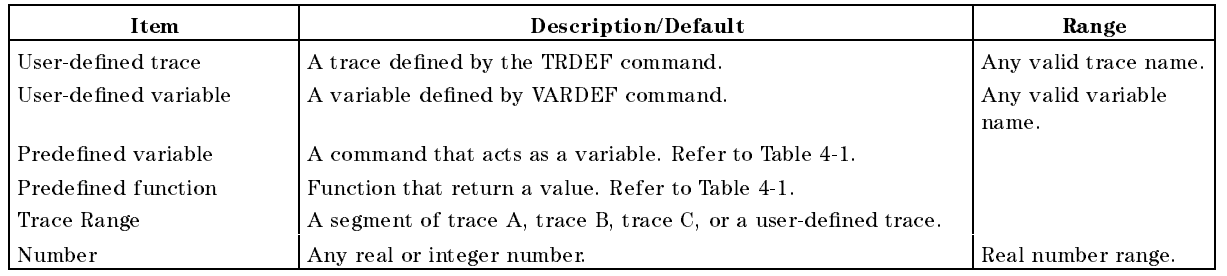

Prerequisite Commands: TRDEF when using a user-defined trace. VARDEF when using a user-defined variable. TS when using trace data.

Related Commands: MOV, VIEW

#### Example

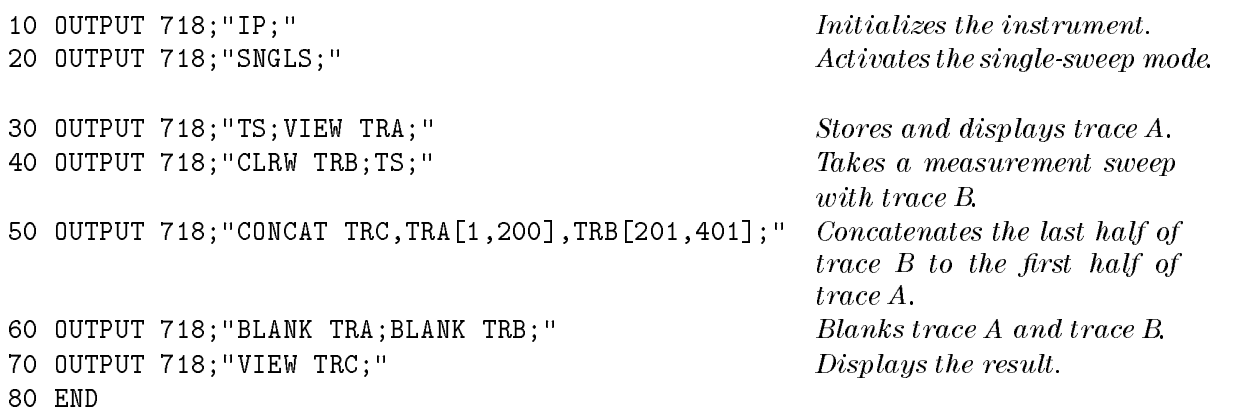

#### Description

The CONCAT command concatenates source 2 to the end of source 1, then stores the result in the destination. If the destination length is less than the length of source 1 and source 2, the list is truncated. For example, executing "CONCAT TRA[1,15],TRB[3,6],TRB[7,207];" results in trace A elements 1 to 4 being replaced by trace B elements 3 to 6, and trace A elements 5 to 15 being replaced by trace B elements 7 to 17. Trace B elements 18 to 207 are ignored. If necessary, reduce trace lengths with the COMPRESS command.

If the length of the destination is greater than the length of source 1 and source 2, the last value is repeated. For example, executing "CONCAT TRA[1,15],TRB[3,6],TRB[7,9];" results in trace <sup>A</sup> elements <sup>1</sup> to <sup>4</sup> being equal to trace <sup>B</sup> elements 3 to 6, trace A elements 5 and 6 being replaced by trace <sup>B</sup> elements <sup>7</sup> and 8, and trace <sup>A</sup> elements 7 to 15 being replaced by trace B element 9.

# **CONTS** Continuous Sweep

Sets the instrument to the continuous sweep mode.

#### Syntax

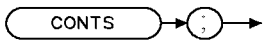

XCONTS

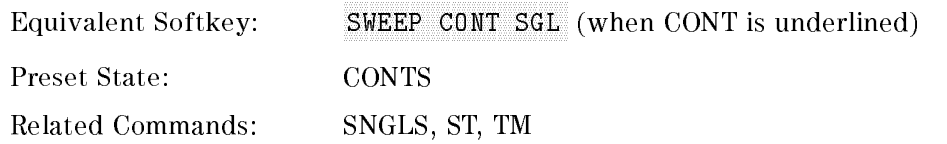

#### Example

OUTPUT 718;"CONTS;"

#### Description

The CONTS command sets the instrument to continuous sweep mode. In the continuous sweep mode, the instrument takes its next sweep as soon as possible after the current sweep (as long as the trigger conditions are met). A sweep may temporarily be interrupted by data entries made from the front panel or over the remote interface.

# **CORREK** Correction Factors On

Returns status of the correction factors.

#### **Syntax**

CORREK Predefined

function path only

**XCORREK** 

Equivalent Softkey: CORRECTN ON OFF

Related Commands: CAL

#### Example

OUTPUT 718;"CORREK;" ENTER 718;A DISP <sup>A</sup>

#### Description

The CORREK command returns a "1" if the correction factors are on, a "0" if they are off.

Note CORREK OFF will also disable AMPCOR amplitude correction. However, CORREK ON will not enable AMPCOR amplitude correction.

#### Query Response

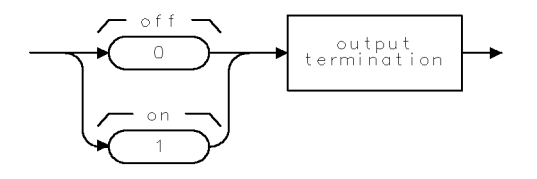

 $QQ3$ 

# COUPLE Couple

Selects direct-current (dc) coupling or alternating-current (ac) coupling.

#### Syntax

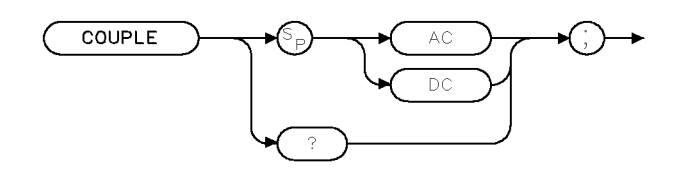

XCOUPLE

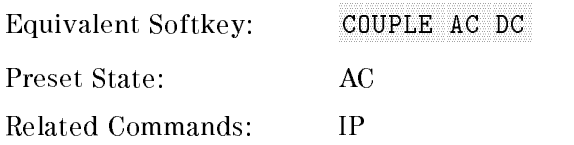

#### Example

OUTPUT 718;"COUPLE DC;"

#### Description

The COUPLE command selects direct-current (dc) coupling or alternating-current (ac) coupling.

**CAUTION** Do not use dc coupling if there is  $any$  dc voltage at the instrument input. Do not exceed the power stated on the instrument input. See the specifications for the instrument in the Calibration Guide for your instrument for more information.

If there is no dc voltage at the instrument input, dc coupling is useful for observing low frequency signals at the instrument input. Use ac coupling when there is dc voltage at the instrument input (ac coupling blocks the dc voltage and allows only the ac voltage at the instrument input).

When used as a predefined variable, COUPLE returns a " $0"$  if COUPLE has been set to DC, a \1" if COUPLE has been set to AC.

#### Query Response

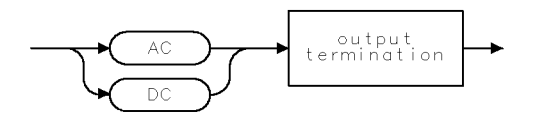

QCOUPLE

# **CTA** Convert to Absolute Units

Converts the source values from measurement units to the current absolute amplitude units.

#### Syntax

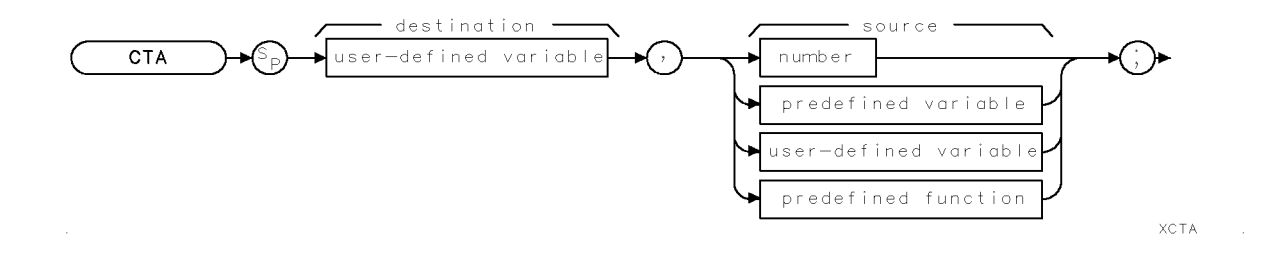

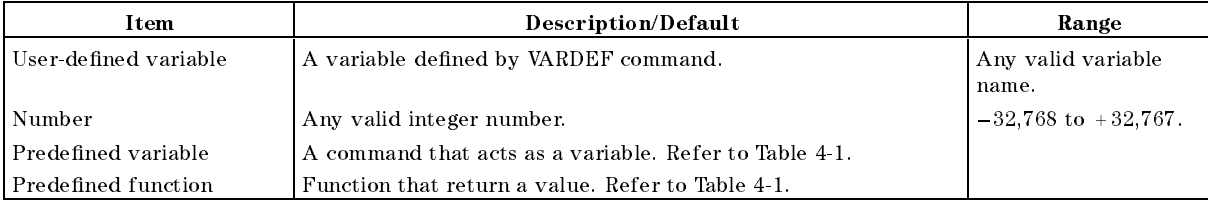

Prerequisite Commands: VARDEF when using a user-defined variable

Related Commands: AUNITS, LG, LN, RL

#### Example

```
20 OUTPUT 718;"LG;" Puts the instrument in log mode. 30 OUTPUT 718;"RL 80DB;" Changes the reference level.
40 OUTPUT 718; "CTA C_ONLV, 8000; " Stores 80 in C_ONLV.
50 OUTPUT 718;"RL 70DB;" Changes the reference level.
60 OUTPUT 718; "CTA C_ONLV,8000;" Stores 70 in C_ONLV.
70 OUTPUT 718;"C_ONLV?;"
80 ENTER 718;A
90 DISP A
100 END
```
10 OUTPUT 718; "VARDEF C\_ONLV, 0; " Declares a variable called C\_ONLV.

#### Description

The CTA command converts the source values from measurement units to the current absolute units and then stores the results in the destination.

The result of the CTA command depends on the reference level, the current amplitude units, and the amplitude scale (log or linear).

Measurement units are the internal binary data representation of measured results. The internal binary data representation is 16-bit amplitude values that are stored in traces. The values range from 32,768 to 32,767. The value of 8000 corresponds to an amplitude equal to the reference level. In log mode, each count represents 0.01 dB. A signal 0.01 dB above the reference level is at 8001, and signal 1.0 dB below the reference level is at 8000 minus 100, or 7900. In linear mode, 8000 is the reference level and 0 is the 0 volt level. If the reference level is at 80 mV, each count would represent 0.080 divided by 8000 or 10  $\mu$ V, but a reference level of 2.4 volts would represent 2.4 divided by 8000 or 300  $\mu$ V per count.

## **CTM** Convert to Measurement Units

Converts the source values to measurement units.

#### **Syntax**

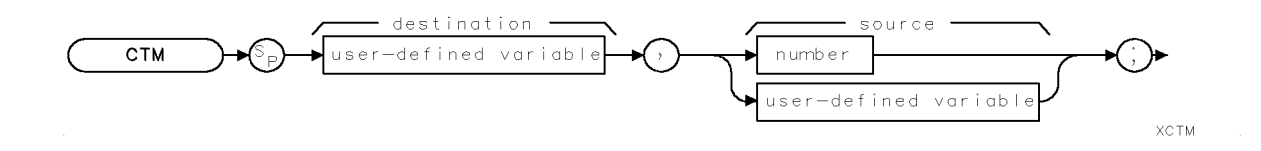

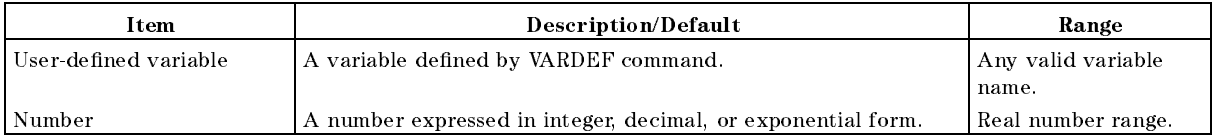

Prerequisite Commands: VARDEF when using a user-defined variable Related Commands: AUNITS, CTA, LG, LN, RL

#### Example

```
OUTPUT 718;"VARDEF A_MPV,0;" Declares a variable called A MPV. OUTPUT 718;"LG;" Puts the instrument in log mode. OUTPUT 718;"RL 70DB;" Changes the reference level.
OUTPUT 718; "CTM A_MPV, 70; " Stores 8000 in A_MPV.
```
#### Description

The CTM command converts the source values to measurement units and places the result in the destination.

The result of the CTM command depends on the reference level, the current amplitude units, and the amplitude scale (log or linear).

Measurement units are the 16-bit amplitude values stored in traces. The values range from 32,768 to 32,767. The value of 8000 corresponds to an amplitude equal to the reference level. In log mode, each count represents 0.01 dB. A signal 0.01 dB above the reference level is at 8001, and a signal 1.0 dB below the reference level is at 8000 minus 100, or 7900. In linear mode, 8000 is the reference level and 0 is the 0 volt level. If the reference level is at 80 mV, each count would represent 0.080 divided by 8000 or 10  $\mu$ V, but a reference level of 2.4 volts would represent 2.4 divided by 8000 or 300  $\mu$ V per count.

# DATEMODE Date Mode

Sets the format for displaying the real-time clock.

#### Syntax

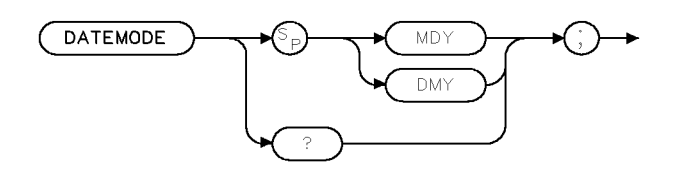

XDATEMODE

Equivalent Softkey: DATEMODE MDY DMY

#### Example <sup>1</sup>

```
OUTPUT 718;"DATEMODE DMY;" Sets the date mode to day, month, year format.
OUTPUT 718;"DATEMODE?;" Queries the format of the display of the real-time clock.
ENTER 718;A$
DISP A$
DISP A$
```
#### Example <sup>2</sup>

```
OUTPUT 718;"VARDEF T_EMP,0;" Creates a variable. OUTPUT 718;"DATEMODE DMY;" Sets the date mode to day, month, year format.
OUTPUT 718;"MOV T_EMP,DATEMODE?;" Queries the format of the display of the real-time
                                   clock\ as\ a\ predefined\ variable.OUTPUT 718; "T_EMP?; " Gets the result.
ENTER 718;A
DISP A
```
#### Description

The DATEMODE command sets the format for displaying the real-time clock in either the month, day, year format or day, month, year format.

When used as a predefined variable, DATEMODE returns a "0" if DATEMODE has been set to MDY, a \1" if DATEMODE has been set to DMY. See example 2.

#### Query Response

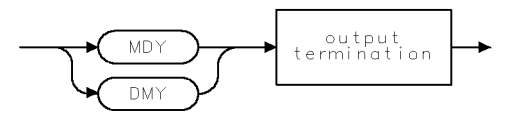

QDATEMODE

# DEMOD Demodulation

Turns the demodulator on or off, and selects between AM, FM, or quasi-peak demodulation.

#### Syntax

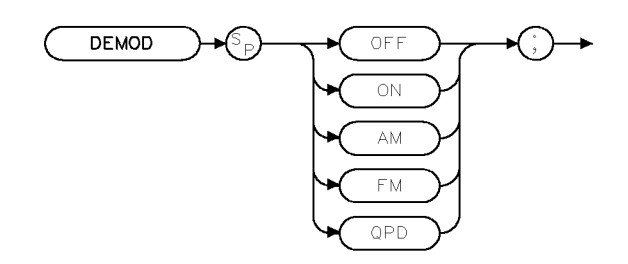

XDEMOD

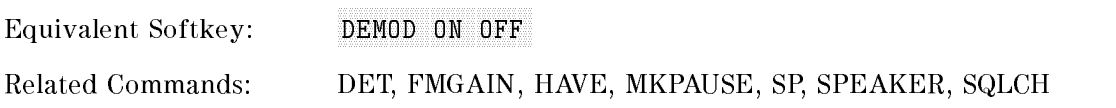

#### Example

This example demonstrates FM demodulation in a span greater than zero.

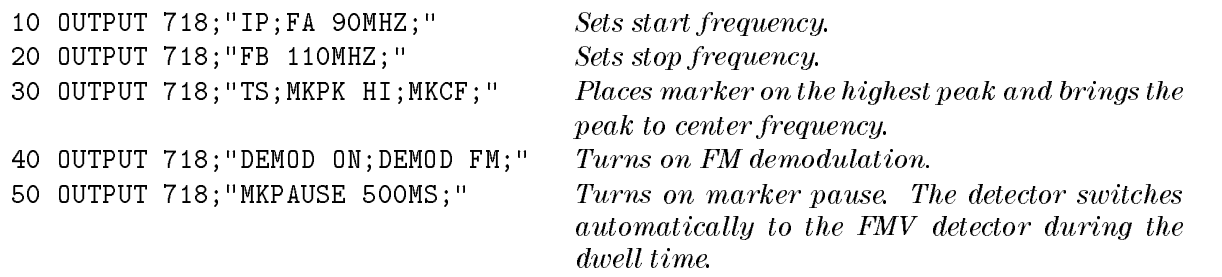

60 END

#### Description

Execute "DEMOD ON;" to turn on the demodulator. "DEMOD AM;", "DEMOD FM;", or "DEMOD QPD;" selects the demodulation mode, but does not turn on the demodulator.

For AM or FM demodulation in nonzero frequency spans, use MKPAUSE to set the dwell time of the marker.

# DET Detection Mode

Selects the instrument detection mode.

#### Syntax

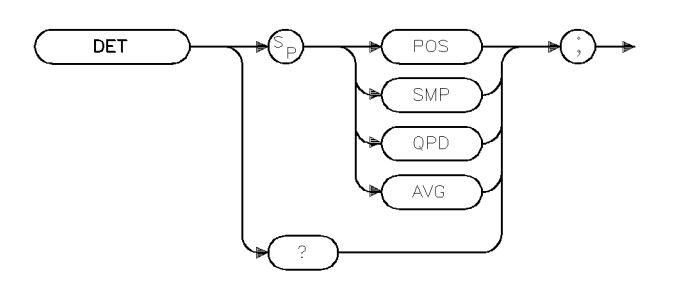

 $xdet$ 

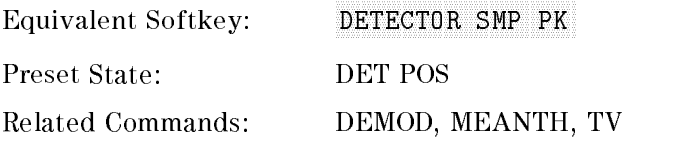

#### Example

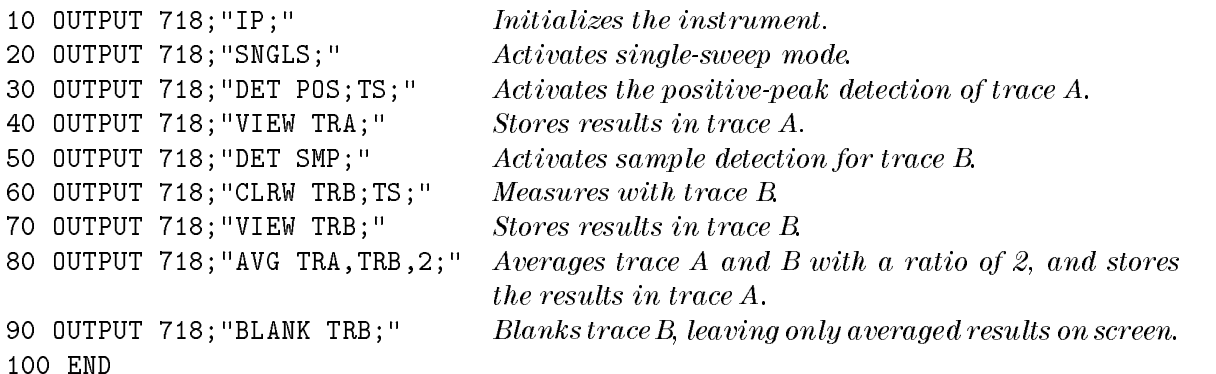

#### Description

The DET command selects the type of instrument detection (positive-peak, sample, quasi-peak, or average) and accesses service-diagnostic detection functions.

- **POS** enables positive-peak detection, which displays the maximum video signal detected over a number of instantaneous samples for a particular frequency.
- **SMP** enables sample detection, which uses the instantaneous video signal value. Video averaging and noise-level markers, when activated, activate sample detection automatically.
- **QPD** switches the active detector to the quasi-peak detector.
- **NVG** switches the active detector to the average detector.

When used as a predefined variable, DET returns a number. The number that is returned corresponds to the DET parameter as shown in the following table.

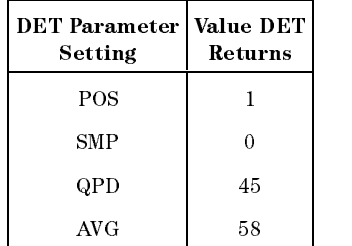

# Query Response

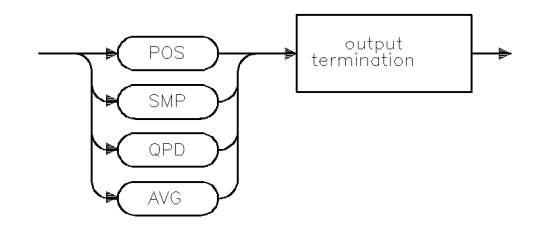

 $\operatorname{\mathsf{qdet}}$ 

# DISPOSE Dispose

Frees internal memory that was previously allocated for user-defined operands.

#### Syntax

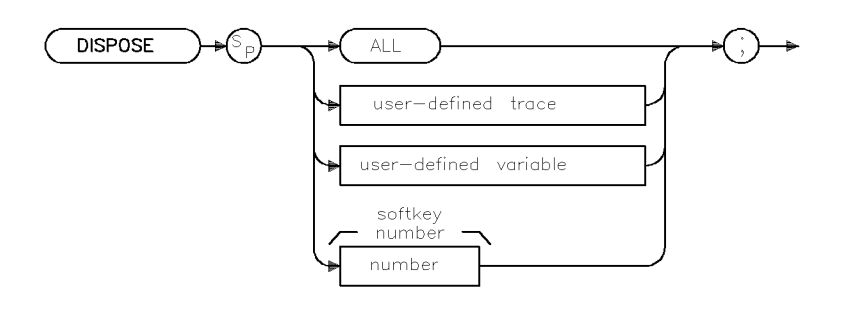

**XDISPOSE** 

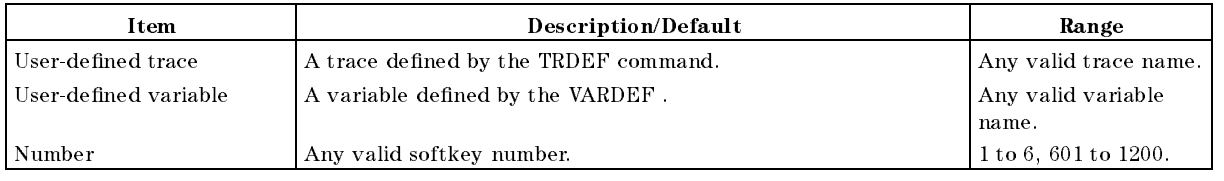

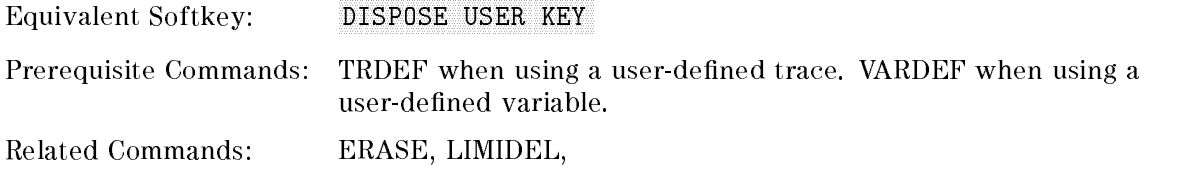

#### Example

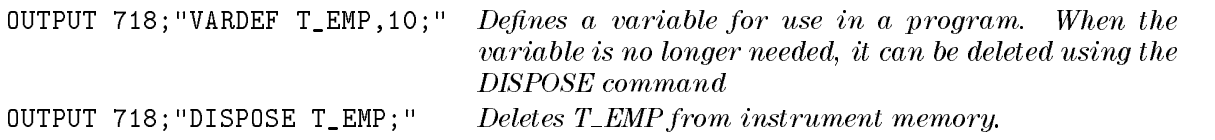

#### Description

The DISPOSE command frees internal memory that was previously allocated for user-defined operands. Using the TRDEF, VARDEF, programming commands create a trace, variable, that remains in the instrument's memory until you delete it with the DISPOSE command, or execute the ERASE command. With the DISPOSE command, you can select which item is to be deleted. Or, if you execute DISPOSE ALL, all of the traces, variables, functions, softkeys that have created will be deleted from internal memory. Executing \DISPOSE ALL;" or the ERASE command frees all available internal memory (except the state registers and predefined traces), to make the total available user-allotted memory the maximum size.

# DIV Divide

Divides source 1 by source 2 and places the result in the destination.

#### Syntax

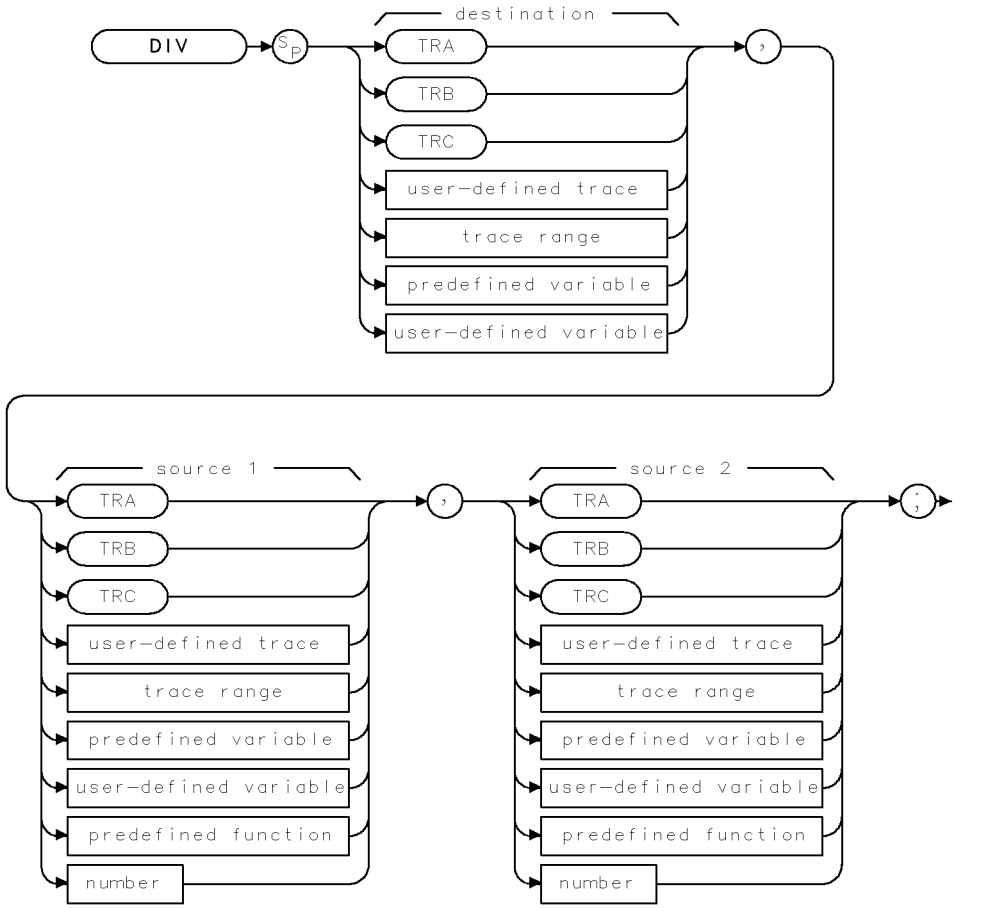

 $XD + V$ 

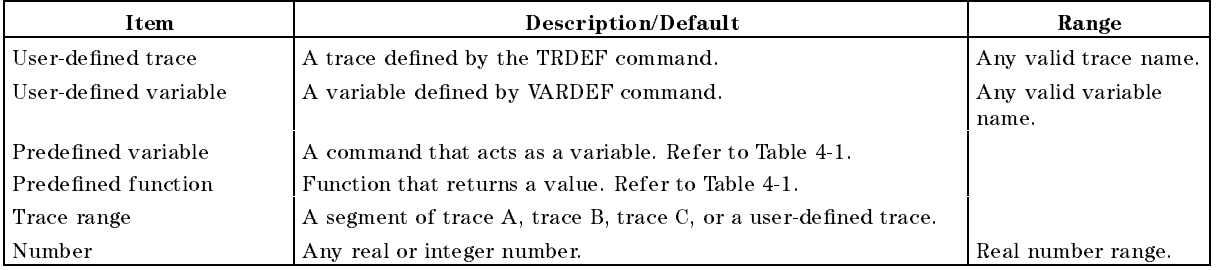

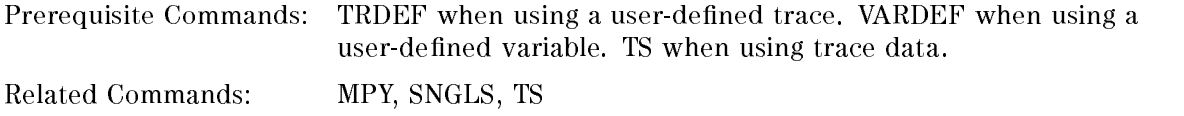

#### Example

```
OUTPUT 718; "IP; " Initializes the instrument.
OUTPUT 718;"SNGLS;" Activates single-sweep mode. OUTPUT 718;"TS;" Updates trace information.
OUTPUT 718; "DIV TRB, TRA, 2; " Divides trace A by two and places it in trace B.
OUTPUT 718;"VIEW TRB;" Displays the result.
```
#### Description

The DIV command divides source 1 by source 2 and places the result in the destination. Integer values are used when <sup>a</sup> trace is either the destination or one of the sources. If trace data is used both as the source and the destination, the DIV function is done with 32-bit arithmetic on 16-bit integer data. If a user-defined variable or predefined variable is used as either the source or the destination, the DIV function is done in floating-point format. If a real number is used as <sup>a</sup> source, but the destination is an integer value, the result is truncated. If a trace is used as <sup>a</sup> source, be sure the trace contains a complete sweep of measurement information before executing DIV.

When the source is longer than the destination, the source is truncated to fit. When the source is shorter than the destination, the last element is repeated to fill the destination.

The results of the DIV function are invalid if source <sup>2</sup> is equal to zero.

# DL Display Line

Defines the level of the display line in active amplitude units.

# Syntax

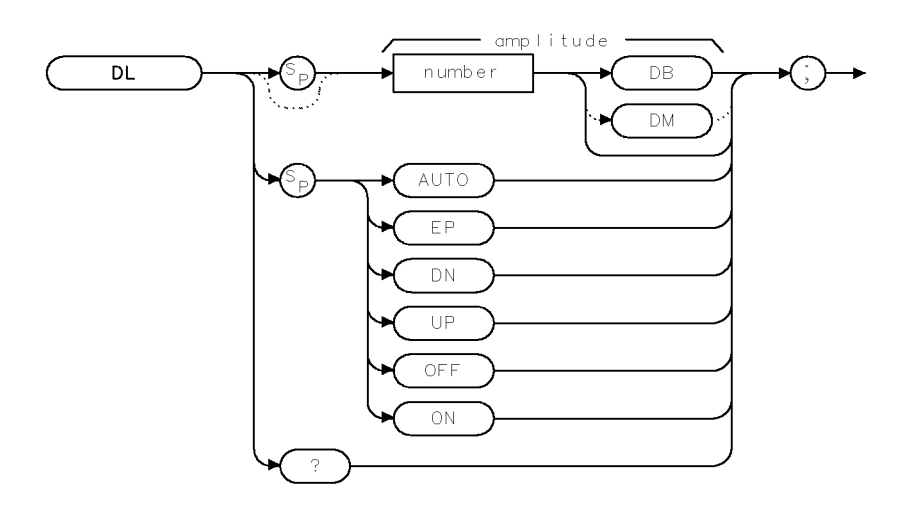

 $XDL$ 

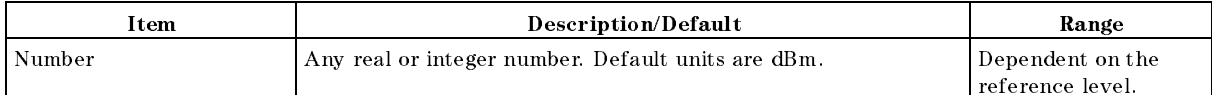

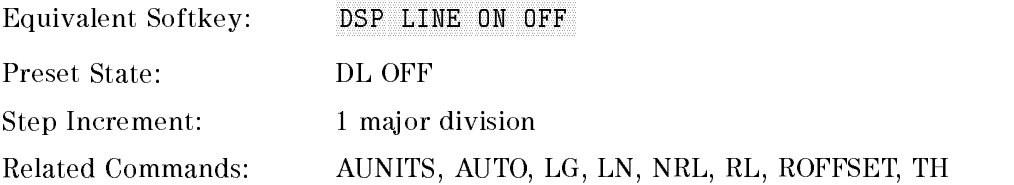

# Example

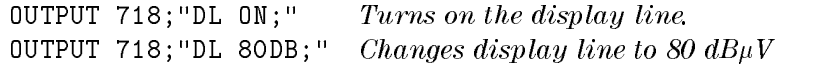

#### DL Display Line

#### Description

The DL command defines the level of the display line in active amplitude units and displays the display line on the screen. Activating video trigger mode activates the display line. The AUTO command and "DL OFF;" turn off the display line. See "AUNITS" for more information on changing the active amplitude units.

#### Query Response

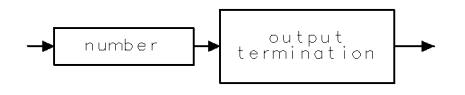

 $\sf QQ1$ 

XDN

## DN Down

Reduces the active function by the applicable step size.

#### Syntax

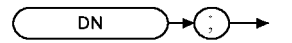

Related Commands: See the list of active functions listed in the description for DN

#### Example

OUTPUT 718; "SS 1MHZ; CF 999 MHZ; DN; " Sets center frequency to 999 MHz. OUTPUT 718;"SP 40MHZ;MKPK;DN;" Decreases the frequency span.

#### Description

The DN command reduces the active function by the applicable step size. Before executing DN, be sure that the function to be decreased is the active function. For example, the second line of the programming example decreases the span, because marker peak (MKPK) is not an active function.

The active functions are: AT, AVBW, CF, DL, FA, FB, FMGAIN, IFBW, LG, MKA, MKD, MKFCR, MKN, MKPAUSE, MKPX, ML, NRL, RB, RCLS, ROFFSET, RL, RLPOS, SAVES, SETDATE, SETTIME, SP, SQLCH, SRCALC, SRCAT, SRCPOFS, SRCPSWP, SRCPWR, SRCTK, SS, ST, TH, VB, VBR.

# DONE Done

Determines when the instrument has separated the instrument commands and has started to execute all commands prior to and including DONE.

#### Syntax

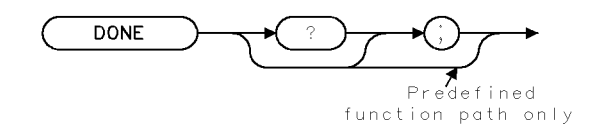

XDONE

Related Commands: TS

#### Example

OUTPUT 718;"IP;SNGLS;CF 1GHZ;SP 1GHZ;DONE;" Because TS does not precede the DONE

command in this line, the center frequency and span values are set before  $\begin{minipage}{.4\linewidth} \textit{DONE returns a ``1."} \textit{Functions} \\\textit{cou-} \end{minipage}$ pled to SP, such as RB, have not been changed, and there is no trace data associated with the new frequency settings.

ENTER 718;Done DISP Done

#### Example 2

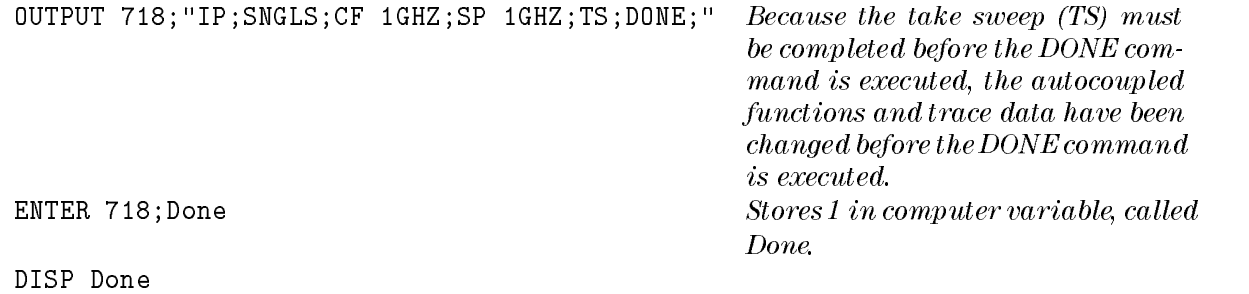

#### Description

The DONE command determines when the instrument has separated the instrument commands and has started to execute all commands prior to and including DONE. The instrument returns a value of "1" when all commands in a command string entered before DONE have been started.

As shown by the example, if a take sweep (TS) precedes the DONE command, DONE is executed after all the preceding commands have been completed. Use a take sweep (TS) to ensure all previous commands have completed before DONE returns a \1."

#### Query Response

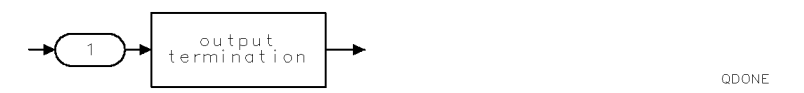

# EDITANNOT Edit Annotation

Enters the annotation editor.

#### Syntax

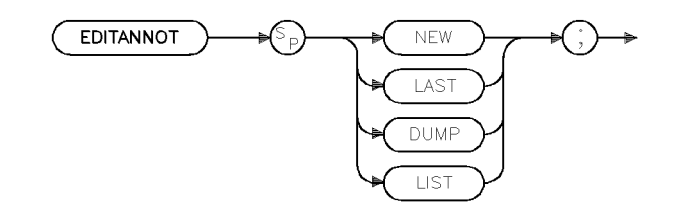

xeditan

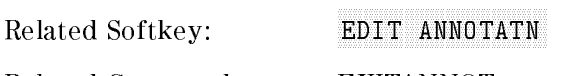

Related Commands: EXITANNOT

#### Example

OUTPUT 718; "EDITANNOT NEW;"

#### Description

The EDITANNOT command enters the annotation editor (NEW or LAST) or sends the contents of the annotation buffer to a printer (LIST) or to a controller (DUMP). The NEW parameter clears the annotation editor of all text.

 $\times \mathbb{E} \ltimes$ 

# EK Enable Knob

Allows data entry with the front-panel knob when the instrument is under remote control.

#### Syntax

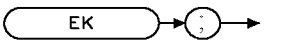

#### Example

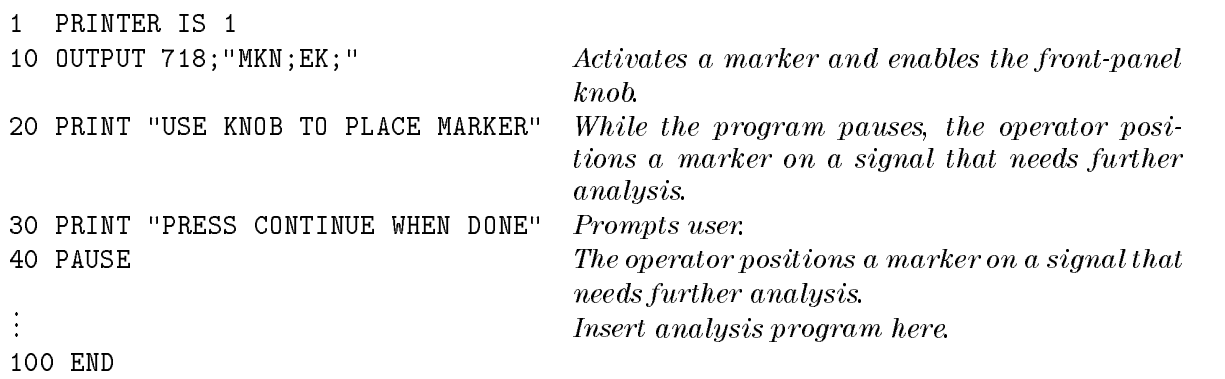

#### Description

The EK command allows data entry with the front-panel knob when the instrument is under remote control.

With the EK command, the knob is functional, but other front-panel functions remain inoperative. Moving the knob changes the active function. If no function is active, moving the knob has no effect.

# EP Enter Parameter Function

Sends values entered on the instrument number keyboard to the present active function value.

#### Syntax

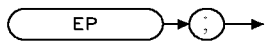

XEP

Related Commands: See the list of active functions listed in the description for EP

#### Example

OUTPUT 718; "ST; EP; " The sweep time can be entered by using the front-panel keys.

#### Description

The EP command allows the user to enter a value manually through the numeric keypad. When the value is terminated by a unit or  $\overline{\text{ENTER}}$  key on the instrument, the instrument will be ready to execute more remote commands. EP must be invoked each time a new value is entered.

**Note** Because the EP command uses the current active function, confirm that the desired function is active before executing the EP command.

The active functions are: AT, AVBW, BAUDRATE, CF, DL, FA, FB, FMGAIN, FOFFSET, IFBW, LG, MKA, MKD, MKFCR, MKN, MKPAUSE, MKPX, ML, M4, NRL, PREAMPG, PRNTADRS, RB, RCLS, ROFFSET, RL, RLPOS, SAVES, SETDATE, SETTIME, SP, SQLCH, SRCAT, SRCPOFS, SRCPSTP, SRCPSWP, SRCPWR, SRCTK, SS, ST, TH, TIMEDATE, VB, VBR.

# ERASE Erase

Clears trace A and trace B.

#### **Syntax**

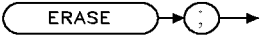

XERASE

Related Commands: DISPOSE, PSTATE

#### Example

OUTPUT 718;"ERASE;"

#### Description

The ERASE command erases all of the user memory by performing a DISPOSE ALL, moving zeros into the trace elements of trace B, and performing an instrument preset (IP). If PSTATE is set to OFF, ERASE clears the state registers also.

# EXITANNOT Exit Annotation

Exits from the annotation editor.

#### Syntax

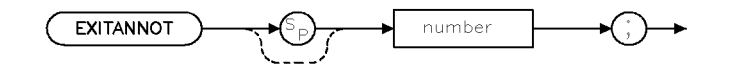

 $\times$ exitant

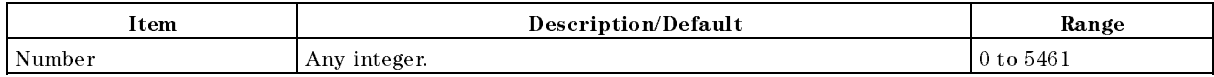

Equivalent Softkey: Nanning Exit Edit

Related Commands: EDITANNOT, MENU

#### Example

OUTPUT 718; "EXITANNOT;"

#### Description

The EXITANNOT command exits from the annotation editor. The parameter species which menu to display on the screen and make active.

# **EXP** Exponent

Places the exponential of the source in the destination.

#### Syntax

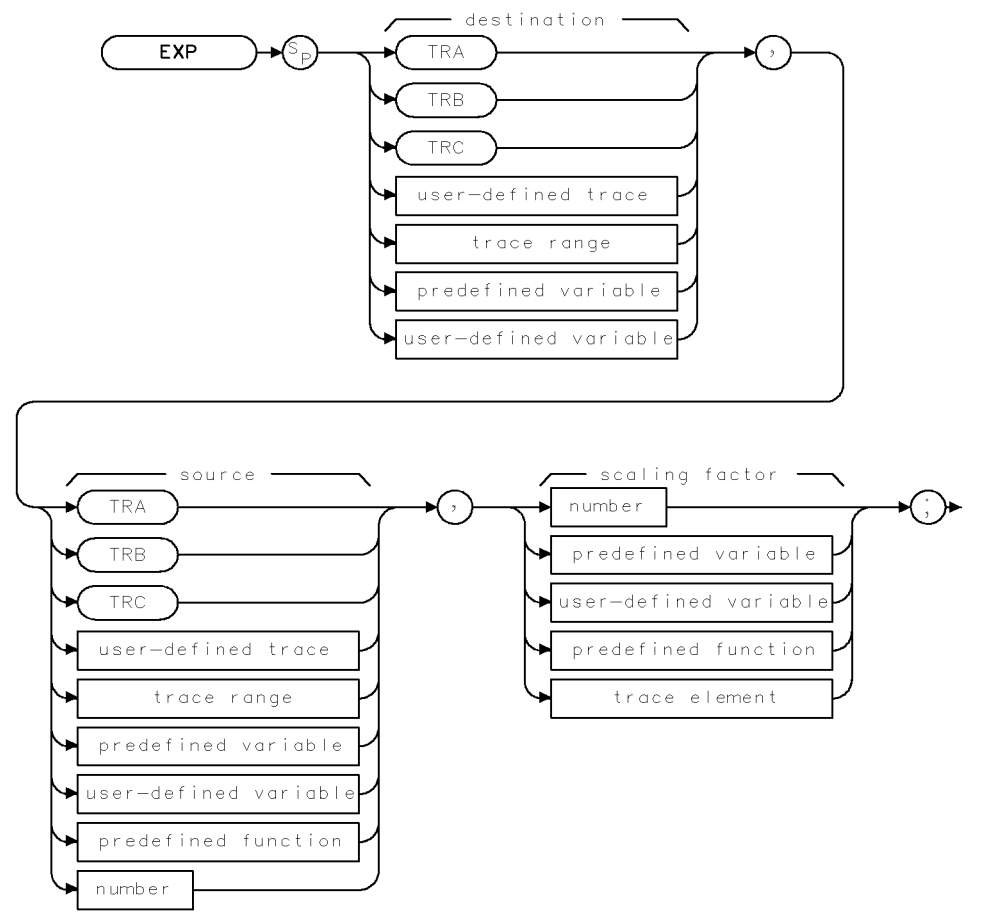

 $XEXP$ 

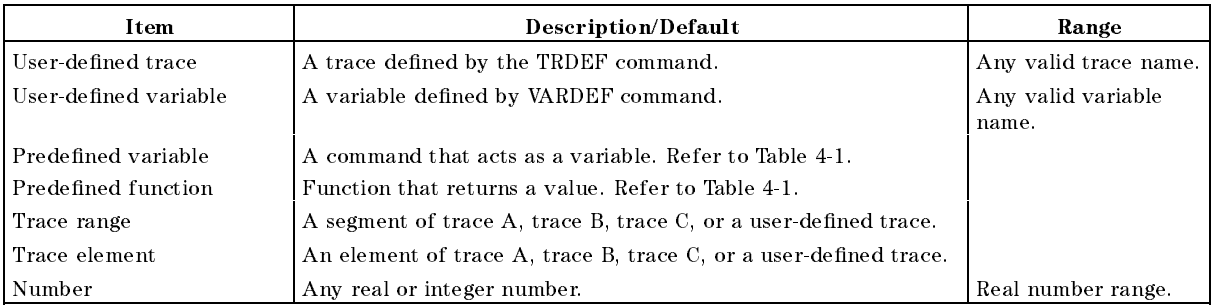

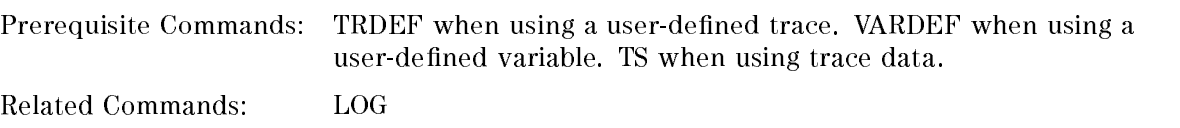

#### EXP Exponent

#### Example 1

This example converts the marker amplitude to power units.

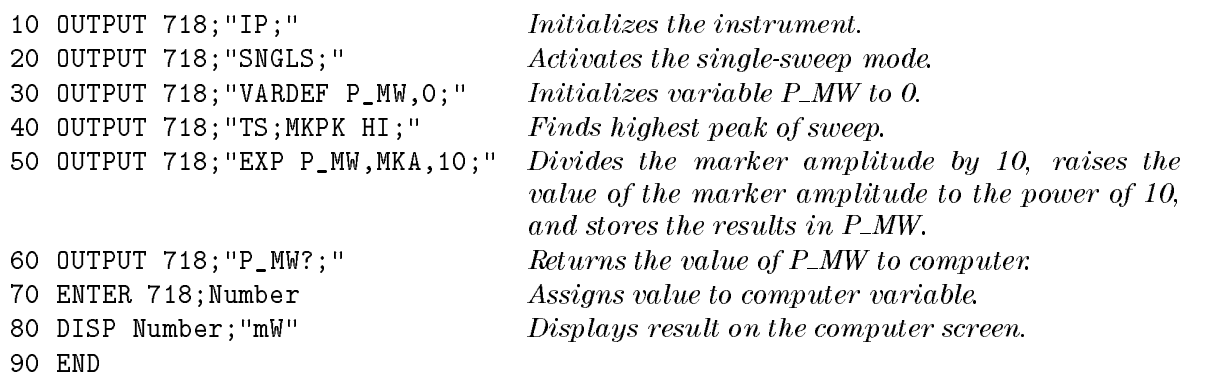

#### Example 2

This example finds the natural exponential of a number and uses the LOG command to return the original source value of the EXP function.

```
10 OUTPUT 718; "VARDEF E_XP, 0;" Defines a variable called E_XP.
20 OUTPUT 718; "EXP E_XP, 2, 2.30259;" Finds the natural exponential of 2.
30 OUTPUT 718; "E_XP?;" Returns the natural exponent of 2.
40 ENTER 718;Value
50 PRINT Value Prints the value of the exponential.
60 OUTPUT 718; "LOG E_XP, E_XP, 2.30259; " Uses the log function on the exponential
                                        value. 70 OUTPUT 718; "E_XP?;" The log of the exponential value is ap-
                                       proximately 2.
80 ENTER 718;Logvalue
90 PRINT Logvalue Prints value.
100 OUTPUT 718; "VARDEF E_XPY, 0; " Declares a variable called E_XPY.
110 OUTPUT 718; "EXP E_XPY, -5,2.30259;" Finds the natural exponential of -5.
120 OUTPUT 718; "E_XPY?; " Returns the value of the natural exponen-
                                        tial of -5.
130 ENTER 718;Value2
140 PRINT Value2 Prints the value of the exponential.
150 OUTPUT 718;"LOG E_XPY,E_XPY,2.30259;" Uses the log function on the exponential
                                        value. 160 OUTPUT 718; "E_XPY?;" The log of the exponential value is ap-
                                       proximately -5.170 ENTER 718;Logval
180 PRINT Logval
190 END
```
#### Description

The EXP command places the exponential of the source in the destination. It first divides the source by the scaling factor, then uses the quotient as an exponent of 10:

10source/scaling factor is placed into the destination.

The EXP command can be used to evaluate a natural exponential function by using 2.30259 as the scaling factor. Because EXP and LOG are inverse functions, the EXP command has a scaling factor that may be used to "undo" the scaling factor of the LOG command. (See example 2.)

When the source is longer than the destination, the source is truncated to fit. When the source is shorter than the destination, the last element is repeated to fill the destination.

The EXP command is useful for converting log values to linear values. See "LOG" for more information on the scaling factor.

# FA Start Frequency

Specifies the start frequency.

# Syntax

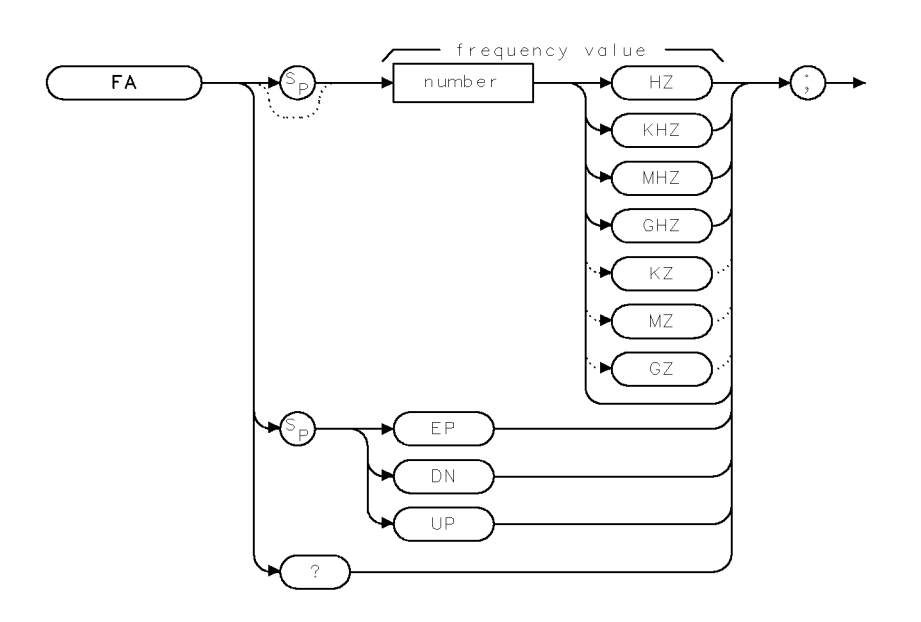

 $\mathsf{XF}\,\mathsf{A}$ 

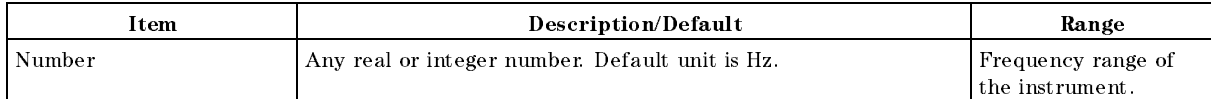

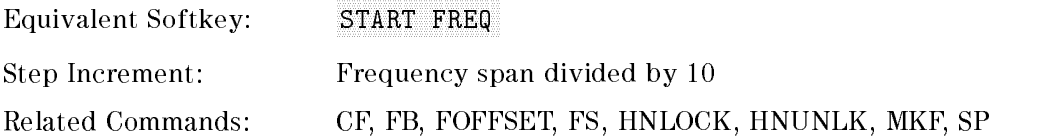

# Example

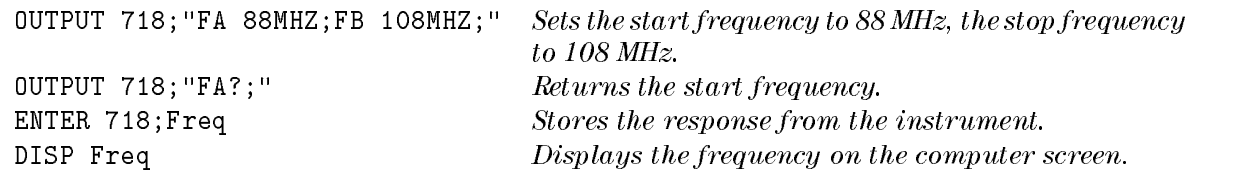

### Description

The FA command specifies the start frequency value. The start frequency is equal to the center frequency minus the span divided by two ( $FA = CF - SP/2$ ).

Note Changing the start frequency changes the center frequency and span. The start frequency may be limited by the harmonic band, if harmonic band locking is in effect, or may be limited by the input frequency range of the RF filter section.

Query Response

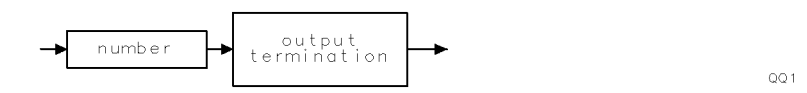

# FASTMRKR Fast Marker

Increases the range of the marker-positioning functionality of the knob and step keys.

#### Syntax

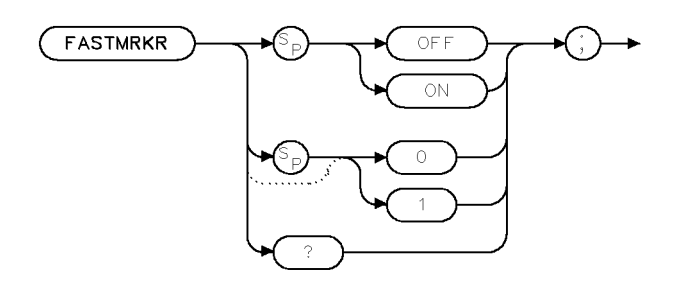

 $\times$  fstmrk

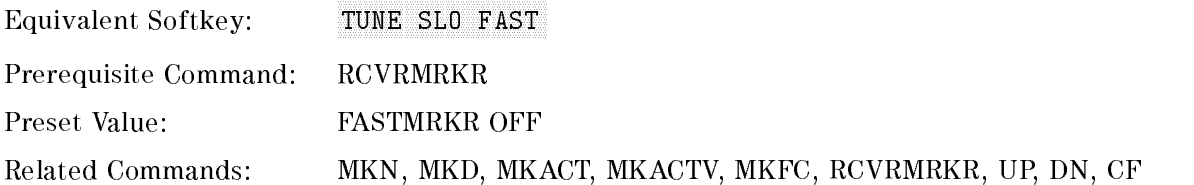

#### Example

10 OUTPUT 718; "FASTMRKR ON:"

#### Description

The FASTMRKR command increases the speed of the marker positioning and center frequency tuning functionality of the knob and step keys.

For marker positioning, there is no effect unless RCVMRKR is also on. With FASTMRKR ON, the knob changes the marker position by four times the normal rate.

For center frequency, irregardless of the RCVRMRKR setting, with FASTMRKR ON, the knob tuning is eight times the normal rate.

#### Query Response

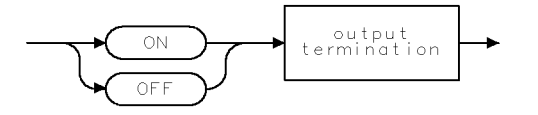

 $\mathbb{Q} \mathbb{Q} 2$ 

# Stop Frequency

Specifies the stop frequency.

# Syntax

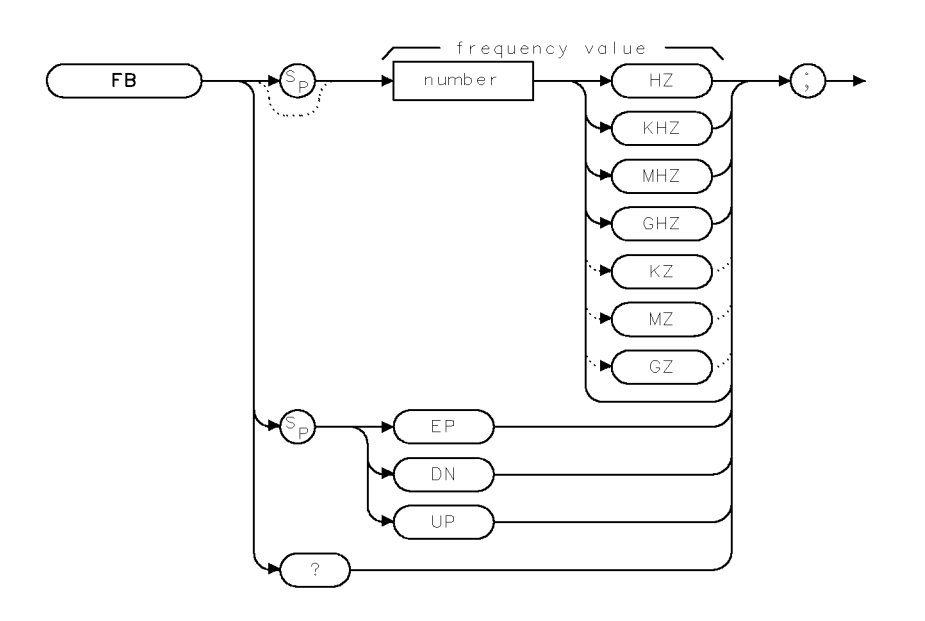

 $\times$  F B

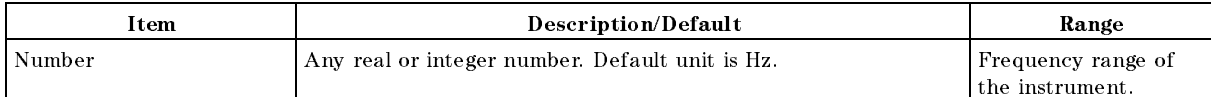

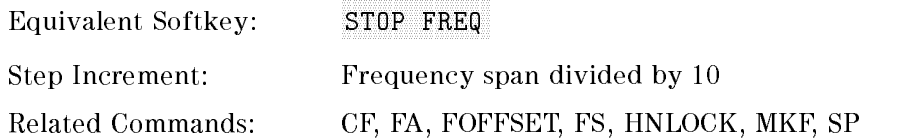

# Example

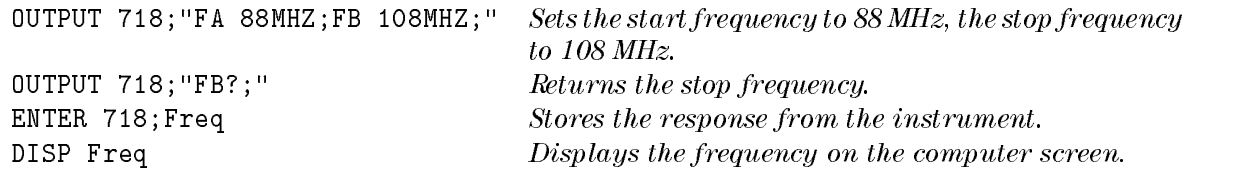

#### FB Stop Frequency

#### Description

The FB command specifies the stop frequency value. The stop frequency is equal to the center frequency plus the span divided by two ( $FA = CF + SP/2$ ).

Note Changing the stop frequency changes the center frequency and span. The stop frequency may be limited by the harmonic band, if harmonic band locking is in effect, or may be limited by the input frequency range of the RF filter section.

Query Response

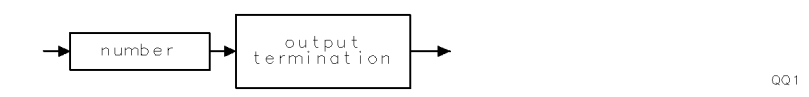

# FCALDATE Last Calibration Date

Returns the date of the last calibration that was performed.

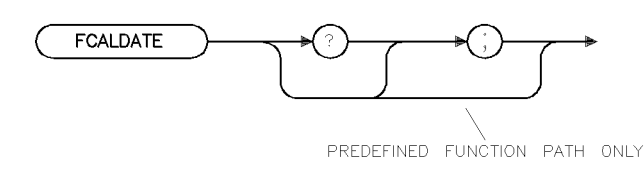

xfcaldt

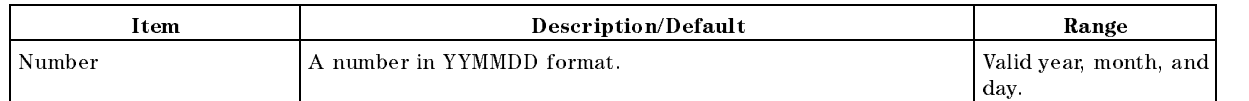

#### Example

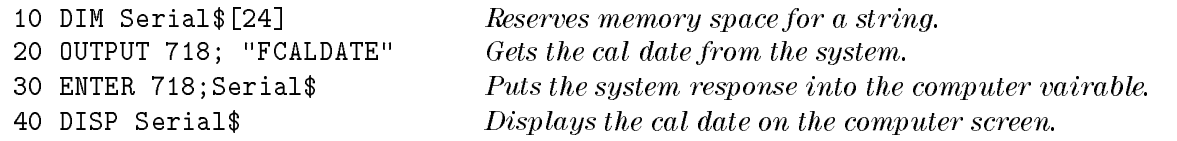

#### Description

The FCALDATE command returns the date of the last service calibration that was performed on the EMI receiver.

#### Query Response

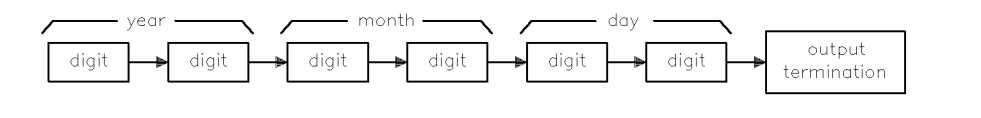

 $q\mathsf{f} \mathsf{c} \mathsf{a} \mathsf{l} \mathsf{d} \mathsf{t}$ 

# **FFT** Fast Fourier Transform

Performs a discrete fast Fourier transform on the source trace array.

#### Syntax

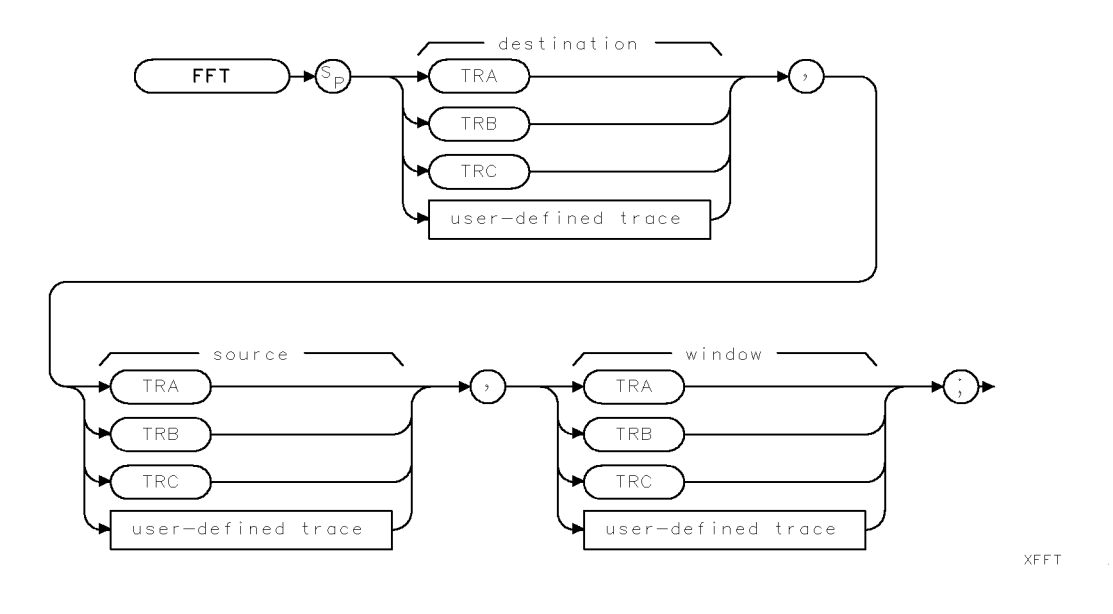

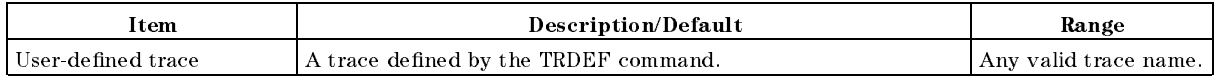

Prerequisite Command: TWNDOW Related Commands: MKREAD, TWNDOW

#### Example

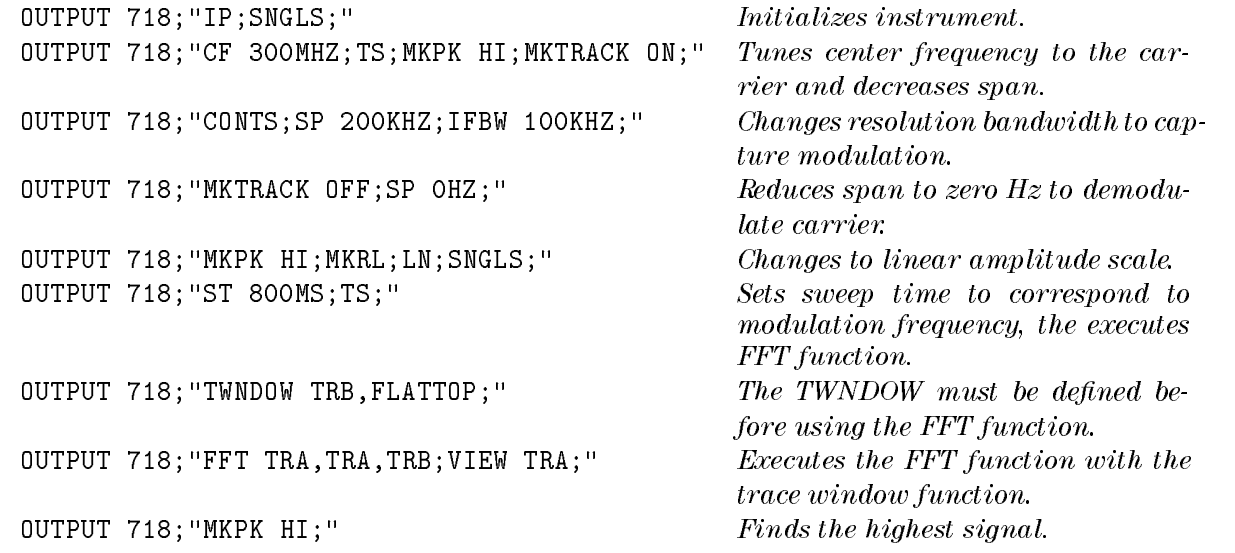

```
OUTPUT 718;"MKPK NR;" Finds the next peak to the right.
ENTER 718;A
DISP A
```
OUTPUT 718; "MKD; "  $\qquad \qquad$  Activates the marker delta function. OUTPUT 718; "MKREAD FFT; " Selects the FFT marker to display the marker delta value as a frequency instead of time value. OUTPUT 718; "MKF?; " Finds the difference between the two peaks.

Displays the frequency difference.

#### Description

The FFT command performs a discrete fast Fourier transform on the source trace array and stores the result in the destination array.

FFT weights the source trace with the function in the window trace (the window trace is described below). The transform is computed and the results are placed in the destination

The instrument should be in linear mode when using the FFT command. The FFT results are displayed on the instrument in logarithmic scale. For the horizontal dimension, the frequency at the left side of the graph is 0 Hz, and at the right side is Fmax.

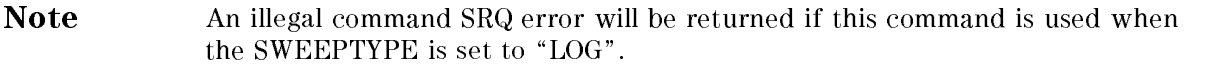

Fmax can be calculated using a few simple equations and the sweep time of the instrument. The sweep time divided by the number of trace array elements containing amplitude information is equal to the sampling period. The reciprocal of the sampling period is the sampling rate. The sampling rate divided by two yields Fmax.

For example, let the sweep time of the instrument be 20 ms and the number of trace elements be 400. The sweep time (20 ms) divided by 400 equals 50  $\mu$ s, the sampling period. The sample rate is  $1/50 \mu s$ . Fmax equals  $1/50 \mu s$  divided by 2, or 10 kHz.

FFT is designed to be used in transforming zero span information into the frequency domain. Performing FFT on a frequency sweep (when the frequency span is greater than zero) will not provide time-domain results.

The windowing function stored in the window trace may be selected with the trace window (TWNDOW) command or you can store your own values in that trace. The trace window function modifies the contents of a trace array according to one of three built-in algorithms: UNIFORM, HANNING, or FLATTOP. See Figure 4-2, Figure 4-3, and Figure 4-4. The TWNDOW command multiplies a trace array with one of these windows.

Selecting a window: The amplitude and frequency uncertainty of the Fourier-transformed display depends on both the choice of trace windows and the instrument sweep time. Amplitude uncertainty is maximum when the spectral component falls midway between the filter shapes. Passbands that are flatter in shape, like the FLATTOP filter, contribute less amplitude uncertainty, but frequency resolution and sensitivity are compromised.

The UNIFORM window algorithm has the least frequency uncertainty and greatest amplitude uncertainty. The UNIFORM window does not contain time-domain weighing and leaves the data alone. Use the UNIFORM window for transforming noise signals or transients that decay within one sweep time period. The UNIFORM window yields the best frequency resolution, but also produces the highest side lobes for periodic signals.
The FLATTOP window has the greatest frequency uncertainty of the windows, but it has outstanding side lobe suppression and amplitude flatness. Use FLATTOP to transform periodic signals.

The HANNING window is a traditional passband window found in most real-time instruments. The HANNING window offers a compromise between the FLATTOP and UNIFORM windows. Use the HANNING window when transforming periodic or random data.

The values in the window trace range from  $-32,768$  to  $32,767$  and are treated as fractional numbers. No offset is used. When FFT is called, the average window value is computed and used to correct the results in absolute units.

The Fourier transforms of the window functions (created with TWNDOW) are shown below. Use the graphs to estimate resolution and amplitude uncertainty of a Fourier transform display. Each horizontal division of the graphs equals 1/sweep-time or Fmax/200, and represents two trace array elements.

When the source is longer than the destination, the source is truncated to fit. When the source is shorter than the destination, the last element is repeated to fill the destination.

Note TWNDOW should always be set before FFT is executed. Execute MKREAD FFT to read the marker value as a frequency value instead of time value.

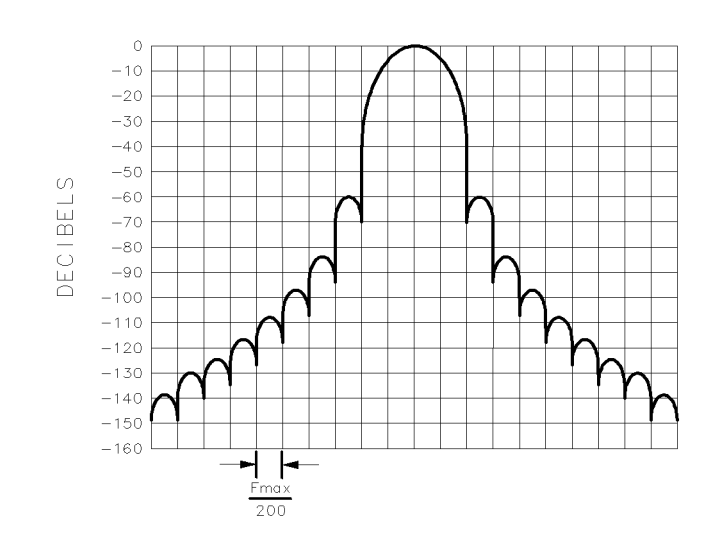

cu 115e

Figure 4-2. Hanning Filter Window

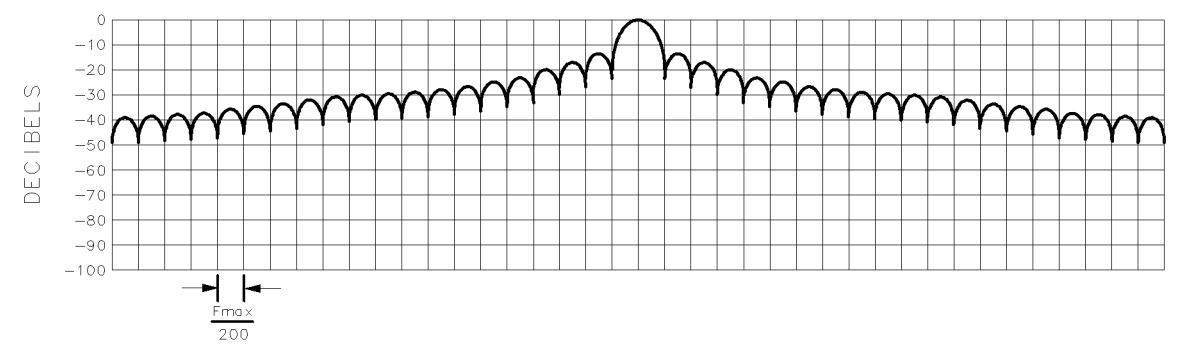

 $cu$  116 $e$ 

Figure 4-3. Uniform Filter Window

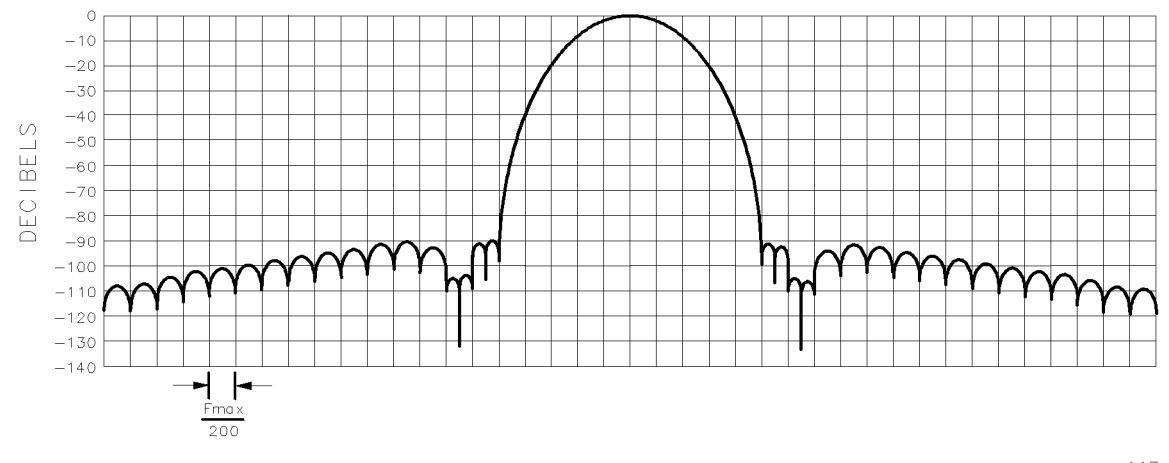

 $cu117e$ 

Figure 4-4. Flat Top Filter Window

# FMGAIN FM Gain

Sets the total FM frequency deviation for full screen demodulation.

#### Syntax

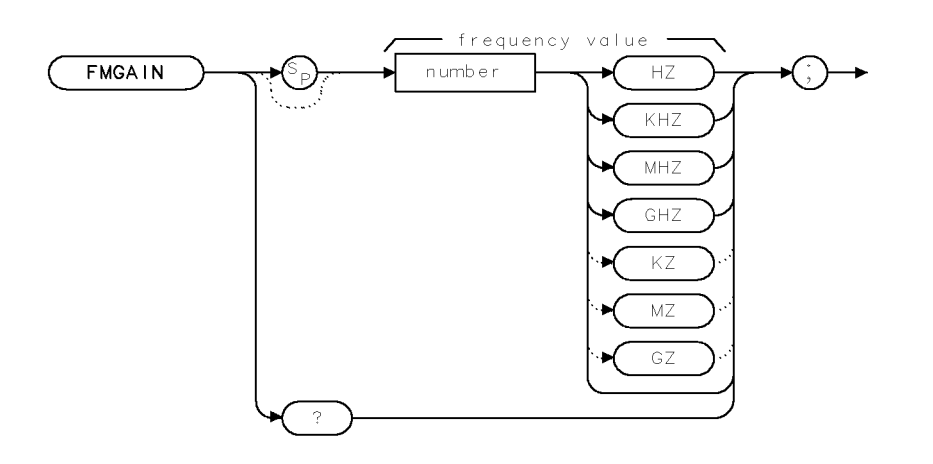

**XFMGAIN** 

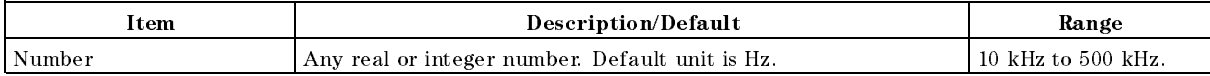

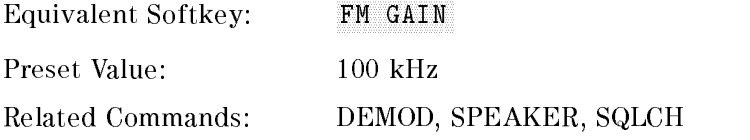

#### Example

OUTPUT 718; "FMGAIN 10KHZ;" Sets the FM gain.

#### Description

The FMGAIN command sets the total FM frequency deviation for full screen demodulation. The center of the display (the fourth graticule) represents zero frequency deviation from the instrument center frequency. The top graticule and the bottom graticule represent a positive or negative value of FM gain frequency deviation from the instrument center frequency. The value of FMGAIN divided by four yields the FM gain per division.

#### Query Response

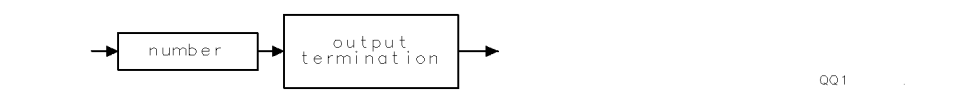

# FOFFSET Frequency Offset

Specifies the frequency offset for all absolute frequency readouts such as center frequency.

#### Syntax

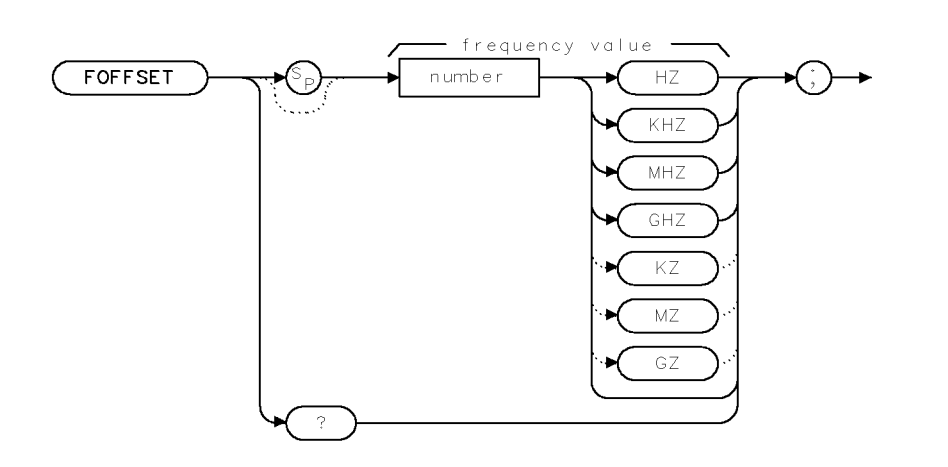

XFOFFSET.

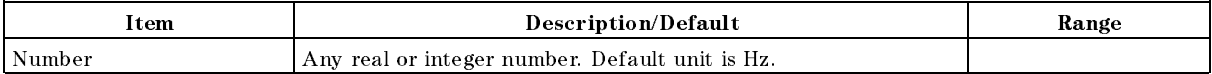

Equivalent Softkey: FREQ OFFSET

Preset State: 0 Hz

Related Commands: CF, FA, FB, MKN, MKF, MKSP, MKSS

#### Example

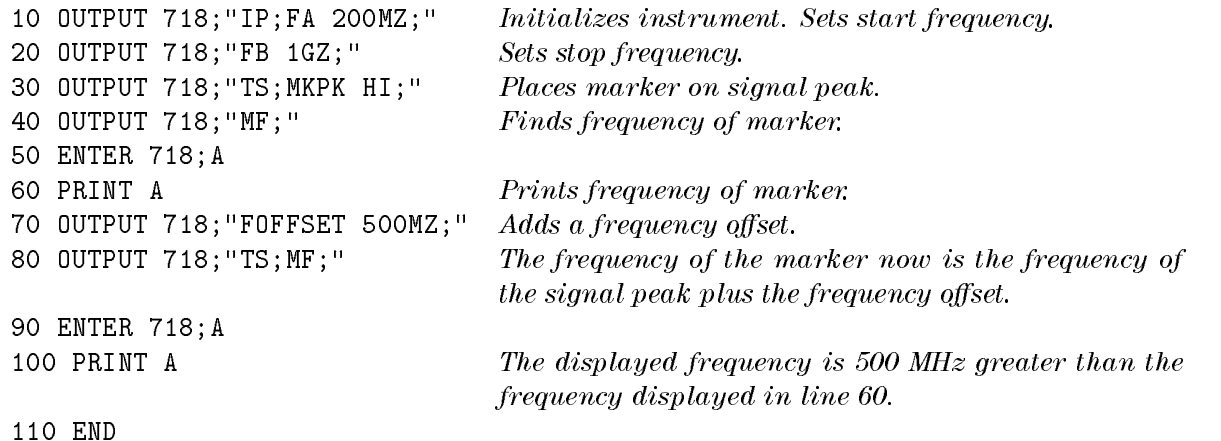

#### FOFFSET Frequency Offset

#### Description

The FOFFSET command selects a value that offsets the frequency scale for all absolute frequency readouts (for example, center frequency). Relative values such as span and marker delta are not offset.

After execution, the FOFFSET command displays the frequency offset in the active function readout. When an offset is in effect, it is displayed beneath the bottom graticule line on the screen.

Execute "FOFFSET  $0;$ " or "IP;" to turn off the offset.

#### Query Response

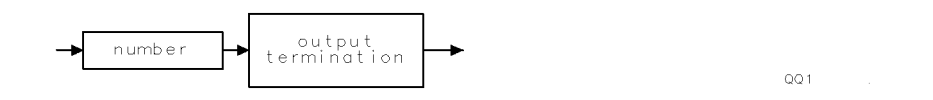

# FORMAT Format Disk

Formats the floppy disk.

#### Syntax

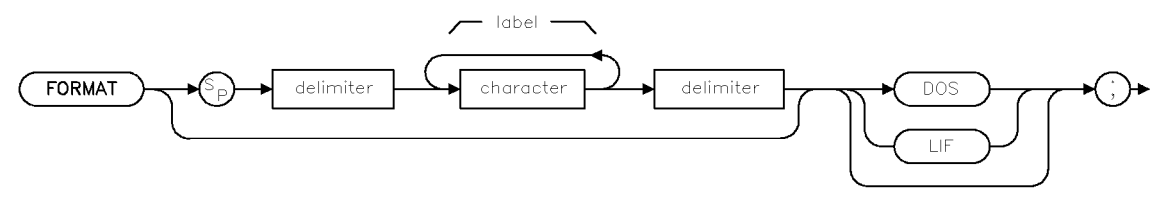

xformatd

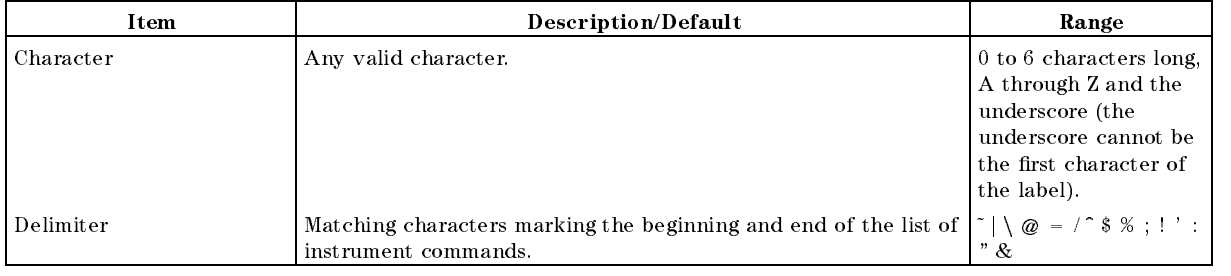

Equivalent Softkey: NENNAT DOS DISK or FORMAT LIF DISK

#### Example

OUTPUT 718; "FORMAT 'MYDISK' DOS; " Formats a floppy disk, DOS format, with the label "MYDISK."

#### Description

The FORMAT command formats the floppy disk. If the DOS/LIF specifier is not present, the disk will be formatted to its current format (DOS or LIF) . If the disk is not currently DOS or LIF formatted, and neither DOS or LIF is specied, the disk will be formatted as a DOS disk.

The volume label is limited to eleven characters. If a label is not specied, the label defaults to HP 8546A (the label defaults to HP 8542E for an HP 8542E).

# FS Full Span

Sets the frequency span of the instrument to full span.

#### Syntax

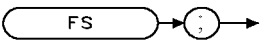

 $\times$ F S

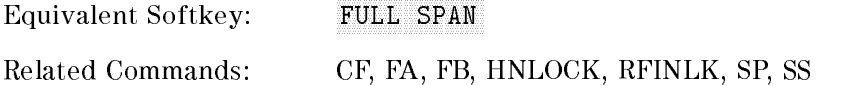

#### Example

OUTPUT 718;"FS;" Puts the instrument in full-span mode.

#### Description

The FS command sets the start frequency to 0 Hz and the stop frequency to 6.5 GHz (2.9 GHz for an HP 8542E/HP 85422E). Resolution bandwidth, video bandwidth, and sweep time are all set to autocoupled.

In harmonic lock, "FS;" sets both the center frequency and the span to: according to the harmonic band shown in the following table.

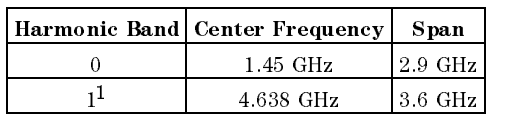

#### Center Frequency and Span Settings

<sup>1</sup> For an HP 8546A/HP 85462A only.

Note If the HP 85420E/HP 85460A RF filter section is present, the span resulting may be limited by the currently applicable input paths frequency range.

# FSER RF Filter Section Serial Number

Returns the serial number of the RF filter section.

#### Syntax

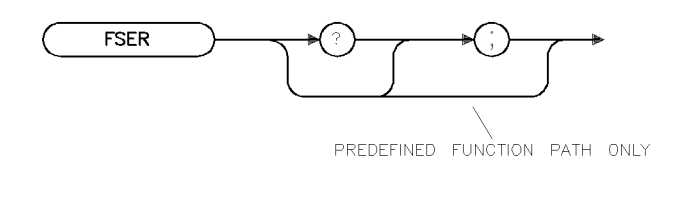

Related Commands: ID, REV, SER

#### Example

```
10 DIM Serial$[24] !Reserves memory space for a string.
20 OUTPUT 718; "FSER;" !Gets the serial number from the instrument.
30 ENTER 718;Serial$ !Puts the instrument response in the computer variable.
40 DISP Serial$ !Displays the serial number on the computer screen.
```
#### Description

The FSER command returns the serial number suffix of the RF filter section.

#### Query Response

The last five digits of the serial number are returned.

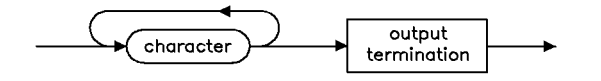

 $qq4$ 

xfser

# GRAT Graticule

Turns on or off the graticule.

#### Syntax

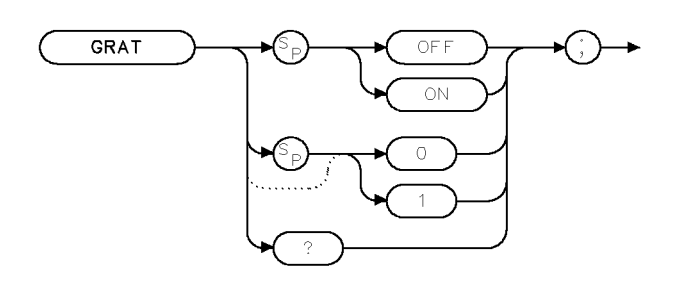

 $XGRAT$ 

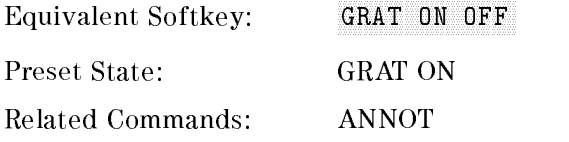

#### Example

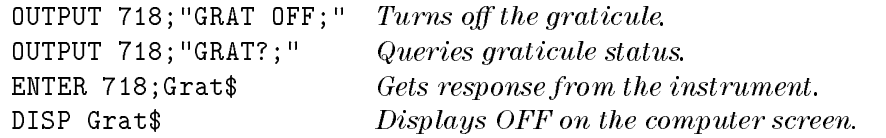

# Description

The GRAT command turns on or off the graticule.

# Query Response

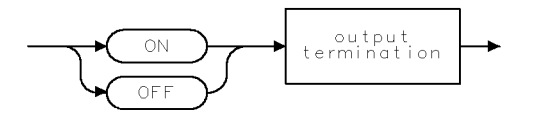

 $QQ2$ 

# **HAVE** Have

Returns status of the device.

#### **Syntax**

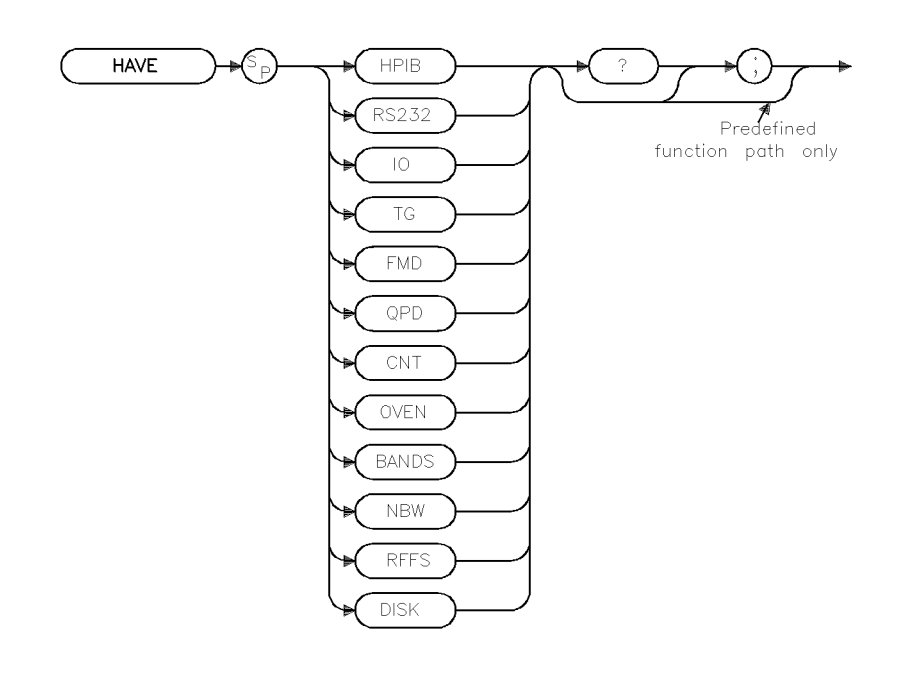

 $x$ have

Equivalent Softkey: SHW INST CONFIG

#### Example

OUTPUT 718;"HAVE RFFS;" Queries whether the RF lter section is installed. ENTER 718; A Receives response from instrument. DISP A Displays response.

#### Description

The HAVE command returns the status of devices installed. In most cases, a "1" indicates that the device is installed; a "0" if the device is not installed. For specific device conditions, refer to the listing below.

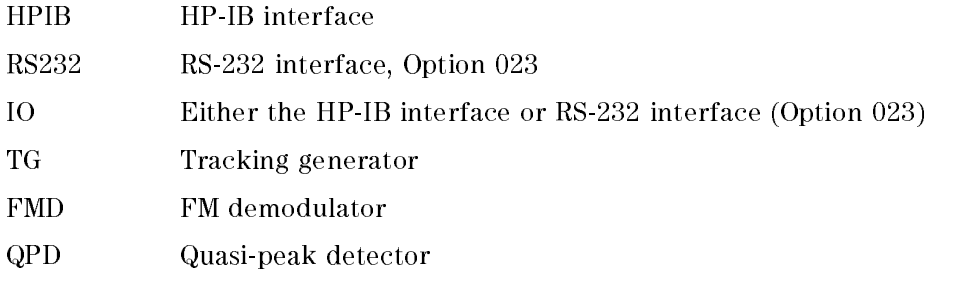

#### HAVE Have

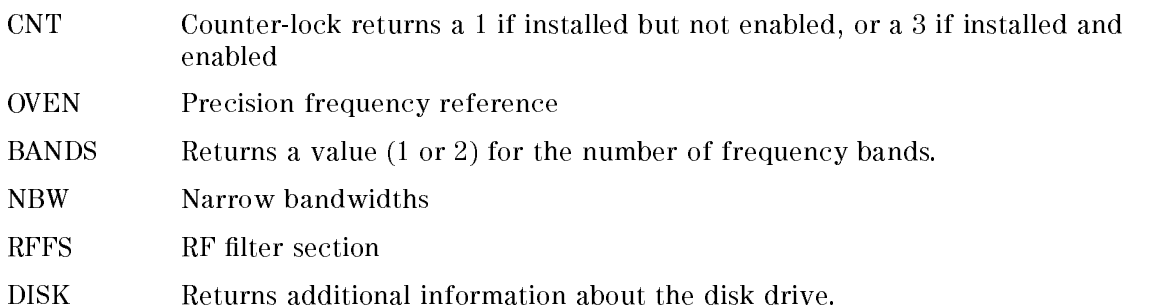

"HAVE DISK;" returns additional information about the disk drive. By checking the bit status of the byte returned from "HAVE DISK;" you can determine the following:

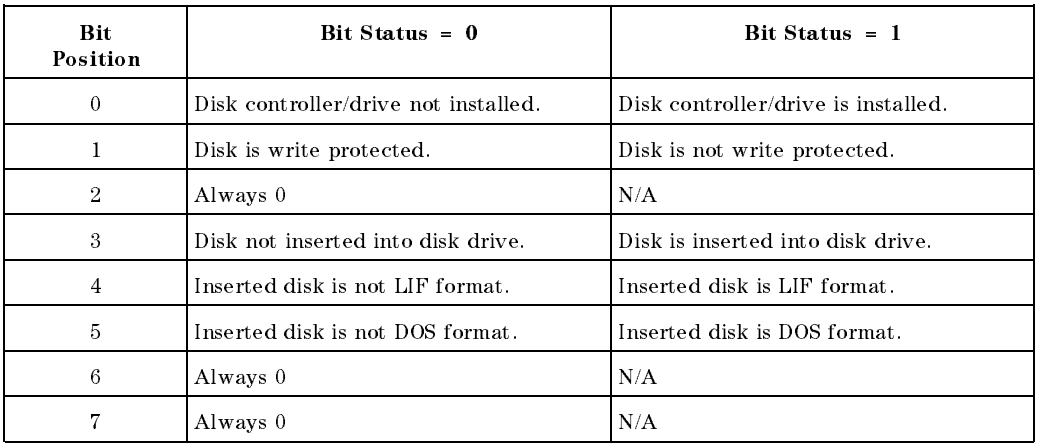

You can use the BIT or BITF command to determine the status of the bits. For example,

OUTPUT 718;"VARDEF R\_ESULT,0;" Stores the bit status in R ESULT. OUTPUT 718;"BIT R\_ESULT,HAVE DISK,3;" Checks the status of bit 3. OUTPUT 718; "R\_ESULT?; " Gets the result. ENTER 718;A DISP A Displays the bit status of bit 3.

#### Query Response

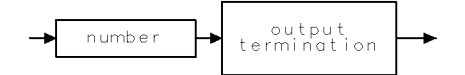

 $QQ1$ 

# HD Hold Data Entry

Disables data entry via the instrument numeric keypad, knob, or step keys.

#### Syntax

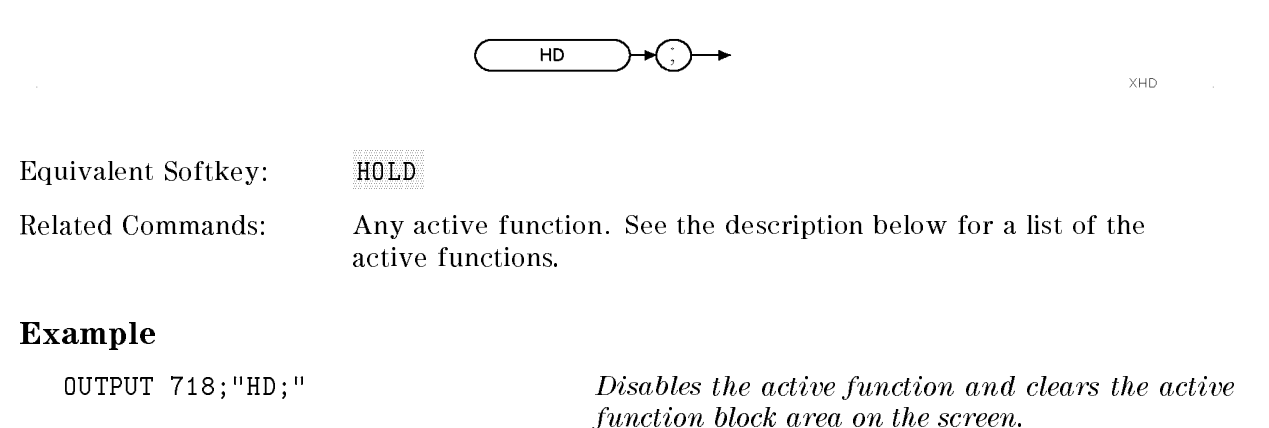

OUTPUT 718;"CF 600MHZ;HD;700MHZ;" This will leave the center frequency at 600 MHz, because HD deactivates any current function.

#### Description

The HD command disables data entry via the instrument numeric keypad, knob, or step keys. The active function readout is blanked, and any active function is deactivated. The active functions are: AT, AVBW, BAUDRATE, CF, COUPLE, DL, FA, FB, FMGAIN, FOFFSET, GL, GP, IFBW, INZ, LG, MKA, MKD, MKFC, MKFCR, MKN, MKPAUSE, MKPX, ML, NRL, PREAMPG, RB, RCLS, ROFFSET, RL, RLPOS, SAVES, SETDATE, SETTIME, SP, SQLCH, SRCAT, SRCPOFS, SRCPSTP, SRCPSWP, SRCPWR, SRCTK, SS, ST, TH, TIMEDATE, VAVG, VB, VBR, ZMKSPAN, and ZMKCNTR.

# HN Harmonic Number

Returns the harmonic number of the current harmonic band.

#### Syntax

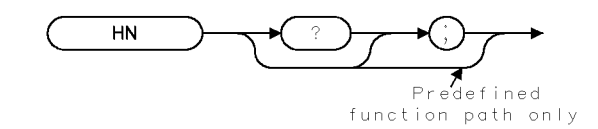

 $XHN$ 

Related Commands: FS, HNLOCK, HNUNLK

#### Example

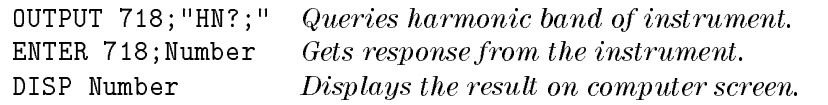

#### Query Response

The HN command returns the harmonic number of the current harmonic band in which the instrument is tuning. A  $-1$ " is returned if the instrument is sweeping multiband.

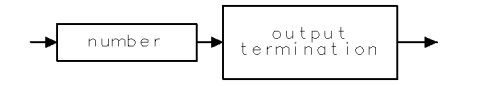

 $QQ1$ 

# HNLOCK Harmonic Number Lock

For an HP 8546A/HP 85462A only.

Forces the instrument to use only the selected harmonic band.

#### Syntax

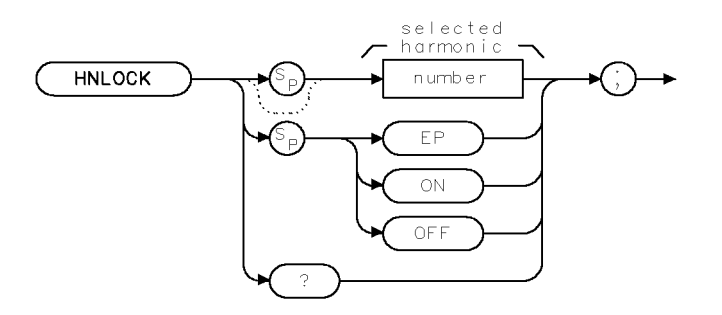

XHNL OCK

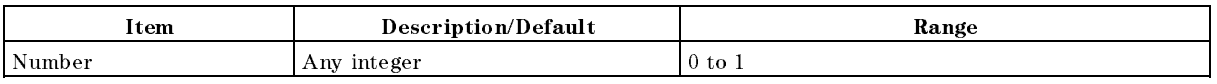

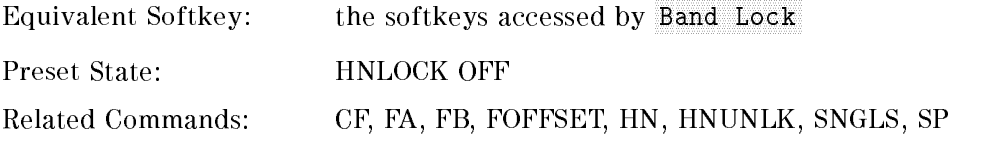

#### Example

INPUT "SELECT THE DESIRED FREQUENCY BAND",Harm Gets harmonic band from user. OUTPUT 718; "HNLOCK "; Harm; "; " Locks harmonic band.

#### Description

The HNLOCK command forces the instrument to use only the selected harmonic band. HNLOCK ON locks onto the harmonic band that is appropriate for the current center frequency, lowering the span, if necessary, due to the limits of the harmonic band.

HNLOCK <number>, where <number> is an integer, locks onto harmonic band <number> and automatically selects the settings shown in the following table.

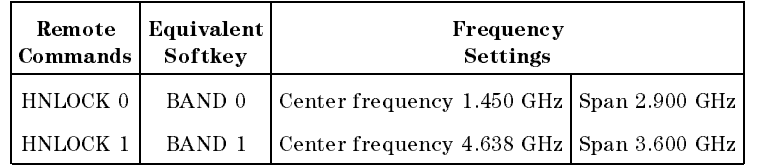

Once HNLOCK is set, only frequencies and spans that fall within the frequency band of the current harmonic may be entered. The span is reduced automatically to accommodate a center frequency specied near the end of the band range.

**Note** Before changing the frequency range to another harmonic, unlock the band with the harmonic unlock command, "HNLOCK OFF;" or "HNUNLK:".

#### BAND LOCK ON (HNLOCK ON)

#### Start Frequency

If a start frequency is entered that is outside of the current band boundaries, it will be set to the nearest band edge instead. If a start frequency that is greater than the current stop frequency is entered, the (possibly modied) start frequency is used for both the start and the stop frequency; therefore, the span will be set to zero. If the start and stop frequencies specify too large a span, they will be modified. (Also see "FA.")

#### Stop Frequency

If a stop frequency is entered that is outside of the current band boundaries, it will be set to the nearest band edge instead. If a stop frequency that is less than the current start frequency is entered, the (possibly modied) stop frequency will be used for both the start and stop frequency; therefore, the span will be set to zero. (Also see "FB.")

#### Center Frequency

The span will be modied if necessary to get the center frequency specied without crossing the band edges. (Also see " $CF.$ ")

#### Span

The span will be limited as necessary to keep the start and stop frequencies within the band edges without changing the center frequency. The maximum span allowed is 2.943 GHz in band  $0, 3.600$  GHz in band 1. (Also see "SP.")

#### BAND LOCK OFF (HNLOCK OFF)

The start and stop frequencies are bounded by the range of the instrument, and limits the RF filter section inputs.

#### Query Response

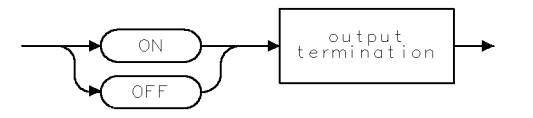

 $QQ2$ 

# HNUNLK Unlock Harmonic Number

For an HP 8546A/HP 85462A only. Unlocks the harmonic band.

#### Syntax

**HNUNLK** 

XHNUNLK

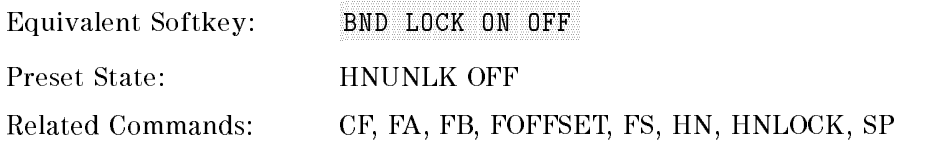

#### Example

OUTPUT 718;"HNUNLK;"

#### Description

The HNUNLK command allows you to select frequencies and spans outside the range of a single harmonic band.

# Input B

Provides a method for putting values into trace B.

#### Syntax

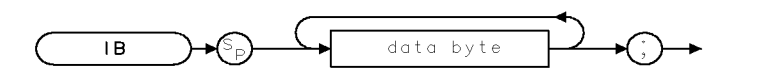

 $\times 1B$ 

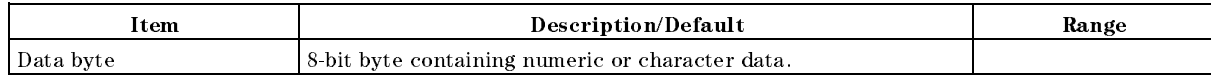

#### Example

<sup>10</sup> ASSIGN @Sa TO 718;FORMAT ON 20 ASSIGN @Sa\_bin TO 718;FORMAT OFF 30 INTEGER Binary(1:401)  $Dimensions an array called "Binary."$ 40 OUTPUT @Sa;"CF 300MZ;CLRW TRB;BLANK TRA;SP Takes a measurement sweep. 10MZ;SNGLS;TS;" 50 OUTPUT  $CSa$ ; "TDF B; MDS W; TB; "<br>  $Outputs\ trace\ B(in\ binary)\ to\ computer.$ 60 ENTER @Sa\_bin;Binary(\*) Stores trace data in array. 70 OUTPUT @Sa;"CF 100MZ;IFBW 30KZ;SP 1MZ;TS;" Changes the instrument settings. 80 DISP "PRESS CONTINUE WHEN READY" 90 PAUSE 100 OUTPUT  $\mathfrak{G}$ a; "IB"; Prepares instrument to receive trace B data stored in array. 110 OUTPUT  $\n *0*$ Sa\_bin;Binary(\*) Sends trace B data to instrument. 120 OUTPUT 718;"VIEW TRB;" <sup>130</sup> END

#### Description

The IB command sends trace B data as binary data only; IB is independent of the measurement data size (MDS) command. The IB command expects 802 data bytes (401 data points, two bytes each). The data values can represent the range of the integer numbers.

# ID Identify

Returns the instrument model number.

## Syntax

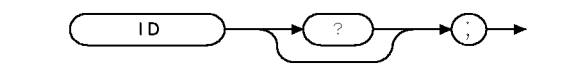

 $X$  |  $D$ 

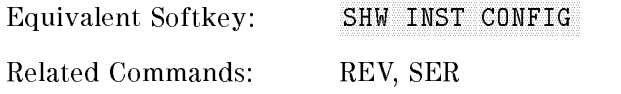

#### Example

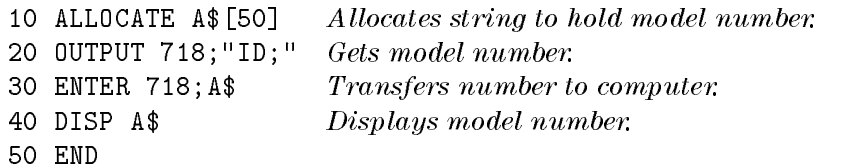

#### Description

The ID command returns the instrument model number to the controller; for example, HP 8546A or HP 8542E is returned for an EMI receiver, HP 85462A or HP 85422E for a receiver RF section.

#### Query Response

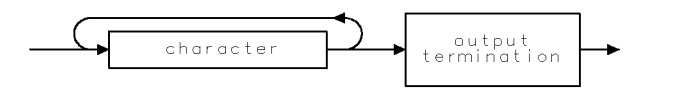

 $Q$  |  $\bar{D}$ 

# IFBW Intermediate Frequency Bandwidth

Specifies the intermediate frequency bandwidth.

#### Syntax

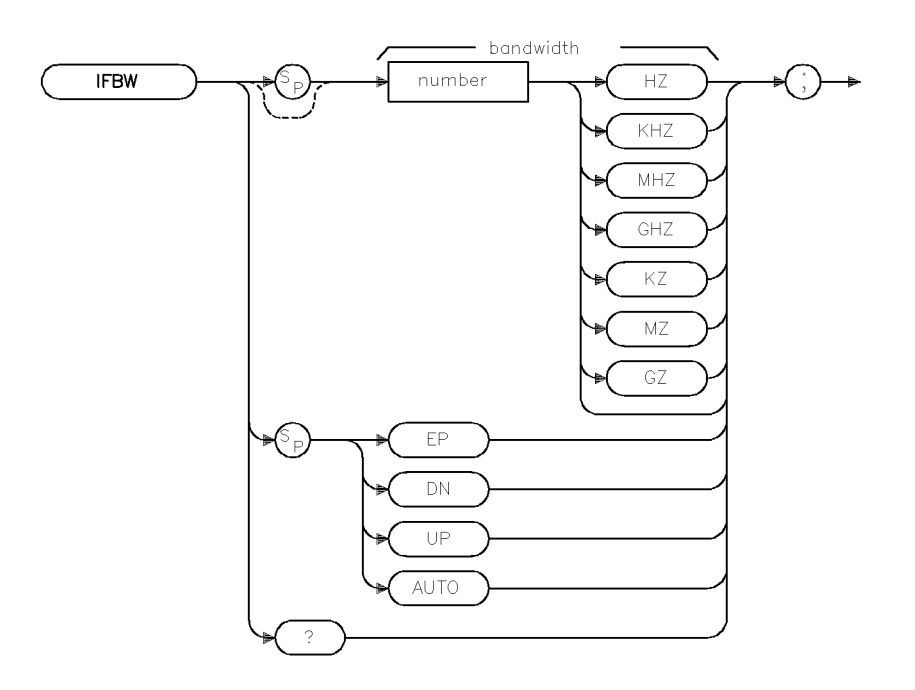

 $x$ ifbw

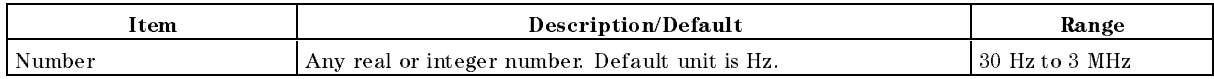

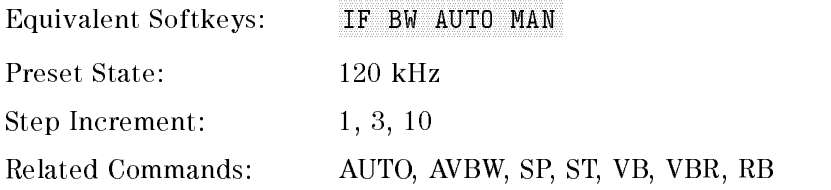

#### Example

OUTPUT 718; "IFBW 1KHZ;" Sets the intermediate frequency bandwidth to 1 kHz.

#### Description

The IFBW command disables the coupling between sweep time and intermediate frequency bandwidth. Execute IFBW AUTO to reestablish coupling. (Also see "AUTO.")

The 200 Hz, 9 kHz, and 120 kHz 6-dB intermediate frequency bandwidths (used for EMI testing) are available by specifying 200 Hz, 9 kHz, or 120 kHz as the frequency value; the front-panel knob, step increment keys, and auto-coupled settings provide the 1, 3, 10 intermediate frequency bandwidth sequence only. Frequencies are rounded to the nearest value in the 1, 3, <sup>10</sup> sequence if the frequency is other than 200 Hz 9 kHz, 120 kHz, 5 MHz, or in the 1, 3, <sup>10</sup> sequence.

The instrument provides uncalibrated bandwidths of 10 Hz and 5 MHz.

#### Query Response

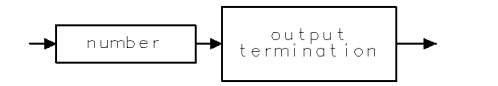

QQ1

# INT Integer

Places the greatest integer that is less than or equal to the source value into the destination.

#### Syntax

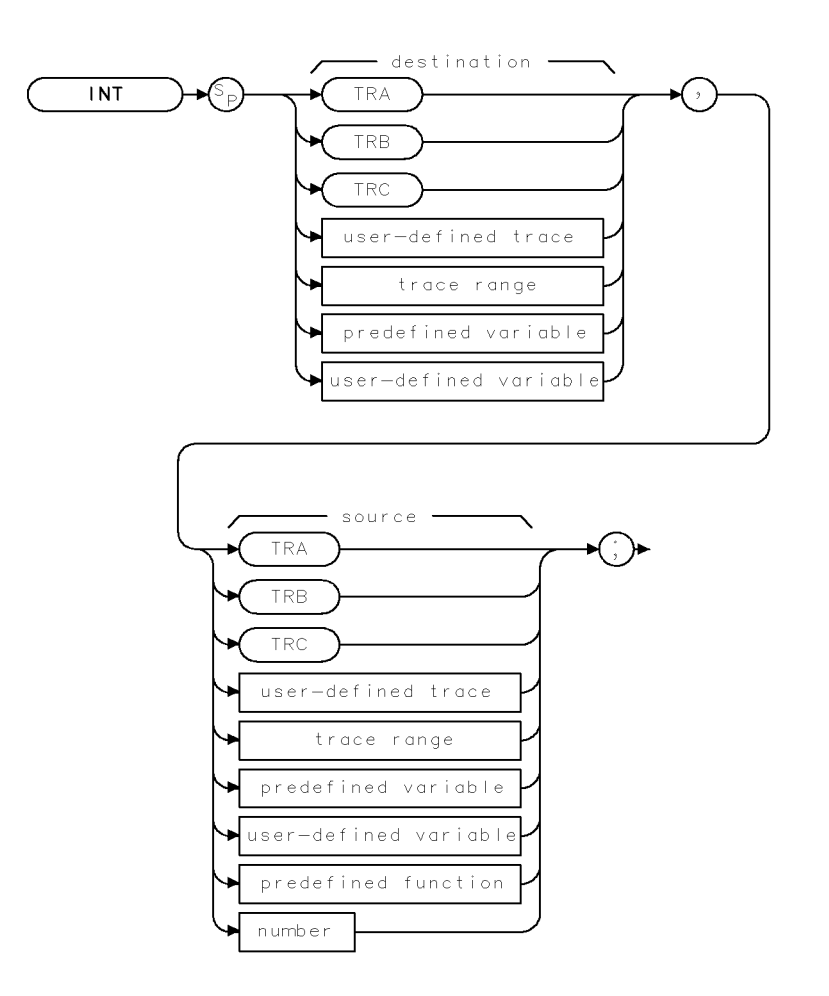

 $X$  | NT

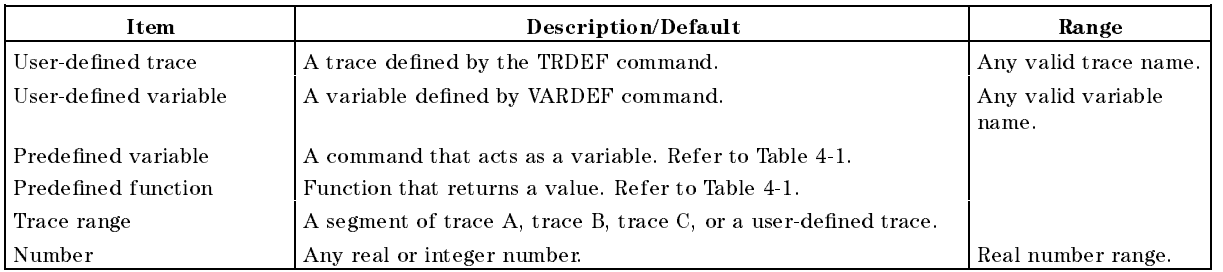

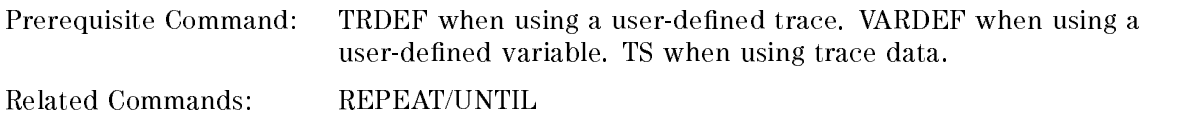

#### Example

OUTPUT 718;"INT RL,93.75;" Resets the reference level using the integer value of 93.

#### Description

The INT command places the greatest integer that is less than or equal to the source value into the destination. When the number of items in the source is longer than the destination, the source is truncated to fit. When the source is shorter than the destination, the last element is repeated to fill the destination.

When the instrument is sweeping across more than one band, taking the integer value of the sweep time (ST) may yield a real number.

# INZ Input Impedance

For the HP 85422E/HP 85462A only.

Specifies the value of input impedance expected at the active input port.

#### Syntax

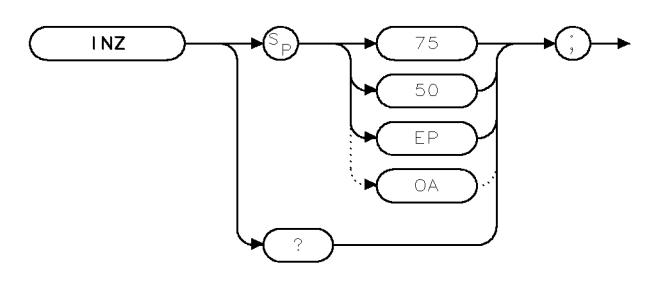

 $\times$ l $\times$ 

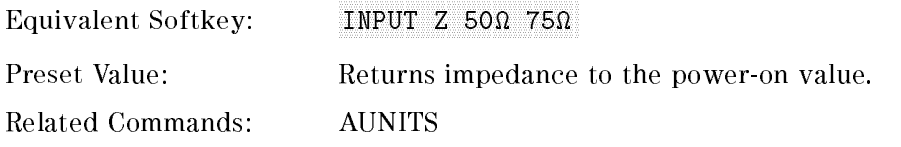

#### Example

OUTPUT 718;"INZ 75;" Changes input impedance to <sup>75</sup> ohms. OUTPUT 718; "AUNITS  $V$ ;" Changes amplitude units to volts.

## Description

The INZ command species the value of input impedance expected at the active input port. The actual impedance can be affected only by internal hardware. The instrument hardware supports 50 only. The INZ command is used for computation purposes during power or voltage conversions.

The INZ command affects only the amplitude results that are reported in absolute relative power (dBm units or watts). (See "AUNITS.")

#### Query Response

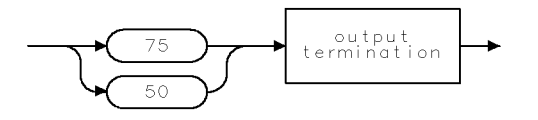

 $\mathbb{Q} \restriction \mathbb{N} \mathbb{Z}$ 

 $\bar{\chi}$  <br>|  $\bar{\rhd}$ 

# IP Instrument Preset

Performs an instrument preset.

#### Syntax

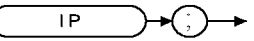

Equivalent Key: [PRESET]

#### Example

OUTPUT 718;"IP;"

#### Description

The instrument preset command, IP, executes the following commands:

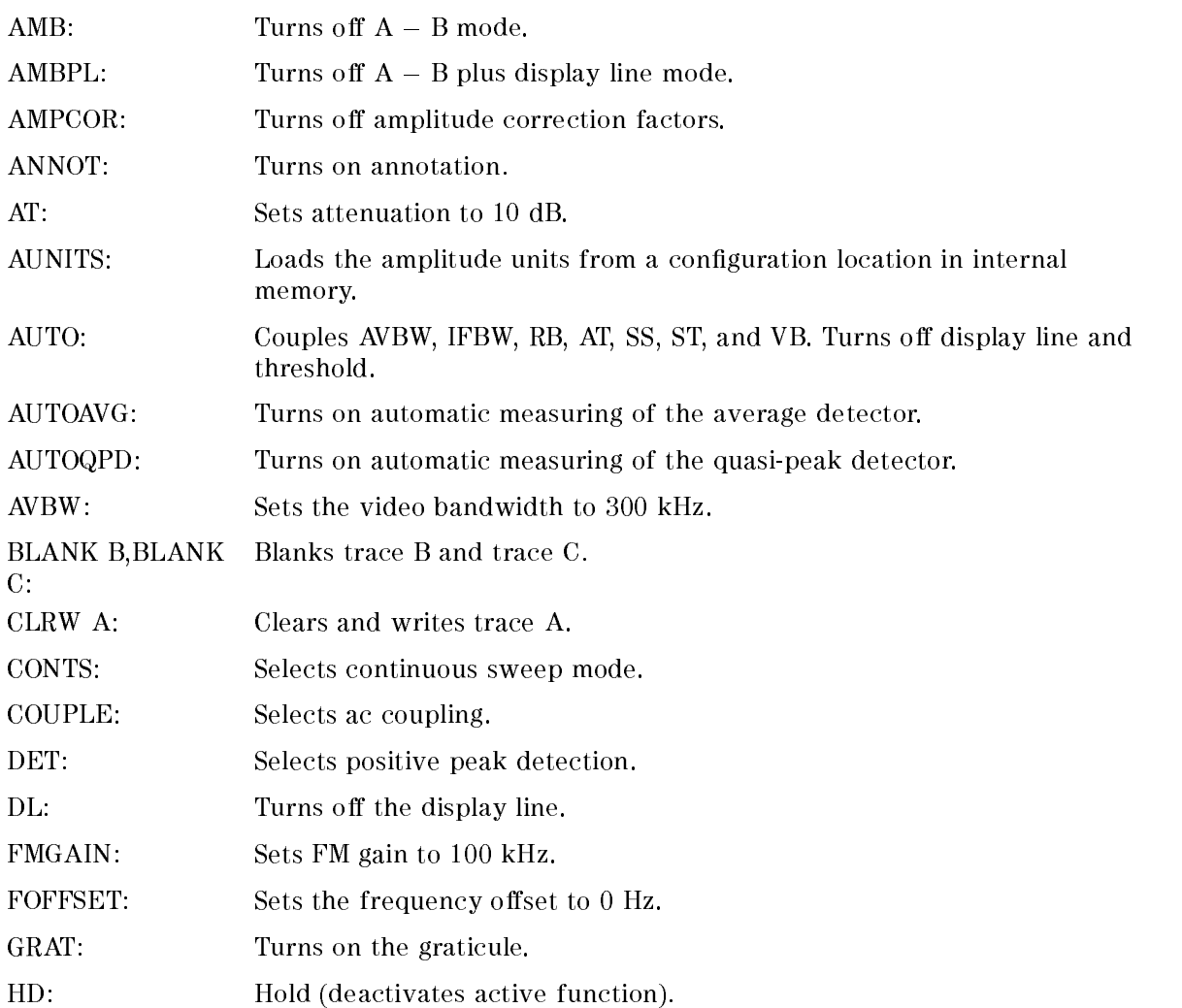

#### IP Instrument Preset

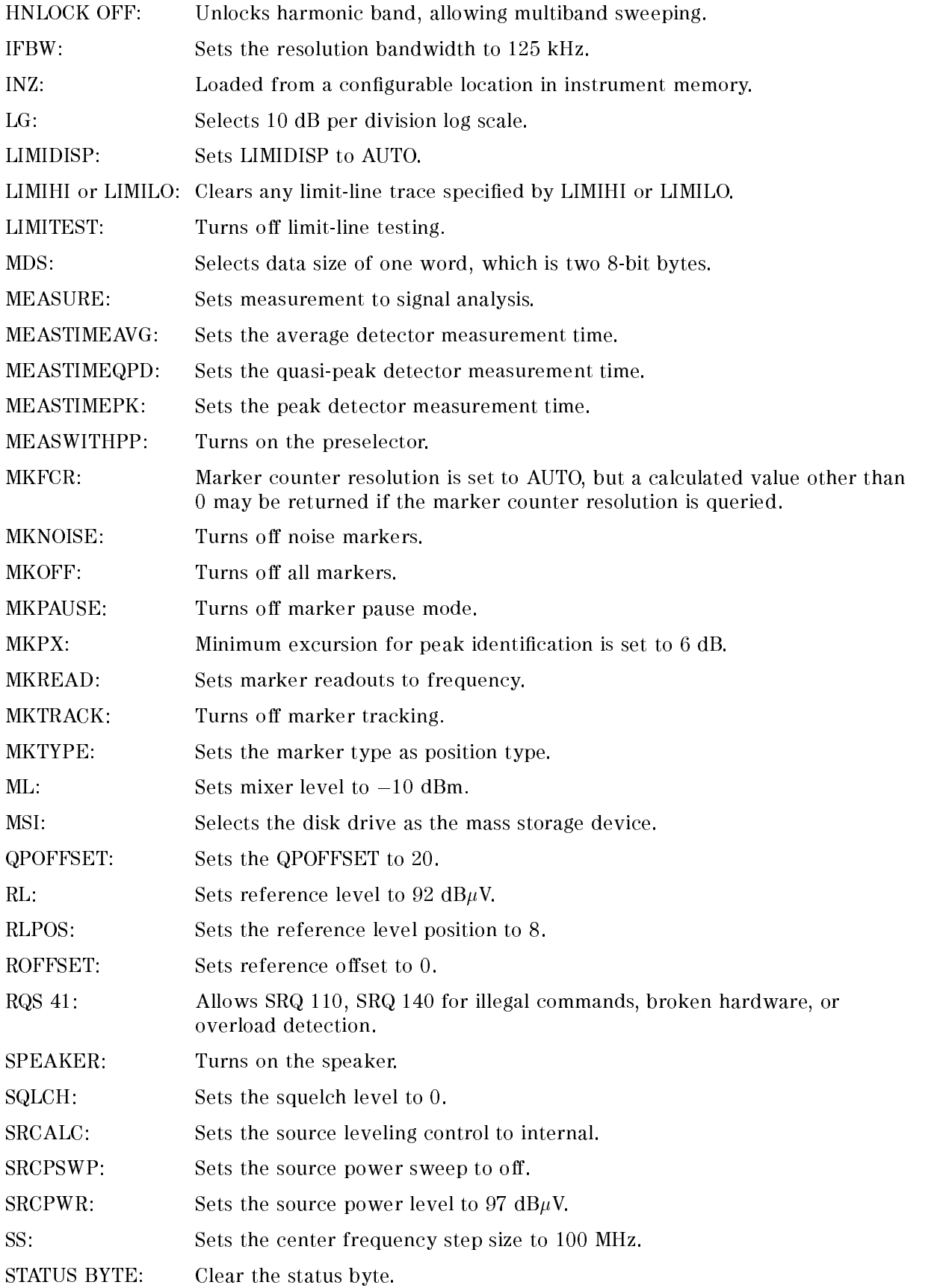

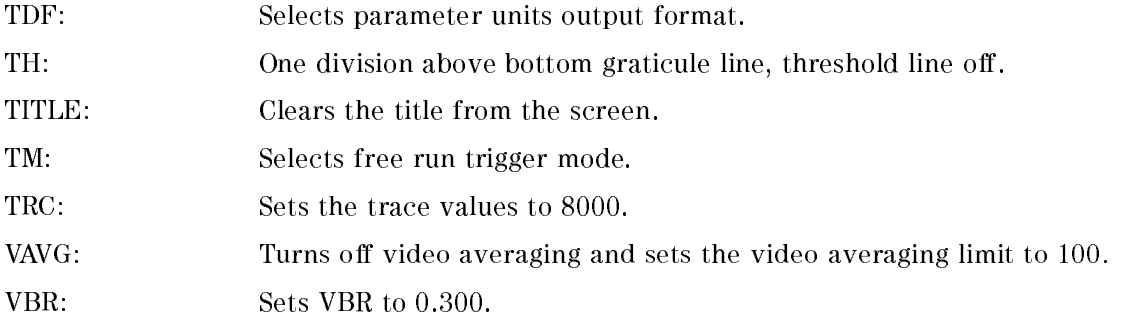

IP also clears all user graphics, and turns off the windows display mode.

Instrument preset automatically occurs when you turn on the instrument. IP is a good starting point for many measurement processes. When IP is executed remotely, the instrument does not necessarily execute a complete sweep, however. You should execute a take sweep (TS) to ensure that the trace data is valid after an IP.

# LASTKEYMENU Last Key Menu

Changes the menu to the last hardkey menu that was active.

#### Syntax

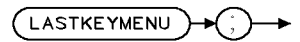

 $\times$ l astkm

Equivalent Softkey: LAST HRD KEY MENU

#### Example

OUTPUT 718; "LASTKEYMENU:"

#### Description

The LASTKEYMENU command changes the menu to the last hardkey menu that was active. This command provides quick access between two separate hardkey menus.

### LF Base Band Instrument Preset

Performs an instrument preset.

#### Syntax

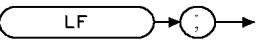

 $\bar{\mathbf{X}}\mathsf{LF}$ 

Related Commands: IP

#### Example

OUTPUT 718;"LF;"

#### Description

#### EMI Receiver Mode

The LF command is the same as the IP command. Refer to the IP command for a complete description of its functions.

#### Signal Analysis Mode

The LF command performs an instrument preset (IP) into base band (band 0). Use LF instead of IP if harmonic band 0 is desired.

# LG Logarithmic Scale

Specifies the vertical graticule divisions as logarithmic units, without changing the reference level.

#### Syntax

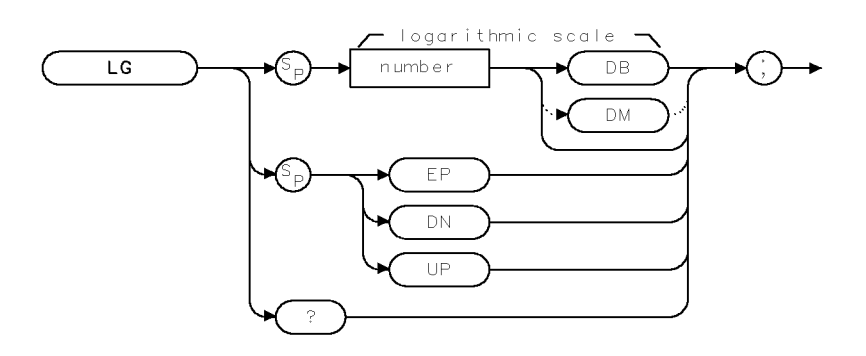

 $\times \mathsf{L}\,\mathsf{G}$ 

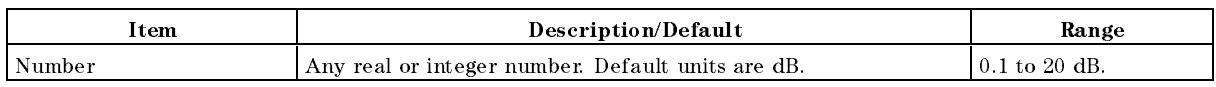

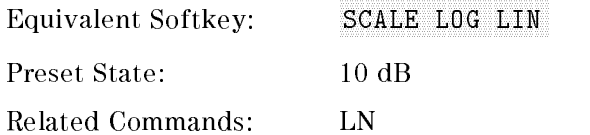

#### Example

OUTPUT 718;"LG 1DB;"

#### Description

The LG command specifies the vertical graticule divisions as logarithmic units, without changing the reference level. The vertical scale can be specied (in tenths) from 0.1 to 0.9 dB, or in integers from 1 to 20 dB per graticule division.

If LG is used as the destination in a MOV command, it changes the log scale, but does not change the scale from linear to logarithmic.

#### Query Response

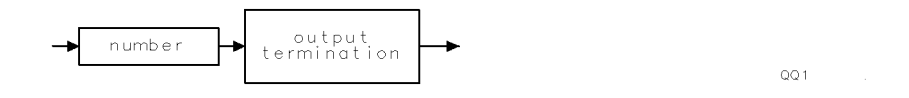

# LIMIAMPSCL Limit-Line Amplitude Scale

Specifies the limit-line amplitude scale definition as logarithmic or linear.

#### Syntax

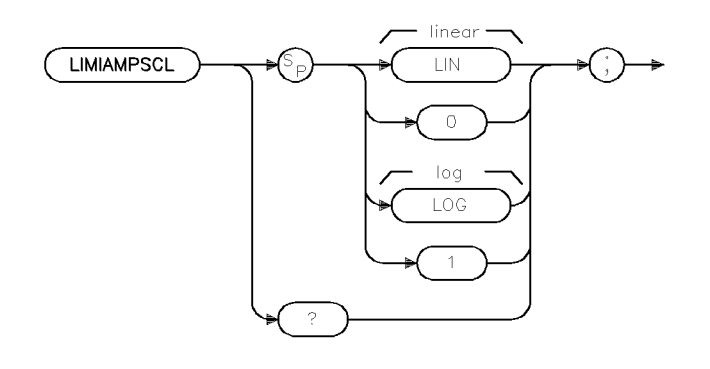

xlimiamp

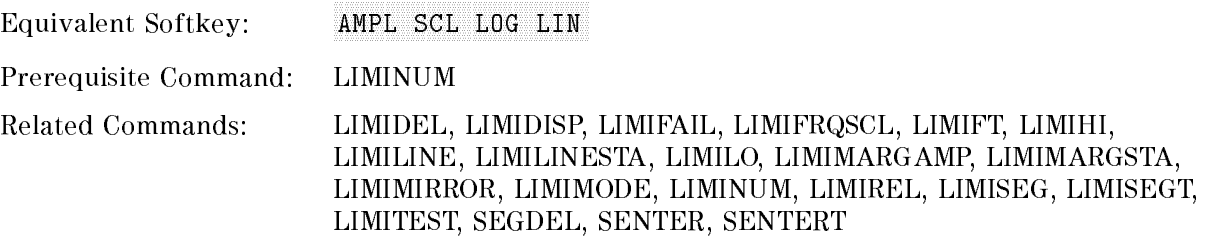

#### Example

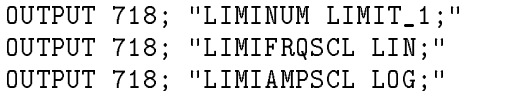

#### Description

The LIMIAMPSCL command specifies whether the limit line is derived from a logarithmic or linear amplitude axis. Use LIN to set the amplitude axis to linear and LOG to set the amplitude axis to logarithmic. The LIMINUM command must be issued prior to issuing the LIMIAMPSCL command.

#### Query Response

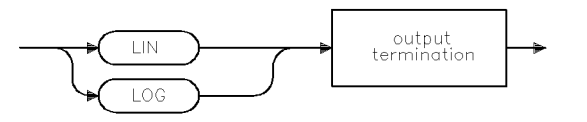

qq5

# LIMIDEL Delete Limit-Line Table

Deletes segments in the current limit-line table.

#### Syntax

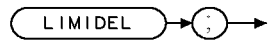

XL IMIDEL

Equivalent Softkey:

PURCHASE AND RESIDENCE AND RESIDENCE AND RESIDENCE AND RESIDENCE AND RESIDENCE AND RESIDENCE AND RESIDENCE AND RESIDENCE AND RESIDENCE AND RESIDENCE AND RESIDENCE AND RESIDENCE AND RESIDENCE AND RESIDENCE AND RESIDENCE AND

Related Commands: LIMIAMPSCL, LIMIDISP, LIMIFAIL, LIMIFRQSCL, LIMIFT, LIMIHI, LIMILINE, LIMILINESTA, LIMILO, LIMIMARGAMP, LIMIMARGSTA, LIMIMIRROR, LIMIMODE, LIMINUM, LIMIREL, LIMISEG, LIMISEGT, LIMITEST, SEGDEL, SENTER, SENTERT

#### Example

OUTPUT 718;"LIMIDEL;"

#### Description

The LIMIDEL command deletes the selected limit-line table specified by LIMINUM.

Note Use STOR or SAVET if you want to save the current limit-line table. LIMIDEL does not affect stored limit-line data.

# LIMIDISP Limit Line Display

Controls when the limit lines are displayed.

Note Signal analysis mode only.

#### Syntax

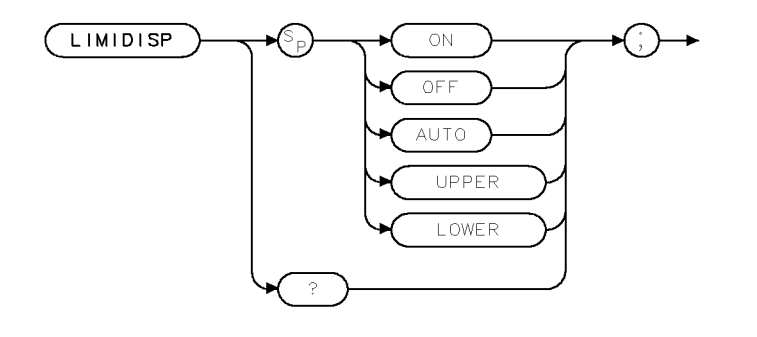

XEIMIDISP

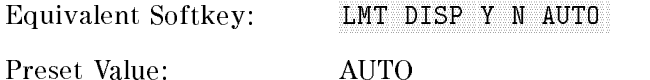

Related Commands: LIMIAMPSCL, LIMIDEL, LIMIFAIL, LIMIFRQSCL, LIMIFT, LIMIHI, LIMILINE, LIMILO, LIMIMIRROR, LIMIMODE, LIMIREL, LIMISEG, LIMISEGT, LIMITEST, SEGDEL, SENTER, SENTERT

#### Example

OUTPUT 718;"LIMIDISP ON;" Displays any portion of the limit lines that are currently within the screen boundaries.

#### Description

The LIMIDISP command controls when the limit line (or limit lines) are displayed. If a limit line is currently in internal memory, you can use LIMIDISP to control the display of the limit lines. The parameters of LIMIDISP do the following:

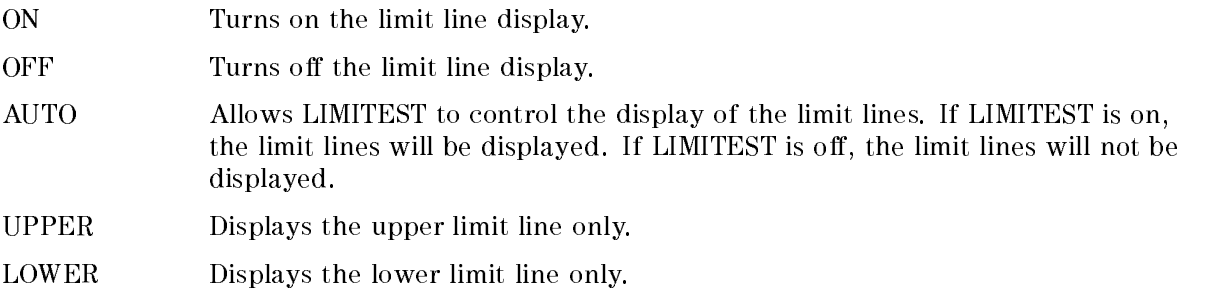

#### LIMIDISP Limit Line Display

When used as a predefined variable, LIMIDISP returns a number from 0 to four, depending on the setting of the LIMIDISP parameter. The number corresponds to the LIMIDISP parameter as shown in the following table.

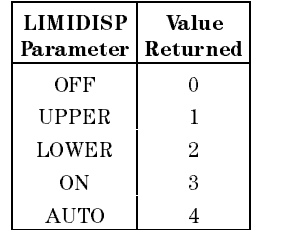

### Query Response

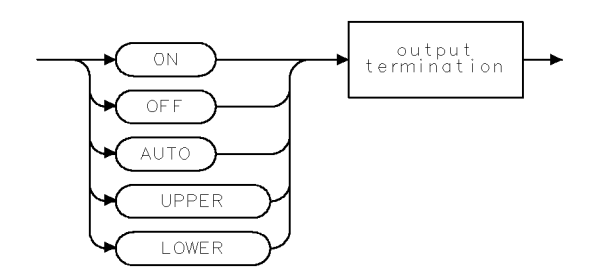

 $\mathsf{QL} \mathsf{IMID} \mathsf{I} \mathsf{SP}$ 

# LIMIFAIL Limits Failed

Returns the status of limit-line testing.

#### Syntax

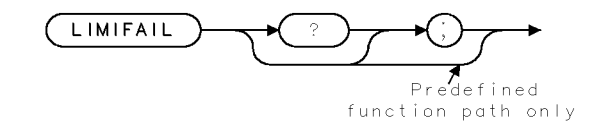

**XLIMIFAIL** 

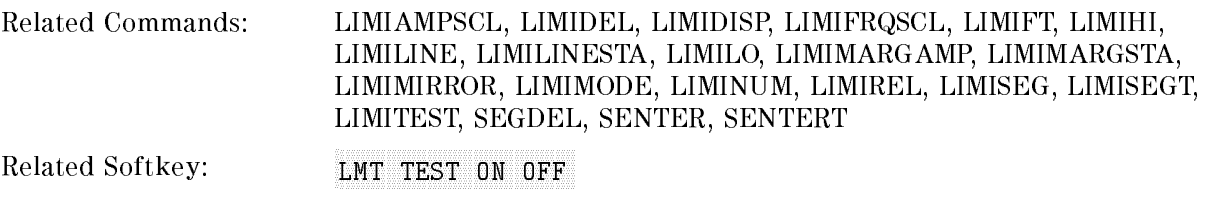

# Example

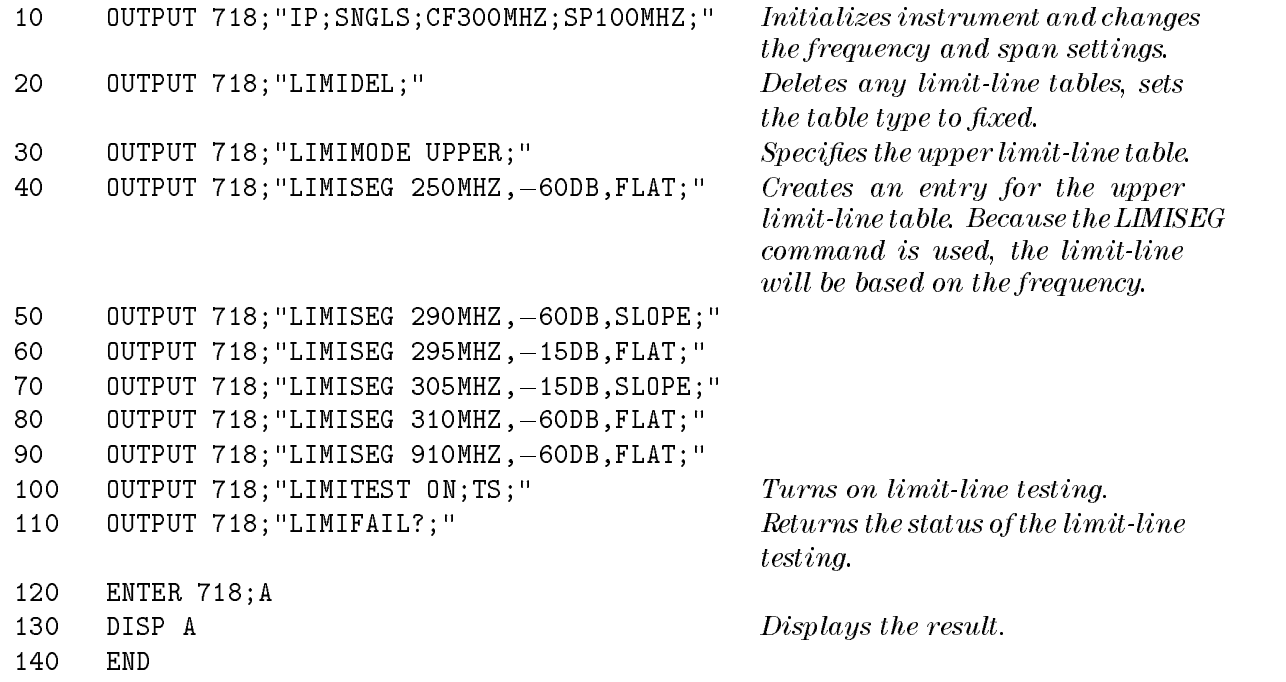

#### LIMIFAIL Limits Failed

#### Description

The LIMIFAIL command returns one of the following values:

- <sup>0</sup> indicates that the measurement sweep was within the limit-line bounds.
- <sup>1</sup> indicates that the measurement sweep failed the lower limit, or LIMIT 2 and its related margin.
- 2 indicates that the measurement sweep failed the upper limit, or LIMIT<sub>-1</sub> and its related margin.
- <sup>3</sup> indicates that the measurement sweep failed both the lower and upper limits.
- 4 indicates that no test was performed. A "4" is returned if LIMITEST is set to OFF.

#### Query Response

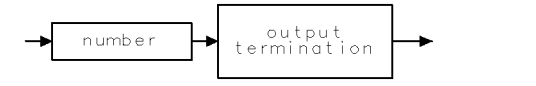

 $\sf QQ1$ 

# **LIMIFRQSCL** Limit-Line Frequency Scale

Specifies the limit-line frequency axis definition as logarithmic or linear.

#### Syntax

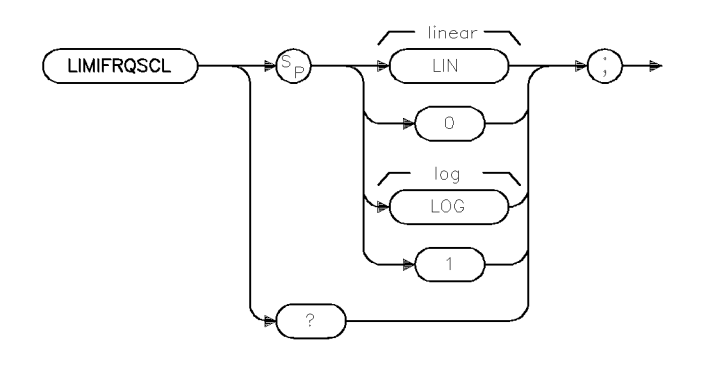

xlimifre

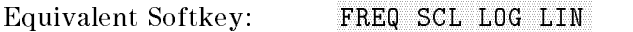

Prerequisite Command: LIMINUM, LIMIAMPSCL

Related Commands: LIMIAMPSCL, LIMIDEL, LIMIDISP, LIMIFAIL, LIMIFT, LIMIHI, LIMILINE, LIMILINESTA, LIMILO, LIMIMARGAMP, LIMIMARGSTA, LIMIMIRROR, LIMIMODE, LIMINUM, LIMIREL, LIMISEG, LIMISEGT, LIMITEST, SEGDEL, SENTER, SENTERT

#### Example

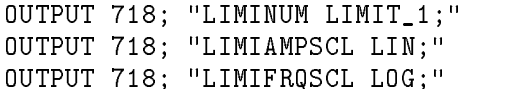

#### Description

The LIMIFRQSCL command species whether the limit line is derived from a logarithmic or linear frequency axis. Use LIN to set the frequency axis to linear and LOG to set the frequency axis to logarithmic. The LIMINUM command must be issued prior to issuing the LIMIFRQSCL command.

#### Query Response

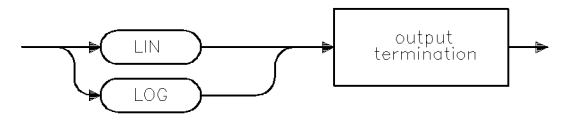

qq5
# LIMIFT Select Frequency or Time Limit Line

Selects how the limit-line segments are defined.

Note Signal analysis mode only.

#### Syntax

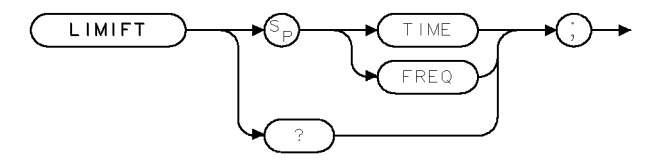

 $XL$  IMIFT

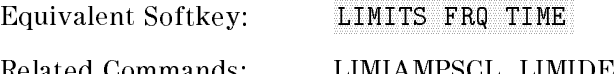

Related Commands: LIMIAMPSCL, LIMIDEL, LIMIDISP, LIMIFAIL, LIMIFRQSCL, LIMIHI, LIMILINE, LIMILO, LIMIMIRROR, LIMIMODE, LIMINUM, LIMIREL, LIMISEG, LIMISEGT, LIMITEST, SEGDEL, SENTER, SENTERT

### Example

OUTPUT 718;"LIMIFT TIME;" If the current limit-line table is a frequency limit-line table, it is purged. LIMIFT TIME places the limit-line segments on the display with respect to the sweep time of the instrument.

### Description

The LIMIFT command selects how the limit-line segments are defined: according to frequency, or according to the sweep-time setting of the instrument.

If you execute "LIMIFT TIME;", LIMISEGT, or SENTERT, the limit-line segments are placed on the display with respect to the sweep time setting of the instrument. If you execute \LIMIFT FREQ;", LIMISEG, or SENTER, the limit-line segments are placed according to the frequency that is specified for each segment. If a limit line has already been defined, changing the LIMIFT setting clears the existing limit line.

### Query Response

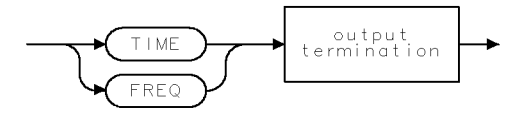

QLIMIFT.

# LIMIHI Upper Limit

Specifies a fixed trace as the upper limit line or limit 1.

# Syntax

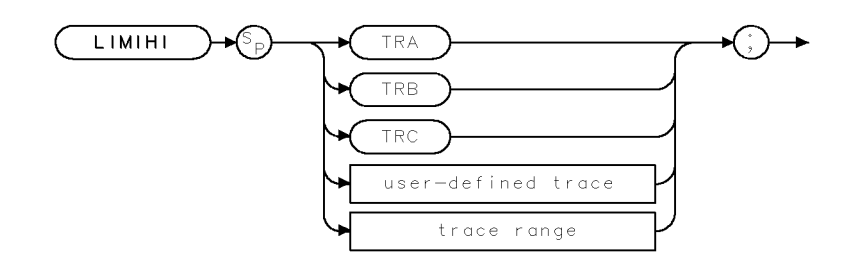

XL IMIHT.

Related Commands: LIMIAMPSCL, LIMIDEL, LIMIDISP, LIMIFAIL, LIMIFRQSCL, LIMIFT, LIMILINE, LIMILINESTA, LIMILO, LIMIMARGAMP, LIMIMARGSTA, LIMIMIRROR, LIMIMODE, LIMIREL, LIMISEG, LIMISEGT, LIMITEST, SEGDEL, SENTER, SENTERT

# Example

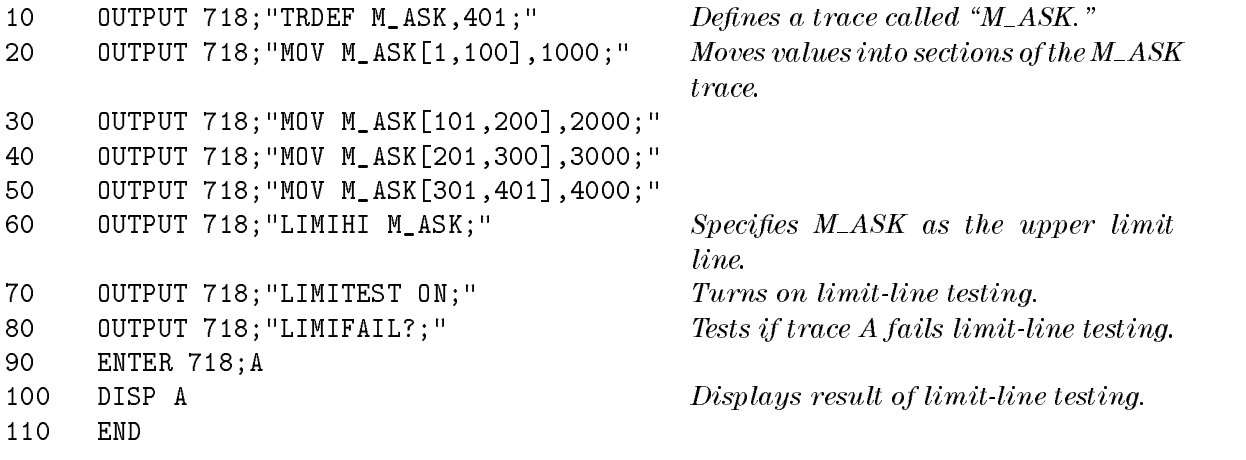

#### LIMIHI Upper Limit

### Description

The LIMIHI command specifies a fixed trace as the upper limit line or limit 1. Unlike specifying a limit line with LIMISEG, LIMISEGT, SENTER, or SENTERT, the limit line specied with LIMIHI is not updated if the center frequency, frequency span, sweep time, or reference level are changed.

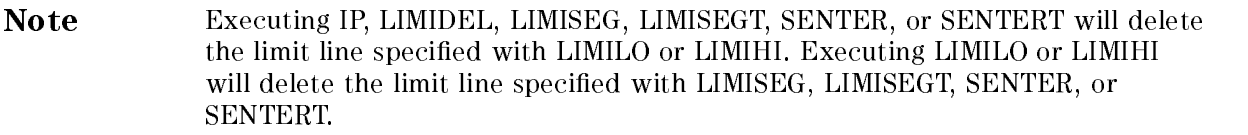

Use LIMIDISP ON to display the limit line trace specied by LIMIHI. Use LIMIDISP OFF to blank the limit line trace specied by LIMIHI.

# LIMILINE Limit Lines

Outputs the current limit-line table definitions.

# Syntax

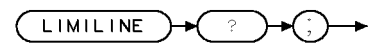

 $XL + M + L + NE$ 

Related Commands: LIMIAMPSCL, LIMIDEL, LIMIDISP, LIMIFAIL, LIMIFRQSCL, LIMIFT, LIMIHI, LIMILINESTA, LIMILO, LIMIMARGAMP, LIMIMARGSTA, LIMIMIRROR, LIMIMODE, LIMINUM, LIMIREL, LIMISEG, LIMISEGT, LIMITEST, SEGDEL, SENTER, SENTERT

### Example

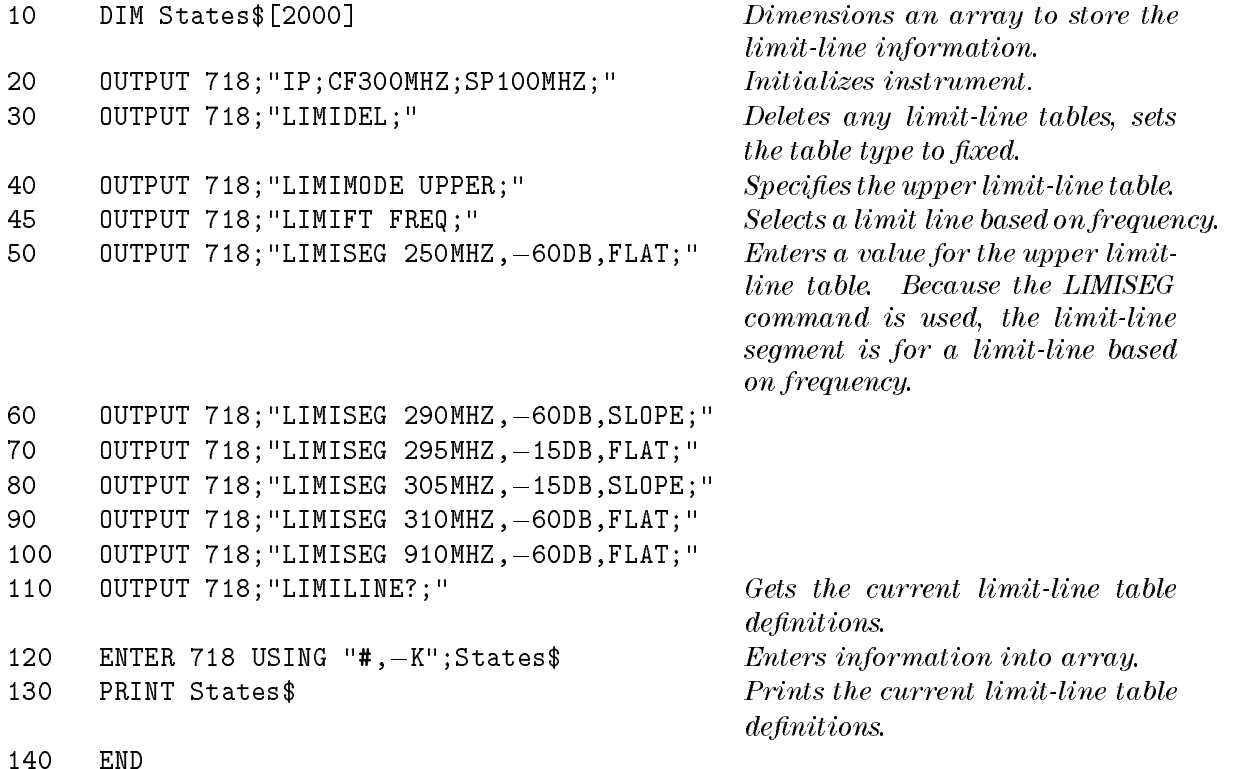

### Description

The LIMILINE command is used to query the current limit line. Executing LIMILINE returns an ASCII string containing the commands needed to create the limit line.

Use these commands (in the order given) to build a limit line:

- 1. Use LIMIDEL to clear the limit-line table.
- 2. Use LIMIFT to select <sup>a</sup> limit line that is either based on frequency or sweep time.
- 3. Use LIMIREL to determine whether the values of the limit line are absolute values or positioned relative to the reference-level and center-frequency settings.
- 4. Use LIMIMODE, LIMISEG, LIMISEGT, SENTER, SENTERT to enter the limit-line segments. (Use LIMISEG or SENTER for a limit-line based on frequency; use LIMISEGT or SENTERT for a limit-line based on sweep time.)
- 5. Use the LIMIDISP or LIMILINESTA command to select if the limit line is displayed or not.
- 6. Use the LIMITEST command to turn on limit-line testing.
- 7. Use the LIMIFAIL command to determine if the measurement sweep passed or failed the limit line boundaries.

Enabling limit-line testing: When limit testing is enabled, the segments in the current table are interpolated into the limit-line traces according to the current span and center frequency or sweep time of the instrument. After the sweep, each value in trace A is compared to its corresponding value in the limit-line traces. If the current limit-line table is empty (for instance after using the command LIMIDEL) and limit testing is enabled, then the limit-line traces are blanked and set to out-of-range values. By using the SUB, MKPK HI, and MKF? commands, you can read the point of greatest difference between the trace and limit line. See "LIMITEST" for more information about limit-line testing.

Saving the limit line table: Once you have built the limit line, you can save the limit-line table on the disk drive or in internal memory. Use the STOR command, to store the current limit-line table on the disk drive. Use SAVET, to store the limit-line table in internal memory.

### Query Response

The query response is a character string consisting of LIMIDEFNTYP, LIMINUM, LIMIMARGAMP, LIMILINESTA, LIMIMARGSTA, LIMIAMPSCL, LIMIFRQSCL, LIMIDISP, LIMITEST, LIMILINE, LIMIREL, LIMIHALF, LIMISEG, LIMISEGT, SENTER, or SENTERT commands. (The LIMIHALF command is for backward compatibility; it is not used as an HP 8546A/HP 8542E EMI system programming command.)

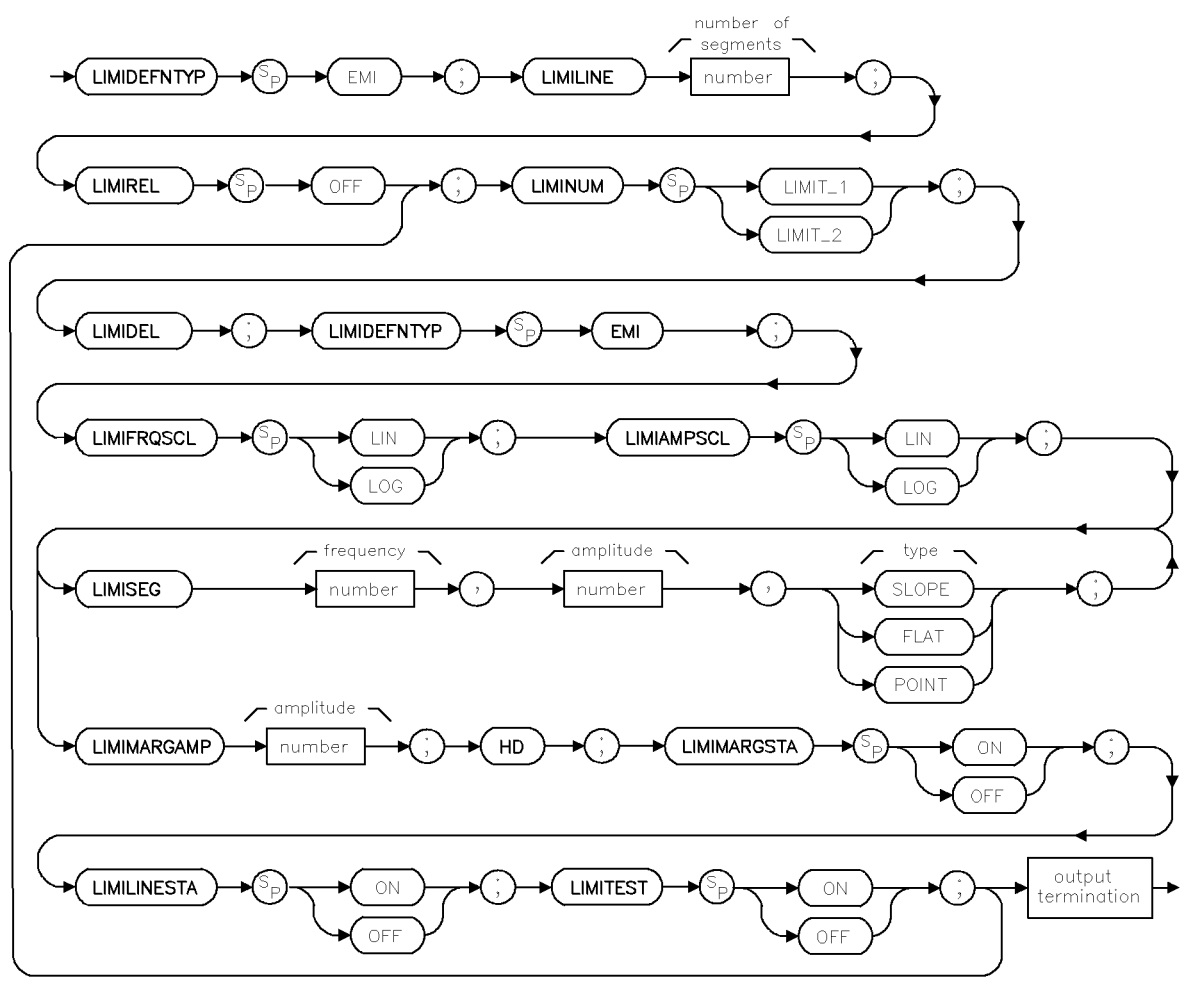

xlimiemi

# LIMILINESTA Limit-Line State

Displays the selected limit line.

Note EMI receiver mode only.

# Syntax

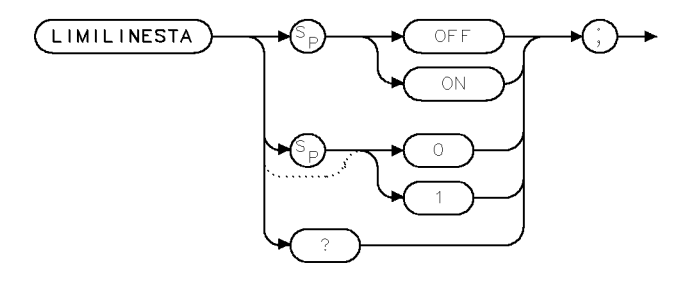

 $x$ llnsta

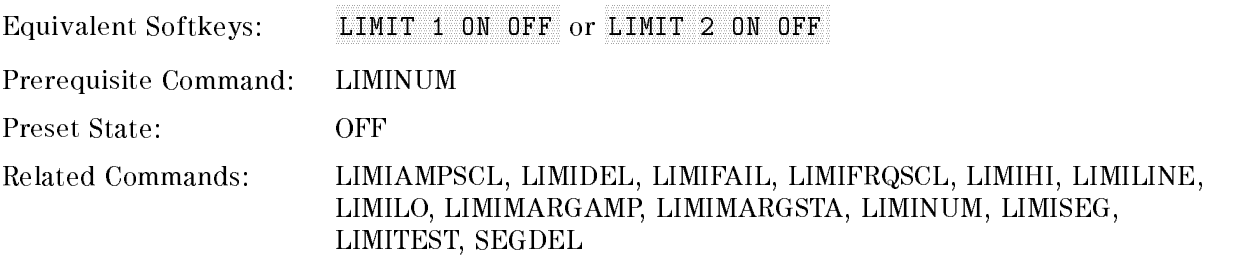

# Example

OUTPUT 718; "LIMINUM LIMIT\_1;" OVAA VA JAVI LILINELEEN LUULINESTA ONI O

# Description

The LIMILINESTA command displays the selected limit line. Setting LIMILINESTA to o disables the display of the selected limit line. Setting LIMILINESTA to on enables the display of the selected limit line. The LIMINUM command must be issued to select the limit line prior to issuing the LIMILINESTA command.

Note In order for limit-line testing to occur, LIMIMARGSTA or LIMILINESTA must be set to on.

### Query Response

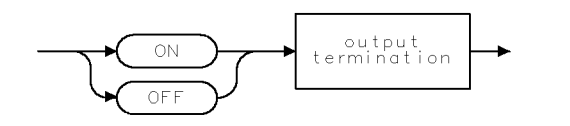

 $QQ2$ 

# LIMILO Lower Limit

Specifies a fixed trace as the lower limit line or limit 2.

### Syntax

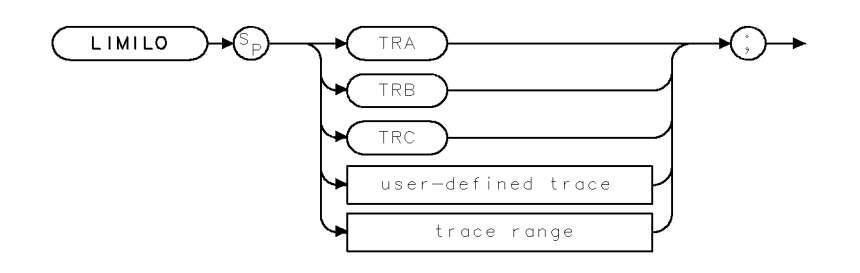

XL IMILO

Related Commands: LIMIAMPSCL, LIMIDEL, LIMIDISP, LIMIFAIL, LIMIFRQSCL, LIMIFT, LIMIHI, LIMILINE, LIMILINESTA, LIMIMARGAMP, LIMIMARGSTA, LIMIMIRROR, LIMIMODE, LIMINUM, LIMIREL, LIMISEG, LIMISEGT, LIMITEST, SEGDEL, SENTER, SENTERT

### Example

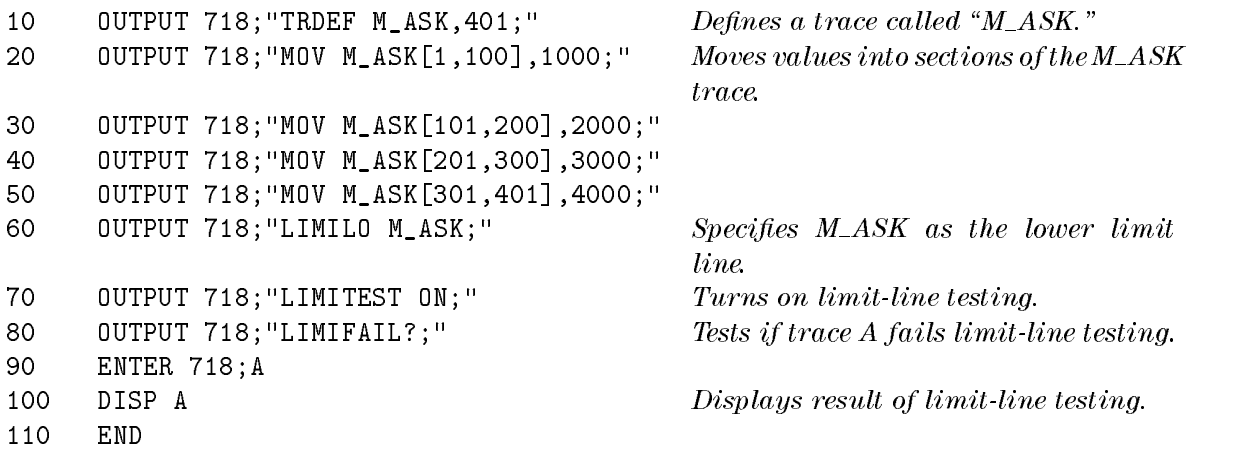

# Description

The LIMILO command specifies a fixed trace as the lower limit line or limit 2. Unlike specifying a limit line with LIMISEG, LIMISEGT, SENTERT, or SENTER, the limit line specied with LIMILO is not updated if the center frequency, frequency span, sweep time, or reference level is changed.

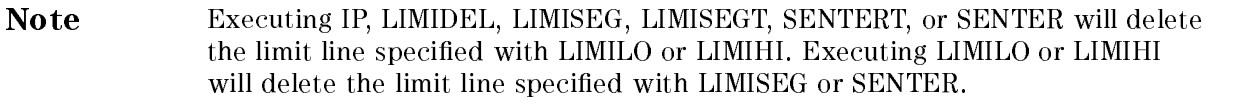

Use LIMIDISP ON to display the limit line trace specied by LIMILO. Use LIMIDISP OFF to blank the limit line trace specied by LIMILO.

# LIMIMARGAMP Limit Margin Amplitude

Sets the amplitude in negative dB for the limit margin.

Note EMI receiver mode only.

#### Syntax

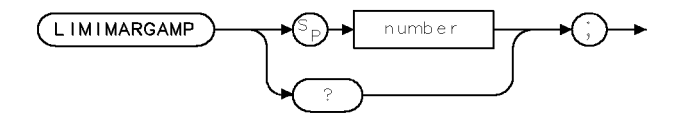

x Limamp ...

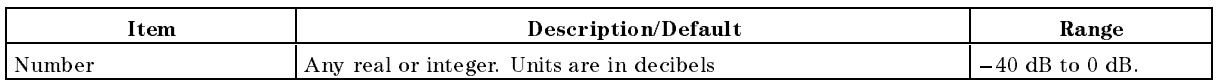

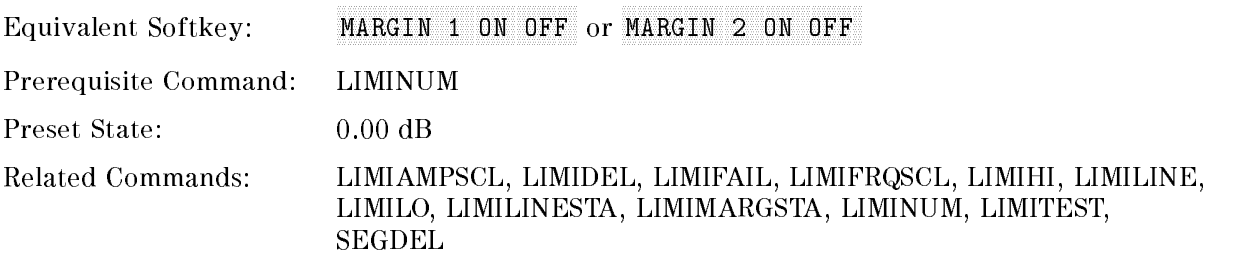

# Example

OUTPUT 718; "LIMINUM LIMIT\_1;" OUTPUT 718; "LIMIMARGAMP -3DB;"

### Description

The LIMIMARGAMP command sets the amplitude (in negative decibels) for the limit margin. The limit margin is a fixed amplitude relative to the limit line. The LIMINUM command must be issued to select the limit margin prior to issuing the LIMIMARGAMP command and a limit line must be defined for limit margin to be active.

#### Query Response

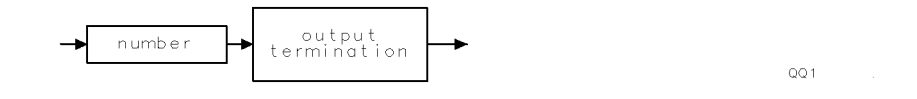

# LIMIMARGSTA Limit-Margin State

Displays the selected limit margin.

Note EMI receiver mode only.

### Syntax

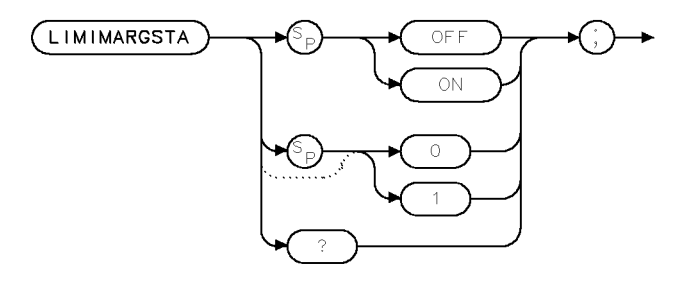

 $\times$  Fimrst

Equivalent Softkey: MARGIN 1 ON OFF or MARGIN 2 ON OFF

Prerequisite Command: LIMINUM

Related Commands: LIMIAMPSCL, LIMIDEL, LIMIFAIL, LIMIFRQSCL, LIMIHI, LIMILINE, LIMILO, LIMILINESTA, LIMIMARGAMP, LIMINUM, LIMISEG, LIMITEST, SEGDEL

### Example

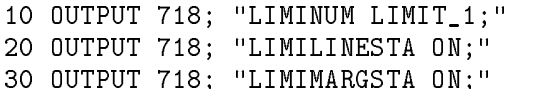

# Description

The LIMIMARGSTA command displays the selected limit margin. Setting LIMIMARGSTA to 0 or OFF disables the display of the selected limit margin. Setting LIMIMARGSTA to 1 or 0N enables the display of the selected limit margin. The LIMINUM command must be issued to select the limit margin prior to issuing the LIMIMARGSTA command.

Note In order for limit-line testing to a margin to occur, LIMIMARGSTA or LIMILINESTA must be set to on.

### Query Response

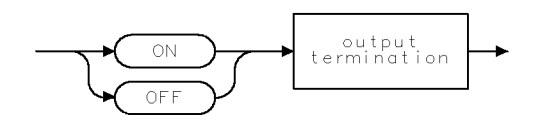

 $QQ2$ 

# LIMIMIRROR Mirror Limit Line

Reflects the current definition about the amplitude axis at the largest frequency or sweep time.

Note Signal analysis mode only.

### Syntax

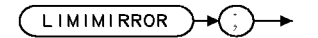

**XLIMIMIRROF** 

Related Commands: LIMIAMPSCL, LIMIDEL, LIMIDISP, LIMIFAIL, LIMIFRQSCL, LIMIFT, LIMIHI, LIMILINE, LIMILO, LIMIMODE, LIMIREL, LIMISEG, LIMISEGT, LIMITEST, SEGDEL, SENTER, SENTERT

### Example

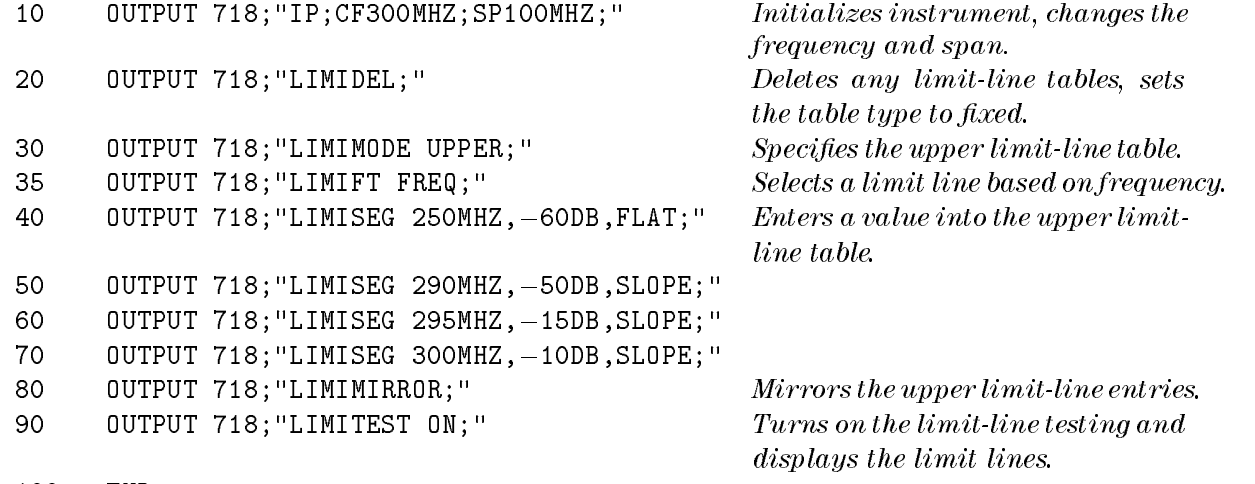

<sup>100</sup> END

#### LIMIMIRROR Mirror Limit Line

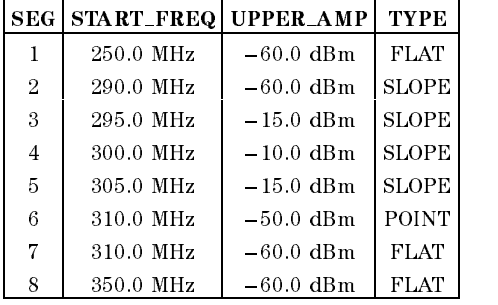

The example results in the limit-line table shown in the following table.

#### Description

Reflects the current definition about the amplitude axis at the largest frequency (for a limit line based on frequency) or the largest sweep time (for a limit line based on the sweep time) in the definition.

You may notice that the LIMIMIRROR command may create more than one table entry for a frequency (for example, see segment 6 in the above table). The LIMIMIRROR command creates an extra segment so that the previous segment is explicitly ended at the correct amplitude.

# LIMIMODE Limit-Line Entry Mode

Determines how the limit-line entries are treated.

Note Signal analysis mode only.

#### Syntax

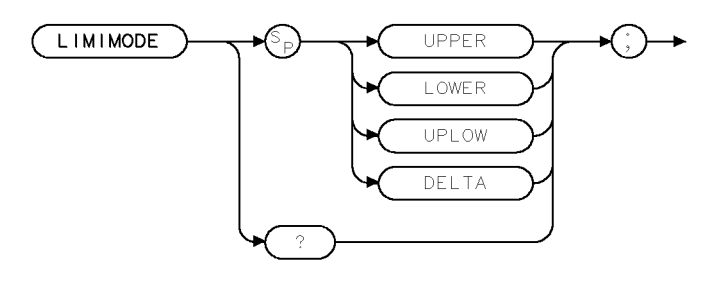

XL IMIMODE

Related Commands: LIMIAMPSCL, LIMIDEL, LIMIDISP, LIMIFAIL, LIMIFRQSCL, LIMIFT, LIMIHI, LIMILINE, LIMILO, LIMIMIRROR, LIMIREL, LIMISEG, LIMISEGT, LIMITEST, SEGDEL, SENTER, SENTERT

#### Example

This example uses LIMIMODE to enter segments into the upper limit-line table, and then to enter a segment into the lower limit-line table (upper and lower limit lines are treated as separate tables). Line 80 demonstrates entering a segment into a combined upper and lower limit-line table.

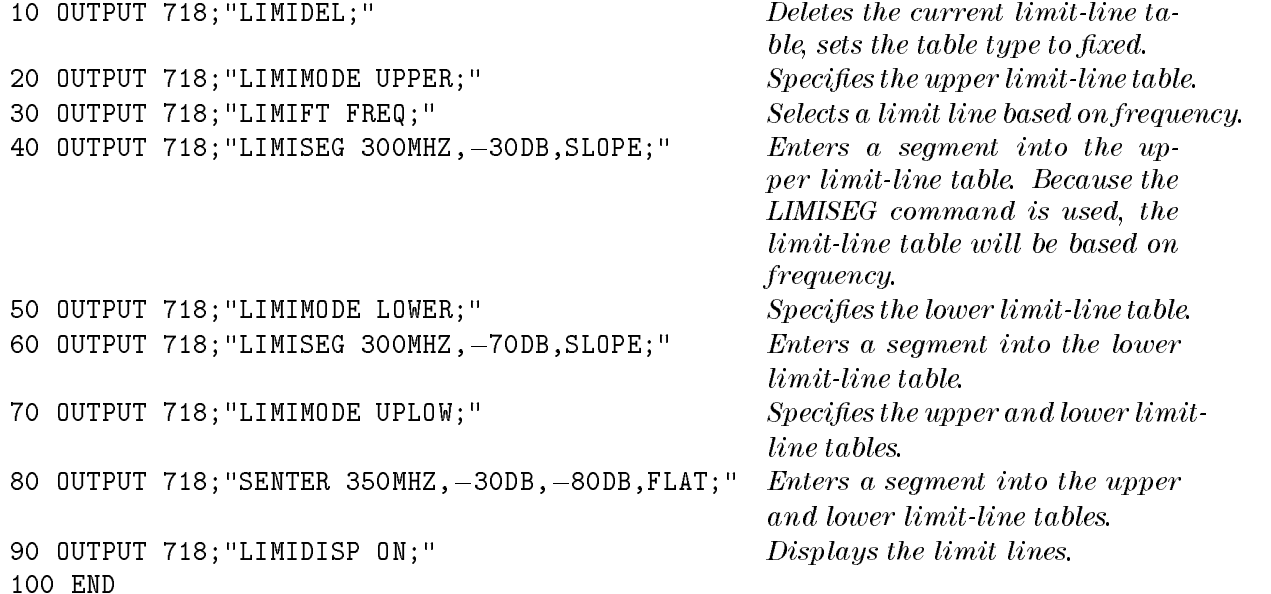

### Description

The LIMIMODE command determines whether the limit-line entries are treated as upper-amplitude values, lower-amplitude values, upper and lower amplitude values, or mid-amplitude and delta values.

Use LIMIMODE in conjunction with LIMISEG, LIMISEGT, SENTER, or SENTERT. Specify LIMIMODE UPPER or LIMIMODE LOWER before using LIMISEG or LIMISEGT. Specify LIMIMODE UPLOW or LIMIMODE DELTA before using SENTER or SENTERT.

The LIMIMODE command determines whether the limit-line table entries are to be treated separately (upper or lower) or together (upper and lower) when deleting a segment with SEGDEL (see "SEGDEL"). If limit-line table entries are entered with LIMISEG or LIMISEGT, they are treated as entries to separate tables even if LIMIMODE UPLOW or LIMIMODE DELTA had been previously specified.

When used as a predefined variable, LIMIMODE returns a number from 0 to three, depending on the setting of the LIMIMODE parameter. The number corresponds to the LIMIMODE parameter as shown in the following table.

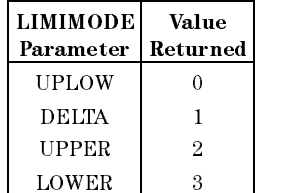

#### Query Response

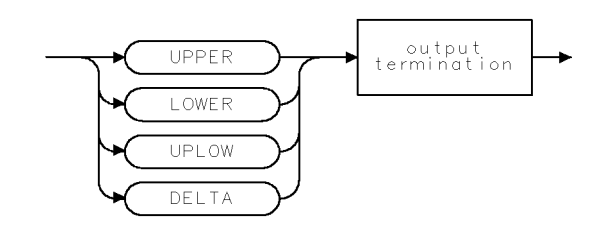

QLIMIMODE

# LIMINUM Limit-Line Number

Selects limit-line number 1 or 2 and its corresponding margin.

Note EMI receiver mode only.

#### Syntax

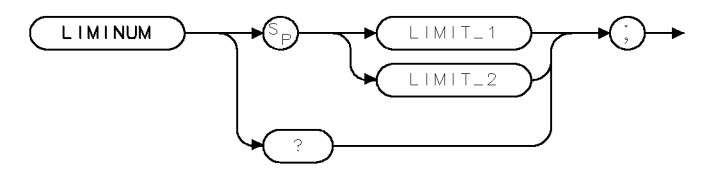

 $\times$  1 imm um  $^{-1}$ 

Equivalent Softkey: Limit 1 or Limit 2

Preset State: LIMIT\_1

Related Commands: LIMIAMPSCL, LIMIDEL, LIMIFAIL, LIMIFRQSCL, LIMIHI, LIMILINE, LIMILO, LIMILINESTA, LIMIMARGAMP, LIMIMARGSTA, LIMISEG, LIMITEST, SEGDEL

### Example

OUTPUT 718; "LIMINUM LIMIT\_1;"

### Description

The LIMINUM command selects limit-line number 1 or 2 and its corresponding margin. This command must be issued prior to issuing any of the related commands listed above.

### Query Response

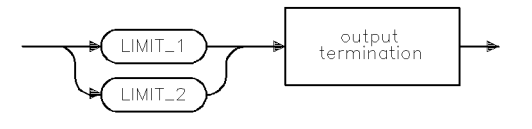

qlimnum

# LIMIREL Relative Limit Lines

Specifies whether the current limit lines are fixed or relative.

Note Signal analysis mode only.

#### Syntax

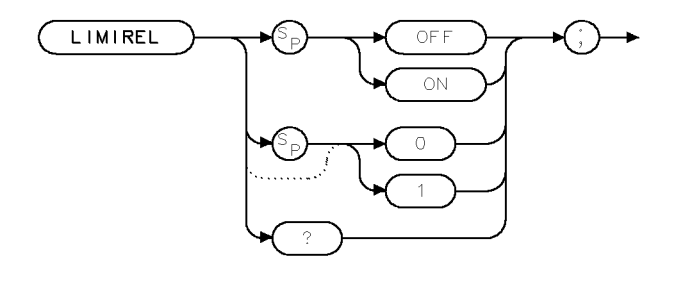

XL IMIREL

Equivalent Softkey: LIMITS FIX REL

Related Commands: LIMIAMPSCL, LIMIDEL, LIMIDISP, LIMIFAIL, LIMIFRQSCL, LIMIFT, LIMIHI, LIMILINE, LIMILO, LIMIMIRROR, LIMIMODE, LIMISEG,

LIMISEGT, LIMITEST, SEGDEL, SENTER, SENTERT

#### Example

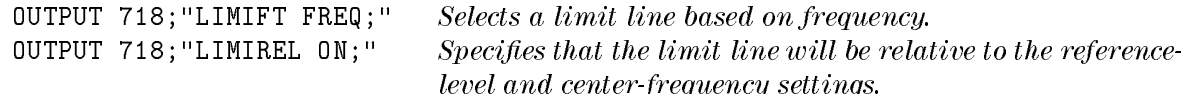

#### Description

The LIMIREL command specifies whether the current limit lines are fixed or relative. Use the LIMIFT command to select whether the limit lines are based on frequency or sweep time before using LIMIREL, because changing between a frequency or sweep time limit line purges the current limit line table and sets LIMIREL to OFF.

LIMIREL and the reference level: Regardless of whether the limit line is based on frequency or sweep time, LIMIREL determines if the amplitude parameter in a limit line table represents absolute values or relative values. If LIMIREL is set to OFF, the limit lines amplitude values are specied in absolute amplitude and do not depend on the reference level (RL) setting. If LIMIREL is set to ON, the limit line amplitude values are relative to the current reference level (RL) setting.

For limit lines that are based on frequency: The LIMIREL command determines whether the frequency parameter in a limit-line table represent absolute or relative values that are referenced to the center-frequency settings.

**Executing "LIMIREL OFF;"** specifies that the frequency values in a limit-line table are fixed values, and the limit line is positioned accordingly. Fixed limit lines are specied in absolute frequency and do not depend upon the center frequency value.

#### LIMIREL Relative Limit Lines

Executing "LIMIREL ON;" specifies that the frequency values in a limit-line table are relative values and positions the limit line relative to the center-frequency settings. Relative limit lines are specied in relative frequency and are positioned with respect to the current center frequency. When the current center frequency value is changed, the segment frequencies are converted according to the current center frequency value.

For limit lines that are based on the sweep time: Limit lines that are based on sweep time are always relative to the start time, and the horizontal position of the limit line is not affected by the setting of LIMIREL.

#### Query Response

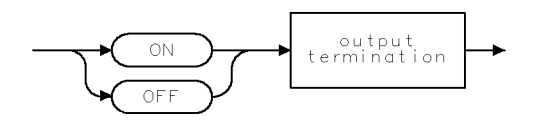

 $QQ2$ 

# LIMISEG Enter Limit-Line Segment for Frequency

Adds new segments to the current frequency limit line.

#### Syntax

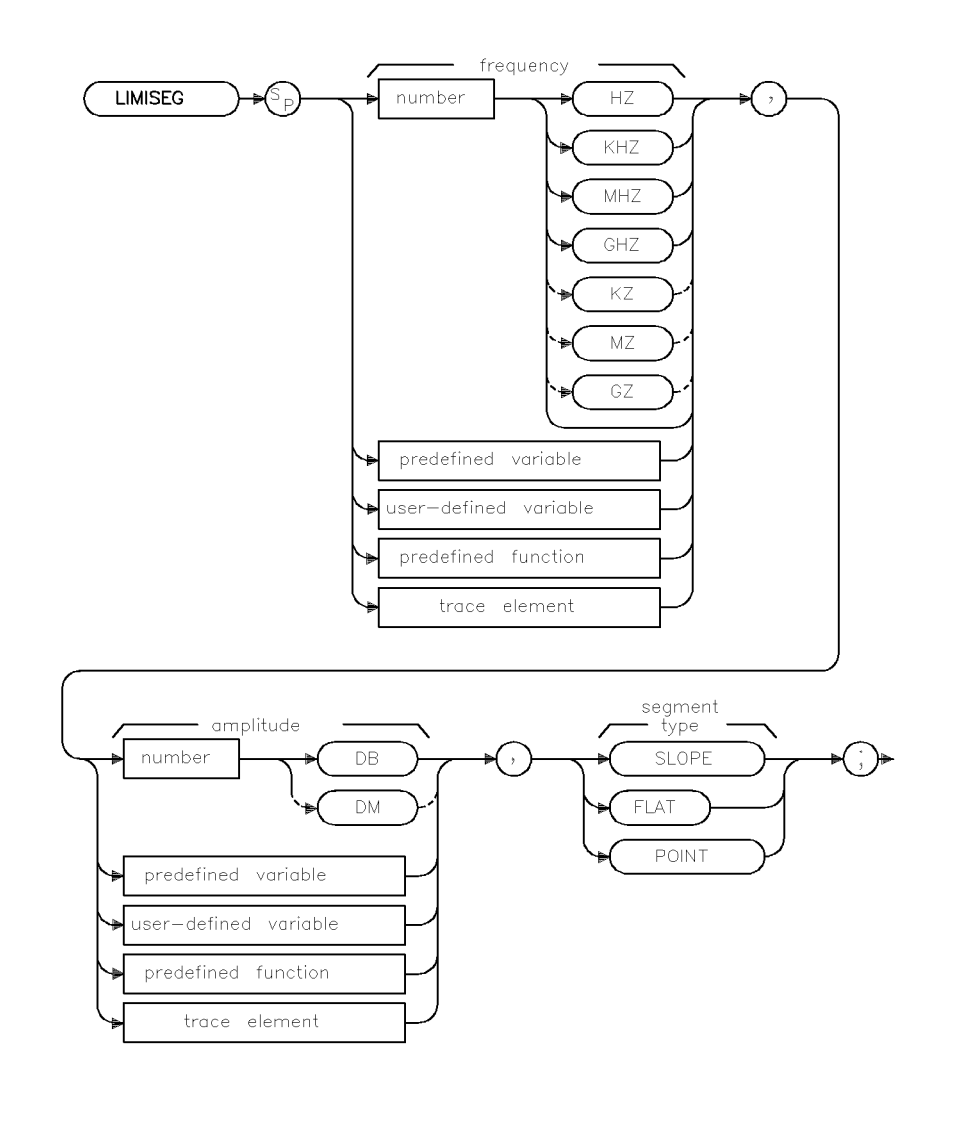

xlimiseg

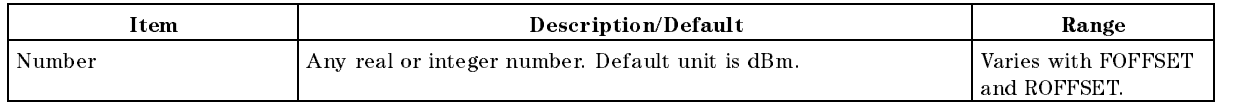

Related Commands: LIMIAMPSCL, LIMIDEL, LIMIDISP, LIMIFAIL, LIMIFRQSCL, LIMIFT, LIMIHI, LIMILINE, LIMILINESTA, LIMILO, LIMIMARGAMP, LIMIMARGSTA, LIMIMIRROR, LIMIMODE, LIMINUM, LIMIREL, LIMISEGT, LIMITEST, SEGDEL, SENTER, SENTERT

### Example

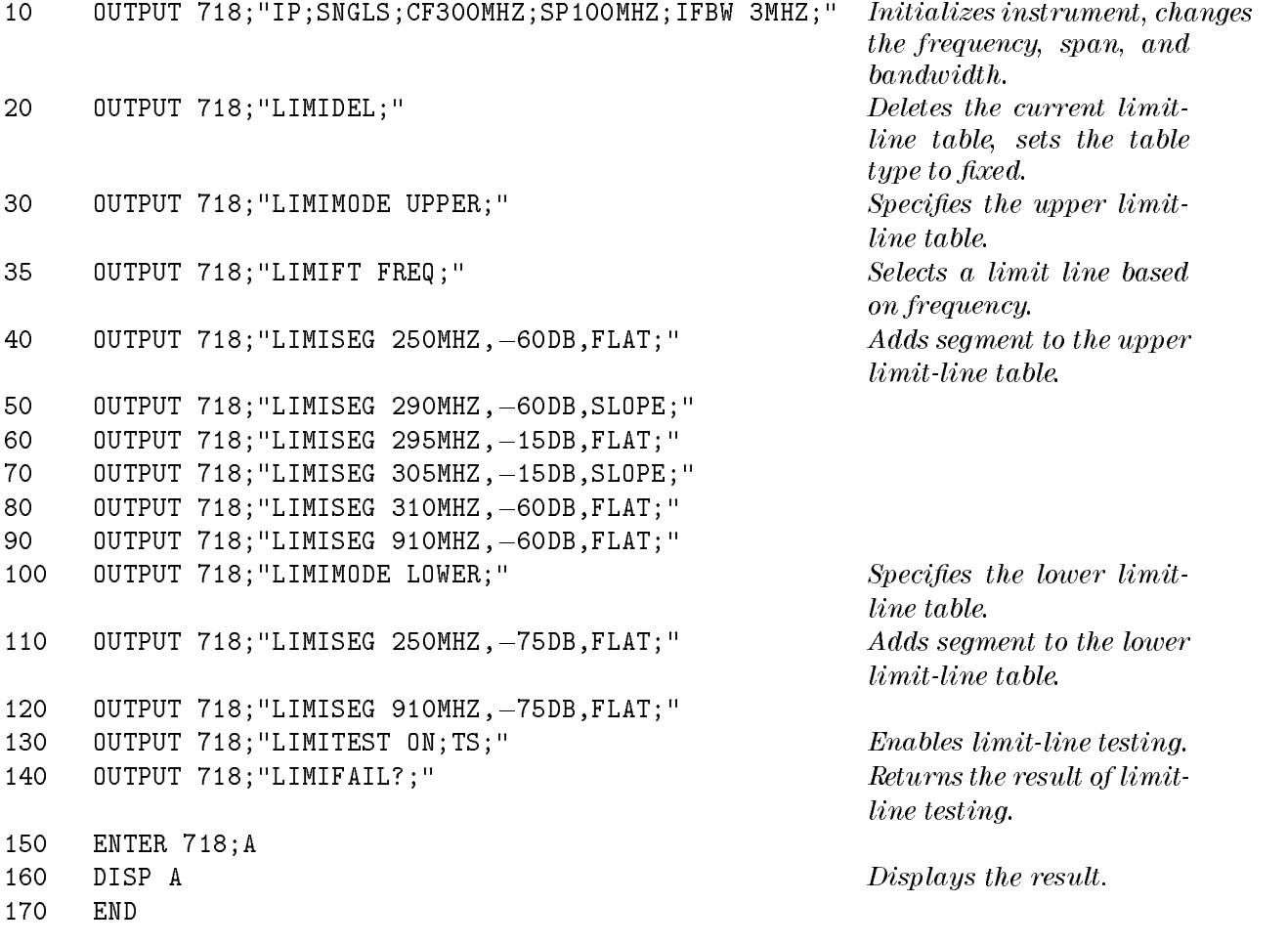

# Description

The LIMISEG command adds new segments to the current frequency limit line in either the upper limit line or the lower limit line. If the current limit line table contains lines based on sweep time (as opposed to a limit line based on the frequency), executing LIMISEG will clear the current sweep time limit line table, and set LIMIREL to OFF.

Each limit-line segment is specied with a starting frequency, an amplitude, and a segment type. The segment type defines how the line segment is to extend from its starting point to the next segment. The segment types are FLAT, SLOPE, and POINT.

- **FLAT** draws a zero-slope line between the coordinate point of the current segment and the coordinate point of the next segment, producing limit-line values equal in amplitude for all frequencies between the two points. If the amplitude values of the two segments differ, the limit line will "step" to the value of the second segment.
- SLOPE draws a straight line between the coordinate point of the current segment and the coordinate point of the next segment, producing limit-line values for all frequencies between the two points.
- POINT specifies a limit value for the coordinate point, and no other frequency points, so that a POINT segment species a limit value for a single frequency. The POINT segment type should be used as the last segment in the limit-line table. However, if the last segment in the

#### LIMISEG Enter Limit-Line Segment for Frequency

table is not specied as the POINT segment type, an implicit point is used automatically. If a visible POINT segment at the right edge of the display is not desired, add an explicit last point segment (higher in frequency than the stop frequency) to the limit-line table.

Segments are sorted according to starting frequency. A maximum of 30 segments can be defined in each of the upper and lower halves of a limit line. When the segment type is omitted, the last type given (or SLOPE if no previous type has been given) is used.

Use LIMISEG if you want to enter amplitude data in the upper or lower limit lines. If you want to enter amplitude data as upper and lower amplitude pairs or as mid and delta pairs, use the SENTER command instead of LIMISEG. Use LIMIMODE to specify entry into the upper limit-line table or the lower limit-line table (see line 30 of example).

# LIMISEGT Enter Limit-Line Segment for Sweep Time

Adds new segments to the current sweep time limit line.

Note Signal analysis mode only.

#### Syntax

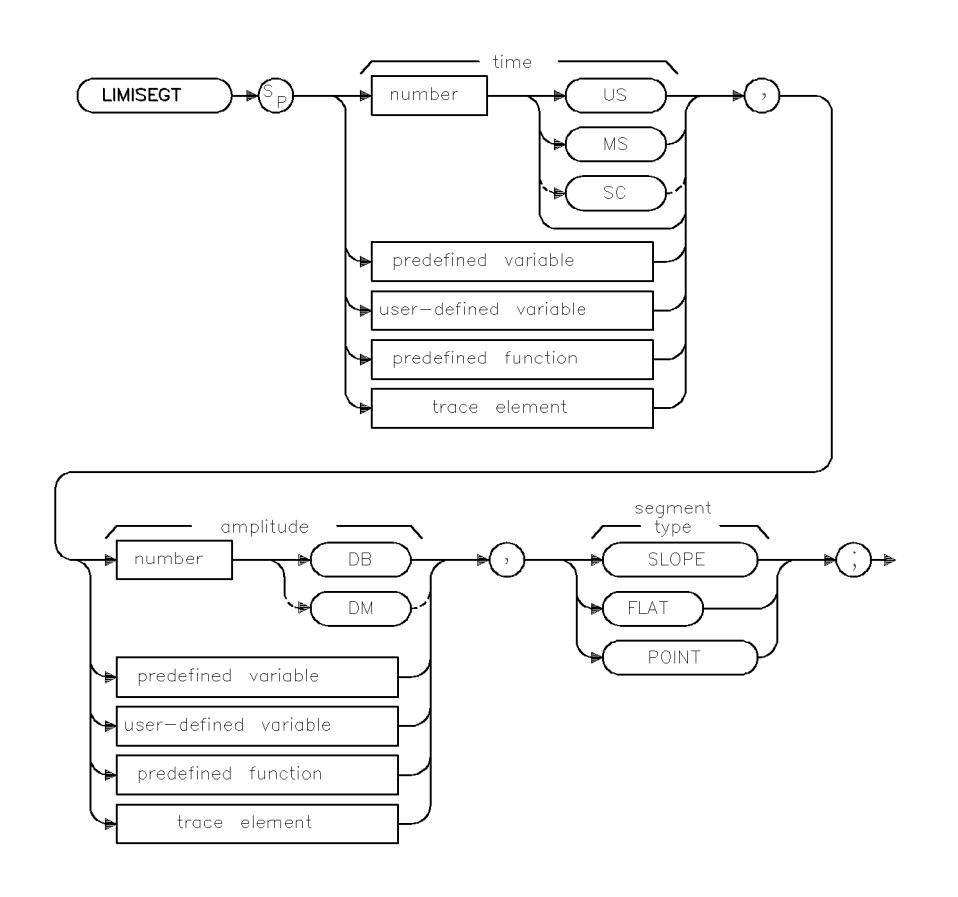

 $\times$ limisegt

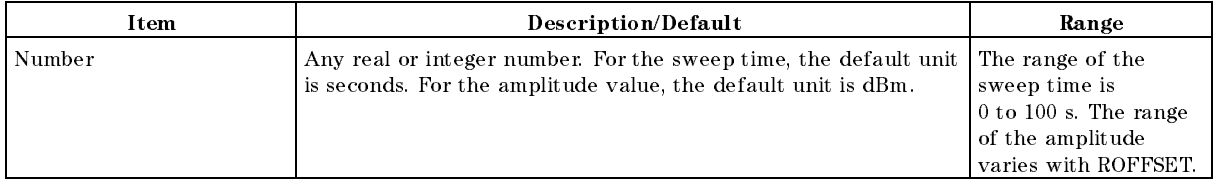

Related Commands: LIMIAMPSCL, LIMIDEL, LIMIDISP, LIMIFAIL, LIMIFRQSCL, LIMIFT, LIMIHI, LIMILINE, LIMILO, LIMIMIRROR, LIMIMODE, LIMIREL, LIMISEG, LIMITEST, SEGDEL, SENTER, SENTERT

#### Example

```
OUTPUT 718; "LIMIDEL; " Deletes the current limit-line table, sets the
                                        table type to fixed.
OUTPUT 718; "LIMIMODE UPPER;" Specifies the upper limit-line table.
OUTPUT 718; "LIMIFT TIME; " Selects a limit line based on the sweep time.
OUTPUT 718; "LIMISEGT OMS, -60DB, FLAT; " Adds segment to the upper limit-line table.
OUTPUT 718; "LIMISEGT 6MS, -60DB, SLOPE; "
OUTPUT 718; "LIMISEGT 8MS, -15DB, FLAT; "
OUTPUT 718;"LIMISEGT 11MS,20DB,SLOPE;"
OUTPUT 718; "LIMISEGT 14MS, -60DB, FLAT; "
OUTPUT 718; "LIMISEGT 20MS, -60DB, POINT;"
OUTPUT 718; "LIMIMODE LOWER;" Specifies the lower limit-line table.
OUTPUT 718; "LIMISEGT OMS, -75DB, FLAT; " Adds segment to the lower limit-line table.
OUTPUT 718; "LIMISEGT 20MS, -75DB, POINT;"
OUTPUT 718;"LIMITEST ON;TS;" Enables limit-line testing.
OUTPUT 718;"LIMIFAIL?;" Returns the result of limit-line testing.
ENTER 718;A
DISP A Displays the result.
```
#### Description

The LIMSEGT command adds new segments to the current sweep time limit line in either the upper or lower limit line. Each limit-line segment is specied with a starting sweep time, an amplitude, and <sup>a</sup> segment type.

**Note** If the current limit line table contains limit lines based on frequency (as opposed to <sup>a</sup> limit line based on the sweep time), executing LIMISEGT will clear the current frequency limit line table, and set LIMIREL to OFF.

Starting sweep time: When you specify the starting sweep time, you are specifying the starting sweep time with respect to the sweep time of the instrument. For example, if you specify <sup>a</sup> starting sweep time of 0, the limit-line segment will start at the left side of the display.

**Segment type:** The segment type defines how the line segment is to extend from its starting point to the next segment. The segment types are FLAT, SLOPE, and POINT.

- FLAT draws a zero-slope line between the coordinate point of the current segment and the coordinate point of the next segment, producing limit-line values equal in amplitude for all sweep times between the two points. If the amplitude values of the two segments differ, the limit line will "step" to the value of the second segment.
- SLOPE draws a straight line between the coordinate point of the current segment and the coordinate point of the next segment, interpolating amplitude values for all sweep times between the two points.
- **POINT** specifies a limit value for the coordinate point, and no other sweep time points, so that a POINT segment species an amplitude value for a single sweep time. For an upper limit line, a POINT segment is indicated by a line drawn from the coordinate point, to a point that is vertically off the top of the graticule area. For a lower limit line, a POINT segment is indicated by a line drawn from the coordinate point, to a point that is vertically off the bottom of the graticule area. The POINT segment type should be used as the last segment in the limit-line table. However, if the last segment in the table is not specied as the POINT segment type, an implicit point is used automatically. If a visible POINT segment at the right

#### LIMISEGT Enter Limit-Line Segment for Sweep Time

edge of the display is not desired, add an explicit last point segment to (higher in sweep time than the current sweep time setting of the instrument) the limit-line table.

Segments are sorted according to starting sweep time. A maximum of 30 segments can be defined in each of the upper and lower halves of a limit line.

Use LIMISEGT if you want to enter amplitude data in the upper or lower limit lines. Use LIMIMODE to specify entry into the upper limit-line table or the lower limit-line table (see line 30 of example). If you want to enter amplitude data as upper and lower amplitude pairs or as mid and delta pairs, use the SENTERT command instead of LIMISEGT.

# LIMITEST Enable Limit-Line Testing

Enables testing to the displayed limit line and limit margin.

### Syntax

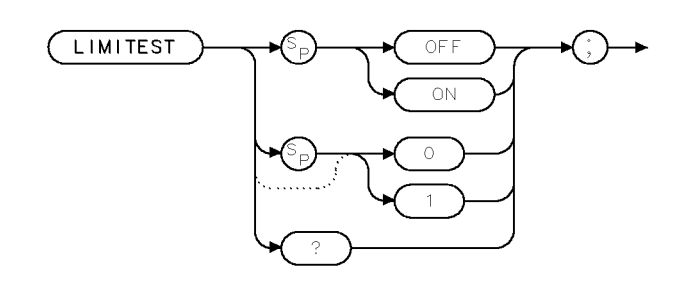

XL IMITEST

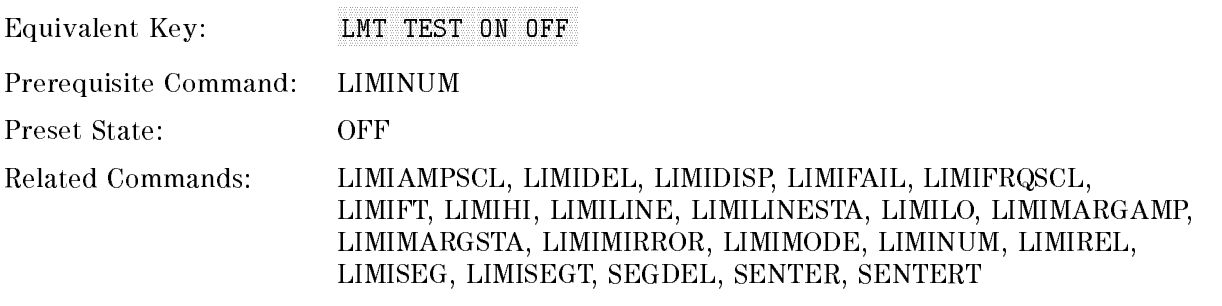

### Example

OUTPUT 718; "LIMITEST ON;"

#### Description

The LIMITEST command enables testing to the displayed limit line and limit margin. Setting LIMITEST to 0 or OFF disables testing, and setting LIMITEST to 1 or ON enables testing.

EMI Receiver Mode Only

The LIMINUM command must be issued to select the limit line prior to issuing the LIMITEST command. LIMITEST may be independently turned on or off for LIMIT 1 and LIMIT 2.

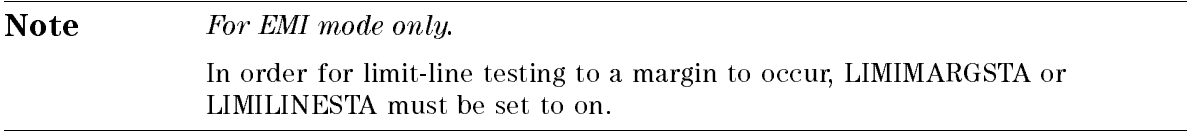

#### LIMITEST Enable Limit-Line Testing

# For signal analysis mode only.

LIMITEST ON turns testing on for both the upper and lower limits. LIMITEST OFF turns testing off for both the upper and lower limits.

Note Testing may be enabled even though the limit lines are not displayed.

### Query Response

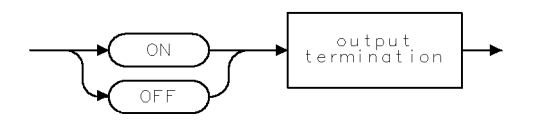

 $QQ2$ 

# LINCHK Linearity Check

Determines whether a measured signal level is undergoing compression.

#### Syntax

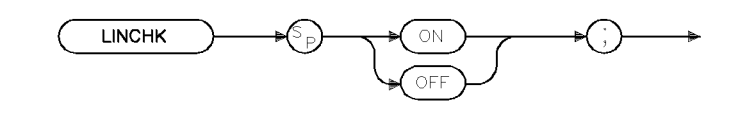

xlinchk

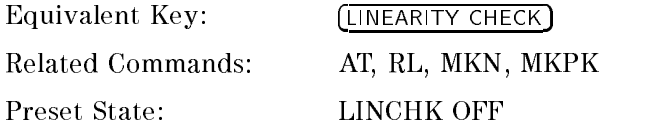

#### Example

OUTPUT 718; "LINCHK ON;"

#### Description

The LINCHK command modies the input RF attenuation to allow the user to determine if a measured signal level is undergoing compression. The LINCHK command is designed to be used with the Marker subsystem in order to measure a specific signal level at different RF attenuation values.

Note An "illegal command" SRQ will be sent if you issue the "LINCHK ON" command and no additional RF attenuation is available from the system. In this case, the error message: "LINCHK: RF Attenuation at Max" wil appear on the screen.

#### Query Response:

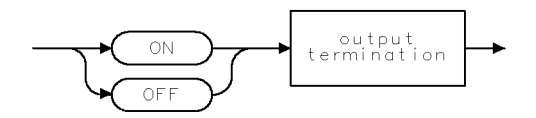

 $QQ2$ 

# LINFILL Linear

Fills linear interpolated data into the specied trace data points of a destination trace.

# Syntax

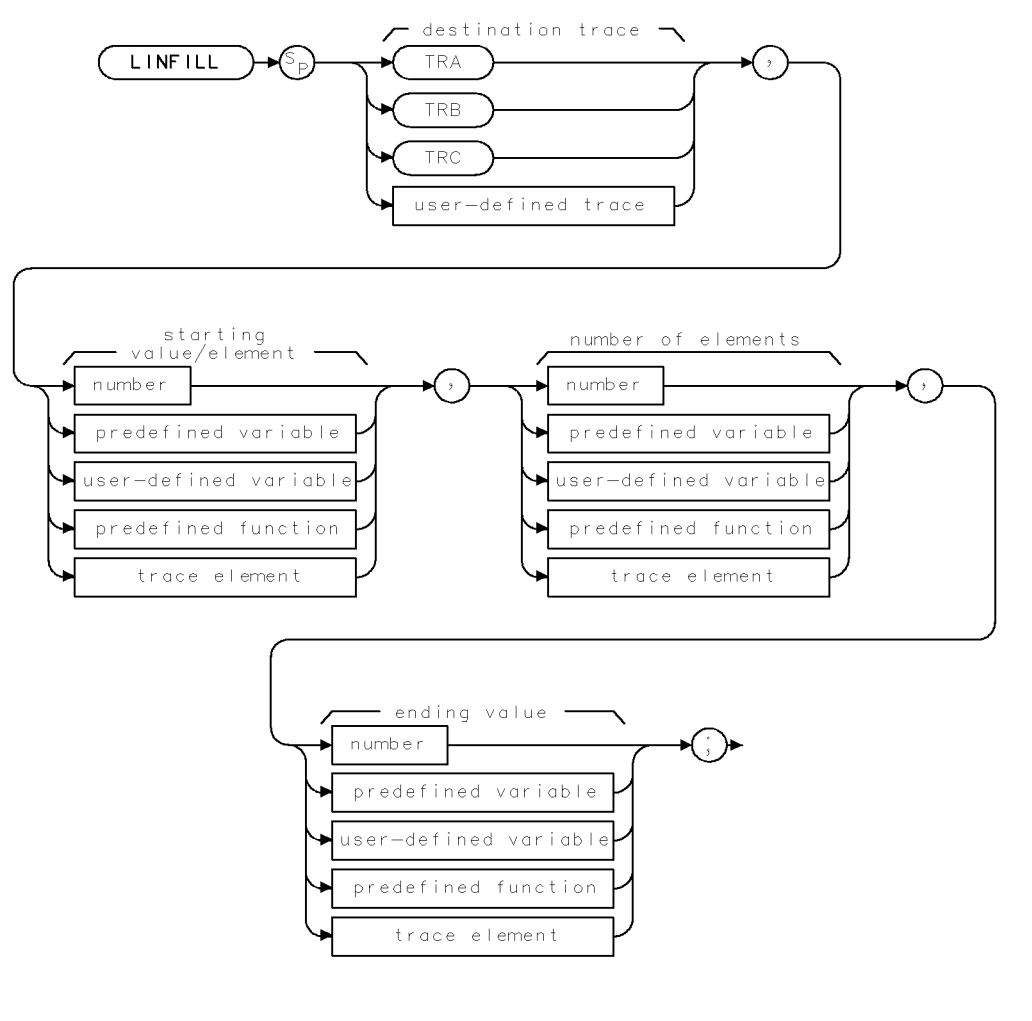

 $\forall \mathbb{H}$  ,  $\mathbb{NF}$  (  $\mathbb{H}$  ).

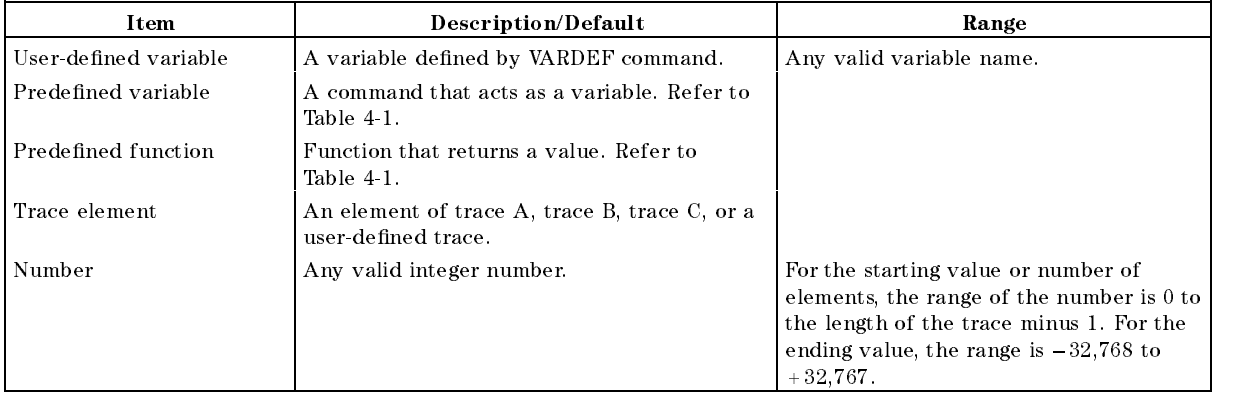

#### Example

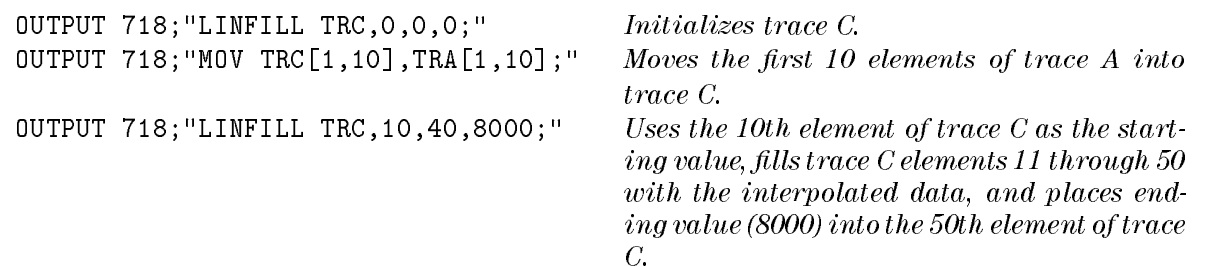

#### Description

The LINFILL command uses the starting value and the ending value to calculate the linear interpolation data (the values for ending value should be in measurement units). The "number of elements" field allows you to specify the number trace data points that are "filled in" with linear interpolation data. The number of elements field includes the starting element, so if the starting value is 10 and the number of elements is 40, the ending element will be 50.

The data will not be interpolated if the starting value is 0. If the starting value is 0, the ending value is copied into the first element of the destination trace. You may want to set the starting value to 0 to initialize a trace before using LINFILL to fill the trace with interpolated data. If the starting value and the number of elements exceed the length of the destination trace, the interpolation ends at the end of the trace array; the ending value is never reached.

# LN Linear Scale

Specifies the vertical graticule divisions as linear units.

### Syntax

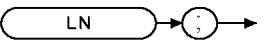

 $\mathsf{XLN}$ 

Equivalent Softkey: SCALE LOG LIN

Related Commands: LG, RL

# Example

OUTPUT 718;"LN;" Selects linear mode. OUTPUT 718;"LN;RL 30MV;"

### Description

The LN command scales the amplitude (vertical graticule divisions) proportionally to the input voltage, without changing the reference level. The bottom graticule line represents a signal level of zero volts.

Voltage entries are rounded to the nearest 0.1 dB. Thus,  $30.16$  mV becomes 89.6 dB $\mu$ V.

# LOAD Load

Loads a file from the disk drive.

# Syntax

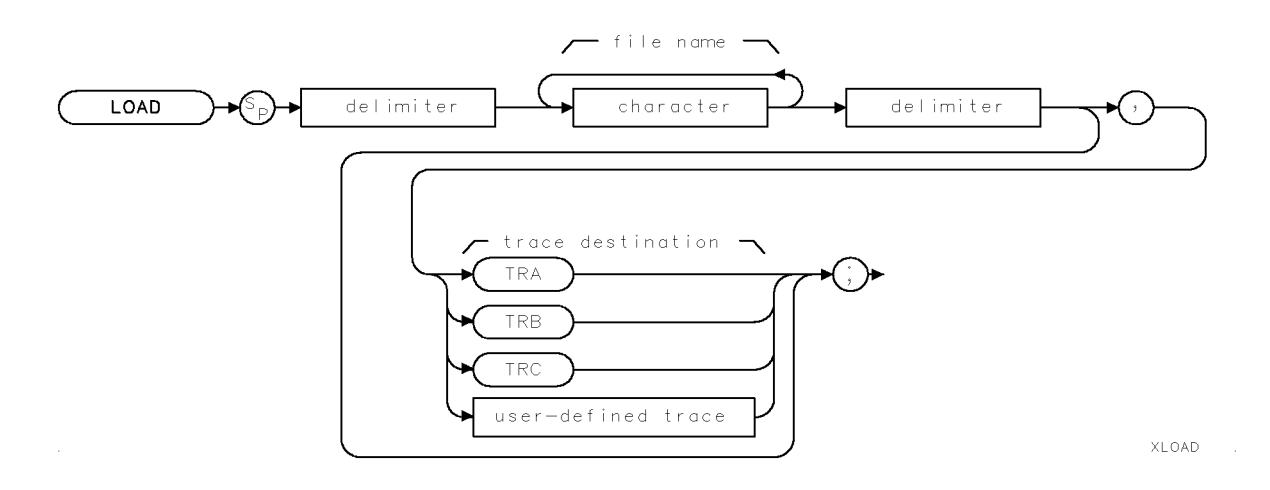

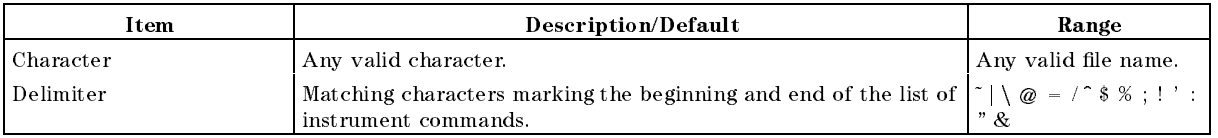

Equivalent Softkey: NEMANN FILE

Related Commands: CAT, STOR

# Example

LIF Format

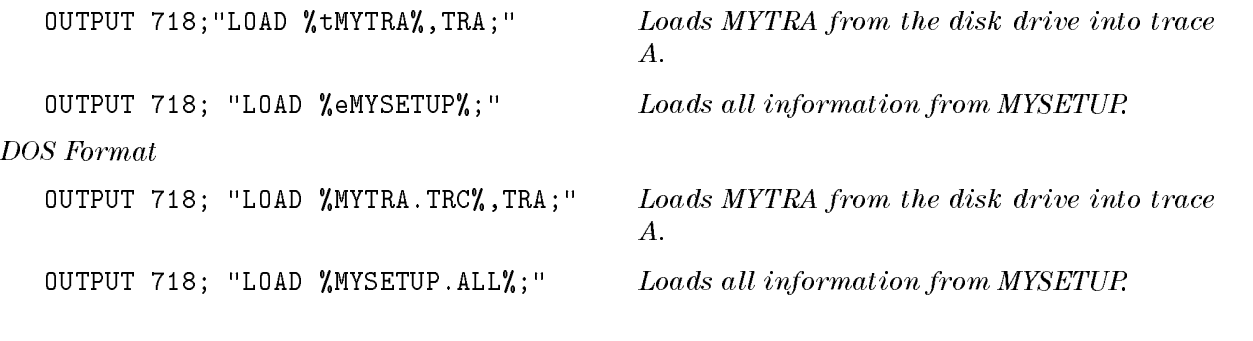

# Description

The LOAD command loads a file from the disk drive.

To use the LOAD command, you must specify the file name of the file to be loaded from the disk drive into internal memory, and, if you are loading trace data, you must also specify the trace destination.

file name: When Loading data from a floppy disk, you must specify the file name of the file to be loaded, in either LIF or DOS format. Specify a prefix for LIF format or a suffix for DOS format to indicate the data type (see the following table).

|          | LIF Prefix DOS Suffix | <b>File Description</b>    | Result                                                                                                    |
|----------|-----------------------|----------------------------|----------------------------------------------------------------------------------------------------|
| s        | .STA                  | Instrument state           | Loads the instrument state, and changes the current instrument<br>state to the state that was loaded.                   |
| t.       | .TRC                  | Trace                      | Loads the trace and state. The current instrument trace and<br>state is changed to the trace and state that was loaded. |
|          | .LIM                  | Limit lines                | Loads the limit-line values into the current limit-line table.                                                          |
| g        | .SIG                  | Signal list                | Loads the signal list and its associated annotation.                                                                    |
| n        | .ANT                  | Antenna correction factors | Loads the antenna correction factors.                                                                                   |
| c        | .CBL                  | Cable correction factors   | Loads the cable correction factors.                                                                                     |
| $\Omega$ | .OTH                  | Other correction factors   | Loads other correction factors.                                                                                         |
| е        | .ALL                  | All information            | Loads all information.                                                                                                  |

Table 4-6. LIF or DOS Data Types

Destination:When recalling trace data, you need to specify either TRA, TRB, TRC, or a user-defined trace as the destination. Omit the destination parameter when recalling all other file types.

Note The LOAD command recalls data from the disk drive. Refer to "RCLT" or "RCLS" to recall data from internal memory.

# LOG Logarithm

Takes the logarithm (base 10) of the source, multiplies the result by the scaling factor.

# Syntax

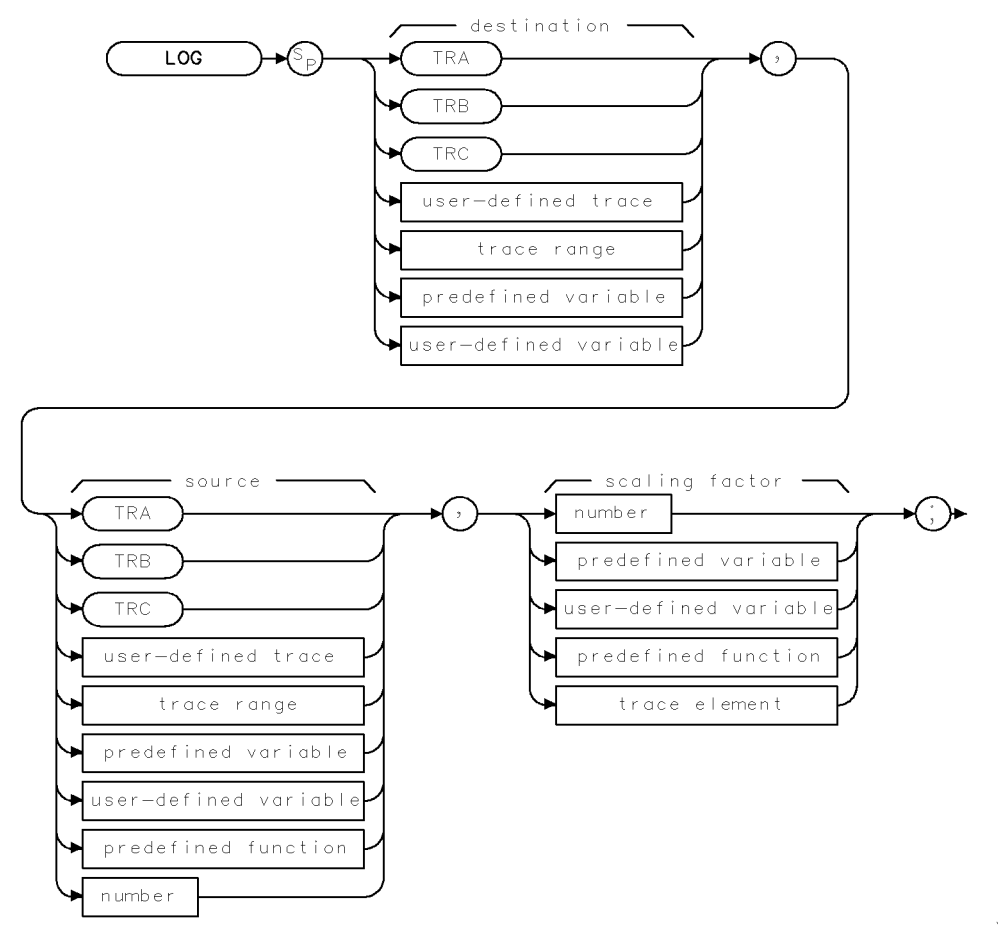

 $XLOG$ 

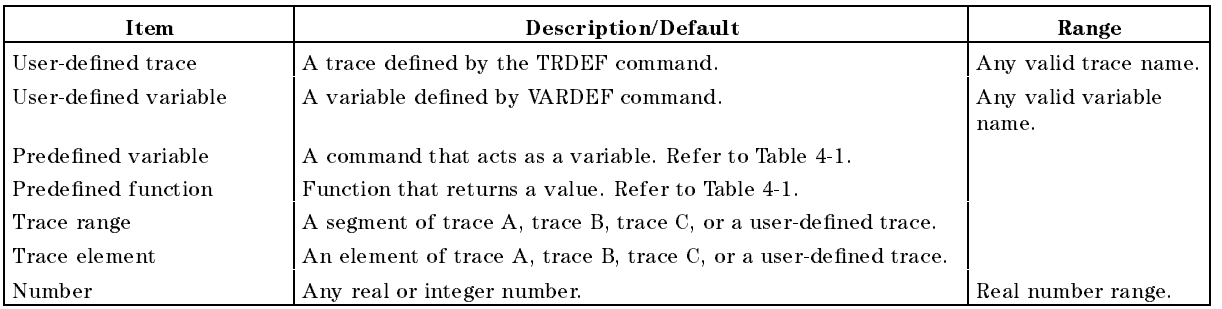

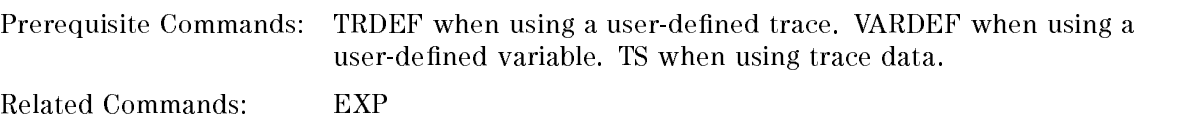

#### LOG Logarithm

# Example 1

```
OUTPUT 718; "IP;" Initializes instrument.
OUTPUT 718; "VARDEF P_0WER, 0;" Defines a user-defined variable, called P_0WER, and sets
                                it equal to 0.
OUTPUT 718; "LOG P_OWER, 5, 10; "
                                P_{\text{-}}OWER = 10 \times LOG(5).OUTPUT 718;"P_OWER?;" Returns value to computer. ENTER 718; N Assigns value to computer variable.
DISP USING "D.DD, K"; N; " dB" Displays value on the computer screen.
```
# Example 2

This example finds the natural exponential of a number and uses the LOG function to return the original source value of the EXP function.

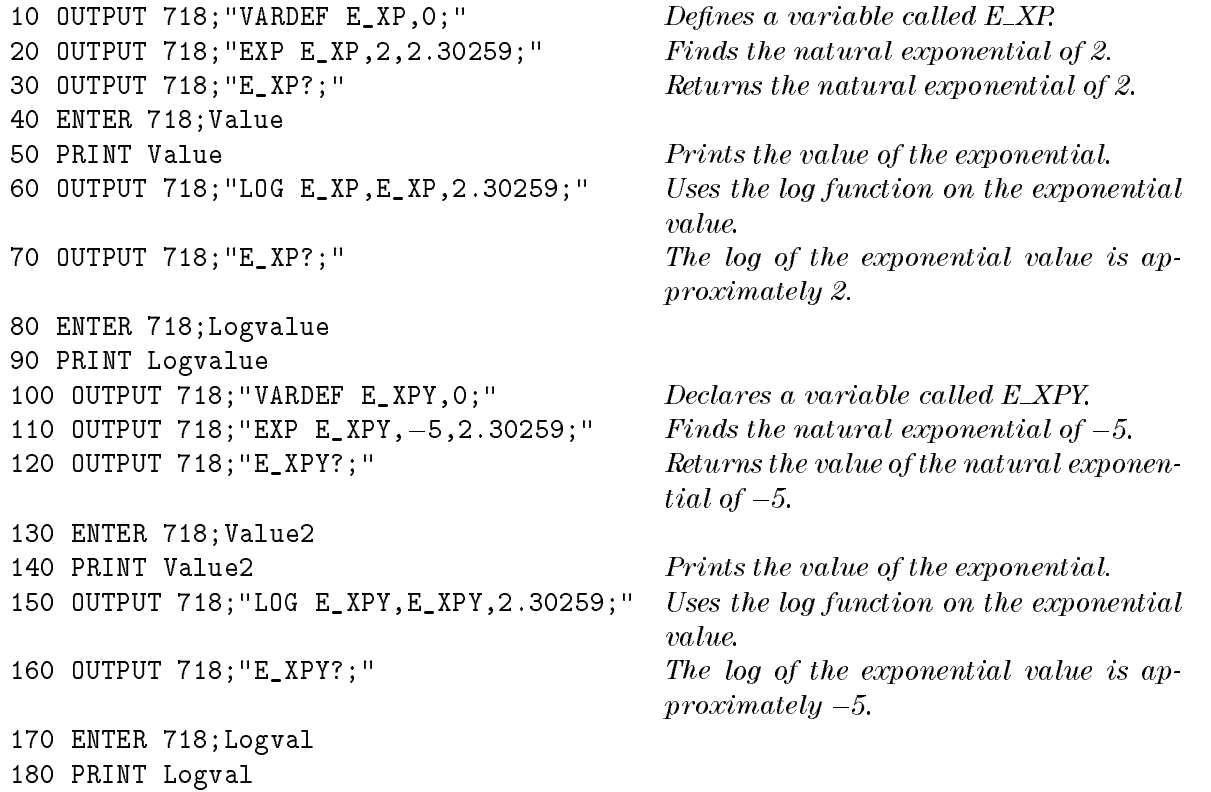

# Description

190 END

The LOG command takes the logarithm (base 10) of the source, multiplies the result by the scaling factor, then stores it in the destination. The scaling factor may be used to improve numerical computations when calculating logarithms of integer trace data. For example, the log of a trace value of 8000 is 3.9, which would be stored as the value 4 in a trace.

The log of trace value of 1 is 0, so the log of a trace containing values from 1 to 8000 would be compressed to values 0, 1, 2, 3, 4. Computational accuracy can be improved by using the scaling factor to scale up the log values before they are stored. In this case, because 3.903 is the log of 8000 and the largest positive trace value is 32,767, a scaling factor of 32,767 divided by 3.903 or 8,395 may be applied to the data. Because EXP and LOG are inverse functions, the

EXP command has a scaling factor that may be used to "undo" the scaling factor of the LOG command.

The LOG command can be used to calculate the natural logarithm by using 2.30259 as the scaling factor.

The LOG function returns an invalid result if the source is zero or a negative number.

When the source is longer than the destination, the source is truncated to fit. When the source is shorter than the destination, the last element is repeated to fill the destination.
# LSPAN Last Span

Changes the span of the instrument to the previous span setting.

# Syntax

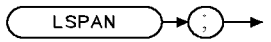

 $XLSPAN$ 

Equivalent Softkey: LAST SPAN

Related Commands: SP

# Example

OUTPUT 718;"LSPAN;"

# Description

The LSPAN command changes the span of the instrument to the previous span setting.

# LOGSWEEPSPD Log Sweep Speed

Sets the log sweep speed to fast or standard.

### Syntax

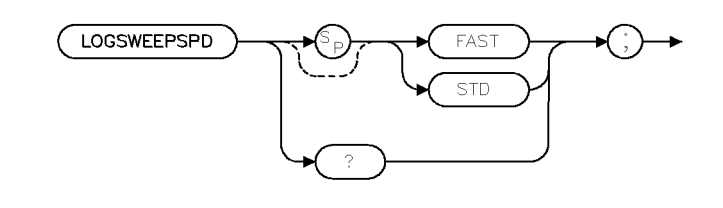

xloqswp

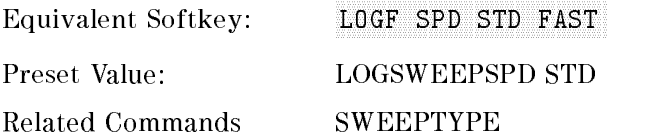

### Example

OUTPUT 718;"LOGSWEEPSPD FAST:"

### Description

The LOGSWEEPSPD command sets the log sweep speed to fast or standard whenever the LOG frequency sweep type is active. LOGSWEEPSPD is only in effect when the instrument is operating in the log frequency sweep mode, as set by the SWEEPTYPE command. It has no effect when a linear frequency sweep is active.

Setting LOGSWEEPSPD to "STD" optimizes the frequency accuracy of the sweep. Setting LOGSWEEPSPD to "FAST" minimizes the scan time of the sweep.

Changing LOGSWEEPSPD has an effect on the minimum sweep time set by the SWEEPTIME command. When LOGSWEEPSPD is set to \FAST", the minimum sweep time is less than or equal to the minimum sweep time when LOGSWEEPSPD is set to "STD".

### Query Response

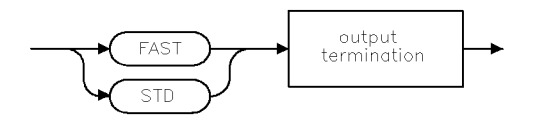

qloqswp

# Marker Zoom

Keeps the marker at center frequency.

# Syntax

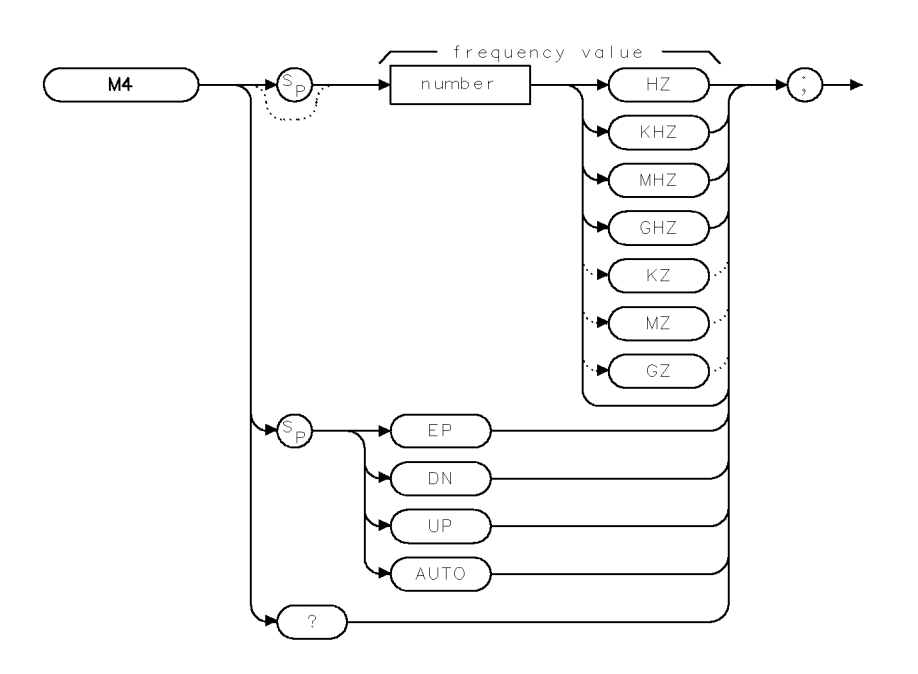

 $XM4$ 

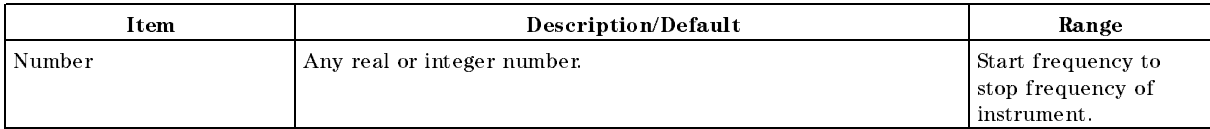

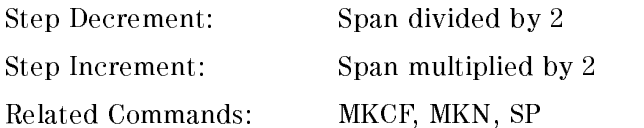

# Example

OUTPUT 718;"M4;"

# Description

The M4 command activates a single marker on the trace and enables the knob to change the position of the marker. When changing the frequency span, M4 keeps the marker at center frequency. Used with a marker on the signal peak or at a position of interest, M4 keeps the marker at center screen while the frequency span is decreased.

### Query Response

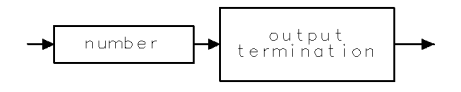

 $QQ1$ 

# **MDS** Measurement Data Size

Specifies measurement data size as byte or word.

#### Syntax

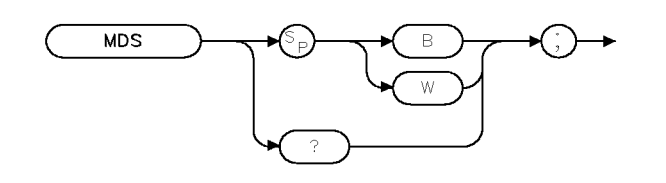

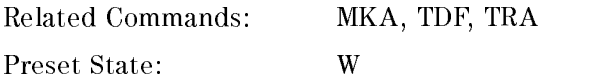

### Example

These commands transfer trace A in binary, 2 bytes per word.

INTEGER TRACE\_A (1:401) Declares variable, Trace\_A. OUTPUT 718;"SNGLS;TS;" Activates single-sweep, updates trace A. OUTPUT 718; "TDF B;MDS W;TRA?; " Reads trace A in "word" format.

PRINT TRACE\_ $A(*)$  Prints trace A.

ENTER 718 USING " $\#$ , 401(W)";TRACE\_A(\*) Formats trace A output using data size of one word.

**XMDS** 

# Description

The MDS command formats binary data in one of the following formats:

<sup>B</sup> selects a data size of one 8-bit byte. When transferring trace data, MDS B transfers trace data faster than MDS W because only 401 bytes are transferred. Because MDS B combines two bytes into one byte, some resolution is lost.

<sup>W</sup> selects a data size of one word, which is two 8-bit bytes. When transferring trace data, MDS W transfers 802 bytes of trace data with no loss of resolution.

How data is represented with MDS W: When data is sent with MDS W, the trace data is converted into two bytes as follows:

1. The trace element's amplitude (in measurement units) is divided by 256. The binary representation of the result is placed in the most significant byte (MSB).

2. The binary representation of the remainder is placed in the least signicant byte (LSB).

For example, a trace element that is at the reference level has the value of 8000 (in measurement units). The result of 8000 divided by 256 is 30, with a remainder of 120. For this data, the contents of the MSB would contain the binary representation for 30.

#### Contents of the MSB

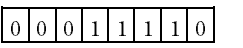

For this data, the contents of the LSB would contain the binary representation for 120.

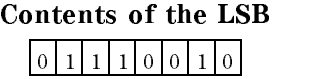

How data is represented with MDS B: When data is sent with MDS B, the trace data is converted into one byte as follows:

The trace element's amplitude (in measurement units) is divided by 32. The binary representation of the result is placed into one byte.

For example, a trace element that is at the reference level has the value of 8000 (in measurement units). The result of 8000 divided by 32 is 250. For this data, the contents of the byte would contain the binary representation for 250.

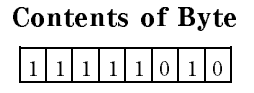

See "TDF" for information about using MDS for trace data transfers.

#### Query Response:

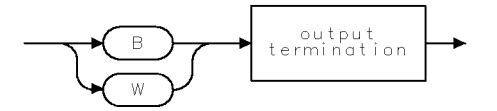

 $\texttt{QMDS}$ 

# MDU Measurement Data Units

Returns values for the instrument baseline and reference level.

### Syntax

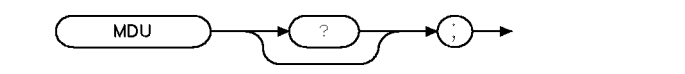

XMDU

Related Commands: TDF

#### Example

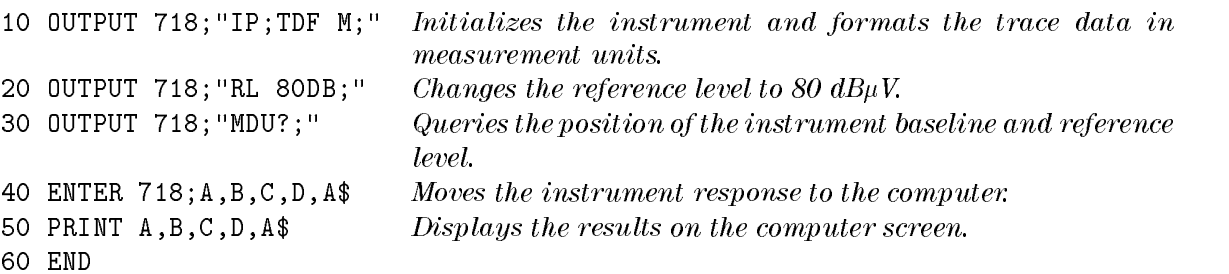

The example returns the following to the controller: 0, 200, 0, 80  $dB\mu V$ . The first two numbers received indicate that the vertical scale spans from <sup>0</sup> to <sup>200</sup> plotter units. The third and fourth number received indicate that the baseline is at 0 dB $\mu$ V, and the reference level is at 80 dB $\mu$ V. So, the baseline value of 0 dB $\mu$ V is equal to 0 plotter units. The reference level of 80 dB $\mu$ V is equal to <sup>200</sup> plotter units.

# Description

The MDU command returns values for the instrument baseline and reference level, in plotter units and measurement units.

# Query Response

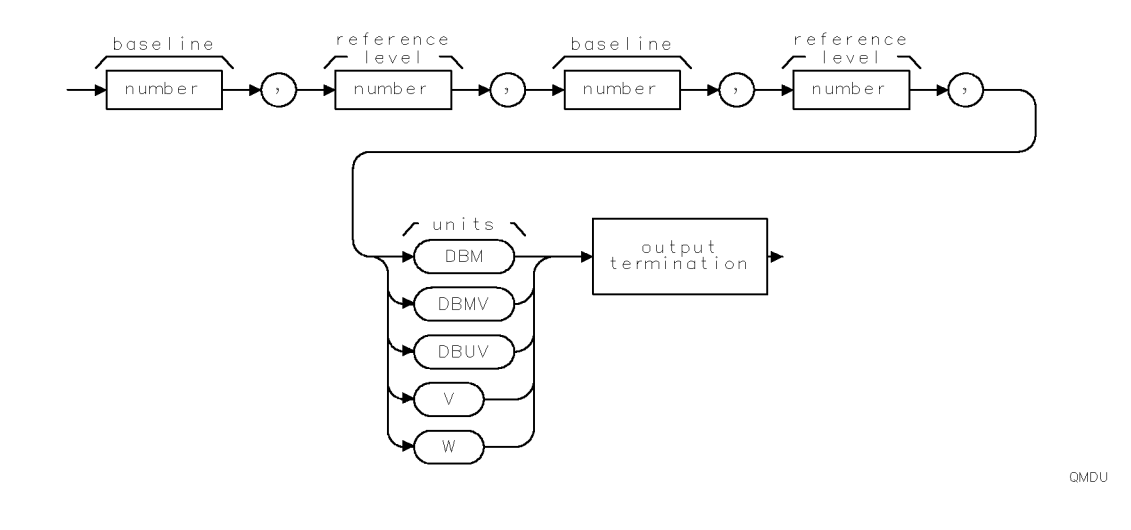

# MEAN Trace Mean

Returns the mean value of the given trace in measurement units.

# Syntax

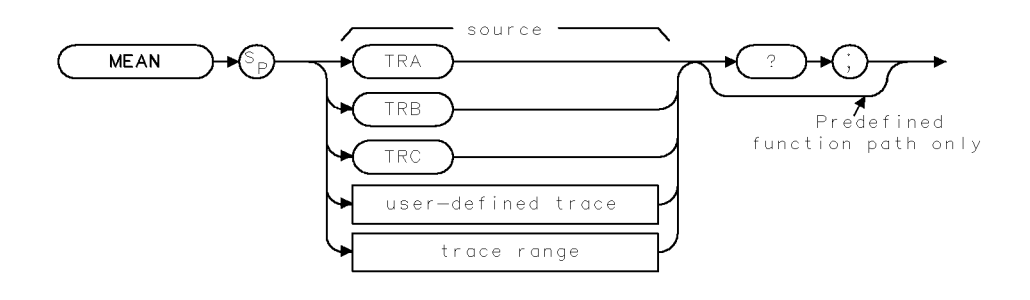

 $XMEAN$ 

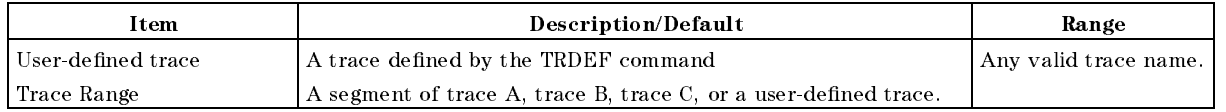

Prerequisite Commands: TRDEF when using a user-defined trace. TS when using trace data. Related Commands: MEANTH, RMS, VARIANCE

# Example

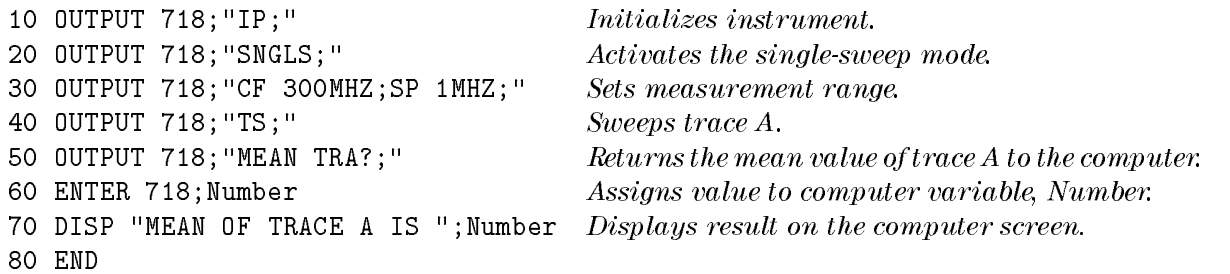

# Description

The MEAN command returns the mean value of the given trace in measurement units.

# Query Response

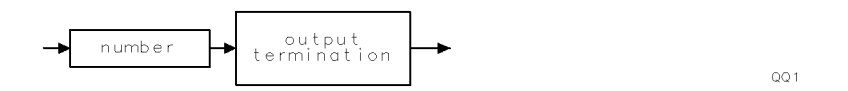

# MEANTH Trace Mean Above Threshold

Returns the mean value of the given trace above the threshold, in measurement units.

# Syntax

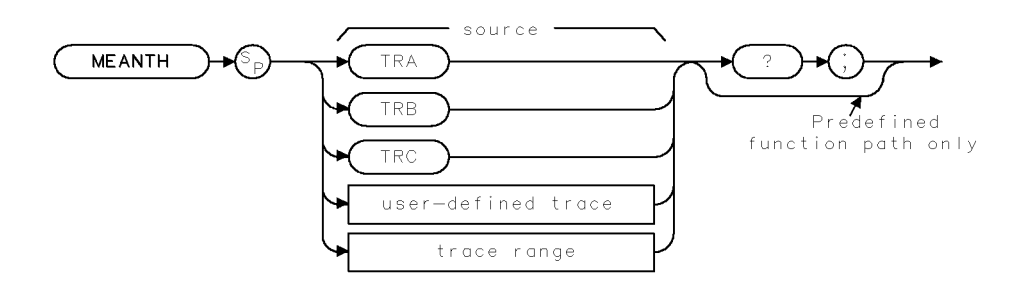

**XMEANTH** 

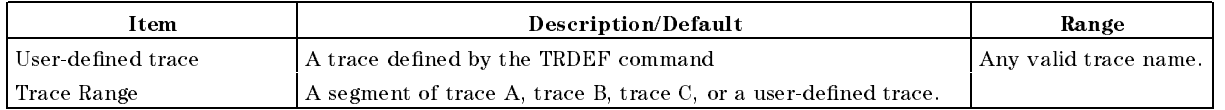

Prerequisite Commands: TRDEF when using a user-defined trace. TS when using trace data. Related Commands: MEAN, RMS, TH, VARIANCE

# Example

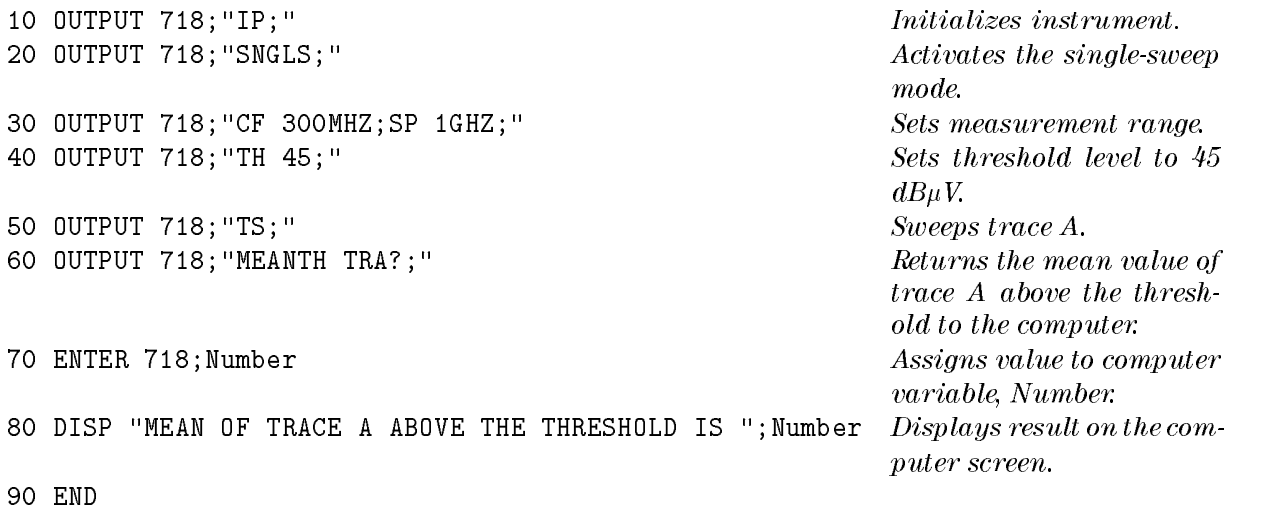

# Description

MEANTH returns the mean value of the trace above the threshold; MEAN returns the mean value of the trace, regardless of the threshold level. MEANTH returns a "0" if there is not a signal above the threshold.

Use TH (threshold) to set the threshold level.

### Query Response

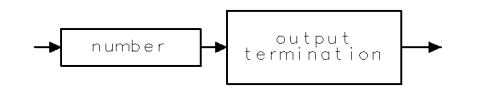

 $QQ1$ 

# MEASALLSIGS Measure All Signals

Finds all signals on the display, or all signals above a margin on the display, then makes an EMI measurement.

### Syntax

MEASALLSIGS

xmallsg

Equivalent Softkey: AUTO-MEASURE

Related Commands: AUTOAV, AUTOQPD, LIMIMARGAMP, LIMIMARGSTA, MEASSIG, MEASTIMEAVG, MEASTIMEPK, MEASTIMEQPD, REMEASSIG, SIGDEL, SIGLIST

### Example

OUTPUT 718; "MEASALLSIGS;"

### Description

The MEASALLSIGS command finds all signals on the display and makes an EMI measurement using specied detectors. Each signal is tuned to in sequence, the span is reduced in steps to zero span, and <sup>a</sup> maximum of three detectors are measured. The detectors used are chosen using AUTOAVG, and AUTOQPD commands. Measurement time is determined by MEASTIMEPK, MEASTIMEQPD, and MEASTIMEAVG commands. After each signal is measured it is added to the signal list.

When a limit margin is turned on, only those signals whose initial amplitude are above a margin are measured. If both margin 1 and margin 2 are on, the signal is compared to the lowest amplitude margin at that frequency.

# MEASAVG Measure Average

Makes a measurement with the peak and average detectors.

#### Syntax

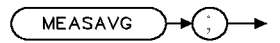

xmedsav

Related Commands: MEASPEAK, MEASQPD, MEASSIG, MEASTIMEAVG, MEASURE

#### Example

DIM A\$ [140] OUTPUT 718;"MEASAVG;" OUTPUT 718;"MEASRESULT?" ENTER 718; A\$

#### Description

The MEASAVG command makes a measurement with the peak and average detectors, using the marker position as the measurement frequency. It spans down on the signal located at the marker, then in zero span, measures the average detector using the measurement time set by the MEASTIMEAVG command. The result of the measurement can be obtained using the MEASRESULT command.

# MEASFREQ Measure Frequency

Makes a measurement at the specied frequency.

### Syntax

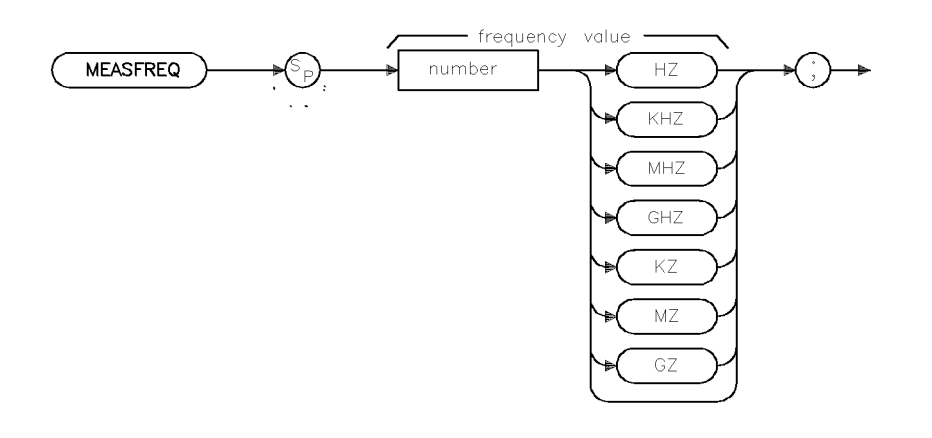

Related Commands: AUTOAVG, AUTOQPD, MEASTIMEAVG, MEASTIMEPK, MEASTIMEQPD, MEASRESULT

xmeafre

### Example

DIM A\$ [140] OUTPUT 718;"MEASFREQ 300MZ;" OUTPUT 718;"MEASRESULT?" ENTER 718; A\$

# Description

The MEASFREQ command makes a measurement by tuning directly to the specied frequency in zero span. Then, it measures the detectors specied by AUTOQPD and AUTOAVG commands. Measurement time is determined by MEASTIMEPK, MEASTIMEQPD, AND MEASTIMEAVG commands. The result of the measurement can be obtained by using the MEASRESULT command.

# MEASPEAK Measure Peak

Makes a measurement using the peak detector.

#### Syntax

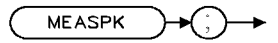

 $x$ me as p $k$ .

Related Commands: MEASAVG, MEASQPD, MEASSIG, MEASTIMEPK, MEASRESULT

#### Example

DIM A\$ [140] OUTPUT 718;"MEASPEAK;" OUTPUT 718;"MEASRESULT?" ENTER 718; A\$

#### Description

The MEASPEAK command makes <sup>a</sup> measurement using the peak detector with the marker position as the measurement frequency. First, it spans down on the signal located at the marker, then in zero span, measures the peak detector using the measurement time set by the MEASTIMEPK command. The result of the measurement can be obtained by using the MEASRESULT command.

# MEASQPD Measure Quasi-Peak Detector

Makes a measurement using the quasi-peak and peak detectors.

#### Syntax

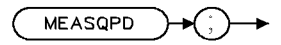

xmeagpd

Related Commands: MEASAVG, MEASPEAK, MEASRESULT, MEASSIG, MEASTIMEQPD

#### Example

DIM A\$ [140] OUTPUT 718;"MEASQPD;" OUTPUT 718;"MEASRESULT?" ENTER 718; A\$

### Description

The MEASQPD command makes <sup>a</sup> measurement with the peak and quasi-peak detector using the marker position as the measurement frequency. First, it spans down on the signal located at the marker, then in zero span, measures the quasi-peak detector using the measurement time set by the MEASTIMEQPD command. The result of the measurement can be obtained by using the MEASRESULT command.

# MEASRESULT Measure Result

Sends the results of the last EMI measurement to the controller.

#### **Syntax**

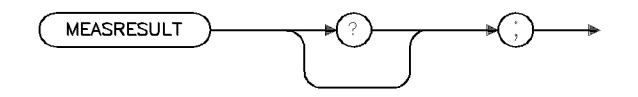

xmeares

Related Commands: MEASAVG, MEASPEAK, MEASQPD, MEASSIG, REMEASSIG

### Example

<sup>10</sup> DIM Result\$ [140] <sup>20</sup> OUTPUT 718; "CF 300MZ;" 30 OUTPUT 718; "SP 10MZ;" 40 OUTPUT 718; "MKPK HIGH;" 50 OUTPUT 718; "MEASSIG;" 60 OUTPUT 718; "MEASRESULT;" 70 ENTER Result\$ <sup>80</sup> PRINT Result\$

### Description

The MEASRESULT command sends the results of the last EMI measurement to the controller. The measurements are performed using MEASSIG, REMEASSIG, MEASPEAK, MEASQPD, or MEASAVG commands and their corresponding front-panel keys (if any). If no measurement has been performed, an ASCII NULL with EOI asserted is sent.

#### Query Response

#### MEASRESULT Measure Result

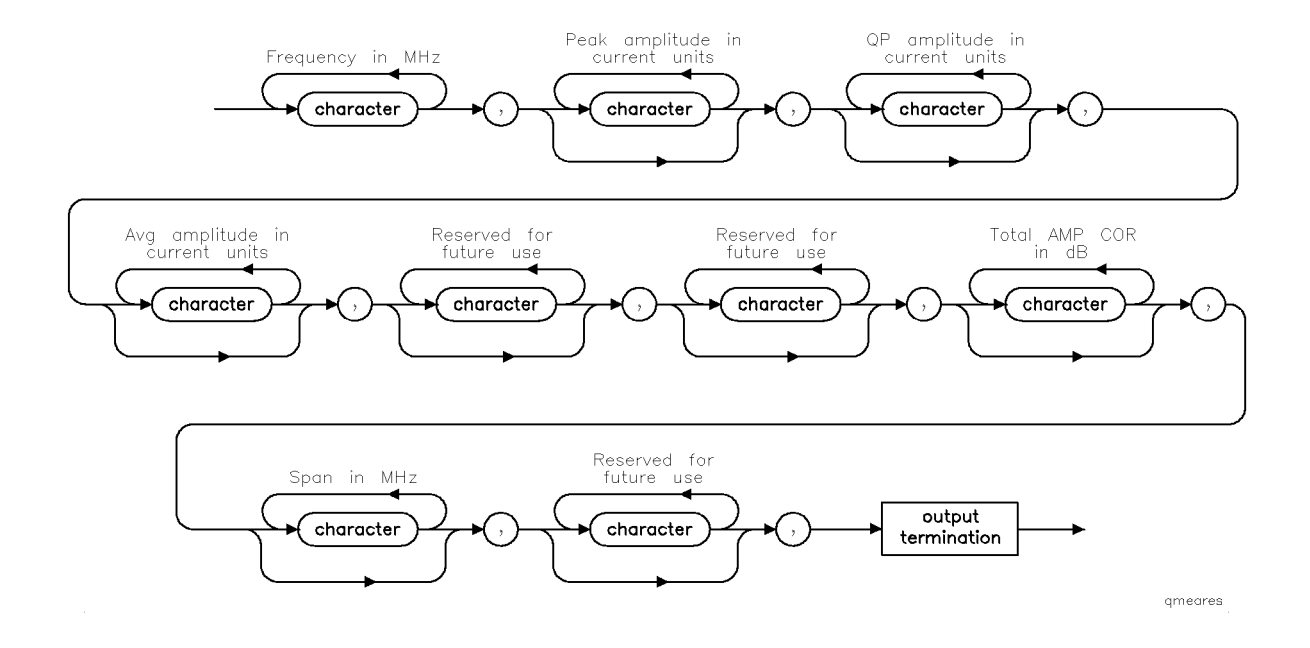

# MEASSIG Measure Signal

Makes a measurement using specied detectors.

#### Syntax

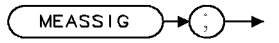

 $x$ measig.

Equivalent Softkey: MEASURE AT MKR

Related Commands: AUTOAVG, AUTOQPD, MEASALLSIGS, REMEASSIG, SIGDEL, SIGLIST, SIGMARK, SIGUNMARK

#### Example

DIM A\$ [140] OUTPUT 718;"MEASSIG;" OUTPUT 718;"MEASRESULT?" ENTER 718; A\$

#### Description

The MEASSIG command makes a measurement using specied detectors with the marker position as the measurement frequency. The detectors used are chosen from the AUTOAVG and AUTOQPD commands. The result of the measurement can be obtained by using the MEASRESULT command.

Note When the selected bandwidth is <sup>a</sup> non-CISPR bandwidth the message, Non-CISPR bandwidth being used, press CONTINUE to resume or press USE CISPR to change, is displayed.

# MEASTIMEAVG Measure Time Average

Sets the average detector measurement time.

# Syntax

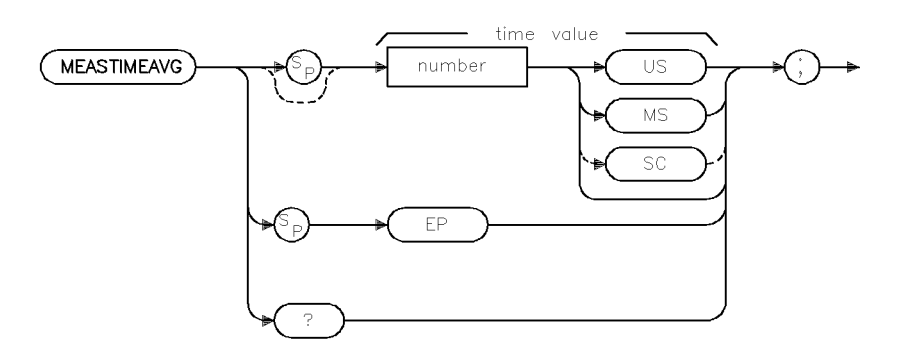

xmstmav

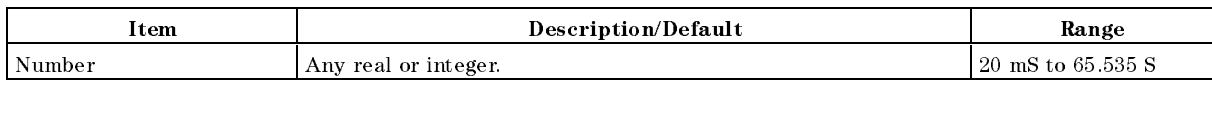

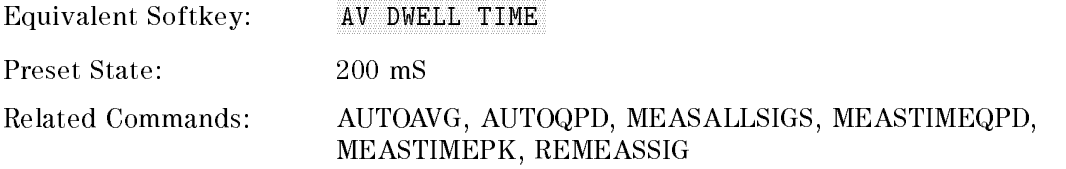

### Example

OUTPUT 718; "MEASTIMEAVG 500MS;"

### Description

The MEASTIMEAVG command sets the measurement time when the average detector is measured in conjunction with MEASAVG, MEASSIG, MEASFREQ, MEASALLSIGS, and REMEASSIG commands.

### Query Response

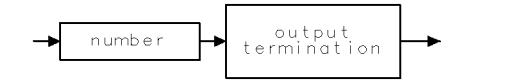

 $\sf QQ1$ 

# MEASTIMEPK Measure Time Peak

Sets the peak detector measurement time.

### Syntax

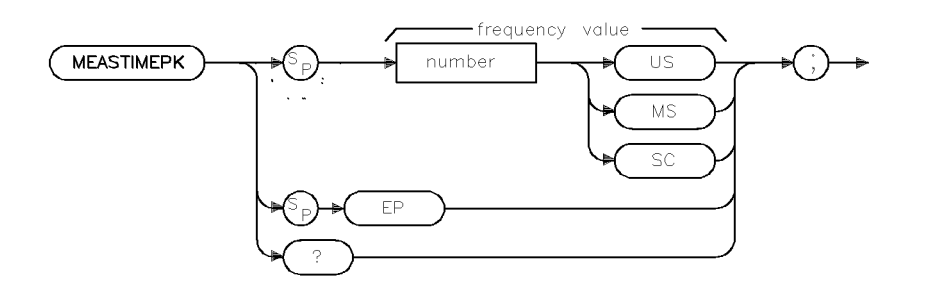

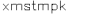

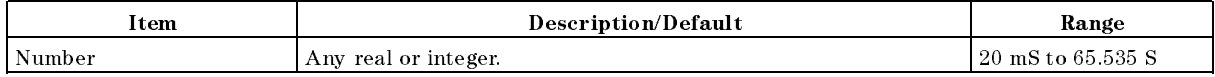

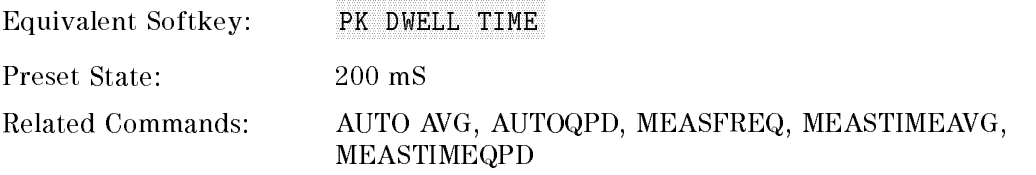

### Example

OUTPUT 718; "MEASTIMEPK 500MS;"

# Description

The MEASTIMEPK command sets the measurement time when the peak detector is measured in conjunction with MEASPEAK, MEASSIG, MEASFREQ, MEASALLSIGS, and REMEASSIG commands.

### Query Response

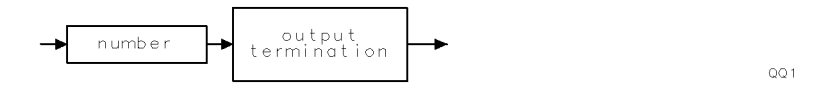

# MEASTIMEQPD Measure Time Quasi-Peak Detector

Sets the quasi-peak detector measurement time.

### Syntax

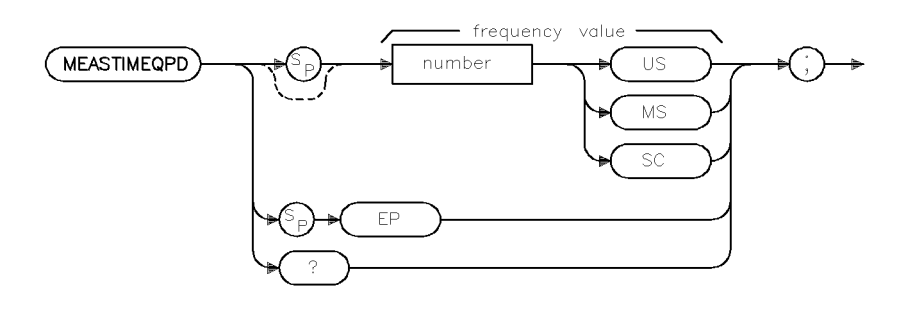

xmstqpd

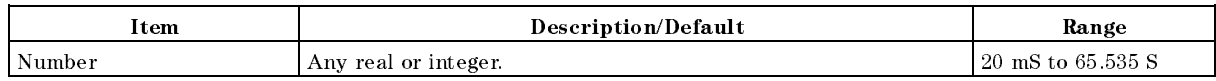

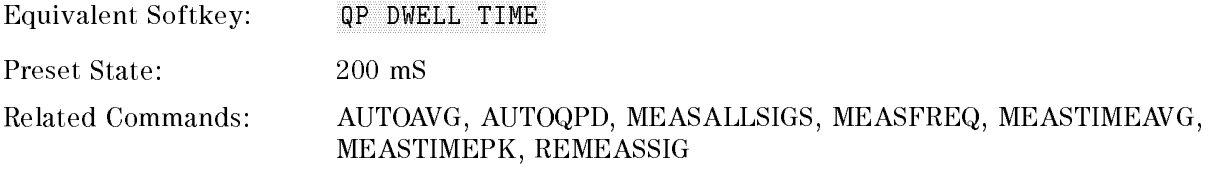

### Example

10 OUTPUT 718; "MEASTIMEQPD 500MS;"

### Description

The MEASTIMEQPD command sets the measurement time when the quasi-peak detector is measured in conjunction with MEASQPD, MEASSIG, MEASFREQ, MEASALLSIGS, and REMEASSIG commands.

#### Query Response

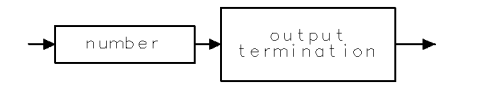

 $QQ1$ 

# MEASURE Measure Mode

Determines what kind of measurements the instrument makes.

### **Syntax**

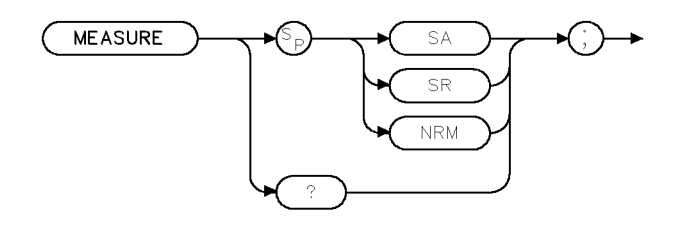

**XMEASURE** 

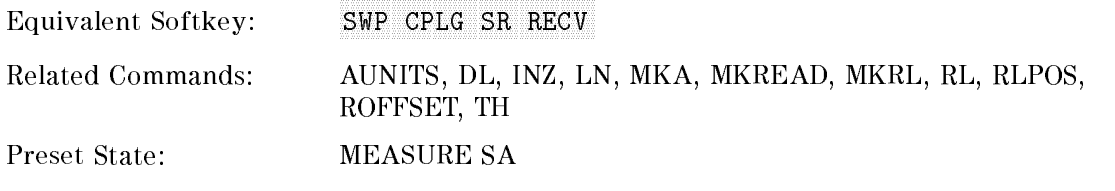

### Example

Activate the tracking-generator source output.

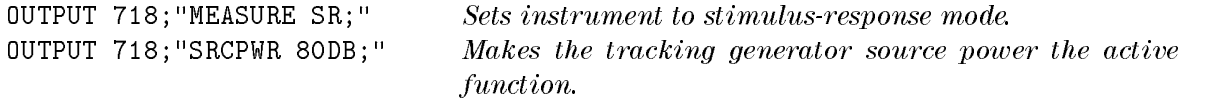

# Description

The MEASURE command determines what kind of measurements the instrument makes: signal analysis, stimulus response, or signal normalization.

\MEASURE SA;" activates receiver mode and auto couples the instrument functions. If AMB ON or AMBPL ON and RLPOS have been executed prior to MEASURE SA, MEASURE SA turns off the reference level position. When normalization is off, all amplitude units are specified in absolute values determined by:

- **Amplitude units (AUNITS)**
- Reference level  $(RL)$
- Reference-level offset (ROFFSET)
- $\blacksquare$  Input impedance (INZ)
- $\blacksquare$  Logarithm scale (LG)
- $\blacksquare$  Linear scale (LN)
- Amplitude Correction (AMPCOR)

\MEASURE SR;" activates stimulus-response measurements and uncouples the sweep time for faster sweep times. If AMB ON or AMBPL ON and RLPOS are executed, MEASURE SR activates the reference level position. When normalization is used, amplitude units are specified relative to the display level.

#### MEASURE Measure Mode

During this relative-amplitude mode, the following parameters are in dB:

- Trace data (TRA, TRB, TRC)
- **Display line (DL)**
- $\blacksquare$  Threshold (TH)
- **Marker amplitude (MKA)**

"MEASURE NRM;" recouples the sweep time for accurate signal analysis measurements. If AMB ON or AMBPL ON and RLPOS are executed, MEASURE NRM activates the reference level position.

See "RLPOS" for more information about changing the reference level position.

When used as a predefined variable, MEASURE returns a value depending on the setting of the MEASURE parameter.

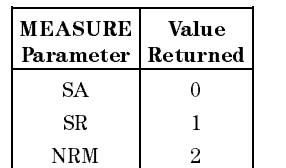

#### Query Response

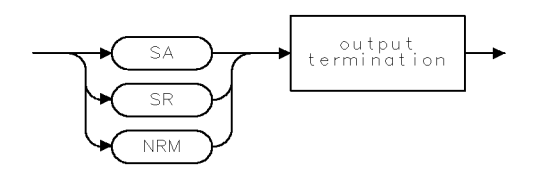

QMEASURE

# MEASWITHPP Measure With Preselector Peak

For an HP 8546A/HP 85462A only.

Peaks the preselector before making an EMI measurement.

#### Syntax

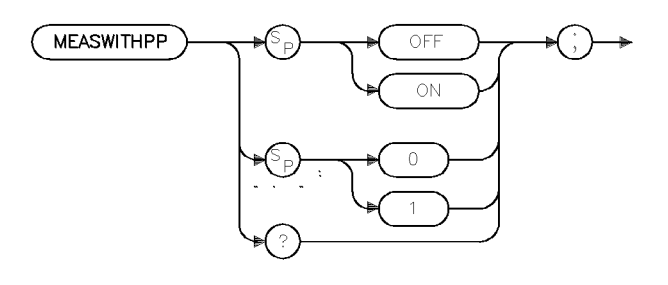

Preset State: MEASWITHPP ON Related Commands: PP, MEASPEAK, MEASAVG, MEASQPD, MEASFREQ, MEASALLSIGS, MEASSIG, REMEASSIG

#### Example

OUTPUT 718; "MEASWITHPP OFF;"

#### Description

The MEASWITHPP command automatically peaks the preselector, for signals above 2.75 GHz, prior to making an EMI measurement. The EMI measurements affected are: Measure At Marker, Stepped Measurements, Signal List Remeasure, and Auto Measure. With MEASWITHPP ON, a Preselector Peak (PP) is done prior to measuring with any of the three detectors. With MEASWITHPP OFF, no preselector peak is done.

#### Query Response

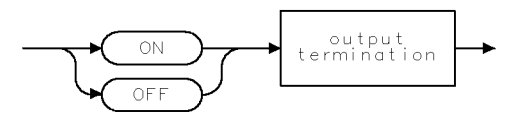

 $QQ2$ 

xmwpp

# MERGE Merge Two Traces

Merges the source trace into the specied area of the destination trace.

# Syntax

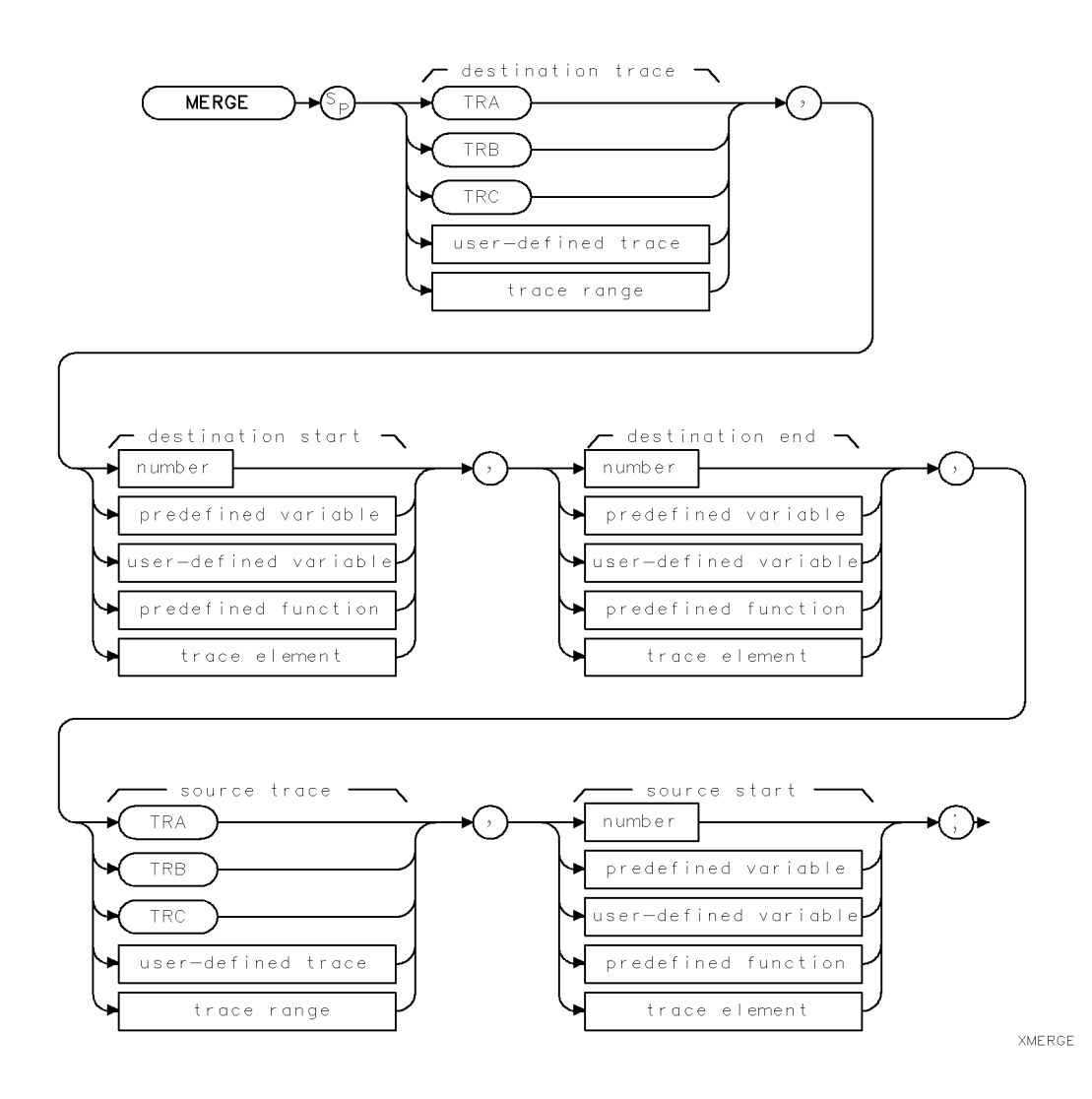

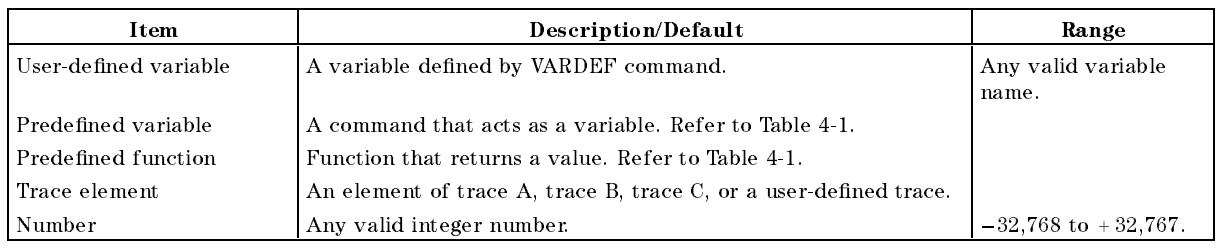

Related Commands: All other trace math commands. See Table 4-4 for a list of trace math commands.

### Example

OUTPUT 718;"MERGE TRC,1,200,TRA,200;" Merges trace A into trace C. The trace A

elements <sup>200</sup> through <sup>399</sup> are merged into trace <sup>C</sup> elements <sup>1</sup> through 200.

#### Description

The MERGE command copies the trace data from the source trace, starting at the specied trace element, into the specified trace elements of the destination trace. MERGE differs from CONCAT because MERGE does not need the trace range of the source to be specified. If the source is not a trace, its value is copied to the destination trace. If the destination segment is longer than the specified source segment, the last element of the source trace is repeated to fill the destination.

# MF Marker Frequency Output

Returns the frequency (or time) of the onscreen active marker.

### Syntax

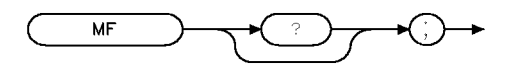

Related Commands: MA, MKA, MKCF, MKD, MKF, MKN, MKPK, MKREAD

 $XMF$ 

### Example

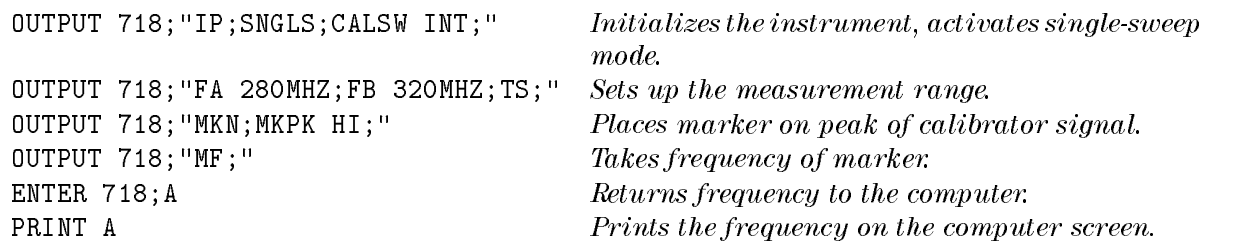

### Description

The MF command returns the frequency of the active marker to the controller if the marker is on screen. In delta marker mode, nonzero span, MF returns the frequency difference between the two markers. In zero span, "MF;" returns the marker time, or the delta marker time.

The data that is returned by MF depends on many command conditions including TDF, MKREAD, and MDS.

If the trace data format P is used with MF, the result is one real value in time units or frequency units, depending on the marker readout format. (See "MKREAD")

# Example

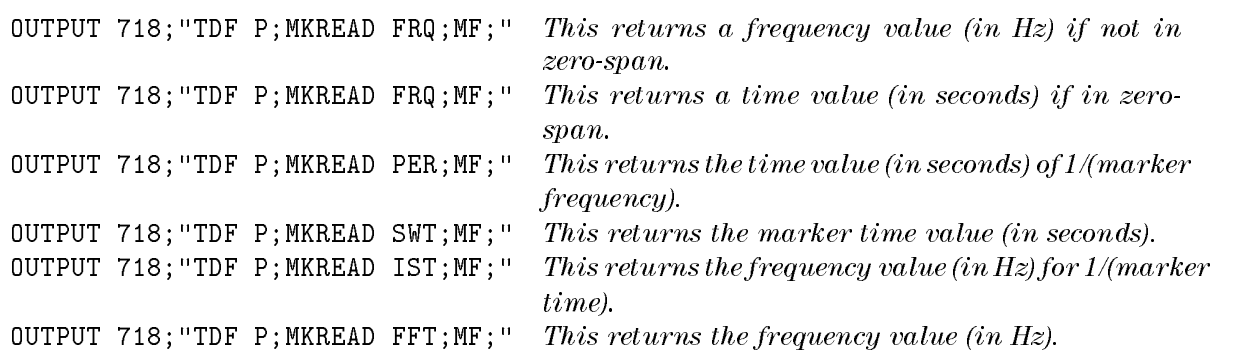

If the trace data format is used with trace data format A, the result depends on the setting of the MDS command.

# Example

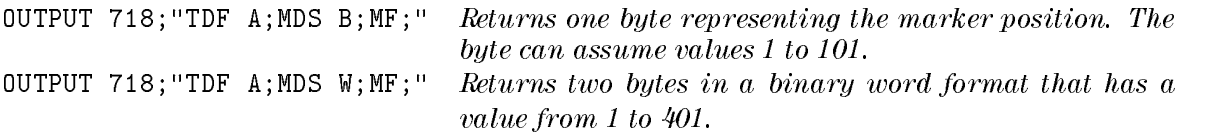

If the trace data format is used with trace data format M, the result is the marker horizontal position value, from 1 to 401, in ASCII.

# Example

OUTPUT 718; "TDF  $M$ ; $M$ F;" Returns marker horizontal position value in ASCII.

### Query Response

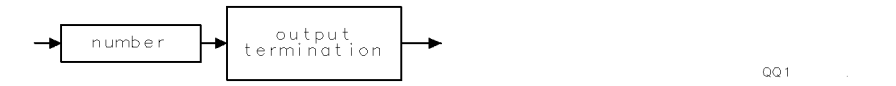

# MIN Minimum

Compares source 1 and 2, point by point, and stores the lesser of the two in the destination.

# Syntax

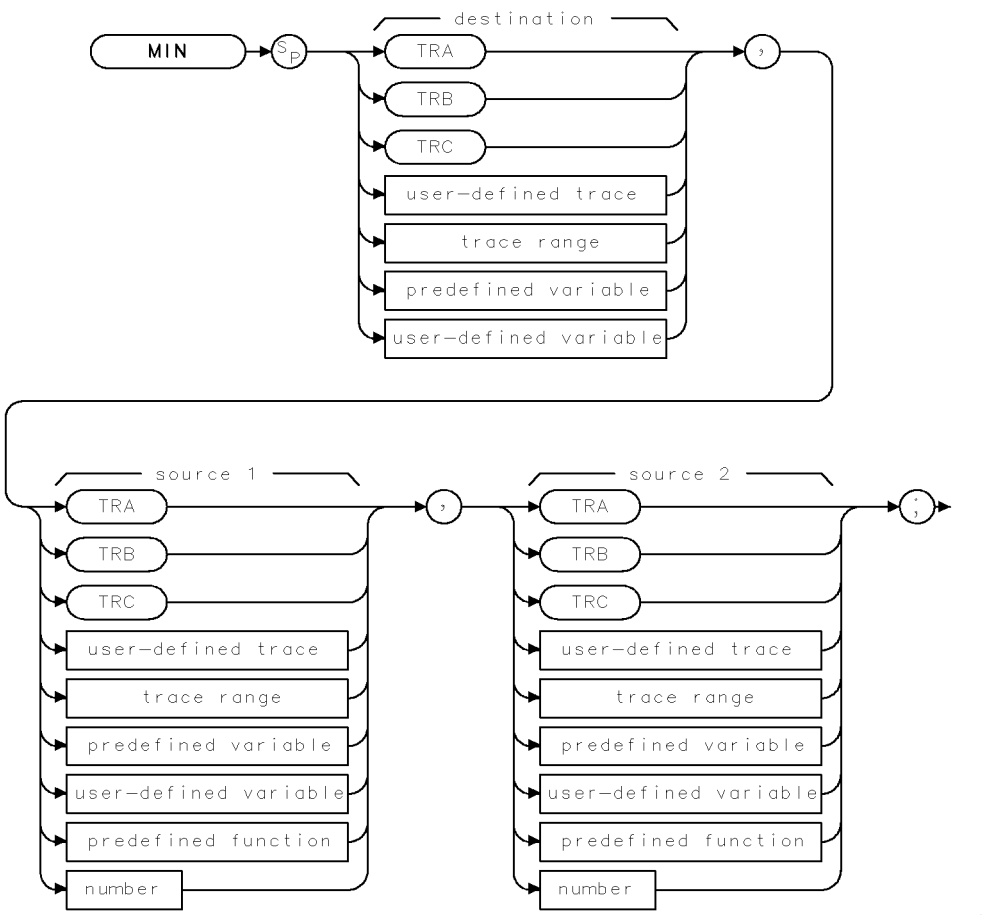

 $\times$  M  $\Box$  N

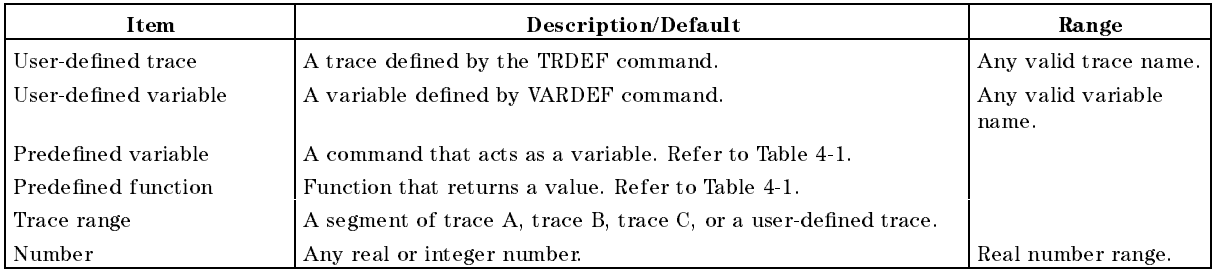

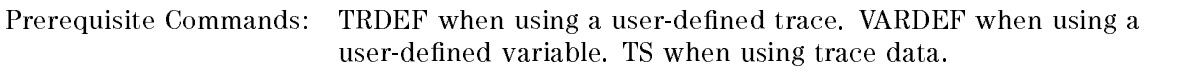

Related Commands: MINPOS, MXM, TS

# Example

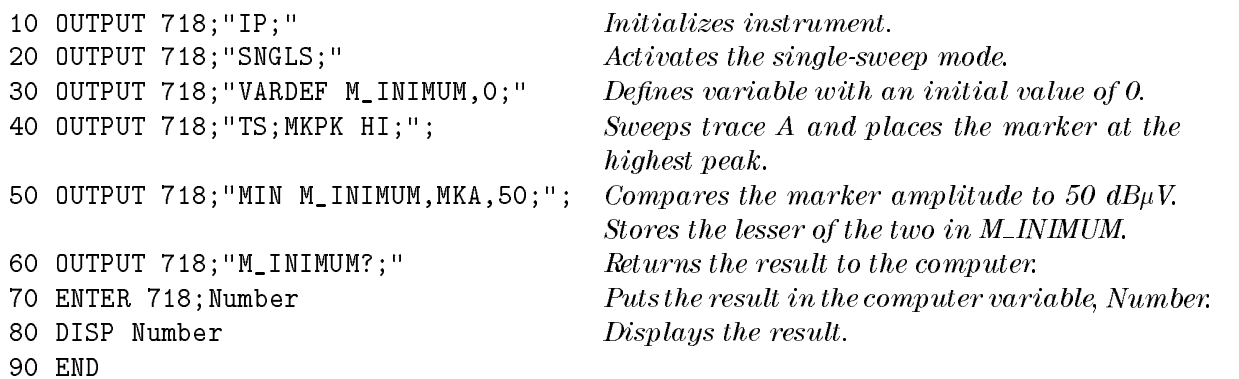

### Description

The MIN command compares source 1 and 2, point by point, and stores the lesser of the two in the destination. If one of the sources is a single value, it acts as a threshold, and all values equal to or less than the threshold pass to the destination. The values larger than the threshold are replaced by the threshold value in the destination.

When the source is longer than the destination, the source is truncated to fit. When the source is shorter than the destination, the last element is repeated to fill the destination.

# MINH Minimum Hold

Updates trace C with the minimum level detected.

# Syntax

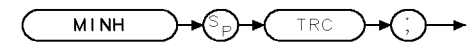

 $XM + NH$ 

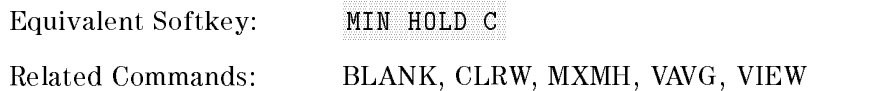

# Example

OUTPUT 718; "CLRW TRC; CONTS; " Clears trace C and begin taking data. OUTPUT 718; "MINH TRC;"  $Updateed$  Updates trace C with the minimum level detected.

# Description

The MINH command updates trace C with a new value.

# MINPOS Minimum Position

Returns the  $x$ -axis position of the minimum amplitude value.

### Syntax

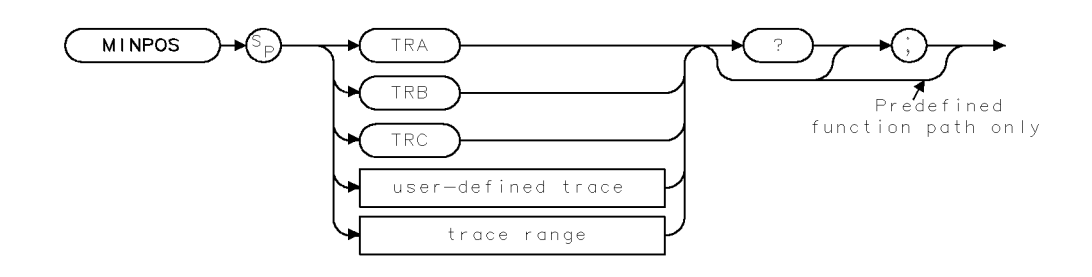

**XMINPOS** 

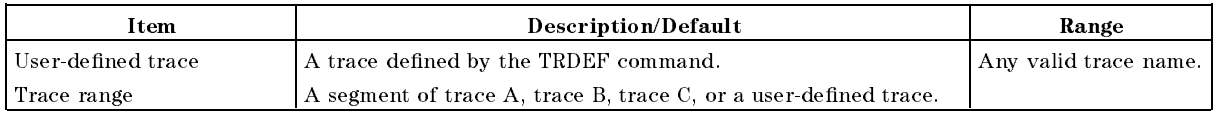

Prerequisite Commands: TRDEF when using a user-defined trace. TS when using trace data. Related Commands: MIN, MKMIN, PKPOS

# Example

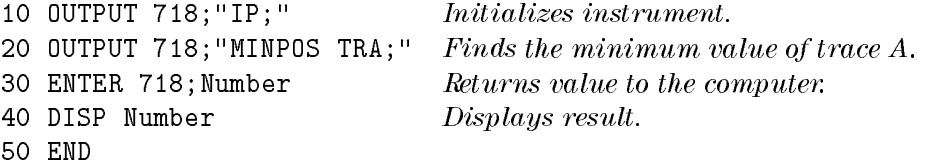

# Description

The MINPOS command returns a value, which is the  $x$ -axis position (in display units) of the minimum amplitude value in trace  $A$ , trace  $B$ , trace  $C$ , or user-defined trace.

Using a trace range MINPOS returns a value relative to the first element of the trace range. For example, if a trace has a range of 150 to 300 elements, and the minimum value is element 200, MINPOS will return the value of 51.

### Query Response

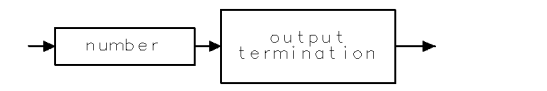

 $\mathsf{QQ}\,1$ 

# MIRROR Mirror Image

Stores the mirror image of the trace.

### Syntax

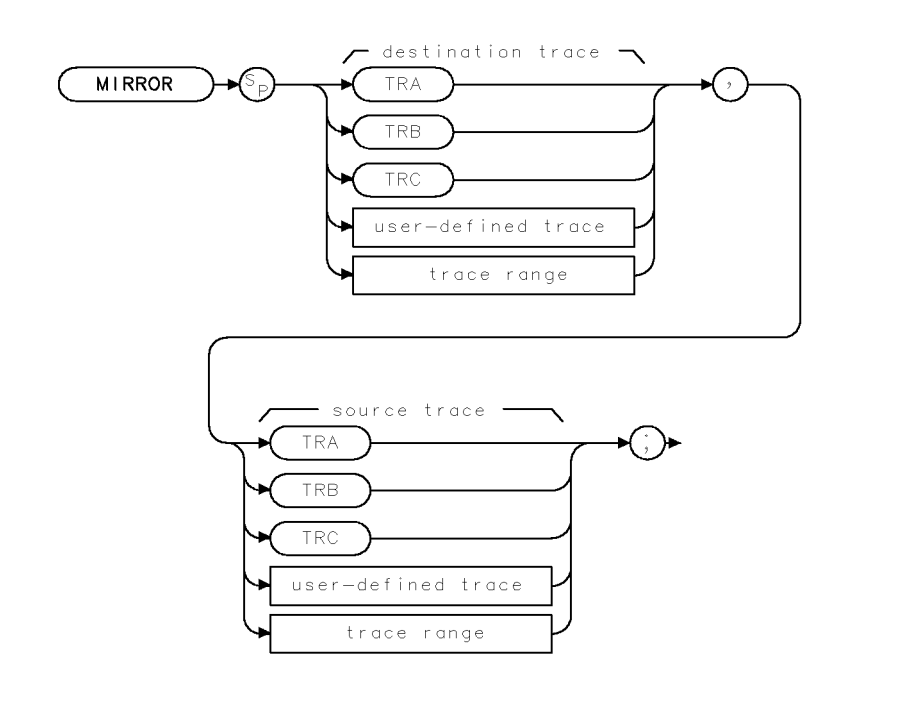

XMIRROR .

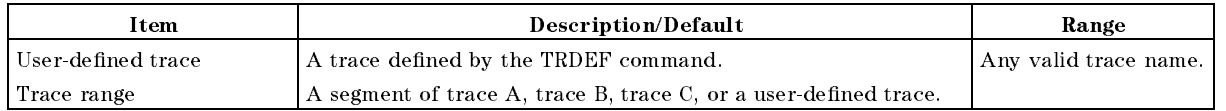

Prerequisite Commands: TRDEF when using a user-defined trace. TS when using trace data.

# Example

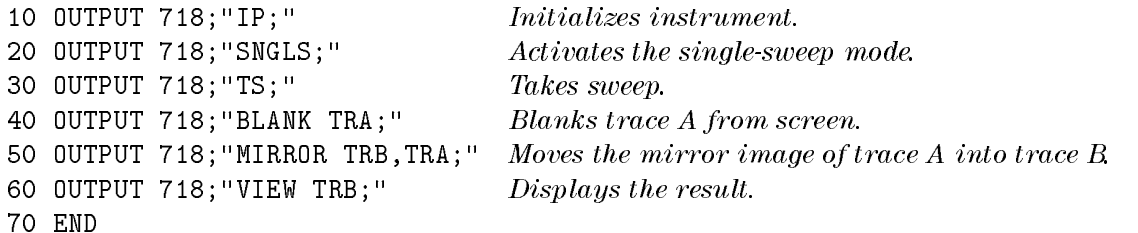
#### MIRROR Mirror Image

### Description

The MIRROR command stores the mirror image (with respect to the frequency axis) of a source trace in a destination trace.

When the source is longer than the destination, the source is truncated to fit. When the source is shorter than the destination, the last element is repeated to fill the destination.

# **MKA** Marker Amplitude

Specifies the amplitude of the active marker in the current amplitude units.

#### Syntax

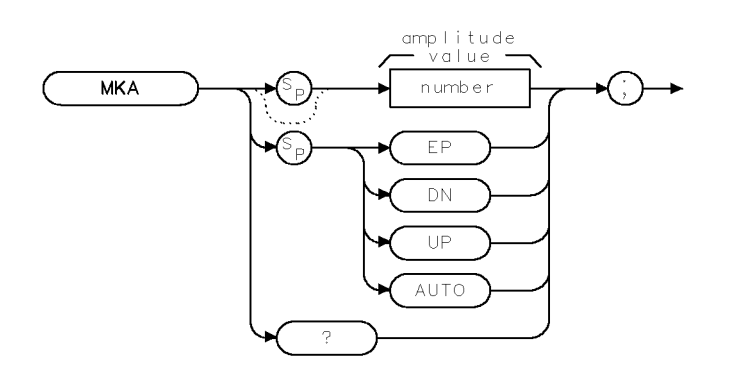

XMK A

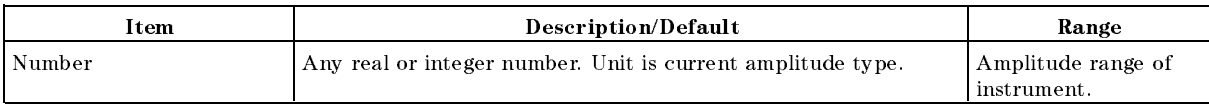

Equivalent Softkey: MARKER AMPTD

Step Increment: 1 dB

Related Commands: AUNITS, AUTO, MA, MKD, MKN, MKTYPE, TDF

#### Example

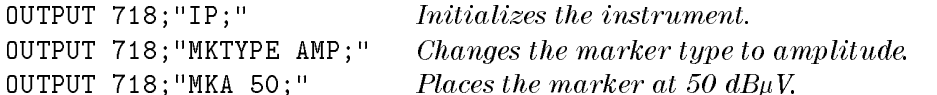

#### Description

The MKA command specifies the amplitude of the active marker in current units when the marker is the fixed or amplitude type (see "MKTYPE"). If both the delta marker and active marker are on the screen, "MKA?;" returns the amplitude difference between the two markers. Specifying the marker amplitude moves the marker to the point of the trace closest to the given marker amplitude.

If the trace data format P (TDF P), is used with MKA, the result is one real value in the current amplitude units (AUNITS can be used to change the current amplitude units).

### Example

OUTPUT 718;"TDF P;AUNITS DBM;MKA?;" This returns the amplitude value of the marker (amplitude unit is dBm).

 $QQ1$ 

If the trace data format is used with trace data format A, the result depends on the setting of the MDS command.

### Example

```
OUTPUT 718;"TDF A;MDS B;MKA?;" Returns one byte representing the marker vertical
                                     position (-32,768 to 32,767) divided by 32 and then
                                     ANDed with 255.
OUTPUT 718; "TDF A; MDS W; MKA?; " Returns two bytes in a binary word format that has
                                     a value from -32,768 to 32,767. The value represents
                                     the binary trace amplitude value.
```
Using the trace data format I is equivalent to the TDF A format. If the trace data format is used with trace data format M, the result is returned in ASCII measurement units  $(-32,768$  to 32,767).

### Example

OUTPUT 718;"TDF M;MKA?;" Returns one vertical position value in measurement units.

### Query Response

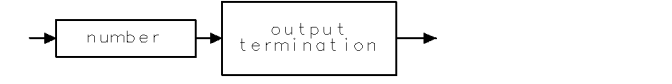

4-234 Programming Commands

### **MKACT** Activate Marker

Specifies the active marker.

#### Syntax

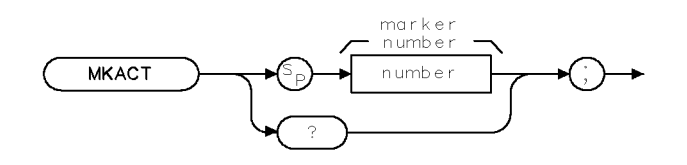

 $XMKACT$  .

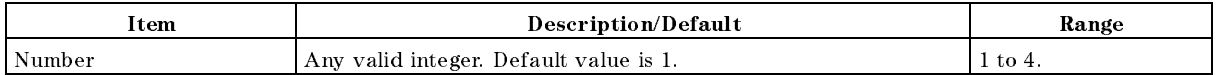

Equivalent Softkey: SELECT 1 2 3 4 Related Commands: MA, MKA, MKF

#### Example

OUTPUT 718;"MKACT 4;" Marker <sup>4</sup> becomes marker 1.

#### Description

The MKACT command specifies the active marker.

There can be four different markers, but only one marker can be active at any time.

When this command is used, the following results occur:

The marker number supplied by the command is made marker 1, the active marker.

If the marker number is not already on, the marker is turned on with preset type (position), and the marker is placed at center screen. The trace chosen is the first displayed trace found: trace A, trace B, or trace C.

Note Using MKACT replaces marker 1 with the new marker function. The amplitude and frequency for the previous marker are not saved.

#### Query Response

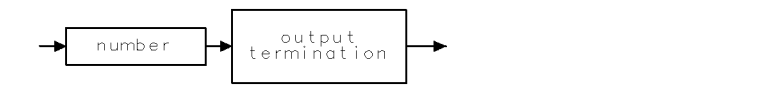

 $QQ1$ 

# MKACTV Marker As the Active Function

Makes the current active marker the active function.

### Syntax

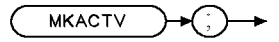

**XMKACTV** 

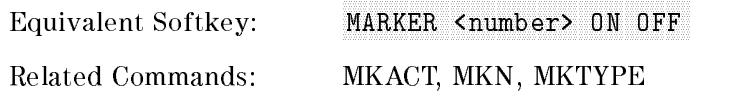

### Example

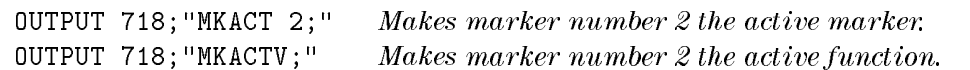

### Description

The MKACTV command makes the current active marker the active function. If you have more than one marker displayed on the display, you need to make the desired marker the active function before you can manipulate the marker.

To make the marker the active function:

- 1. Select the desired marker with the MKACT command (MKACT makes the specied marker the active marker).
- 2. Execute MKACTV to make the active marker the active function.

If there is no active marker, executing MKACTV makes marker 1 the active marker and the active function. MKACTV makes the marker an active function according to its marker type (see "MKTYPE" for more information about marker type).

## MKBW Marker Bandwidth

Returns the bandwidth at the specied power.

#### Syntax

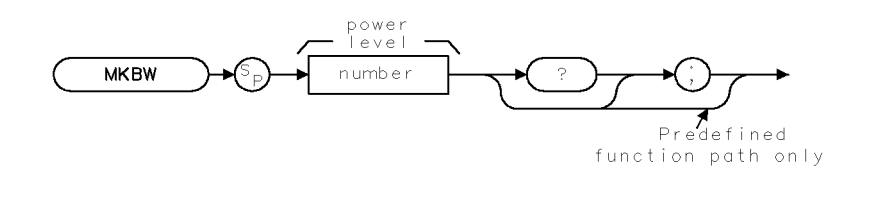

**XMKBW** 

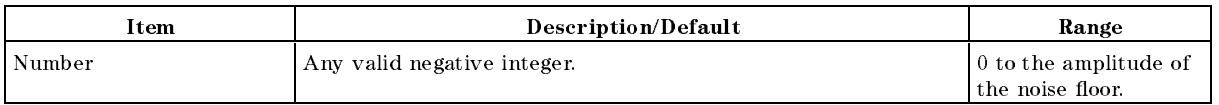

#### Example

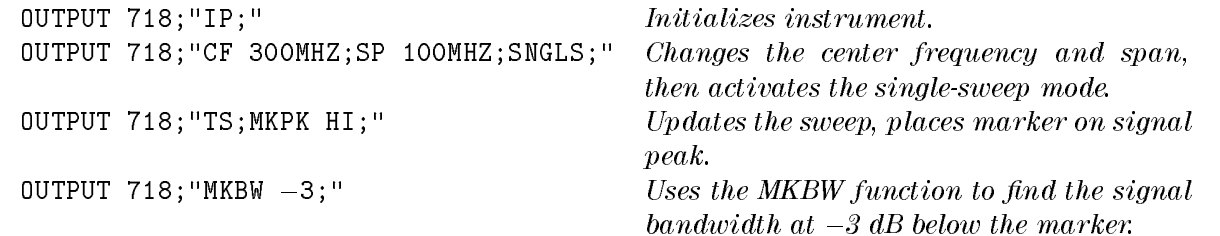

### Description

The MKBW command returns the bandwidth at the specified power level relative to an onscreen marker (if present) or the signal peak (if no onscreen marker is present). It also displays (in the message area) the bandwidth at the power level in dB below the current marker position or the current signal peak.

MKBW finds the bandwidth at the specified power level for one measurement sweep.

# **MKCF** Marker to Center Frequency

Sets the center frequency equal to the marker frequency.

### Syntax

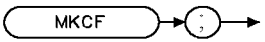

 $\times$ MKCF

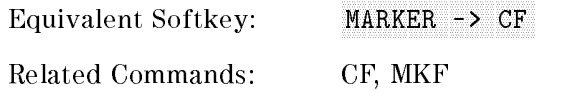

### Example

This example provides a quick way to center the desired frequency on the screen.

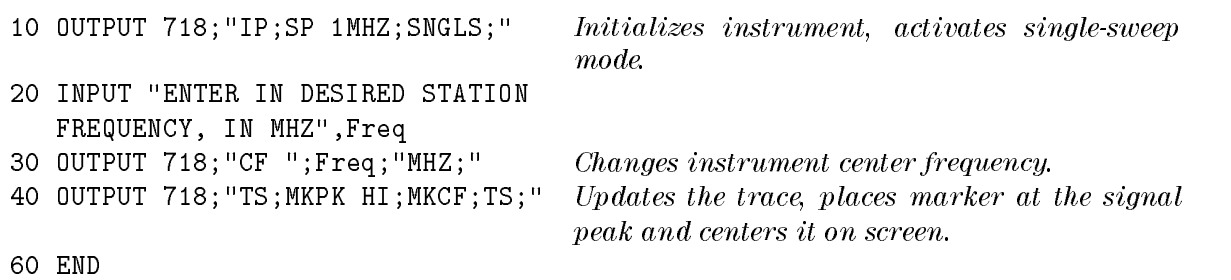

### Description

The MKCF command sets the center frequency equal to the marker frequency and moves the marker to the center of the screen.

This command is performed only if an active marker is present on screen.

# **MKCONT** Marker Continue

Resumes the sweep after execution of a MKSTOP command.

#### Syntax

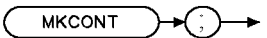

**XMKCONT** 

Related Commands: MKSTOP

#### Example

10 OUTPUT 718; "IP; TS; " Initializes instrument. 20 OUTPUT 718;"MKPK HI;" Creates an active marker. <sup>30</sup> OUTPUT 718;"MKSTOP;" Stops sweep at marker. <sup>40</sup> OUTPUT 718;"MKCONT;" Resumes sweep. <sup>50</sup> END

#### Description

The MKCONT command resumes the sweep after execution of a MKSTOP command.

# **MKD** Marker Delta

Activates the delta marker.

### Syntax

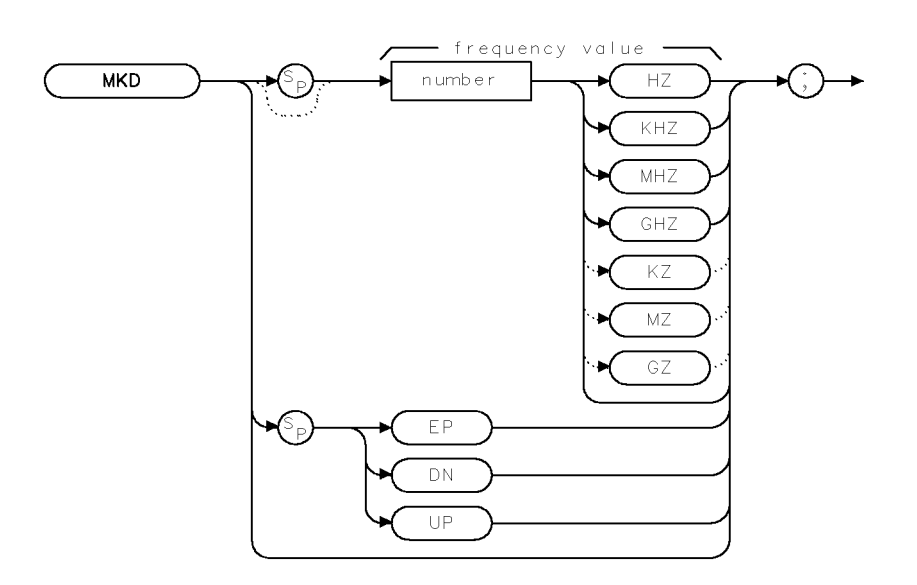

 $XMKD$ 

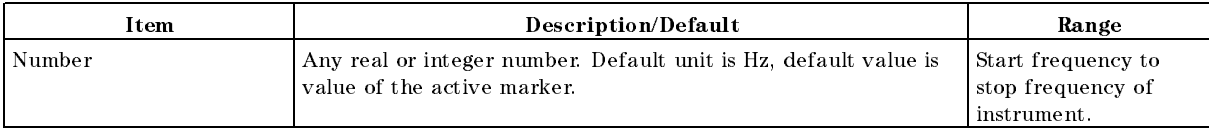

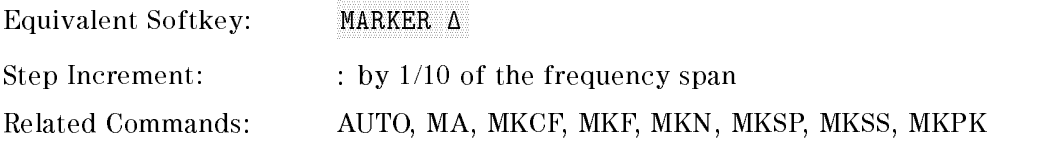

### Example

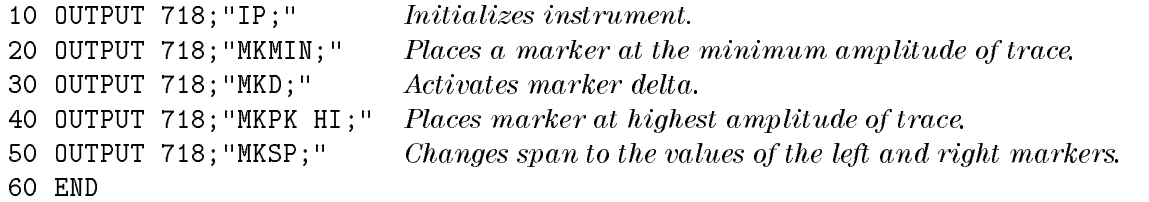

### Description

The MKD command computes the frequency and amplitude difference of the active marker and a special marker, called the delta or differential marker. These values are displayed in the display readout.

The differential value of the frequency is equal to the active marker frequency minus the delta marker frequency. The differential value of the amplitude is equal to the active marker amplitude minus the delta marker amplitude.

If an active marker is not on the screen, MKD positions an active marker at center screen. If a delta marker is not on the screen, MKD places one at the specied frequency, or at the current active marker. If the active marker is in amplitude mode, the delta marker is placed at the same amplitude as the active marker (or a specified value).

To read the amplitude, use MKA?. To read the frequency, use MKF? The results are displayed on the screen.

In linear mode, MKD computes the ratio of the amplitudes of the active and delta markers rather than the difference. This results in similar treatment for logarithmic and linear data because the delta of the difference of two logarithmically generated numbers results in the logarithmically generated value of the ratio of the two numbers. (You should not change amplitude units when making <sup>a</sup> marker delta measurement, however.)

# MKF Marker Frequency

Specifies the frequency value of the active marker.

### Syntax

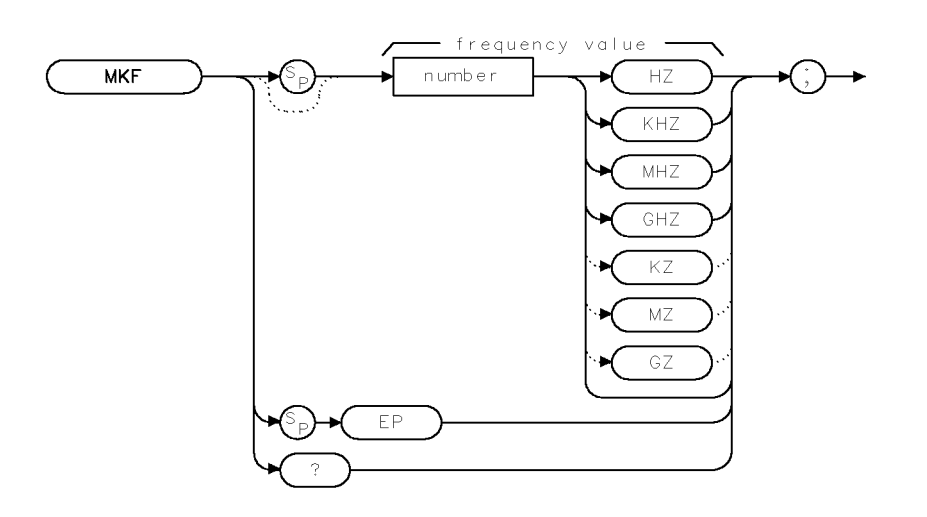

XMKF

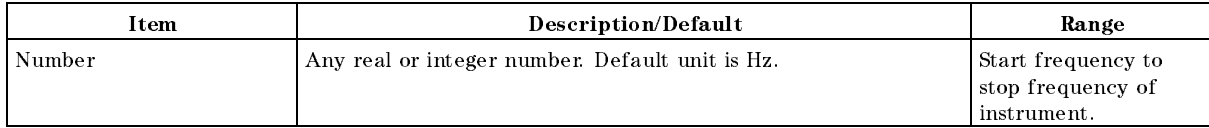

Related Commands: AUTO, MKA, MKD, MKCF, MKPK

### Example

OUTPUT 718;"MKF 600MHZ;" Places an active marker at 600 MHz.

#### Description

The MKF command specifies the frequency value of the active marker. In nonzero frequency spans, MKF returns the active marker frequency as a real number when MKF is queried. In zero span, "MKF?;" returns the time value.

The data that is returned by MKF depends on many command conditions, including TDF, MKREAD, and MDS.

MKF results with TDF set to P: If the trace data format P is used with MKF, the result is one real value in time units or frequency units, depending on MKREAD.

#### Example

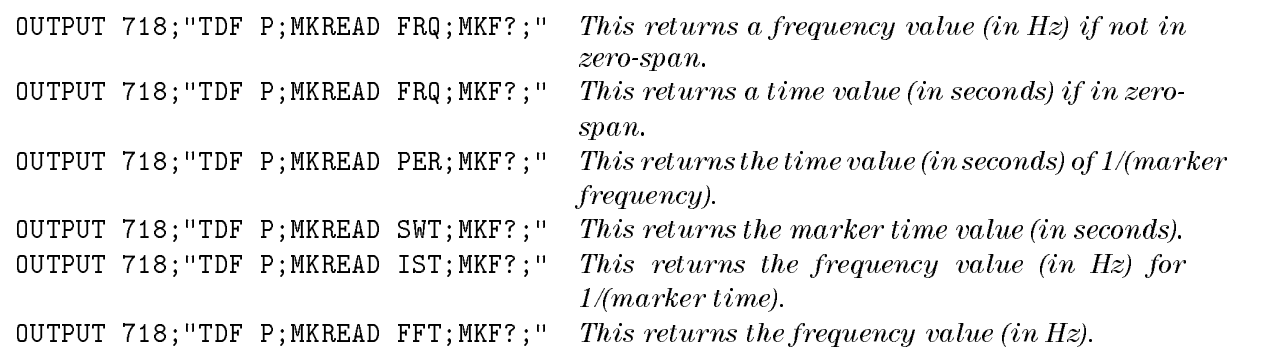

MKF results with TDF set to A or I: If the trace data format is used with trace data format A, the result depends on the setting of the MDS command.

#### Example

OUTPUT 718;"TDF A;MDS B;MKF?;" Returns one byte representing the marker position. OUTPUT 718; "TDF A; MDS W; MKF?; " Returns two bytes in a binary word format that has a value from 1 to 401.

Using the trace data format I is equivalent to the TDF A format.

MKF results with TDF set to M: If the trace data format is used with trace data format M, the result is the marker horizontal position value, from 1 to 401, in ASCII.

#### Example

OUTPUT 718;"TDF M;MKF?;" Returns marker horizontal position value in ASCII.

#### Query Response

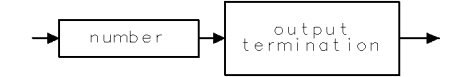

QQ 1

# **MKFC** Marker Counter

Turns on or off the marker frequency counter.

### Syntax

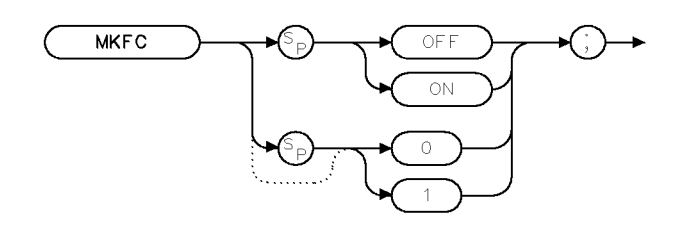

 $X$ MK $FC$ 

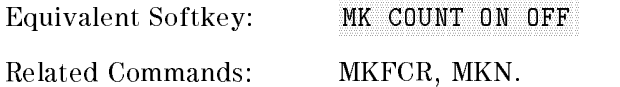

### Example

OUTPUT 718;"MKFC ON;" Turns on the marker counter.

### Description

The MKFC command turns on or off the marker frequency counter.

# **MKFCR** Marker Counter Resolution

Sets the resolution of the marker frequency counter.

### Syntax

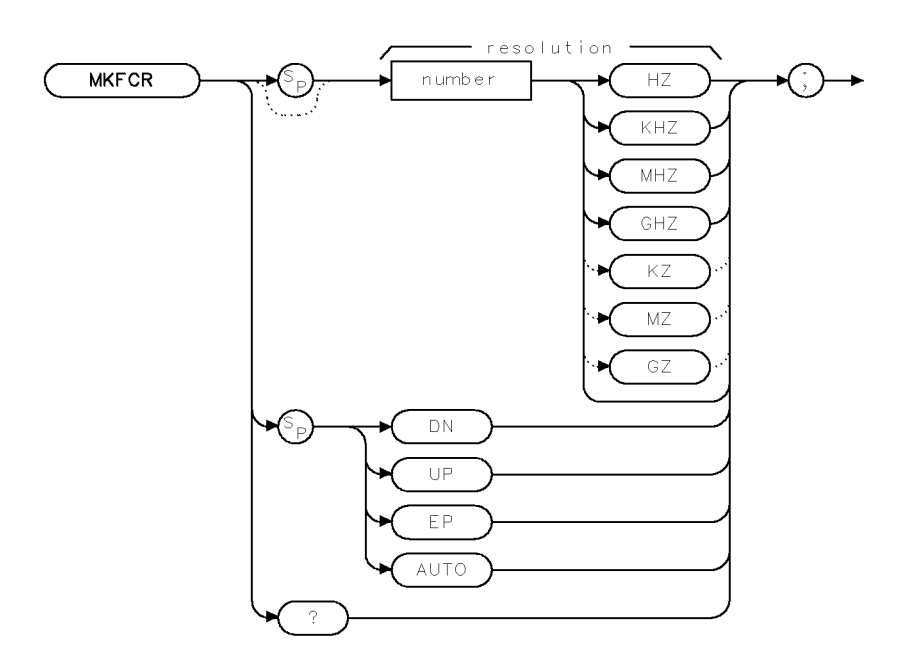

 $XMKFCR$  .

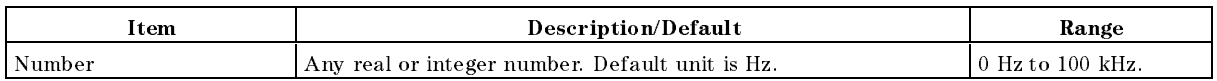

Equivalent Softkey: CNT RES AUTO MAN Preset State: Marker counter resolution is set to AUTO. The calculated value for the marker counter resolution is returned if the MKFCR is queried.

Related Commands: AUTO, MKFC

### Example

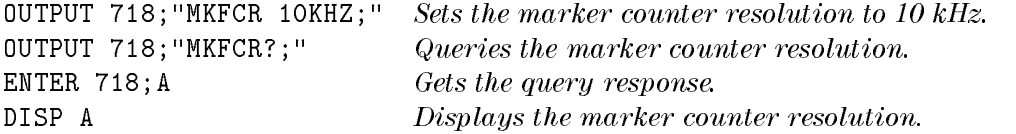

#### MKFCR Marker Counter Resolution

### Description

The MKFCR command sets the resolution of the marker frequency counter. Executing either "MKFCR 0;" or "MKFCR AUTO;" auto-couples the marker counter resolution to the frequency span.

### Query Response

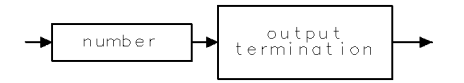

 $\sf QQ1$ 

# MKMIN Marker Minimum

Moves the active marker to the minimum value detected.

#### **Syntax**

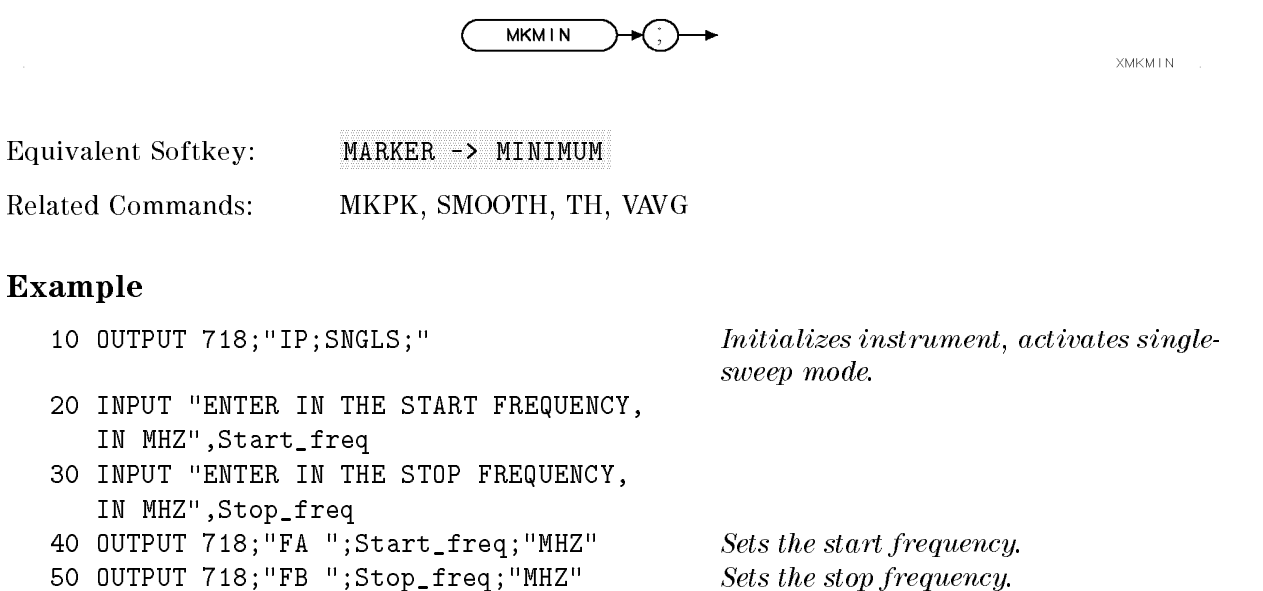

60 OUTPUT 718; "TS; MKPK HI; MKD; MKMIN; MKF?; " Updates trace, finds trace peak, turns on marker delta function, finds the minimum value of trace, and return the frequency delta.

70 ENTER 718; Delta\_freq Gets the result from instrument. 80 PRINT "DIFFERENCE IN FREQUENCY IS ", Delta\_freq,"HZ" <sup>90</sup> END

#### Description

The MKMIN command moves the active marker to the minimum value detected.

## **MKN** Marker Normal

Activates and moves the marker to the specied frequency.

#### Syntax

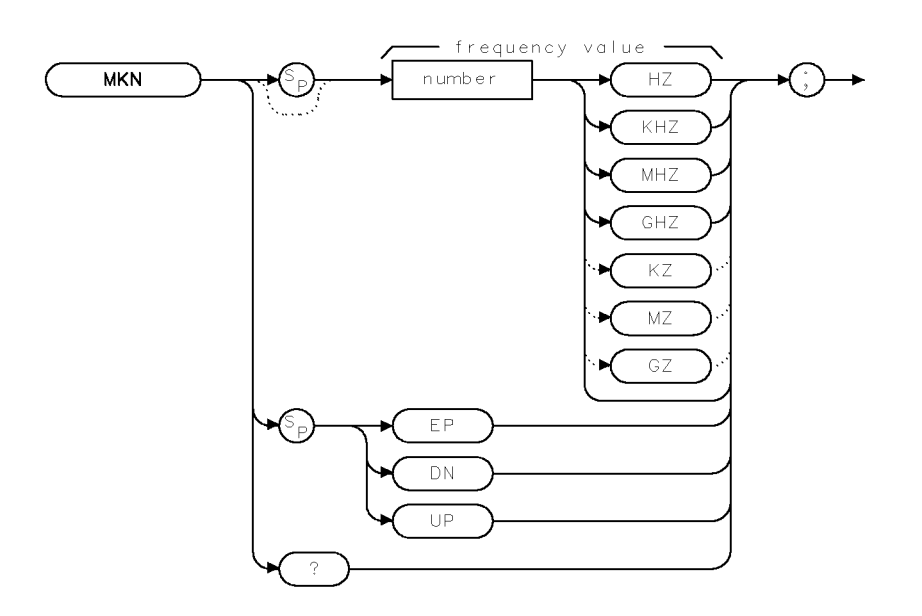

**XMKN** 

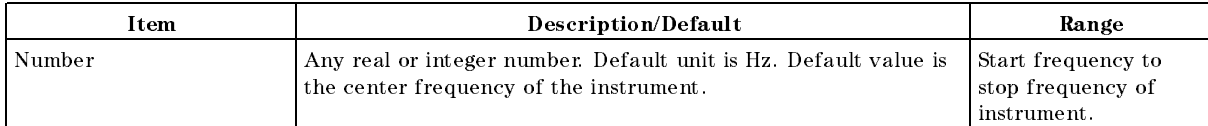

Equivalent Softkey: MARKER NORMAL Step Increment: by 1/10 of the frequency span when RCVRMRKR is off Related Commands: AUTO, DEMOD, MKA, MKD, MKF, MKPK, RCVRMRKR

#### Example

10 INPUT "ENTER IN THE START FREQUENCY, IN MHZ",Start\_freq 20 INPUT "ENTER IN THE STOP FREQUENCY, IN MHZ",Stop\_freq 30 OUTPUT 718; "IP;FA ";Start\_freq; "MHZ"  $Initializes\ instrument\ and$ 40 OUTPUT 718;"FB ";Stop\_freq;"MHZ" Changes the stop frequency. 50 OUTPUT 718; "MKN EK;" 60 PRINT "PLACE MARKER ON THE DESIRED SIGNAL" 70 PRINT "PRESS HOLD THEN PRESS CONTINUE" 80 PAUSE

changes the start frequency. knob.

90 OUTPUT 718; "MKN?; "

110 PRINT "MARKER FREQUENCY IS ", Mkr, "Hz" Prints the result. <sup>120</sup> END

### Description

The MKN command activates and moves the marker to the specied frequency. In nonzero span, "MKN?;" returns the frequency value. In zero span, "MKN?;" returns the time value.

### Query Response

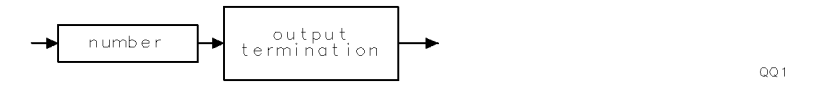

#### MKN Marker Normal

marker. 100 ENTER 718; Mkr Puts the frequency value into the computer variable, Mkr.

# MKNOISE Marker Noise

Displays the average noise level at the marker.

### Syntax

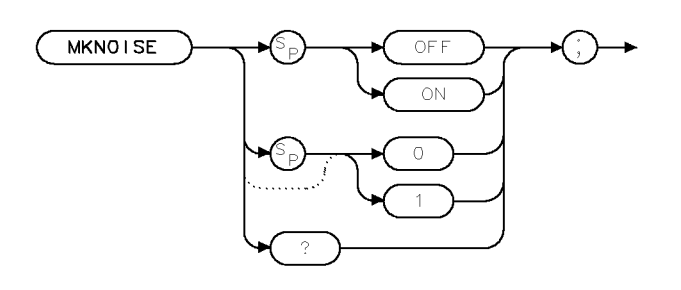

XMKNO I SE

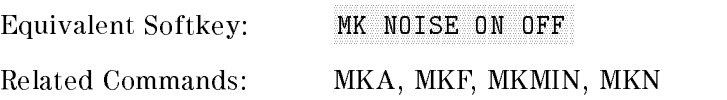

### Example

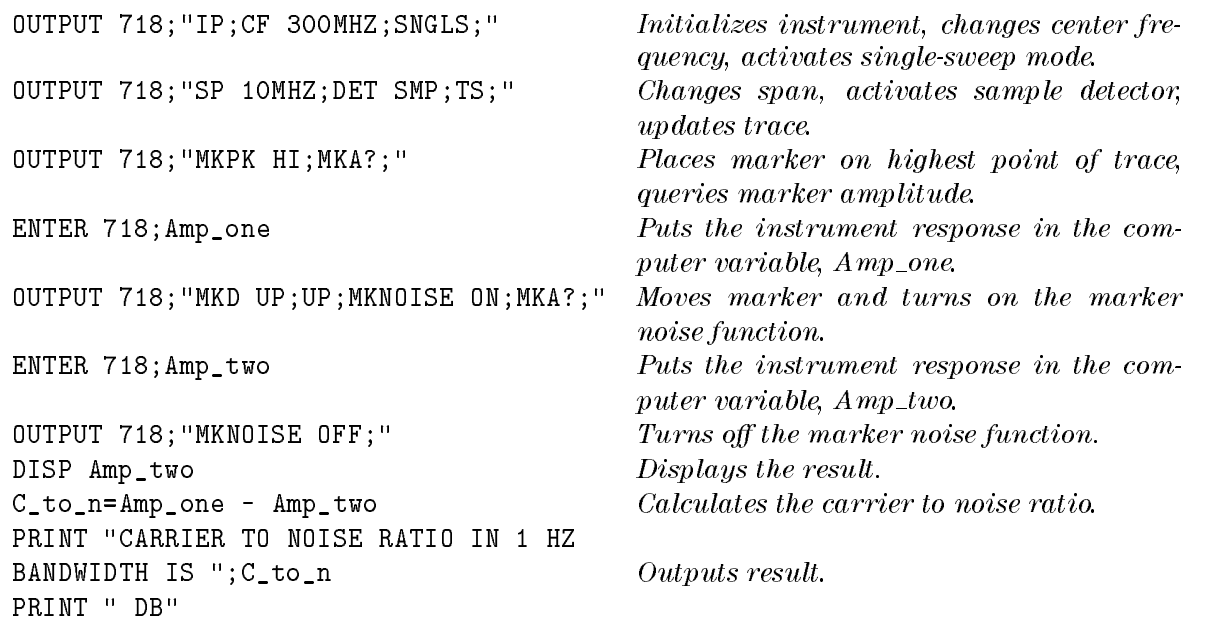

#### Description

The MKNOISE command displays the average noise level at the marker. The marker value is normalized to a 1-Hz bandwidth. Use \MKA?;" to read the noise marker value.

The noise marker averages 32 trace data values about the location of the marker on the frequency or time scale. The 32 values averaged, except for the first 15 or last 14 values in the trace, commence with the 16th point to the left of the marker, and end with the 15th point to the right of the marker. Note that the data values averaged are not exactly symmetrical with respect to marker position. At the trace end points, the instrument uses the nearest 32 data values. So while the marker may be moved to trace position 1 to 15, the actual amplitude value returned will be the same value for any marker position from 1 to 15. A similar situation applies for markers at the end of the trace.

A nominal correction for equivalent noise bandwidths is made by the firmware based on a nominal 3 dB resolution bandwidth. The firmware assumes the noise bandwidth is 1.12 times the resolution bandwidth. This means the shape of the resolution bandwidth lters cause the noise power to be overstated by  $1.12$  times. The detection mode also affects the measurement. If in log mode, the log detector understates the noise response. To compensate, 2.5 dB is added to the measurement. If the detector is in linear mode, the firm ware uses  $1.05$  dB as a correction value.

In log detector mode, the final reported value will then be, with the result reported in dBm in a 1-Hz bandwidth:

 $\mu$ is chuncu value over  $\sigma$  values) in the self-fit is the control public finite  $\mu$  in the control  $\mu$ 

In linear detector mode  $(dBm)$  units, the final reported value will then be, with the result reported in dBm in a 1-Hz bandwidth:

 $\left( \frac{1}{2} \right)$  . The solution  $\left( \frac{1}{2} \right)$  is the  $\left( \frac{1}{2} \right)$  in the solution bandwidth  $\left( \frac{1}{2} \right)$  . The solution  $\left( \frac{1}{2} \right)$ 

In linear detector mode with the normal display of voltage units, the noise marker voltage value will be related to the present marker voltage by this relation.

 $\chi$  v\_noise\_marker) =  $\chi$  -average)  $\times$  1.12  $\times$  resolution bandwidth  $\times$  0.7824

 $V_{\perp}$ noise $_{\perp}$ marker =  $V_{\perp}$ average/(1.12  $\times$  resolution bandwidth  $\times$  0.7824) $^{-1}$ 

 $V_{\perp}$ noise $\perp$ marker =  $V_{\perp}$ average  $\times$  1.06653/(Resolution bandwidth) $\sim$ 

#### Query Response

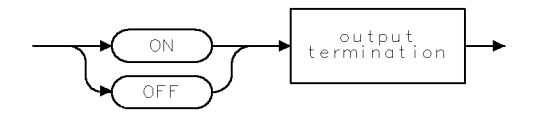

 $QQ2$ 

# **MKOFF** Marker Off

Turns off either the active marker or all the markers.

### Syntax

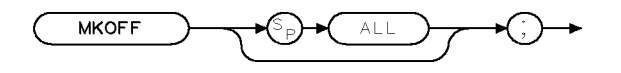

**XMKOFF** 

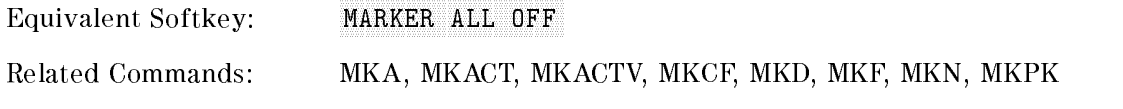

### Example

OUTPUT  $718$ ; "MKOFF ALL; " Turns off all the onscreen markers.

### Description

The MKOFF command turns off either the active marker or all the markers. If the ALL parameter is omitted, only the active marker is turned off.

# **MKP** Marker Position

Places the active marker at the given  $x$ -coordinate.

### Syntax

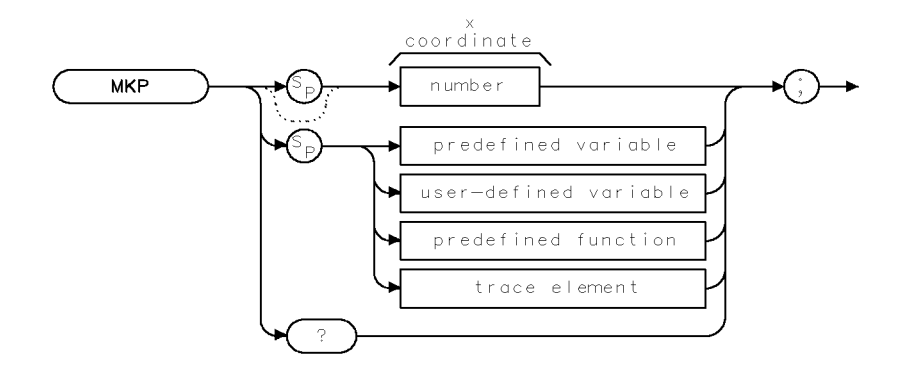

 $XMKP$ 

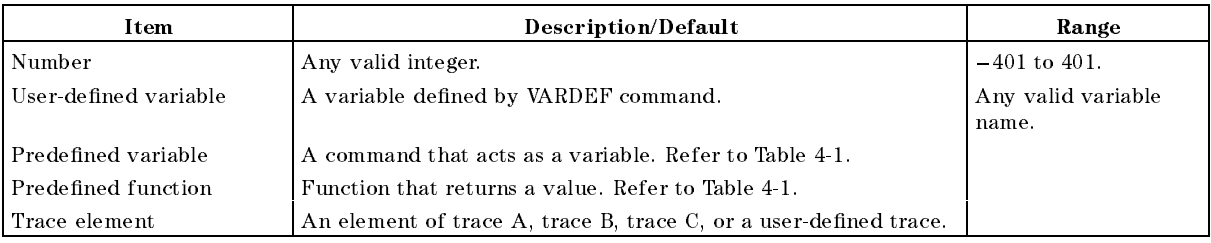

Prerequisite Commands: VARDEF when using a user-defined variable.

Related Commands: MKA, MKCF, MKD, MKMIN

### Example

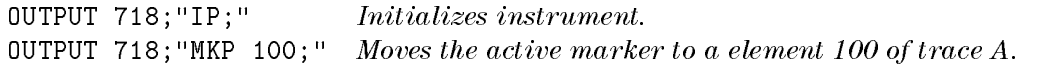

### Description

The MKP command places the active marker at the given x-coordinate. If no marker is active, the marker is turned on with preset type (position) and marker is placed at the given screen position. The marker is placed on the first displayed trace that is found (in order): trace  $A$ , trace B, or trace C.

If the marker delta mode is active, the value of the marker position is relative to the fixed marker, and therefore MKP can return a negative position.

Note that MKP and MKCF commands perform different functions. MKCF sets the center frequency equal to the marker frequency and moves the marker to the center of the screen. MKP places the marker to the position of the element specified.

### Query Response

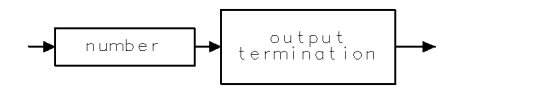

 $\mathbb{Q}\mathbb{Q}$  1

# MKPAUSE Marker Pause

Pauses the sweep at the active marker.

### Syntax

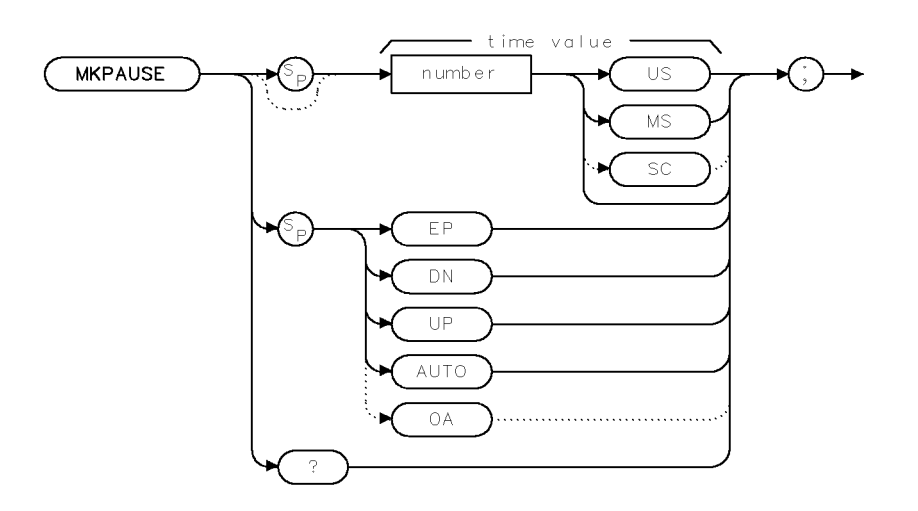

**XMKPAUSE** 

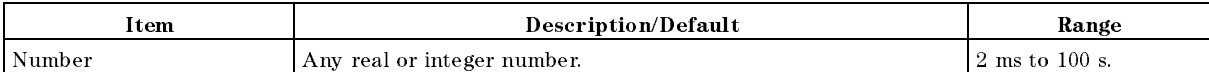

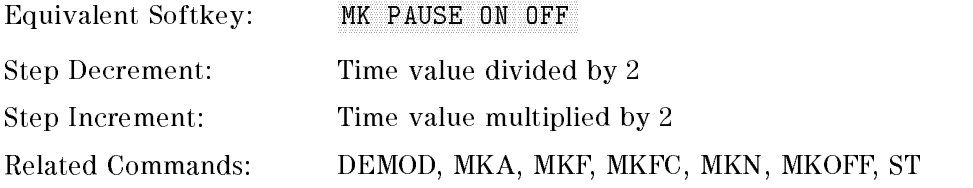

### Example

OUTPUT 718; "MKPAUSE 10SC; " Changes the marker pause time to 10 seconds.

#### MKPAUSE Marker Pause

#### Description

The MKPAUSE command pauses the sweep at the active marker for the duration of the delay period. To turn MKPAUSE off, turn off markers or send "MKPAUSE 0;".

The MKPAUSE command requires a sweep time of 50 ms or longer. The sweep time is changed to 50 ms if MKPAUSE is used with a sweep time that is less than 50 ms.

After MKPAUSE is executed, the sweep must be completed before another command will be executed.

#### Query Response

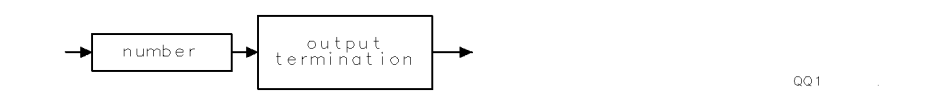

**XMKPK** 

# MKPK Marker Peak

Positions the active marker on a signal peak.

#### Syntax

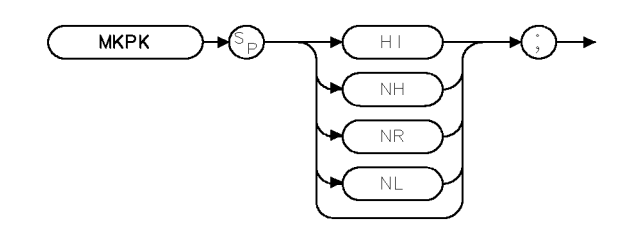

Equivalent Keys: NEXT PK RIGHT , NEXT PK LEFT , and PEAK SEARCH , and PEAK SEARCH , and PEAK SEARCH , and PEAK SEARCH , and PEAK SEARCH , and P Related Commands: MKCF, MKF, MKOFF, MKPX, TH

### Example

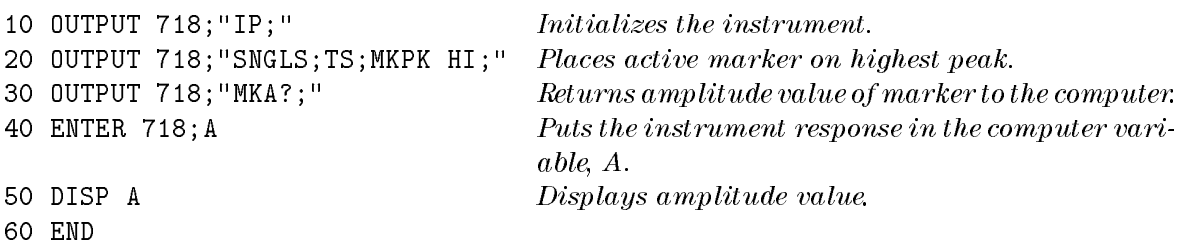

#### Description

The MKPK command positions the active marker on a signal peak. Executing MKPK HI, or simply MKPK, positions the active marker at the highest signal detected. If an active marker is on the screen, the MKPK parameters move the marker as follows:

HI (highest) moves the active marker to the highest peak.

- NH (next highest) moves the active marker to the next signal peak of higher amplitude.
- NR (next right) moves the active marker to the next signal right of the current marker.

NL (next left) moves the active marker to the next signal left of the current markerleft of the current marker. .

#### Note This function is for use with the frequency markers only.

# **MKPX** Marker Peak Excursion

Specifies the minimum signal excursion.

### Syntax

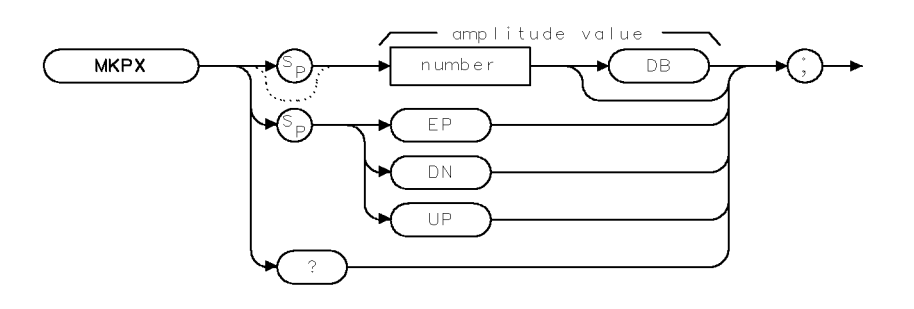

 $X$ MKP $X$ 

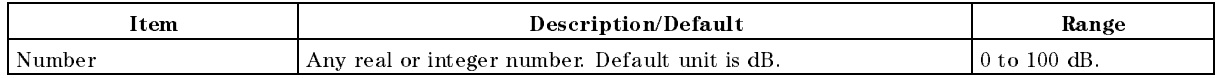

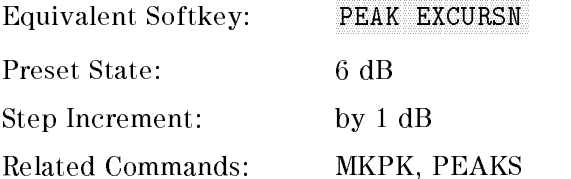

### Example

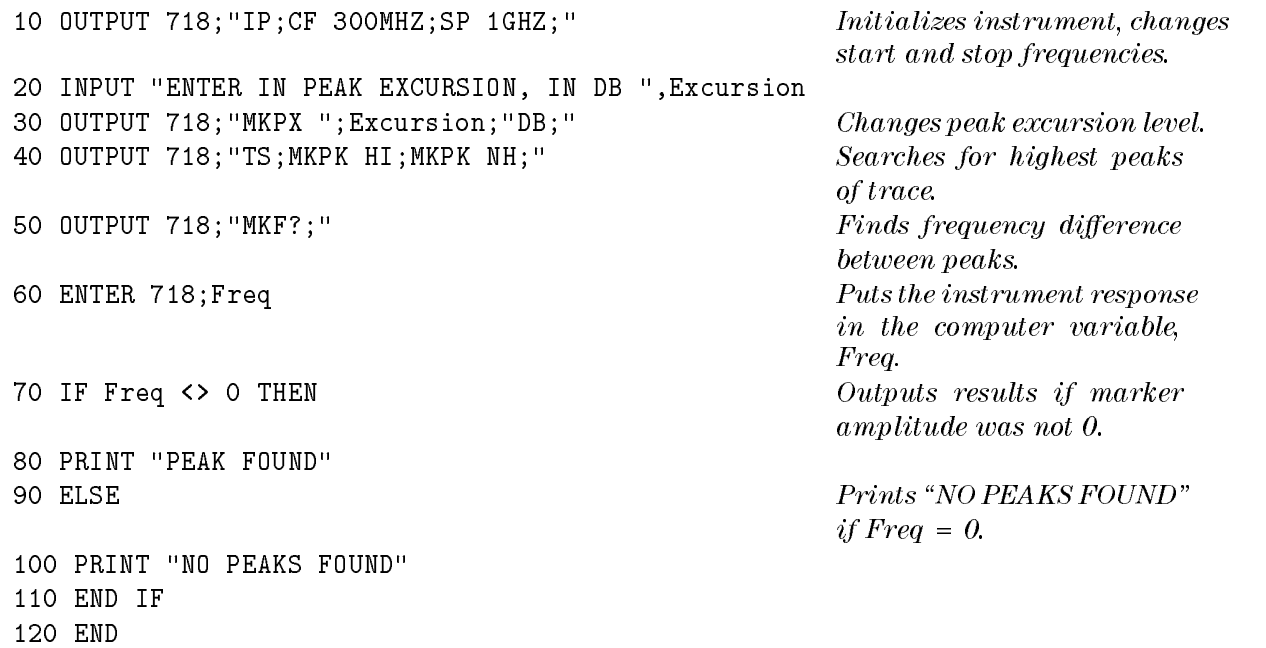

#### Description

The MKPX command sets the minimum amplitude variation of signals that the marker can identify as a peak. If a value of 10 dB is selected, the marker moves only to peaks that rise and fall more than 10 dB above the threshold line (or the noise floor of the display). Pressing  $\sqrt{PRESET}$  or turning on power resets the excursion to 6 dB, and the threshold to 70 dB below the reference level.

Note When a peak has a lump on its skirt that is the peak-excursion value above the threshold, the lump is considered a peak only if it has a peak excursion drop on both sides. Two peaks that are so close that only a valley divides them are not differentiated if the valley is not the peak-excursion value deep.

When the peak excursion value is less than 6 dB, the marker-peaking functions may not recognize signals less than 6 dB above the noise floor. To correct this, when measuring signals near the noise floor, the excursion value can be reduced even further. To prevent the marker from identifying noise as signals, reduce the noise floor variance to a value less than the peak-excursion value by reducing the average video bandwidth or by using video averaging.

#### Query Response

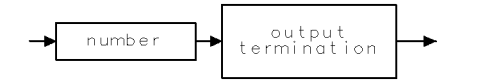

 $\sf QQ1$ 

# MKREAD Marker Readout

Selects the type of active trace information displayed by the instrument's marker readout.

### Syntax

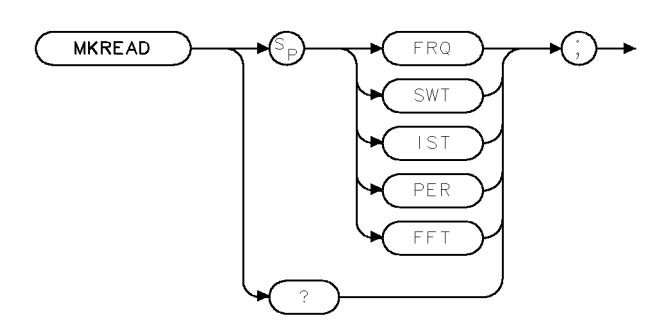

XMKREAD.

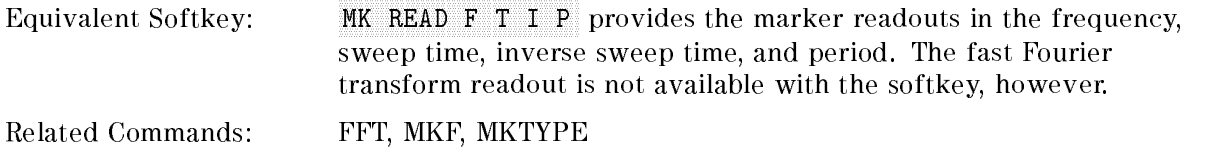

### Example

OUTPUT 718;"MKREAD FFT;"

### Description

The MKREAD command can select the following types of active trace information:

FRQ: frequency

SWT: sweep time

IST: inverse sweep time

PER: period

FFT: fast Fourier transform readout

The results of the data depend on the MKREAD parameter, the frequency span, and if the marker delta function is used.

#### MKREAD Marker Readout

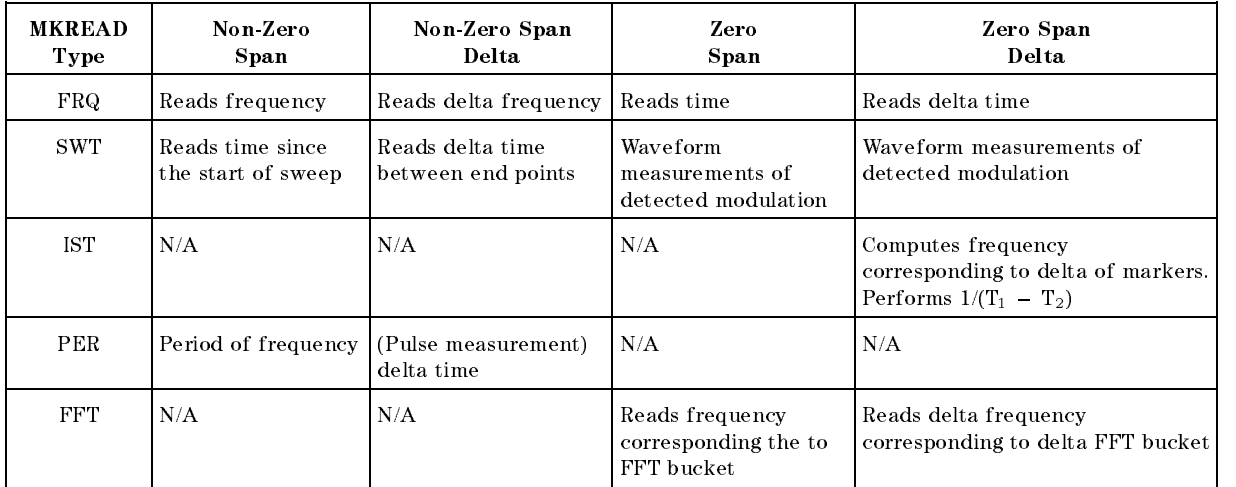

# Query Response

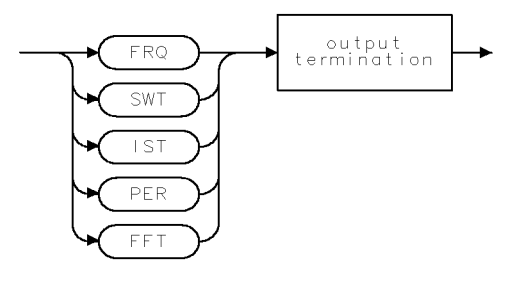

 $\mathsf{QMKREAD} \quad .$ 

# **MKRL** Marker to Reference Level

Sets the reference level to the amplitude value of the active marker.

### Syntax

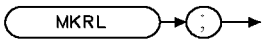

**XMKRL** 

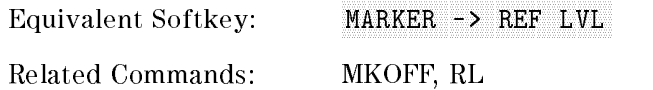

### Example

```
10 OUTPUT 718; "IP;SNGLS;CF 300MHZ;SP 20MHZ;" Initializes instrument, changes cen-
                                               ter frequency and span.
20 OUTPUT 718; "TS;MKPK HI; MKRL; TS; " Places a marker on trace peak,
                                               sets the reference level to the am-
                                               plitude of the active marker, up-
                                               dates the sweep. 30 OUTPUT 718;"RL?;" Gets the reference level.
40 ENTER 718 USING "K"; Ref_level Puts the instrument response in
                                               the computer variable, Ref_level.
50 OUTPUT 718; "AUNITS?; "
Gets the current amplitude units.
60 ENTER 718;Aunits$
50 PRINT "REFERENCE LEVEL IS",Ref_level,Aunits$
60 END
```
#### Description

The MKRL command sets the reference level to the amplitude value of the active marker.

# **MKSP** Marker to Span

Sets the start and stop frequencies to the values of the delta markers.

#### Syntax

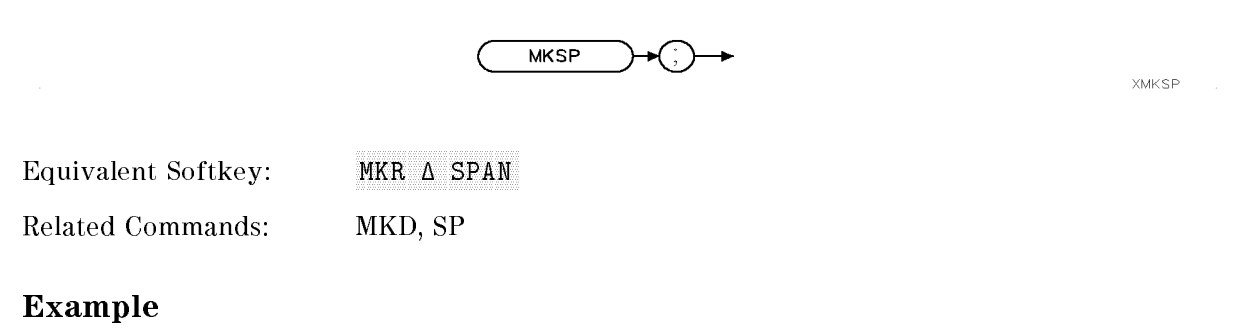

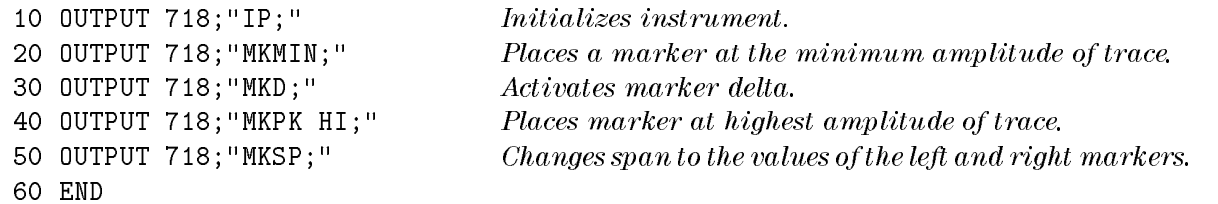

### Description

The MKSP command sets the start and stop frequencies to the values of the delta markers. The left marker specifies start frequency, and the right marker specifies stop frequency. If MKD is off, no operation is performed.

# **MKSS** Marker to Step Size

Sets the center-frequency step-size to the marker frequency.

#### Syntax

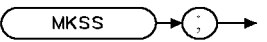

Equivalent Softkey:

MARKET -> CF STEPHEN -> CF STEPHEN -> CF STEPHEN -> CF STEPHEN -> CF STEPHEN -> CF STEPHEN -> CF STEPHEN -> CF STEPHEN -> CF STEPHEN -> CF STEPHEN -> CF STEPHEN -> CF STEPHEN -> CF STEPHEN -> CF STEPHEN -> CF STEPHEN -> CF

Related CF, MKA, MKCF, MKD, MKF, SS Commands<sup>.</sup>

#### Example

This example measures a harmonic of the CAL OUT signal.

<sup>10</sup> DISP "CONNECT THE CAL OUT TO THE INPUT" 20 OUTPUT 718; "IP;SNGLS; CF 300MHZ; SP 20MHZ; TS; " *Initializes instrument, ac-*

30 OUTPUT 718; "MKPK HI; MKSS; MKD; CF UP; TS; MKPK HI; " Places the marker on the

50 ENTER 718; Delta\_amp  $Puts$  the instrument re-

80 PRINT "DIFFERENCE IN AMPLITUDE IS ",Delta\_amp,"dB" 90 PRINT "DIFFERENCE IN FREQUENCY IS ",Delta\_freq,"Hz" 100 END

tivates single-sweep mode, changes center frequency and span, updates trace. highest point of the trace, changes the step size to the marker frequency, activates marker delta, increase center frequency, update trace, places the marker at highest point of the trace. <sup>40</sup> OUTPUT 718;"MKA?;" Gets the amplitude of the marker. sponse in the computer variable, Delta Amp. 60 OUTPUT 718;"MKF?;" Gets the frequency of the marker. 70 ENTER 718; Delta\_freq entertainment response in the computer

variable, Delta\_freq.

**XMKSS** 

## Description

The Massey communication computed sets the method to the center-frequency step-size in the market frequency. I the delta mode, the step size is set to the delta frequency (absolute value).

# **MKSTOP** Marker Stop

Stops the sweep at the active marker.

### Syntax

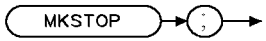

XMKSTOP

Equivalent Softkey: MARKER -> STOP

Related Commands: MKCONT

### Example

10 OUTPUT 718; "IP;TS; " *Initializes instrument*. 20 OUTPUT 718; "MKPK HI; " Creates an active marker. 30 OUTPUT 718; "MKSTOP; "Stops sweep at marker. 40 OUTPUT 718; "MKCONT; " Resumes sweep. 50 END

### Description

The MKSTOP command stops the sweep at the active marker.

# **MKTRACE** Marker Trace

Moves the active marker to a corresponding position.

#### Syntax

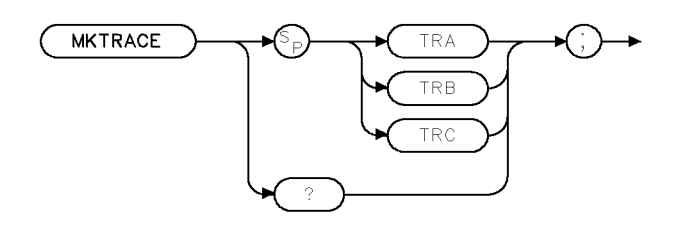

**XMKTRACE** 

Equivalent Softkey: MK TRACE AUTO ABC

### Example

10 OUTPUT 718; "IP; "
Initializes instrument. 20 OUTPUT 718; "MKMIN;" Finds the lowest amplitude of trace. <sup>40</sup> OUTPUT 718;"BLANK TRA;CLRW TRB;" Blanks trace <sup>A</sup> and displays trace B. 50 END

<sup>30</sup> OUTPUT 718;"MKTRACE TRB;" Moves marker to corresponding position on trace B.

### Description

The MKTRACE command moves the active marker to a corresponding position in trace A, trace B, or trace C.

#### Query Response

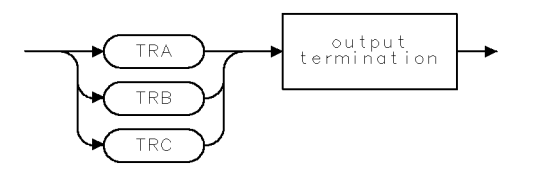

 $\begin{array}{ll} {\sf QMKTRACE} \end{array}$
# **MKTRACK** Marker Track

Moves the signal at the active marker, to the center of the instrument display.

#### Syntax

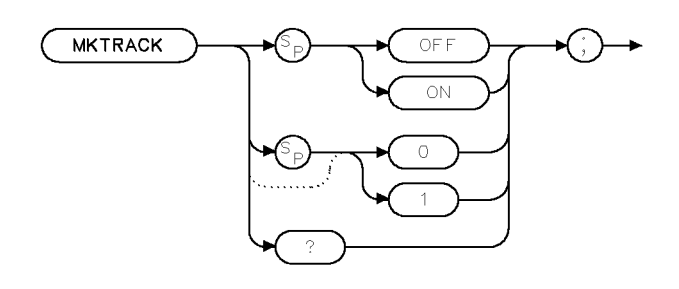

**XMKTRACK** 

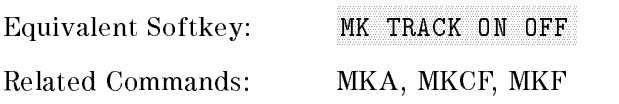

# Example

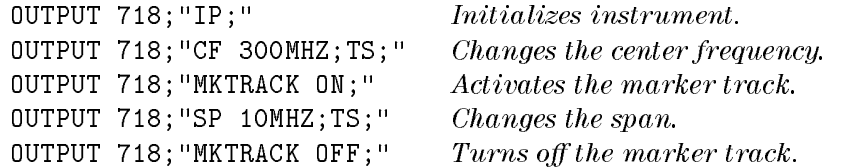

# Description

The MKTRACK command moves the signal at the active marker, to the center of the display and keeps the signal peak at center screen. To keep a drifting signal at center screen, place the active marker on the desired signal before turning on MKTRACK.

# Query Response

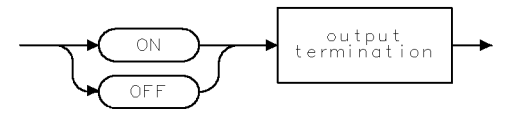

 $QQ2$ 

# MKTYPE Marker Type

Changes the type of the current active marker.

#### Syntax

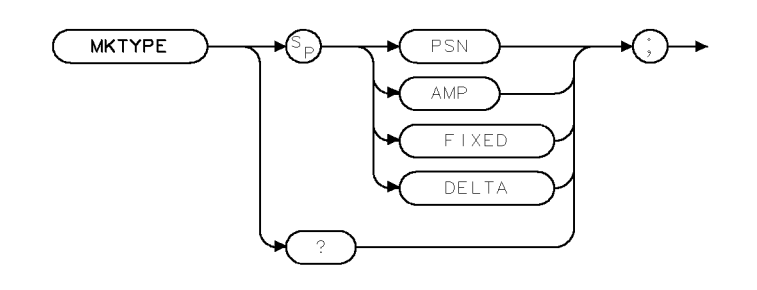

XMKTYPE

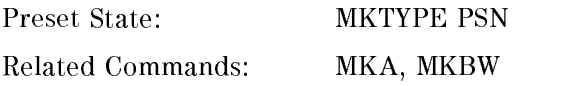

#### Example

OUTPUT 718; "MKTYPE AMP; MKA 50;" Positions the marker at 50  $d_{\text{H}}V$ 

#### Description

The MKTYPE command changes the type of the current active marker. The marker types are as follows:

PSN allows markers to be positioned according to the horizontal position on the display. The marker type is set to PSN after an instrument preset.

AMP allows markers to be positioned according to amplitude, as shown in the example. If two or more points on the trace are at the same amplitude, the marker is moved to the closest point on the trace with the correct amplitude. If no point on the trace is at the specied amplitude, the marker is placed at the specied amplitude and not on the trace.

FIXED allows a marker to be placed at any fixed point on the instrument screen. The position of the marker cannot be changed unless another marker type is used.

DELTA allows the marker frequency to be positioned with respect to another marker.

Use "MKTYPE PSN" to return from using the AMP, FIXED, or DELTA types.

#### Query Response

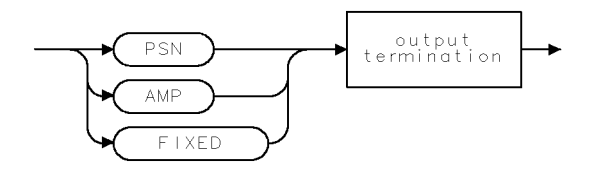

QMKTYPE

# ML Mixer Level

Specifies the maximum signal level that is applied to the input mixer.

# Syntax

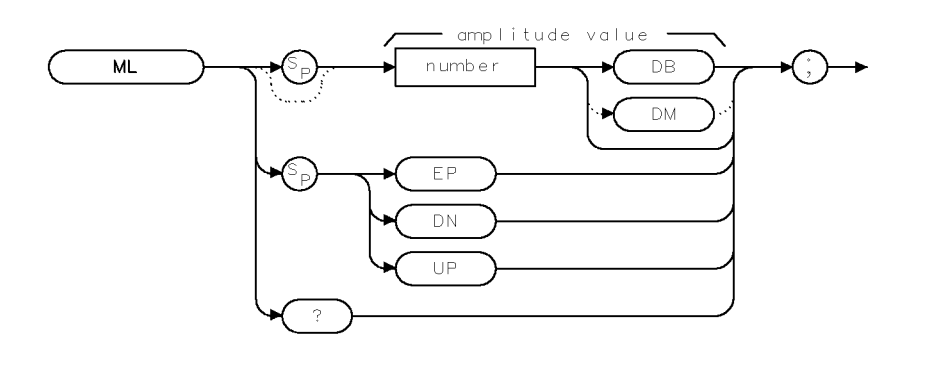

 $\bar{\mathbf{X}}\mathbf{M}\mathsf{L}$ 

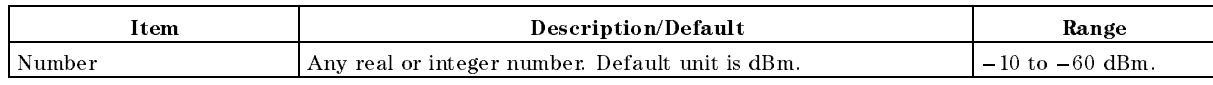

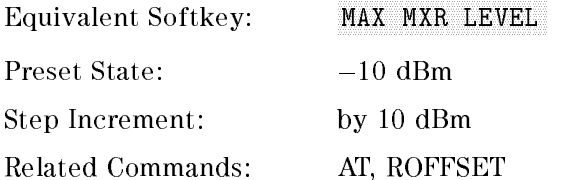

# Example

OUTPUT 718;"ML 40DM;" As the reference level is changed, the coupled input attenuator is changed automatically. This limits the maximum signal at the mixer input to  $-40$  dBm for signals less than or equal to the reference level.

# Description

The ML command specifies the maximum signal level that is applied to the input mixer for a signal that is equal to or below the reference level.

The effective mixer level is equal to the reference level minus the input attenuator setting. When ML is activated, the effective mixer level can be set from  $-10$  dBm to  $-60$  dBm in 10 dB steps.

#### Query Response

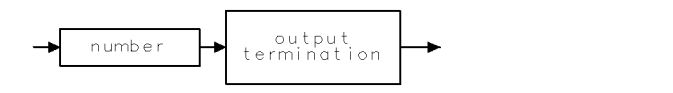

 $QQ1$ 

# MOD Modulo

Stores the remainder from the division of source 1 by source 2 in the destination.

# Syntax

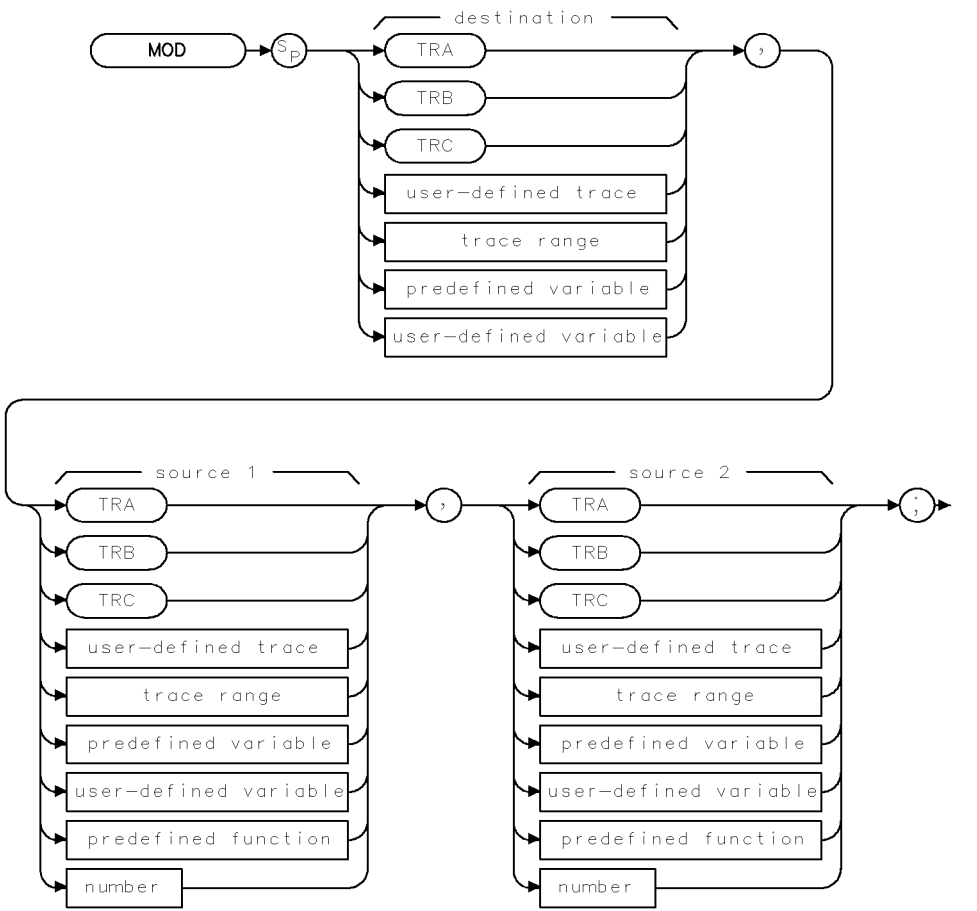

 $XMOD$ 

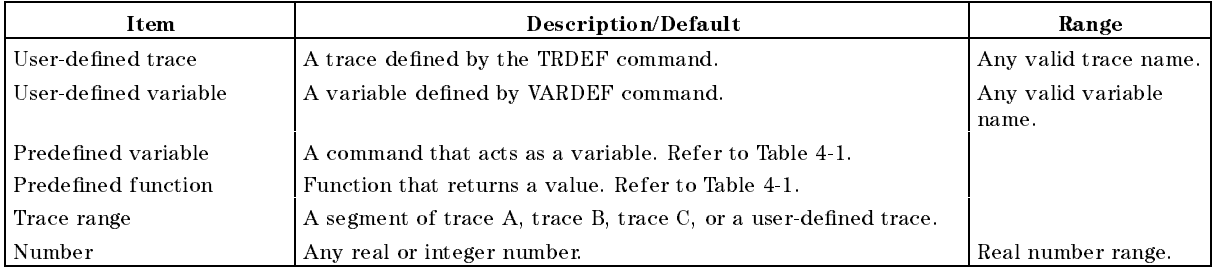

#### Prerequisite Commands: TRDEF when using a user-defined trace. VARDEF when using a user-defined variable. TS when using trace data.

Related Commands: DIV

#### Example

10 OUTPUT 718; "VARDEF  $S_0N$ E, 15; " Places 15 into  $S_0N$ E. 20 OUTPUT 718; "VARDEF  $S_TW0, 4$ ; " Places 4 into  $S_TW0$ . 30 OUTPUT 718; "VARDEF D\_EST, 0; " D\_EST holds the result. <sup>40</sup> OUTPUT 718;"MOD D\_EST,S\_ONE,S\_TWO;" 50 OUTPUT 718;"D\_EST?;" Moves the result to the computer. <sup>60</sup> ENTER 718;Number Puts the instrument response in the 70 DISP Number  $Displays a 3.$ <sup>80</sup> END

computer variable, Number.

#### Description

The MOD command stores the remainder from the division of source 1 by source 2 in the destination.

If source 1 is a negative number and source 2 is a positive number, the MOD function returns a negative remainder. If both sources are negative, the MOD function returns a negative remainder.

Integer values are used when <sup>a</sup> trace is the destination or one of the sources. If trace data is used as the source and the destination, the MOD function is done with 32-bit arithmetic using 16-bit integer data. If a user-defined variable or predefined variable is used as the source or destination, the MOD function is done in floating point format. If a real number is used as a source, but the destination is an integer value, the result is truncated. If a trace is used as <sup>a</sup> source, be sure the trace contains a complete sweep of measurement information before executing MOD.

When the source is longer than the destination, the source is truncated to fit. When the source is shorter than the destination, the last element is repeated to fill the destination.

# MOV Move

Copies the source values into the destination.

# Syntax

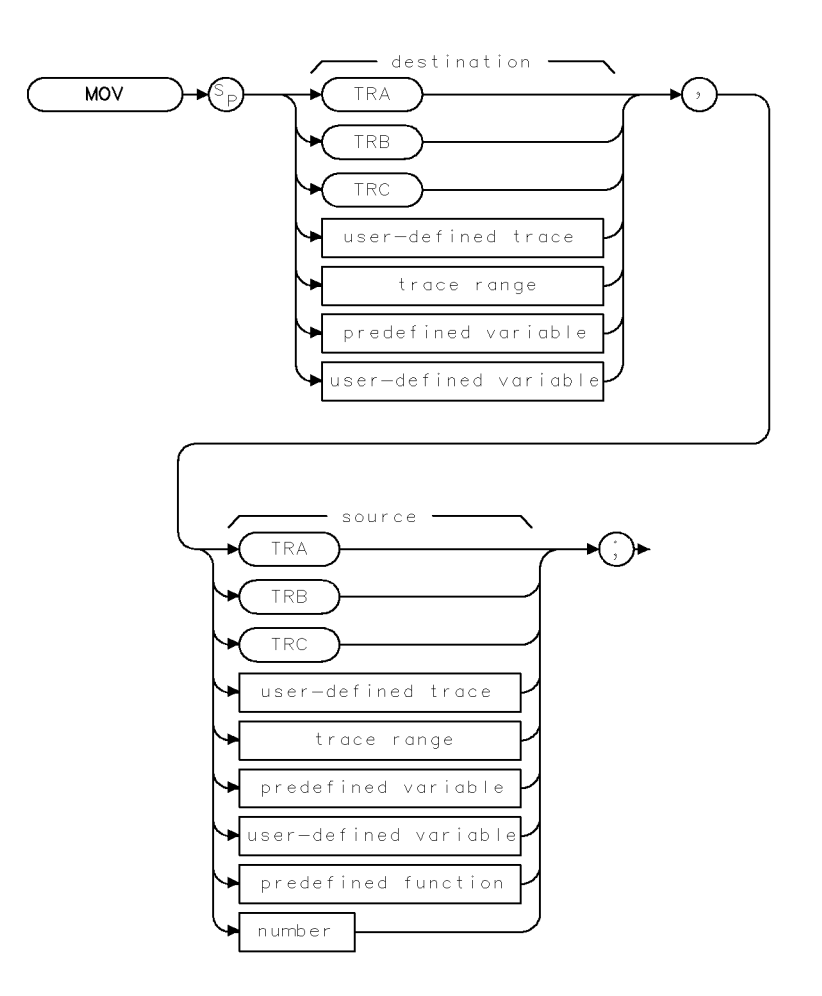

XMOV

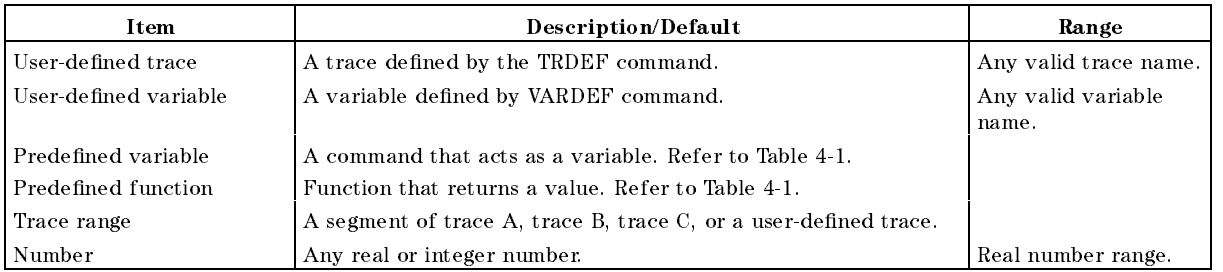

Prerequisite Commands: TRDEF when using a user-defined trace. VARDEF when using a user-defined variable.

#### Example

10 CLEAR 718 Clears the HP-IB bus and instrument. 20 OUTPUT 718; "IP; "
Initializes instrument. 30 OUTPUT 718;"FA 100MHZ;FB 1100MHZ;" Sets up the measurement range. 40 OUTPUT 718; "TS; MKPK HI; " Places a marker at the highest peak. 50 OUTPUT 718; "DL ON; " Turns on display line.

60 OUTPUT 718; "MOV DL, MKA; " Sets the display-line value equal to the marker amplitude by storing the value of the marker amplitude variable, MKA, in the display line variable, DL.

70 END

#### Description

The MOV command copies the source values into the destination. When the source is longer than the destination, the source is truncated to fit. When the source is shorter than the destination, the last element is repeated to fill the destination.

# MPY Multiply

Multiplies the sources.

# Syntax

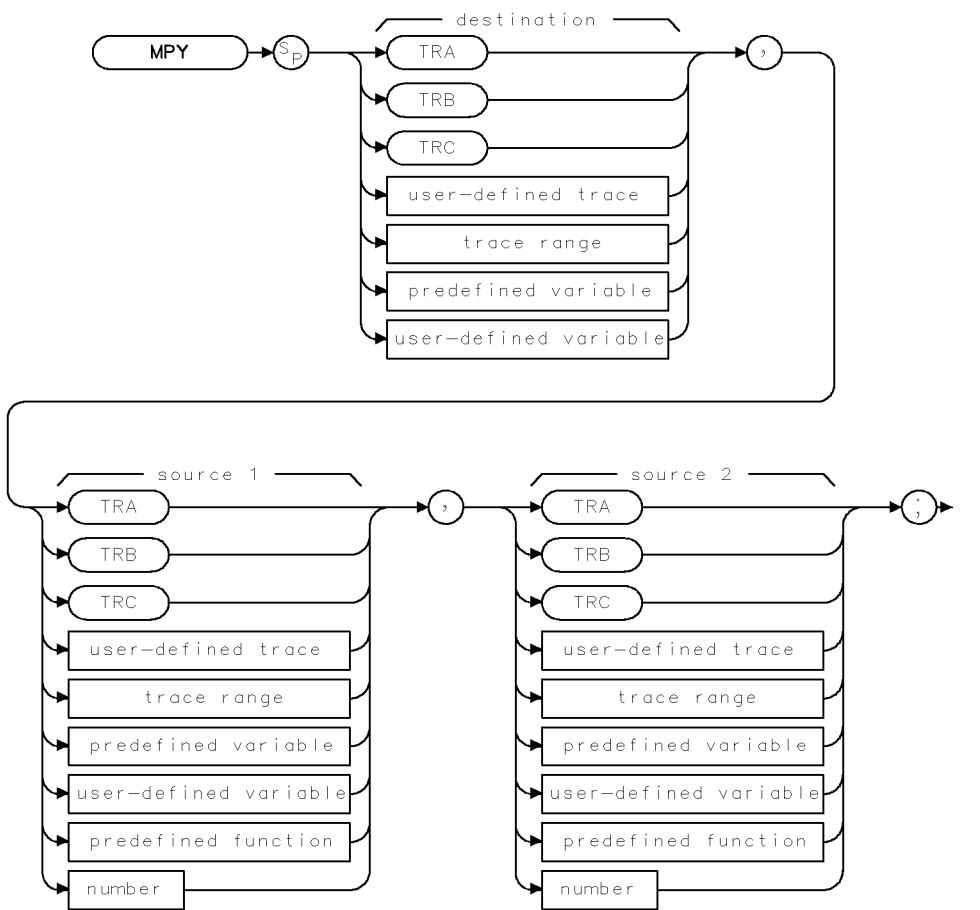

**XMPY** 

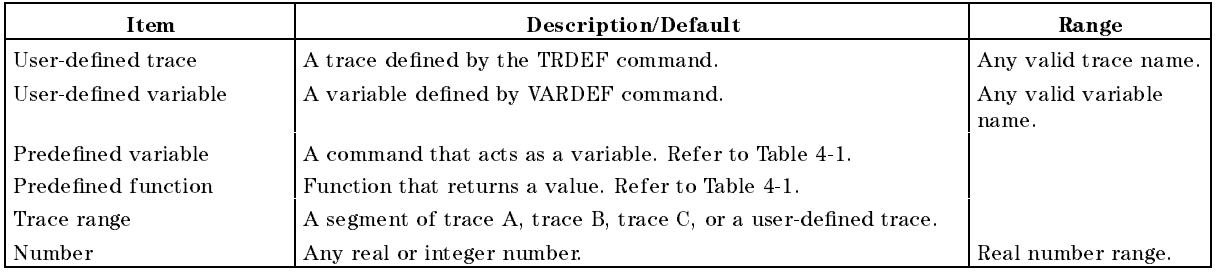

Prerequisite Commands: TRDEF when using a user-defined trace. VARDEF when using a user-defined variable. TS when using trace data.

## Example

OUTPUT 718;"MPY CF,CF,2;" Doubles the center frequency.

## Description

The MPY command multiplies the sources, point by point, and places the results in the destination.

Traces, user-defined traces, and trace ranges are multiplied as 16-bit integers. Negative numbers are represented in two's complement format. Single variables and numbers are treated as floating point numbers and must be within the real number range as defined in

When the source is longer than the destination, the source is truncated to fit. When the source is shorter than the destination, the last element is repeated to fill the destination.

# MSI Mass Storage Is

Specifies the current mass storage device as the internal memory or a disk drive.

## Syntax

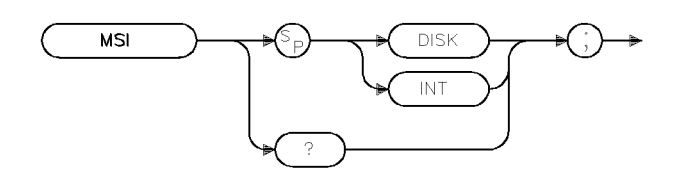

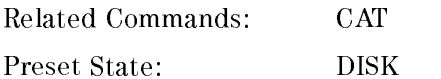

## Example

OUTPUT 718;"MSI DISK;" Selects the disk drive as the current mass storage device.

# Description

The MSI command specifies the current mass storage device as the internal memory or a disk drive.

If you specify INT, the current mass storage device is set to internal memory.

If MSI is used as a predefined variable, it returns a "0" if the mass storage device is the internal memory and a "2" if it is the disk drive.

# Query Response

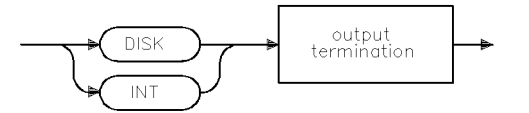

QMSI

xmsi

# MXM Maximum

Compares source 1 and source 2.

# Syntax

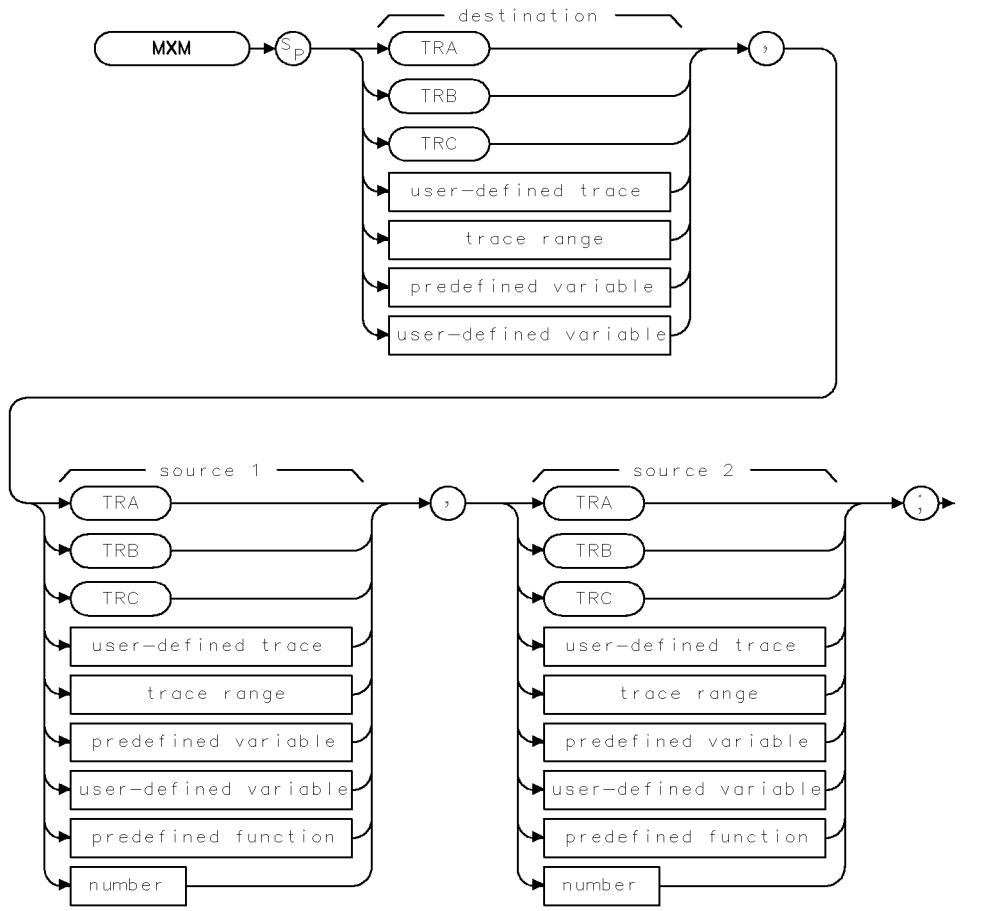

 $x$ M $x$ M

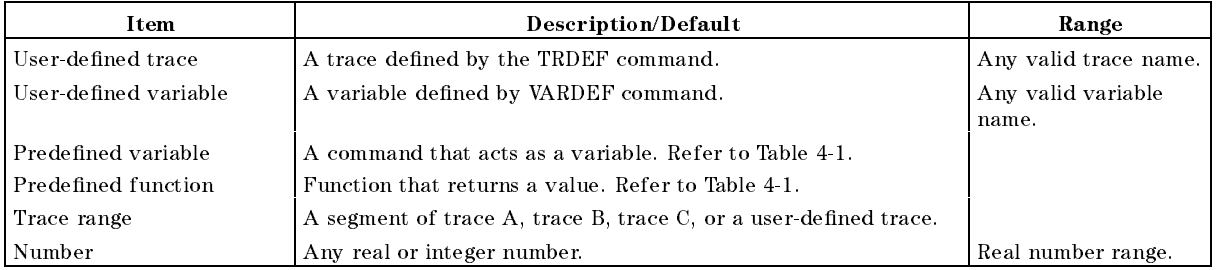

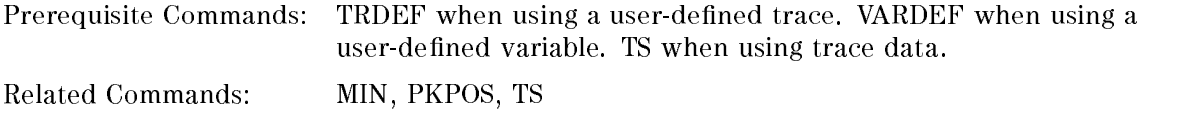

#### MXM Maximum

# Example

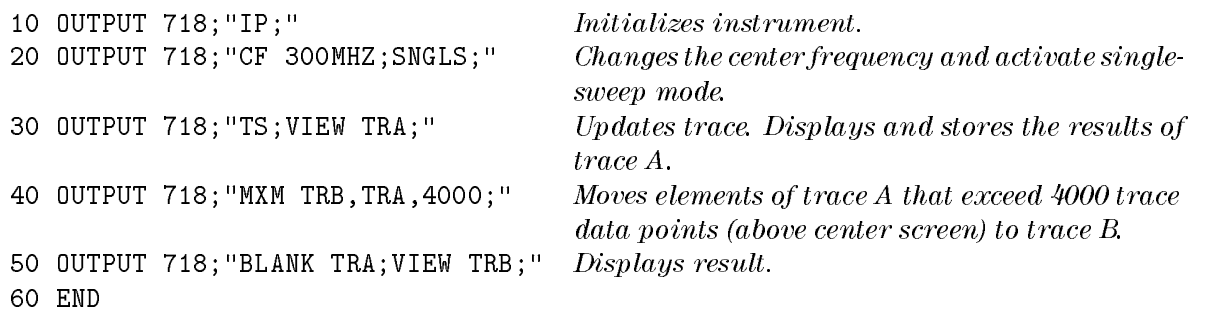

# Description

The MXM command compares source 1 and source 2, point by point, sending the greater value of each comparison to the destination.

If one of the sources is a single value, it acts as a threshold; all values equal to or greater than the threshold pass to the destination.

When the source is longer than the destination, the source is truncated to fit. When the source is shorter than the destination, the last element is repeated to fill the destination.

# MXMH Maximum Hold

Updates each trace element with the maximum level detected.

#### Syntax

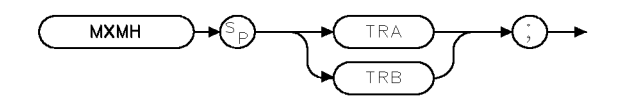

 $XMXMH$ 

Equivalent Softkeys: MAX HOLD A and MAX HOLD B Related Commands: BLANK, CLRW, MINH, VAVG, VIEW

## Example

OUTPUT 718;"MXMH TRA;"

## Description

MXMH updates the specied trace (either trace <sup>A</sup> or trace B) with a new value from a detector only if the new value is larger than the previous trace data value.

# NRL Normalized Reference Level

Sets the normalized reference level.

# Syntax

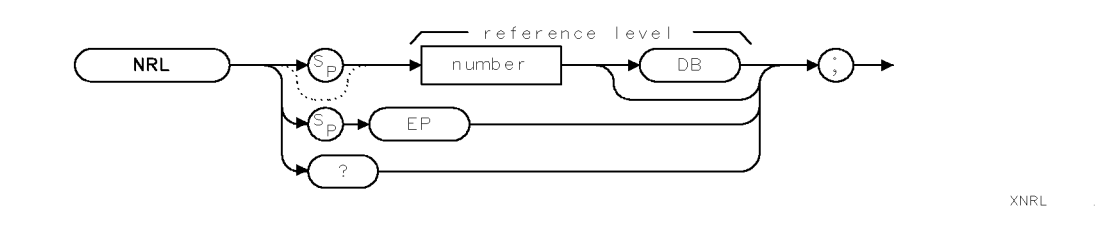

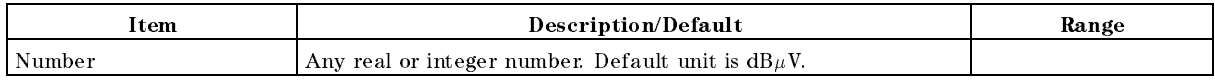

Preset State: 0 dB Related Commands: MEASURE, RL, RLPOS

# Example

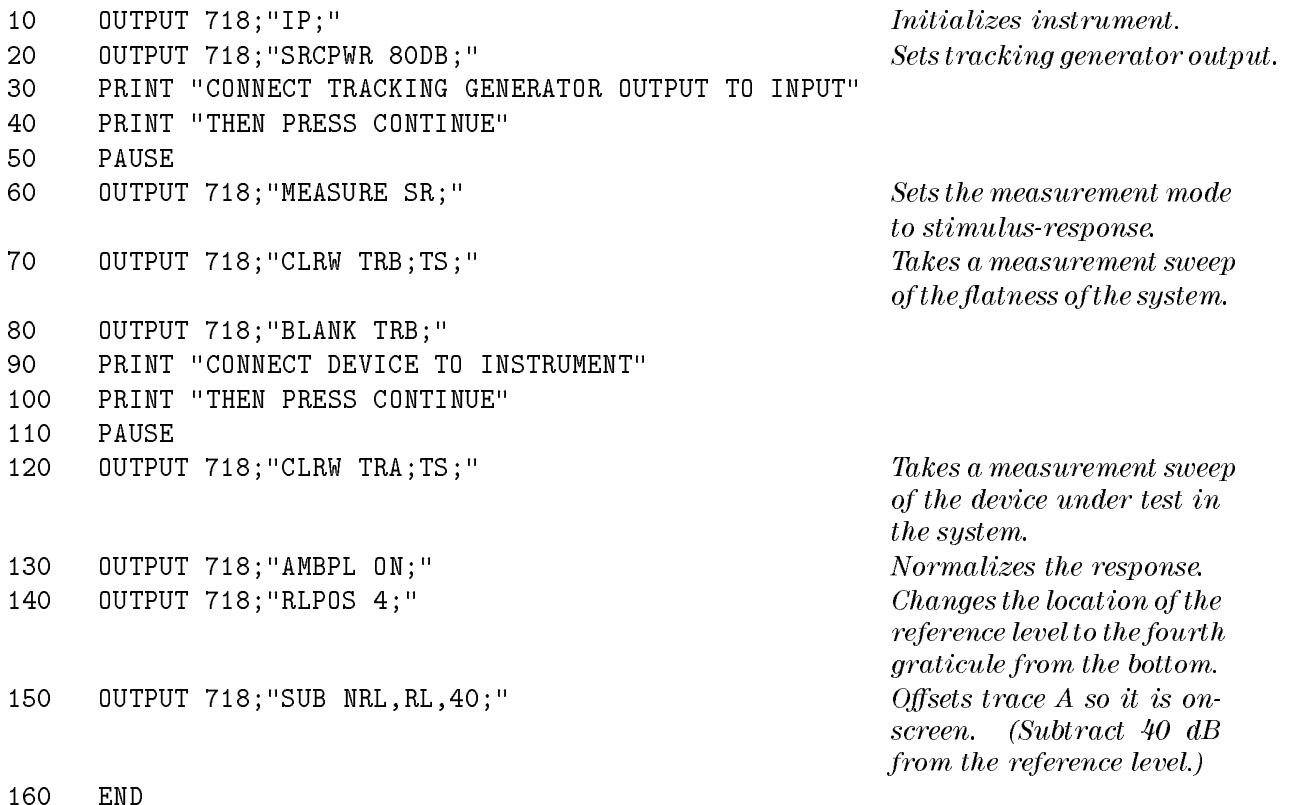

## Description

The NRL command sets the normalized reference level. This function is a trace-offset function that enables you to offset the displayed trace without introducing hardware-switching errors into the stimulus-response measurement. The input attenuator and IF step gains are not affected when using NRL.

In absolute power mode ( $dB\mu V$ ), reference level affects the gain and RF attenuation settings of the instrument, which affects the measurement or dynamic range. In normalized mode (relative power or dB-measurement mode), NRL offsets the trace data onscreen and does not affect the instrument gain or attenuation settings. This allows the displayed normalized trace to be moved without decreasing the measurement accuracy due to changes in gain or RF attenuation. If the measurement range must be changed to bring trace data onscreen, then the range level should be adjusted. Adjusting the range-level normalized mode has the same effect on the instrument settings as does reference level in absolute power mode (normalize off).

#### Query Response

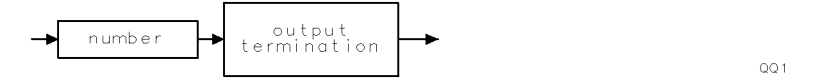

# OA Output Active Function Value

Sends the value of the active function to the controller.

# Syntax

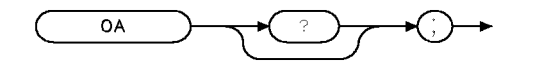

XOA

#### Example

```
40 END
```
10 OUTPUT 718; "ST 3SC;  $0A$ ;" Changes the sweep time, activates the OA command. 20 ENTER 718; Number Gets the response from the instrument. 30 DISP Number Displays "3" on the computer screen.

## Description

The OA command sends the value of the active function to the controller.

#### Query Response

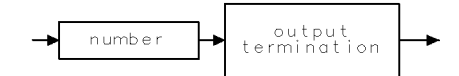

 $\sf QQ1$ 

# $OL$ Output Learn String

Transmits information to the controller.

#### **Syntax**

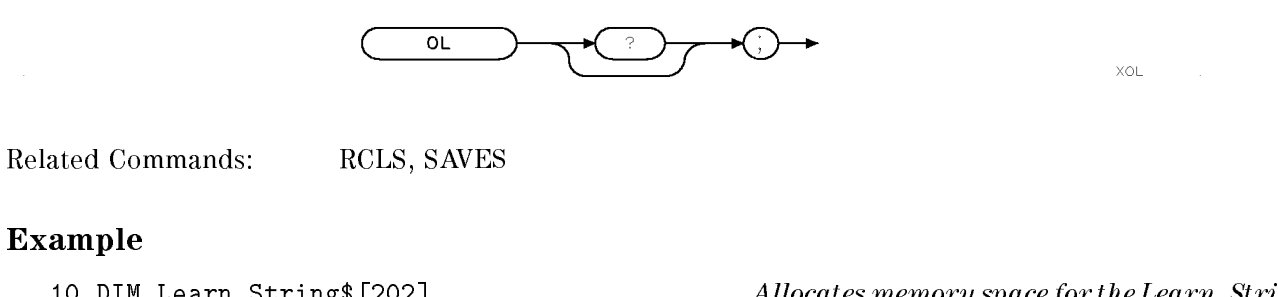

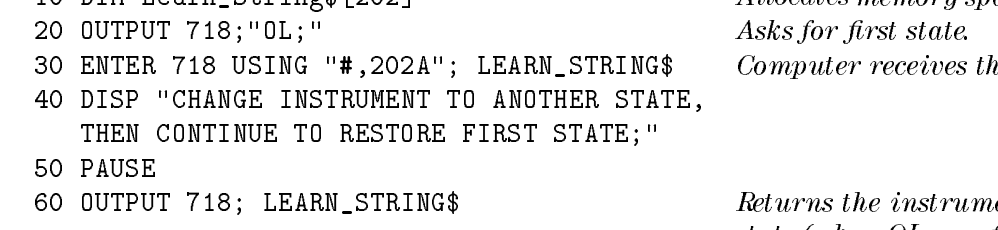

 $\it Allocates\ memory\ space for the Learn\_String.$  $20$  eives the information.

 $instructor$  to its former state (when OL was first activated in line 20).

<sup>70</sup> END

#### Description

The OL command transmits information to the controller that describes the state of the instrument when the OL command is executed. The information received from the instrument is called the learn string. The learn string can be sent from the controller back to the instrument to restore the instrument to its original state.

The learn string requires 202 bytes of storage space. See "Saving and Recalling Instrument States," in Chapter 3 for more information.

To restore the instrument to the learn string state, you must return the learn string to the instrument. The learn string contains information to tell the instrument that it is learn string data. (Also see " $RCLS$ " and "SAVES.")

#### Query Response

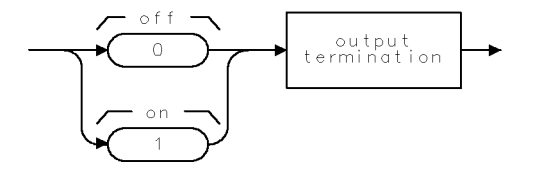

QQ3

# OVLD Overload

Enables or disables RF and IF overload status and returns overload status.

# Syntax

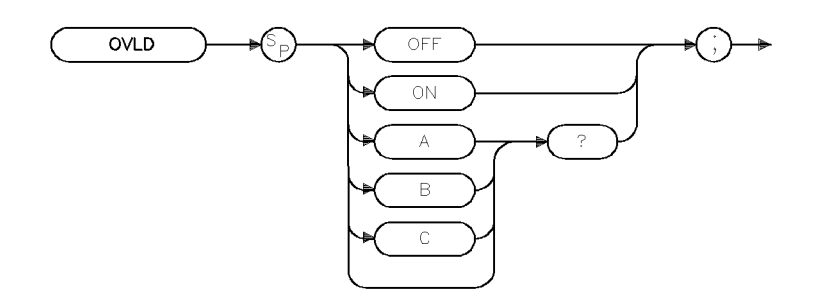

xovid

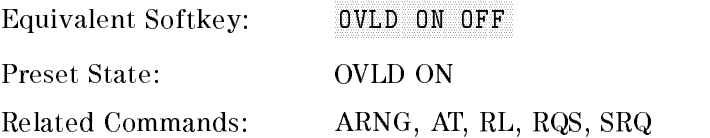

## Example

<sup>10</sup> OUTPUT 718;"OVLD ON;"

# Description

The OVLD command enables, disables, or queries the current RF and IF overload status (the status is always returned, not only on a query).

OVLD returns a 16-bit integer value upon every execution of the command. Return values are covered below.

Note If overload detection is enabled, the instrument will issue a service request (SRQ) and set bit 0 in the HP-IB status byte, at the end of the sweep, in which an overload is detected. You can query OVLD to ascertain the type of overload detected. The instrument will not issue a service request if a trace which has an associated overload is brought into VIEW from being BLANKed. However, an overload message will be displayed on the instrument screen.

Note Overload status for a given sweep is valid from the end of that sweep up to the end of the next sweep. Overload status for each sweep is re-evaluated at the end of sweep. However, the HP-IB status byte will not be cleared at the time overload status is re-evaluated. In continuous sweep, it is possible for the user to get an HP-IB service request which indicates that an overload had been detected, but upon querying the OVLD command, no overload will be indicated. For this reason, it is recommended that the instrument be in single-sweep mode.

> Overload status for the instrument's primary traces (A, B, and C) are maintained separately from overload status of each sweep. User traces have no associated overload status. Trace overload status is re-evaluated when data is written to that trace or when the trace is cleared. Thus, it is possible to see overload messages on the display, even if overload detection is disabled under the following conditions; if you were to recall or view a trace which was taken when overload detection was enabled and experienced an overload condition.

#### Query Response

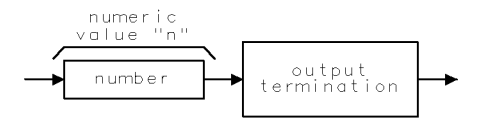

b I vop

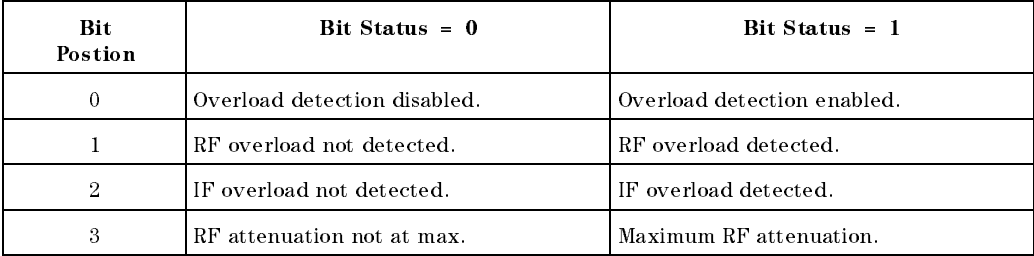

If n=15 then, overload detection is enabled, RF overload on specified trace is detected, IF overload detection on specified trace is detected, and system RF attenuation is at maximum.

Note If overload detection is disabled, only OVLD commands which query status of specied traces (OVLD A?;, OVLD B?;, or OVLD C?;) will return status information other than "0" (disabled). "OVLD ?;" will return "0" if overload detection is disabled no matter the setting of the instrument's RF attenuation.

# PDA Probability Distribution of Amplitude

Sums the probability distribution of amplitude in the destination trace with the amplitude distribution function of the source trace.

# Syntax

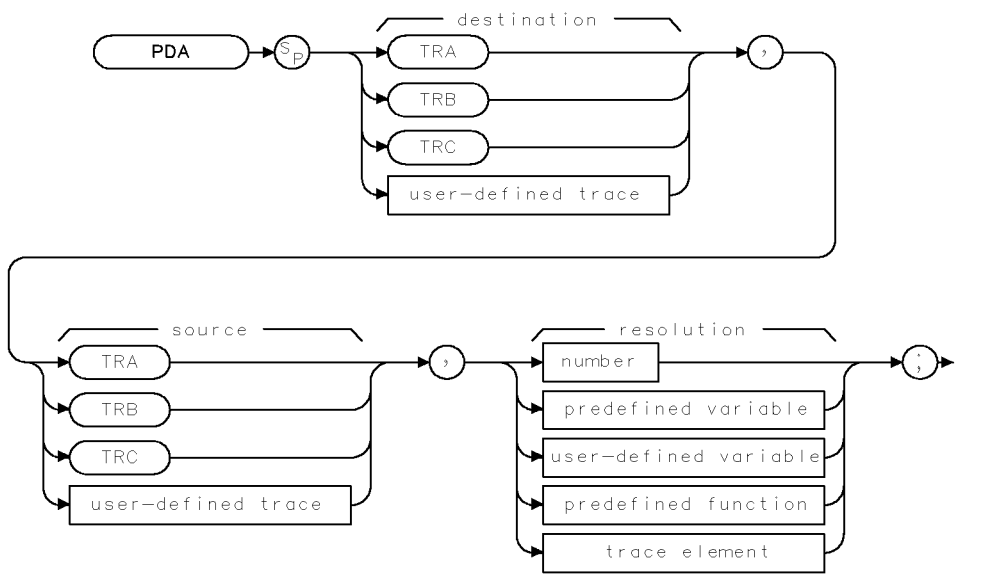

**XPDA** 

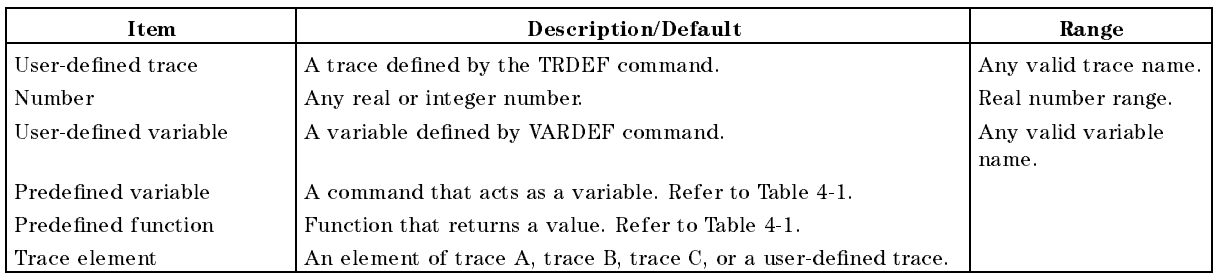

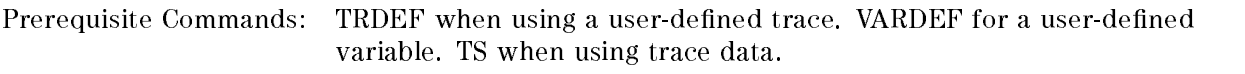

Related Commands: RMS

#### Example

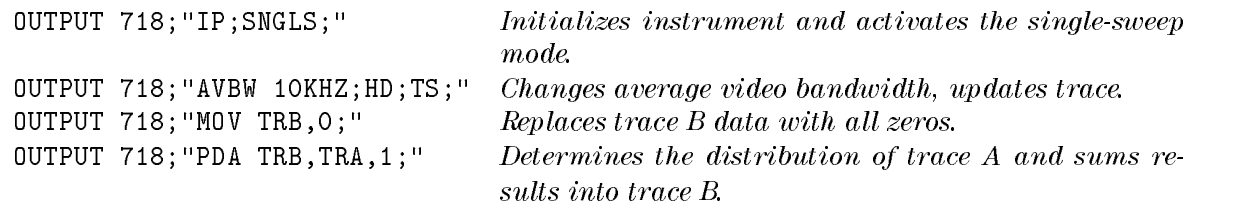

OUTPUT 718; "MPY TRB, TRB, 5; " Multiplies values in trace  $B$  by 5 to make the results more visible. OUTPUT 718; "VIEW TRB;"  $Displays the result.$ 

#### Description

The PDA command sums the probability distribution of amplitude in the destination trace with the amplitude distribution function of the source trace.

The PDA command takes the data in the source trace on a point-by-point basis. Each amplitude value is divided by 100 times resolution value, and the result of the division is rounded to an integer. If the result falls within the range of the buckets of the destination trace, the content of the corresponding destination trace element is increased by one. For example, to show the distribution of amplitudes on a trace with values ranging from 0 to 8000, a resolution value of  $1\,$  MD and the dimensional conduction of  $\alpha$  and  $\alpha$  is a subsequently from  $\alpha$  and  $\alpha$  and  $\alpha$  and  $\alpha$ would go to bucket 1, values from 100 to 199 would go into bucket 2, and so forth. Finally, values from <sup>7900</sup> to <sup>7999</sup> would go to bucket 400. An amplitude value of 8000 would fall into

Due to the summing nature of the PDA command, the destination trace should always be initialized to all zeros.

The PDA function is similar to the probability density function in statistics. The probability density function has the y-axis as the probability of an occurrence, where the PDA function of the EMI receiver has the number of occurrences as its  $y$ -axis. The PDA could be converted to <sup>a</sup> probability density function by dividing, in an external controller, the value of each bucket by the total number of source elements. Note that performing the divide inside the instrument would not be appropriate because the result is less than 1, which would be truncated to 0.

# PEAKS Peaks

Sorts signal peaks by frequency or amplitude.

# Syntax

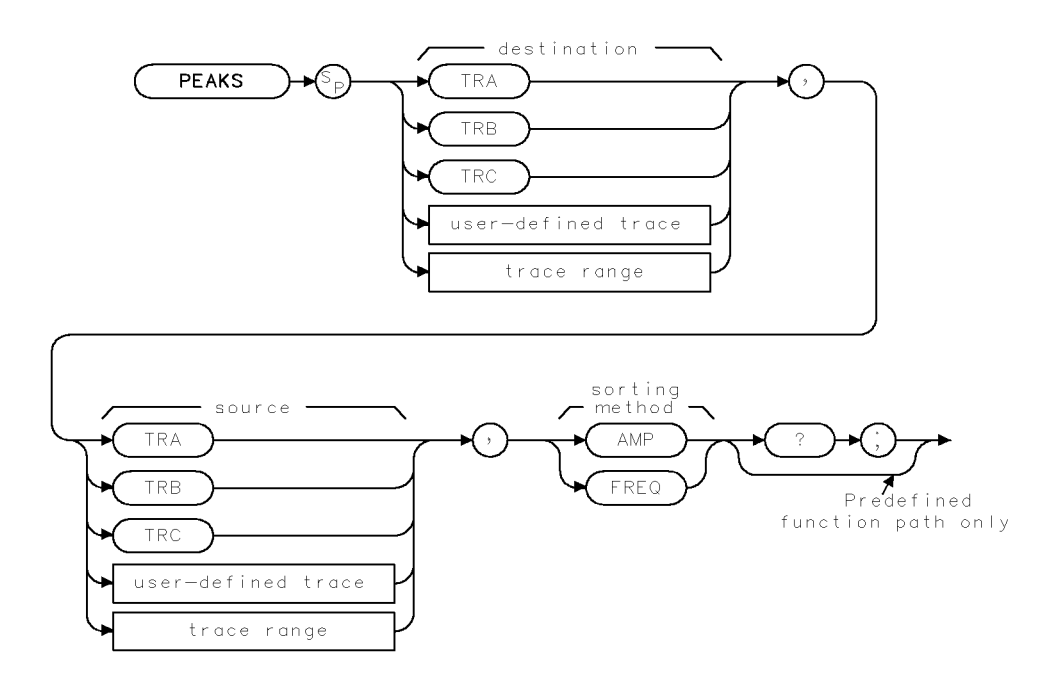

XPEAKS

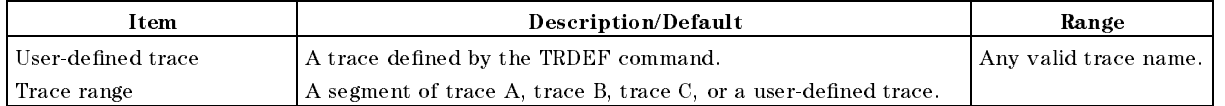

Prerequisite Commands: TRDEF when using a user-defined trace. TS when using trace data. Related Commands: MKPX, TH

# Example

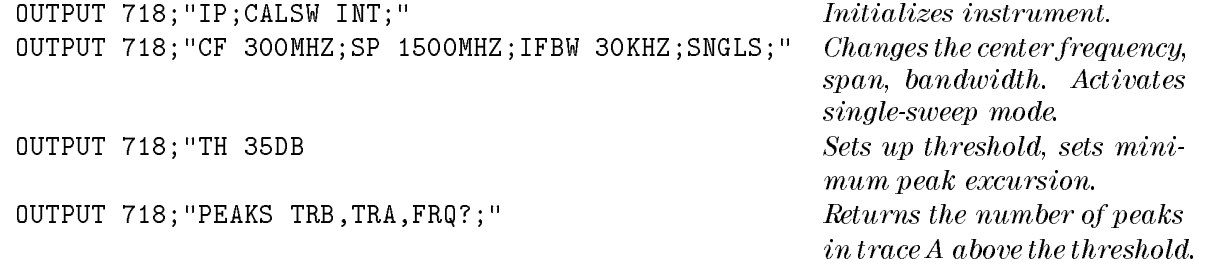

# DISP Number Displays the result on the com-FOR I=1 TO Number For one to the number of peaks, OUTPUT 718;"MKP TRB[";I;"]"; Place marker at the position OUTPUT 718; "MKA?; " Find the amplitude of the ENTER 718;A OUTPUT 718;"MKF?;" Find the frequency of the marker. ENTER 718;B PRINT A, B PRINT A SET A PRINT A SET A PRINT A SET AND THE SET ASSEMBLED ASSEMBLED AS A PARTICLE ASSEMBLED AS A PARTICLE ASSEMBLED AS A PARTICLE ASSEMBLED ASSEMBLED ASSEMBLED ASSEMBLED ASSEMBLED ASSEMBLED ASSEMBLED ASSEMBL NEXT I Repeat the FOR NEXT loop

ENTER 718; Number Gets the number of peaks from the instrument. puter screen. do the following steps. of the first trace  $B$  element.

frequency of the marker. for all of the peaks that were found.

# Description

The PEAKS command sorts signal peaks by frequency or amplitude, stores the results in the destination trace, and returns the number of peaks found.

When sorting by frequency (FREQ), PEAKS first computes the horizontal position of all peaks. These positions are loaded into the destination trace consecutively, with the lowest frequency value occupying the first element. Thus, signal frequencies, from low to high, determine the amplitude of the destination trace from left to right.

When sorting by amplitude (AMP), PEAKS first computes the amplitudes of all peaks in the source trace in measurement units, and sorts these values from high to low. The positions of the peaks are then loaded into the destination trace, with the position of the highest amplitude value occupying the first element.

If the FREQ parameter is used with the PEAKS command, the programming example returns the values that shown in the following table.

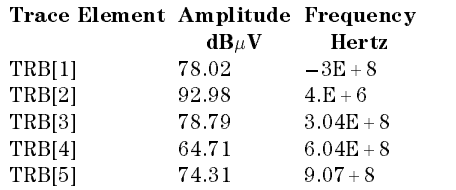

If the AMP parameter is used with the PEAKS command, the programming example returns the values that are shown in the following table.

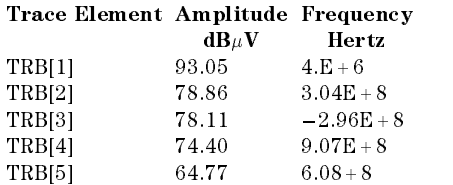

Notice that MKA? and MKF? are used to determine the amplitude and frequency of the peak position.

PEAKS sorts only signals that are above the threshold value. To be classified as a signal peak, <sup>a</sup> signal must be MKPX above the threshold value and it must rise and fall at least the peak excursion (MKPX value). To change the threshold, use the TH command before PEAKS is executed.

If necessary, the last sorted value is repeated to fill remaining elements of the destination trace.

PEAKS must be used as either a query or as a source in another instrument-command function. Form a query by ending the PEAKS statement with a \?." When used as a query, PEAKS returns the number of peaks found. When querying the trace elements of destination trace, the  $x$ -axis coordinate (relative to the first trace element) of the peak is returned.

#### Query Response

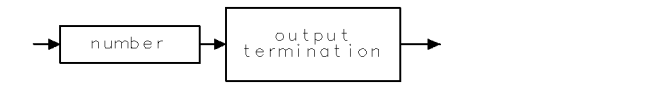

QQ 1

# PLOT Plot

Initiates a plotter output of the screen data to the remote interface.

#### Syntax

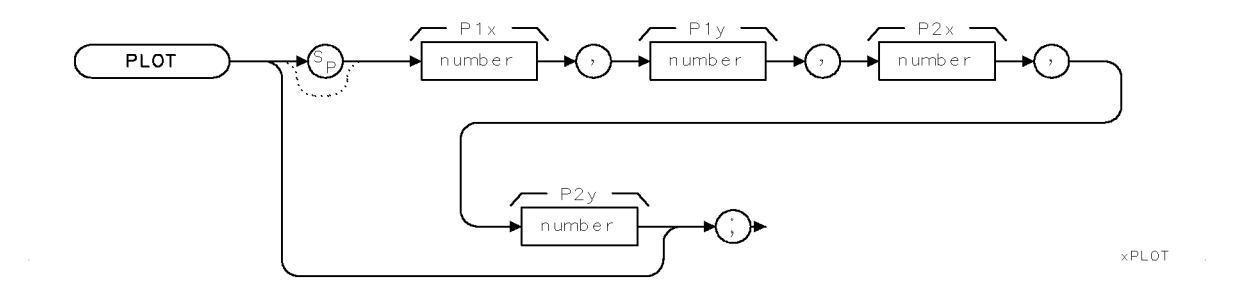

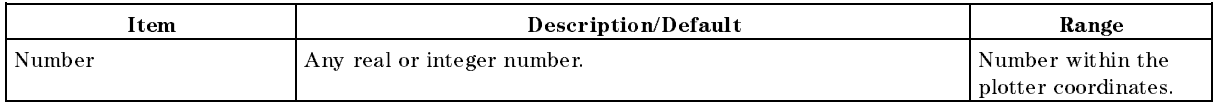

Related Commands: PRINT, SNGLS, TS

## Example for the HP-IB Interface

The plotter is at address 5 and the instrument is at address 18 in this example. (The program is only valid for HP 9000 series 200 and 300 computers.)

This example illustrates how an external controller can initiate the sending of print data to an external printer.

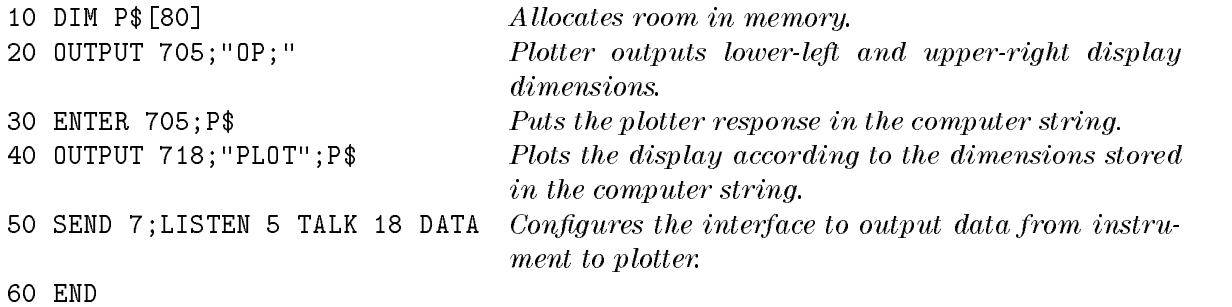

#### PLOT Plot

## Description

The PLOT command transfers the trace data, graticule, and annotation of the screen to a plotter via the instrument interface (softkey labels excluded). The data is transferred in ASCII, HPGL format.

The example routes the data to an external plotter; however, the controller can read the data into a string if desired.

When using the PLOT command, the scaling points (P1x, P1y; P2x, P2y) can be specified. These scaling points specify the (x,y) coordinates, which determine the size of the plot. (P1x,P1y) refers to the lower-left plotter coordinates. (P2x,P2y) refers to the upper-right plotter coordinates.

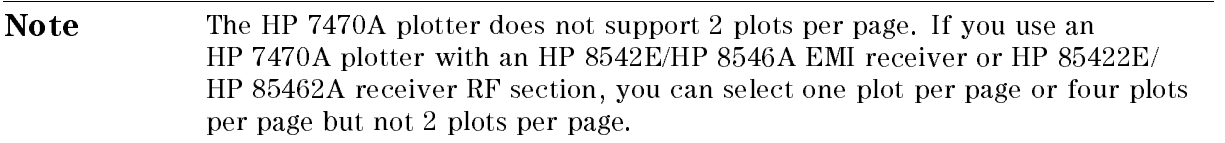

# POWERON Power-On State

Selects the state of the instrument when the instrument is turned on.

#### **Syntax**

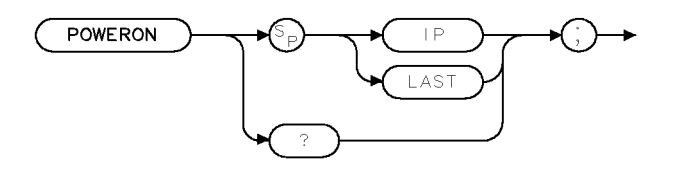

**XPOWERON** 

Equivalent Softkeys: POWER ON IP LAST

## Example

```
OUTPUT 718;"POWERON LAST;"
```
#### Description

The POWERON command selects the state of the instrument when the instrument is turned on: the IP state (same state as an instrument preset command) or last state (the state the insturment was in when it was turned off).

Limit-line testing is not considered to be a instrument state and is not resumed after the instrument is turned off. The limit-line table will be restored even if the instrument is turned

Note The last state of the instrument is not retained in the case of battery power failure of the instrument's internal battery.

When used as a predefined variable, POWERON returns either a " $0$ " or a "1," depending on the setting of the POWERON parameter. Refer to the following table.

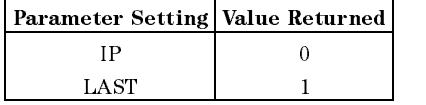

#### Query Response

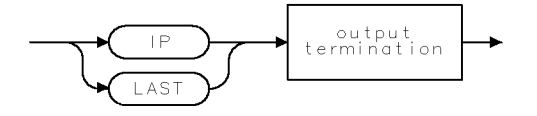

QPOWERON

# **PP** Preselector Peak

For an HP 8546A/HP 85462A only. Peaks the preselector.

# Syntax

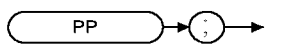

XPP

Equivalent Softkeys: PRESEL PEAK

Related Commands: MKA, MKCF, MKD, MKF, MKN, MKPK

# Example

OUTPUT 718;"IP;CF 3GHZ;SP 500KHZ;" Initializes instrument, changes center frequency, span. OUTPUT 718; "TS; MKPK HI; MKCF; PP; " Peaks the highest onscreen signal.

# Description

The PP command peaks the preselector. To use PP, set the desired trace to clear-write mode, place a marker on a desired signal, then execute PP. Commands following PP are not executed until after the instrument has finished peaking the preselector.

PP automatically adjusts the preselector tracking to peak the signal at the active marker. (When the marker is tuned to a signal and PRESEL PEAK is pressed, an internal routine searches for the peak response of the preselector and adjusts the tracking accordingly.) Using preselector peak prior to measuring a signal yields the most accurate amplitude reading.

Preselector peak operates with the MARKER NORMAL or MARKER  $\Delta$  markers. If the marker is

OFF, pressing PRESEL PEAK initiates a peak search routine and then peaks the response at that marker; otherwise, it peaks around the active marker. The CAL:PEAKING message appears on the active graticule area to indicate operation of the peaking routine. Preselector peak only operates in bands above 2.75 GHz.

# PREAMP Preamplifier

Switches the system preamplifier in and out of the input path.

#### Syntax

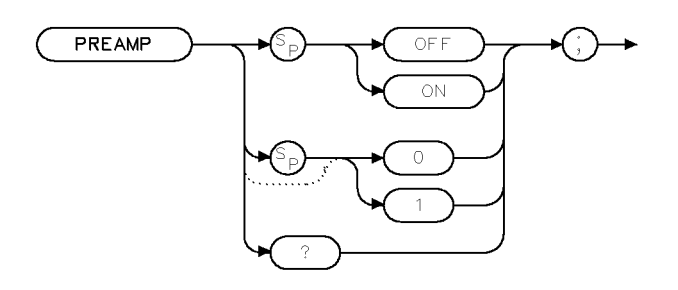

 $\times$  p r e amp

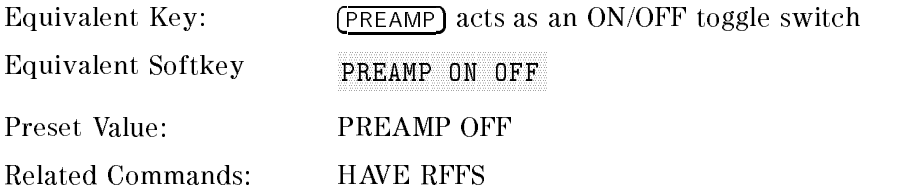

## Example

OUTPUT 718; "PREAMP ON;"

#### Description

The PREAMP command switches the system preamplier in and out of the input path.

With PREAMP ON:

The receiver RF section with the RF filter section adds 12 dB of gain for 9 kHz to 50 MHz (INPUT 1) or 20 MHz to 2.9 GHz (INPUT 2) path excluding the bypass path.

A standalone receiver RF section or a receiver RF section with a RF lter section adds 27 dB of gain from 1 GHz to 6.5 GHz (INPUT 2) and the bypass path (INPUT 2).

#### Note The 1 GHz to 6.5 GHz (INPUT 2) path is available for an HP 8546A/HP 85462A only.

- Note When the RF filter section is present in the system, the following changes to the input path will set PREAMP as follows:
	- Moving into 9 kHz to 50 MHz path (INPUT 1) PREAMP OFF
	- Moving into <sup>20</sup> MHz to 2.9 GHz path (INPUT 2) PREAMP OFF
	- Moving into bypass path (INPUT 2) PREAMP OFF

(For an HP 8546A/HP 85462A only.)

Moving into <sup>1</sup> GHz to 6.5 GHz path (INPUT 2) PREAMP ON

## Query Response

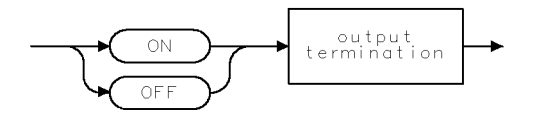

 $\mathbb{Q} \mathbb{Q} 2$ 

# PREAMPG External Preamplier Gain

Subtracts a positive or negative preamplier gain value from the displayed signal.

#### Syntax

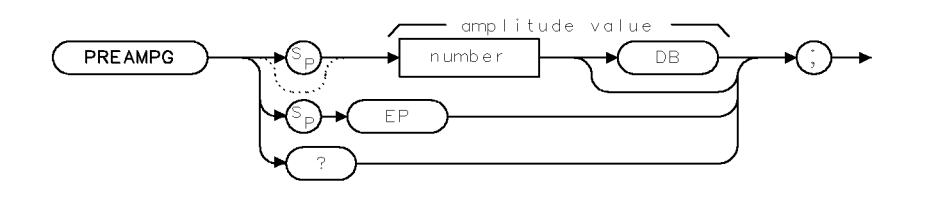

**XPREAMPG** 

#### Example

```
OUTPUT 718;"PREAMPG 10DB;"
```
#### Description

The PREAMPG command subtracts <sup>a</sup> positive or negative preamplier gain value from the displayed signal. Unlike using ROFFSET, PREAMPG can change the attenuation depending on the preamplifier gain entered.

A preamplifier gain offset is used for measurements that require an external preamplifier or long cables. The offset is subtracted from the amplitude readout so that the displayed signal level represents the signal level at the input of the preamplifier or long cable. The preamplifier gain offset is displayed at the top of the screen and is removed by entering zero.

Note PREAMPG is not reset to 0 by an instrument preset (IP). Be sure to execute "PREAMPG 0;" when the preamplifier gain is no longer needed.

Press CALIBRATE, CAL STORE II TOW WANT THE INTERNATION WAS THE CURRENT USE THE THILL AWILLETING THE TH offset when power is turned on. Preamplifier gain offset is set to zero by DEFAULT CONFIG.

# Query Response

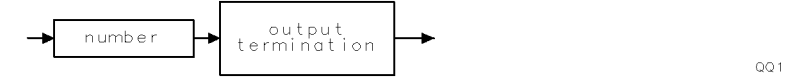

# PREFX **Prefix**

Specifies or changes the prefix used in save and recall operations.

# Syntax

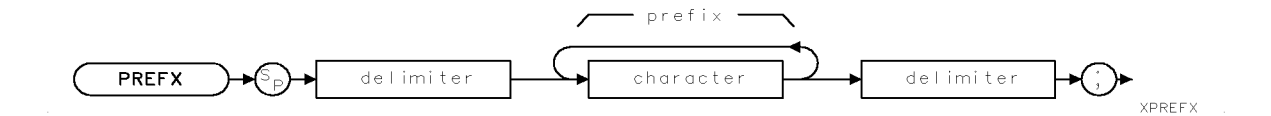

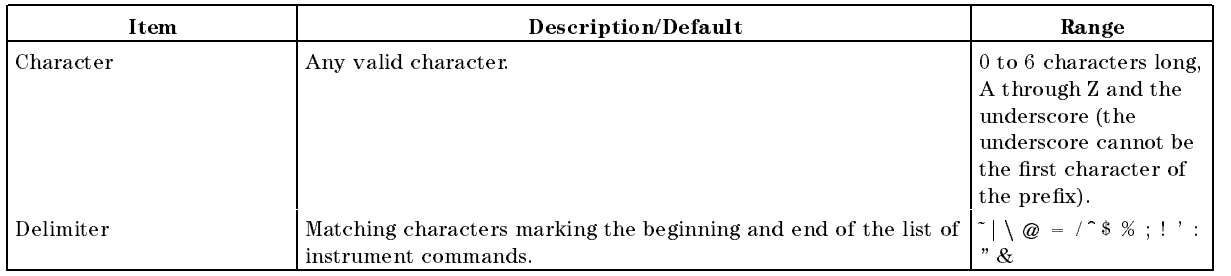

Equivalent Softkeys: Change Prefix Related Commands: CAT, STOR

# Example

OUTPUT 718;"PREFX %DAVE%;"

## Description

The PREFX command specifies or changes the prefix used in save and recall operations.

# PRINT Print

Initiates an output of the screen data to the remote interface.

#### Syntax

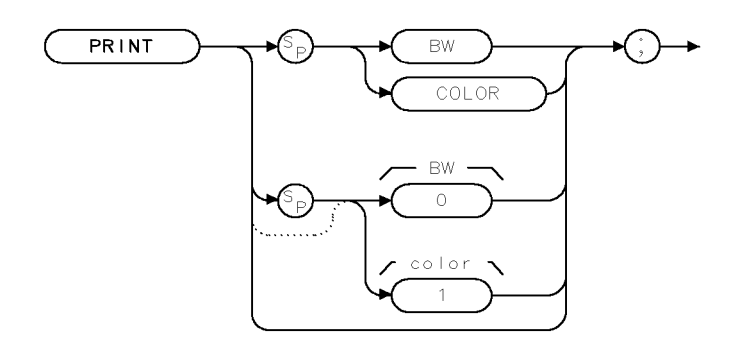

 $XPRINT$ .

Related Commands: PLOT, PRNTTYPE, PRNTADRS, PRNTRES

#### Example for the HP-IB Interface

The printer usually resides at address 1 and the plotter at address 5. (The program is only valid for HP 9000 Series 200 and 300 computers and HP Vectra personal computer with a raster graphics printer, such as the HP DeskJet 550C.)

This example illustrates how an external controller can initiate the sending of print data to an external printer.

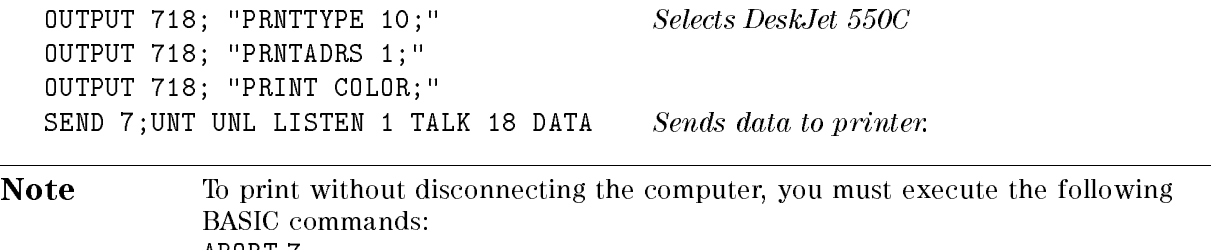

ABORT 7 LOCAL 7 Then press (COPY)

#### Description

The PRINT command initiates an output of the screen data to the remote interface. With appropriate HP-IB commands, the HP-IB can be configured to route the data to an external printer. The data is output in raster graphics format. This format differs for specific printers therefore, it is required to issue a PRNTTYPE command prior to the PRINT command. PRINT, PRINT 0, or PRINT BW produces a monochrome printout. PRINT 1 and PRINT COLOR produces a "color format" output for an HP PaintJet printer. Execute "MENU  $0$ ;" before printing to blank the softkeys.

# PRNTADRS Print Address

Sets the HP-IB address of the printer.

## Syntax

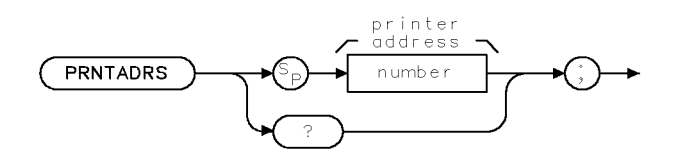

XPRNTADRS

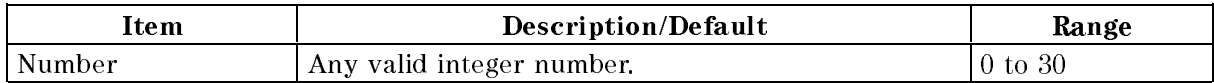

Equivalent Softkeys: PRINTER ADDRESS

Related Commands: PRINT, PRNTTYPE, PRNTRES

#### Example

OUTPUT 718; "PRNTTYPE 10;" Selects DeskJet 550C OUTPUT 718; "PRNTADRS 1;" OUTPUT 718; "PRINT COLOR;" SEND 7; UNT UNL LISTEN 1 TALK 18 DATA Sends data to printer.

# Description

The PRNTADRS command sets the HP-IB address of the printer. The address is used during execution of the PRINT command and when (COPY) and REPORT are pressed.

#### Query Response

PRNTADRS? returns the current HP-IB address of the printer.

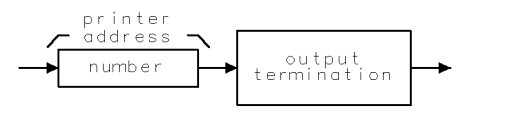

OPRNTADRS

# PRNTPPG Prints Per Page

Specifies the number of prints per page for printing.

## Syntax

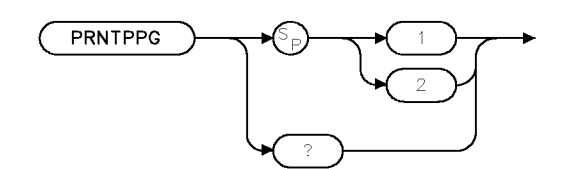

xprtppg.

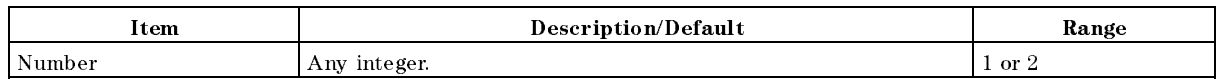

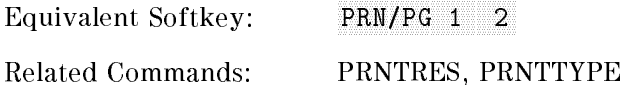

#### Example

OUTPUT 718; "PRNTPPG 2;"

## Description

The PRNTPPG command specifies the number of prints per page for printing.

Note On some printers <sup>1</sup> print per page will generate a full page printout, other printers are unaffected by the prints per page setting.

#### Query Response

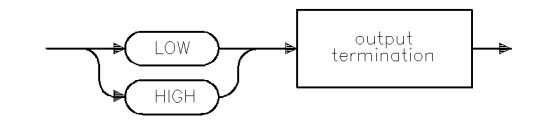

qgen3
# PRNTRES Print Resolution

Sets the resolution of subsequent prints.

# Syntax

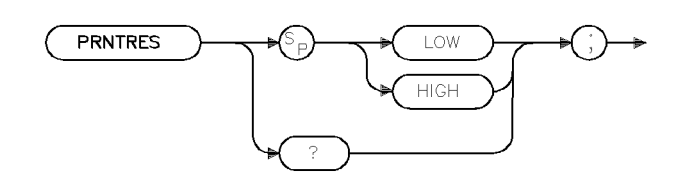

 $\times \rm prtres$ 

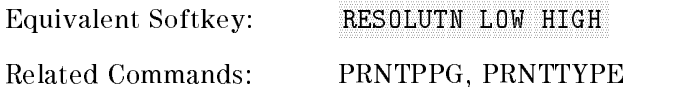

# Example

OUTPUT 718; "PRNTRES LOW;"

### Description

The PRNTRES command sets the subsequent prints to low or high resolution.

### Query Response

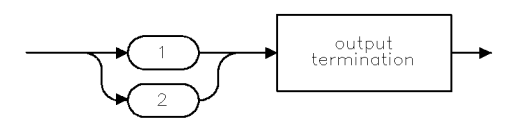

qgen4

# PRNTTYPE Printer Type

Specifies which printer is connected to the output port.

### Syntax

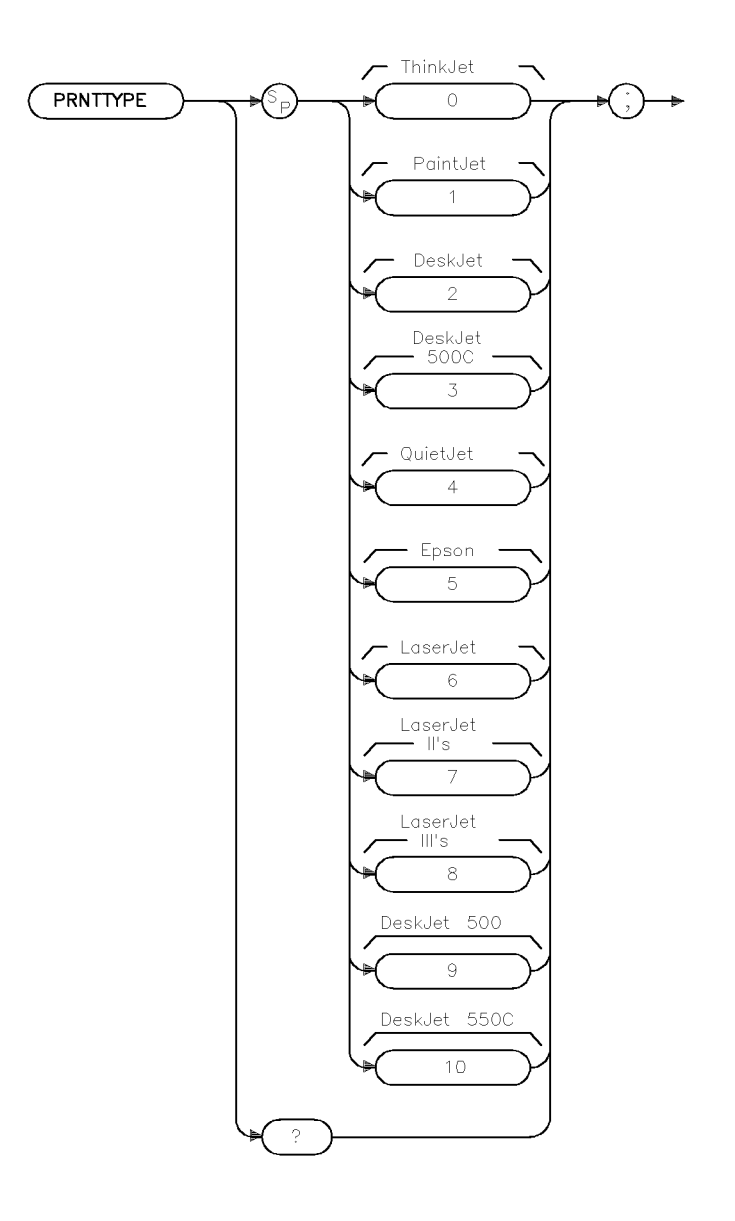

 $\times$ prtype

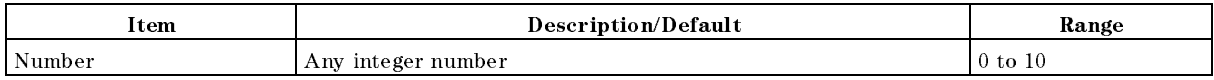

Equivalent Softkey: Printer Type

Related Command: PRNTRES, PRNTPPG

#### PRNTTYPE Printer Type

### Example

OUTPUT 718; "PRNTTYPE 1;"

## Description

The PRNTTYPE command specifies which printer is connected to the output port. Select your specific printer type from the parameters as defined in the integer index below:

- $0 = \text{ThinkJet}$
- <sup>1</sup> <sup>=</sup> PaintJet
- <sup>2</sup> <sup>=</sup> DeskJet
- 3 = DeskJet 500C
- 4 = QuietJet
- $5 = Epson$
- <sup>6</sup> = LaserJet
- <sup>7</sup> <sup>=</sup> LaserJet II
- <sup>8</sup> <sup>=</sup> LaserJet III
- <sup>9</sup> = DeskJet 500
- $10 = DeskJet 550C$

### Query Response

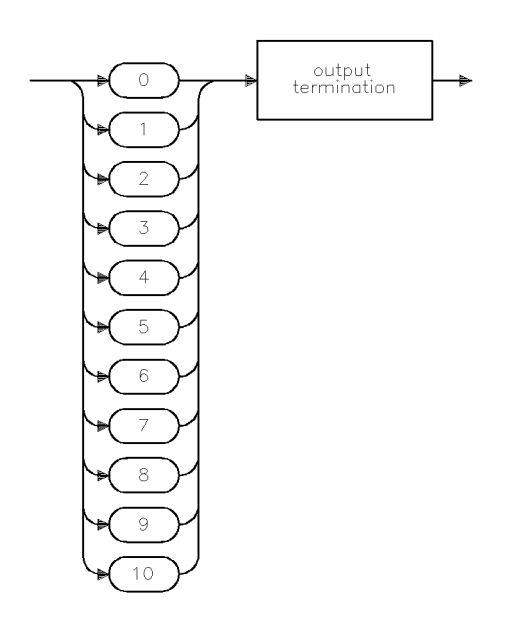

 $\operatorname{\textsf{qprtype}}$ 

# PROTECT Protect

Silently overwrites files located on the disk drive, that are the same name.

### Syntax

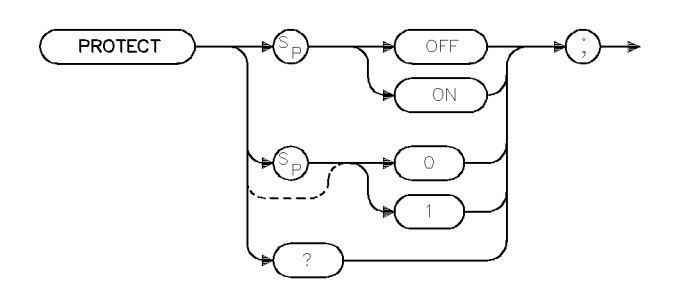

xovrwrt

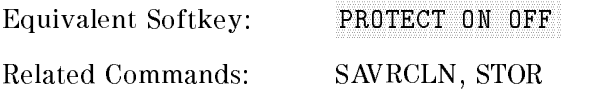

## Example

OUTPUT 718; "PROTECT ON;"

### Description

The PROTECT command selects whether files on a floppy disk can be silently overwritten in the event that a file by the same name already exists on the medium.

When PROTECT is ON, an illegal command SRQ will be set if you try to overwrite a file that already exists.

### Query Response

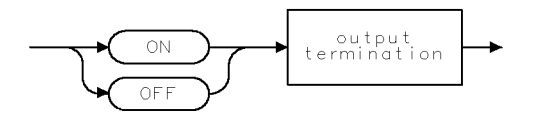

 $QQ2$ 

# **PSTATE** Protect State

Protects all of the instrument's user state and trace registers from being changed.

### Syntax

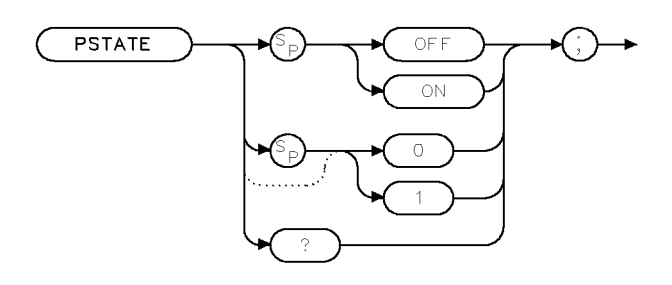

XPSTATE

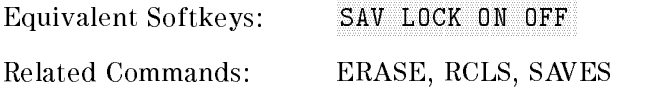

### Example

OUTPUT 718;"PSTATE ON;"

### Description

The PSTATE command protects all of the instrument's user state and trace registers from being changed.

### Query Response

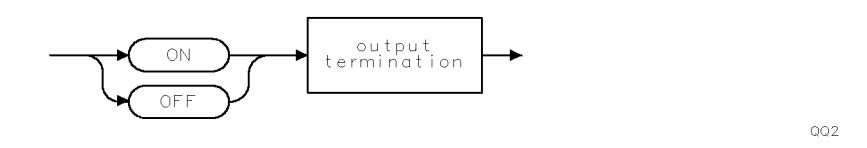

4-308 Programming Commands

# PURGE Purge File

Deletes the specified file from the current mass storage device.

### Syntax

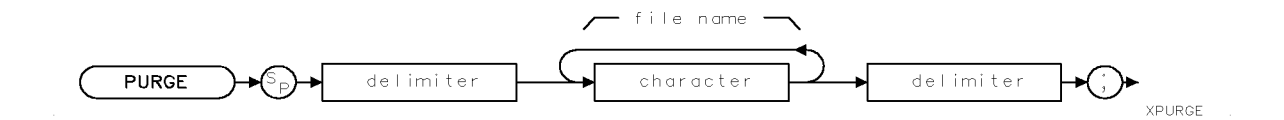

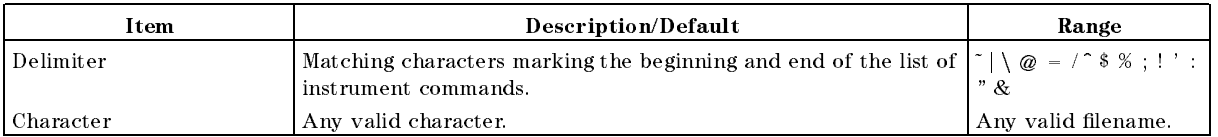

Equivalent Softkey: DELETE FILE

Related Commands: MSI

### Example

OUTPUT 718; "MSI DISK;" Selects the floppy disk as the mass storage device.

OUTPUT 718; "PURGE  $\lambda$ dMYFILE $\lambda$ ; "Deletes the file called "dMYFILE" from the floppy disk.

### Description

The PURGE command deletes the specified file from the current mass storage device. Use the MSI command to select the mass storage device (either the internal memory or a floppy disk) before using the PURGE command. Files are repacked automatically after a PURGE command is executed, when deleting files from a floppy disk.

# PWRBW Power Bandwidth

Computes the bandwidth around the trace center.

# Syntax

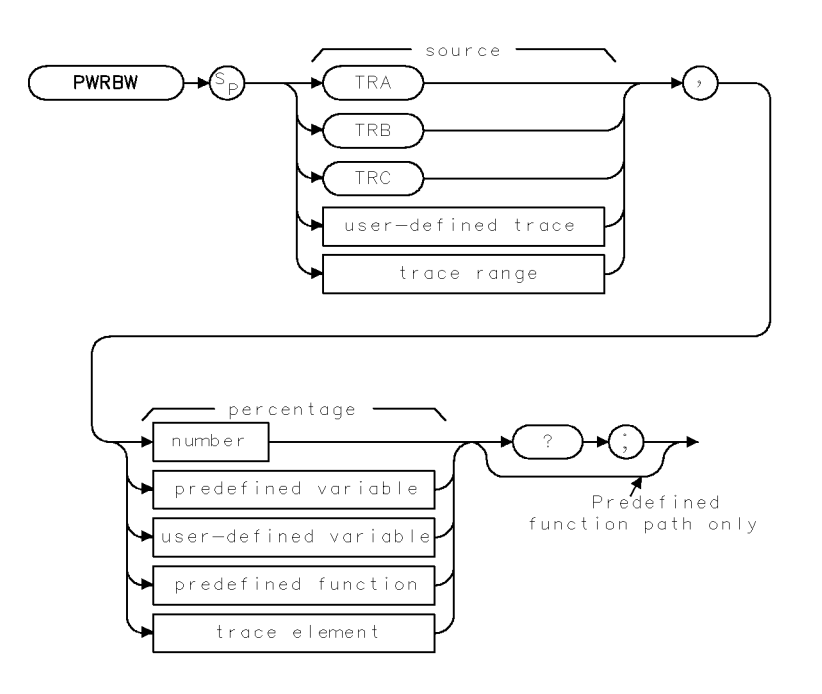

XPWRBW

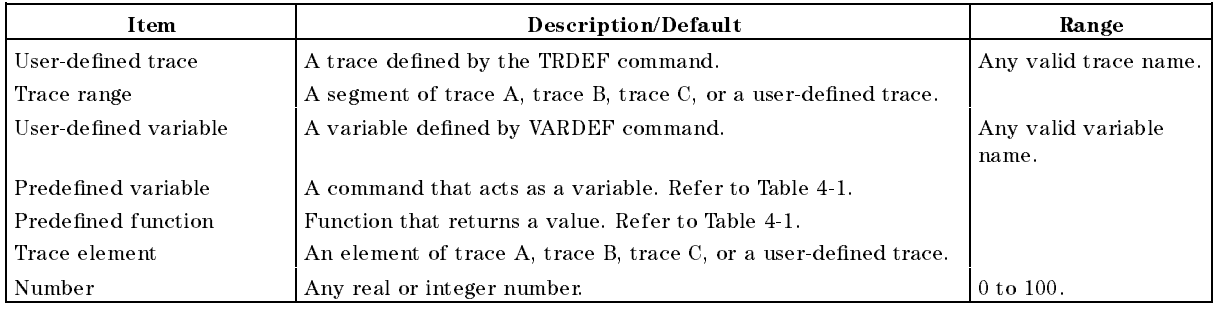

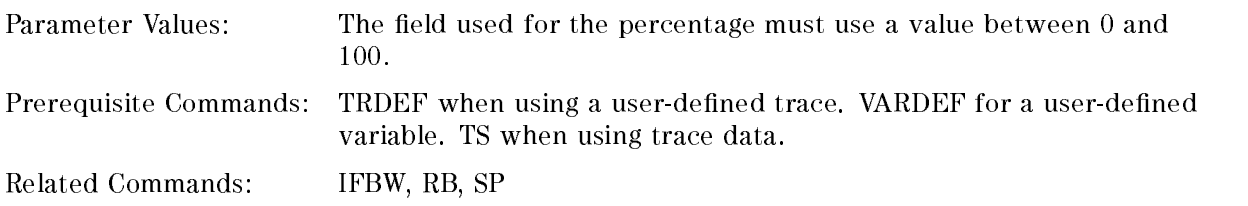

### Example

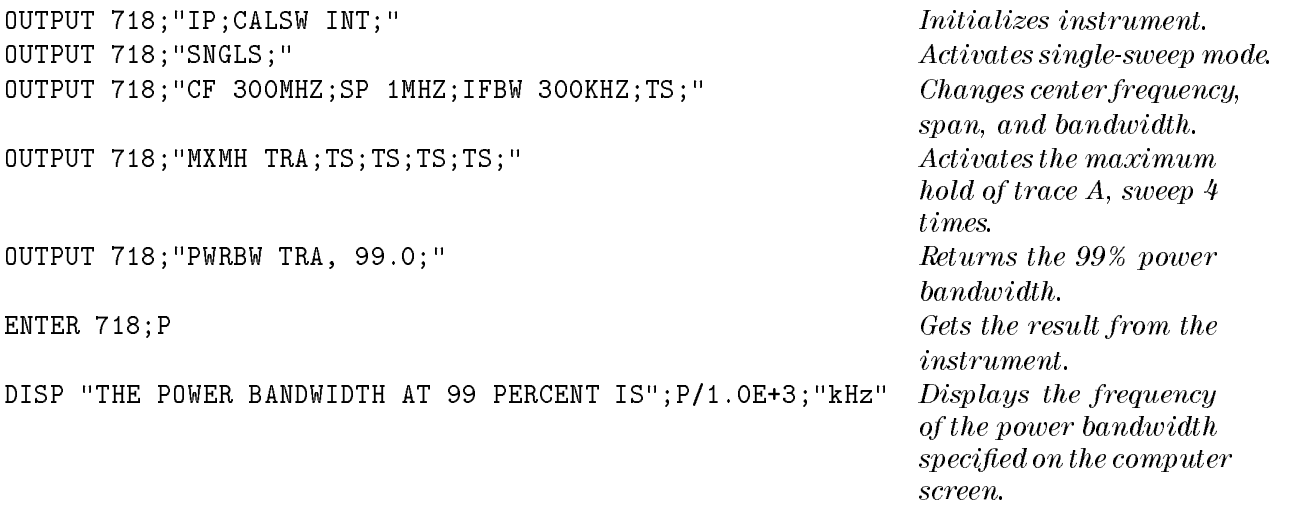

### Description

The PWRBW command computes the bandwidth around the trace center, which includes signals whose total power is a specified percentage of the total trace signal power. If trace A is the source, <sup>a</sup> delta marker is set at the start and stop frequencies.

If 100% is specied, the power bandwidth equals the frequency range of the screen display. If 50% is specied, trace elements are eliminated from either end of the array, until the combined power of the remaining signal responses equals half of the original power computed. The frequency span of these remaining trace elements is the power bandwidth returned.

#### Query Response

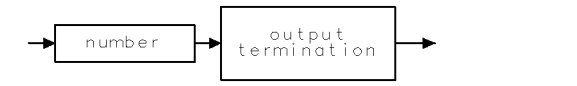

 $QQ1$ 

# PWRUPTIME Power Up Time

Returns the number of milliseconds that have elapsed since the instrument was turned on.

### Syntax

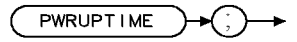

**XPWRUPTIME** 

### Example

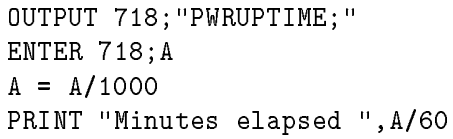

Executes PWRUPTIME. Places the result of PWRUPTIME into A.  $Chanoes the millisecons to seconds.$ Prints the number of minutes that have elapsed since the instrument was turned on.

### Description

The PWRUPTIME command returns the number of milliseconds that have elaspsed since the  $\,$  mstrument was turned on. Fw RUPTIME can count the number of milliseconds for up to  $2^{--}$ milliseconds  $(2^{32}$  milliseconds is equivalent to 49.7 days). If the instrument is left on for more than 49.7 days, PWRUPTIME is reset to <sup>0</sup> and restarts the count.

### Query Response

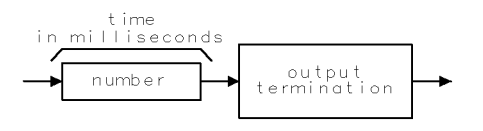

OPWRUPTIME

# QPGAIN Quasi-Peak Gain

Turns on or off the linear 10x gain stage in the quasi-peak and average detector signal path.

### Syntax

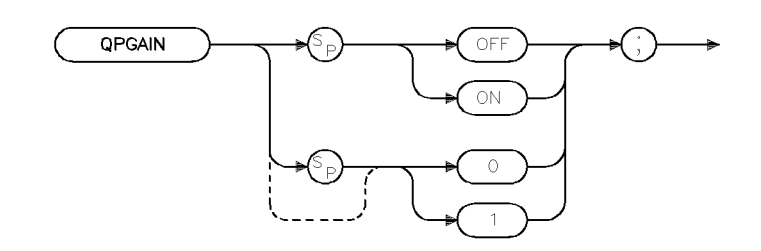

xqpgain

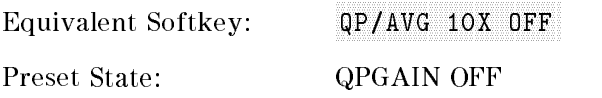

### Example

OUTPUT 718; "QPGAIN ON;"

### Description

The QPGAIN command turns on or off the linear 10x gain stage in the quasi-peak and average detector signal path.

# RANGE Range

Puts the highest signal on the display close to the reference level.

### Syntax

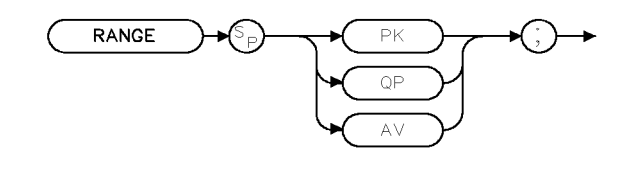

 $\times r$  ange

Related Commands: UNRANGE

### Example

OUTPUT 718; "RANGE QP;"

### Description

The RANGE command puts the highest signal on the display close to the reference level. The parameter species whether the range is for the peak, quasi-peak, or average detector. For the peak detector, reference level is adjusted until the highest signal over the current frequency range is on the display. For the quasi-peak and average detectors, the quasi-peak/average gain stage is adjusted as necessary. The old reference level is saved away until a matching UNRANGE command is given. RANGE QP and RANGE AV require the detector to be selected and the amplitude scale to be linear.

# RB Resolution Bandwidth

Specifies the resolution bandwidth.

# Syntax

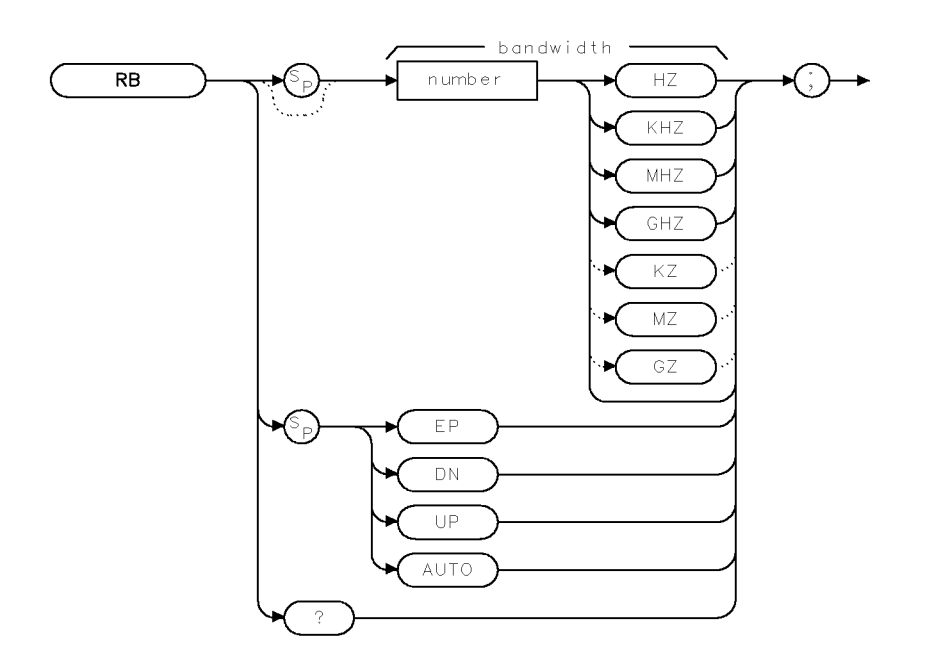

 $XRB$ 

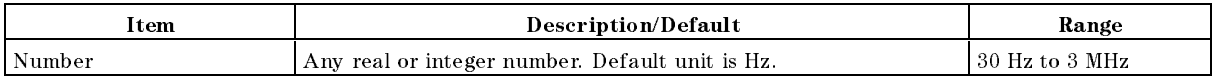

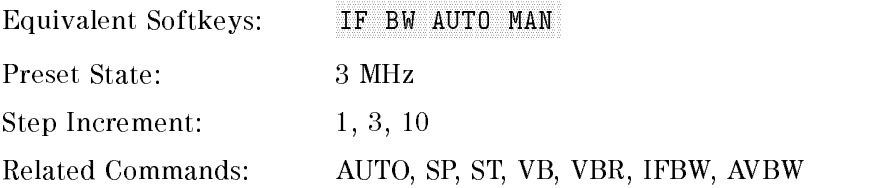

# Example

OUTPUT 718; "RB 1KHZ; " Sets the resolution bandwidth to 1 kHz.

# Description

The RB command disables the coupling between sweep time and resolution bandwidth. Execute RB AUTO to reestablish coupling. (Also see "AUTO.")

The 200 Hz, 9 kHz, and 120 kHz 6-dB resolution bandwidths (used for EMI testing) are available by specifying 200 Hz 9 kHz, or 120 kHz as the frequency value; the front-panel knob, step increment keys, and auto-coupled settings provide the 1, 3, 10 resolution bandwidth sequence only. Frequencies are rounded to the nearest value in the 1, 3, 10 sequence if the frequency is other than <sup>200</sup> Hz, <sup>9</sup> kHz, 120 kHz, 5 MHz, or in the 1, 3, 10 sequence.

The instrument provides uncalibrated bandwidths of 10 Hz and 5 MHz.

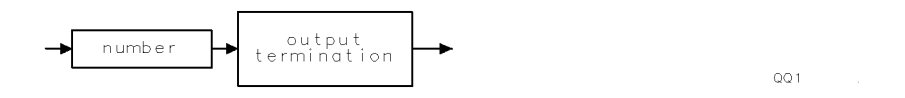

xrele

# RCLC Recall Colors

Recalls previously displayed palettes.

### Syntax

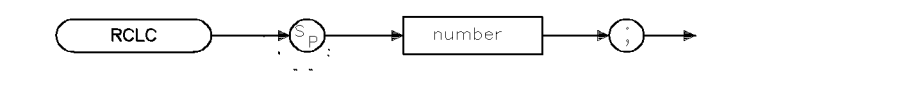

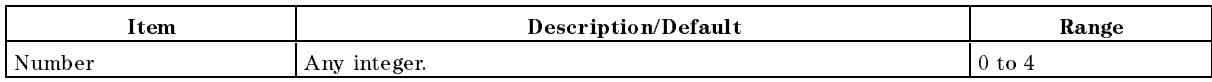

Equivalent Softkey: RECALL COLORS

Related Commands: SAVEC, SETC

### Example

OUTPUT 718;"RCLC 1;"

### Description

The RCLC command recalls previously saved display palettes (the color definitions for the features on the display) from the save/recall register number specified. Any value out of the legal parameter range will generate an error.

Note The legal range of the values for this parameter is between 0 and 4. However, it is strongly advised that you do not use save/recall register 0 since this register is reserved for use by the instrument control firmware.

# RCLS Recall State

Recalls instrument state data from the specified state register.

### Syntax

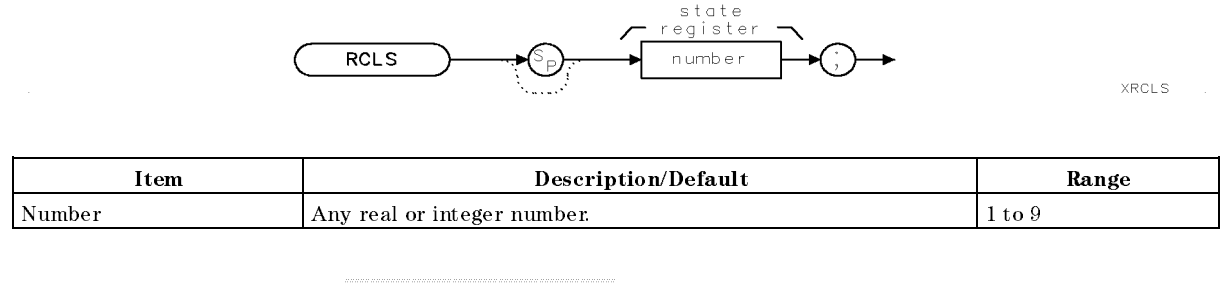

Equivalent Softkeys: INTERNAL -> STATE

Related Commands: LOAD, POWERON, RCLT, SAVES

### Example

```
OUTPUT 718;"IP;CF 300MHZ;SP 1MHZ;" Changes center frequency, span.
OUTPUT 718; "SAVES 3; "Saves state in register 3.
OUTPUT 718;"IP;"
OUTPUT 718; "RCLS 3; " Recalls the contents of register 3.
```
### Description

The RCLS command recalls instrument state data from the specied state register in the internal memory. You can specify a state register number from one to nine. Registers one through eight are reserved for your use. Registers one through eight contain instrument state information if instrument state information has been stored in it with the SAVES command. State register nine contains the previous state data.

Note The RCLS recalls state data from internal memory. Refer to "LOAD" to recall state data from the disk file.

# **RCLT** Recall Trace

Recalls previously saved trace data, or limit-line data.

# Syntax

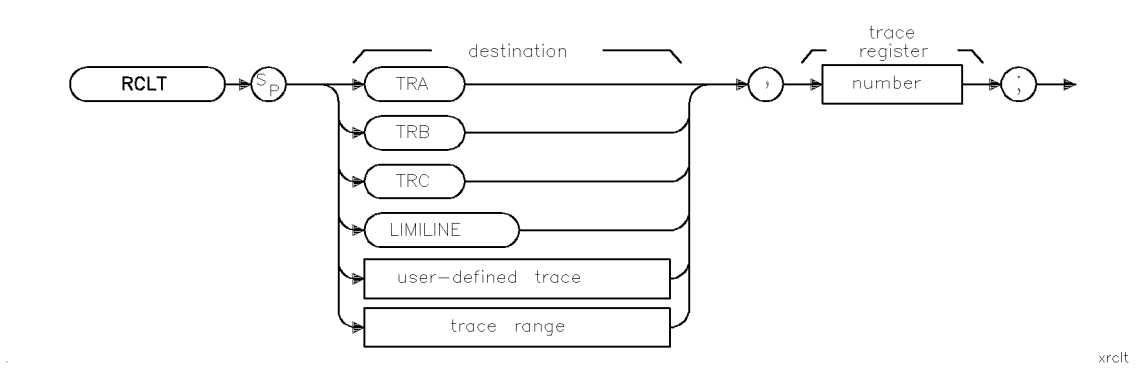

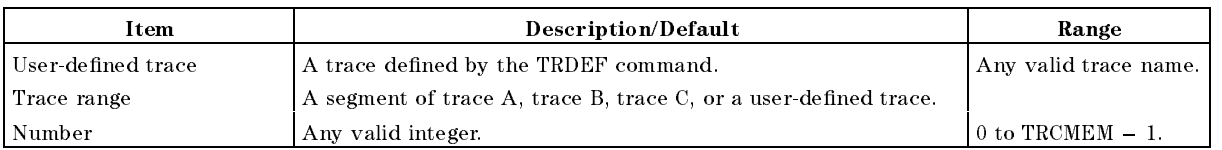

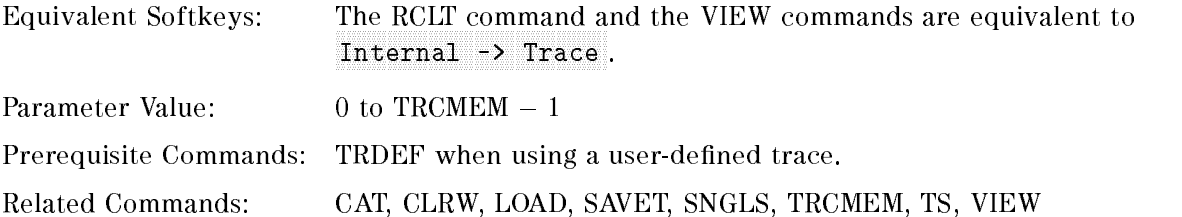

# Example

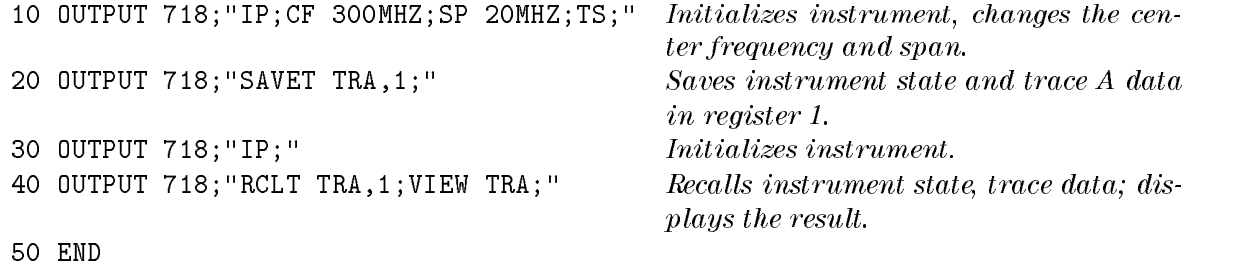

#### RCLT Recall Trace

### Description

The RCLT command recalls previously saved trace data, or limit-line data from the specied trace register in internal memory. Trace data is recalled with instrument state, date, and screen title.

The state and trace data are recalled when the trace destination is trace A, trace B, or trace C. When using a user-defined trace or a trace range for the trace destination, only the trace data is recalled.

When recalling limit-line table data, specify LIMILINE as the destination.

To avoid overwriting the recalled trace data, the VIEW command should be performed immediately after the RCLT command when recalling trace data (see line 40 in the example).

Note The RCLT recalls trace data from internal memory. Refer to "LOAD" to recall trace data from the disk file.

# RCVRMRKR Receiver Marker Position

Modies the behavior of the instrument's marker positioning functionality.

### Syntax

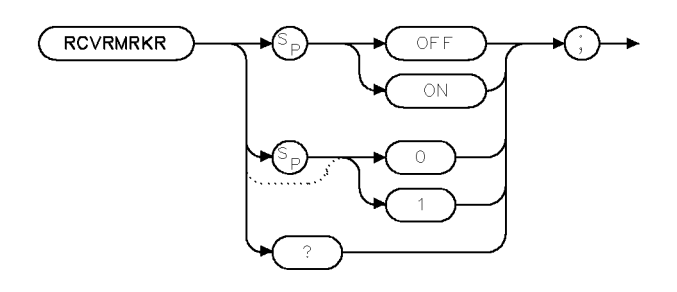

 $\times r$  c  $\times$  rmk

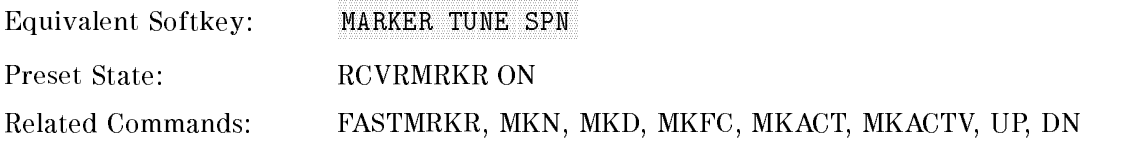

### Example

OUTPUT 718; "RCVRMRKR ON;"

### Description

The RCVRMRKR command modifies the behavior of the instrument's marker positioning functionality when accessed through the front-panel numeric keypad, knob, or step-keys.

When RCVRMRKR is ON:

- Front-panel numeric keypad input, positions frequency and time markers at the specified numeric frequency input, tuning the instrument to the specified frequency if necessary. Numeric key-pad input terminators are "Hz, kHz, MHz, or GHz".
- Knob input, repositions the marker position as a function of frequency, tuning the instrument to its specied frequency if the knob input places the marker position beyond the limits of the current span.
- $\blacksquare$  Step-key input:
	- $\Box$  Zero span, steps the marker to the edge of the display and retunes the instrument on succeeding step-key presses.
	- $\Box$  Non-zero span, positions the marker at the next peak left (DOWN) or next peak right (UP) by one half of the IFBW. If no signals exist, the marker is positioned at the left edge (DOWN) or the right edge (UP) of the display. If the marker is already at the edge of the display, subsequent steps retune the receiver by a step equal to the size of the current span.

#### RCVRMRKR Receiver Marker Position

When RCVRMRKR is OFF:

Front-panel key-pad, knob, and step-key inputs, position the marker as appropriate for the marker \type" (frequency, time, and period) within the domain of the instrument's current span. The instrument is not retuned due to marker positioning input.

### Query Response

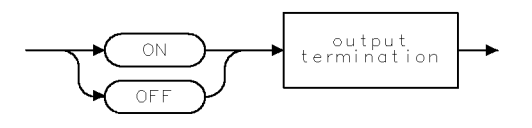

 $QQ2$ 

# REMEASSIG Remeasure Signal

Remeasures one or more signals in the signal list.

### Syntax

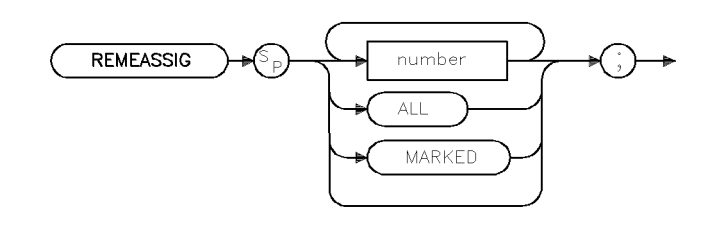

xremsig

Equivalent Softkey: the softkeys accessed by Re-measure

Related Commands: AUTOAVG, AUTOQPD, MEASALLSIGS, MEASSIG, MEASTIMEPK, MEASTIMEAVG, MEASTIMEQPD, SIGLIST, SIGMARK, SIGPOS, SIGUNMARK

#### Example

OUTPUT 718;"SIGLIST ON;" OUTPUT 718;"SIGPOS 3;" OUTPUT  $718$ ; "REMEASSIG; " Remeasures the third signal in the signal list.

### Description

The REMEASSIG command remeasures one or more signals in the signal list. If there is no parameter given, the signal at the signal list cursor will be remeasured. A number parameter specifies the signal number to be remeasured. An ALL parameter specifies that all signals in the list will be remeasured. A MARKED parameter species that only those signals marked will be remeasured. To remeasure each signal the algorithm spans down on the signal using the initial frequency listed in the table. When zero span is reached, up to three detectors can be used to measure the signal. These detectors are selected using the AUTOAVG and AUOTQPD commands.

# REPEAT UNTIL Repeat Until

Forms a looping construct.

# Syntax

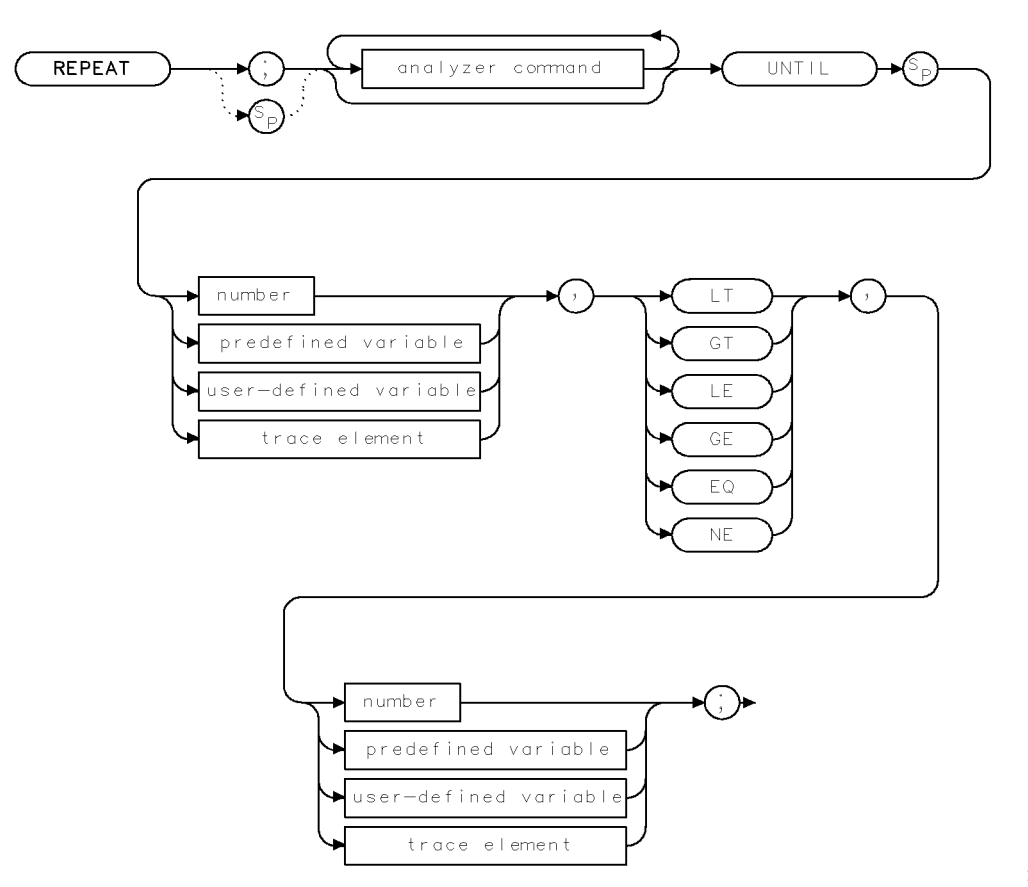

XREPEAT.

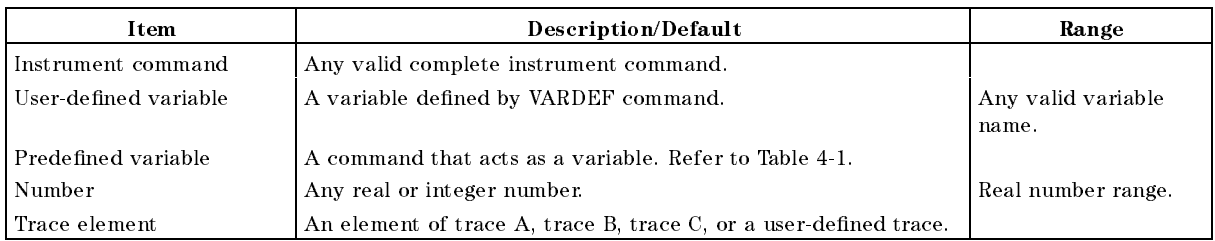

Prerequisite Commands: VARDEF when using a user-defined variable.

# Example

The following program lowers any off-screen signal.

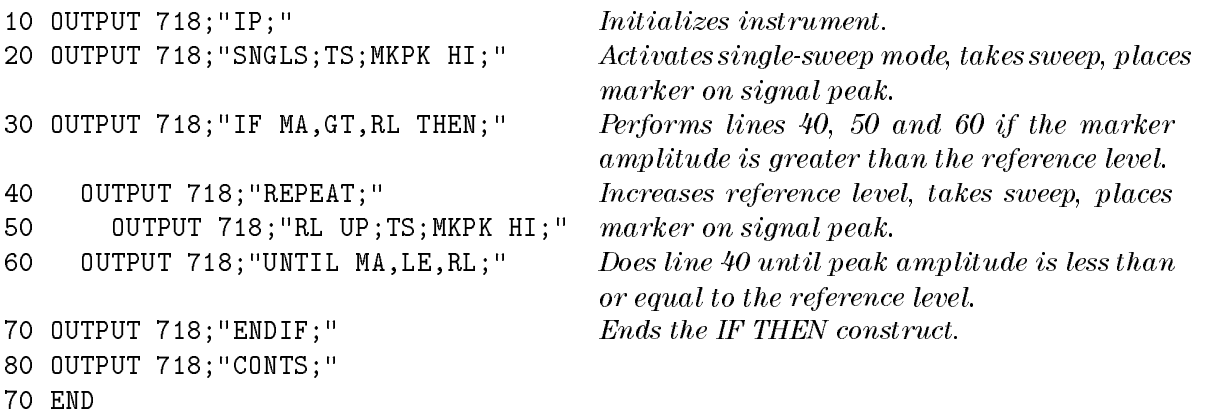

### Description

The REPEAT UNTIL command form a looping construct. All commands following the REPEAT command are executed until the comparison specied after the UNTIL command is true.

The following are used for comparing the operands:

GT Greater than

LT Less than

LE Less than or equal to

GE Greater than or equal to

EQ Equal to

NE Not equal to

# RESETRL Reset Reference Level

Resets the reference level to the preset level.

# Syntax

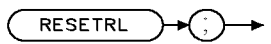

XRESETRL

Related Commands: AUNITS, IP, ML, RL, RLPOS

# Example

OUTPUT 718;"RESETRL;"

# Description

The RESETRL command resets the reference level to the preset level.

# **REV** Revision

Returns the date code of the firmware revision date in YYMMDD format.

### **Syntax**

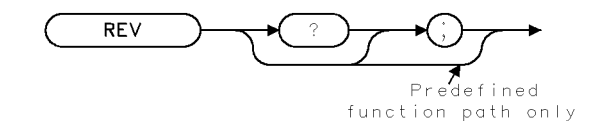

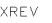

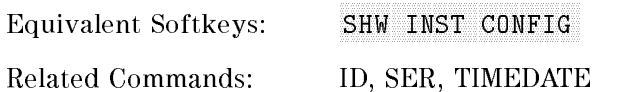

### Example

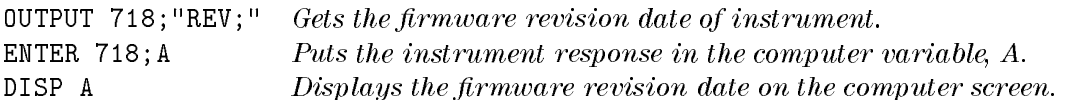

### Description

The REV command returns the date code of the firmware revision date in YYMMDD format (for example, 931125 indicates 25 November 1993).

The date of the firmware revision also appears when the instrument is first turned on, but it is displayed in the day, month, year format.

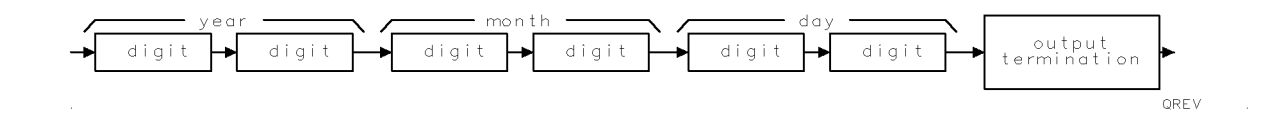

# RFIN RF Input Signal

Specifies the input signal routing path.

# Syntax

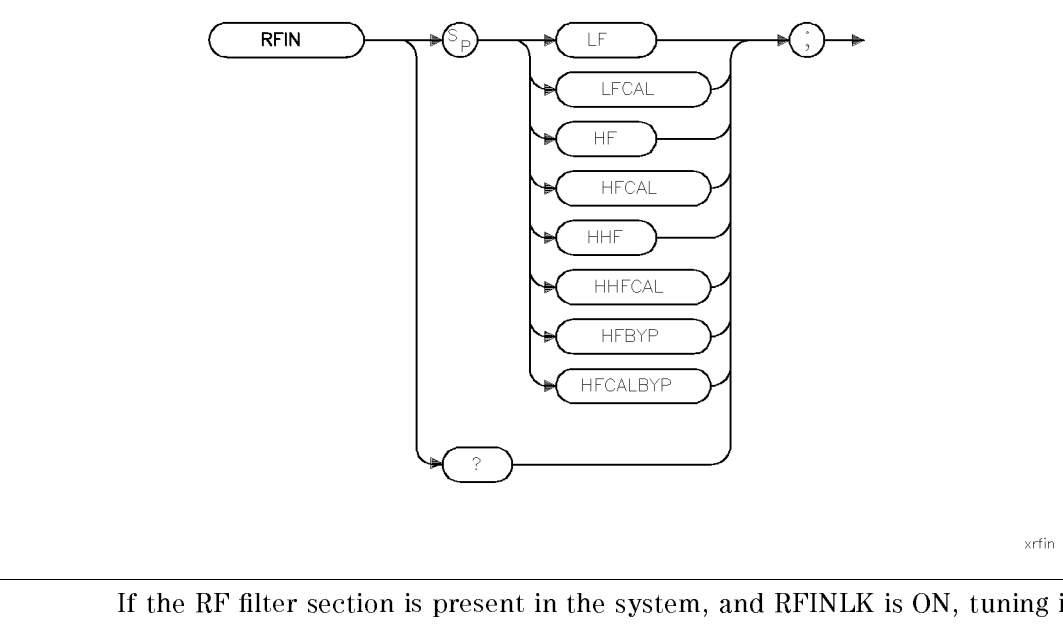

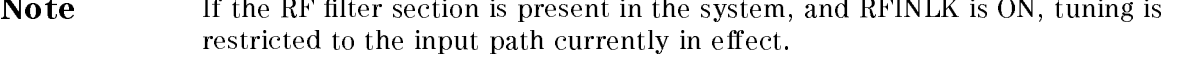

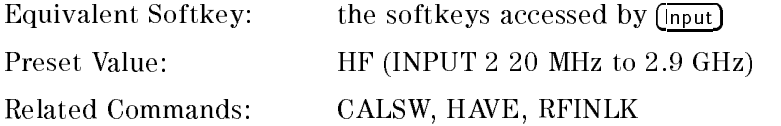

# Example

 $\overline{\phantom{a}}$ ÷.

OUTPUT 718; "RFIN LF:"

# Description

The RFIN command specifies the input signal routing path through the HP 85420E/HP 85460A RF filter section. Where:

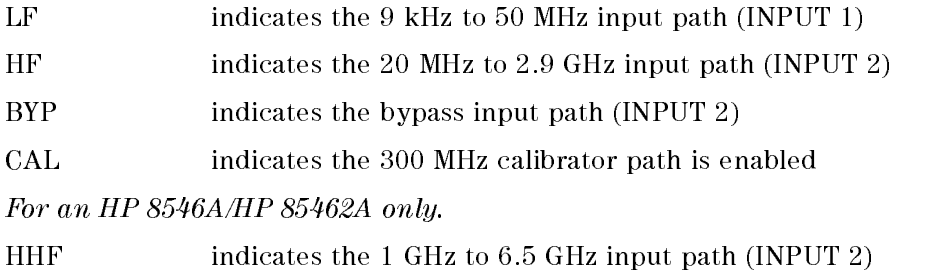

qrfin

# Query Response

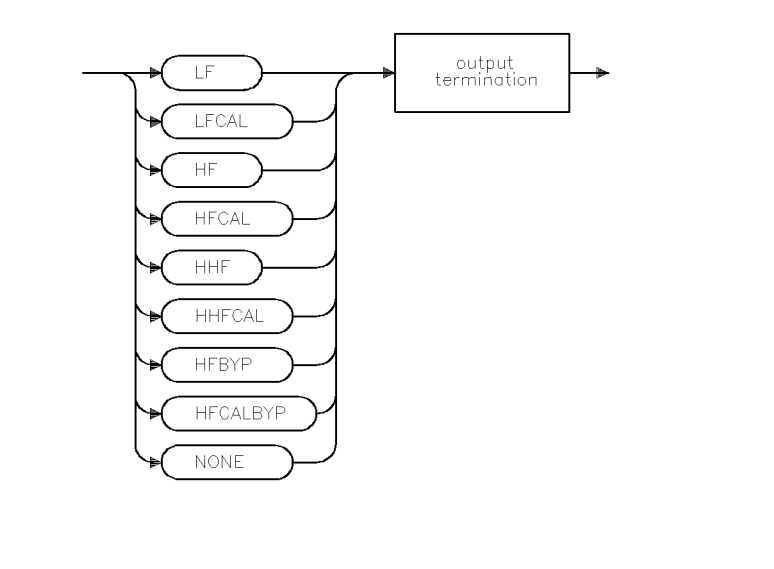

### Note The parameter NONE is returned if the RF filter section is not present.

# RFINLK RF Input Lock

Limits tuning to values within the currently selected input path.

#### Syntax

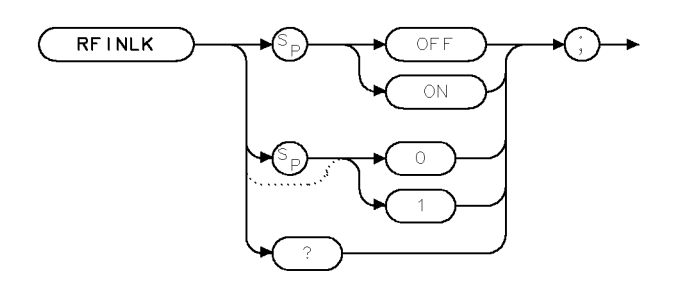

 $x$ rfinl $k$ 

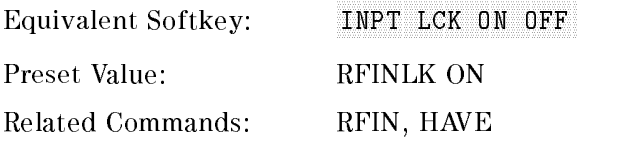

#### Example

10 OUTPUT 718; "RFIN HF;" 20 OUTPUT 718; "RFINLK OFF;" 30 OUTPUT 718; "FA 10MHZ;"

### Description

The RFINLK command selects if frequency tuning is limited to values within the currently selected input path. For example, if RFINLK is ON, and a stop frequency is selected out of the range of the currently selected input path, the actual stop frequency used will be the highest possible value allowed by the selected input path. This command is only valid when the RF filter section is present.

### Query Response

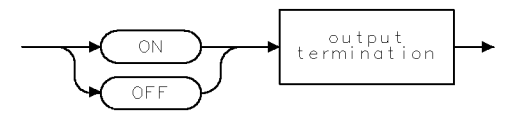

 $QQ2$ 

 $\mathsf{XRL}$ 

# RL Reference Level

Specifies the amplitude value of the reference level.

# Syntax

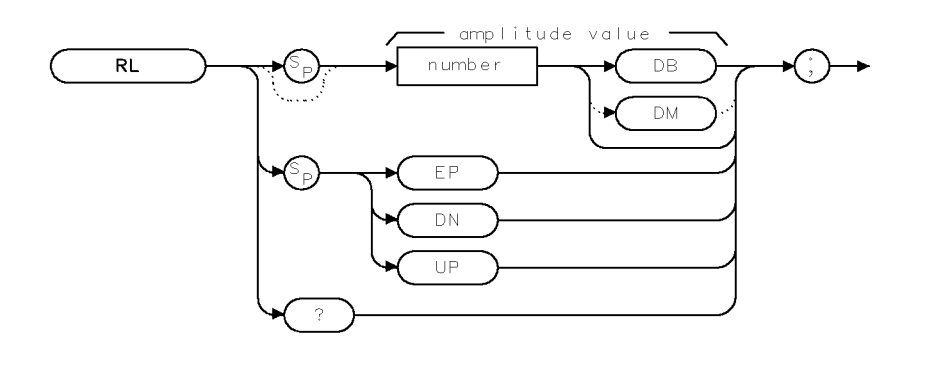

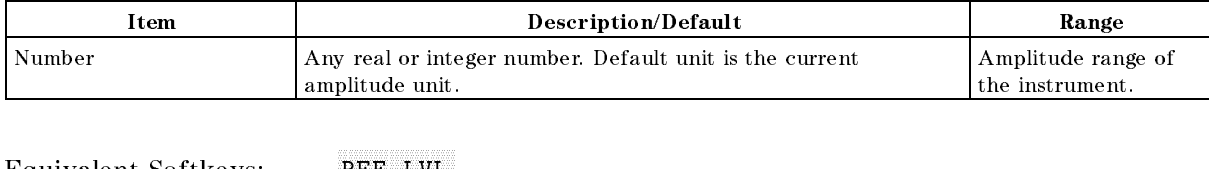

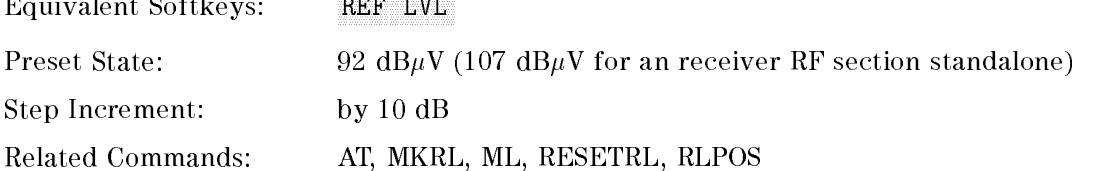

# Example

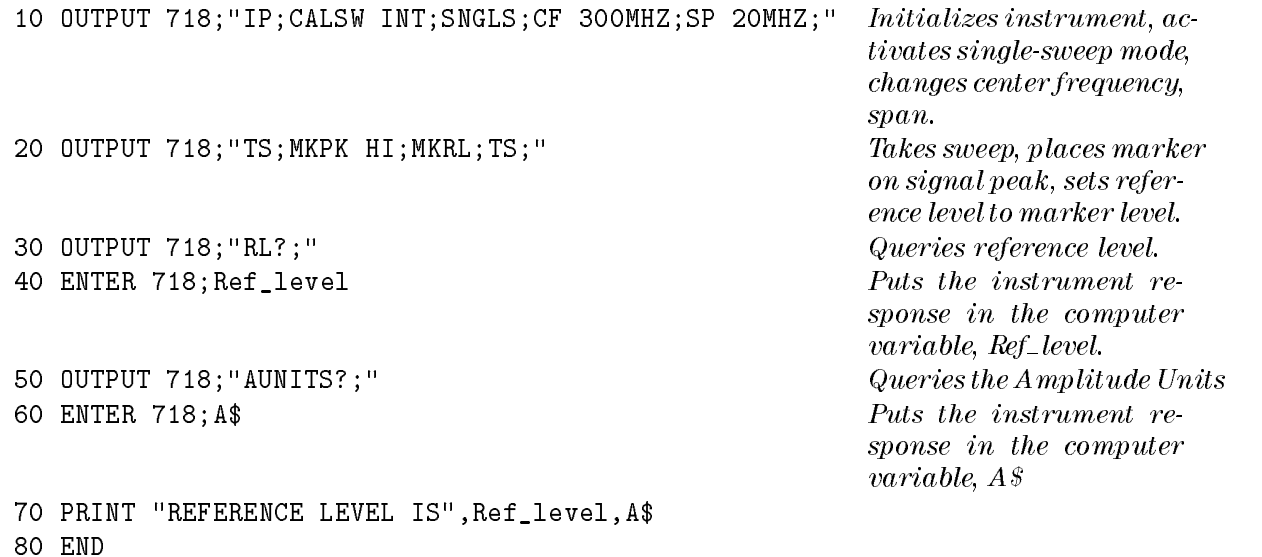

#### RL Reference Level

### Description

The RL command specifies the amplitude value of the reference level. The reference level and input attenuator are coupled to prevent gain compression. Signals with peaks at or below the reference level are not affected by gain compression.

CAUTION Signal levels above +30 dBm will damage the instrument.

RL may affect the attenuation value.

### Query Response

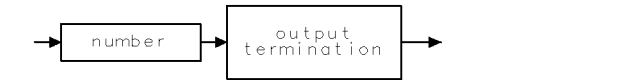

 $QQ1$ 

# RLPOS Reference-Level Position

Selects the position of the reference level.

#### Syntax

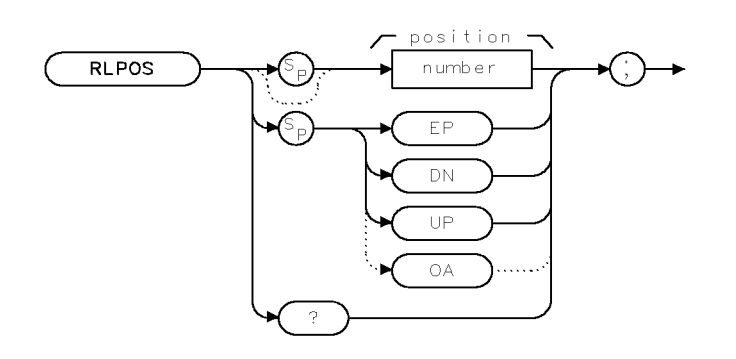

**XRLPOS** 

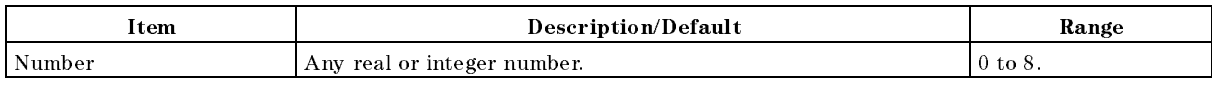

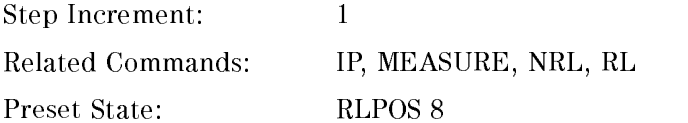

### Example

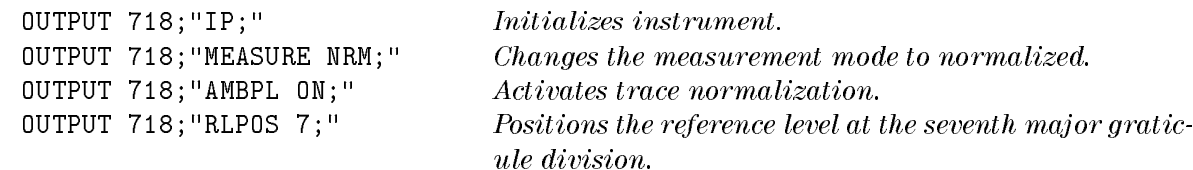

### Description

The RLPOS command changes the position of the reference level during log display mode. The top and bottom graticule lines correspond to 8 and 0, respectively. RLPOS must be used with MEASURE NRM or MEASURE SR, and AMBPL ON or AMB ON.

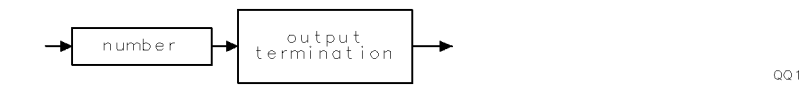

# RMS Root Mean Square Value

Returns the root mean square value of the trace in measurement units.

### Syntax

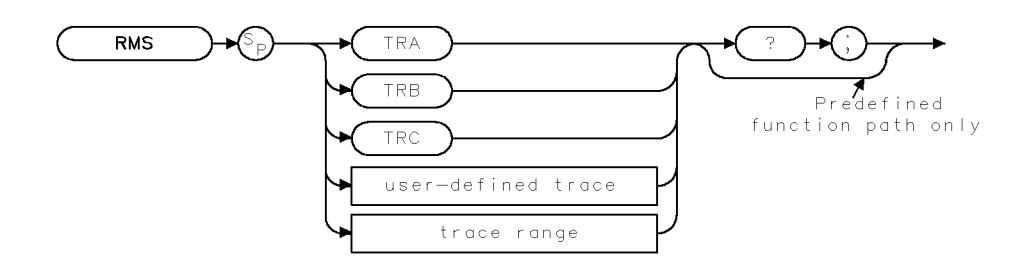

**XRMS** 

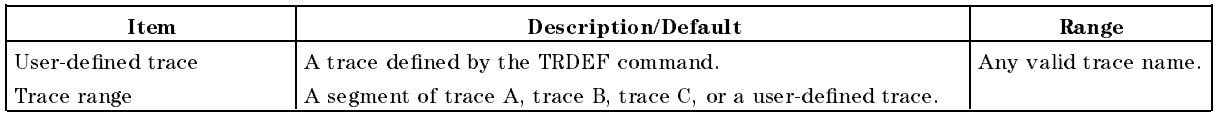

Prerequisite Commands: TRDEF when using a user-defined trace. TS when using trace data. Related Commands: MEAN, PDA, VARIANCE

### Example

```
OUTPUT 718;"IP;SNGLS;TS;"
OUTPUT 718;"RMS TRA?;"
ENTER 718;Number
DISP Number
```
### Description

The RMS command returns the root mean square value of the trace in measurement units. Trace data, user-defined trace data, and trace range data are treated as 16-bit integers.

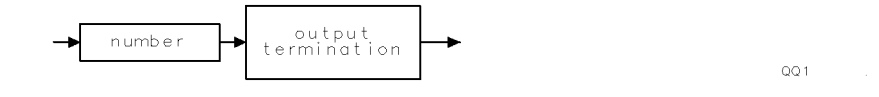

XROFFSET

# ROFFSET Reference Level Offset

Offsets all amplitude readouts without affecting the trace.

#### Syntax

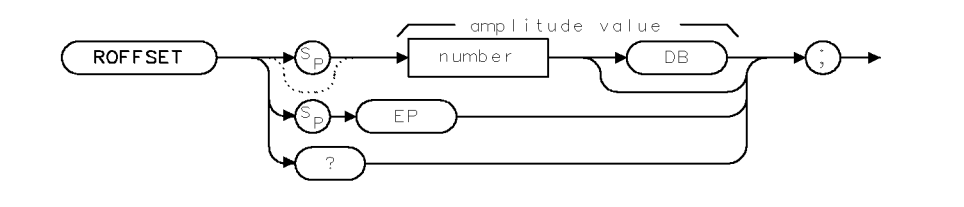

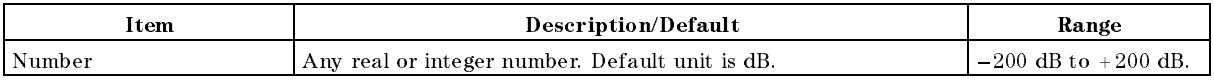

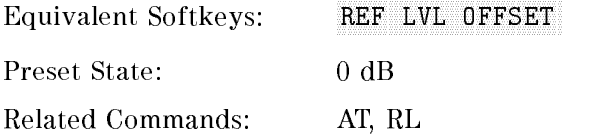

### Example

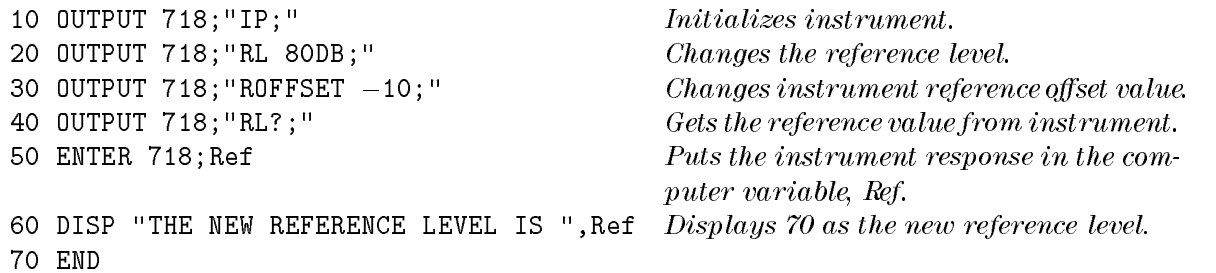

### Description

Once activated, the ROFFSET command displays the amplitude offset in the active function block. And, as long as the offset is in effect, the offset is displayed on the left side of the screen.

Entering ROFFSET 0 or presetting the instrument eliminates an amplitude offset.

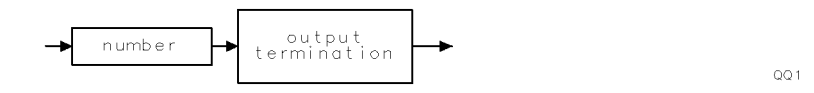

# RPTDEF **Report Definition**

Specifies which report elements are output to a printer or a plotter.

### Syntax

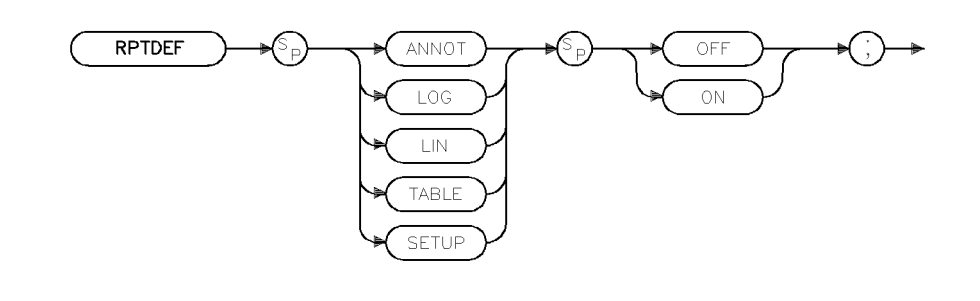

xrptdef

Equivalent Softkey: Define Report Related Commands: TBLDEF

### Example

<sup>10</sup> OUTPUT 718; "RPTDEF ANNOT ON;" <sup>20</sup> OUTPUT 718; "RPTDEF LOG ON;" <sup>30</sup> OUTPUT 718; "RPTDEF SETUP OFF;"

### Description

The RPTDEF command species which elements of a report are output to the printer or the plotter. If any of the elements are set to on, they will be sent to the printer followed by a form feed. The sequence sent is: ANNOT, LOG, LIN, TABLE, SETUP. Only LOG and LIN can be sent to the plotter. The report is generated by OUTPUT REPORT.

XRQS

# RQS Service Request Mask

Sets a bit mask for service requests.

#### Syntax

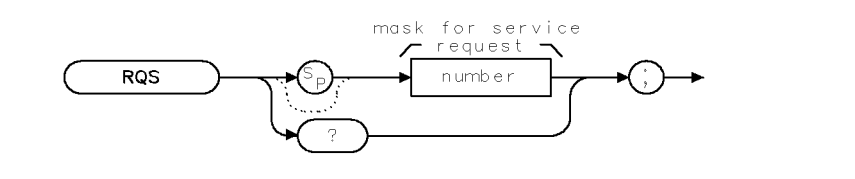

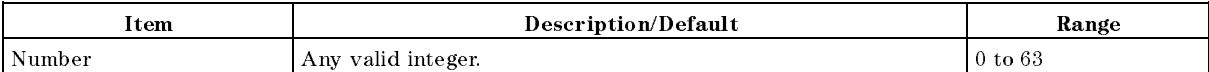

Related Commands: OVLD, SRQ, STB

#### Example

OUTPUT 718;"RQS 12;" Sends a mask bit for hardware broken and end of sweep.

#### Description

The RQS command sets a bit mask for service request (see " $SRQ$ "). Assignment of values for the mask is as follows:

 $32$  = Illegal command (bit 5)

- $16 =$  Command complete (bit 4)
- 8 = Hardware broken (bit 3)
- $4 =$  End of sweep (bit 2)
- $2 =$  Units key pressed (bit 1)
- $1 =$  Overload detected (bit 0)

As shown in the example, a mask with hardware broken and end of sweep is equal to 12 (8 + 4). The mask also disables command complete and illegal command interrupts.

To activate all conditions in the mask, the mask value is equal to  $63(32 + 16 + 8 + 4 + 2 +1)$ . To set the service request mask for all conditions, execute OUTPUT 718;"RQS 63;".

Each bit in the status byte is defined as follows:

<sup>0</sup> Indicates an overload is detected. SRQ 101 appears on the screen.

<sup>1</sup> Indicates that the units key was pressed. SRQ 102 appears on the screen. If you activate the units key bit, it will remain active until you activate \EE" and press a units key. (See " $EE."$ )

<sup>2</sup> Indicates end of sweep. SRQ 104 appears on the screen. If you send any RQS value that contains mask value 4, another sweep will be taken.

<sup>3</sup> Indicates broken hardware. SRQ 110 appears on the screen.

#### RQS Service Request Mask

<sup>4</sup> Indicates completion of a command. It is triggered by EOI at the end of a command string or the completion of a print or plot.

<sup>5</sup> Indicates an illegal instrument command was used. SRQ 140 appears on the screen.

<sup>6</sup> and <sup>7</sup> are not used.

The screen numbers 101, 102, 104, and 110 are the octal values corresponding to the status register values; that is, SRQ  $102 = bit 6 = octal 100$  and bit  $2 = octal 2$  are both true.

A service request is generated only if the proper request mask bit has been set, and either the condition itself or the Force Service Request (see " $SRQ$ ") is sent. To set the request mask, choose the desired interrupt conditions and sum their assigned values. Executing the RQS command with this value sets the bit mask. After setting the bit mask, only the chosen conditions can produce an interrupt. Generally, you must set the bit mask using the RQS command. However, the "hardware broken", "illegal remote command", and "overload detected" conditions are automatically enabled after presetting or sending the IP command. Pressing (PRESET) or sending the IP command, then, produces the same interrupt bit mask as sending "RQS 41;" (decimal 41 is the sum of the assigned values of these three interrupt bits,  $32 = \text{Bit } 5 \text{ and } 8 = \text{Bit } 3 \text{ and } 1 = \text{Bit } 0$ .

For most conditions, the RQS mask bit stays set until the next IP or RQS command is executed. When <sup>a</sup> units key is pressed, the interrupt occurs and the Units Key Pressed bit in the RQS mask is reset. To reenable the Units Key Pressed interrupt, you must send a new RQS mask.

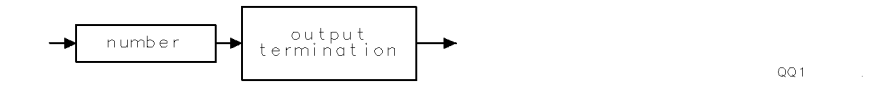

# SAVEC Save Colors

Saves the currently displayed palette.

### Syntax

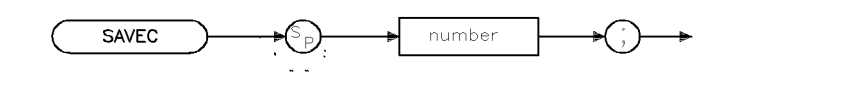

xsavec

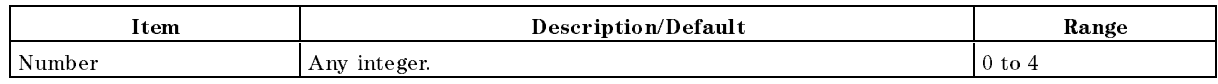

Equivalent Softkey: SAVE COLORS

Related Commands: RCLC, SETC

### Example

OUTPUT 718;"SAVEC 1;"

### Description

The SAVEC command saves the currently displayed palette (the color definitions for the features on the display) to the save/recall register number specied. Any value out of the legal parameter range will generate an error.

Note The legal range of values for this parameter is between 0 and 4. However, it is strongly advised that you do not use save/recall register 0 since this register is reserved for use by the instrument control firmware.
# SAVES Save State

Saves the currently displayed instrument state in internal memory.

#### Syntax

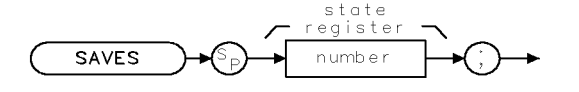

**XSAVES** 

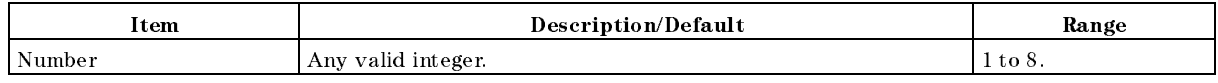

Equivalent Softkeys: STATE -> INTRNL

Related Commands: OL, PSTATE, RCLS, SAVET, STOR

### Example

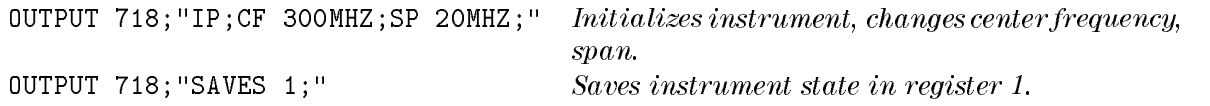

#### Description

The SAVES command saves the currently displayed instrument state in internal memory. The state data is saved in the specied state register if the state registers have not been locked by the PSTATE command.

Only state registers 1 through 8 are available for saving the instrument state. State register nine contains the previous state data, state register zero contains the current state.

Note The SAVES command saves state data in internal memory. Refer to "STOR" to save state data on a floppy disk.

# SAVET Save Trace

Saves the selected trace data and state information or limit-line tables.

#### **Syntax**

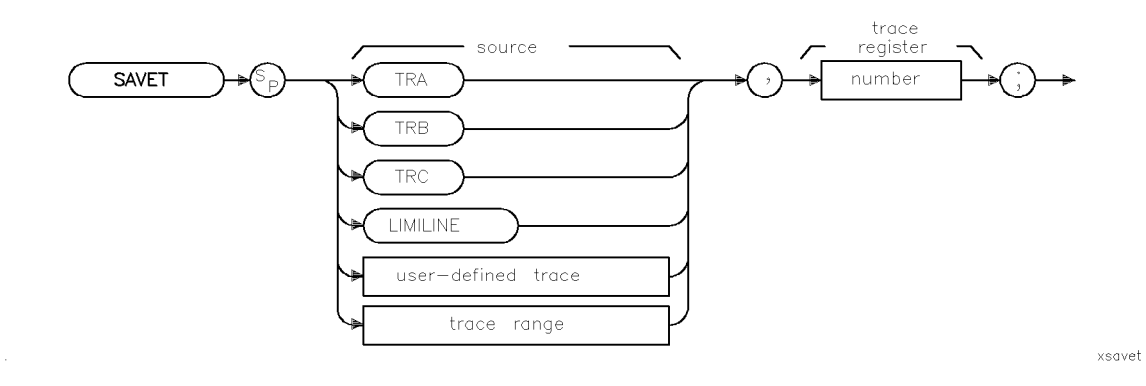

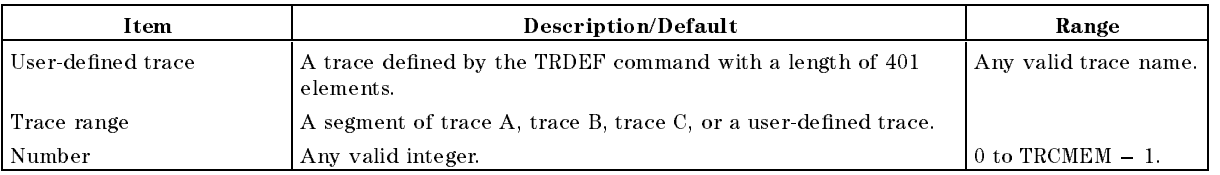

Equivalent Softkeys: Trace -> Intrnl

Prerequisite Commands: TRDEF when using a user-defined trace. Related Commands: CAT, CLRW, PSTATE, RCLT, SNGLS, TS, VIEW

#### Example

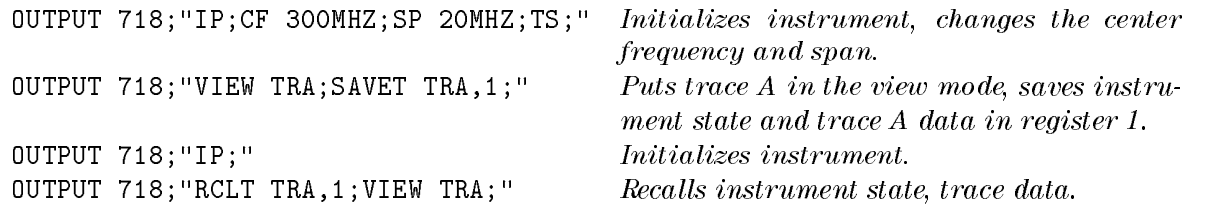

#### Description

The SAVET command saves the selected trace data and state information, or limit-line tables in internal memory.

The trace data is saved in the specied register if the state registers have not been locked by PSTATE ON (see "SAVES"). Use LIMILINE to save limit-line tables.

# Note The TS and VIEW commands should be executed prior to saving trace data.

The SAVET command saves trace data or limit-line tables in internal memory. Refer to "STOR" to save data on a floppy disk.

XSEGDEL

# SEGDEL Segment Delete

Deletes the specied segment from the limit-line tables.

#### Syntax

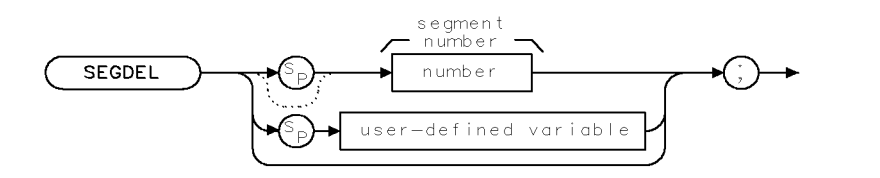

Related Commands: LIMIAMPSCL, LIMIDEL, LIMIDISP, LIMIFAIL, LIMIFRQSCL, LIMIFT, LIMIHI, LIMILINE, LIMILINESTA, LIMILO, LIMIMARGAMP, LIMIMARGSTA, LIMIMIRROR, LIMIMODE, LIMINUM, LIMIREL, LIMISEG, LIMISEGT, LIMITEST, SENTER, SENTERT

#### Example

#### EMI receiver mode only

This example uses LIMISEG for entering segments into limit 1 table, then entering a segment into limit 2 table (limit 1 and limit 2 are treated as separate tables). Line 80 demonstrates the effect of deleting segment 1 from limit 1 table when limit 1 and limit 2 tables are treated separately.

```
10 OUTPUT 718; "LIMINUM LIMIT1;" Specifics\ limit\ 1\ table20 OUTPUT 718; "LIMIDEL; " Deletes limit 1 table.
30 OUTPUT 718; "LIMISEG 300MHZ, -30DB, FLAT; " Enters segment into limit 1 table.
40 OUTPUT 718; "LIMINUM LIMIT2; " Specifies limit 2 table.
50 OUTPUT 718;"LIMIDEL;" Deletes limit 2 table. 60 OUTPUT 718; "LIMISEG 300MHZ, -40DB, FLAT; " Enters segment into limit 2 table.
70 OUTPUT 718; "LIMINUM LIMIT1;" Specifies limit 1 table.
80 OUTPUT 718; SEGDEL 1; "
BEGDEL 1: Deletes segment 1 from limit 1 table.
90 END
```
#### Signal analysis mode only

This example uses LIMISEG for entering segments into the upper limit-line table, then entering a segment into the lower limit-line table (upper and lower limit lines are treated as separate tables). Line 70 demonstrates the effect of deleting segment 1 from the lower limit table when the upper and lower limit-line tables are treated separately.

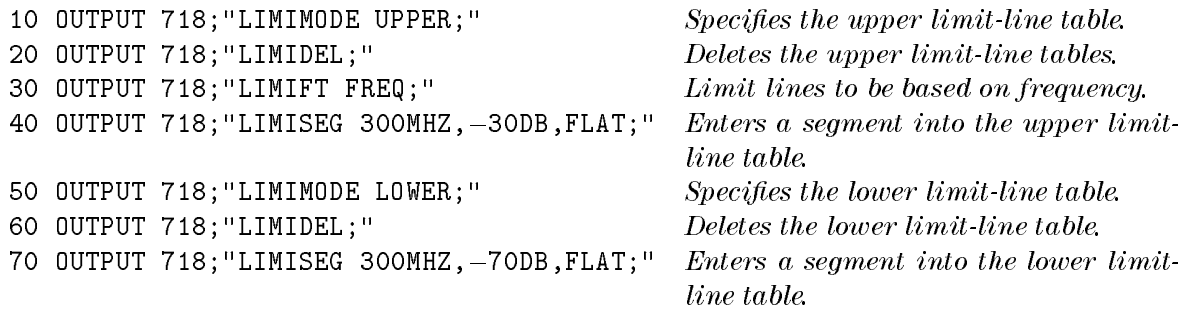

#### SEGDEL Segment Delete

80 OUTPUT 718; "SEGDEL 1; " Deletes the segment from the lower limitline table.

90 END

Signal analysis mode only

With the addition of line 80, the upper and lower limit-line tables are no longer treated as separate tables, but as one table. In line 90, segment 1 is deleted from the upper and lower limit-line tables (for the given frequency).

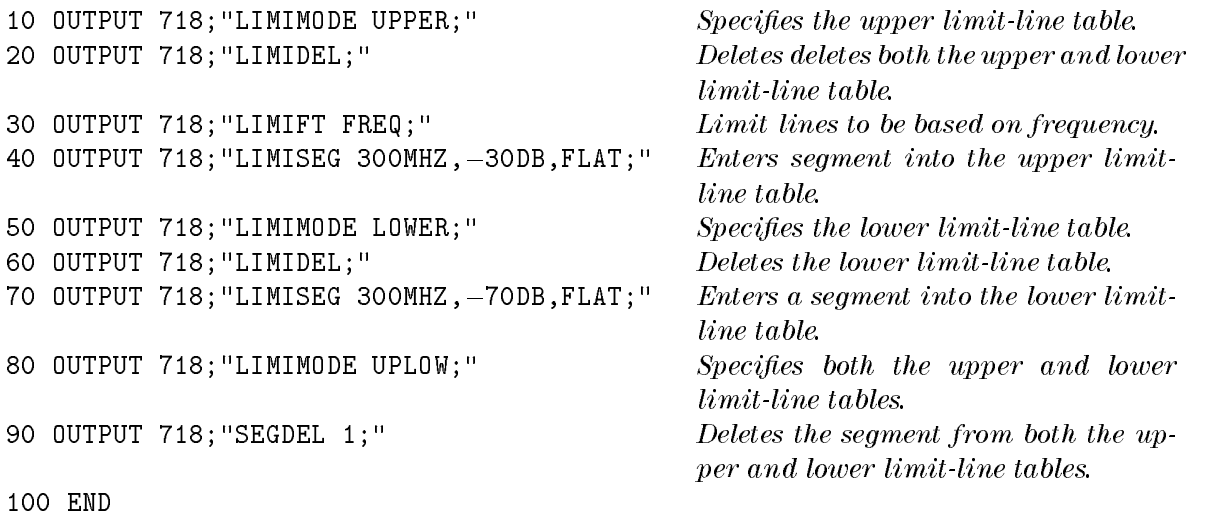

#### Description

The result of SEGDEL depends on the setting of the LIMIMODE command as shown in the following table.

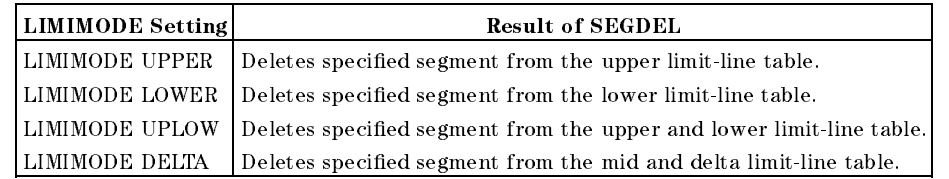

You may want to query LIMIMODE before using SEGDEL if you are unsure of the LIMIMODE setting.

To determine the number of each segment, you can use the softkeys accessed by Edit Limit to display the limit-line table. (Limit-line entries are sorted according to frequency or time.)

# SENTER Segment Entry for Frequency Limit Lines

Enters the limit-line data in the upper and lower limit-line table.

Note Signal analysis mode only.

## Syntax

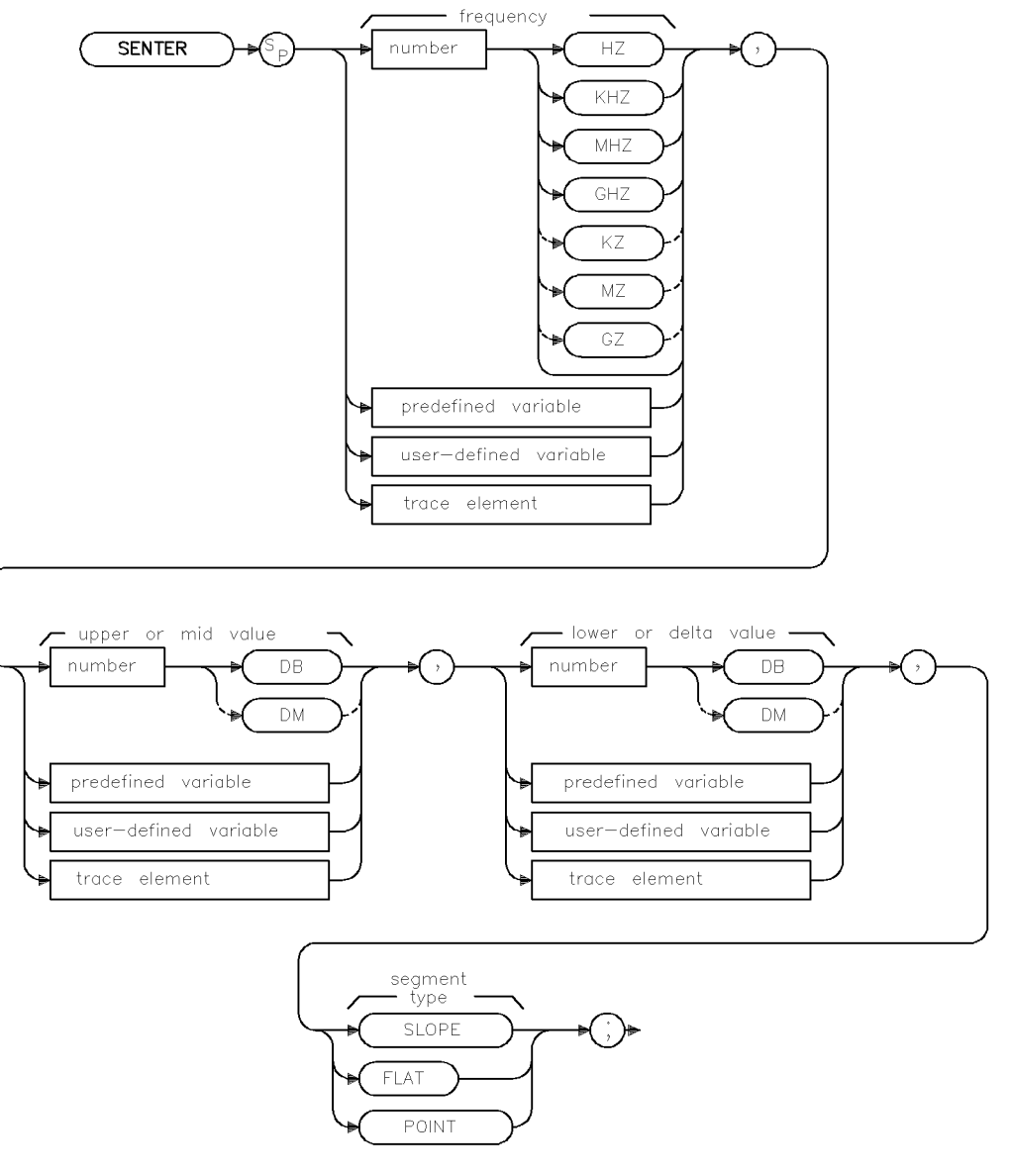

xsenter

#### SENTER Segment Entry for Frequency Limit Lines

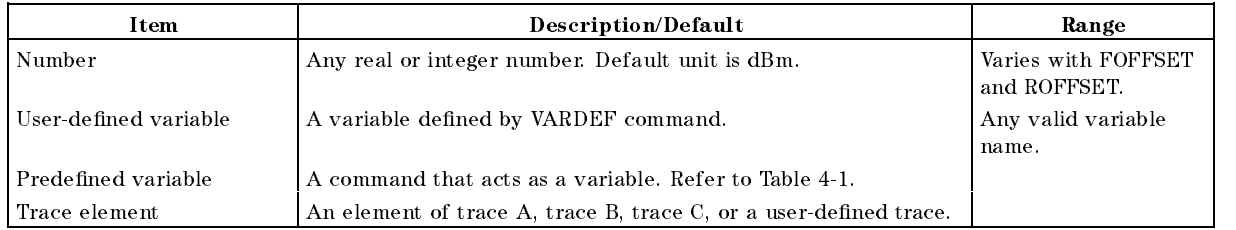

Related Commands: LIMIAMPSCL, LIMIDEL, LIMIDISP, LIMIFAIL, LIMIFRQSCL, LIMIFT, LIMIHI, LIMILINE, LIMILO, LIMIMIRROR, LIMIMODE, LIMIREL, LIMISEG, LIMISEGT, LIMITEST, SEGDEL, SENTERT

## Example

This example enters limit-line values into the upper and lower limit-line tables.

```
10 OUTPUT 718; "LIMIFT FREQ; " Sets the limit lines to be based on
                                                    frequency and deletes any exist-
                                                    ing tables. 20 OUTPUT 718; "LIMIMODE UPLOW; LIMIREL OFF; "Specifies the upper and lower limit-
                                                     line table as fixed.
30 OUTPUT 718; "SENTER 300MHZ, -10DB, -50DB, FLAT; " Enters in values for a segment.
40 OUTPUT 718; "SENTER 350MHZ, -15DB, -60DB, FLAT; " Enters in values for another segment.
50 OUTPUT 718; "LIMIFT FREQ;" Sets the limit lines to be based on
                                                    frequency and deletes any exist-
                                                    ing tables. 60 OUTPUT 718; "LIMIMODE DELTA; LIMIREL OFF;" Specifies the mid and delta table
                                                    format and fixed type.
70 OUTPUT 718; "SENTER 300MHZ, -20DB, 10DB, FLAT; " Enters in values for a segment.
80 OUTPUT 718; "SENTER 350MHZ, -30DB, 20DB, FLAT;" Enters in values for another segment.
90 END
```
## Description

The SENTER command enters the limit-line data in the upper and lower limit-line table or the mid and delta table for limit lines based on frequency.

Each limit-line segment is specied with a starting frequency, an upper or median amplitude value, a lower or delta amplitude value, and a segment type. The segment type defines how the line segment is to extend from its starting point to the next segment.

**Note** If the current limit-line table contains lines based on sweep time (as opposed to a limit-line based on the frequency), executing SENTER will clear the current sweep time limit line table.

The three segment types are FLAT, SLOPE, and POINT.

**FLAT** draws a zero-slope line between the coordinate point of the current segment and the coordinate point of the next segment, producing limit-line values equal in amplitude for all frequencies between the two points. If the amplitude values of the two segments differ, the limit-line will "step" to the value of the second segment.

- SLOPE draws a straight line between the coordinate point of the current segment and the coordinate point of the next segment, producing limit-line values for all frequencies between the two points.
- POINT specifies a limit value for the coordinate point, and no other frequency points, so that a POINT segment specifies a limit value for a single frequency. The POINT segment type may be used as the last segment in the limit-line table. However, if the last segment in the table is not specied as the POINT segment type, an implicit point is automatically used. If a visible POINT segment at the right-hand edge of the display is not desired, add an explicit last point segment to the limit-line table that is higher in frequency than the stop frequency.

Segments are sorted as they are entered according to frequency. A maximum of 30 segments can be defined using SENTER.

# **SENTERT** Segment Entry for Sweep Time Limit Lines

Enters the limit-line data in either the upper and lower limit-line table.

Note Signal analysis mode only.

## Syntax

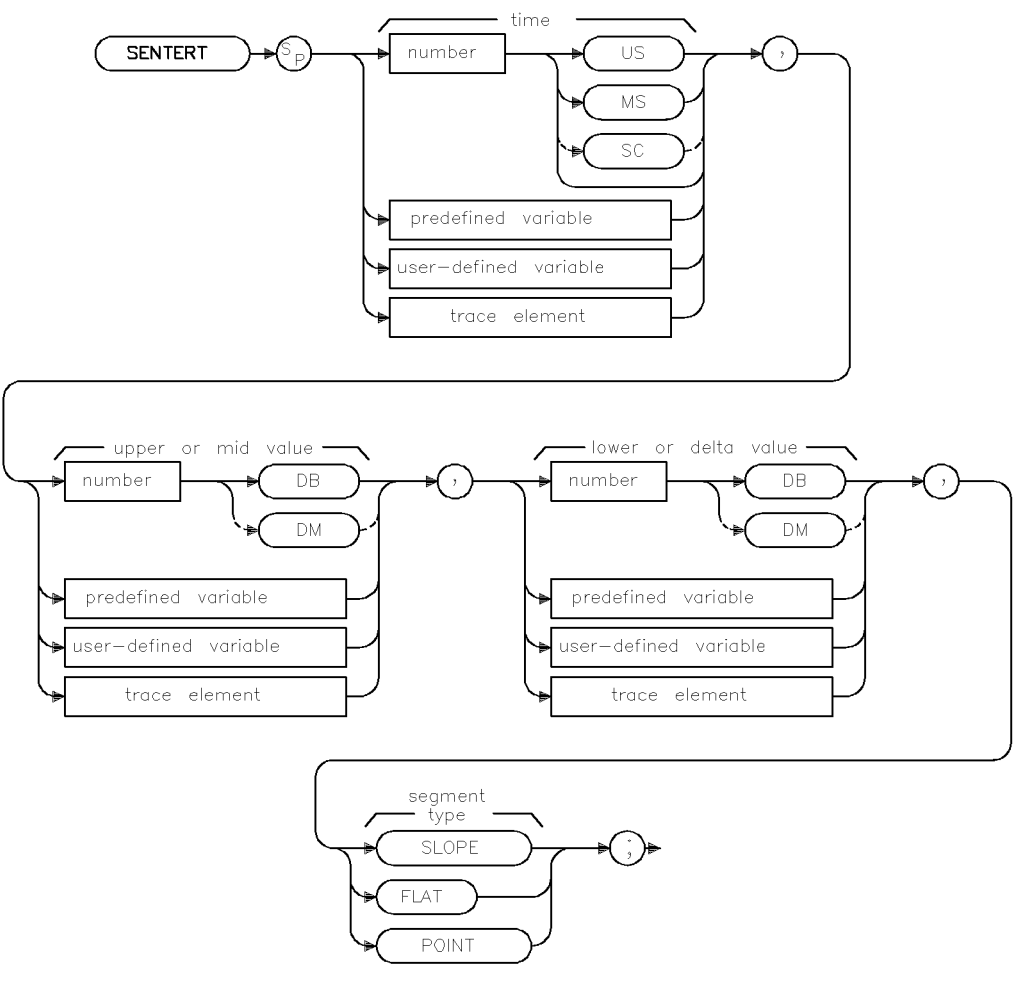

 $x$ sentert

#### SENTERT Segment Entry for Sweep Time Limit Lines

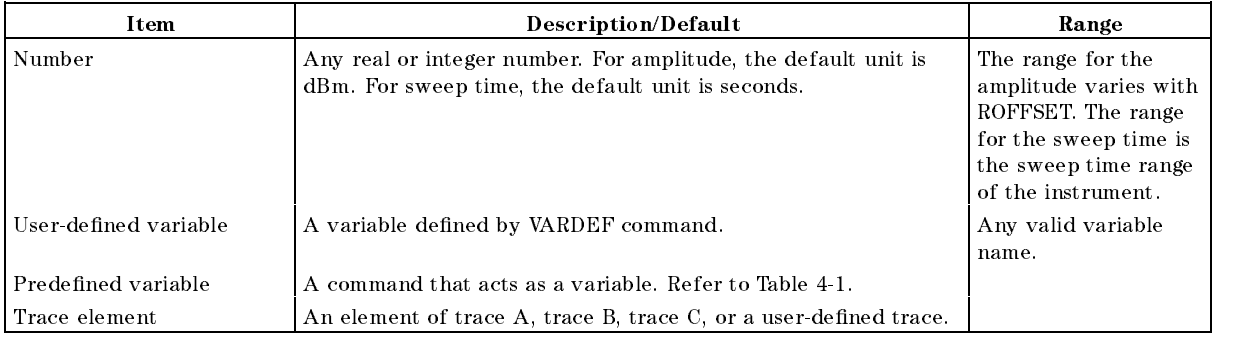

Related Commands: LIMIAMPSCL, LIMIDEL, LIMIDISP, LIMIFAIL, LIMIFRQSCL, LIMIFT, LIMIHI, LIMILINE, LIMILO, LIMIMIRROR, LIMIMODE, LIMIREL, LIMISEG, LIMISEGT, LIMITEST, SEGDEL, SENTER

#### Example 1

This example enters limit-line values into the upper and lower limit-line tables.

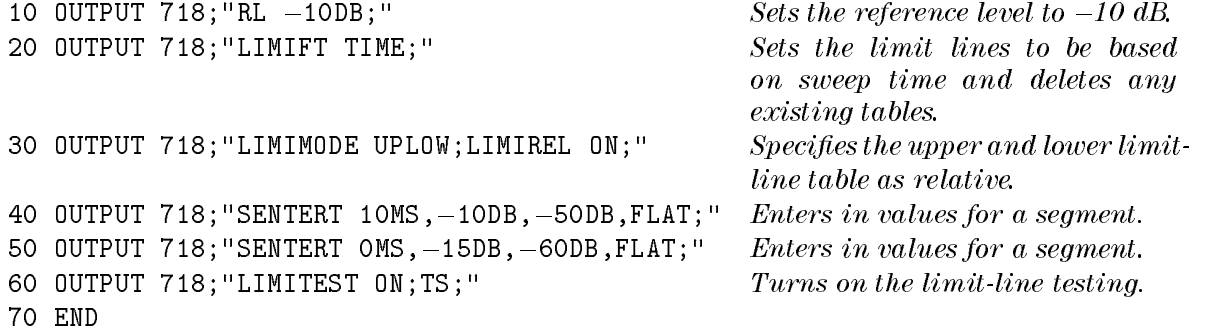

#### Example <sup>2</sup>

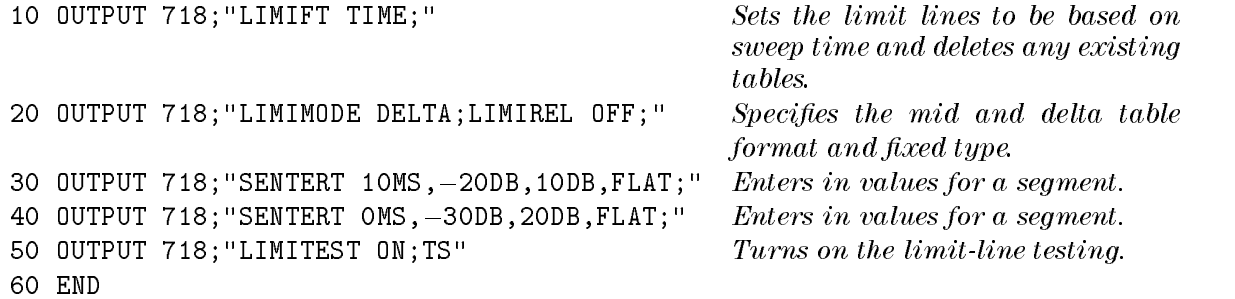

#### Description

The SENTERT command enters the limit-line data in either the upper and lower limit-line table or the mid and delta table for limit lines based on sweep time.

Each limit-line segment is specied with a starting sweep time, an upper or median amplitude value, a lower or delta amplitude value, and a segment type. The segment type defines how the line segment is to extend from its starting point to the next segment.

**Note** If the current limit-line table contains lines based on frequency (as opposed to a limit-line based on the sweep time), executing SENTERT will clear the current frequency limit line table.

The three segment types are FLAT, SLOPE, and POINT.

- **FLAT** draws a zero-slope line between the coordinate point of the current segment and the coordinate point of the next segment, producing limit-line values equal in amplitude for all sweep times between the two points. If the amplitude values of the two segments differ, the limit-line will "step" to the value of the second segment.
- SLOPE draws a straight line between the coordinate point of the current segment and the coordinate point of the next segment, producing limit-line values for all sweep times between the two points.
- **POINT** specifies a limit value for the coordinate point, and no other sweep time points, so that a POINT segment specifies a limit value for a single sweep time. The POINT segment type may be used as the last segment in the limit-line table. However, if the last segment in the table is not specied as the POINT segment type, an implicit point is automatically used. If a visible POINT segment at the right-hand edge of the display is not desired, add an explicit last point segment to the limit-line table that is higher in sweep time than the current sweep time of the instrument.

Segments are sorted as they are entered according to starting sweep time. A maximum of 30 segments can be defined using SENTERT.

# SER Serial Number

Returns the serial number suffix of the instrument.

## Syntax

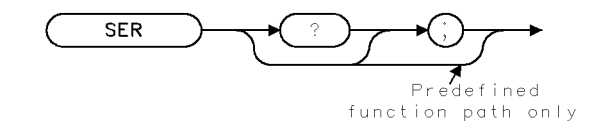

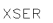

Equivalent Softkey: SHW INST CONFIG

Related Commands: ID, REV

### Example

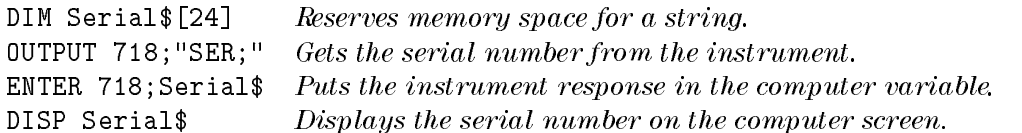

### Description

The SER command returns the serial number suffix of the instrument.

### Query Response

The last five digits of the serial number are returned.

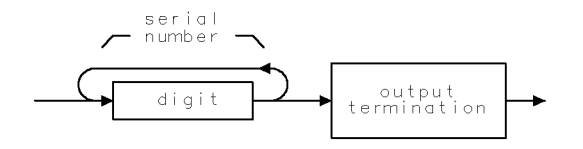

QSER

# **SETC** Set Colors

Displays the subsystem's color editor.

### Syntax

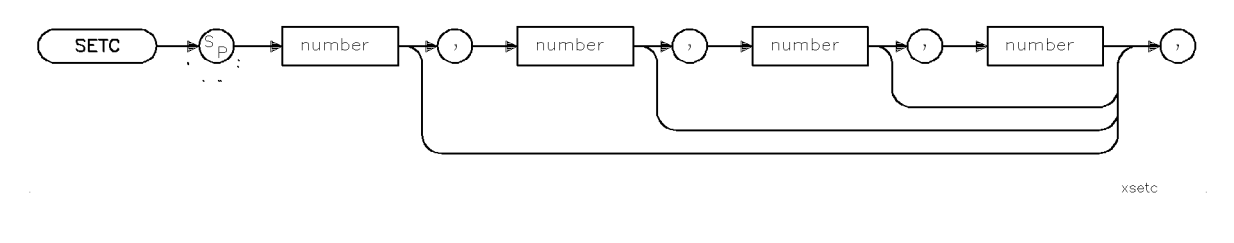

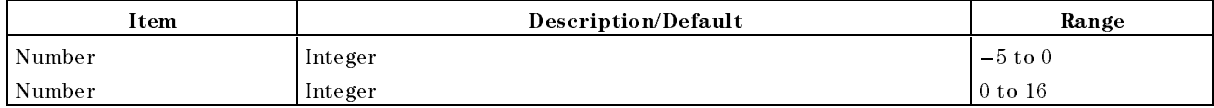

Equivalent Softkey: the softkeys accessed by Adjust Color

Related Commands: RCLC, SAVEC

### Example <sup>1</sup>

10 OUTPUT 718; "SETC -1;" Sets the current palette to default palette.

#### Example <sup>2</sup>

10 OUTPUT 718; "SETC  $4,50,75$ ;" Sets the HSL values for Trace C to Hue = 0, Saturation  $= 50$ , and Luminosity  $= 75$ .

#### Description

The SETC command provides a limited remote interface to the display subsystem's color editor.

If the first parameter selected for the SETC command is a positive value, it is interpreted as the display item number to be edited. The next three optional parameter values are interpreted as hue, saturation, and luminosity values, respectively, to set for the selected display item. The parameters for the associated items are defined in the integer index below:

- $0 = Background$
- $1$  = Graticule
- $2$  = Trace A
- 3 = Trace B
- $4$  = Trace C
- $5 =$  Limit line 1
- $6 =$ Active function
- 7 = Annotation

<sup>8</sup> <sup>=</sup> Advisories  $9 =$ Errors  $10 =$ Markers  $11 = Softkey$  labels  $12 =$  Status 13, 14, and 15 are reserved

The three optional parameter values have a range of  $0$  to  $100$  ( $0$  to  $99$  for hue, the first parameter). If you do not select a value for any of the optional parameters, the associated parameter will be set to zero.

**Note** Values greater than 16 for the first parameter of the SETC command are evaluated using modulo 16 (see MOD command for more information). For example, <sup>a</sup> value of 18 is equivalent to 2.

If the first parameter supplied to the SETC command is a negative number, the second, third, and fourth optional parameters are ignored. The display palette is set to one of the standard palettes. The associated pallets are defined in the index below:

- $-1$  = Default pallet
- $-2$  = Monochrome pallet
- $-3$  = Vision enhance 1 pallet
- $-4$  = Vision enhance 2 pallet
- $-5$  = Optical filter pallet

# **SETDATE** Set Date

Sets the date of the real-time clock of the instrument.

## Syntax

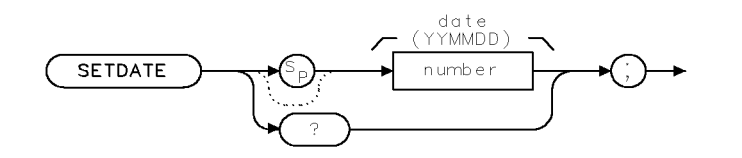

XSETDATE.

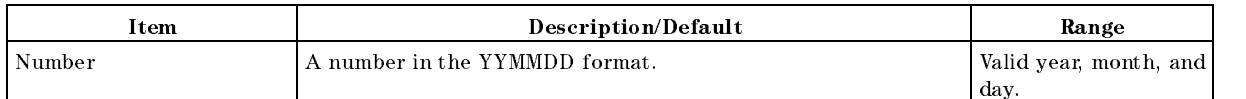

Equivalent Softkeys: SET DATE Related Commands: SETTIME, TIMEDATE, TIMEDSP

#### Example

OUTPUT 718;"SETDATE 890212;" Sets the date to February 12, 1989.

## Description

The SETDATE command sets the date of the real-time clock of the instrument.

#### Query Response

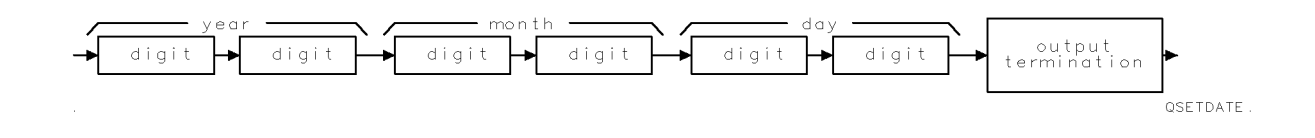

# **SETTIME** Set Time

Sets the time of the real-time clock of the instrument.

#### **Syntax**

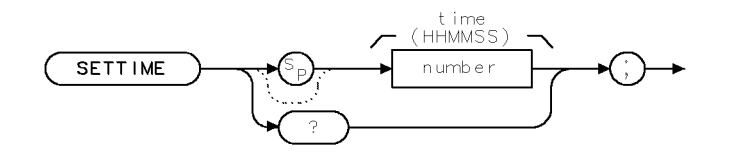

XSETTIME.

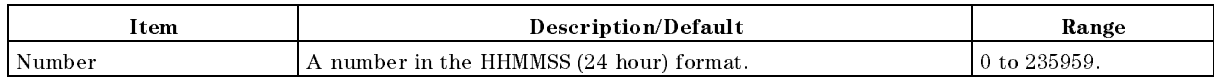

Equivalent Softkeys: SET TIME

Related Commands: SETDATE, TIMEDATE, TIMEDSP

#### Example

OUTPUT 718; "SETTIME 135501; " Sets the time to  $1:55:01$  pm.

#### Description

The SETTIME command sets the time of the real-time clock of the instrument.

Note Trailing zero's are required when setting the real-time clock. For example, to set the clock to 12:00, enter 120000, entering 1200, will set the time to 00:12. Leading zero's are not required.

#### Query Response

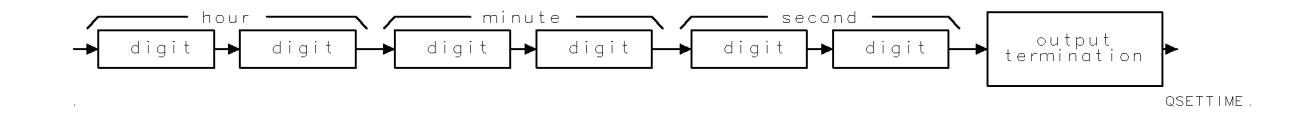

# **SHOWSETUP** Show Set Up

Shows the setup on the display.

#### Syntax

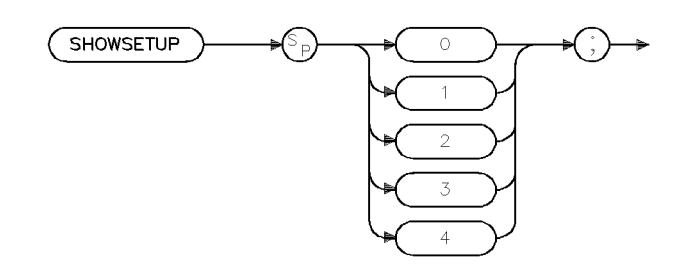

xsetup

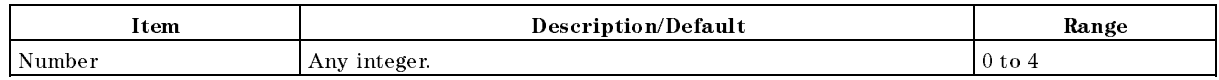

Equivalent Softkey: SHOW SETUP Preset State: <sup>0</sup> OFF

#### Example

OUTPUT 718; "SHOWSETUP 1;"

#### Description

The SHOWSETUP command shows the current settings of the instrument on the display. This includes existing filenames, correction-factor data, limi-line data, frequency settings, trace data, and so on. SHOWSETUP consists of four pages of information. SHOWSETUP 1 displays the first page, SHOWSETUP 2 displays the second page, and so on. A SHOWSETUP of 0 turns the setup display OFF.

# SIGADD Signal Add

Adds a signal to the internal signal list.

### Syntax

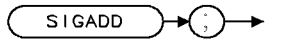

 $\times$ sigadd .

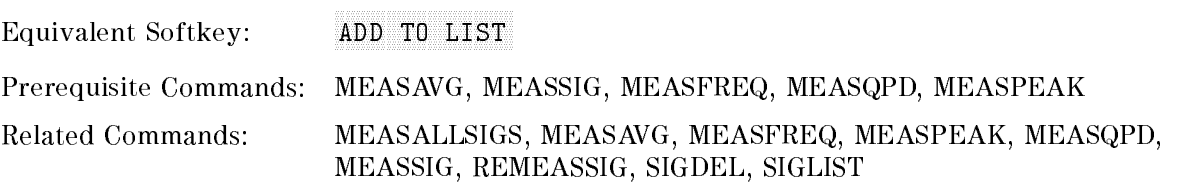

## Example

OUTPUT 718; "MEASSIG;" OUTPUT 718; "SIGADD;"

#### Description

The SIGADD command adds a signal to the internal signal list. The signal must have been previously measured using the MEASAVG, MEASSIG, MEASFREQ, MEASQPD, or MEASPEAK commands.

# SIGDEL Signal Delete

Deletes one or more signal from the signal list.

#### Syntax

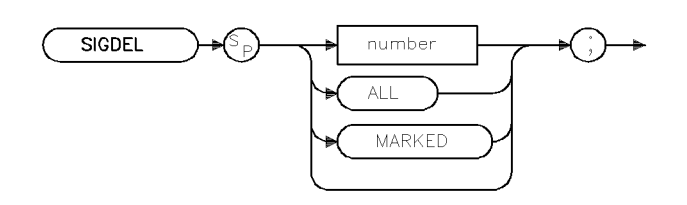

xsigdel

Equivalent Softkey: the softkeys accessed by Delete Signals

Related Commands: MEASALLSIGS, MEASSIG, SIGADD

#### Example

OUTPUT 718;"SIGDEL 5;"

#### Description

The SIGDEL command deletes one or more signals from the signal list. If there is no parameter given, the signal at the cursor will be deleted. An integer parameter specifies a signal number to delete from the list. An ALL parameter deletes all signals from the list. A MARKED parameter deletes only those signals that are marked from the list.

# SIGDLTAVIEW Signal Delta View

Selectes which delta from limit is viewed on the display signal list.

## Syntax

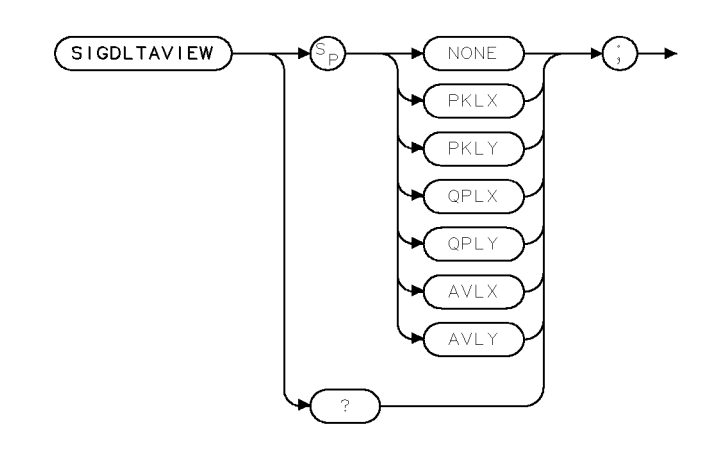

 $\times$ s i gdvw

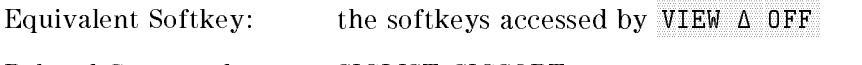

Related Commands: SIGLIST, SIGSORT

## Example

OUTPUT 718; "SIGDLTAVIEW AVLX;"

### Description

The SIGDLTAVIEW command selects which delta from the limit-line table is viewed by the display signal list. The choices are:

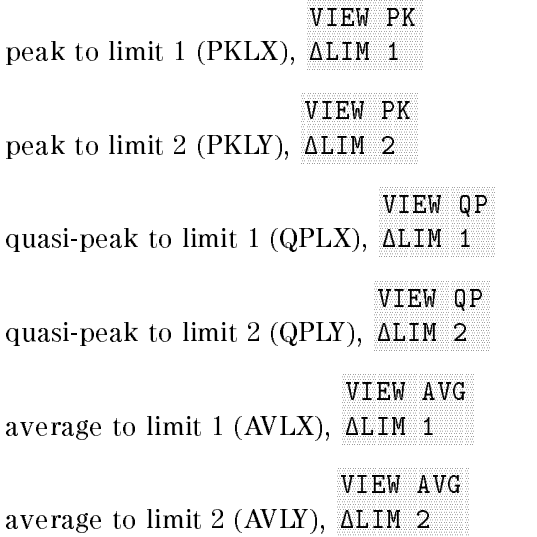

#### SIGDLTAVIEW Signal Delta View

The viewing from delta to limit can also be turned off (NONE).

Note If there is no data recorded for the signal, verify that the limit is defined and turned on, the frequency in the limit-line table is defined at the signal frequency, and the selected detector has been measured.

### Query Response

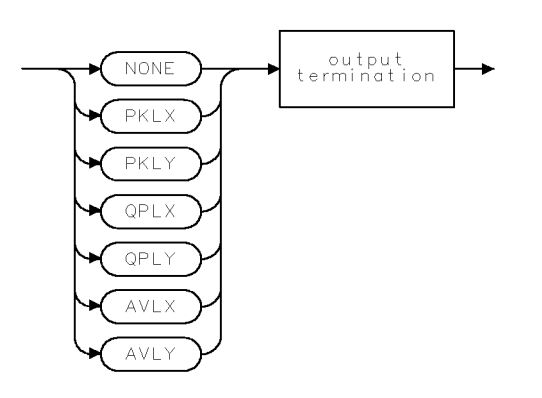

qsigdvw

# SIGGRAPH Signal Graph

Draws an EMI report graph on the display.

### Syntax

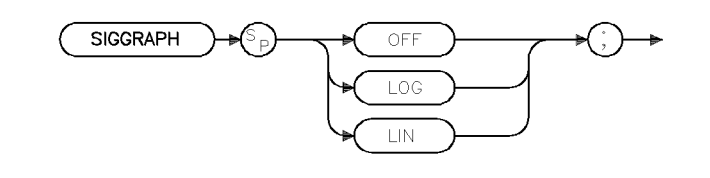

xsiggrp

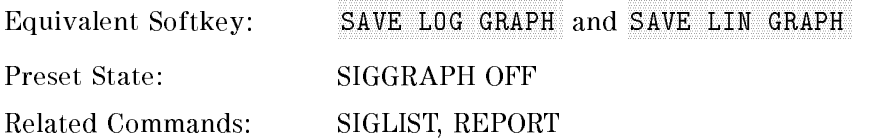

### Example

OUTPUT 718; "SIGGRAPH LIN;"

### Description

The SIGGRAPH command draws an EMI report graph on the display. The graph can either be on a logarithmic or a linear scale.

SIGGRAPH LOG or LIN draws a full screen graticule, either logarithmic or linear frequency axis with limited annotation. On the graticule, drop lines for peak amplitude signals with cross-bars for quasi-peak and average amplitude readings are drawn. The quasi-peak cross-bar is the same color as Trace B (default is blue) and the average cross-bar is the same color as Trace C (default is magenta). The start and stop frequencies are defined based on the frequencies in the signal list.

# SIGLEN Signal List Length

Queries the current number of signals in the signal list.

### Syntax

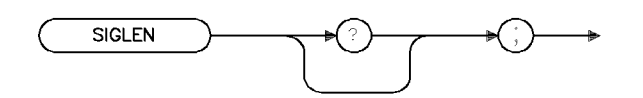

 $\times$ siglen

#### Related Commands: SIGLIST, SIGPOS, SIGRESULT

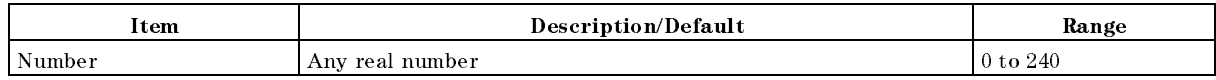

#### Example

OUTPUT 718; "SIGLEN?;" ENTER 718; Length

### Description

The SIGLEN command queries the current number of signals in the signal list.

#### Query Response

The query returns an ASCII numeric corresponding to the position of the cursor in the signal list.

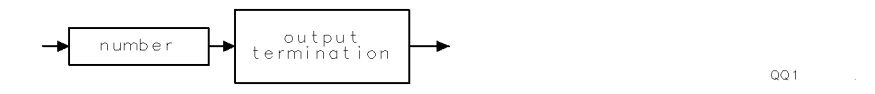

# **SIGLIST** Signal List

Turns on or off the signal list viewing and editing functions.

#### Syntax

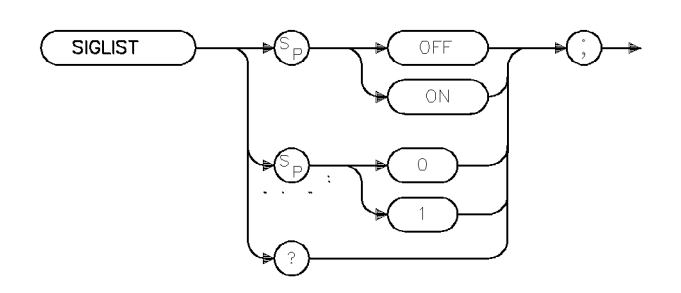

Equivalent Softkey: SIG LIST ON OFF Preset Value: SIGLIST OFF Related Commands: MEASALLSIGS, MEASSIG, REMEASSIG, SIGDEL, SIGLIST, SIGMARK, SIGUNMARK, SIGDLTVIEW, SIGADD

### Example

10 OUTPUT 718; "SIGLIST ON;"

### Description

The SIGLIST command turns on or off the signal list viewing and editing functions.

### Query Response

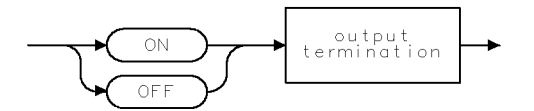

 $QQ2$ 

 $\times$ siglst

# SIGMARK Signal Mark

Marks one or more signals on the signal list.

#### Syntax

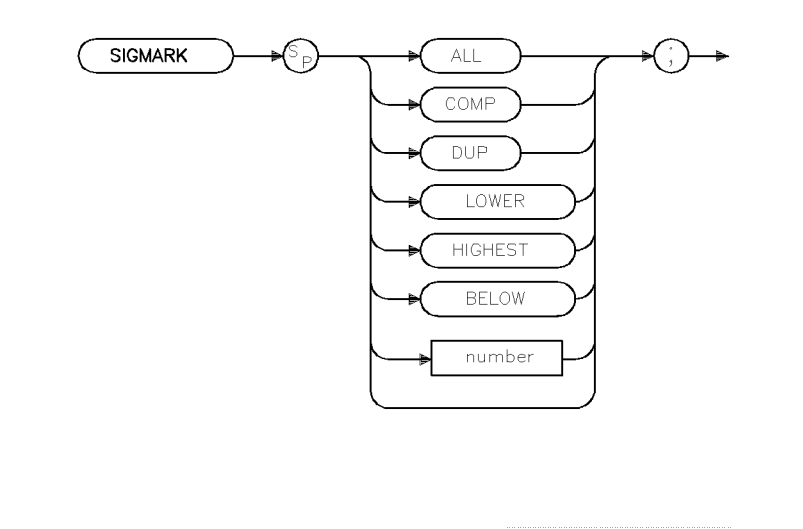

xsigmrk

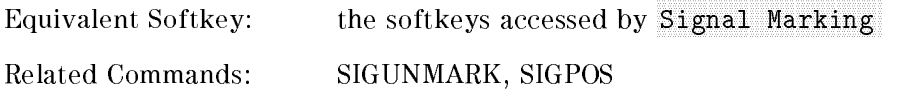

## Example

OUTPUT 718; "SIGMARK LOWER;"

#### Description

The SIGMARK command marks one or more signals on the signal list. If there is no parameter specied, the signal at the cursor will be marked (see SIGPOS command). An integer parameter specifies a signal number in the list to be marked. An ALL parameter specifies all signals in the list will be marked. A COMP parameter compliments all marked signals in the list. A DUP parameter marks all signals that are duplicated in the list. A LOWER parameter marks all duplicate signals in the list that are lower in peak amplitude. A HIGHEST parameter marks the ten highest signals in the list. A BELOW parameter marks all signals below the signal currently pointed to in the signal list.

# **SIGPOS** Signal Position

Controls and queries the cursor position in the signal list.

## Syntax

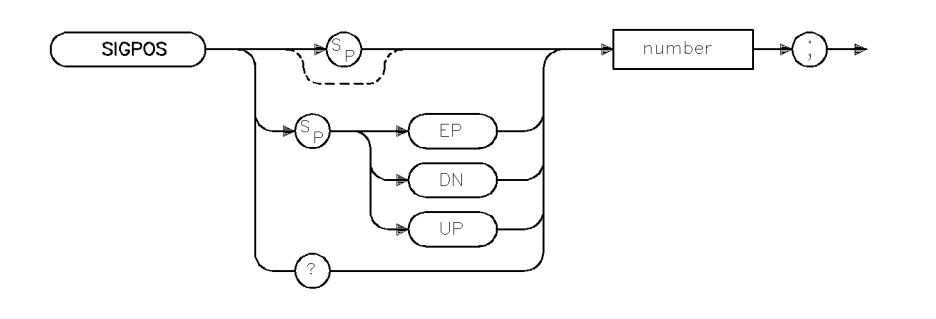

 $\times$ sigpos

Controls and queries the cursor position in the signal list.

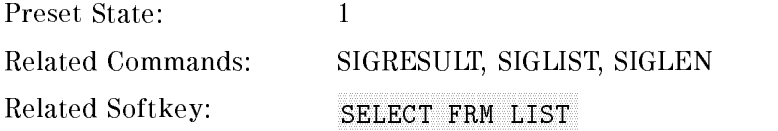

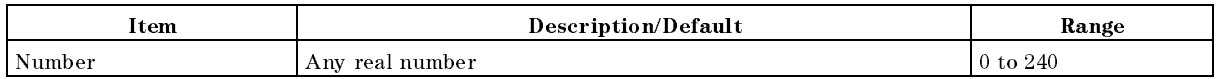

#### Example

OUTPUT 718; "SIGPOS 5;"

#### Description

The SIGPOS command controls and queries the cursor position in the signal list.

### Query Response

The query returns an ASCII numeric corresponding to the position of the cursor in the list.

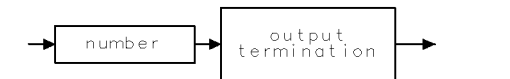

 $QQ1$ 

# SIGRESULT Signal Result

Sends the contents of an entry in the signal list to the controller.

#### Syntax

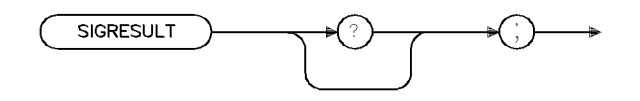

xsigres

Related Commands: MEASALLSIGS, MEASSIG, REMEASSIG, SIGADD, SIGDEL, SIGLEN, SIGLIST, SIGMARK, SIGUNMARK

## Example

```
10 DIM Result$ [140]
20 OUTPUT 718; "SIGLEN;"
30 ENTER 718;Ssize
40 OUTPUT 718; "SIGPOS 1;"
50 FOR I=1 to Ssize
60 OUTPUT 718; "SIGRESULT;"
70 ENTER 718;Result$
80 PRINT Result$
90 OUTPUT 718; "DN;" !Moves down the list
100 NEXT I
```
## Description

The SIGRESULT command sends the contents of an entry in the signal list to the controller. The signal entry which is sent is determined by first issuing the SIGPOS command. If the signal list is empty or the SIGPOS is outside the range of the signals within the list, an ASCII NULL with EOI asserted

#### Query Response

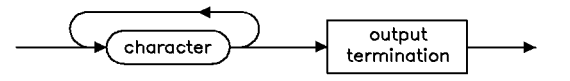

 $qq4$ 

# SIGSORT Signal Sort

Sorts the internal signal list based on the field selected by the parameter.

#### Syntax

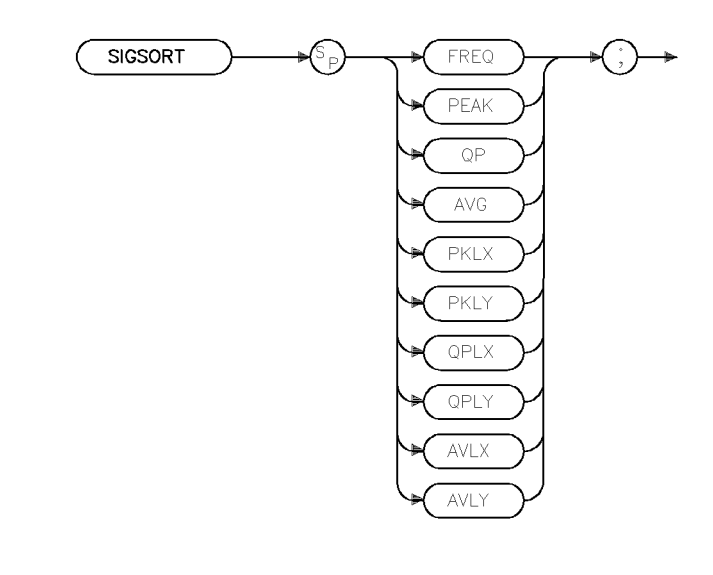

xsigsrt

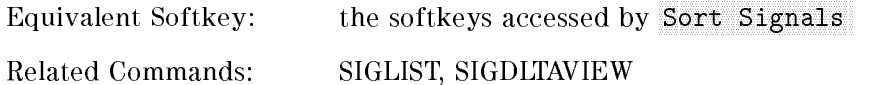

#### Example

OUTPUT 718; "SIGSORT PKLX;"

#### Description

The SIGSORT command sorts the internal signal list based on the field selected by the parameter. The fields to chose from are:

the frequency of the signals (FREQ), FREQ SORT BY SORT BY<br>the peak amplitude (PEAK), PK AMP  $\verb|SORT BY|$ the amplitude (QP), and a peak and a peak and a peak and a peak and a peak and a peak and a peak and a peak an SORT BY the average and a contract and a ground and an average and a contract and a contract of the contract of the contract of the contract of the contract of the contract of the contract of the contract of the contract of the co SORT BY the peak delta from limit 1 (PKLX) the peak delta from limit 2 (PLKY)

#### SIGSORT Signal Sort

- the qp delta from limit 1 (QPLX)
- the qp delta from limit 2 (QPLY)
- the average delta from limit 1 (AVLX)
- the average delta from limit 2 (AVLY)

For the FREQ parameter, the list will be sorted in ascending order. For all other parameters, the list will be sorted in descending order.

# SIGUNMARK Signal Unmark

Unmarks one or more signals on the signal list.

#### Syntax

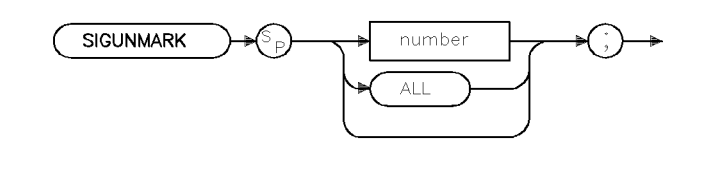

xsunmrk

Equivalent Softkey: CLEAR MARK or CLR ALL MARKS

Related Commands: SIGMARK, SIGPOS

#### Example

OUTPUT 718; "SIGUNMARK 5;"

#### Description

The SIGUNMARK command unmarks one or more signals on the signal list. If there is no parameter selected, the signal at the cursor will be unmarked (see SIGPOS command). An integer parameter specifies a signal number to be unmarked from the signal list. An ALL parameter unmarks all signals in the signal list.

# **SMOOTH** Smooth Trace

Smooths the trace according to the number of points specied for the running average.

## Syntax

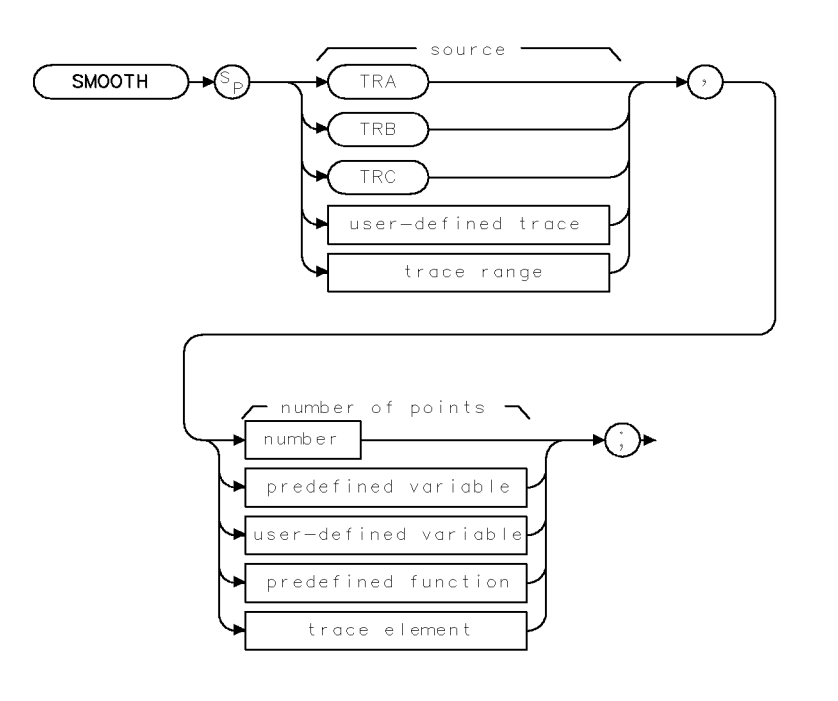

XSMOOTH .

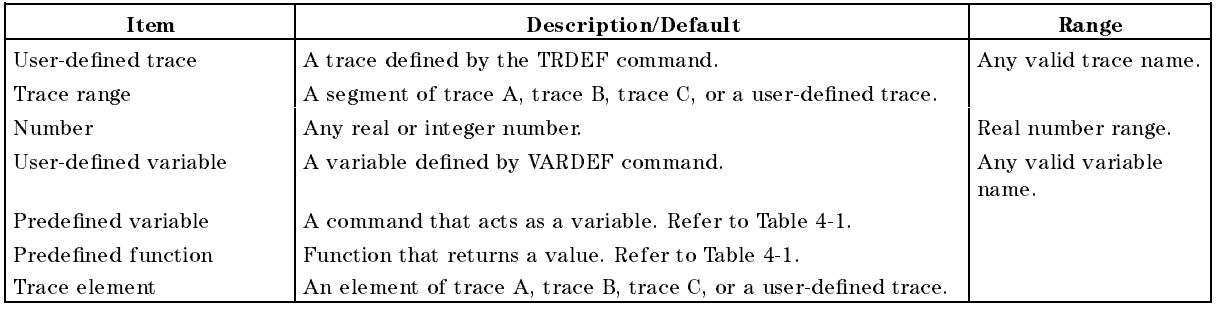

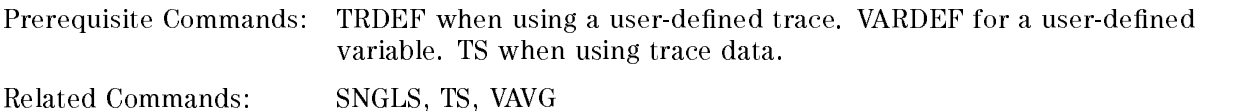

#### Example

```
10 OUTPUT 718; "IP; "\qquad \qquad \textit{Initializes instrument}.30 OUTPUT 718;"VIEW TRA;" Stores results of trace A.
40 OUTPUT 718;"SMOOTH TRA,10;" Smooths trace A.
50 OUTPUT 718;"VIEW TRA;" Displays the result.
60 END
```
20 OUTPUT 718;"SNGLS;TS;" Activates single-sweep mode, takes a sweep.

## Description

The SMOOTH command smooths the trace according to the number of points specified for the running average.

Each point value is replaced with the average of the values (in measurement units) of the given number of points centered on it. Increasing the number of points increases smoothing at the cost of decreasing resolution. If the number of points is an even number, then the number of points is increased by one. If the number of points is larger than the size of SOURCE, then the size of SOURCE is used (unless size of SOURCE is even, in which case the size of SOURCE minus one is used). Smoothing decreases at the endpoints.

The purpose of this function is to perform a spatial video averaging as compared to the temporal version supplied by the video-average (VAVG) command. The functions of SMOOTH and VAVG are not interchangeable however. Unlike VAVG, SMOOTH averages values that occur before and after the data point in time. This can cause some display irregularities at the start and stop frequencies. Use low values for the SMOOTH parameter to avoid signal distortion.

By replacing the value of each point in <sup>a</sup> trace with the average of the values of a number of points centered about that point, any rapid variations in video noise or signals are smoothed into more gradual variations. It thereby performs <sup>a</sup> function similar to reducing the average video bandwidth without the corresponding changes in sweep time. As such, it does result in a reduction of frequency resolution. Also, signal peaks are reduced with large smoothing values, and this can cause the amplitude to appear to be low.

This command requires user memory for its execution. Memory is not permanently allocated, so the largest amount of memory is available for the functions that are used in a particular application. When the command is complete, memory is returned to the free user memory.

# **SNGLS** Single Sweep

Sets the instrument to single-sweep mode.

## Syntax

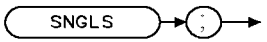

 $XSNGLS$ 

Equivalent Keys: SWEEP CONT SGL or SINGLE

Related Commands: CLRW, CONTS, TM, TS

# Example

OUTPUT 718;"SNGLS;"

## Description

The SNGLS command sets the instrument to single-sweep mode. Each time TS (take sweep) is sent, one sweep is initiated, as long as the trigger and data entry conditions are met.

# SP Span

Changes the total displayed frequency range symmetrically around the center frequency.

# Syntax

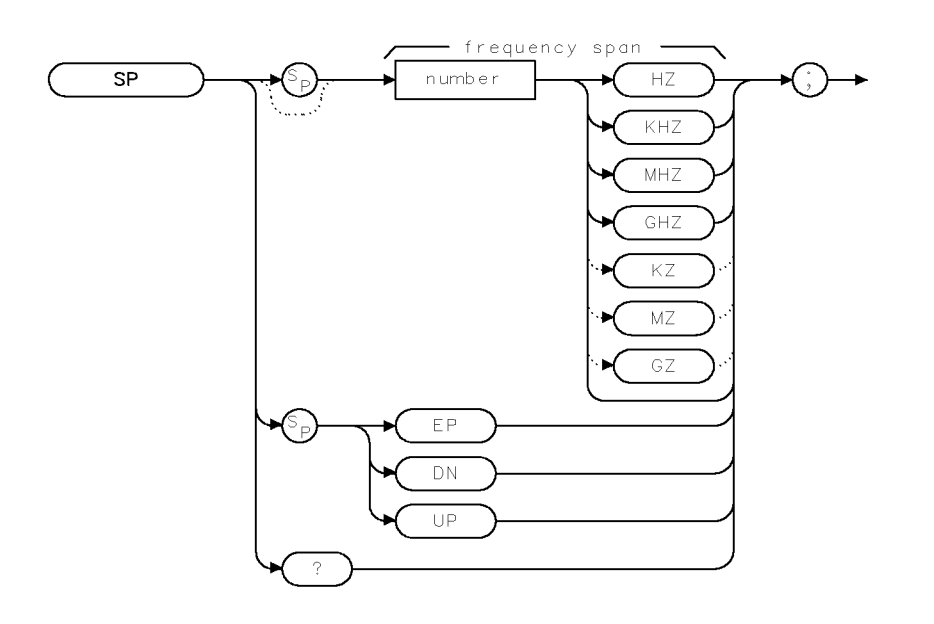

 $_{\sf XSP}$ 

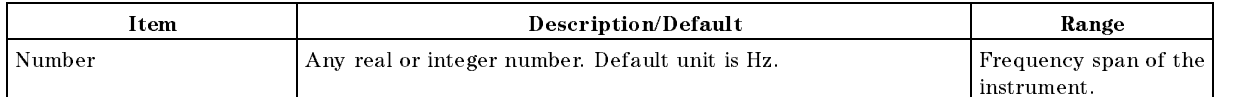

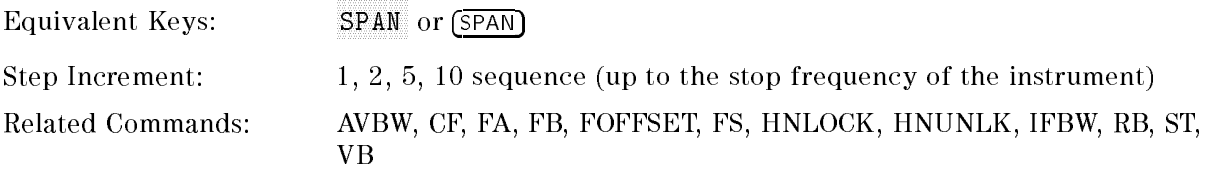

# Example

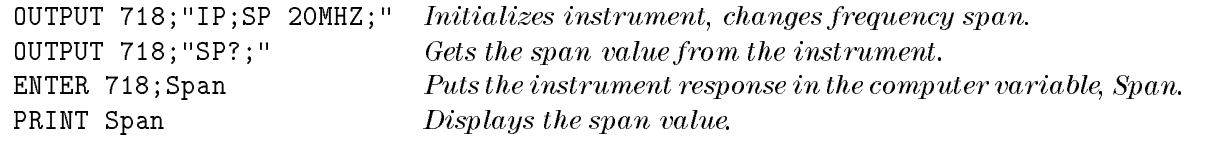

#### SP Span

#### Description

The SP command changes the total displayed frequency range symmetrically around the center frequency.

The frequency span readout refers to the displayed frequency range. Dividing the readout by 10 yields the frequency span per division.

If intermediate frequency resolution and average video bandwidths are coupled to the span width, the bandwidths change with the span width to provide a predetermined level of resolution and noise averaging. Likewise, the sweep time changes to maintain a calibrated display, if coupled. All of these functions are normally coupled, unless AVBW, IFBW, RB, VB, or ST have been executed.

Because span is affected by frequency, change the frequency before changing span (see " $HNLOCK"$ ).

Specifying  $0$  Hz enables zero-span mode, which configures the instrument as a fixed-tuned instrument.

#### Query Response

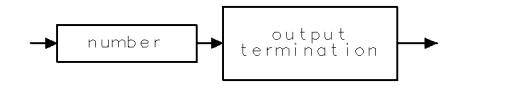

QQ1

# SPEAKER Speaker

Turns on or off the internal speaker.

## Syntax

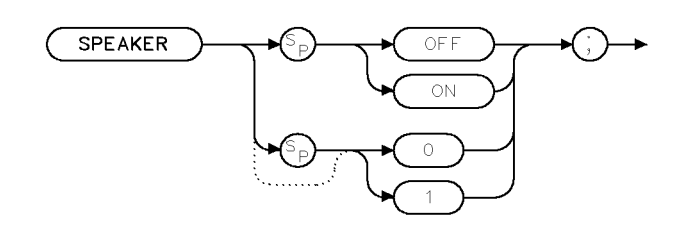

**XSPEAKER** 

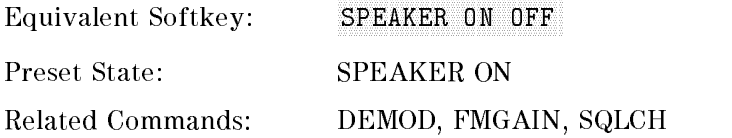

## Example

OUTPUT 718;"SPEAKER OFF;"

# Description

The SPEAKER command turns on or off the internal speaker.
## SPZOOM Span Zoom

Places a marker on the highest onscreen signal, turns on the signal track function, and activates the span function.

#### Syntax

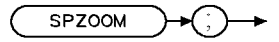

**XSPZOOM** 

Equivalent Softkeys: SPAN ZOOM

#### Example

OUTPUT 718;"IP;CF 300MZ;TS;" OUTPUT 718;"SPZOOM;"

#### Description

The SPZOOM command places <sup>a</sup> marker on the highest onscreen signal (if a marker is not present), turns on the signal track function, and activates the span function. If a marker is present before SPZOOM is executed, SPZOOM turns on the signal track function and activates the span function.

# **SQLCH** Squelch

Sets the squelch threshold by setting the squelch level.

## Syntax

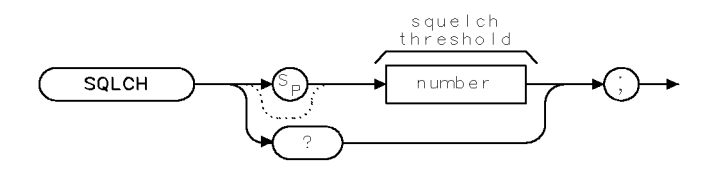

XSQLCH

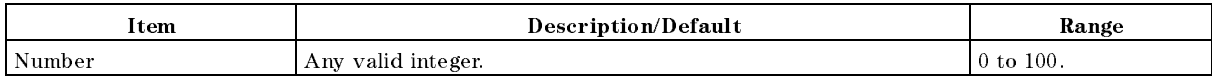

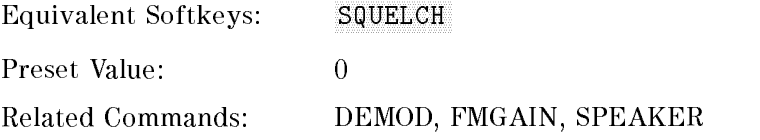

### Example

OUTPUT 718;"SQLCH 100;"

## Description

The SQLCH command sets the squelch threshold by setting the squelch level. It mutes weak signals and passes strong signals.

#### Query Response

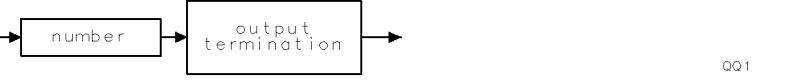

## SQR Square Root

Places the square root of the source into the destination.

### Syntax

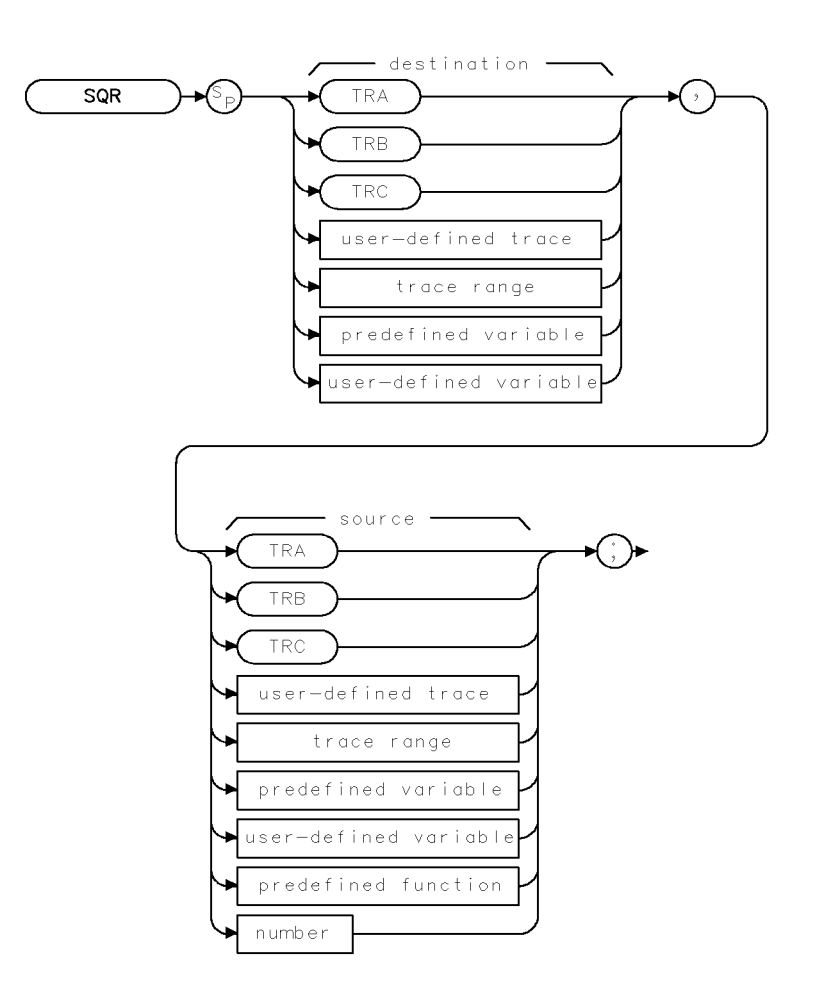

 $\tt XSQR$ 

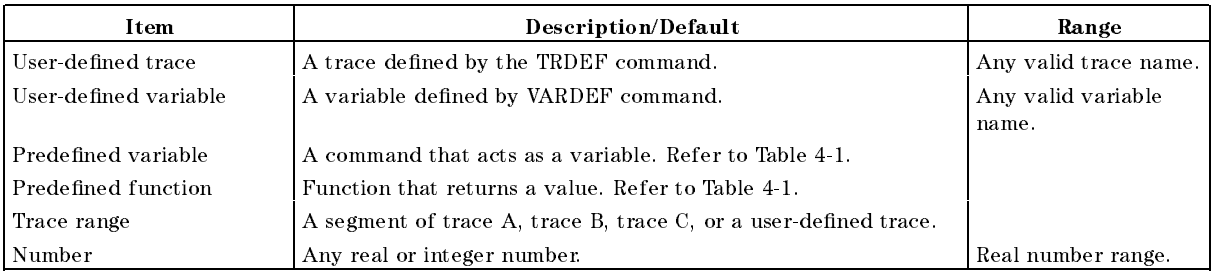

Prerequisite Commands: TRDEF when using a user-defined trace. VARDEF for a user-defined variable. TS when using trace data.

Related Commands: PDA

## Example

OUTPUT 718; "SQR SP, 1E8;" Changes the span to 10 kHz.

#### Description

The SQR command places the square root of the source into the destination. If the source is negative, the square root of the absolute value will be returned.

When the source is longer than the destination, the source is truncated to fit. When the source is shorter than the destination, the last element is repeated to fill the destination.

## SRCALC Source Leveling Control

Selects internal or external leveling for use with the built-in tracking generator.

#### Syntax

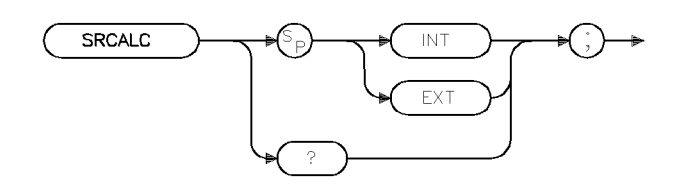

 $X$ SRCALC $\qquad$ .

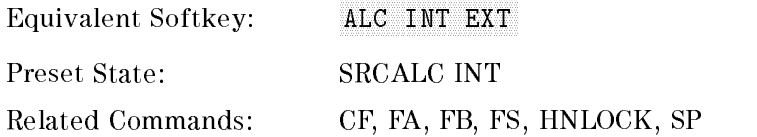

### Example

OUTPUT 718;"SRCALC EXT;"

### Description

The SRCALC command selects internal or external leveling for use with the built-in tracking generator.

The functions of SRCALC and ALC INT EXT are identical.

When used as a predefined variable, SRCALC returns either 0 or 1. The value that is returned by SRCALC depends on the SRCALC parameter, as shown in the following table.

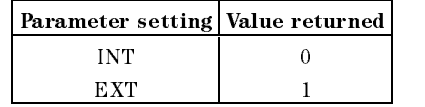

Query Response

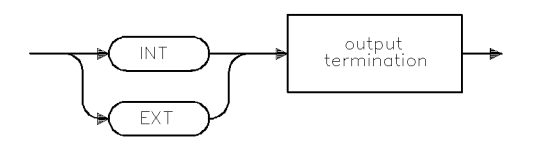

gsrcale

## **SRCAT** Source Attenuator

Attenuates the source output level.

### Syntax

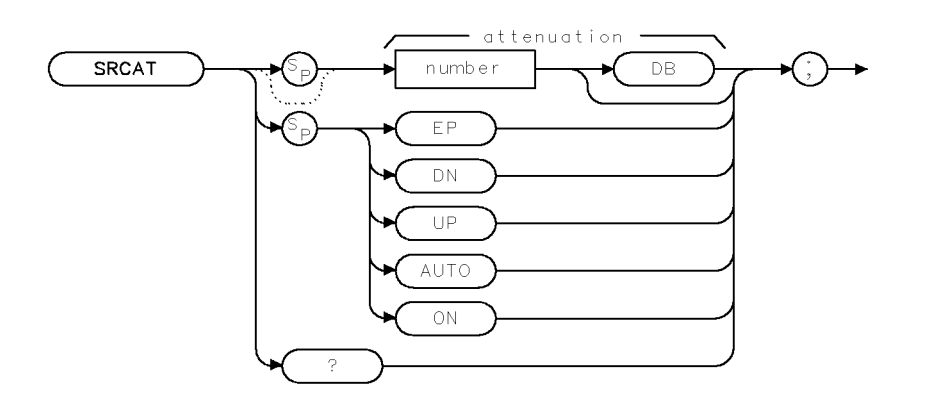

 $X$ SRCAT $\cdots$ 

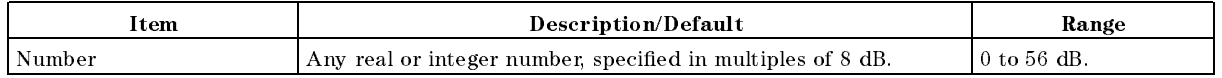

Equivalent Softkeys: SRC ATN MAN AUTO

Coupling: Coupled to power level of the source output (SRCPWR) when set to auto (SRCAT AUTO) Related Commands: SRCPSTP

Preset State: SRCAT AUTO

#### Example

OUTPUT 718; "SRCAT 16DB;"

#### SRCAT Source Attenuator

#### Description

The SRCAT command attenuates the output level of the source. Use SRCAT to attenuate the power level of the source manually, from 0 to 56 dB in 8 dB steps.

"SRCAT AUTO;" automatically adjusts the attenuator to yield the source amplitude level specified by the SRCPWR command.

#### Query Response

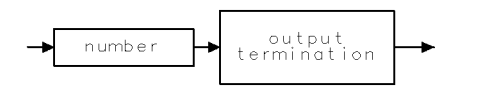

 $\mathsf{QQ}\,1$ 

## **SRCPOFS Source Power Offset**

Offsets the source power level readout.

#### Syntax

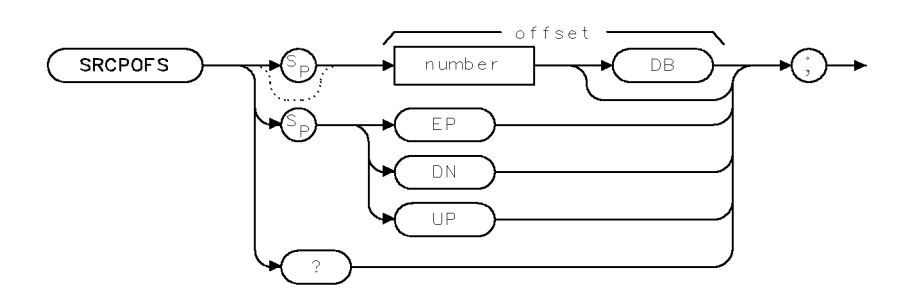

**XSRCPOFS** 

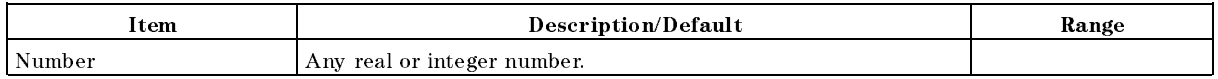

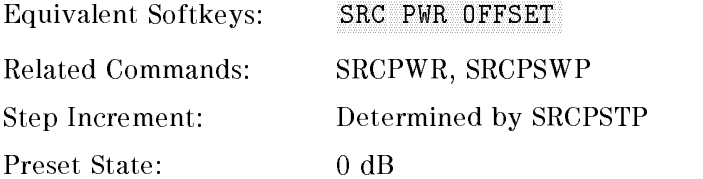

#### Example

Use SRCPOFS to offset the power-level readout for the tracking-generator source.

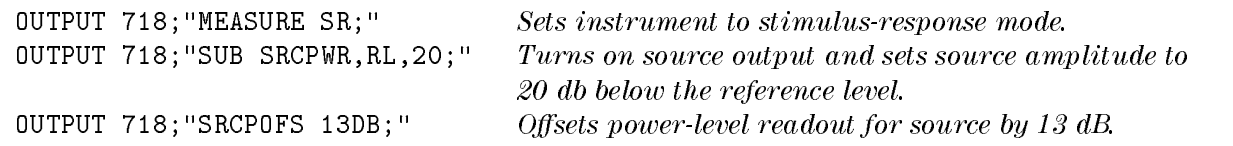

### Description

The SRCPOFS command offsets the displayed power of the built-in tracking generator. This function may be used to take into account system losses (for example, cable loss) or gains (for example, preamplifier gain) reflecting the actual power delivered to the device under test.

#### Query Response

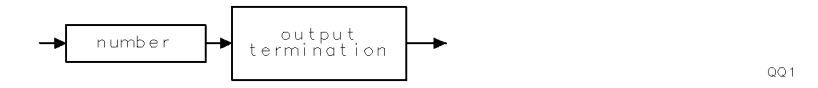

## **SRCPSTP** Source Power-Level Step Size

Selects the source-power step size.

### Syntax

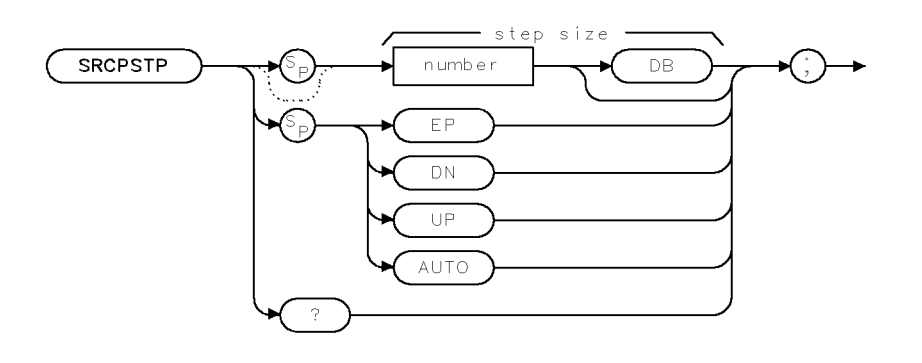

XSRCPSTP

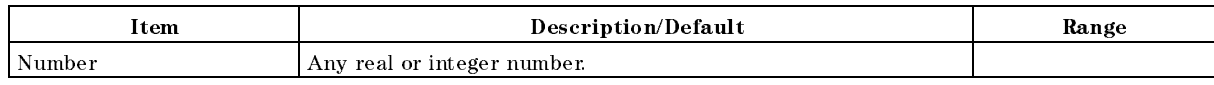

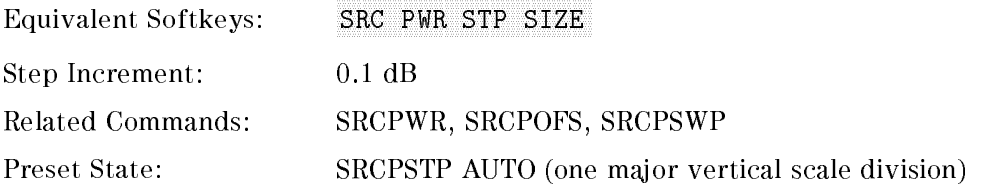

## Example

Select incremental changes of power effected by "SRCPWR UP;", "SRCPWR DN;" commands, or the step keys.

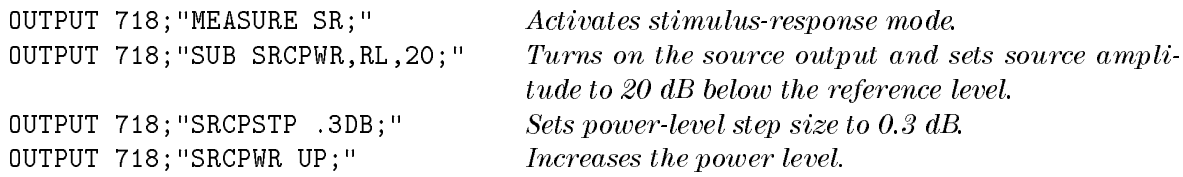

## Description

The SRCPSTP command selects the step size for the following source commands:

- **Power offset (SRCPOFS)**
- **Power sweep (SRCPSWP)**
- Power (SRCPWR)

Use SRCPSTP to set the step size to a specific value.

"SRCPSTP AUTO;" sets the step size to one vertical scale division.

### Query Response

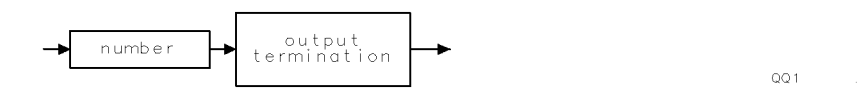

## **SRCPSWP** Source Power Sweep

Selects the sweep range of the source output.

## Syntax

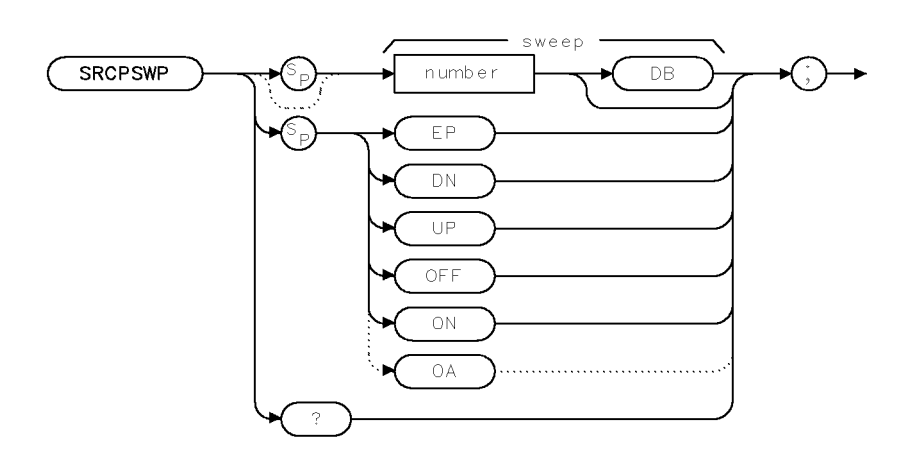

XSRCPSWP

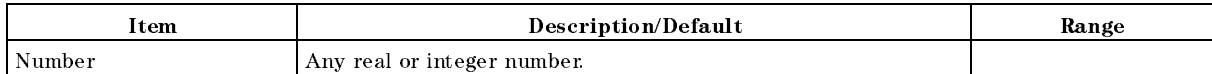

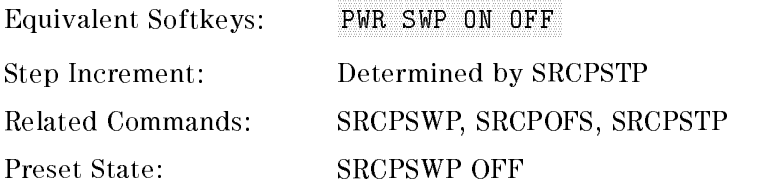

## Example

Use SRCPSWP to sweep the power level of the source output.

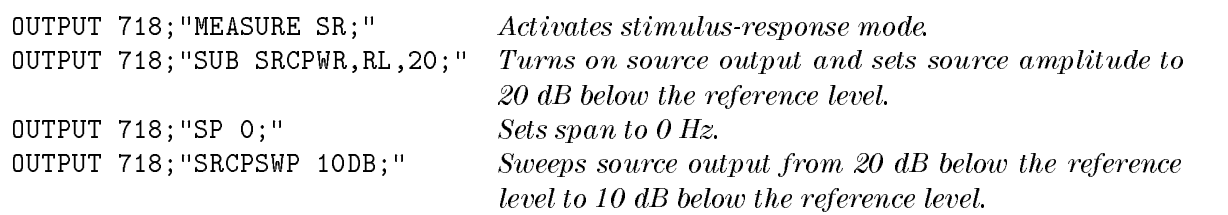

## Description

The SRCPSWP command works in conjunction with the SRCPWR (source power) command to sweep the amplitude level of the source output. The SRCPWR setting determines the amplitude level at the beginning of the sweep. The SRCPSWP command determines the change in amplitude level of the sweep.

For example, if SRCPWR and SRCPSWP are set to  $-15$  dBm and 4 dB respectively, the source sweeps from  $-15$  dBm to  $-11$  dBm.

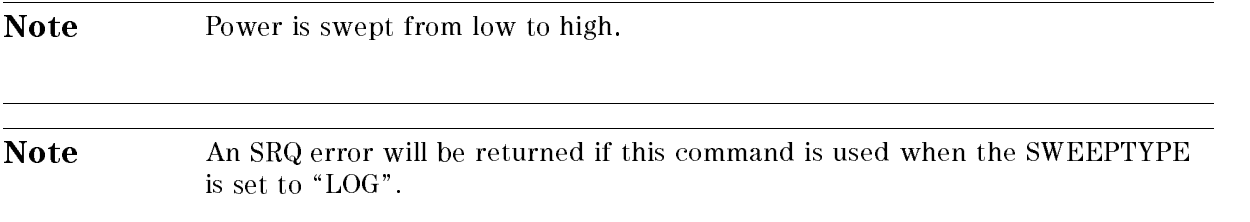

The minimum sweep time is limited to <sup>20</sup> ms when performing a source power sweep.

#### Query Response

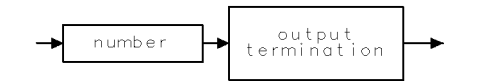

 $QQ1$ 

## SRCPWR Source Power

Selects the source power level.

## Syntax

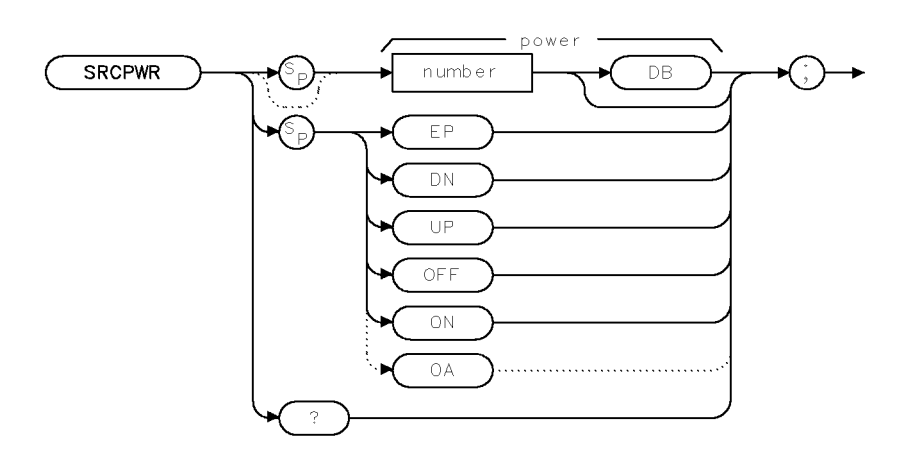

XSRCPWR

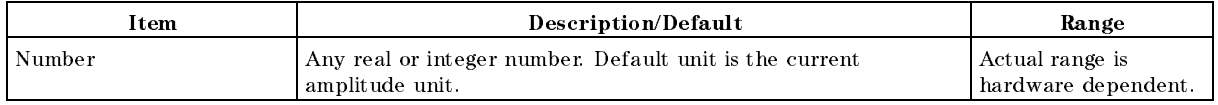

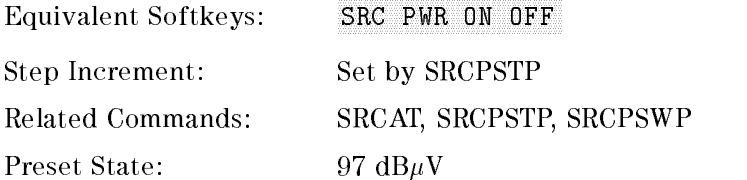

## Example

Use SRCPWR to turn on the source and adjust its power level.

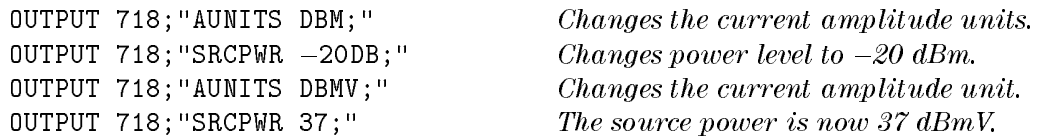

## Description

The SRCPWR command turns the source o or on and sets the power level of the source. The source is turned on automatically whenever its value is specied with SRCPWR. Also see  $\lq \textsc{sRCPSTP}$  "

## Query Response

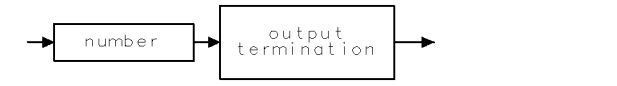

 $QQ1$ 

## **SRCTK** Source Tracking

Adjusts the tracking of the source output with the instrument sweep.

## Syntax

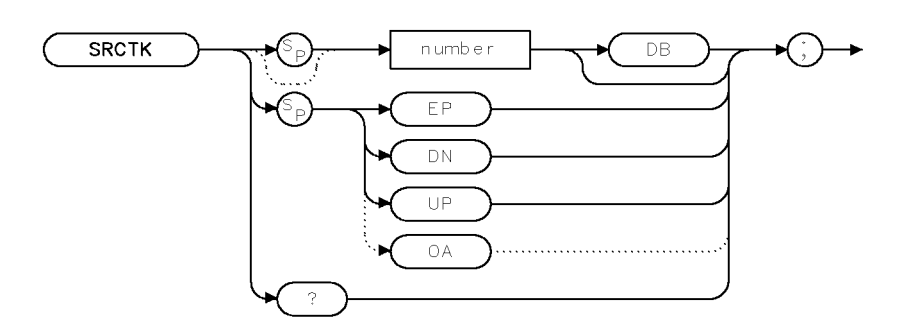

 $X \,$ SRC $\,$ TK $\,$ 

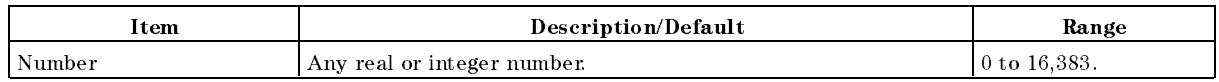

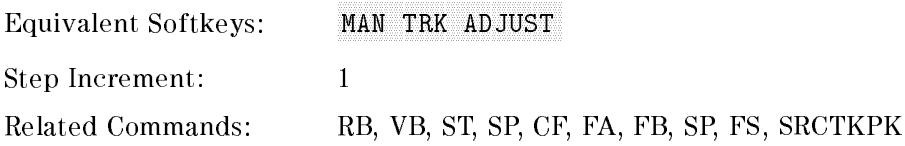

## Example

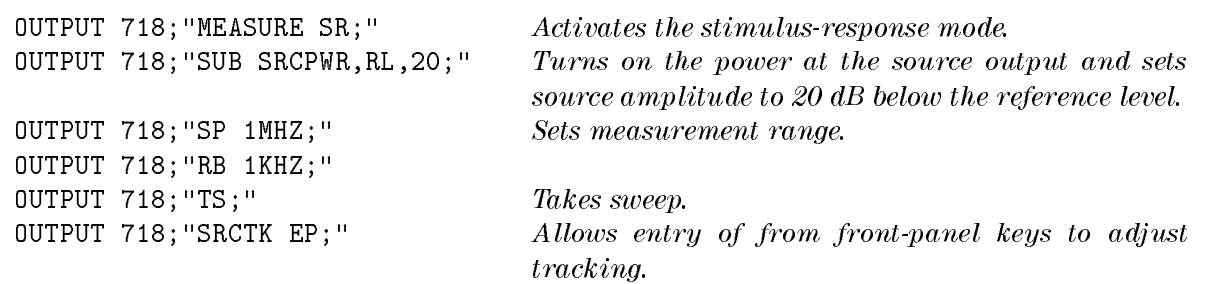

## Description

The SRCTK command adjusts the tracking of the tracking-generator output relative to the center frequency of the instrument. SRCTK is used typically for bandwidths less than 300 kHz. Bandwidths greater than 300 kHz do not require tracking adjustment. Use SRCTK to improve amplitude accuracy and maximize signal response. Use SRCTKPK to adjust tracking automatically. See "SRCTKPK."

#### Query Response

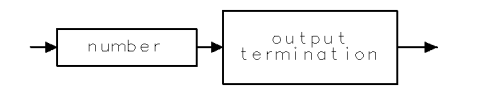

 $QQ1$ 

## **SRCTKPK** Source Tracking Peak

Automatically adjusts the tracking of source output with instrument sweep.

#### Syntax

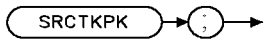

**XSRCTKPK** 

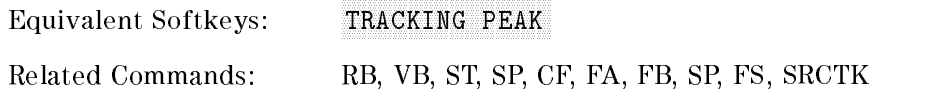

### Example

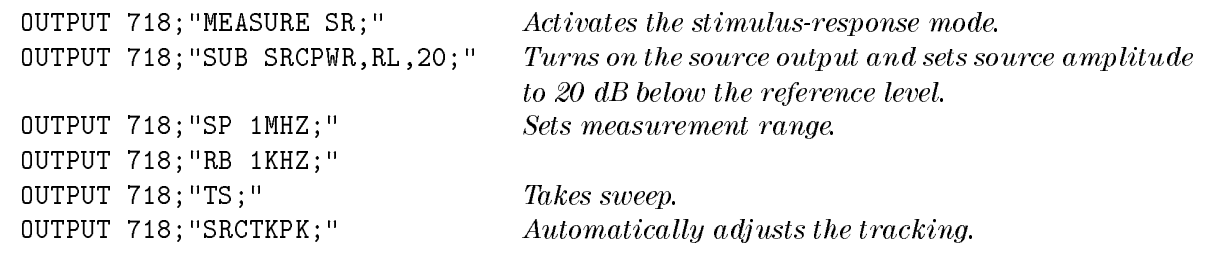

#### Description

The SRCTKPK command adjusts the tracking of the tracking-generator source output automatically to maximize responses for measurements made with resolution bandwidths less than 300 kHz.

SRCTKPK maximizes the amplitude of the displayed active trace.

## SRQ Force Service Request

Used to simulate interrupts from the instrument.

#### Syntax

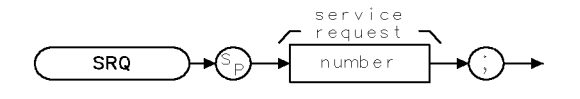

**XSRO** 

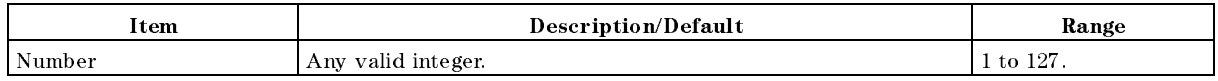

Related Commands: CLS, EE, RQS, STB

#### Example

OUTPUT 718;"RQS 8;SRQ 8;" Sets bit mask for a hardware broken service request, generates a hardware broken interrupt.

Note A program can respond to the interrupt in the same way it would under a true service request condition.

#### Description

The SRQ command is used by an external controller to simulate interrupts from the instrument.

The service request condition is also displayed on the screen with the annotation SRQ XXX, where XXX is a three-digit octal number.

The conditions that can generate a service request are as follows:

32 = Illegal command

- 16 = Command complete
- 8 = Hardware broken
- $4 =$  End of sweep
- 2 = Units key pressed
- 1 = Overload detected

A service request is generated only if the proper request mask bit has been set (see " $RQS"$ ), and either the condition itself or the Force Service Request is sent. To set the request mask, choose the desired interrupt conditions and sum their assigned values. Executing the RQS command with this value sets the bit mask. After setting the bit mask, only the chosen conditions can produce an interrupt.

Each bit in the status byte is defined as shown in the following table.

| <b>Bit</b><br>Number | Decimal<br>Equivalent | Instrument<br><b>State</b>                 | Description                                                                                                    |
|----------------------|-----------------------|--------------------------------------------|----------------------------------------------------------------------------------------------------|
| 5                    | 32                    | Set when an illegal<br>command is present. | SRQ 140 appears on the screen.                                                                                                    |
| $\overline{4}$       | 16                    | Set when any command is<br>completed.      | It is triggered by EOI at the end of a<br>command string or the completion of a<br>print or plot.                                                           |
| 3                    | 8                     | Indicates hardware broken<br>condition.    | SRQ 110 appears on the screen.                                                                                                    |
| $\overline{2}$       | $\overline{4}$        | Indicates end of sweep.                    | SRQ 104 appears on the screen. If you<br>send any RQS value that contains mask<br>value 4, another sweep will be taken.                                     |
| 1                    | $\overline{2}$        | Indicates a units key was<br>pressed.      | SRQ 102 appears on the screen. If you<br>activate the units key bit, it will remain<br>active until you activate "EE" and press<br>a units key. (See "EE.") |
| $\theta$             | 1                     | Indicates an overload was<br>detected.     | SRQ 101 appears on the screen.                                                                                                    |

Table 4-7. Instrument Status Byte

Bit numbers <sup>6</sup> and <sup>7</sup> are not used.

The screen numbers 101, 102, 104, and <sup>110</sup> are the octal values corresponding to the status register values; that is, SRQ  $102 = bit 6 = octal 100$  and bit  $2 = octal 2$  are both true.

Generally, you must set the bit mask using the RQS command. However, the "hardware broken", \illegal remote command", and overload detected conditions are automatically enabled after presetting or sending the IP command. Pressing  $\sqrt{PRESET}$  or sending the IP command, then, produces the same interrupt bit mask as sending " $RQS$  41;" (decimal 41 is the sum of the assigned values of the three interrupt bits,  $32 = \text{bit } 5$ ,  $8 = \text{bit } 3$  and  $1 = \text{bit } 0$ .

For most conditions, the RQS mask bit stays set until the next instrument preset (IP), or RQS command is executed.

When a units key is pressed, the interrupt occurs and the Units Key Pressed bit in the RQS mask is reset. To reenable the Units Key Pressed interrupt, you must send a new RQS mask. See "RQS" for detailed information.

As mentioned, you can simulate a service request condition. Choose the desired interrupt conditions from the RQS command table (see \RQS"), and sum their assigned values. Use the RQS command with this value to set the bit mask. By setting the corresponding bits in the SRQ command and sending the SRQ command to the instrument, the desired interrupt occurs. This allows the user to verify proper operation of software routines designed to handle infrequent or unlikely interrupts.

### Interface Differences

As implemented on the HP-IB interface, an instrument service request asserts the SRQ control line on the HP-IB.

On the RS-232 interface, the instrument does not have a way of signaling the interrupt condition to a controller. In this case, the controller must operate in a polled mode if it requires interrupt information (see "Polled Mode of Operation" below for a discussion of the polled mode).

#### Interrupt-Related Commands Common to All Interfaces:

- CLS Clear status byte, without read
- RQS Request mask
- SRQ Force service request
- STB Read then clear status byte

The HP-IB interface supports interface commands to read the status byte.

On HP-IB in HP 9000 Series 200 or 300 BASIC, the statement SPOLL (Device address) can be used to read the status byte.

#### Polled Mode of Operation

The polled mode of operation is probably most applicable to an RS-232 interface user. Because there is no interrupt signal to the RS-232 controller, the user must periodically ask the instrument, via the "STB?" command, for the contents of its status register. For example, the RS-232 controller could periodically check for the hardware-broken condition by executing the \STB?" command and reading the results.

## SS Center Frequency Step Size

Specifies center frequency step size.

## Syntax

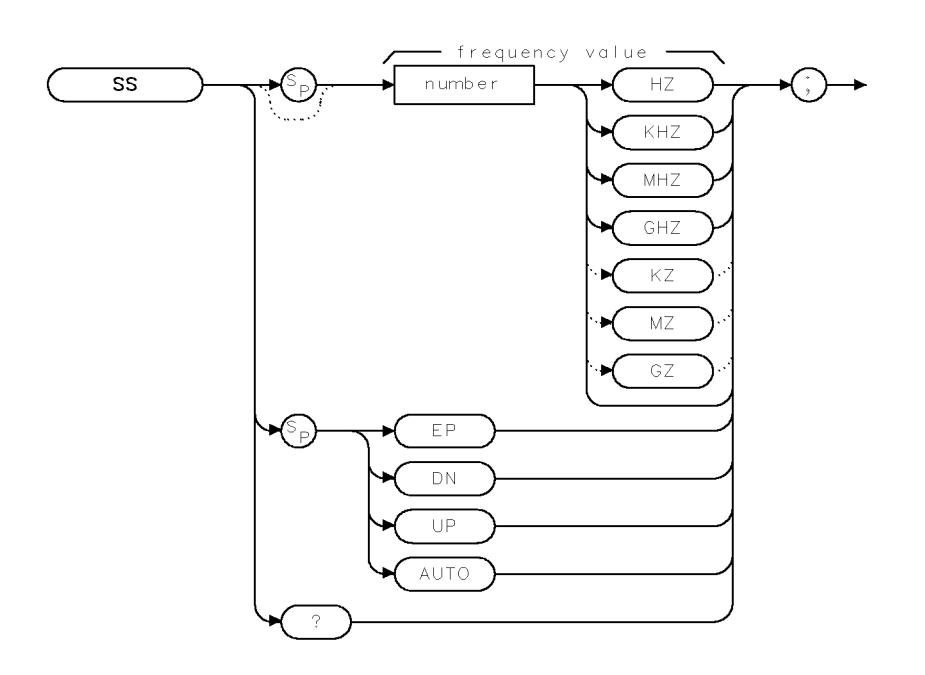

XSS

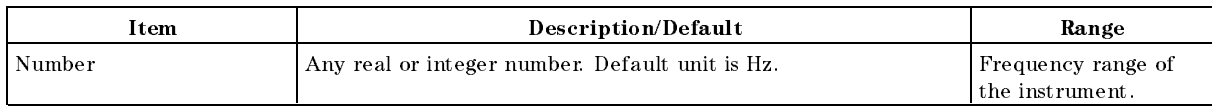

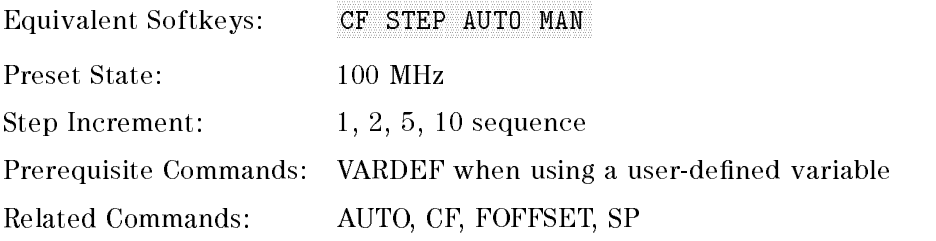

## Example

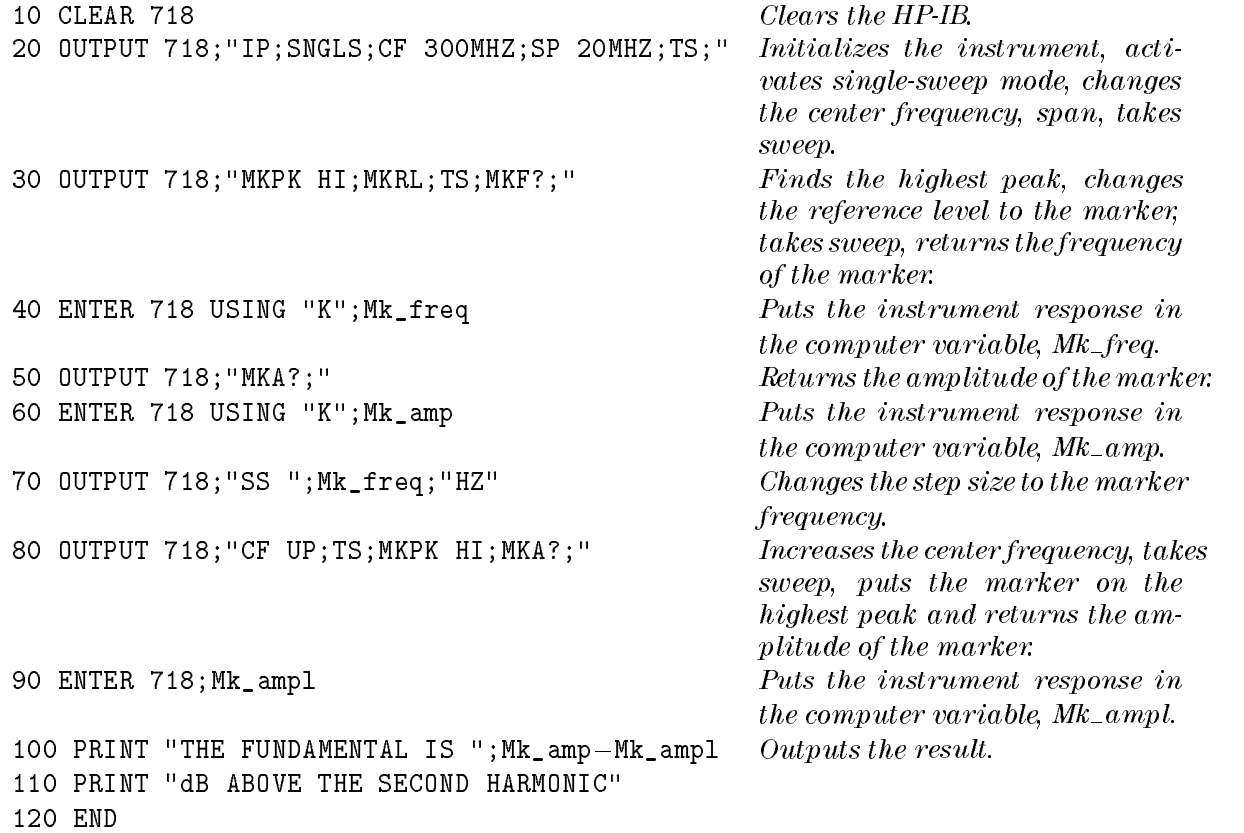

## Description

The SS command specifies center frequency step size.

The AUTO parameter removes SS as an active function but does not have an effect on its value.

## Query Response

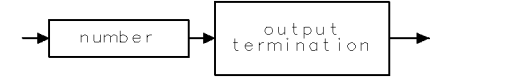

 $QQ1$ 

## **ST** Sweep Time

Specifies the time in which the instrument sweeps the displayed frequency range.

## Syntax

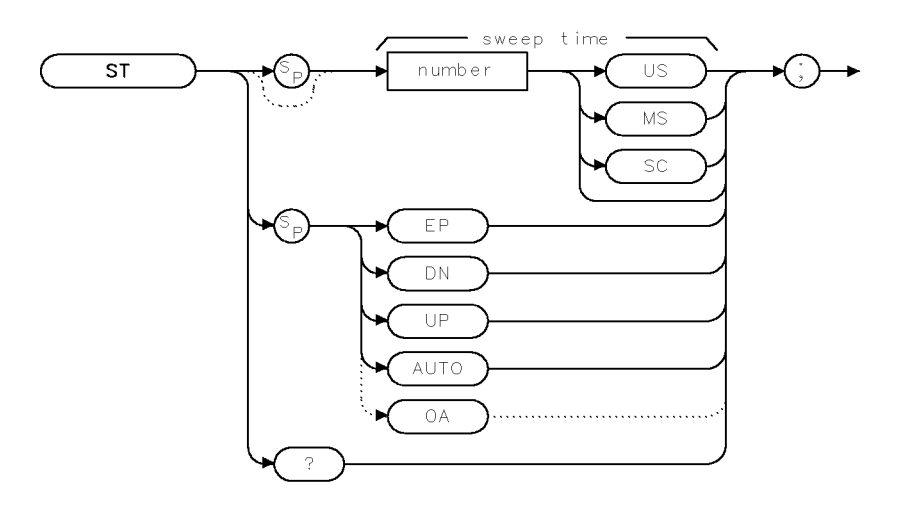

 $XST$ 

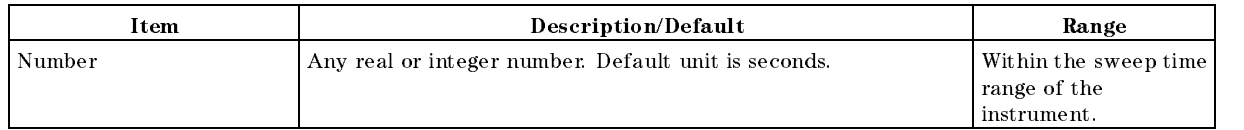

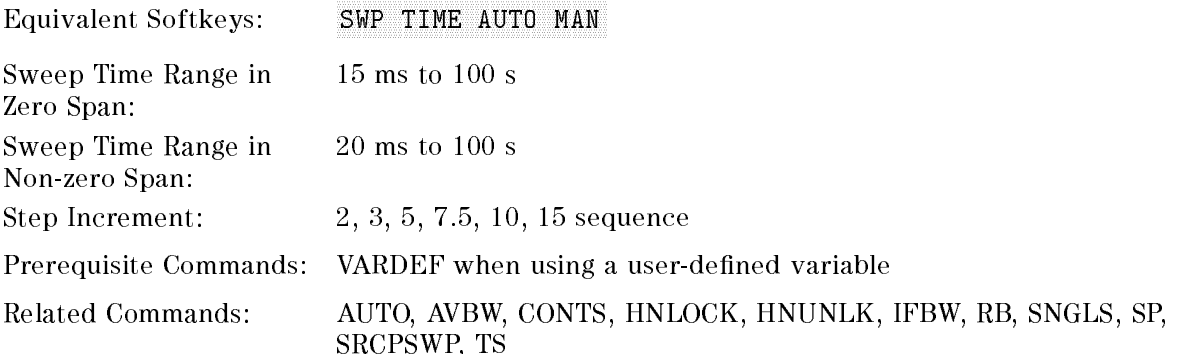

## Example

OUTPUT  $718$ ; "ST  $100$ MS; " Sets the sweep time to  $100$  milliseconds.

## Description

The ST community species the state in which the species the state of the state of the displayed frequency in th range as angel angel ang a predention the survey is a subseque the street as a real number in the state as a r seconds.

## Query Response

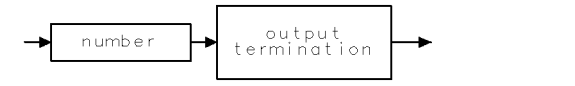

 $QQ1$ 

## **STB** Status Byte Query

Returns to the controller the decimal equivalent of the status byte.

#### Syntax

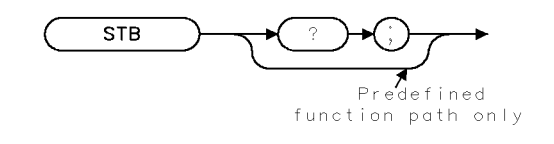

XSTB

Related Commands: RQS, SRQ

#### Example

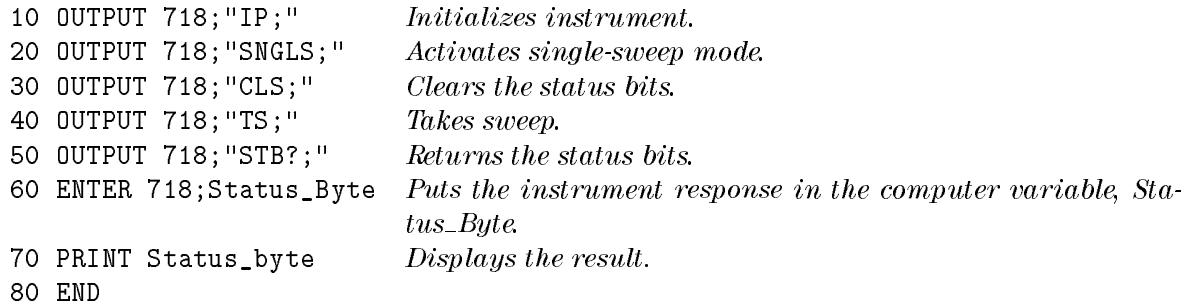

### Description

The STB command returns to the controller the decimal equivalent of the status byte. The STB command is equivalent to a serial poll command. The RQS and associated bits are cleared in the same way that a serial poll command would clear them. The bits in the status byte are explained under the RQS command.

#### Query Response

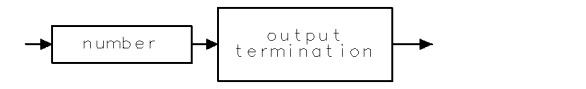

 $\sf QQ1$ 

## **STOR** Store

Stores data to a disk file.

## Syntax

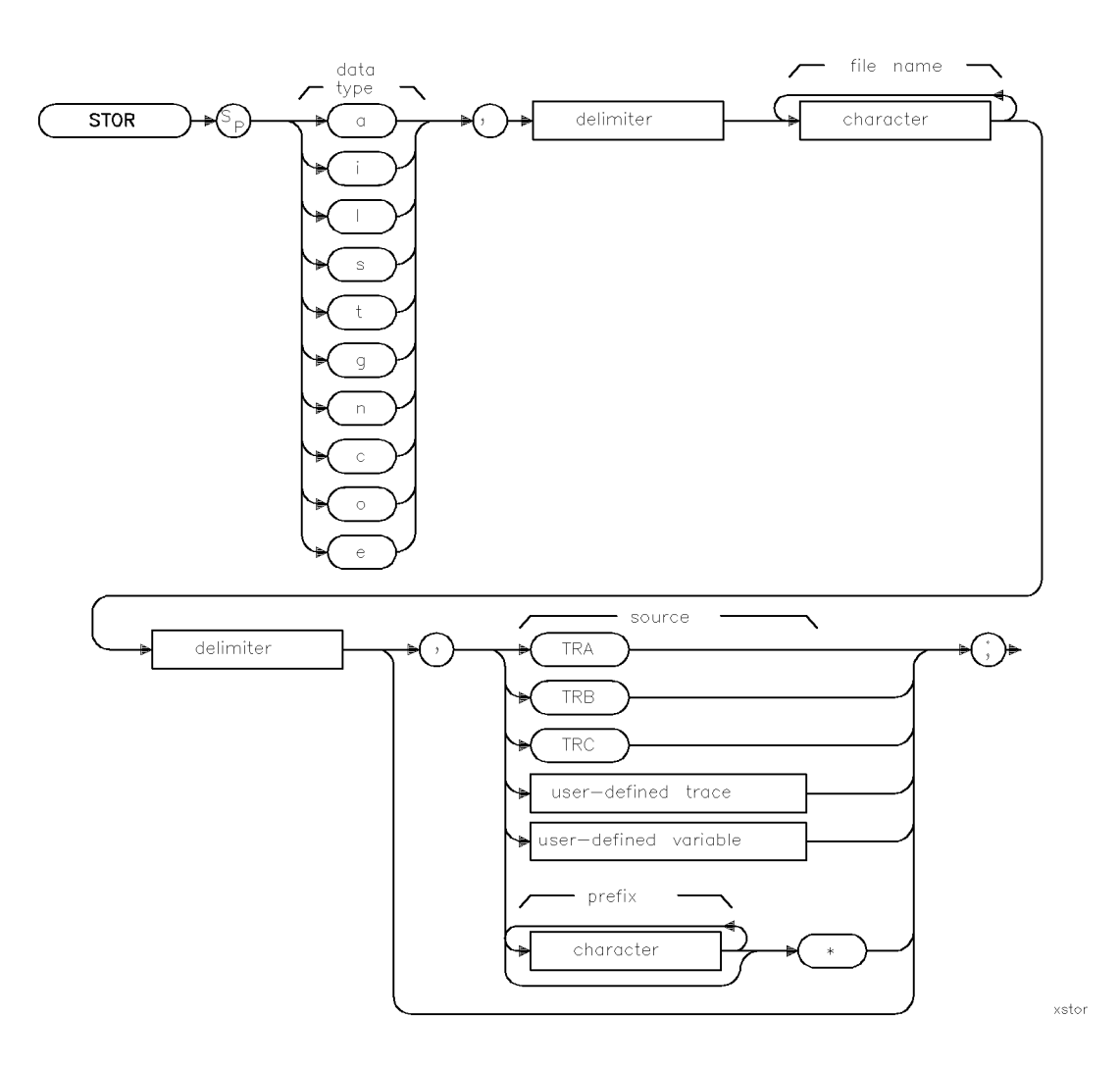

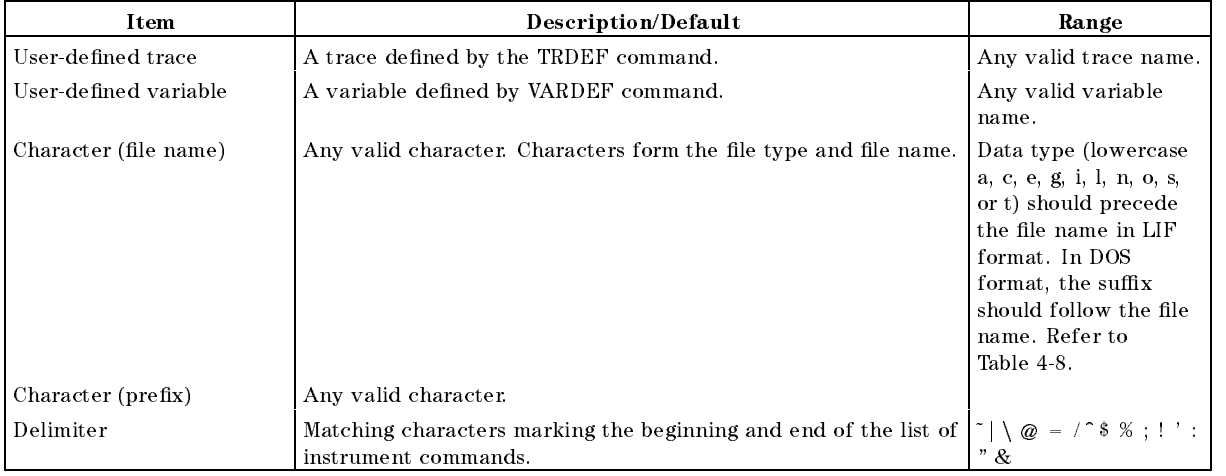

Related Commands: CAT, LOAD, PREFX, PROTECT

#### Example

LIF Format

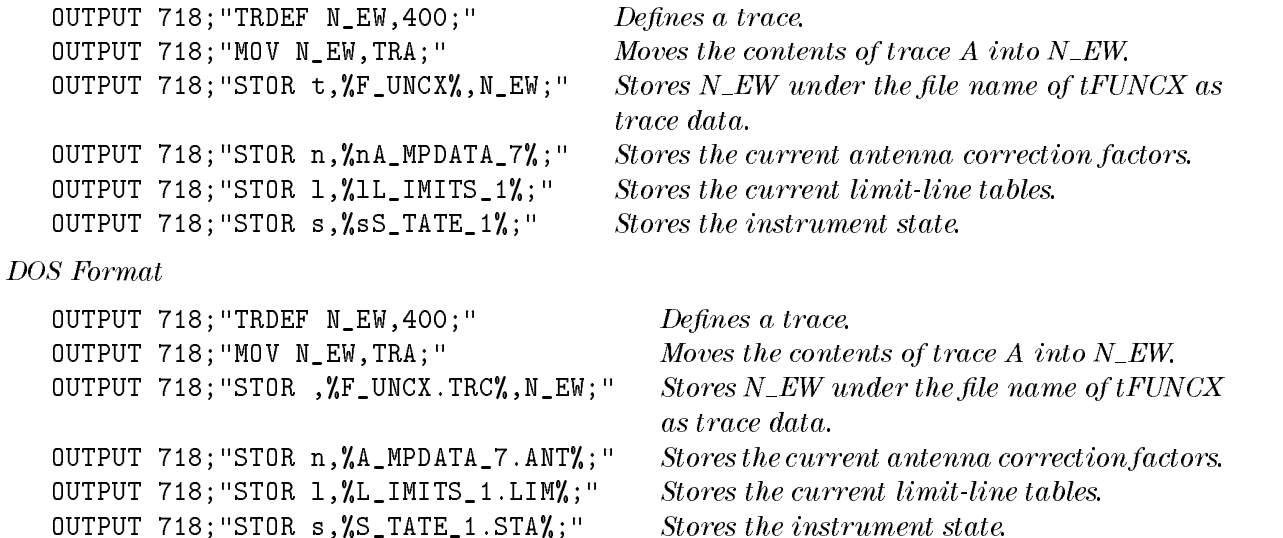

#### Description

The STOR command stores the source data to a disk file under the specified file name and data type.

Data type: The data type is either s, t, l, i, g, n, c, o, or e, refer to Table 4-8 for a complete description. The selected data type will require the file name to include the matching prefix in LIF format or suffix in DOS format. A trace file has a data type of "t", therefore, in LIF format the file name must be preceded by " $t$ ". For example, "t ATRACE". In DOS format the suffix must be ".TRC". For example, "ATRACE.TRC".

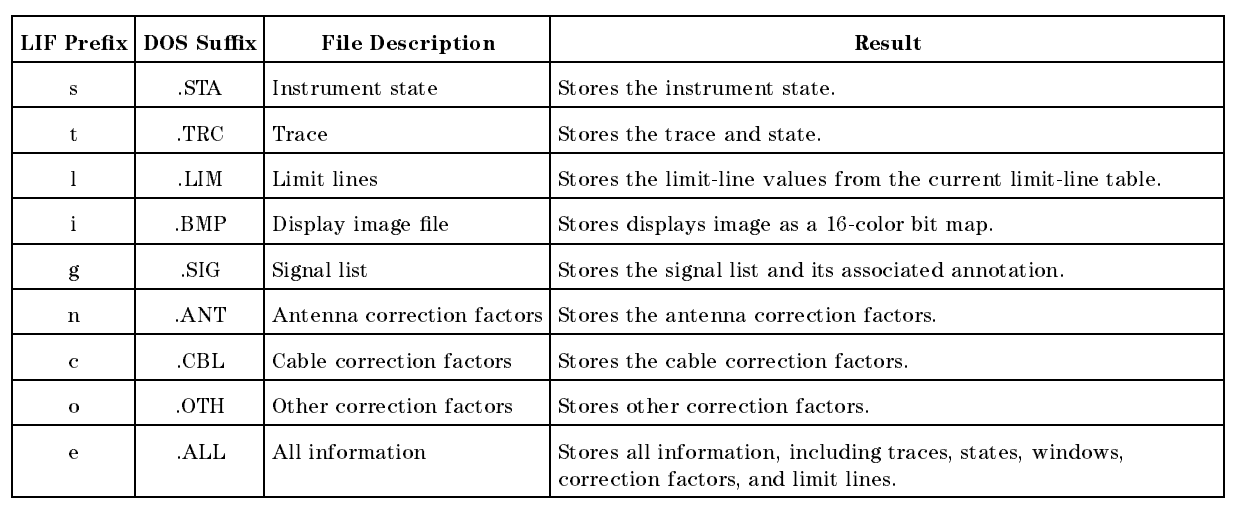

#### Table 4-8. LIF or DOS Data Types

Note The STOR command saves data to a floppy disk. See "SAVET" or "SAVES" to save data in internal memory.

#### Specifying the source

When storing trace data, enter the location of the trace data (trace A, trace B, trace C, user-defined trace, user-defined variable or multiple variables ( $\text{prefix*})$ ) as the source.

Disk requirements: To store a file to a floppy disk, there must be enough space on the floppy disk for the file. If the file name is already on the disk, PROTECT must be off for the file to be stored.

## SUB **Subtract**

Subtracts source 2 from source 1.

## Syntax

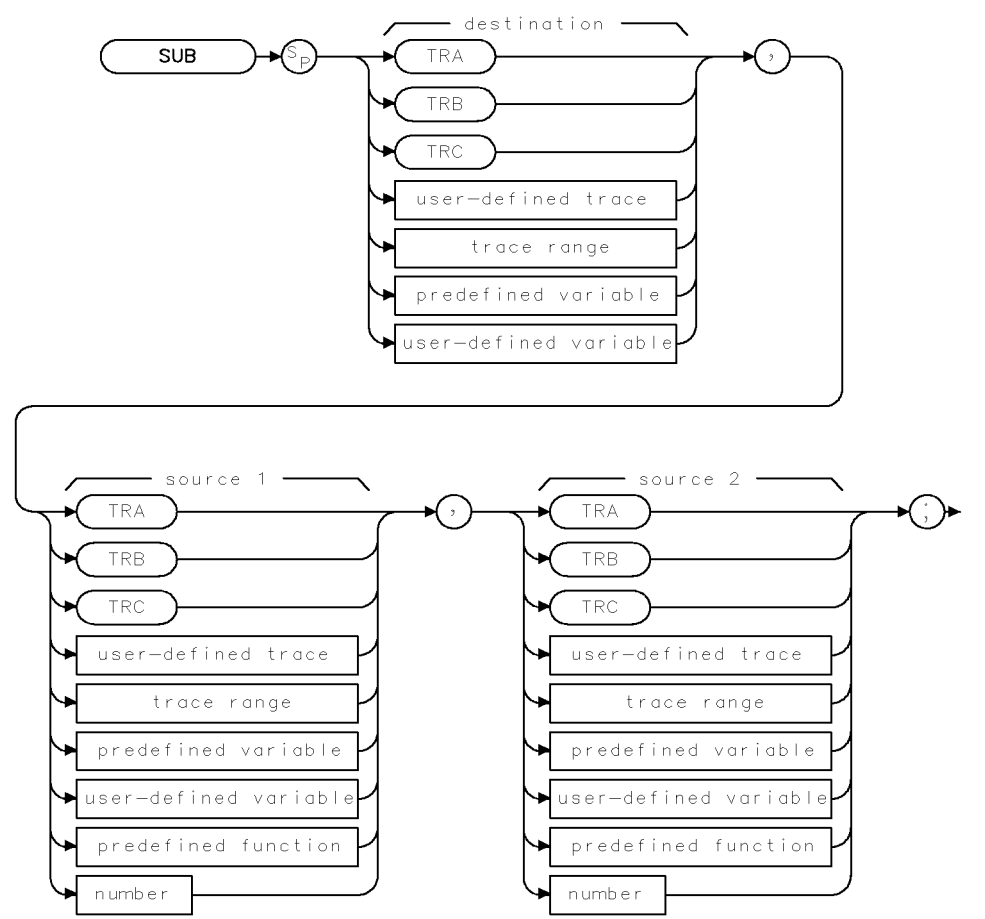

 $XSUB$ 

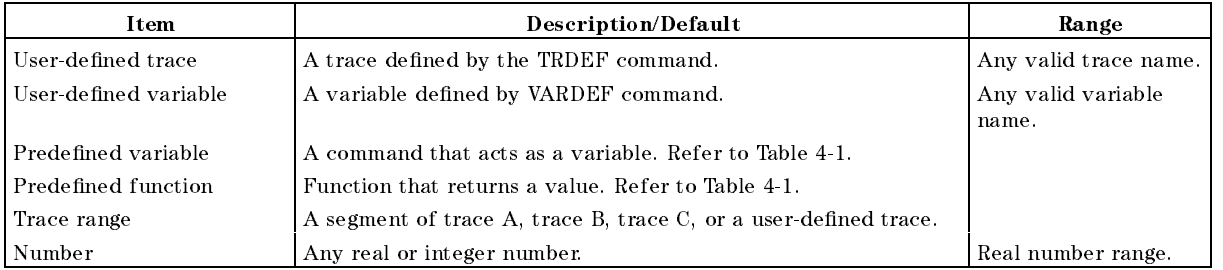

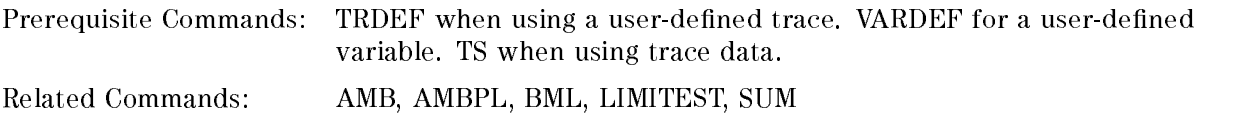

## Example

OUTPUT 718; "SUB TRA, TRB, TRC; " Subtracts trace C from trace B and places the result in trace A.

### Description

The SUB command subtracts source 2 from source 1, point by point, and sends the difference to the destination.

When the source is longer than the destination, the source is truncated to fit. When the source is shorter than the destination, the last element is repeated to fill the destination.

## SUM Sum of Trace Amplitudes

Returns the sum of the amplitudes of the trace elements in measurement units.

### Syntax

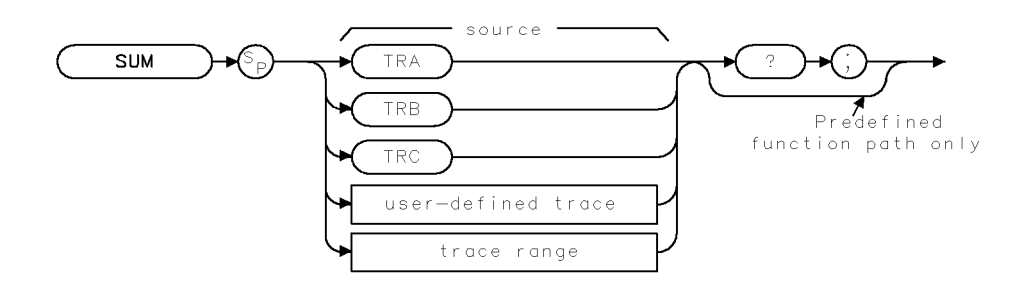

**XSUM** 

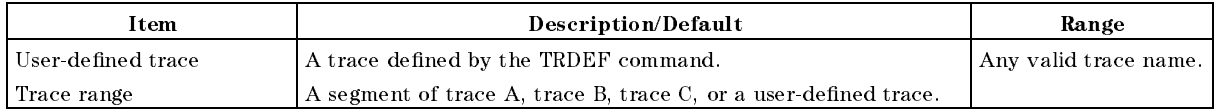

Prerequisite Commands: TRDEF when using a user-defined trace. TS when using trace data. Related Commands: ADD, DIV, MEAN, MPY, SUB, TS, VARIANCE

#### Example

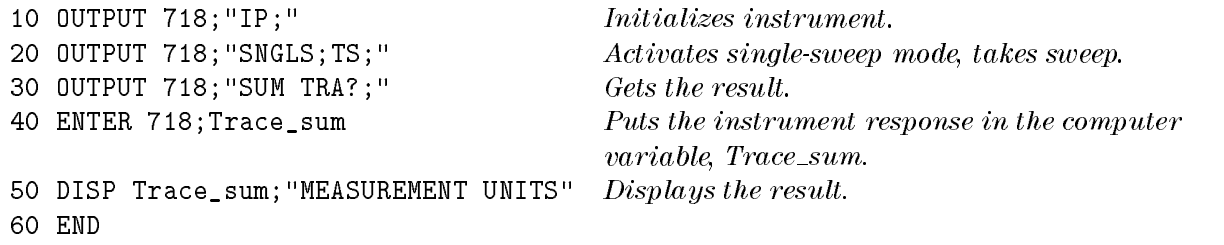

## Description

The SUM command returns the sum of the amplitudes of the trace elements.

## Query Response

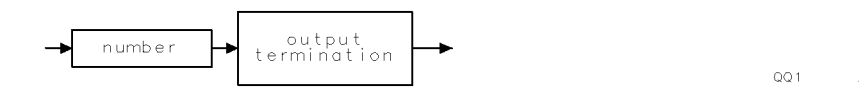

## SUMSQR Sum of Squared Trace Amplitudes

Returns the sum of the squares of the amplitude of each trace element in measurement units.

#### Syntax

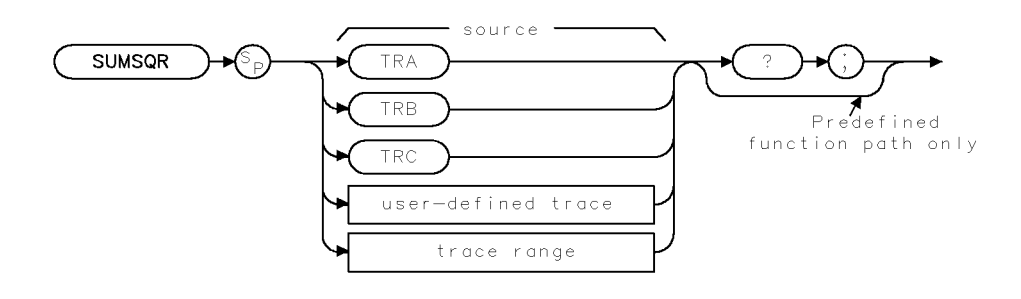

**XSUMSQR** 

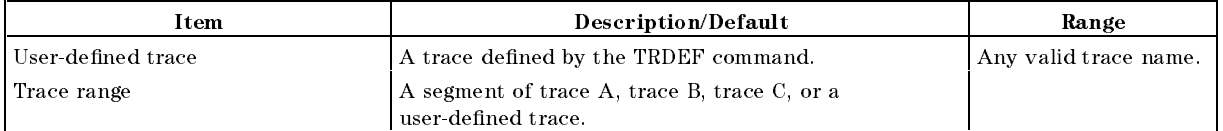

Prerequisite Commands: TRDEF when using a user-defined trace. TS when using trace data.

### Example

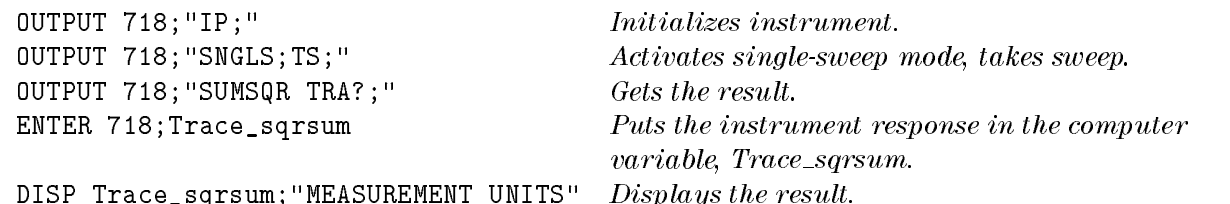

#### Description

The SUMSQR command returns the sum of the squares of the amplitude of each trace element in measurement units.

#### Query Response

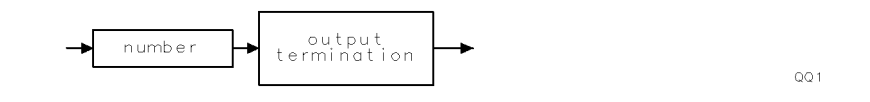

## **SWEEPTYPE** Sweep Type

Selects a linear or logarithmic frequency axis.

## Syntax

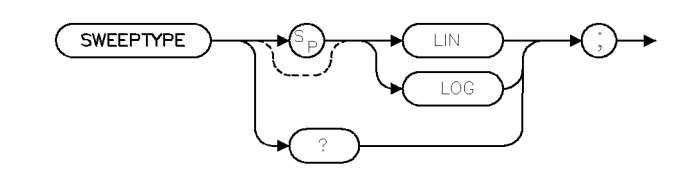

 $\times$ swptyp

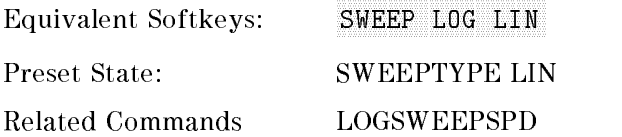

#### Example

OUTPUT 718;"SWEEPTYPE LIN;"

### Description

The SWEEPTYPE command selects the frequency axis stimulus and graticule display. When "LIN" is selected the frequency axis is linear. When "LOG" is selected the frequency axis is logarithmic.

### Query Response

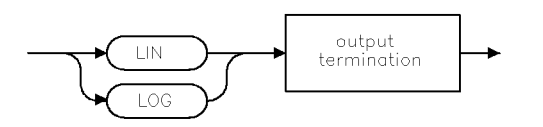

qswptyp .

## SWPCPL Sweep Couple

Selects either a stimulus-response or receiver auto-coupled sweep time.

#### Syntax

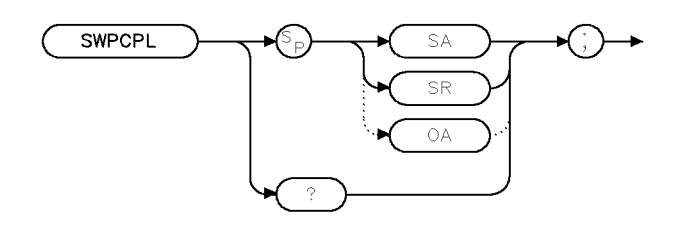

XSWPCPL

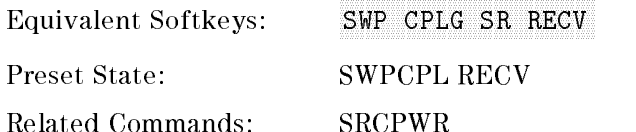

#### Example

 OUTPUT 718;"IP;SNGLS;" OUTPUT 718;"FA 300KHZ;FB 1GHZ;" OUTPUT 718;"SUB SRCPWR,RL,10;" OUTPUT 718;"SWPCPL SR;" OUTPUT 718;"SRCTKPK;DONE?;" ENTER 718;Done LOCAL <sup>718</sup> 80 END

### Description

The SWPCPL command selects either a stimulus-response (SR) or receiver (SA) auto-coupled sweep time.

In stimulus-response mode, auto-coupled sweep times are usually much faster for swept-response measurements. Stimulus-response auto-coupled sweep times are typically valid in stimulus-response measurements when the frequency span is less than 20 times the bandwidth of the device under test.

When used as a predefined variable, SWPCPL returns either a " $0$ " or a "1," depending on the setting of the SWPCPL parameters. Refer to the following table.

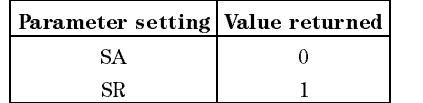

## Query Response

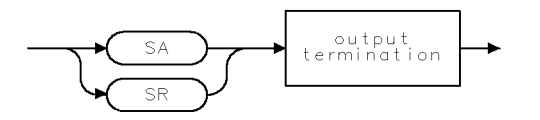

QSWPCPL.
## TA Transfer A

Returns trace A amplitude values from the instrument to the controller.

#### Syntax

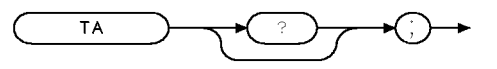

 $XTA$ 

Related Commands: MDS, TB, TDF

#### Example

This example stores the TA results in array A.

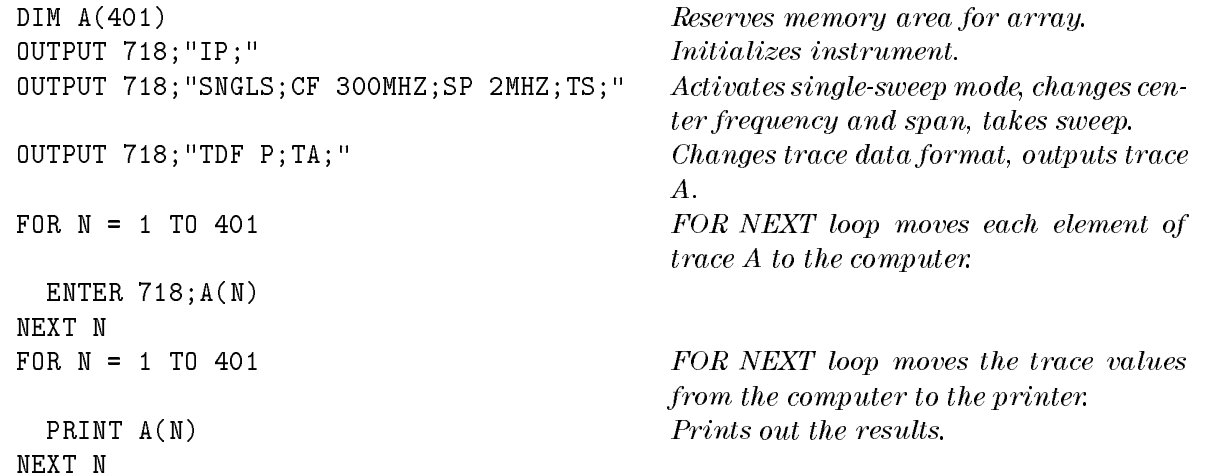

#### Description

The TA command returns trace A amplitude values from the instrument to the controller. The display unit values are transferred in sequential order (from left to right) as seen on the screen.

Transfer of trace amplitude data should be done only as follows:

- 1. Select single sweep mode (SNGLS).
- 2. Select desired instrument settings.
- 3. Take one complete sweep (TS).
- 4. Transfer data (TA).

This procedure ensures that the current settings of the instrument are reflected in the transferred data.

See the section, "Different Formats for Trace Data Transfers," in Chapter 3 for more information about transferring trace data. Items are separated by a comma when in TDF P format.

#### Query Response

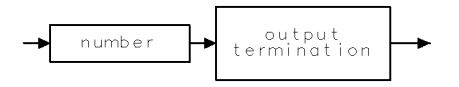

 $\mathsf{QQ}\,1$ 

## **TB** Transfer B

Transfers trace B amplitude values from the instrument to the controller.

#### Syntax

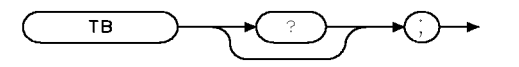

 $XTB$ 

Related Commands: MDS, TA, TDF

#### Example

```
DIM A(401) Reserves memory area for array.
OUTPUT 718; "IP;" Initializes instrument.
OUTPUT 718;"SNGLS;CF 300MHZ;SP 2MHZ;TS;" Activates single-sweep mode, changes cen-
                                   ter frequency and span, takes sweep. OUTPUT 718;"TDF P;TB;" Changes trace data format, outputs trace
                                   B. FOR N = 1 TO 401 FOR NEXT loop moves each element of
                                   trace A to the computer. ENTER 718;A(N)
NEXT N
FOR N = 1 TO 401 FOR NEXT loop moves the trace values
                                   from the computer to the printer. PRINT A(N) Prints out the results.
NEXT N
```
#### Description

The operation of TB is similar to the operation of TA.

See the section, "Different Formats for Trace Data Transfers," in Chapter 3 for more information about transferring trace data.

#### Query Response

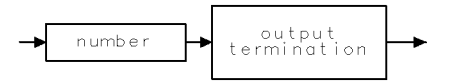

 $QQ1$ 

## **TBLDEF Table Definition**

Specifies which elements of a table are output to the printer.

#### Syntax

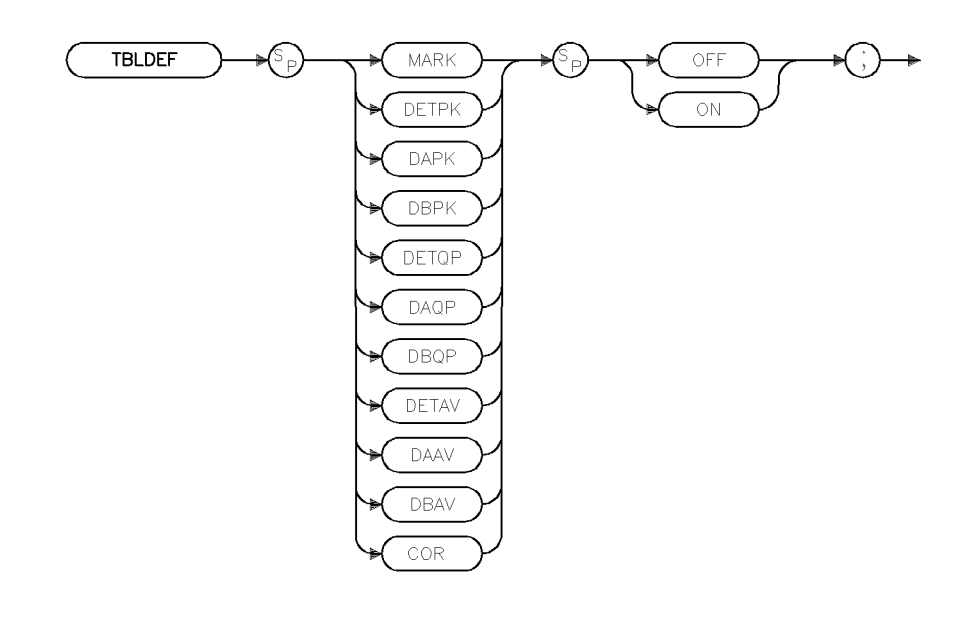

 $x$ tbldef

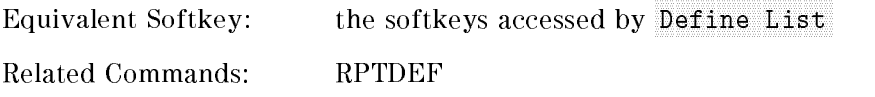

#### Example

OUTPUT 718; "TBLDEF MARK ON;"

#### Description

The TBLDEF command species which elements of a table are output to the printer upon receipt of OUTPUT REPORT. If any of the elements are set to on, they will be included as part of the list portion of the report. Each element will be its own labeled column. The sequence of columns is: signal marked (MARK), peak detector (DETPK), peak delta from limit 1 (DAPK), peak delta from limit 2 (DBPK), quasi-peak detector (DBQP), average detector (DETAV), average delta from limit 1 (DAAV), average delta from limit 2 (DBAV), and total correction factors (COR).

## **TDF**  $T$  . We do not work as  $T$  . The formation  $T$

Formats trace information for return to the controller.

#### Syntax

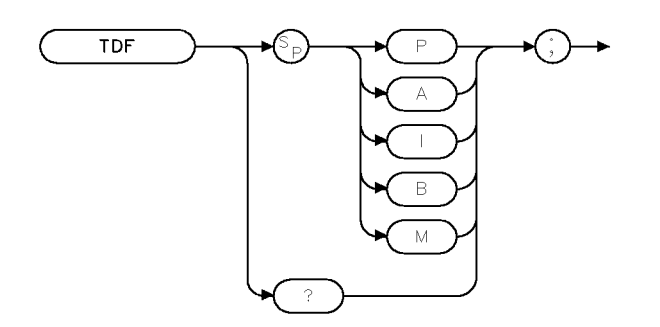

**XTDF** 

Related Commands: MDS, MKA, TA, TB, TRA

#### Example

```
DIM A(401)Holds trace data.
OUTPUT 718; "IP;" Initializes instrument.
OUTPUT 718; "BLANK TRA; CLRW TRB; " Views\ trace\ BOUTPUT 718;"SNGLS;CF 300MHZ;SP 2MHZ;TS;" Activates single-sweep mode, changes cen-
                                    ter frequency and span.
OUTPUT 718; "TDF P; TB; "F Formats trace data.
FOR N = 1 TO 401 Transfers trace data to array A, one
                                    element at a time. ENTER 718;A(N)
 NEXT N
FOR N = 1 TO 401 Loop prints out trace B data.
 PRINT A(N) Prints out the results.
NEXT N
```
#### Description

The TDF command formats trace information for return to the controller. The different trace data formats are as follows:

#### TDF P

Description: TDF P is the real number format. An example of a trace element returned with the real number format is 10.00 dB. When querying the trace or marker value, the value is returned using the amplitude unit set by AUNITS (for example, watts or dBm).

Restrictions: The instrument must be in log scale to use TDF P. To send the trace data back to the instrument, the data must be converted to measurement units.

How data is returned: The following table describes what is transferred when the trace data format is set to P, but the AUNITS are changed. In every case, the trace data transfer is ended by a carriage return, and a line feed with an EOI.

| <b>AUNITS</b><br>Setting | Example                 | Description                                                                                                    |
|--------------------------|-------------------------|----------------------------------------------------------------------------------------------------|
| Watts                    | TDF P: AUNITS W: TA:    | Transfers 401 real values, in watts, with each value separated by a<br>carriage return and a line feed.        |
| dBm                      | TDF P: AUNITS DBM; TA:  | Transfers 401 real values, in dBm, with each value separated by a<br>carriage return and a line feed.          |
| dBmV                     | TDF P: AUNITS DBMV: TA: | Transfers 401 real values, in dBmV, with each value separated by a<br>carriage return and a line feed.         |
| $dB \mu V$               | TDF P: AUNITS DBUV: TA: | Transfers 401 real values, in $dB_{\mu}V$ , with each value separated by a<br>carriage return and a line feed. |
| <b>Volts</b>             | TDF P: AUNITS V: TA:    | Transfers 401 real values, in volts, with each value separated by a<br>carriage return and a line feed.        |

Trace Data Transfers with TDF P

Example of how data is returned: For example, if the reference level of the instrument is set to  $-10$  dBm, the amplitude scale is set to 10 dB per division, and trace A contains the following data:

TRA[1] contains <sup>8000</sup> (in measurement units). The value 8000 indicates trace element 1 is at the reference level.

 $TRA[2] = 7000$  measurement units (trace element 2 is  $-10$  dB below the reference level). TRA[3] through TRA[401] each contain 6000 (in measurement units). The value 6000 indicates that the trace elements  $3$  through  $401$  are all at  $-20$  dB below the reference level.

Querying trace A with the TDF P format and AUNITS set to DBM returns ASCII character codes for the following:

 $-10.00, -20.00, -30.00, (-30.00$  is repeated 398 times),  $\langle$ CR $\rangle$  <LF $\rangle$  <EOI $>$ 

#### TDF A

Description: TDF A is the A-block data format. With the A-block data format, trace data is preceded by  $\#$ ,"  $\A$ ," and a two-byte number (the two byte number indicates the number of trace data bytes). The setting of the MDS command determines whether the trace data is transferred as one or two 8-bit bytes.

Restrictions: To use the A-block format for sending data, you must provide the number of data bytes.

How data is returned: The following table describes what is transferred when the trace data format is set to A, but the MDS setting is changed.

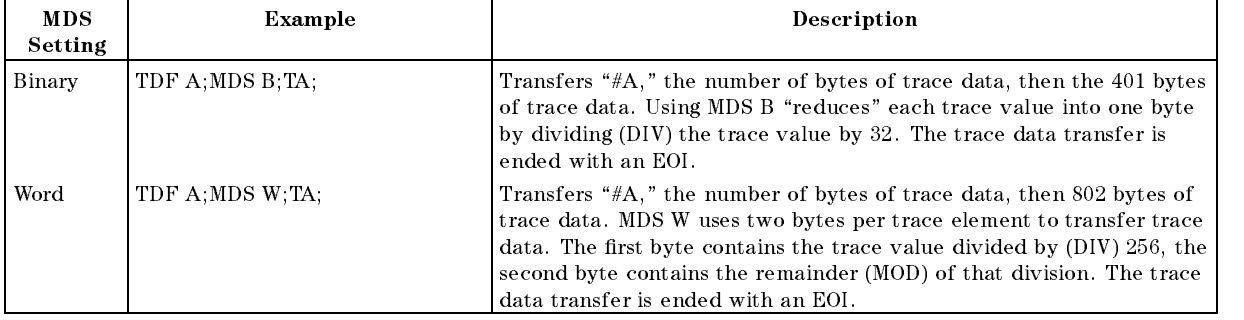

#### Trace Data Transfers with TDF A

Example of how data is returned: For the same trace A data that is used in the TDF P description, querying trace <sup>A</sup> with the TDF A format and MDS set to binary (MDS B) would return the ASCII character codes for the following:

#A(401 div 256)(401 mod 256)(8000 div 32)(7000 div 32)(6000 div 32)(the number for 6000 div 32 is repeated 398 times)<EOI>

Notice that #A is followed by the two bytes that contain the number of trace elements. Because MDS is set to binary, the number of trace elements is 401.

If MDS is set to W, querying trace A with the TDF A format would return the ASCII character codes for the following:

#A(802 div 256)(802 mod 256)(8000 div 256)(8000 mod 256)(7000 div 32)(7000 mod 256)(6000 div 256)(6000 mod 256)(the number for 6000 div 256, then the number for 6000 mod 256 is repeated 398 times)

Notice that #A is followed by the two bytes that contain the number of trace elements. Because MDS is set to W (word), the number of trace elements is 802.

#### **TDF I**

**Description:** TDF I is the I-block data format. With the I-block data format, trace data must be preceded by " $\#$ ," and "I." The setting of the MDS command determines whether the trace data is transferred as one or two 8-bit bytes. Unlike using the A-block format, you do not provide the number of data bytes when sending trace data back to the instrument.

Restrictions: This format is not recommended for use with an RS-232 interface.

How data is returned: The following table describes what is transferred when the trace data format is set to I, but the MDS setting is changed.

| <b>MDS</b><br>Setting | Example         | Description                                                                                                    |
|-----------------------|-----------------|----------------------------------------------------------------------------------------------------|
| Binary                | TDF I:MDS B:TA: | Transfers "#I," then the 401 bytes of trace data. Using MDS B<br>"reduces" the trace value into 1 byte by dividing (DIV) the trace value<br>by 32. The trace data transfer is ended with an EOI.                                                                                                    |
| Word                  | TDF I MDS W.TA: | Transfers "#A," then 802 bytes of trace data. MDS W uses two bytes<br>per trace element to transfer trace data. The first byte contains the<br>trace value divided by (DIV) 256, the second byte contains the<br>remainder (MOD) of that division. The trace data transfer is ended<br>with an EOI. |

Trace Data Transfers with TDF I

Example of how data is returned: For the same trace A data that is used in the TDF P description, querying trace A with the TDF I format and MDS set to binary (MDS B) would return the ASCII character codes for the following:

#I(8000 div 32)(7000 div 32)(6000 div 32)(the number for 6000 div 32 is repeated 398 times)

If MDS is set to W, querying trace A with the TDF I format would return the ASCII character codes for the following:

#I(8000 div 256)(8000 mod 256)(7000 div 32)(7000 mod 256)(6000 div 256)(6000 mod 256)(the number for 6000 div 256, then the number for 6000 mod 256 is repeated 398 times)

#### TDF B

Description: TDF <sup>B</sup> enables the binary format. With the binary format, the marker or trace data is transferred as bytes. Of all the trace data formats, TDF B transfers trace data the fastest. The setting of the MDS command determines whether the trace data is transferred as one or two 8-bit bytes.

Restrictions: The TDF B format cannot be used to send data back to the instrument (you must use the A-block format to send data back to the instrument).

How data is returned: The following table describes what is transferred when the trace data format is set to B, but the MDS setting is changed.

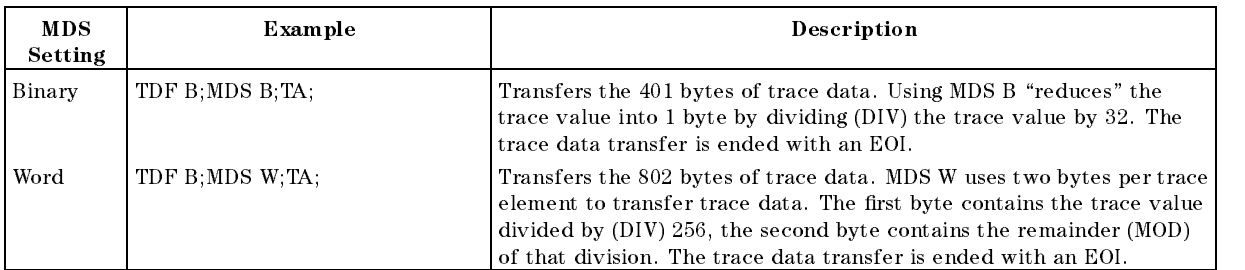

#### Trace Data Transfers with TDF B Trace Dann Transfers with TDF B

Example of how data is returned: For the same trace A data that is used in the TDF P description, querying trace <sup>A</sup> with the TDF B format and MDS set to binary (MDS B) would return the ASCII character codes for the following:

(8000 div 32)(7000 div 32)(6000 div 32)(the number for 6000 div 32 is repeated 398 times)

If MDS is set to W, querying trace A with the TDF B format would return the ASCII character codes for following:

(8000 div 256)(8000 mod 256)(7000 div 32)(7000 mod 256)(6000 div 256)(6000 mod 256)(the number for 6000 div 256, then the number for 6000 mod 256 is repeated 398 times)

#### TDF M TDF M

Description: TDF M is the measurement data format. The measurement data format transfers trace data in measurement units, and the measurement data can range from  $-32768$  to

Restrictions: TDF M cannot be used to send trace data back to the instrument.

How trace data is returned: The following table describes what is transferred when the trace data format is set to M.

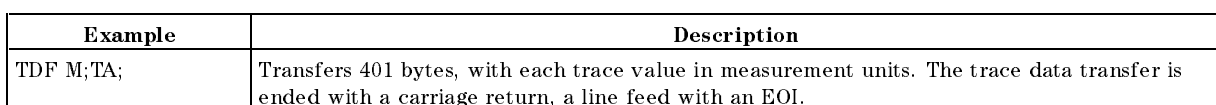

#### Trace Data Transfers with TDF M

Example of how data is returned: For the same trace A data that is used in the TDF P description, querying trace A with the TDF M would return the ASCII character codes for the following:

8000,7000,6000,(6000 repeated 398 times),<CR><LF>

Refer to the section, "Different Formats for Trace Data Transfers," in Chapter 3 for more information about transferring trace data.

#### Query Response

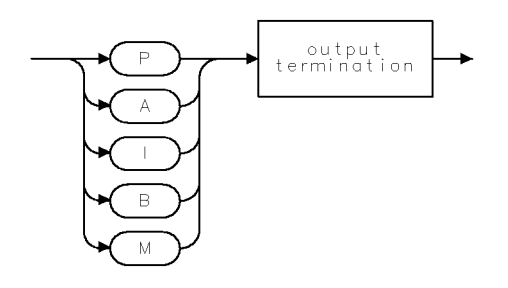

QTDF

## TH Threshold

Clips signal responses below the threshold level.

## Syntax

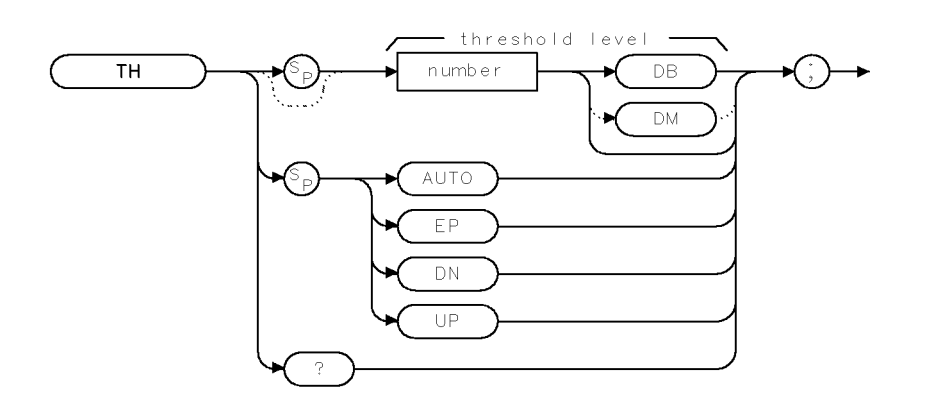

 $XTH$ 

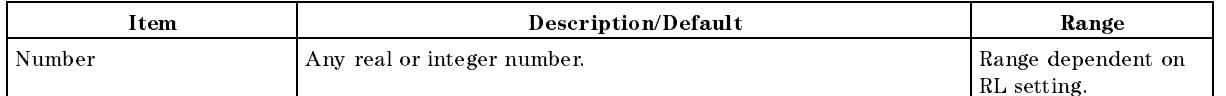

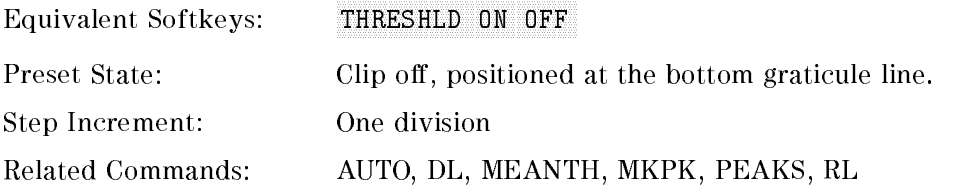

#### Example

OUTPUT  $718$ ; "TH UP; " Increases the threshold level.

#### TH Threshold

#### Description

The TH command clips signal responses below the threshold level. The threshold level is eight graticule divisions below the top of the screen unless otherwise specied. The threshold level is annotated in reference level units at the lower-left corner of the screen. AUTO deactivates clipping. The TH level is used for next peak marker movements (see \MKPK") and the PEAKS command even if the display clipping is off.

#### Query Response

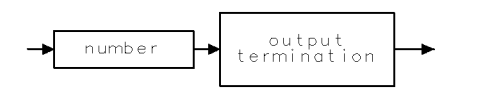

 $\textsf{QQ}\,1$ 

## TIMEDATE Time Date

Sets the time and date for the instrument's real-time clock.

#### **Syntax**

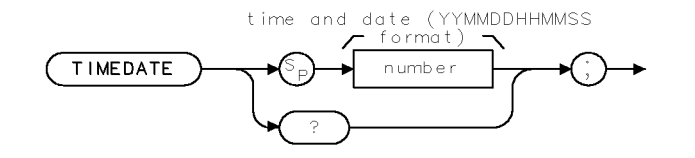

XT IMEDATE

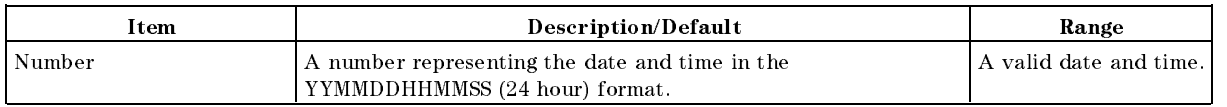

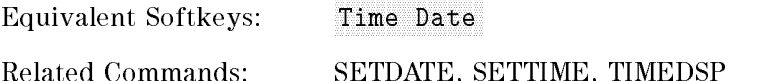

#### Example

OUTPUT 718;"TIMEDATE 881231135501;" Sets the instrument time and date to 1:55:01 pm on 31 December 1988.

#### Description

The TIMEDATE command sets the time and date for the instrument's real-time clock in the YYMMDDHHHMMSS format.

#### Query Response

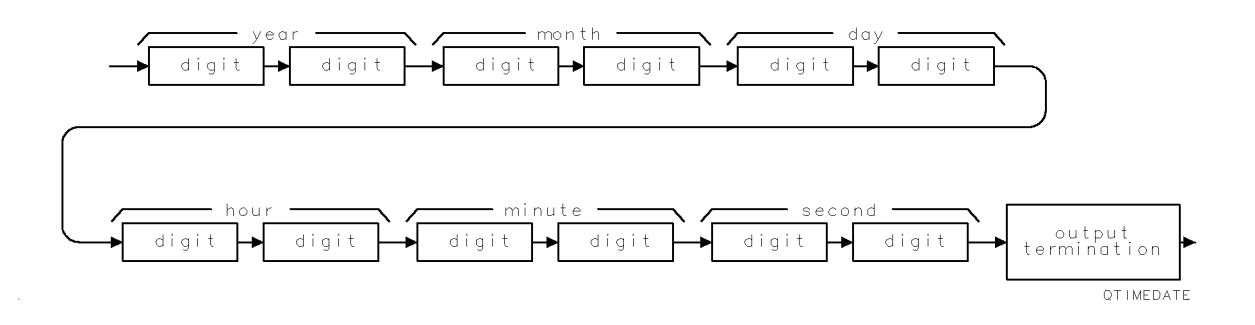

# **TIMEDSP** Time Display

Enables the display of the time and date.

#### Syntax

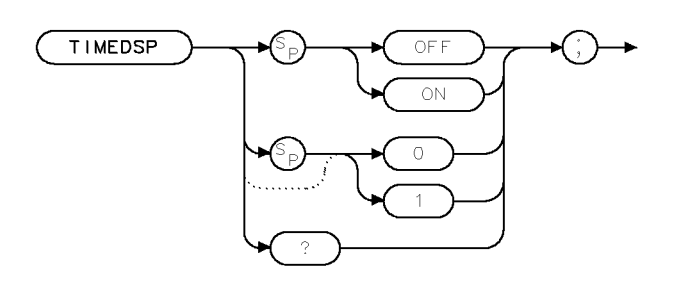

XT IMEDSP

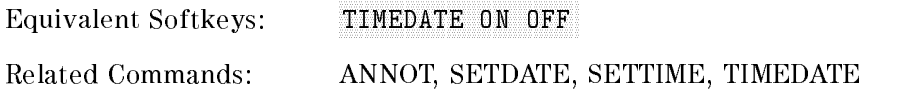

#### Example

OUTPUT 718;"TIMEDSP OFF;"

## Description

The TIMEDSP command enables the display of the time and date on the instrument screen.

## Query Response

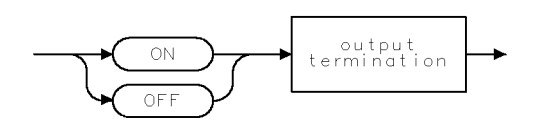

 $\mathbb{Q} \mathbb{Q} 2$ 

## TITLE **Title**

Activates the screen title mode.

#### **Syntax**

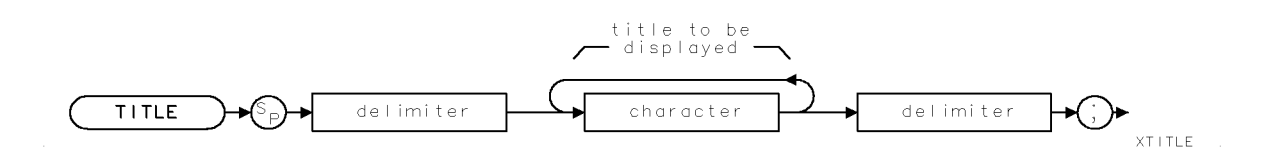

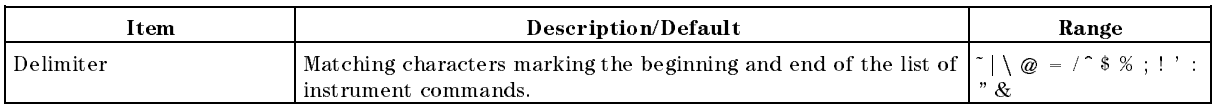

Equivalent Softkeys: the softkeys accessed by Change Title

Related Commands: IP, SAVES

#### Example

OUTPUT 718; "TITLE %ADJUST ANTENNA%; "Displays "ADJUST ANTENNA" on the screen.

#### Description

The TITLE command activates the screen title mode. The title is displayed above the top graticule and is left justied. The full width of the display is available for writing a maximum of <sup>40</sup> characters. However, the marker readout may interfere with the last 26 characters. IP clears the title.

The SAVET command saves the screen title along with the trace in the trace register.

# TM Trigger Mode

Selects a trigger mode.

#### Syntax

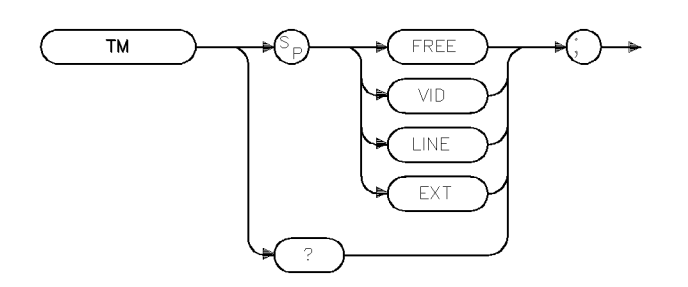

 $\times \texttt{TM}$ 

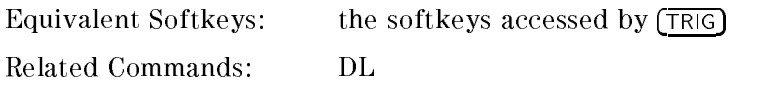

#### Example

OUTPUT 718;"TM EXT;" Activates the external trigger mode.

#### Description

The TM command selects a trigger mode: free, line,video, or external. The conditions of the four trigger modes are as follows:

- FREE allows the next sweep to start as soon as possible after the last sweep. The functions of TM FREE and FREE RUN are identical.
- VID allows the next sweep to start if the trace data rises across a level set by the display line. The functions of TM VID and VIDEO are identical.
- LINE allows the next sweep to start when the line voltage passes through zero, going positive. The functions of TM LINE and LINE are identical.
- EXT allows the next sweep to start when an external voltage level passes through approximately 1.5 V, going positive. The external trigger signal level must be between 0 V and +5 V. Connect the external trigger to the EXT TRIG INPUT. The functions of TM EXT and EXTERNAL are identical.

Note Some instrument functions are not performed until the instrument is triggered.

#### Query Response

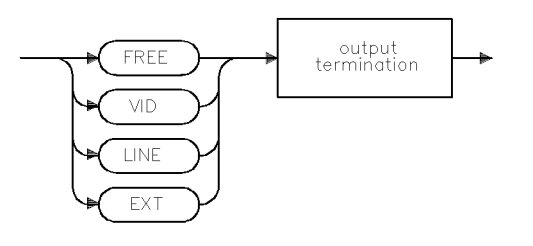

 $\mathsf{QTM}$ 

## TRA/TRB/TRC Trace Data Input and Output

The TRA/TRB/TRC commands provide a method for returning or storing 16-bit trace values.

#### Syntax

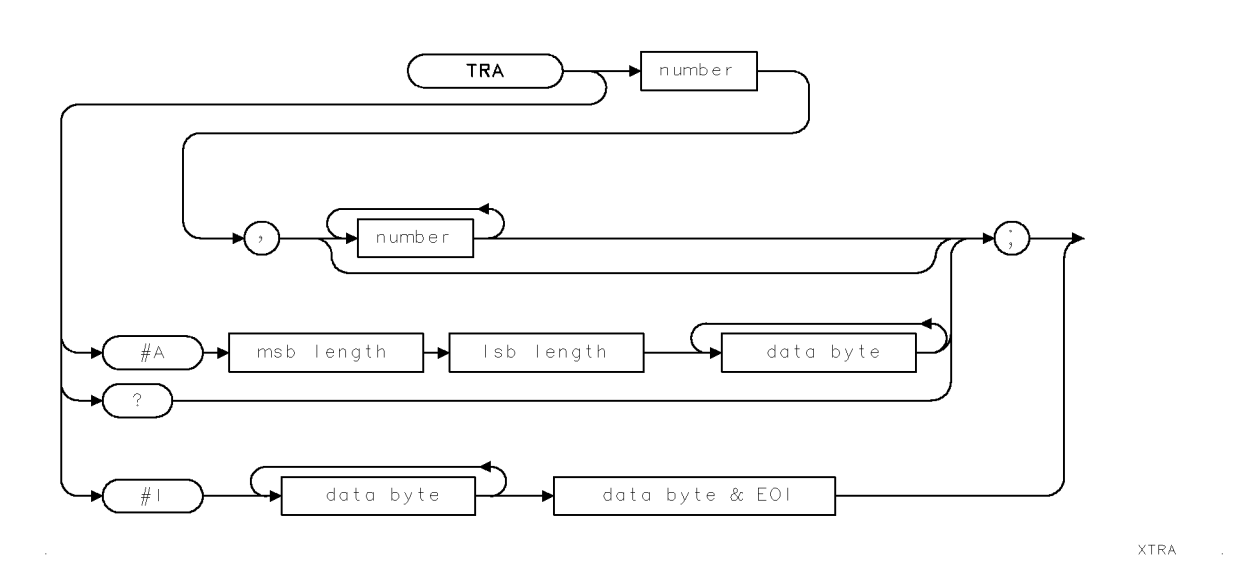

Use the same syntax for TRB and TRC as shown for TRA, just substitute TRB or TRC for TRA.

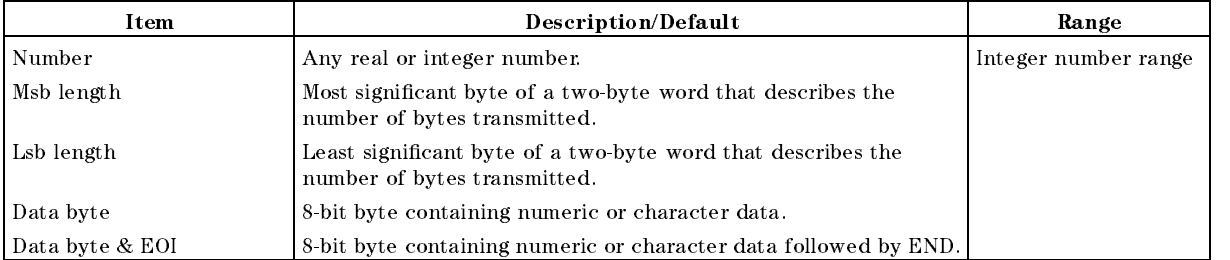

Related Commands: LOAD, RCLT, SAVET, STOR, TDF

#### Example

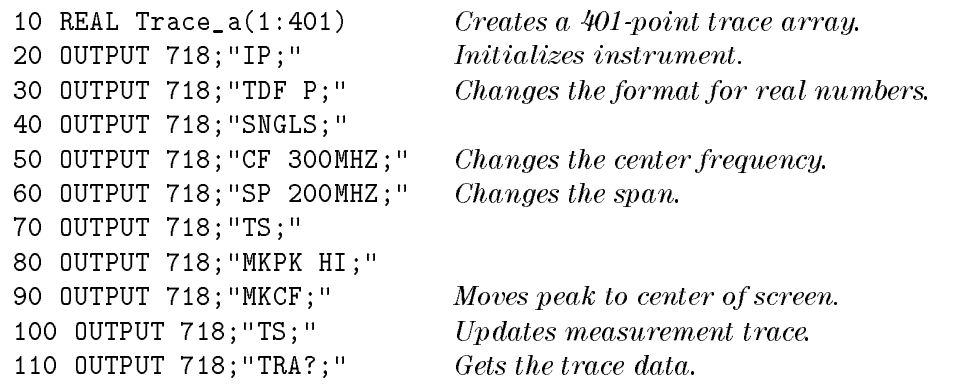

```
140 END
```
120 ENTER 718; Trace\_a(\*) Sends the trace data to the computer. 130 OUTPUT 718;"CONTS;" Activates continuous sweep mode.

#### Description

The TRA/TRB/TRC commands provide a method for returning or storing 16-bit trace values.

Trace data that is input in the A-block or the I-block format is treated as measurement units independent of trace data format (TDF). Enter words in measurement units only. The output format is specied according to TDF and MDS.

The command may be used to input integer data to traces. See "Saving Trace Data" in Chapter 3. Because the lengths of trace A, trace B, and trace C are fixed, there are always  $401$ or 802 bytes transferred during binary input or binary output mode, respectively.

#### Query Response

The form of the query response is dependent upon the previously used TDF and MDS commands as follows:

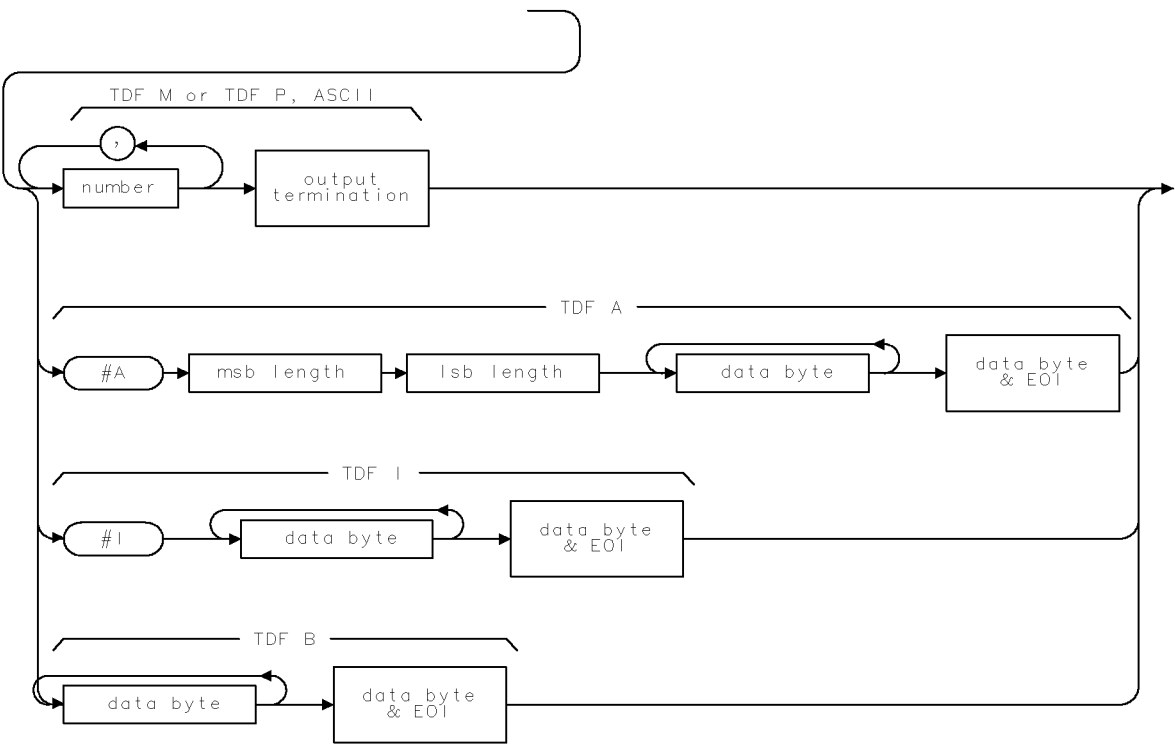

OTRA

## **TRCMEM** Trace Memory

Indicates the number of trace registers available for SAVET and RCLT.

#### Syntax

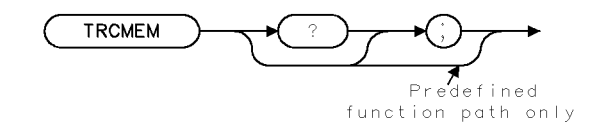

**XTRCMEM** 

Related Commands: DISPOSE, RCLT, SAVET, TRDEF

#### Example

OUTPUT 718;"TRCMEM?;" Gets the total number of trace registers. ENTER 718;Number DISP Number

#### Description

The TRCMEM command returns a positive integer that indicates the total number of trace registers available for SAVET and RCLT. The value of TRCMEM is displayed on the instrument display when you save a trace, limit-line table, or table of amplitude correction factors in instrument memory with Trace -> Internl.

#### Query Response

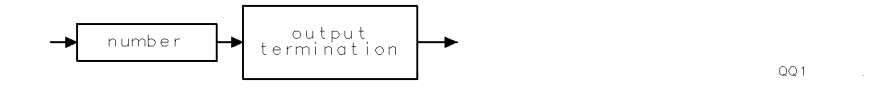

## **TRDEF Trace Define**

Creates a user-defined trace.

## Syntax

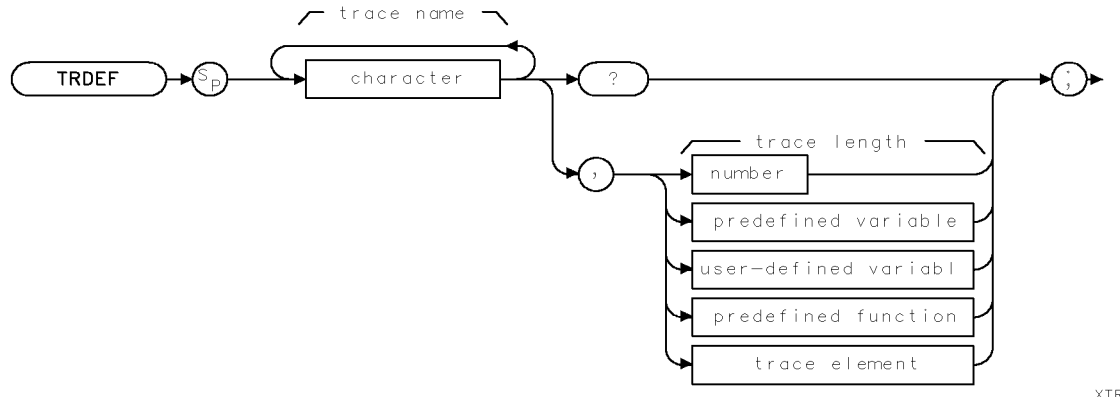

XTRDEF

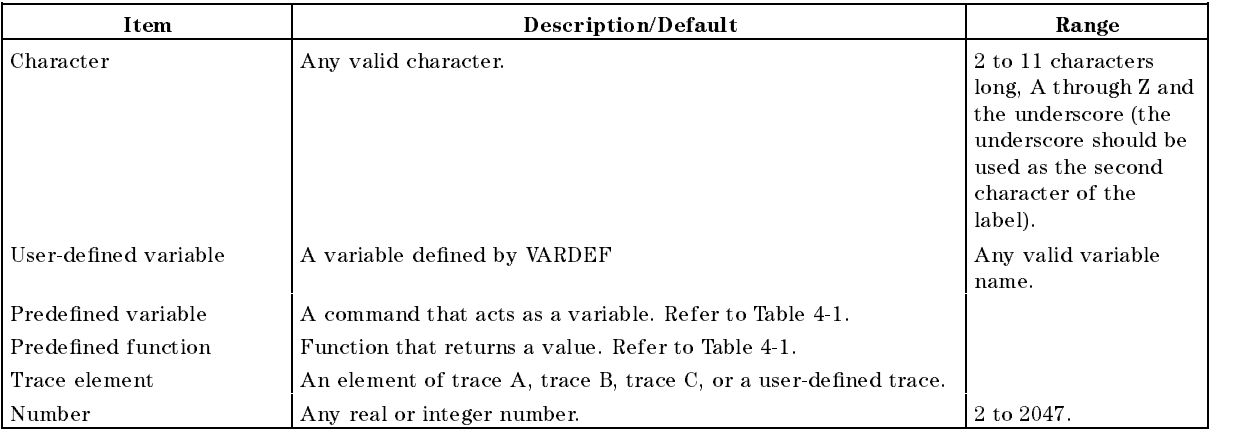

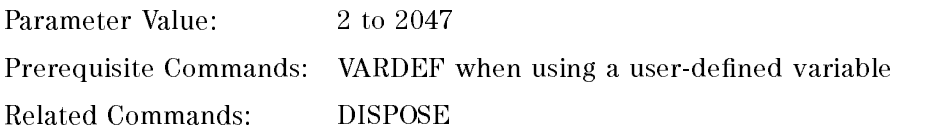

#### Example

```
OUTPUT 718; "TRDEF NEW, 100; " Defines a trace called NEW.
```
#### **TRDEF Trace Define**

#### Description

The TRDEF command defines a trace and the number of points the trace will contain. Each trace element consists of 16 bits and stores the trace amplitude in measurement units. See the description for the TDF M format that is described in "Different Formats for Trace Data Transfers" in Chapter 3 for more information about measurement units.

#### Query Response

The query response returns the number of trace elements in the trace.

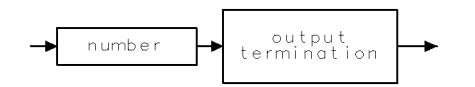

 $\sf QQ1$ 

**XTRDSP** 

## **TRDSP** Trace Display

Turns on or off the display of trace A, B, or C.

#### Syntax

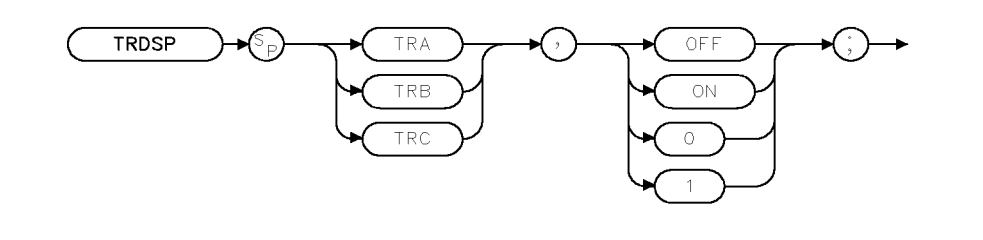

Related Commands: TRPRST, TRSTAT

#### Example

OUTPUT 718;"TRDSP TRA,OFF;"

#### Description

The TRDSP command turns on or off the display of trace A, B, or C without clearing the trace (measurements can still be taken). TRDSP OFF reduces the time duration between sweeps.

## TRPRST Trace Preset

Sets the trace operations to their preset values.

#### Syntax

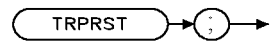

**XTRPRST** 

Related Commands: AMB, BLANK, CLRW, DISPOSE, DL, IP, TH

#### Example

OUTPUT 718;"TRPRST;"

#### Description

The TRPRST command sets the trace operations to their preset values. TRPRST executes these commands:

AMB OFF AMBPL OFF BLANK TRB BLANK TRC CLRW TRA DL OFF EM TH OFF

## TRSTAT Trace Status

Returns the status of traces A, B, and C.

#### Syntax

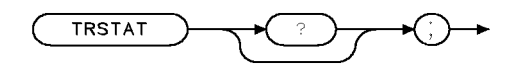

**XTRSTAT** 

Related Commands: BLANK, CLRW, DET, MINH, TRDSP, VIEW

#### Example

This example returns the measurement state of traces A, B, and C.

DIM States \$[40] Declares array for results. OUTPUT 718;"TRSTAT?;" ENTER 718 USING " $-K$ ";States\$ Returns the status results to the computer. PRINT States\$ Prints out status of traces.

#### Description

The TRSTAT command returns the status of traces A, B, or C: clear write, blank, view, minimum hold, or maximum hold.

#### Query Response

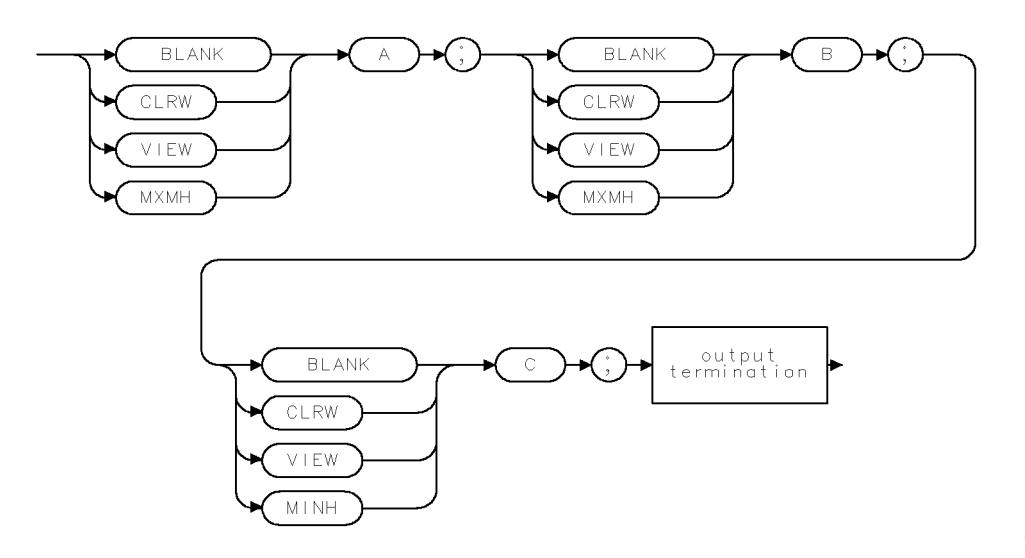

 $QTRSTAT$ .

## **TS** Take Sweep

Starts and completes one full sweep before the next command is executed.

#### Syntax

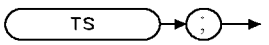

 $\times$ TS

Related Commands: SNGLS, TM

#### Example

OUTPUT 718;"SNGLS;TS;" Activates the single-sweep mode, and performs a take sweep.

#### Description

The TS command starts and completes one full sweep before the next command is executed. <sup>A</sup> take sweep is required for each sweep in the single-sweep mode. TS prevents further input from the interface bus until the sweep is completed to allow synchronization with other instruments.

In the example below, the command sequence does not allow sufficient time for a full sweep of the specied span before VIEW is executed. Therefore, only the span set by the instrument is displayed in trace A.

OUTPUT 718;"IP;SNGLS;CF 400MHZ;SP 20KHZ;VIEW TRA;"

A TS command inserted before VIEW makes the instrument take one complete sweep before displaying trace A. This allows the instrument sufficient time to respond to each command in the

sequence.

OUTPUT 718;"IP;CF 400MHZ;SP 20MHZ;TS;VIEW TRA;"

TS is recommended before transmission of marker data and before executing marker operations such as peak search. This is because the active marker is repositioned at the end of each sweep. When the instrument receives a TS command, it is not ready to receive any more data until one full sweep has been completed. However, when slow sweep speeds are being used, the controller can be programmed to perform computations or address other instruments while the instrument completes its sweep.

Note When MKPAUSE or MKSTOP are activated, TS considers the sweep complete when it reaches the active marker.

## TWNDOW Trace Window

Creates a window trace array for the fast Fourier transform (FFT) function.

#### Syntax

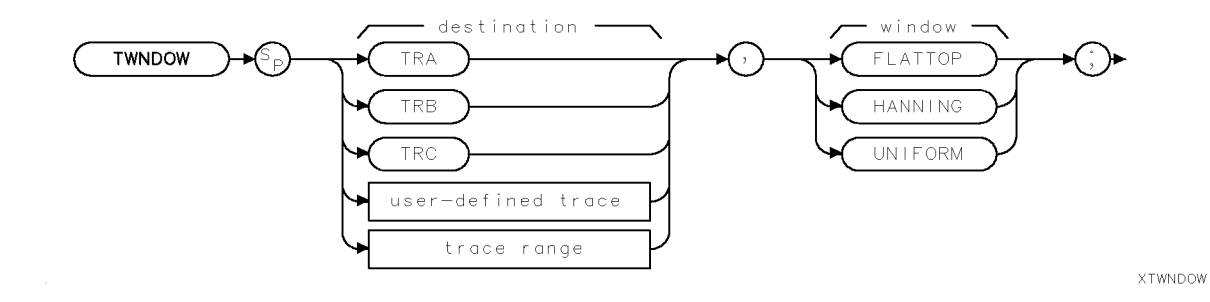

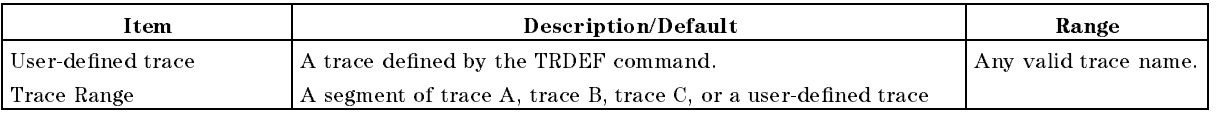

Prerequisite Commands: TRDEF when using a user-defined trace. TS when using trace data. Related Commands: FFT

#### Example

Connect calibrator signal to the instrument input.

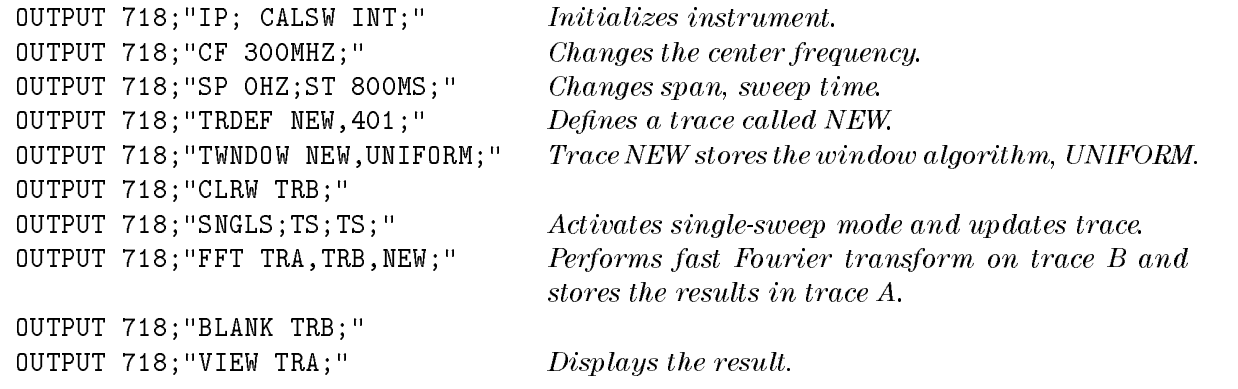

#### Description

The TWNDOW command creates a window trace array for the fast Fourier transform (FFT) function. The trace window function creates a trace array according to three built-in algorithms: UNIFORM, HANNING, or FLATTOP. When used with the FFT command, the three algorithms give resultant passband shapes that represent a give-and-take between amplitude uncertainty, sensitivity, and frequency resolution. See "FFT" for more information about these algorithms and the FFT function.

# UDKDEFINE User-Defined Key

Redefines a user-defined key.

#### Syntax

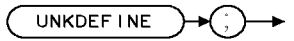

xudkdef

Equivalent Softkey: DEFINE USER KEY

Related Commands: UDKSET

#### Example

10 PRINTER IS 1 <sup>20</sup> OUTPUT 718; "UDKDEFINE;" <sup>30</sup> LOCAL <sup>718</sup> <sup>40</sup> PRINT "Press <sup>a</sup> softkey on the instrument for <sup>a</sup> new USER-DEFINED KEY." 50 PRINT "Press `Continue' on computer when finished." 60 PAUSE <sup>70</sup> OUTPUT 718; "UDKSET 2;" <sup>80</sup> END

#### Description

The UDKDEFINE command sets the instrument in a mode for redefining a user-defined key. It freezes the display and presents instructions in the active function area. The mode is exited upon a UDKSET command which is issued remotely or by pressing one of two user-defined keys. IP and POWERON will also exit this mode.

## UDKSET User-Defined Key Set

Changes the definition of a user-defined key.

#### Syntax

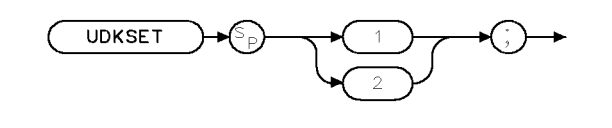

 $x$ udkset.

Equivalent Softkey: DEFINE USER KEY Related Commands: UDKDEFINE

#### Example

<sup>10</sup> PRINTER IS <sup>1</sup> <sup>20</sup> OUTPUT 718; "UDKDEFINE;" <sup>30</sup> LOCAL <sup>718</sup> 40 PRINT "Press a softkey on the instrument for a new USER-DEFINED KEY." 50 PRINT "Press `Continue' on computer when finished." <sup>60</sup> PAUSE <sup>70</sup> OUTPUT 718; "UDKSET 2;" <sup>80</sup> END

#### Description

The UDKSET command changes the definition of one of the two user-defined keys. It replaces the key label and function of the user-defined key with the last softkey pressed prior to the executing the UDKSET command.

UDKSET 1 replaces the top user-defined softkey.

UDKSET 2 replaces the bottom user-defined softkey.

## UNRANGE UnRange

Restores the reference level to the value that was set prior to the last matching RANGE command.

## Syntax

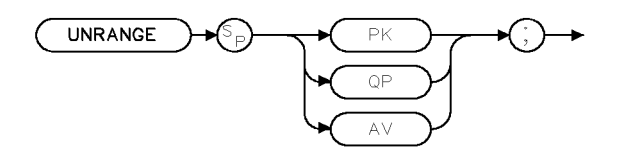

 $\times$ unrnge

Related Commands: RANGE

#### Example

OUTPUT 718; "UNRANGE PK;"

#### Description

The UNRANGE command restores the reference level, to the value that was set, prior to the last matching RANGE command.

XUP

## UP Up

Increases the value of the active function.

#### Syntax

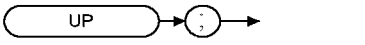

Related Commands: See the list of active functions listed in the description for UP.

#### Example

OUTPUT 718; "IP;MKN;IFBW 10KHZ;MKPK NH;UP;" Increases the intermediate frequency

bandwidth to 30 kHz because MKPK NH does not change the active function.

#### Description

The UP command increases the value of the active function by the applicable step size. Before executing UP, be sure that the function to be increased is the active function. For example, the programming example increases the resolution bandwidth, because marker peak (MKPK) is not an active function.

The active functions are: AVBW, AT, CF, DL, FA, FB, FMGAIN, IFBW, LG, MKA, MKD, MKFCR, MKN, MKPAUSE, MKPX, ML, NRL, RB, RCLS, ROFFSET, RL, RLPOS, SAVES, SETDATE, SETTIME, SP, SQLCH, SRCALC, SRCAT, SRCPOFS, SRCPSWP, SRCPWR, SRCTK, SS, ST, TH, VB, and VBR.

## VARDEF Variable Definition

Creates a user-defined variable and assigns it a value.

#### Syntax

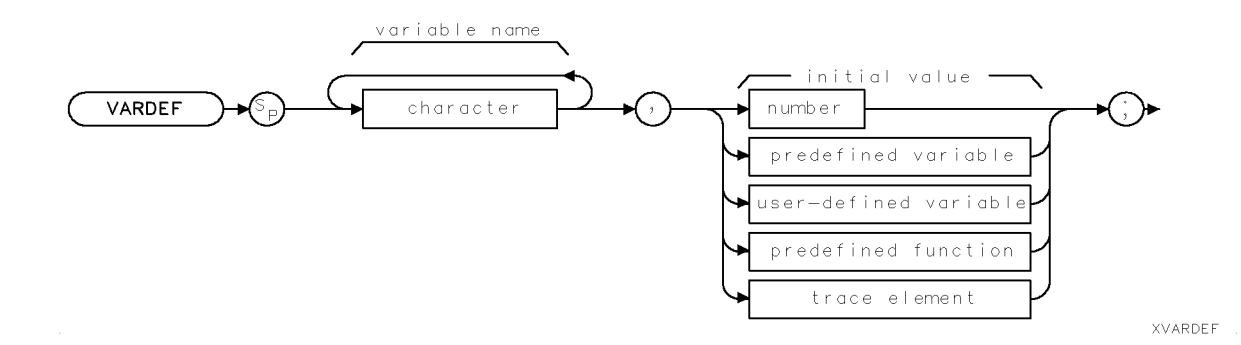

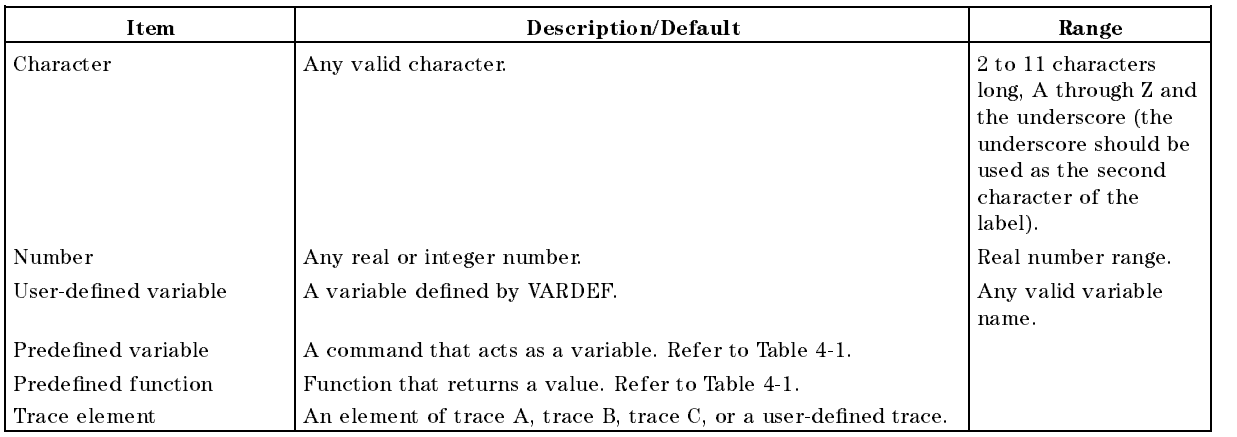

Related Commands: DISPOSE, TRDEF

#### Example

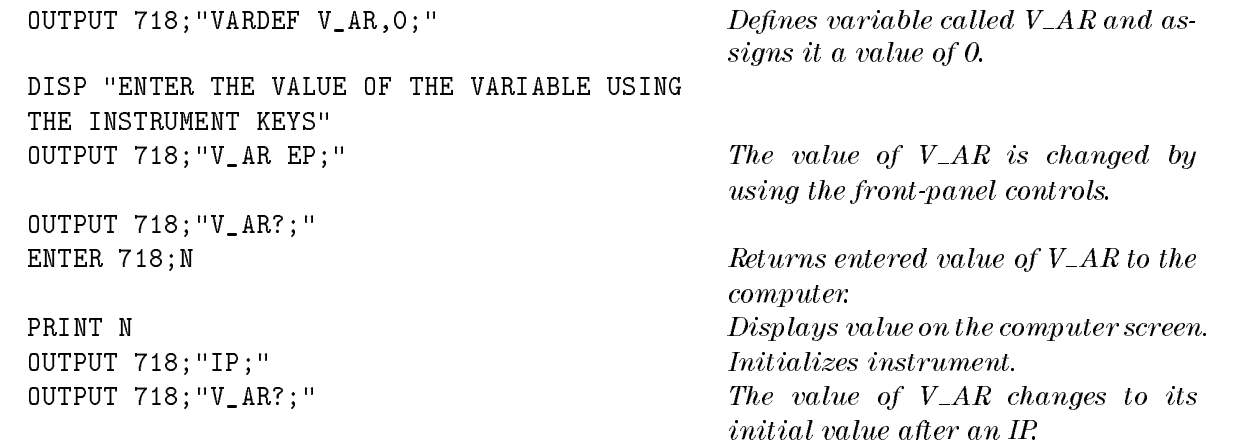

ENTER 718; N

PRINT N  $Displays "0."$ 

#### Description

The VARDEF command creates a user-defined variable and assigns it a value. User-defined variables can be used in many of the instrument remote-control processes. Use user-defined variables wherever "user-defined variable" appears in the syntax diagrams. An instrument preset (IP) sets user-defined variables to their initial value (see example).

An error results if a variable name is the same as any reserved word. Table 4-2 lists reserved words.

User-defined variables occupy instrument memory. Use the DISPOSE command to clear user-defined variables from memory.

## VARIANCE Variance of Trace Amplitudes

Returns the amplitude variance of the specified trace.

#### Syntax

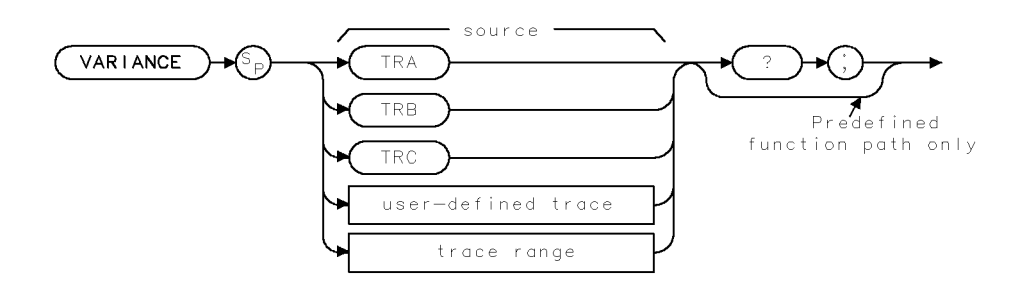

**XVAR I ANCE** 

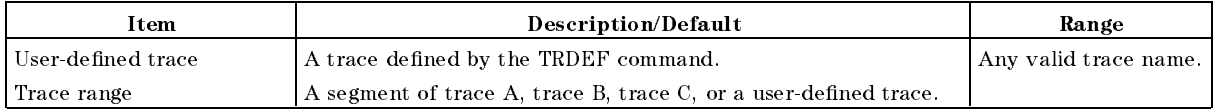

Prerequisite Commands: TRDEF when using a user-defined trace. TS when using trace data. Related Commands: MEAN, RMS

#### Example

OUTPUT 718; "IP; "
Initializes instrument. OUTPUT 718;"SNGLS;TS;" Activates single-sweep mode. ENTER 718; Number Stores value in computer variable.

OUTPUT 718; "VARIANCE TRA?; " Returns variance of trace A to computer. DISP Number;"MEASUREMENT UNITS" Displays the results on computer screen.

#### Description

The VARIANCE command returns the amplitude variance of the specied trace, in measurement units. Taking the square root of a variance yields the standard deviation value.

#### VARIANCE Variance of Trace Amplitudes

The formula to calculate the variance is as follows:

$$
\frac{\sum\limits_{i=1}^n(\overline{x}-x_i)^2}{n-1}
$$

- $n$  represents the number of data points.
- xi represents <sup>a</sup> data point.
- <sup>x</sup> represents the mean of data.

#### Query Response

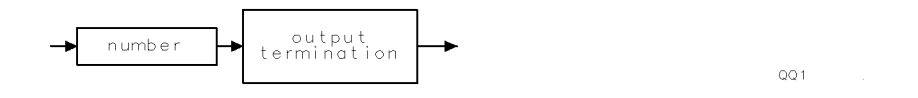

## VAVG Video Average

Enables the video-averaging function.

#### Syntax

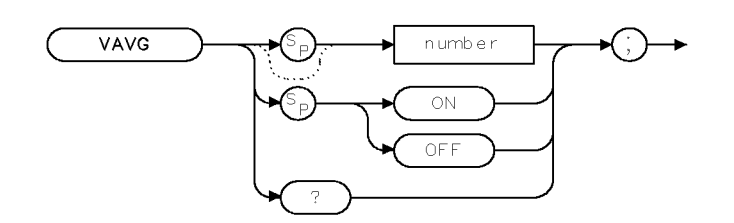

XVAVG

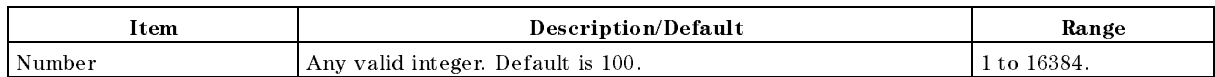

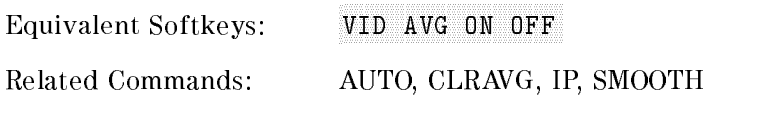

#### Example

OUTPUT 718;"VAVG 150;" Video averages the trace.

#### Description

The VAVG command enables the video-averaging function, which averages trace points to smooth the displayed trace. Use VAVG to view low-level signals without slowing the sweep time. Video averaging can lower the noise floor by more than a 30 Hz average video bandwidth if a large number of sweeps has been specied for averaging. VAVG may also be used to monitor instrument state changes (for example, changing bandwidths, center frequencies) while maintaining a low noise floor. The active function readout indicates the number of sweeps to be averaged; the default for the number of sweeps is 100 unless otherwise specified. Executing "VAVG OFF;" turns off video averaging. Executing "VAVG ON;" turns on video averaging.

#### Query Response

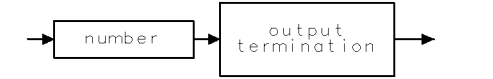

 $QQ1$ 

## VB Video Bandwidth

Specifies the video bandwidth.

#### Syntax

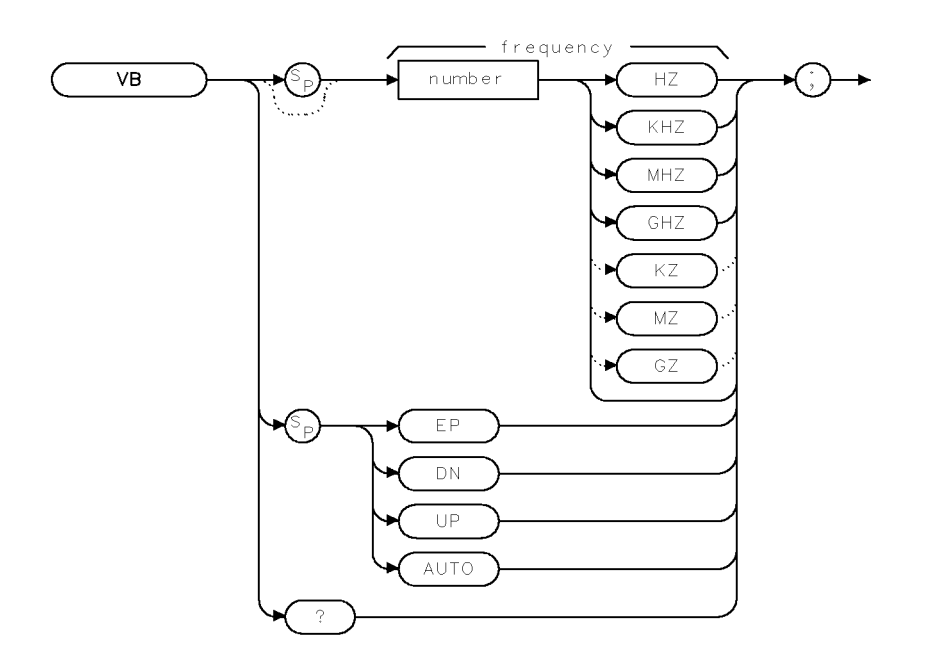

 $\times\!\vee\!\operatorname{\mathsf{B}}$ 

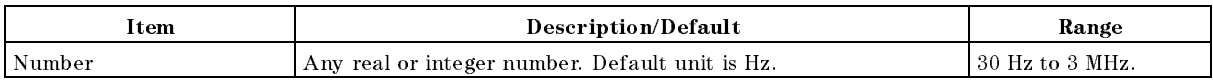

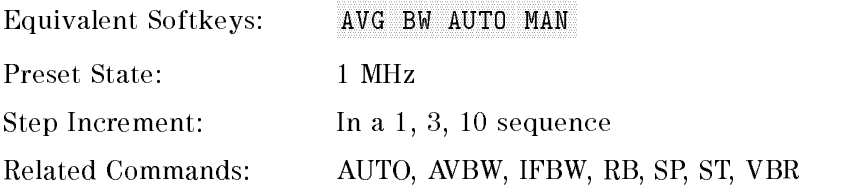

## Example

OUTPUT 718; "VB 10KHZ; " Changes the video bandwidth to 10 kHz.
# Description

The VB command specifies the video bandwidth, which is a post-detection, low-pass filter. The resolution bandwidth, video bandwidth, and sweep time are normally coupled to the span. Executing VB uncouples video bandwidth from resolution bandwidth (it does nothing to the sweep-time, resolution-bandwidth, and span coupling). Executing AUTO recouples video bandwidth to the resolution bandwidth.

Frequency values other than the values in the 1, 3, 10 sequence are rounded to the nearest permissible value.

## Query Response

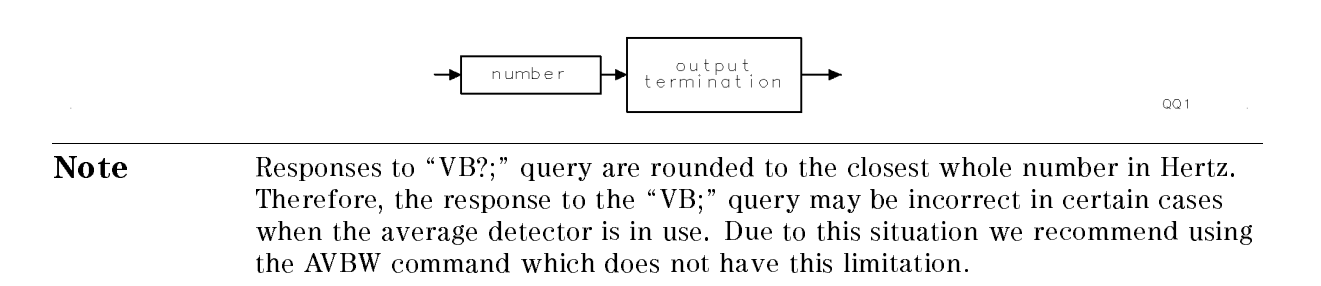

# VBR Video Bandwidth Ratio

Determines the automatic setting of video bandwidth.

## Syntax

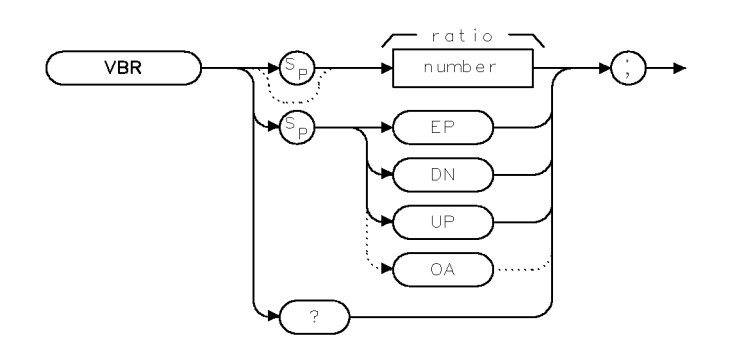

**XVBR** 

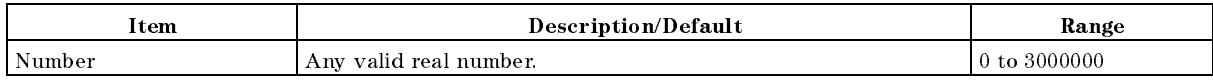

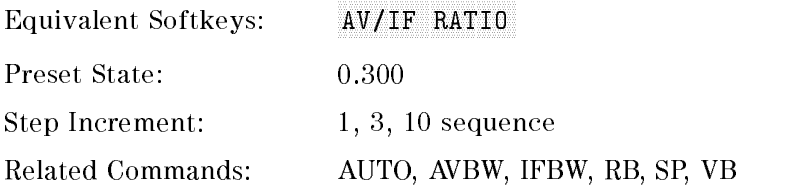

# Example

OUTPUT 718;"VBR 1;"

### Description

The VBR command determines the automatic setting of video bandwidth by multiplying the parameter by the resolution bandwidth. Ratio values other than the values in the 1, 3, 10 sequence are rounded to the nearest permissible value.

VBR returns a real number when used as a predefined variable.

### Query Response

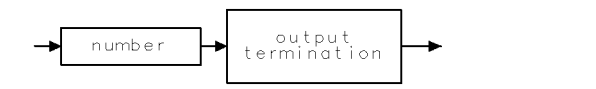

 $QQ1$ 

# VIEW View Trace

Stops taking new data into the viewed trace.

# Syntax

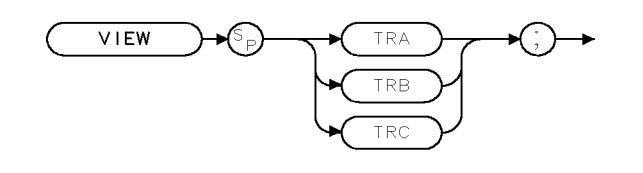

 $XY1EW$  .

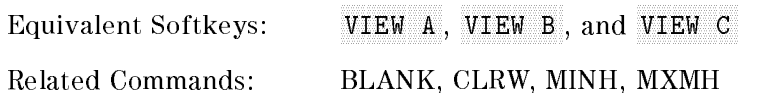

# Example

OUTPUT 718;"VIEW TRA;"

# Description

The VIEW command displays trace A, trace B, or trace C, and stops taking new data into the viewed trace. In the VIEW mode the trace is not updated. When VIEW is executed, the contents of the trace are stored in display memory.

# **WAIT** Wait

Suspends all instrument operation for the specified time duration.

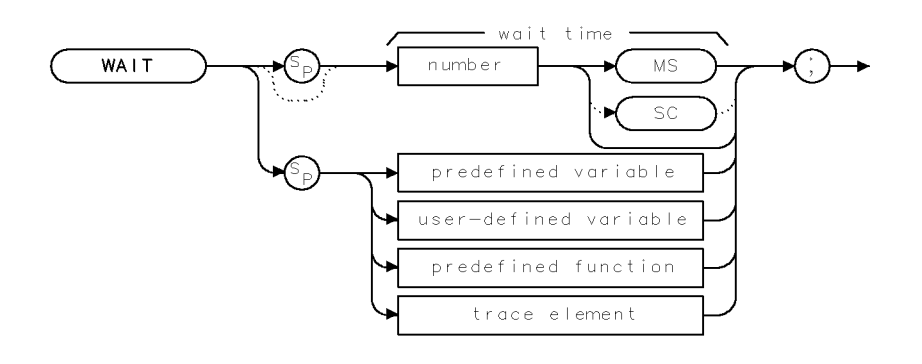

 $XWA + T$ 

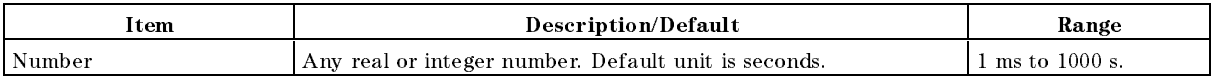

# Example

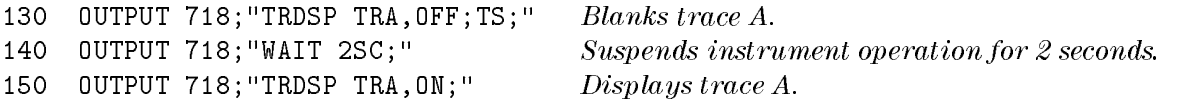

# Description

The WAIT command suspends  $all$  instrument operation for the specified time.

# WINNEXT Window Next

Selects the upper or lower window as the active window.

## Syntax

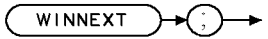

XWINNEXT

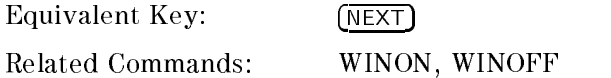

# Example

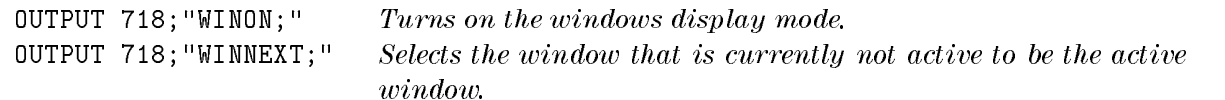

## Description

The WINNEXT command selects the upper or lower window as the active window. When the windows display mode is activated, there will be two windows displayed on the screen. Only one of the windows is active (the currently active window will have a highlighted line around the graticule). You can use the WINNEXT command to select the active window.

# WINOFF Window Off

Turns off the windows display mode.

## Syntax

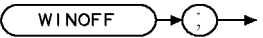

XWINOFF

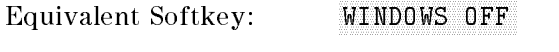

Related Commands: WINON

## Example

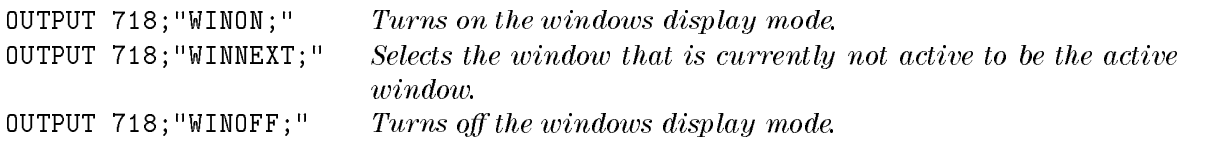

### Description

The WINOFF command turns off the windows display mode. When you execute WINON, there will be two windows displayed on the screen. You must execute WINOFF to turn the windows off and return to a single display, and the display will have the settings of the last active window. In contrast, WINZOOM also changes from two windows to one full screen display but does not exit the windows display mode; you can still access the second window by executing WINZOOM again.

# WINON Window ON

Displays the two windows on the display.

# Syntax

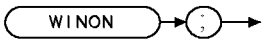

**XWINON** 

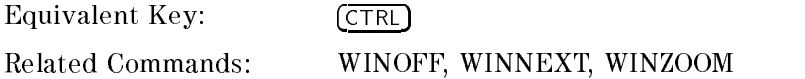

# Example

OUTPUT 718;"WINON;"

# Description

WINON activates the windows display mode and the zone marker.

### Windows display mode:

When the windows display mode is first activated, there will be two windows displayed on the screen. Only one of the windows is active (the active window will have a highlighted line around the graticule). You can use the WINNEXT command to select the active window. The instrument state of the active window can be changed without affecting the state of the inactive window.

### Zone marker:

The zone marker is shown in the upper window by two vertical lines. The frequency span between the two window. The zone marker can be moved and changed by using the ZMKCNTR, ZMKSPAN, ZMKPKNR, or ZMKPKNL programming commands. Changing the span or center frequency of the lower window will change the span or location of the zone marker on the upper window correspondingly.

Most programming commands can be executed when the windows display mode is used. Some functions cannot be used with the windows display mode, however. Table 4-9 lists the programming commands that, when executed, exit the windows display mode.

Table 4-9. Programming Commands That Exit The Windows Display Mode

| Command | Description                                   |
|---------|-----------------------------------------------|
| CAI     | Performs the calibration routines.            |
| ΙP      | Performs an instrument preset.                |
|         | Performs an instrument preset into base band. |

When in the windows display mode, saving the trace or state saves the state of the active window only. The recall state function recalls the stored state into the currently active window.

You must execute WINOFF to turn the windows off.

# WINZOOM Window Zoom

Expands the size of the window or displays both the upper and lower windows.

# Syntax

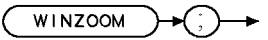

XWINZOOM

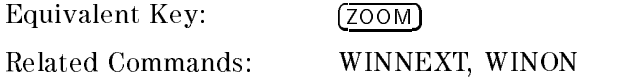

# Example

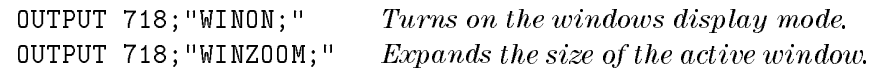

# Description

The WINZOOM command is used to either expand the size of the active window so that it fills the entire display, or display both the upper and lower windows on the display.

The first time WINZOOM is executed, it expands the active window. Executing WINZOOM again restores the windows display mode so that both of the windows are displayed on the display.

# XCH Exchange

Exchanges the contents of sources 1 and 2.

# Syntax

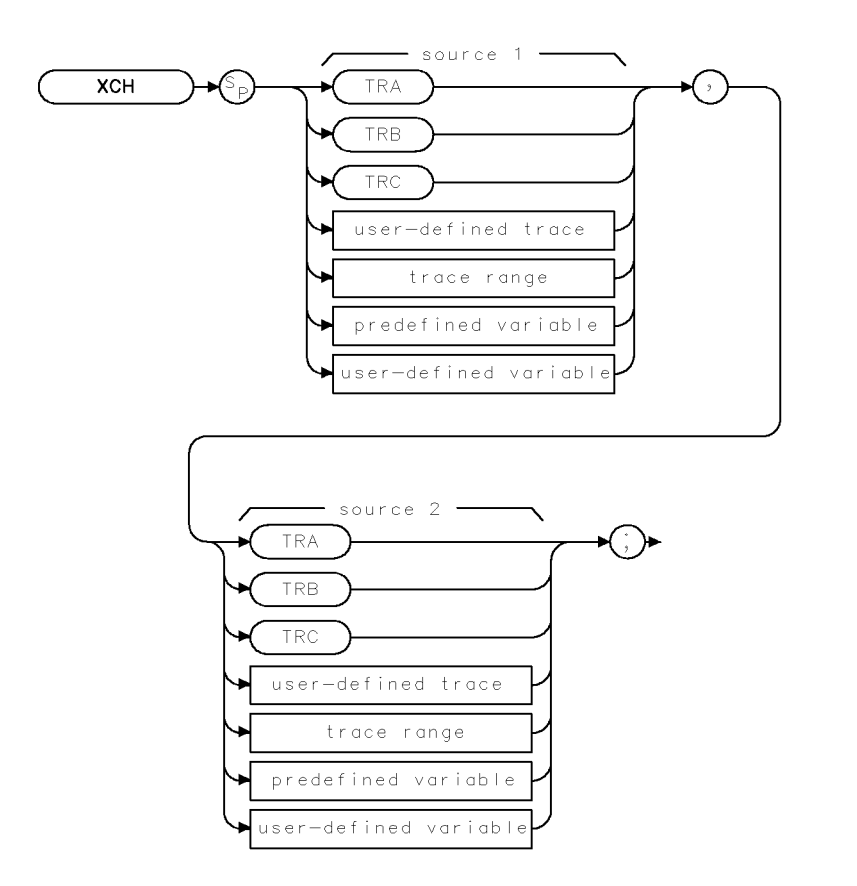

 $XXCH$  .

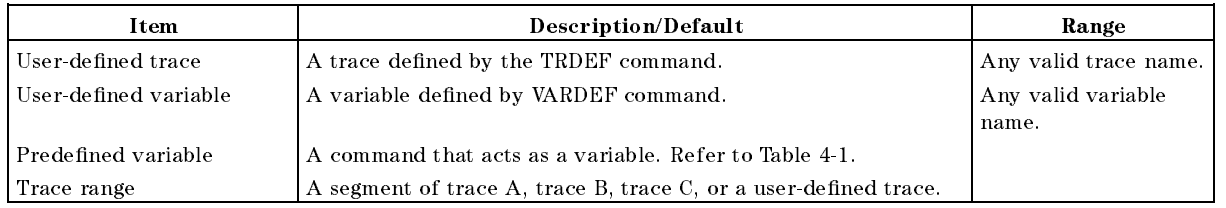

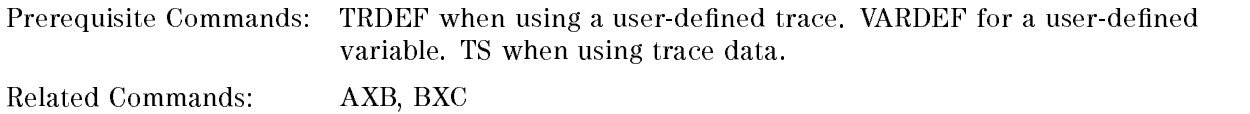

### XCH Exchange

# Example

OUTPUT 718;"XCH TRA,TRB;" Exchanges the contents of trace A with trace B.

# Description

The XCH command exchanges the contents of sources 1 and 2. When the source is longer than the destination, the source is truncated to fit. When the source is shorter than the destination, the last element is repeated to fill the destination.

xxunits

# XUNITS Transducer Conversion Units

Selects the transducer conversion units for the AMPCOR correction factors.

# Syntax

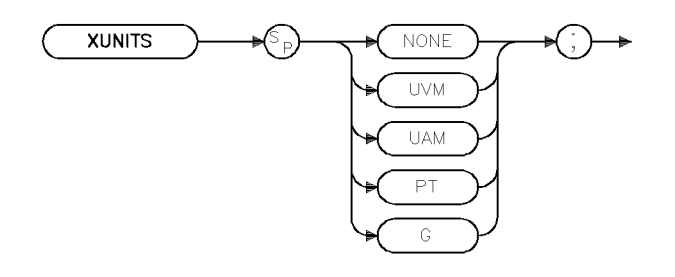

Equivalent Softkey: Located under Edit Units Related Commands: AMPCOR, AUNITS

# Example

# Description

The XUNITS command selects the transducer conversion units for the AMPCOR antenna correction factors. This species the units of the physical attribute to which an antenna actually responds and which will be indicated on the display for reference level, display line level, threshold level, and marker readouts.

The AMPCOR antenna correction factors are interpreted as a model of your antenna. They specify a conversion between the signal at the input and the actual electric or magnetic field sensed by the antenna.

For example, if your antenna produces a 3  $\mu$ V signal in response to a 10  $\mu$ V/meter electric field at 400 MHz, the required correction is :

<sup>20</sup> LOG ( 10 / 3 ) = 10.46 dB

specified by "AMPCOR ANTENNA,  $400e6$ ,  $10.46$ " and the XUNITS setting is UVM.

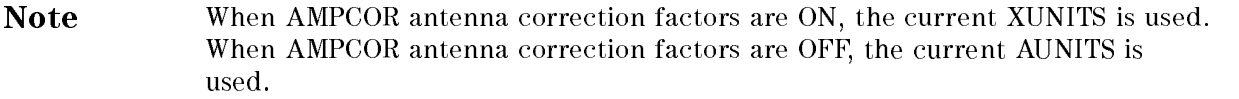

# ZMKCNTR Zone Marker at Center Frequency

Positions the zone marker at the specified frequency.

# Syntax

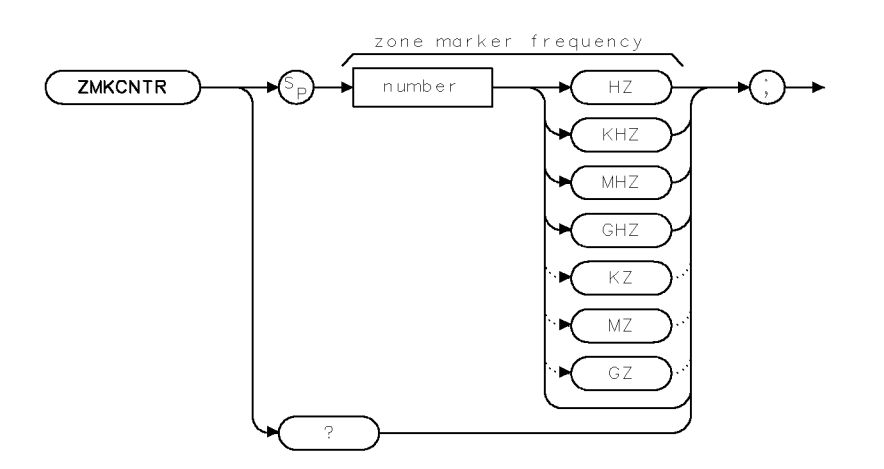

**XZMKCNTR** 

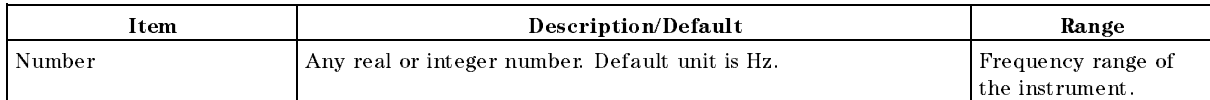

Equivalent Softkey: ZONE CENTER

Default value: If a marker is onscreen, the frequency value of the marker. If a marker is not onscreen, the instrument center frequency.

Related Commands: CF, SP, WINON, ZMKSPAN

# Example

```
OUTPUT 718;"WINON;" Turns on the windows display mode. OUTPUT 718;"ZMKCNTR 300MHZ;" Places the zone marker at 300 MHz.
```
# Description

The ZNKCNTR command positions the marker at the specified frequency. ZMKCNTR allows you to move the zone marker within the frequency range displayed in the upper window. When the lower window is the active window, changing the center frequency (CF) or frequency span (SP) of the lower window changes the position of zone marker in the upper window.

### ZMKCNTR Zone Marker at Center Frequency

Restrictions: Use ZMKCNTR only if the window is in non-zero span; ZMKCNTR does not apply if the window is in the time domain. The zone marker can be moved beyond the frequency range displayed by the upper window (the zone marker cannot exceed the frequency range of the instrument, however.) ZMKCNTR should only be used when the windows display mode is turned on.

You can use ZMKSPAN to change the span of the zone marker.

# Query Response

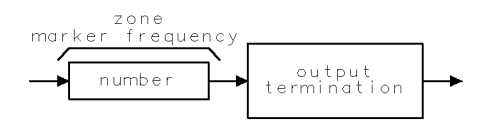

QZMKCNTR

# **ZMKPKNL** Zone Marker for Next Left Peak

Places the zone marker at the next signal peak that is left of the zone marker's current position.

# Syntax

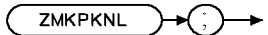

XZMKPKNL

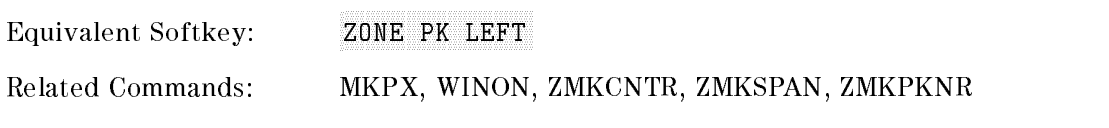

# Example

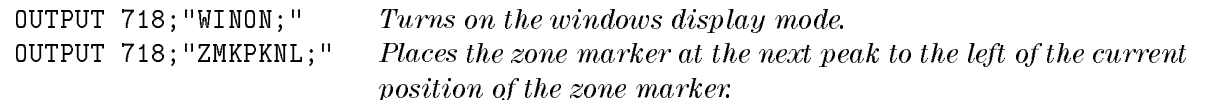

# Description

ZMKPKNL does the following:

- 1. Searches for the next signal peak outside and to the left of the zone marker. ZMKPKNL only applies if the window is in a non-zero span; ZMKPKNL does not apply if the window is in the time domain.
- 2. If a peak is found, ZMKPKNL moves the zone marker so that it is centered around the peak. If a signal peak cannot be found, or the window is in zero span, the zone marker is not moved.
- 3. Changes the center frequency of the lower window to the frequency of the signal peak.

To be considered <sup>a</sup> signal peak, the signal must be greater than the peak excursion (see "MKPX" for more information about the peak excursion).

ZMKPKNL should only be used when the windows display mode is turned on.

# ZMKPKNR Zone Marker for Next Right Peak

Places the zone marker at the next peak to the right of the zone marker's current position.

### Syntax

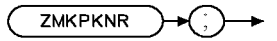

**XZMKPKNR** 

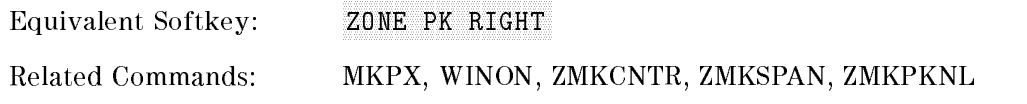

## Example

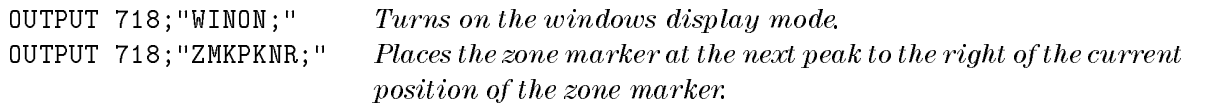

# Description

ZMKPKNR does the following:

- 1. Searches for the next signal peak outside and to the right of the zone marker. ZMKPKNR only applies if the window is in a non-zero span; ZMKPKNR does not apply if the window is in the time domain.
- 2. If a peak is found, moves the zone marker so that it is centered around the peak. If a signal peak cannot be found, or the window is in zero span, the zone marker is not moved.
- 3. Changes the center frequency of the lower window to the frequency of the signal peak.

To be considered a signal peak, the signal must be greater than the peak excursion (see "MKPX" for more information about the peak excursion).

ZMKPKNR should only be used when the windows display mode is turned on.

# ZMKSPAN Zone Marker Span

Changes the width of the zone marker.

# Syntax

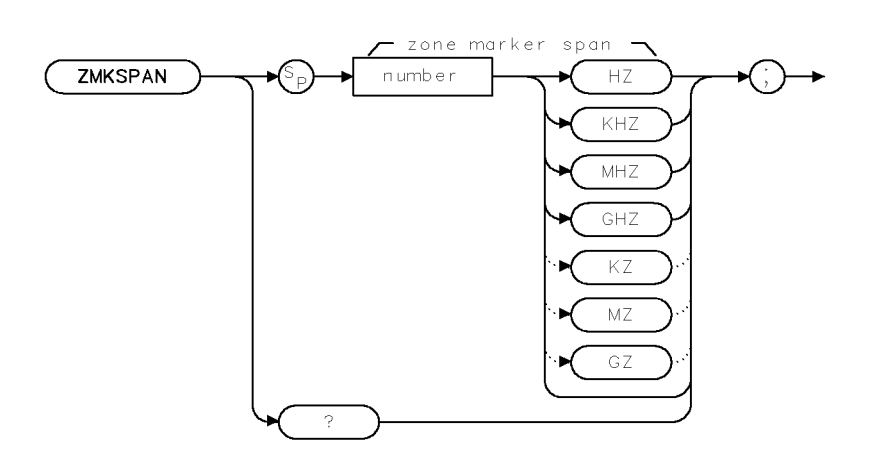

XZMKSPAN.

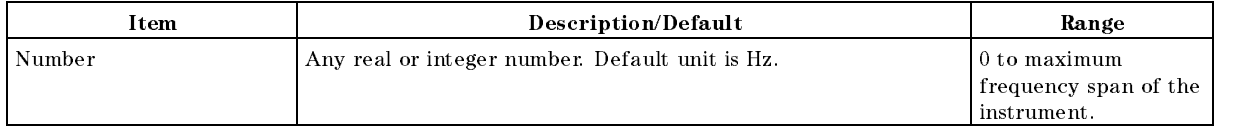

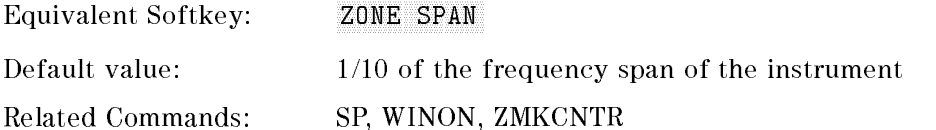

# Example

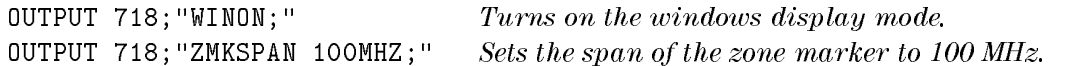

## Description

The ZMKSPAN command allows you to change the frequency span of the zone marker that is displayed in the upper window. When the lower window is the active window, frequency span (SP) of the lower window changes the frequency span of zone marker in the upper window.

Restrictions: Use ZMKSPAN only if the window is in non-zero span; ZMKSPAN does not apply if the window is in the time domain. ZMKSPAN should only be used when the windows display mode is turned on.

## Query Response

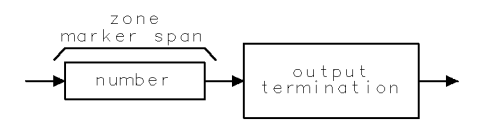

QZMKSPAN

# Error Messages

The instrument can generate various messages that appear on its screen during operation to indicate a problem.

There are three types of messages: hardware error messages (H), user-created error messages (U), and informational messages (M).

- **Hardware error messages indicate the instrument hardware is probably broken.**
- User-created error messages appear when the instrument is used incorrectly. They are usually generated during remote operation (entering programming commands using either a controller or the external keyboard).
- Informational messages provide information indicating the progress of the instrument within <sup>a</sup> specic procedure.

The messages are listed in alphabetical order on the following pages; each message is defined, and its type is indicated by an  $(H)$ ,  $(U)$ , or  $(M)$ .

### LOCK OFF

Indicates slow YTO tuning. This message may appear if the instrument is using default correction factors. If this message appears constantly, perform the self-calibration routine to try to eliminate this message.  $\phi$  LOCK OFF appears briefly during the self-calibration routine, during instrument preset, or when the frequency value is changed; this is normal and does not indicate a problem. (U) and (H)

### ADC-2V FAIL

Indicates a hardware failure. (H)

ADC-GND FAIL Indicates <sup>a</sup> hardware failure. (H)

### **ADC-TIME FAIL**

Indicates a hardware failure. (H) and (U)

### Bad device type in msus

An attempt has been made to read a disk that is neither LIF nor DOS format or a communication failure between the main processor and the floppy disk subsystem. If the disk in use is LIF or DOS format, try turning the instrument off, wait a few seconds, then turn the instrument on again. If the condition persists, contact your HP representative. (U) (H)

### Bad mass storage parameter

May be reported if an attempt is made to read a disk that is neither LIF nor DOS format. Attempt a catalog operation on the disk or try a different disk.  $(U)$ 

### Bad mass storage volume label

May be reported if an attempt is made to read a disk that is neither LIF nor DOS format. Attempt a catalog operation on the disk or try a different disk.  $(U)$ 

### Bad mass storage volume spec

May be generated if the user removes media while it is being accessed or if a read or write

operation is attempted on unformatted media. Try the operation again or try the operation on media you are sure has been appropriately formatted.

## Cal harmonic  $>$  = 5.7 GHz NOT found For an HP 8546A/HP 85462A only.

Indicates that the CAL YTF routine cannot find a harmonic of the 300 MHz calibration

signal. If this happens, perform the  $\triangle$  CAL FREQ and CAL AMP routines, and then perform

the CAL YTF routine again. For the HP 8546A, press CAL ALL then perform the CAL YTF routine again.(U) and (H)

## CAL: MAIN COIL SENSE FAIL

The instrument could not set up span sensitivity of the main coil. If this message appears, press FREQUENCY, CENTER FREQ , 37, Hz, CALIBRATE , More 1 of 3 , 1 of 3 , 1 of 3 , 1 of 3 , 1 of 3 , 1 of 3 , 1 of 3 , 1 of 3 , 1 of 3 , 1 of 3 , 1 of 3 , 1 of 3 More 2 of 3 and 3 and 3 and 3 and 3 and 3 and 3 and 3 and 3 and 3 and 3 and 3 and 3 and 3 and 3 and 3 and 3 and 3 and 3 and 3 and 3 and 3 and 3 and 3 and 3 and 3 and 3 and 3 and 3 and 3 and 3 and 3 and 3 and 3 and 3 and 3 DEFAULT CAL DATA , and perform the self-calibration routine again. (H)

### CAL: NBW 200 Hz notch amp failed

Indicates that the 200 Hz IF bandwidth is not the correct shape for the calibration routine. (H)

### CAL: NBW 200 Hz notch failed

Indicates that the 200 Hz IF bandwidth is not the correct shape for the calibration routine. (H)

### CAL: NBW 200 Hz width failed

Indicates that the 200 Hz IF bandwidth is not the correct bandwidth for the calibration routine. (H)

### CAL: NBW gain failed

Indicates that one of the IF bandwidths is not the correct amplitude for the calibration routine. (H)

### CAL: NBW width failed

Indicates that one of the IF bandwidths is not the correct width for the calibration routine. (H)

### CAL: PASSCODE NEEDED

Indicates that the function cannot be accessed without the pass code. For the DEFAULT CAL DATA function, the pass code is setting the center frequency of the instrument to  $-37$  Hz. (M)

### CAL: RES BW AMPL FAIL

The relative insertion loss of the IF bandwidth is incorrect. This message also sets SRQ 110.  $(H)$  $\sim$   $\sim$   $\sim$   $\sim$ 

### CAL SIGNAL NOT FOUND

Indicates the calibration signal cannot be found. Check that the instrument input connectors are connected properly. If the calibration signal is connected properly but cannot be found, press FREQUENCY, CENTER FREQUENCIES IN THE RELEASED OF A STRING OF A STRING OF A STRING OF A STRING OF A STRING OF A STRING OF More 1 of 3 , More 2 of 3 and 3 and 3 and 3 of 3 and 3 and 3 and 3 and 3 and 3 and 3 and 3 and 3 and 3 and 3 and 3 and 3 and 3 and 3 and 3 and 3 and 3 and 3 and 3 and 3 and 3 and 3 and 3 and 3 and 3 and 3 and 3 and 3 and 3 and 3 and 3 a DEFAULT CAL DATA . If the calibration signal still cannot be found, press FREQUENCY, CENTER FREQ  $-37$ ,  $\overline{Hz}$  and perform the CAL FREQ and CAL AMP (receiver RF section) or CALL (CALL (EMILE LOUGLEUL (U) CALIBRATION ROUTING ALLO 110. INVESTIGATION RECEIVERS SETS STAGE AND INSTITUTIO  $(H)$  $\sim$   $\sim$   $\sim$   $\sim$ 

### CAL: SPAN SENS FAIL

The self-calibration span sensitivity routine failed. This message also sets SRQ 110. (H)

### CAL: USING DEFAULT DATA

Indicates that the calibration data is corrupt and the default correction factors are being used. Interruption of the self-calibration routines or an error can cause this problem. (M)

## CAL YTF FAILED For an HP 8546A/HP 85462A only.

Indicates that the CAL YTF routine could not be successfully completed. Perform the self-calibration routines, then perform the CAL YTF routine again. (U) and (H)

### CAL: ZERO FAIL

The instrument could not set up the tuning sensitivity of the main coil. If this message appears, press FREQUENCY, CENTER FREQ , 37, Hz, CALIBRATE, More 1980, and 1980, and 1980, and 1980, and 1980, and 1980, and 1980, and 1980, and 1980, and 1980, and 1980,

More 2 of 3 and 3 of 3 and 3 of 3 and 3 of 3 and 3 and 3 and 3 and 3 and 3 and 3 and 3 and 3 and 3 and 3 and 3 Definition and performance the self-calibration routing the self-calibration routing and perform the self-calibration routines and the self-calibration routines again. (H) is a self-calibration routine of the self-calibrat

### Cannot engage phase lock with current CAL FREQ data

Indicates that the CAL FREQ routine needs to be performed before phase locking can be turned on. (U)

### Cannot BYPASS Input 1

An attempt was made to execute the BYPASS command while the signal path is routed through INPUT 1 of the RF filter section. Only INPUT 2 of the RF filter section can be bypassed.

### Checkread error

This error may be due to conflicting disk operations invoked from the front-panel keys and the remote I/O port, or it may indicate that the disk is corrupt. After pressing the "HOLD" key,  $(F[ENTER])$ , on the front panel, retry the operation. If the operation fails again, check the disk using the catalog function. (U)

### COMMAND ERROR:

The specified programming command is not recognized by the instrument. (U)

### Configuration Error

This error indicates a serious problem in the ability of the instrument to use the floppy disk drive. Try presetting the instrument. If the condition persists, contact your HP representative. (H) representative. (H)

### **CONF TEST FAIL**

Indicates that the confidence test failed. Perform the self-calibration routines, and then perform the confidence test again. This message also sets  $SRQ$  110. (H) and (U)

### Directory not empty

Reported if an attempt is made to purge a non-empty directory. Ensure that all files in any directory have been purged or moved before attempting to purge the directory. (U)

### Directory overflow

Reported if the disk directory runs out of room. Change the media. (M)

### Drive not found or bad address

An attempt has been made to read a disk that is neither LIF nor DOS format or a communications failure between the main processor and the floppy disk subsystem. If the disk in use is LIF or DOS format, try turning the instrument off, wait a few seconds, then turn the instrument on again. If the condition persists, contact your HP representative. (U)  $(H)$  $\sim$   $\sim$   $\sim$   $\sim$ 

### Duplicate file name

Reported if the file system tries to write data to a file that already exists, but did not exist previously. May be due to changing media just before an operation attempts to create a new file.  $(U)$ 

### Duplicate file name. PROTECT is on

Reported if the user attempts to overwrite a previously existing le with PROTECT status set to ON (the default state). Use a different file name, purge the file, or turn off the PROTECT feature. (U)

### End of file or buffer found

Reported if an attempt is made to read or write beyond the current file or directory is made. Also reported if an attempt is made to add files to a directory that is already full. Try using a new disk. (U)

### End of rec found, random mode

Reported if an attempt is made to read or write beyond the current record being accessed. Try the operation again. (U)

### $\textbf{FAIL:}$

An error was discovered during the power-up check. The 4-digit by 10-digit code indicates the type of error. (H)

### File name is undefined

May be reported if the user changes media immediately before a read operation is attempted on a file of a specific name. Ensure that the file exists on the disk by using the catalog feature. (U)

#### File not currently assigned File not currently assigned

May be generated if the user removes media while it is being accessed. Try the operation again. (U)

### File open on target device

May be due to conflicting file operations invoked simultaneously from the front-panel keys and the remote I/O port. Attempt the operation again. (U)

### File type incompatible

Indicates that the selected file is not a display image file. The file name for a display image file is always preceded by an "i."  $(U)$ 

### FREQ UNCAL

The FREQ UNCAL message appearing constantly, indicates a YTO-tuning error. Perform the  $CAL$   $FRED$  (receiver RF section) or  $CAL$   $(RMI$  receiver) routines. (U) and (H)

### Function not available in current Mode

Indicates that the function that you have selected can only be used with the instrument mode. You can use the  $(MODE)$  key to select the instrument mode. (U)

### HFS disc may be corrupt

This error may be due to conflicting disk operations invoked from the front-panel keys and the remote  $I/O$  port, or it may indicate that the disk is corrupt. After pressing the "HOLD" key, (ENTER), on the front panel, retry the operation. If the operation fails again, check the disk using the catalog function. (U)

### Improper destination type

Reported if an attempt is made to append data to a file and the file cannot be extended. Try the operation using another disk. (U)

### Improper file name

Reported if a file or directory name is specified that in some manner does not conform to file name conventions: too many characters, illegal character in file name, and so on.

### Improper file type

Reported in the event that an operation appropriate for a data le is attempted on a directory. Check the contents of the disk using the catalog function. (U)

### Improper value or out of range

Indicates an internal error in computing the amount of data to read from the disk or an invalid parameter. This may indicate corrupt media; try a new disk. If the condition persists, contact your HP representative. (H)

### Incorrect unit code in msus

An attempt has been made to read a disk that is neither LIF nor DOS format or a communications failure between the main processor and the floppy disk subsystem. If the disk in use is LIF or DOS format, try turning the instrument off, wait a few seconds, then turn the instrument on again. If the condition persists, contact your HP representative. (U) (H)

### Incorrect volume code in msvs

An attempt has been made to read a disk that is neither LIF nor DOS format or a communications failure between the main processor and the floppy disk subsystem. If the disk in use is LIF or DOS format, try turning the instrument off, wait a few seconds, then turn the instrument on again. If the condition persists, contact your HP representative. (U) (H)

### **Insufficient Memory**

Indicates a temporary memory overflow condition. Attempt to free memory that may have been temporarily allocated by performing the following steps:

1. If there is a disk catalog on the display, exit the catalog.

 $^2\cdot$  Execute the dispose softkeys under Dispose User Mem in the (CONFIG) menu. (U)

### **INTEGER** overflow

Indicates <sup>a</sup> computation error during disk access. This may indicate corrupt media; try a new disk. If the condition persists, contact your HP representative. (H)

#### Internal error Internal error

Indicates a failure of the floppy disk controller or a failure in communications between the main processor and the floppy disk controller. Try turning the instrument off, wait a few seconds, then turn the instrument on again. If the condition persists, contact your HP representative. (H)

### **INTERNAL LOCKED**

The internal trace and state registers of the instrument have been locked. To unlock the trace or state registers, press SAVE, Save Internal , which is a construction of the same of the same of the same of the same of the same of the same SAV LOCK ON OFFICIAL CONTINUES OF THE OFFICE ALL CONTINUES OF THE OFFICE ALL CONTINUES OF THE OFFICE ALL CONTINUES OF THE OFFICE ALL CONTINUES OF THE OPERATOR OF THE OPERATOR OF THE OPERATOR OF THE OPERATOR OF THE OPERATOR underlined. (U)

### INVALID AMPCOR: FREQ

For the AMPCOR command, the frequency data must be entered in increasing order. See the description for the AMPCOR programming command for more information. (U)

### INVALID ENTER FORMAT

The enter format is not valid. See the appropriate programming command description to determine the correct format. (U)

### INVALID <file name> NOT FOUND

Indicates that the specified file could not be loaded into internal memory or purged from memory because the file name cannot be found.  $(U)$ 

### INVALID FILENAME

Indicates the specified file name is invalid. A file name is invalid if there is no file name specified, if the first letter of the file name is not alphabetic, or if the specified file type does not match the type of file. See the description SAVRCLW or STOR programming commands for more information. (U)

### INVALID FILE: NO ROOM

Indicates that there is insufficient space available on the floppy disk to store the data.  $(U)$ 

### INVALID HP-IB ADRS/OPERATION

An HP-IB operation was aborted due to an incorrect address or invalid operation. Check that there is only one controller (the EMI receiver) connected to the printer or plotter. (U)

### INVALID HP-IB OPERATION REN TRUE

The HP-IB operation is not allowed. (This is usually caused by trying to print or plot when a controller is on the interface bus with the instrument.) To use the instrument print or plot functions, you must disconnect any other controllers on the HP-IB. If you are using programming commands to print or plot, you can use an HP BASIC command instead of disconnecting the controller. See the description for the PRINT command for more information. (U)

### INVALID ITEM:

Indicates an invalid parameter has been used in a programming command. (U)

### INVALID KEYLBL:

Indicates that the specified key label contains too many characters. A key label is limited to <sup>8</sup> printable characters per label line. (U)

### INVALID KEYNAME:

The specified key name is not allowed. (The key name may have conflicted with a instrument programming command.) To avoid this problem, use an underscore as the second character in the key name, or avoid beginning the key name with the following pairs of letters: LB, OA, OL, TA, TB, TR, MA, MF, TS, OT, and DR. (U)

### INVALID OUTPUT FORMAT

The output format is not valid. See the appropriate programming command description to determine the correct format. (U)

### INVALID RANGE: Stop <sup>&</sup>lt; Start

Indicates that the first trace element specified for a range of trace elements is larger that ending trace element. When specifying <sup>a</sup> trace range the starting element must be less than the ending element. For example, TRA[2,300] is legal but TRA[300,2] is not. (U)

### INVALID REGISTER NUMBER

The specified trace register number is invalid. (U)

### INVALID RS-232 ADRS/OPERATION

An RS-232 operation was aborted due to an invalid operation. (U)

### INVALID SAVE REG

Data has not been saved in the specified state or trace register, or the data is corrupt. (U)

### INVALID SCRMOVE

Indicates the instrument may have a hardware failure. (H)

### INVALID START INDEX

Indicates that the first trace element specified for a range of trace elements is not within the trace range of the specied trace. (U)

### INVALID STOP INDEX

Indicates that the ending trace element specied for a range of trace elements is not within the trace range of the specied trace. (U)

### INVALID TRACE:

The specified trace is invalid. (U)

### INVALID VALUE PARAMETER:

The specied value parameter is invalid. (U)

# INVALID WINDOW TYPE:

The specied window is invalid. See the description for the TWNDOW programming command. (U)

### LOST SIGNAL

This message indicates that an internal hardware connection problem exists. (H)

### LO UNLVL

Indicates that the local oscillator in the EMI receiver distribution amplier is not functioning properly. (H)

### Marker Count Reduce SPAN

Indicates the IF bandwidth to span ratio is too small to use the marker count function. Check the span and IF bandwidth settings. (U)

### Marker Count Widen RES BW

Indicates that the current IF bandwidth setting is too narrow to use with the marker counter function. The marker counter function can be in narrow IF bandwidths (bandwidths that are less than 1 kHz) with the following procedure:

- 1. Place the marker on the desired signal.
- 2. Increase the IF bandwidth to <sup>1</sup> kHz and verify the marker is on the signal peak.
- 3. If the marker in on the signal peak, the marker count function can be used in either the 1 kHz IF bandwidth or the original narrow IF bandwidth setting. If the marker is not on the signal peak, it should be moved to the signal peak and the marker counter function should not be used with a IF bandwidth setting of less than 1 kHz. (U)

### Mass storage hardware failure

Indicates a failure of the floppy disk controller or a failure in communications between the main processor and the floppy disk controller. Try turning the instrument off, wait a few seconds, then turn the instrument on again. If the condition persists, contact your HP representative. (H)

### Mass storage medium overflow

Reported when <sup>a</sup> disk has no more room available to write data. Try a new disk. (U)

### Mass storage system error

Indicates a failure of the floppy disk controller or a failure in communications between the main processor and the floppy disk controller. Try turning the instrument off, wait a few seconds, then turn the instrument on again. If the condition persists, contact your HP representative.

### Mass storage volume not present

An attempt has been made to read a disk that is neither LIF nor DOS format or a communications failure between the main processor and the floppy disk subsystem. If the disk in use is LIF or DOS format, try turning the instrument off, wait a few seconds, then turn the instrument on again. If the condition persists, contact your HP representative. (U) (H)

### MEAS UNCAL

The measurement is uncalibrated. Check the sweep time, span, and bandwidth settings, or press AUTO COUPLE, AUTO AUTO ALL . (U) . (U) . (U) . (U) . (U) . (U) . (U) . (U) . (U) . (U) . (U) . (U) . (U) . (U) . (U) . (U) . (U) . (U) . (U) . (U) . (U) . (U) . (U) . (U) . (U) . (U) . (U) . (U) . (U) . (U) . (U) . (U) . (U) . (U) . (U

### Medium changed or not in drive

Reported if disk is removed during disk access cycle. Try the operation without removing the disk. (U)

### Medium uninitialized

Indicates that a file operation has been attempted on an uninitialized disk, or on a disk that is neither LIF nor DOS format. Be sure that any disk on which file operations are attempted is properly formatted. The format softkeys, in the  $\overline{CONF}$  menu, may be used to format a disk, but any information on the disk will be erased during the formatting process.  $(U)$ 

### No points defined

Indicates the specied limit line or amplitude correction function cannot be performed because no limit line segments or amplitude correction factors have been defined. (U)

### Operation failed on some files

Reported if, during a purge operation on a file specifier that contains wildcards, the number of files actually purged does not match the original number of files found that match the file specier. Check the disk using the catalog function. (U)

### Operation not allowed on open file

May be due to conflicting file operations invoked simultaneously from the front-panel keys and the remote I/O port. Attempt the operation again. (U)

### OVEN COLD

Indicates that the EMI receiver has been powered up for less than 5 minutes. (The actual temperature of the precision frequency oven is not measured.) (M)

### PARAMETER ERROR:

The specied parameter is not recognized by the instrument. See the appropriate programming command description to determine the correct parameters. (U)

### **PASSCODE NEEDED**

Indicates that the function cannot be accessed without the pass code. (U)

### Permission denied

Indicates that a file write-operation was attempted on either a read-only file or on a directory. Check the disk using the catalog function and try the operation on an appropriate file again.  $(U)$ 

### Possibly corrupt file

This error may be due to conflicting disk operations invoked from the front-panel keys and the remote I/O port, or it may indicate that the disk is corrupt. After pressing the "HOLD" key,  $(F\sqrt{E\text{E}})$ , on the front panel, retry the operation. If the operation fails again, check the disk using the catalog function. (U)

### POS PK FAIL

Indicates the positive-peak detector has failed. (H)

### RCVR Limits not allowed in SA mode

This error is encountered when an attempt is made to enable limit-line display, limit-margin display, or limit testing of limits defined in Receiver mode when the instrument is operating in Signal Analysis mode. To correct the problem, either purge the limits or switch to Receiver mode. (U)

### Read data error

This error may be due to conflicting disk operations invoked from the front-panel keys and the remote  $I/O$  port, or it may indicate that the disk is corrupt. After pressing the "HOLD" key,  $(F\sqrt{E\text{K}TER})$ , on the front panel, retry the operation. If the operation fails again, check the disk using the catalog function. (U)

### Record address error

This error may be due to conflicting disk operations invoked from the front-panel keys and the remote  $I/O$  port, or it may indicate that the disk is corrupt. After pressing the "HOLD" key, (ENTER), on the front panel, retry the operation. If the operation fails again, check the disk using the catalog function.  $(U)$ 

### Record not found

This error may be due to conflicting disk operations invoked from the front-panel keys and the remote  $I/O$  port, or it may indicate that the disk is corrupt. After pressing the "HOLD" key,  $(F\text{KITER})$ , on the front panel, retry the operation. If the operation fails again, check the disk using the catalog function. (U)

### REF UNLOCK

Indicates that the frequency reference is not locked to the external reference input. Check that the 10 MHz REF OUTPUT connector is connected to the EXT REF IN connector, or,

when using an external reference, that an external  $10$  MHz reference source of sufficient amplitude is connected to the EXT REF IN connector. (U) and (H)

### Require 1 signal <sup>&</sup>gt; PEAK EXCURSION above THRESHOLD

Indicates that the N dB PTS routine cannot locate a signal that is high enough to measure. The signal must be greater than the peak excursion above the threshold level to measure. (U)

### Require 3 signals <sup>&</sup>gt; PEAK EXCURSION above THRESHOLD

Indicates that the % AM routine cannot locate three signals that are high enough to measure. The signals must be greater than the peak excursion above the threshold level to measure. (U)

### Require 4 signals <sup>&</sup>gt; PEAK EXCURSION above THRESHOLD

Indicates that the TOI routine cannot locate four signals that are high enough to measure. The signals must be greater than the peak excursion above the threshold level to measure. (U)

### Required option not installed

Some instrument functions require that an option be installed in the instrument. See the description for the function in the User's Guide for more information about which option is required. (U)

### RF Filter Section Absent

This message is displayed if the bypass command is executed when the RF filter section is not connected to, or is not communicating with, the receiver RF section. (U) and (H)

### RFFS Error: COMMAND

The RF filter section has received a command that it does not recognize. Assure that there is no cable connected to the RF lter section Service Bus interface. If the condition persists, and there is no cable connected to the RF filter section Service Bus interface, contact your HP representative. (U)

### **RFFS Error: HARDWARE**

The RF lter section has experienced a hardware failure. If the condition persists after presetting the instrument or cycling power, contact your HP representative. (H)

### **RFFS Error: TIMEOUT**

Communication failure between the receiver RF section and the RF lter section. Check power to the RF lter section and check that the AUX interface cable is properly connected between both instruments. (U) (H)

### RFFS Service Bus Active

This message appears in the active function area of the receiver RF section display when an external controller communicates with the RF filter section via the RF filter section Service Bus interface. (H)

### RF PRESEL ERROR For an HP 8546A/HP 85462A only.

Indicates that the preselector peak routine cannot be performed. (H)

RF PRESEL TIMEOUT For an HP 8546A/HP 85462A only. Indicates that the preselector peak routine cannot be performed. (H)

### SA Limits not allowed in RCVR mode

This error is encountered when an attempt is made to enable limit-line display, limit-margin display, or limit testing of limits defined in Signal Analysis mode when the instrument is operating in Receiver mode. To correct the problem, either delete the limits or switch to Signal Analysis mode. (U)

### SAMPLE FAIL

Indicates the sample detector has failed. (H)

### SIGNAL CLIPPED

Indicates that the current FFT measurement sweep resulted in a trace that is above the top graticule line on the display. If this happens, the input trace (trace  $A$ ) has been "clipped," and the FFT data is not valid. (U)

### Signal not found

Indicates the PEAK ZOOM routine did not find a valid signal.  $(U)$ 

### Signals do not fit expected % AM pattern

Indicates that the % AM routine cannot perform the percent AM measurement because the onscreen signals do not have the characteristics of a carrier with two sidebands. (U)

### Signals do not fit expected TOI pattern

Indicates that the TOI routine cannot perform the third-order intermodulation measurement because the onscreen signals do not have the characteristics of two signals and two distortion products. (U)

### **SMPLR UNLCK**

Indicates that the sampling oscillator circuitry is not functioning properly. If this message appears, check that the external frequency reference is correctly connected to the EXT REF INPUT.  $(U)$  and  $(H)$ 

### SOFTKEY OVFL

Softkey nesting exceeds the maximum number of levels. (U)

### $S RQ = -$

The specified service request is active. (M)

### STEP GAIN/ATTN FAIL

Indicates the step gain has failed. (H)

### **TABLE FULL**

Indicates the upper or lower table of limit lines contains the maximum number of entries allowed. Additional entries to the table are ignored. (U)

### TG SIGNAL NOT FOUND

Indicates the tracking generator output signal cannot be found. For the receiver RF section, check that the TRACKING GENERATOR OUTPUT is connected to the RF INPUT connector with an appropriate cable. For the EMI receiver, check that the cable between the TRACKING GENERATOR OUTPUT and TRACKING GENERATOR is properly connected. (U)

### TG UNLVL

This message can indicate the following: that the source power is set higher or lower than the instrument can provide, that the frequency span extends beyond the specied frequency range of the tracking generator, or that the calibration data for the tracking generator is incorrect. (U)

### Too many open files

This error may be due to conflicting disk operations invoked from the front-panel keys and the remote  $I/O$  port, or it may indicate that the disk is corrupt. After pressing the "HOLD" key, (ENTER), on the front panel, retry the operation. If the operation fails again, check the disk using the catalog function. (U)

## Too many signal with valid N dB points

Indicates the N dB PTS function has located two or more signals that have amplitudes within the specied dB from the signal peak. If this happens, you should decrease the span of the instrument so that only the signal that you want to measure is displayed. (U)

### Trace A is not available

Indicates that trace A is in the store-blank mode and cannot be used for limit-line testing.

Use CLEAR WRITE A or VIEW A to change trace A from the store-blank mode to the clear write mode, and then turn on limit-line testing. (U)

### Unable to replace file

Reported if an attempt is made to append data to a file and the file cannot be extended. Try the operation using another disk. (U)

### USING DEFAULTS self cal needed

Indicates that the current correction factors are the default correction factors and that the self-calibration routines need to be performed. For either an HP 8546A or an HP 85462A, also perform the CAL YTF self-calibration routine. (U)

### **VID-BW FAIL**

Indicates the averaging bandwidths have failed. (H)

### Wildcard matches  $> 1$  item

An attempt was made to use the wildcard matching character on an operation that requires a specific file name. For example, an attempt to load from a file name that contains a wildcard character. Try the operation using a specific file name.  $(U)$ 

### Wildcards not allowed

An attempt was made to use the wildcard matching character on an operation that requires a specific file name. For example, an attempt to load from a file name that contains a wildcard character. Try the operation using a specific file name.  $(U)$ 

### Write protected

Indicates that <sup>a</sup> write operation was attempted on <sup>a</sup> disk that is write protected. Move the write-protect tab on the floppy disk to the unprotected position, reinsert the disk in the disk drive and attempt the operation again. (U)

# Nonrecoverable System Errors

Certain situations can create error conditions from which the main processor cannot recover. In the event that the processor detects <sup>a</sup> nonrecoverable error, the instrument will be initialized, the display will be blanked, and special error messages will be written to the display.

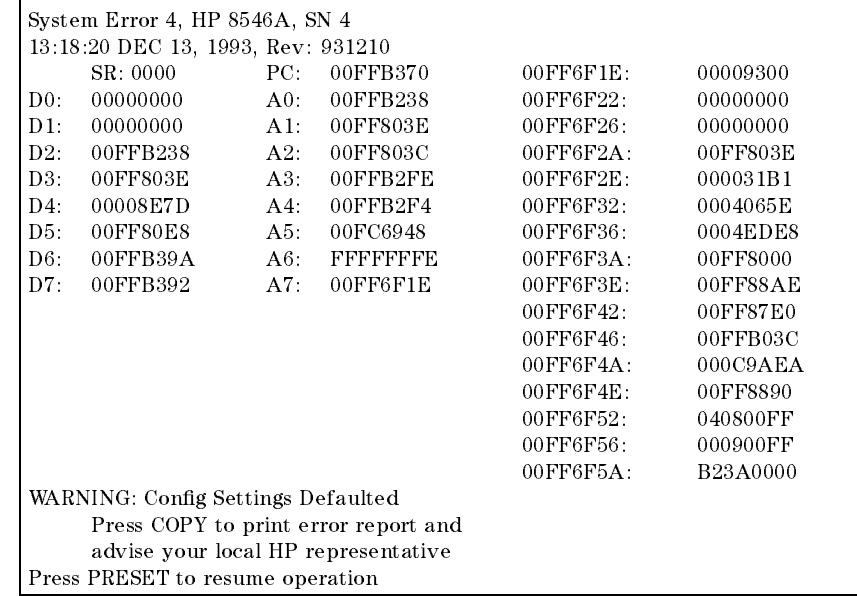

The following is <sup>a</sup> sample nonrecoverable system error message display.

When a nonrecoverable error message is displayed, the instrument will only respond to the front-panel COPY and PRESET keys. If you have a printer congured and connected to the instrument, and if no remote controller is currently connected to the I/O port through which the printer is connected, you can generate <sup>a</sup> hardcopy of the diagnostic part of the error message by pressing the front-panel COPY key.

In order to resume instrument operation following <sup>a</sup> nonrecoverable system error, press the front-panel PRESET key. The instrument will resume operation from its preset state.

Among the conditions which can contribute to the occurrence of a nonrecoverable system error  $are'$ 

- Hardware failure of the main processor
- Hardware failure of system memory available to the main processor
- **E**rrors in the primary system control program
- Attempted execution of unsupported system commands

Nonrecoverable system errors may occur when attempting to load an improper file type into the machine. For example, loading a file with an incorrect format into a limit line or amplitude correction table may generate this error.

If nonrecoverable system errors occur regularly, contact your HP representative.

# $HP-IB$

This appendix tells you how to connect a computer to your EMI receiver or receiver RF section with the Hewlett-Packard Interface Bus (HP-IB).

Your instrument has an HP-IB connector on the rear panel, as shown in Figure A-1.

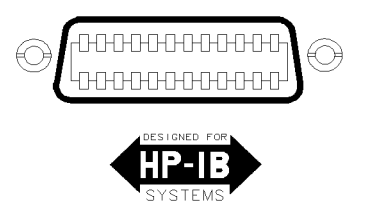

cu17e

### Figure A-1. HP-IB Connector

The HP-IB system utilizes a party-line bus structure. Devices such as your instrument are connected on the party line with HP-IB cables. A computer gives instructions and is the "controller." The instrument takes orders and is the "listener." The instrument is also capable of transmitting data over the party line. Devices that transmit data back to the computer are \talkers."

Each device on the party line has an address. Device addresses are used by the controller to specify who talks and who listens. <sup>A</sup> device's address is usually set at the factory.

The number 7 preceding the device's address (for example, Instrument=718), signifies that the HP-IB interface is selected.

When you turn on the instrument, the HP-IB address appears on the screen (for example, HP-IB ADRS: 18). If necessary, you can reset the address of the instrument by pressing CONFIG, More 1980 and 200 percent and 3 more 1980 and 3 more 1980 and 3 more 1980 and 3 more 1980 and 3 more 1980 and RECEIVER ADDRESS , entering in the address number using the front-panel number keys, then pressing  $[ENTER]$ . You may use any address between 0 and 30. (Usually, 1 is reserved for printers and 5 for plotters.)

# RS-232 Option 023

# What You'll Learn in This Appendix

This appendix explains how to connect a computer to your EMI receiver or receiver RF section using the RS-232 interface. It contains information pertaining to RS-232 signals, cable connections, and baud rate.

# Introducing the RS-232 Interface

Your instrument has an RS-232 connector on the rear panel,as shown in Figure B-1.

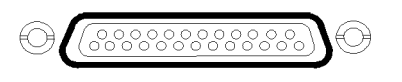

cu18e

Figure B-1. RS-232 Connector

The RS-232 interface utilizes serial data transmission. Data is sent, one bit at a time, in groups of 10 to 12 data-bits.  $0.2$  to  $1.2$  datable  $0.2$  to  $1.2$ 

Two devices, such as the instrument and <sup>a</sup> computer, can exchange commands and data over the RS-232 connection. This interface uses two serial data lines and five handshaking lines. Handshaking signals are required for full hardware control of the information exchange. It is possible to use a three-wire connection, in some situations.

Another parameter for the RS-232 interface is the "baud," or data rate. This is the speed at which the computer and instrument exchange data. The baud rate of each of the two RS-232 devices must be the same.

### The RS-232 Data Lines

RS-232 uses serial data transmission, meaning that data is transmitted one bit at a time. There are two data lines carrying signals:

- **Transmit data (TxD)—the serial data output. This line is connected to the RxD input line.**
- Receive data (RxD)—the serial data input. This line is connected to the TxD output line.

### The RS-232 Handshaking Lines

In addition to the data signals, there are five other signals lines (called handshaking lines), used to control the flow of data. Listed below are the handshake signal descriptions:

- Request to send  $(RTS)$ —Output signal indicates that the instrument is ready to communicate. This line is true at power-up and stays true while power is on.
- Clear to send (CTS)—Input signal indicates that the external controller is ready to receive data.
- Data terminal ready (DTR)—Output signal from the instrument. When the input buffer is full, this line goes false.
- Data set ready (DSR)-Is not available.
- Data carrier detect (DCD)—Input to the instrument. If DCD is true, the instrument will receive data from the controller. If false, no data will be input. The data will be ignored.

The instrument checks its CTS input before transmitting data to the computer. If the CTS line is false, the instrument will not transmit data. The instrument transmits data when the CTS line is true.

The instrument sets the DTR line (PC CTS) false when its input buffer is full.

#### **Band Rate**  $\mathbf{B}$

The speed at which data is exchanged is called the baud rate or data rate. This is usually expressed in baud or bits per second. Common baud rates are 1200 and 9600.

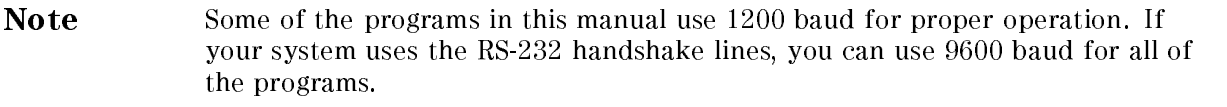

If you need to change the baud rate, refer to the "Setting the Instrument Baud Rate" in this appendix.

## Protocol

The RS-232 protocol is as follows:

Baud rate 300 to 57,000 baud 8 bits per character <sup>1</sup> stop bit No parity Software handshake-none Xon/Xoff and ENQ/ACK not supported by the instrument

When BREAK is issued to the instrument, the following occurs:

- 1. The present command is aborted.
- 2. The input buffer is cleared.
- 3. The output buffer is cleared.
- 4. All trace output is stopped.
- 5. The command parser is reinitialized.

BREAK does not perform any of the following:

- Invoke instrument preset.
- $\blacksquare$  Clear SRQ off screen.
- $\blacksquare$  Clear illegal command off screen.

The RTS signal goes true on power-up and does not go false during any communication. It stays true while power is on.

Figure B-2 lists the signal connections between a personal computer and the instrument.

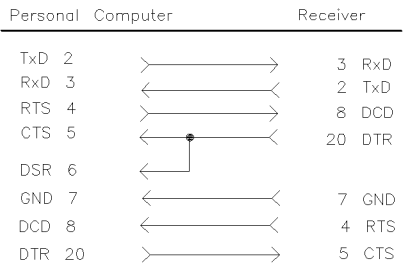

cu19e

### Figure B-2. Full Handshaking Connection

If your computer operates with only three wires, you can use the cable connections in Figure B-3.

Some computers require that the CTS, DSR, and DCD inputs be true before serial transmission can occur. To solve this problem, you can wire these three signals to the personal computer RTS line.

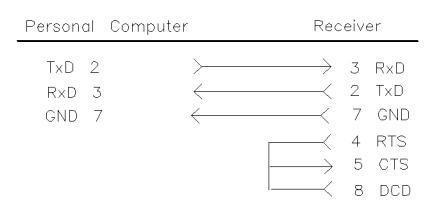

cu110e

### Figure B-3. 3-Wire Connection

### Connecting a ThinkJet Printer

To connect an HP ThinkJet printer to the instrument, use the information in Figure B-4, Table B-1, Table B-2, and Table B-3. Be sure to turn the printer off and then back on after changing the printer settings. See the ThinkJet Printer Manual for more information.

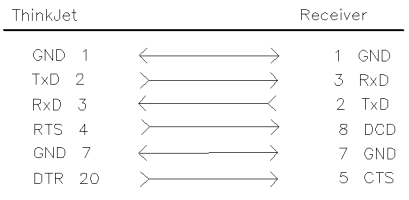

cu111e

Figure B-4. ThinkJet Printer Connection
### ThinkJet Printer Mode Switches:

| Switch<br>Number | <b>Setting</b> | Comments                                          |
|------------------|----------------|---------------------------------------------------|
|                  | down           | Printer performs a carriage return only.          |
| 2                | down           | Printer performs a line feed only.                |
| 3                | up             | Sets the printer to skip paper perforations.      |
| 4                | down           | Sets the printer for a paper length of 11 inches. |
| 5.               | down           | Sets the printer to HP MODE.                      |
| 6                | up             |                                                   |
| 7                | down           | Sets the printer to USASCII.                      |
| 8                | down           |                                                   |

Table B-1. Setting of Thinkjet Printer Mode Switches

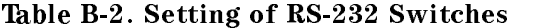

| Switch<br>Number | <b>Setting</b> | Comments           |
|------------------|----------------|--------------------|
|                  | up             | DTR.               |
| 2                | down           | no parity, 8 bits. |
| 3                | down           |                    |
|                  | down           | 9600 baud.         |
| 5                | down           |                    |

Table B-3. Setting the Baud Rate

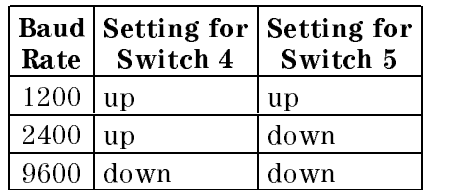

# Connecting a Modem

To connect a modem to the instrument, use the information in Figure B-5. The connection is for a Hayes 1200 Modem and the instrument.

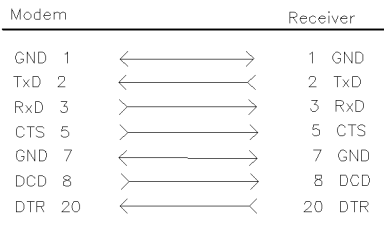

cu112e

Figure B-5. Modem Connection

#### System Settings

Select 1200 baud for both the modem and the instrument.

### Connecting an HP-GL Plotter

To connect an HP-GL plotter to the instrument, use the information in Figure B-6.

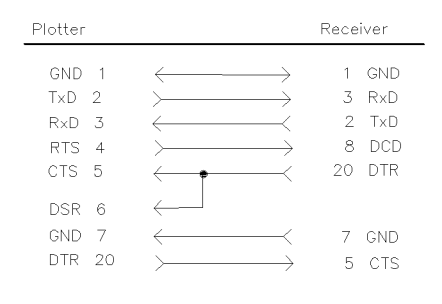

cu113e

#### Figure B-6. HP-GL Plotter Connection

#### Switch Settings

Set the switches on the HP-GL plotter to the following settings. Set the baud rate of the plotter and instrument to the same value. After setting the switch positions, turn plotter off, then on again.

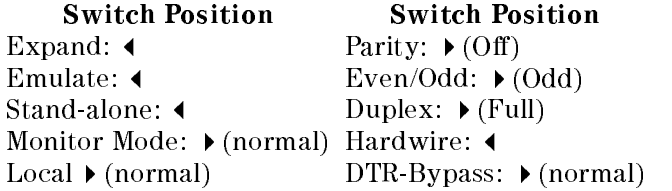

#### Setting the Instrument Baud Rate

The baud rates of the instrument and the personal computer must be the same. For example, to set the instrument to 9600 baud, use the following procedure:

 $\sim$  1. Press the FeONFIG, 11 More 1 of 3 . The 1 of 3 . The 1 of 3 . The 1 of 3 . The 1 of 3 . The 1 of 3 . The 1 of 3 . The 1 of 3 . The 1

- $^{\mathrm{2.}}$  Press the BAUD RATE softkey.
- 3. Press these keys: 9600,  $\overline{Hz}$ . To set the baud rate to 1200 baud, press these keys: 1200,  $\overline{Hz}$ .
- Note Some of the programs in this manual use 1200 baud for proper operation. If your system uses the RS-232 handshake lines, you can use 9600 baud for all of the programs.

# Index

#### $\mathbf{A}$

A1, 4-9 A2, 4-9 A3, 4-9 A4, 4-9 A-block format, 3-10 ABS, 4-25 absolute value, 4-25 activate marker, 4-235 active function, 4-135 decreasing value with DN, 4-105 ADD, 4-27 address changing the HP-IB address, A-1 HP-IB operation, A-1 alternate commands, 4-9-10 AMB, 4-29 AMBPL, 4-32 AMPCOR, 4-34 AMPLEN, 4-37 amplitude marker type, 4-269 amplitude correction, 4-34 amplitude correction length, 4-37 amplitude units, 4-4, 4-43 ANNOT, 4-38 annotation, 4-38 APB, 4-39 ARNG, 4-40 AT, 4-41 attenuation, 4-41 AUNITS, 3-8, 4-43 AUTO, 4-45 auto average, 4-47 AUTOAVG, 4-47 AUTOCAL, 4-48 auto couple, 4-45 automatic calibration, 4-48 AUTOQPD, 4-49 auto range, 4-40 auxiliary interface control line A, 4-81 auxiliary interface control line B, 4-82 auxiliary interface control line C, 4-83 auxiliary interface control line D, 4-84 auxiliary interface control line I, 4-85 AVBW, 4-50

average, 4-52 average detection, 4-87 average noise level at the marker MKNOISE, 4-250 average video bandwidth, 4-50 AVG, 4-52 AXB, 4-54

#### B

B1, 4-9 B2, 4-9 B3, 4-9 B4, 4-9 back space label function, 4-150 base band instrument preset, 4-151 BASIC INPUT command, 2-5 REAL command, 2-6 BAUDRATE, 4-55 baud rate of instrument, 4-55 B format, 3-9, 3-10 BIT, 4-57 bit checking, 4-57 BITF, 4-59 bit 
ag, 4-59 BL, 4-9 BLANK, 4-61 blank trace, 4-61 BML, 4-62 BREAK RS-232 operation, B-2 BTC, 4-63 BXC, 4-64 BYPASS, 4-65 bypass path, 4-65

C1, 4-9 C2, 4-9 CA, 4-9 CAL, 4-66 CALCHECK, 4-69 calibration, 4-66 calibration check, 4-69 calibration switch, 4-70 calibration time, 4-71 CALSW, 4-70 CALTIME, 4-71 carriage return label function, 4-150 CAT, 4-72 catalog, 4-72 cataloging internal memory, 4-75 cataloging the floppy disk, 4-74 center frequency, 2-4, 4-76 center frequency step size, 4-396 CF, 2-4, 4-76 changing the amplitude units AUNITS, 4-43 changing the average video bandwidth AVBW, 4-50 changing the HP-IB address, A-1 changing the video bandwidth VB, 4-447 character, 4-3 character & EOI, 4-3 characters and secondary keywords, 4-5-8 clear average, 4-78 clear status byte, 4-80 clear to send RS-232 handshaking line, B-1 clear write, 4-79 CLRAVG, 4-78 CLRW, 4-79 CLS, 4-80 CNTLA, 4-81 CNTLB, 4-82 CNTLC, 4-83 CNTLD, 4-84 CNTLI, 4-85 combining two traces, 4-88 command mnemonic, 4-2 commands, 2-2 command terminators, 4-2 commenting programming lines, 2-8 compatible commands,  $4-9-10$ COMPRESS, 4-86 compress trace, 4-86 CONCAT, 4-88 concatenate, 4-88 conguring your computer system, 1-1 connecting a modem RS-232 operation, B-4 connecting your instrument to a printer or plotter, 1-13 connection an HP-GL plotter (RS-232 operation), B-5 continuous sweep, 4-90 controlling the marker counter, 4-244 controlling trace data with a computer, 3-2 CONTS, 4-90 convert to absolute units, 4-93 convert to measurement units, 4-95 copying the source to a destination MOV, 4-274 correction factors on, 4-91 CORREK, 4-91 COUPLE, 4-92 CR, 4-9 creating a trace window, 4-437 creating a user-defined trace, 4-431 creating <sup>a</sup> user-dened variable, 4-443 CS, 4-9 CT, 4-9 CTA, 4-93 CTM, 4-95 **CTS** RS-232 handshaking line, B-1 current units, 4-4 CV, 4-9

data byte, 4-3 data byte & EOI, 4-3 data carrier detect RS-232 handshaking line, B-2 data entry disabling, 4-135 data lines RS-232, B-1 data terminal ready RS-232 handshaking line, B-2 date mode, 4-96 DATEMODE, 4-96 RS-232 handshaking line, B-2 delete limit-line table, 4-154 deleting a file from a floppy disk,  $4-309$ deleting softkeys, 4-100 delimiter, 4-3 delta marker type, 4-269 DEMOD, 4-97 demodulation, 4-97 DET, 4-98 detection mode, 4-98 determining the trace status, 4-435 digit, 4-3 displaying a trace, 4-433 displaying the screen title, 4-425 displaying the time and date, 4-424 display line, 4-103 DISPOSE, 4-100 DIV, 4-101 divide, 4-101

DL, 4-103 DN, 4-105 DONE, 4-106 dotted lines, 4-2 down, 4-105 RS-232 handshaking line, B-2 DTR RS-232 handshaking line, B-2

### <sup>E</sup>

E1, 4-9 E2, 4-9 E3, 4-9 E4, 4-9 EDITANNOT, 4-108 edit annotation, 4-108 EK, 4-109 EM, 4-9 enable knob, 4-109 enable limit-line testing, 4-185 end-or-identify, 3-6 END statement, 3-12 enhancements label function, 4-150 enter limit-line segment for frequency, 4-179 enter limit-line segment for sweep time, 4-182 enter parameter function, 4-110 EOI, 3-6, 3-12 EP, 4-110 ERASE, 4-111 error messages, 5-1 errors, non recoverable, 5-12 EX, 4-9 exchange, 4-457 exchange trace A and trace B, 4-54 exchanging traces XCH, 4-458 excursion marker peak excursion, 4-258 EXITANNOT, 4-112 exit annotation, 4-112 EXP, 4-113 exponent, 4-113 external preamplifier gain, 4-299 external trigger mode, 4-426

## $\mathbf{F}$

FA, 4-116 fast Fourier transform, 4-122 creating a trace window, 4-437 marker readout, 4-260 fast marker, 4-118 FASTMRKR, 4-118

fatal errors, 5-12 FB, 4-119 FCALDATE, 4-121 FFT, 4-122 creating a trace window, 4-437 t marker readout, 4-260 finding the absolute value,  $4-25$ finding the maximum MXM, 4-279 finding the minimum value,  $4-226$ xed marker type, 4-269 FLATTOP filter FFT, 4-123 FM gain, 4-126 FMGAIN, 4-126 FOFFSET, 4-127 force service request, 4-393 FORMAT, 4-129 format disk, 4-129 form feed label function, 4-150 free trigger mode, 4-426 frequency marker readout, 4-260 start frequency, 4-117 frequency-amplitude correction factors number of, 4-37 frequency offset,  $4-127$ frequency units, 4-4 FS, 4-130 FSER, 4-131 full span, 4-130 functional index,  $4-1$ ,  $4-11$ 

# G.

GRAT, 4-132 graticule, 4-132

handshaking connection RS-232 operation, B-2 handshaking lines RS-232, B-1 HANNING filter FFT, 4-123 hardware error messages, 5-1 harmonic number, 4-136 harmonic number lock, 4-137 HAVE, 4-133 HD, 4-135 Hewlett-Packard interface bus, A-1 HN, 4-136 HNLOCK, 4-137 HNUNLK, 4-139

hold data entry, 4-135 HP 9000 Series 200 technical computers, 1-3 HP 9000 Series 300 technical computers, 1-5 HP BASIC CLEAR command, 2-2 CREATE command, 3-3 DIM command, 3-5 END command, 2-3 ENTER, 3-6 LOCAL command, 2-3 REAL command, 2-5 USING command, 3-6 HP-IB interface, 1-1 HP-IB interface bus, A-1 HP Vectra personal computer HP-IB interface, 1-7 RS-232 interface, 1-9

IB, 4-140 I-block format, 3-11 IBM PC/AT and compatible computers, 1-11 ID, 4-141 identify, 4-141 IFBW, 4-142 impedance INZ, 4-146 impedance units, 4-4 increasing the value UP, 4-441 informational messages, 5-1 input B, 4-140 input impedance, 4-146 instrument command, 4-3 instrument preset, 2-2, 4-147 instrument state, 3-5 INT, 4-144 integer, 4-144 integer number range, 4-3 interface bus RS-232, B-1 intermediate frequency bandwidth, 4-142 inverse sweep time marker readout, 4-260 inverse video label function, 4-150 INZ, 4-146 IP, 2-2, 4-147

### $\bf K$

knob enabling knob with EP, 4-109 KSA, 4-9 KSB, 4-9 KSc, 4-9

KSC, 4-9 KSE, 4-9 KSG, 4-9 KSH, 4-9 KSi, 4-9 KSl, 4-9 KSm, 4-9 KSM, 4-9 KSn, 4-9 KSo, 4-9 KSO, 4-9 KSp, 4-9 KSZ, 4-9 L0, 4-9 last calibration date, 4-121 last key menu, 4-150 LASTKEYMENU, 4-150 last span, 4-196 LF, 3-6, 4-151 LG, 4-152 LIMIAMPSCL, 4-153 LIMIDEL, 4-154 LIMIDISP, 4-155 LIMIFAIL, 4-157 LIMIFRQSCL, 4-159 LIMIFT, 4-160 LIMIHI, 4-161 LIMILINE, 4-163 LIMILINESTA, 4-166 LIMILO, 4-168 LIMIMARGAMP, 4-169 LIMIMARGSTA, 4-170 LIMIMIRROR, 4-172 LIMIMODE, 4-174 LIMINUM, 4-176 LIMIREL, 4-177 LIMISEG, 4-179 LIMISEGT, 4-182 LIMITEST, 4-185 limit line entry mode, 4-174 limit-line amplitude scale, 4-153 limit line display, 4-155 limit-line frequency scale, 4-159 limit-line number, 4-176 limit lines, 4-163 enable limit-line testing, 4-185 enter limit-line segment for frequency, 4-179 enter limit-line segment for sweep time, limits failed, 4-157

mirror limit line, 4-172

relative limit lines, 4-177 limit-line state, 4-166 limit margin amplitude, 4-169 limit-margin state, 4-170 limits failed, 4-157 LINCHK, 4-187 linear, 4-188 linearity check, 4-187 linear scale, 4-190 line-feed, 3-6 line feed label function, 4-150 line trigger mode, 4-426 LINFILL, 4-188 LN, 4-190 LOAD, 4-191 loading a file from the disk drive, 4-191 LOG, 4-193 logarithm, 4-193 logarithmic scale, 4-152 LOGSWEEPSPD, 4-197 log sweep speed, 4-197 log to linear conversion, 4-113 lower limit line, 4-168 lsb length, 4-3 LSB length, 3-10 LSPAN, 4-196

### <sup>M</sup>

M1, 4-10 M2, 4-10 M3, 4-10 M4, 4-198 MA, 4-10 Marker Amplitude, 4-233 marker as the active function, 4-236 marker bandwidth, 4-237 marker continue, 4-239 marker counter, 4-244 marker counter resolution, 4-245 marker delta, 4-240 marker frequency, 4-242 marker frequency output, 4-224 marker minimum, 4-247 marker noise, 4-250 marker normal, 4-248 marker off, 4-252 marker pause, 4-255 marker peak, 4-257 marker peak excursion, 4-258 marker position, 4-253 marker readout, 4-260 marker readout in frequency, 4-260 marker step size, 4-264 marker stop, 4-266

marker to center frequency, 4-238 marker to reference level, 4-262 marker to span, 4-263 marker trace, 4-267 marker track, 4-268 marker type, 4-269 amplitude, 4-269 delta, 4-269 xed, 4-269 position, 4-269 marker zoom, 4-198 mass storage is, 4-278 maximum, 4-279 maximum hold, 4-281 MC, 4-10 MDS, 3-9, 4-200 MDS command MKF programming example, 4-243 MDU, 4-202 MEAN, 4-204 MEANTH, 4-206 MEASALLSIGS, 4-208 MEASAVG, 4-209 MEASFREQ, 4-210 MEASPEAK, 4-211 MEASQPD, 4-212 MEASRESULT, 4-213 MEASSIG, 4-215 MEASTIMEAVG, 4-216 MEASTIMEPK, 4-217 MEASTIMEQPD, 4-218 MEASURE, 4-219 measure all signals, 4-208 measure average, 4-209 measure frequency, 4-210 measurement data size, 3-9, 4-200 measurement data units, 4-202 measurement units, 3-12, 4-94 range, 3-13 measure mode, 4-219 measure peak, 4-211 measure quasi-peak detector, 4-212 measure result, 4-213 measure signal, 4-215 measure time average, 4-216 measure time peak, 4-217 measure time quasi-peak detector, 4-218 measure with preselector peak, 4-221 MEASWITHPP, 4-221 MERGE, 4-222 merge two traces, 4-222 MF, 4-224 M format,  $3-12-14$ MIN, 4-226 MINH, 4-228

minimum, 4-226 minimum hold, 4-228 minimum position, 4-229 minimum trace value MKMIN, 4-247 MINPOS, 4-229 MIRROR, 4-231 mirror image, 4-231 mirror limit line, 4-172 mixer level, 4-270 MKA, 3-2, 4-233 MKACT, 4-235 MKACTV, 4-236 MKBW, 4-237 MKCF, 4-238 MKCONT, 4-239 MKD, 4-240 MKF, 3-2, 4-242 MKFC, 4-244 MKFCR, 4-245 MKMIN, 4-247 MKN, 4-248 MKNOISE, 4-250 MKOFF, 4-252 MKP, 4-253 MKPAUSE, 4-255 MKPK, 4-257 MKPK HI, 2-4 MKPX, 4-258 MKREAD, 4-260 MKRL, 4-262 MKSP, 4-263 MKSS, 4-264 MKSTOP, 4-266 MKTRACE, 4-267 MKTRACK, 4-268 MKTYPE, 4-269 ML, 4-270 MOD, 4-272 modulo, 4-272 MOV, 4-274 move, 4-274 moving the active marker between traces MKTRACE, 4-267 MPY, 4-276 msb length, 4-3 MSB length, 3-10 MSI, 4-278 MT0, 4-10 MT1, 4-10 multiply, 4-276 MXM, 4-279 MXMH, 4-281

# <sup>N</sup>

natural exponent, 4-115 negative detection, 4-87 non recoverable errors, 5-12 normal detection, 4-87 normalization using AMB, 4-30 using AMBPL, 4-33 normalized reference level, 4-282 NRL, 4-282 number, 4-3

# $\Omega$

O1, 4-10 O2, 4-10 O3, 4-10 O4, 4-10 OA, 4-284 OL, 4-285 output active function value, 4-284 output learn string, 4-285 output termination, 4-3 overload, 4-286 over range for measurement units, 3-13 OVLD, 4-286

# <sup>P</sup>

parameter units, 3-8 party-line bus structure, A-1 PDA, 4-288 peak average detection, 4-87 PEAKS, 4-290 period marker readout, 4-260 P format, 3-8 placing a marker MKP, 4-253 placing a marker on a signal peak MKPK, 4-257 PLOT, 4-293 plotter units, 4-202 plotting HP-IB interface, 1-14 RS-232, 1-16 position marker type, 4-269 positive and negative peaks detection, 4-87 positive detection, 4-87 power bandwidth, 4-310 POWERON, 4-295 power-on state, 4-295 power up time, 4-312 PP, 4-296 PREAMP, 4-297 PREAMPG, 4-299

preamplier, 4-297 preamplier gain, 4-299 predefined function, 4-3 predefined variable, 4-4 prex, 4-300 PREFX, 4-300 preselector peak, 4-296 PRINT, 4-301 print address, 4-302 printer type, 4-305 printing HP-IB interface, 1-13 RS-232, 1-15 with a ThinkJet Printer (RS-232 only), B-3 print per page, 4-303 print resolution, 4-304 PRNTADRS, 4-302 PRNTPPG, 4-303 PRNTRES, 4-304 PRNTTYPE, 4-305 probability distribution of amplitude, 4-288 problems, 1-18 programming guidelines, 2-8 protect, 4-307 PROTECT, 4-307 protect state, 4-308 protocol RS-232 protocol, B-2 PSTATE, 4-308 PURGE, 4-309 purge file,  $4-309$ PWRBW , 4-310 PWRUPTIME, 4-312

# <sup>Q</sup>

QPGAIN, 4-313 quasi-peak detector, 4-49 quasi-peak gain, 4-313

R1, 4-10 R2, 4-10 R3, 4-10 R4, 4-10 range, 4-314 RANGE, 4-314 ratio setting the video bandwidth ratio, 4-449 RB, 4-315 RC, 4-10 RCLC, 4-317 RCLS, 4-318 RCLT, 4-319 RCVRMRKR, 4-321 reading trace data, 3-2

real number range, 4-3 recall colors, 4-317 recalling with a prefix,  $4-300$ recall state, 4-318 recall trace, 4-319 receiver marker position, 4-321 recommended path, 4-2 records, 3-6 reference level, 4-331 marker to reference level, 4-262 reference level offset, 4-335 reference-level position, 4-333 relative limit lines, 4-177 remainder finding the remainder with MOD, 4-272 REMEASSIG, 4-323 remeasure signal, 4-323 repeating syntax element, 4-2 REPEAT UNTIL, 4-324 report definition, 4-336 request to send RS-232 handshaking line, B-1 reserved words, 4-2 reset reference level, 4-326 RESETRL, 4-326 resolution bandwidth, 4-315 returning or storing trace values, 4-428 returning the instrument to its former state,  $3.7$ returning trace <sup>A</sup> data to the controller TA, 4-412 returning trace <sup>B</sup> data to the controller TA, 4-414 returning trace data changing the trace data format, 4-416 REV, 4-327 revision, 4-327 RF filter section serial number, 4-131 RFIN, 4-328 RFINLK, 4-330 RF input lock, 4-330 RF input signal, 4-328 RL, 4-331 RLPOS, 4-333 RMS, 4-334 ROFFSET, 4-335 root mean square value, 4-334 rosenfell algorithm, 4-87 RPTDEF, 4-336 RQS, 4-337 RS-232 3-wire connection, B-3 baud rate, B-2 connecting a modem, B-4 connecting an HP-GL plotter, B-5

connecting a ThinkJet printer, B-3 data lines, B-1 handshaking connection for personal computer, B-2 handshaking lines, B-1 protocol, B-2 setting the baud rate, B-5 RS-232 interface, 1-1 RS-232 interface bus, B-1 RTS RS-232 handshaking line, B-1

### <sup>S</sup>

S1, 4-10 S2, 4-10 sample detection, 4-87 SAVEC, 4-339 save colors, 4-339 SAVES, 4-340 save state, 4-340 SAVET, 4-341 save trace, 4-341 saving and recalling instrument states, 3-5 saving trace data, 3-3 saving with a prefix,  $4\,300$ scaling factor, 4-115, 4-194 screen title TITLE, 4-425 secondary keywords, 4-2 SEGDEL, 4-343 segment delete, 4-343 segment entry for frequency limit lines, 4.345 segment entry for sweep time limit lines, select frequency or time limit line, 4-160 selecting a trace window for FFT, 4-437 SENTER, 4-345 SENTERT, 4-348 SER, 4-351 serial number, 4-351 service request mask, 4-337 SETC, 4-352 set colors, 4-352 set date, 4-354 SETDATE, 4-354 set time, 4-355 SETTIME, 4-355 setting the average video bandwidth AVBW, 4-50 setting the baud rate, B-5 setting the instrument trigger mode, 4-427 setting the marker counter resolution, 4-245 setting the real-time clock, 4-423 setting the threshold level, 4-421

setting the time and date, 4-423 setting the trace operations to preset values, 4-434 setting the video bandwidth VB, 4-447 setting the video bandwidth ratio, 4-449 show set up, 4-356 SHOWSETUP, 4-356 SIGADD, 4-357 SIGDEL, 4-358 SIGDLTAVIEW, 4-359 SIGGRAPH, 4-361 SIGLEN, 4-362 SIGLIST, 4-363 SIGMARK, 4-364 signal add, 4-357 signal delete, 4-358 signal delta view, 4-359 signal graph, 4-361 signal list, 4-363 signal list length, 4-362 signal mark, 4-364 signal position, 4-365 signal result, 4-366 signal sort, 4-367 SIGNAL TRACK MKTRACK, 4-268 signal unmark, 4-369 SIGPOS, 4-365 SIGRESULT, 4-366 SIGSORT, 4-367 SIGUNMARK, 4-369 single sweep, 4-372 single-sweep mode, 2-3 SMOOTH, 4-370 smooth trace, 4-370 SNGLS, 2-3, 4-372 source attenuator, 4-381 source leveling control, 4-380 source power, 4-388 source power-level step size, 4-384 source power offset, 4-383 source power sweep, 4-386 source tracking, 4-390 source tracking peak, 4-392 SP, 2-4, 4-373 span, 2-4, 4-373 marker to span, 4-263 span zoom, 4-376 SPEAKER, 4-375 special numbers and characters, 4-2 specifying the frequency of the marker MKF, 4-242 SPZOOM, 4-376 SQLCH, 4-377

SQR, 4-378 square root, 4-378 squelch, 4-377 SRCALC, 4-380 SRCAT, 4-381 SRCPOFS, 4-383 SRCPSTP, 4-384 SRCPSWP, 4-386 SRCPWR, 4-388 SRCTK, 4-390 SRCTKPK, 4-392 SRQ, 4-393 SS, 4-396 ST, 4-398 standard baud rates, 4-56 start frequency, 4-116 status bits clearing, 4-80 status byte query, 4-400 status of a trace TRSTAT, 4-435 STB, 4-400 step size decreasing by the step size with DN, 4-105 marker step size, 4-264 stop frequency, 4-119 STOR, 4-401 store, 4-401 SUB, 4-404 subtract, 4-404 SUM, 4-406 sum of squared trace amplitudes, 4-408 sum of trace amplitudes, 4-406 SUMSQR, 4-408 SV, 4-10 Sweep Couple, 4-410 sweep time, 4-398 marker readout, 4-260 SWPCPL, 4-410 syntax elements,  $4-2$ ,  $4-3-4$ 

#### T <u>The contract of the contract of the contract of the contract of the contract of the contract of the contract of the contract of the contract of the contract of the contract of the contract of the contract of the contract </u>

T0, 4-10 T1, 4-10 T2, 4-10 T3, 4-10 T4, 4-10 T7, 4-10 T8, 4-10 TA, 4-412 table definition,  $4-415$ take sweep, 4-436 taking a measurement sweep, 4-436 TB, 4-414 TBLDEF, 4-415

TDF, 3-8, 4-416 TDF command MKF programming example, 4-243 test program, 1-2 TH, 4-421 ThinkJet Printer mode switch settings, B-4 ThinkJet RS-232 switch settings, B-4 threshold, 4-421 time and date displaying the time and date, 4-424 time date, 4-423 TIMEDATE, 4-423 time display, 4-424 TIMEDSP, 4-424 time units, 4-4 TITLE, 4-425 TM, 4-426 TRA, 3-2, 4-428 trace A minus trace B, 4-29 trace A minus trace B plus display line, 4-32 trace A plus trace B, 4-39 trace B exchange trace C, 4-64 trace <sup>B</sup> minus display line, 4-62 trace data format, 4-416 binary, 3-5 TDF, 2-7 trace data formats, 3-8 trace data input and output, 4-428 trace data transfers, 3-8 trace define, 4-431 trace display, 4-433 trace element, 4-4 trace math, 3-12 trace mean, 4-204 trace mean above threshold, 4-206 trace memory, 4-430 trace preset, 4-434 trace range, 4-4 trace registers determining the total number of trace registers available, 4-430 trace status, 4-435 trace window, 4-437 tracking the signal MKTRACK, 4-268 transducer conversion units, 4-459 transfer A, 4-412 transfer B, 4-414 transferring trace A data, 4-412 transferring trace B data, 4-414 transfer trace B to trace C, 4-63 TRA/TRB/TRC, 4-428 TRB, 4-428 TRC, 4-428 TRCMEM, 4-430

TRDEF, 4-431 TRDSP, 4-433 triggering the instrument, 4-427 trigger mode, 4-426 TRPRST, 4-434 TRSTAT, 4-435 TS, 2-3, 4-436 turning off markers MKOFF, 4-252 TWNDOW, 4-437 two's complement, 4-39 type of marker changing the type, 4-269

#### $\mathbf{I}$

UDKDEFINE, 4-438 UDKSET, 4-439 underlining label function, 4-150 UNIFORM filter FFT, 4-123 units, 4-4 unlock harmonic number, 4-139 unrange, 4-440 UNRANGE, 4-440 UNTIL, 4-324 UP, 4-441 upper limit line, 4-161 user-created error messages, 5-1 user-defined function, 4-4 user-defined key, 4-438 user-defined key set, 4-439 user-defined trace,  $4-4$ user-defined variable, 4-4, 4-442

## $\mathbf{V}$

VARDEF, 4-442 variable definition,  $4-442$ variables, 2-5 VARIANCE, 4-444 variance of trace amplitudes, 4-444 VAVG, 4-446 VB, 4-447 VBR, 4-449

label function, 4-150 video average, 4-446 video bandwidth, 4-447 video bandwidth ratio, 4-449 video trigger mode, 4-426 VIEW, 4-450 viewing <sup>a</sup> trace VIEW, 4-450

#### W where the contract of the contract of the contract of the contract of the contract of the contract of the contract of the contract of the contract of the contract of the contract of the contract of the contract of the cont

WAIT, 4-451 window next, 4-452 window off,  $4-453$ window on, 4-454 windows commands WINNEXT, 4-452 WINOFF, 4-453 WINON, 4-454 WINZOOM, 4-456 ZMKCNTR, 4-460 ZMKPKNL, 4-462 ZMKPKNR, 4-463 ZMKSPAN, 4-464 window zoom, 4-456 WINNEXT, 4-452 WINOFF, 4-453 WINON, 4-454 WINZOOM, 4-456 writing your first program, 2-2

# $\mathbf X$

XCH, 4-457 XUNITS, 4-459

ZMKCNTR, 4-460 ZMKPKNL, 4-462 ZMKPKNR, 4-463 ZMKSPAN, 4-464 zone marker at center frequency, 4-460 zone marker for next left peak, 4-462 zone marker for next right peak, 4-463 zone marker span, 4-464